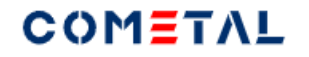

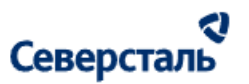

# Руководство пользователя "SEVERSTAL COMETAL" для пользователей с ролью "КАМ" и "КАМ+"

Москва 2023 г.

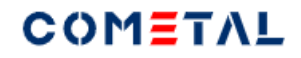

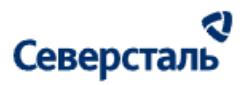

# <span id="page-1-0"></span>Оглавление

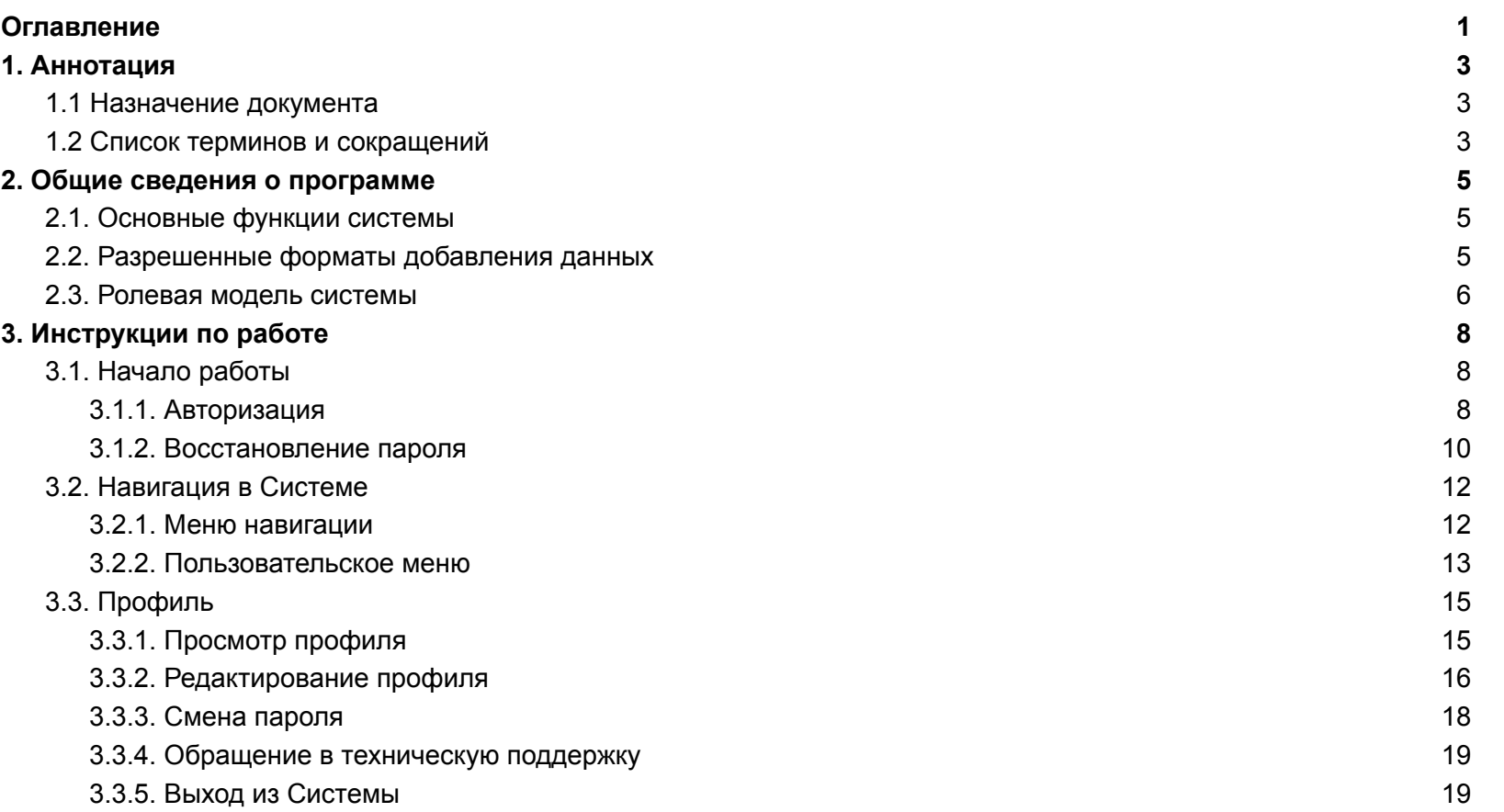

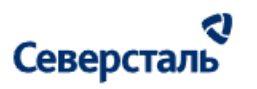

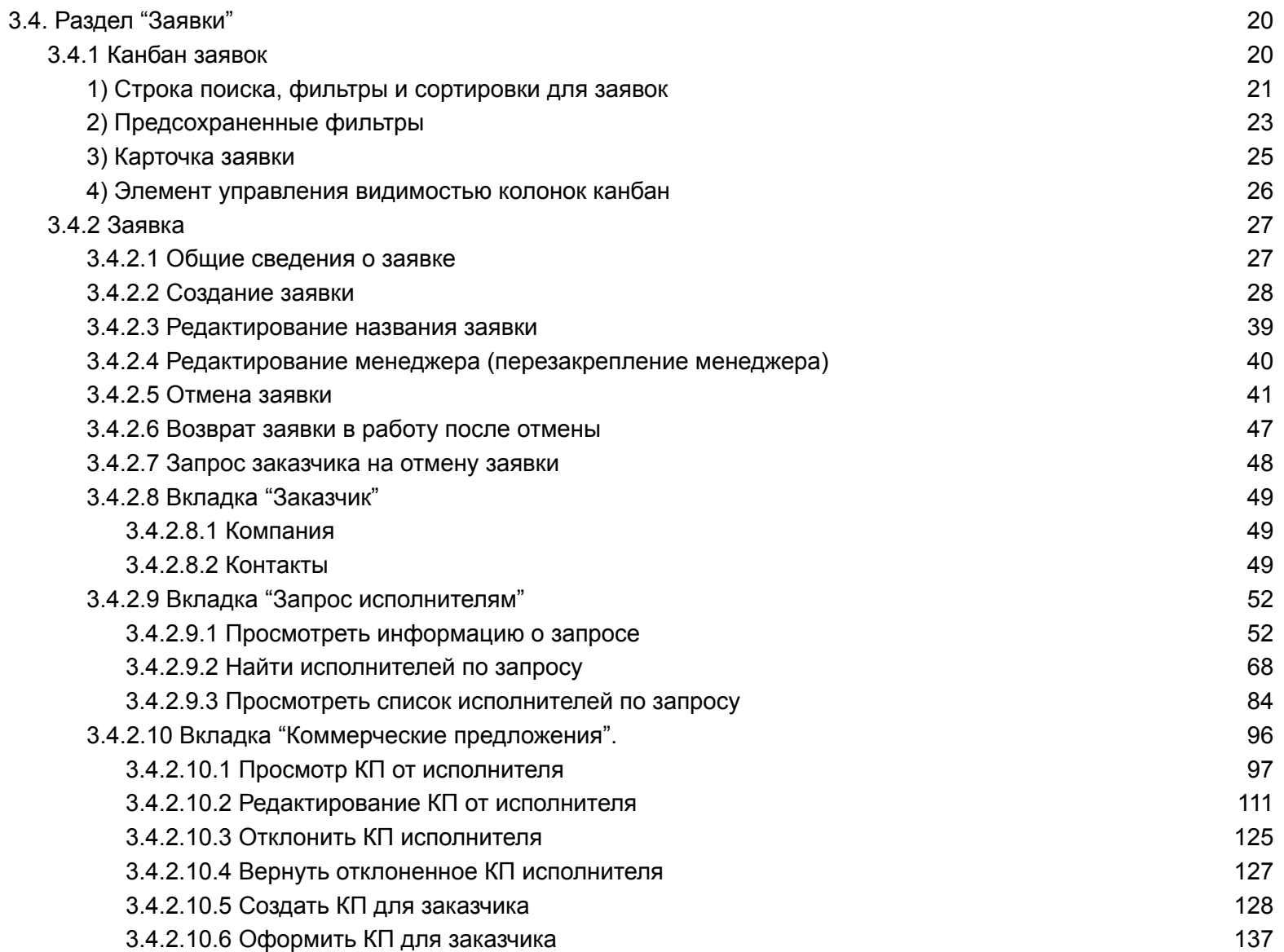

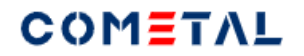

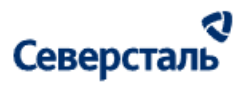

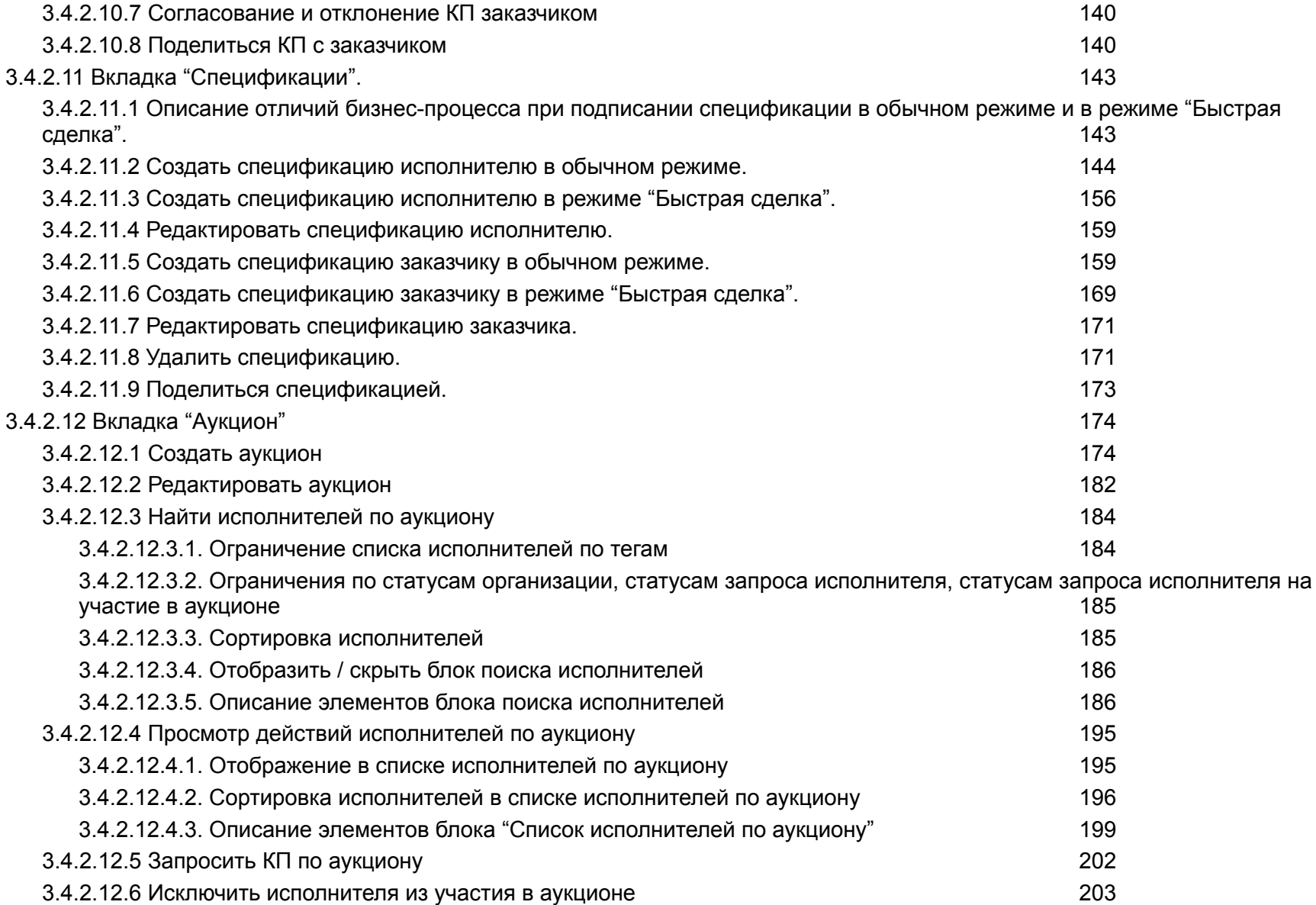

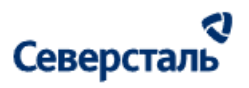

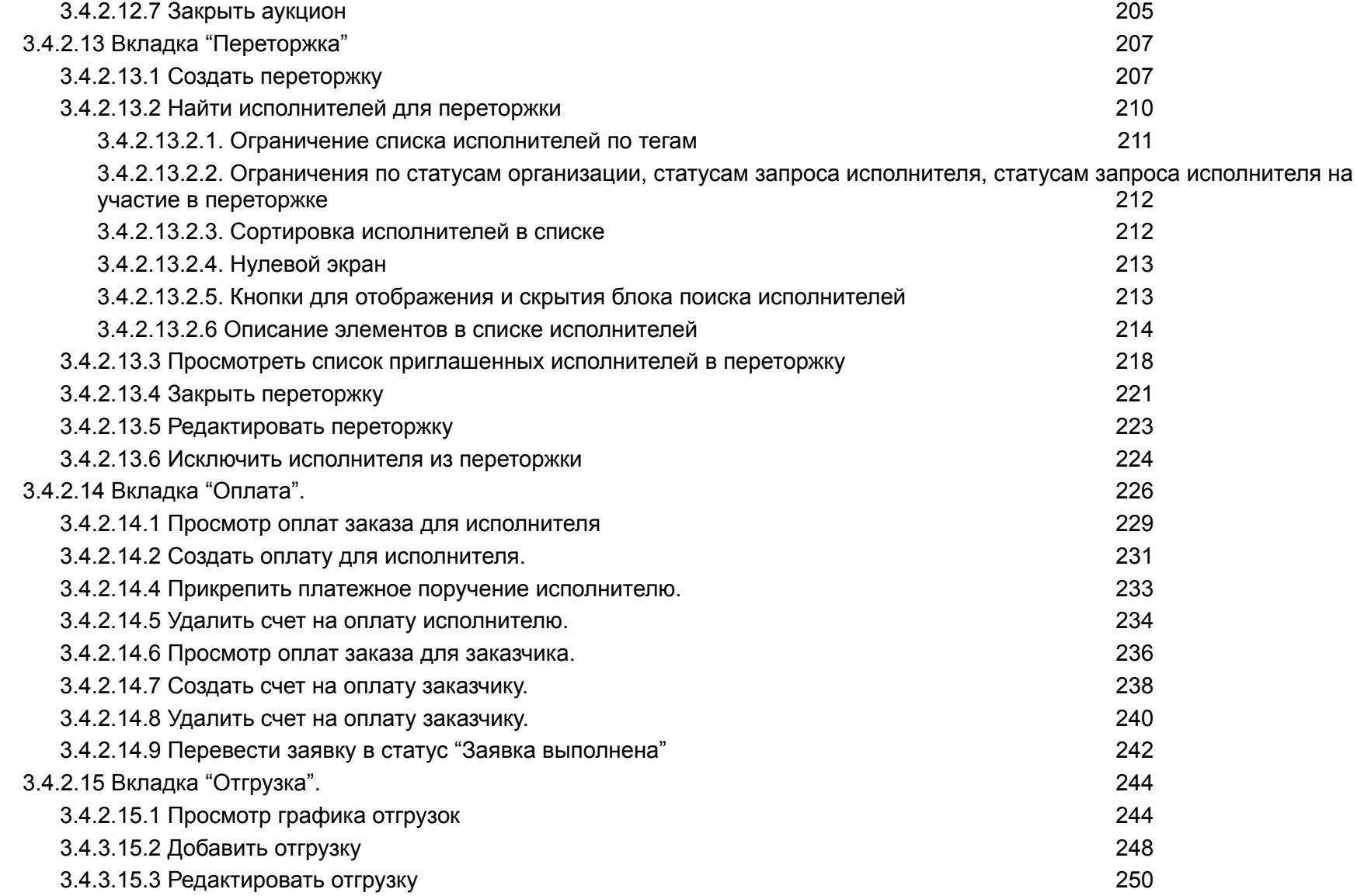

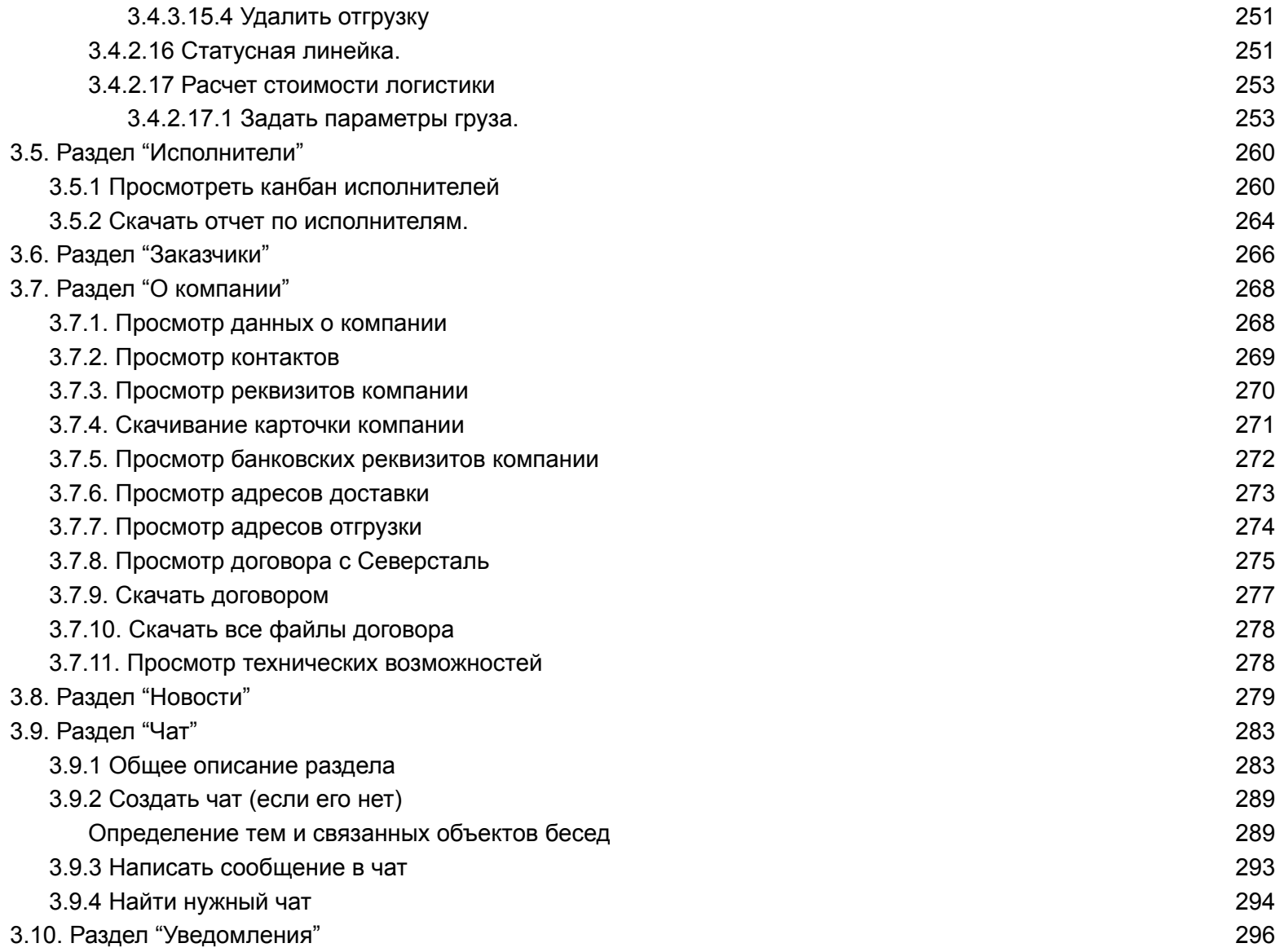

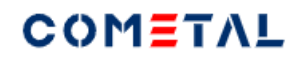

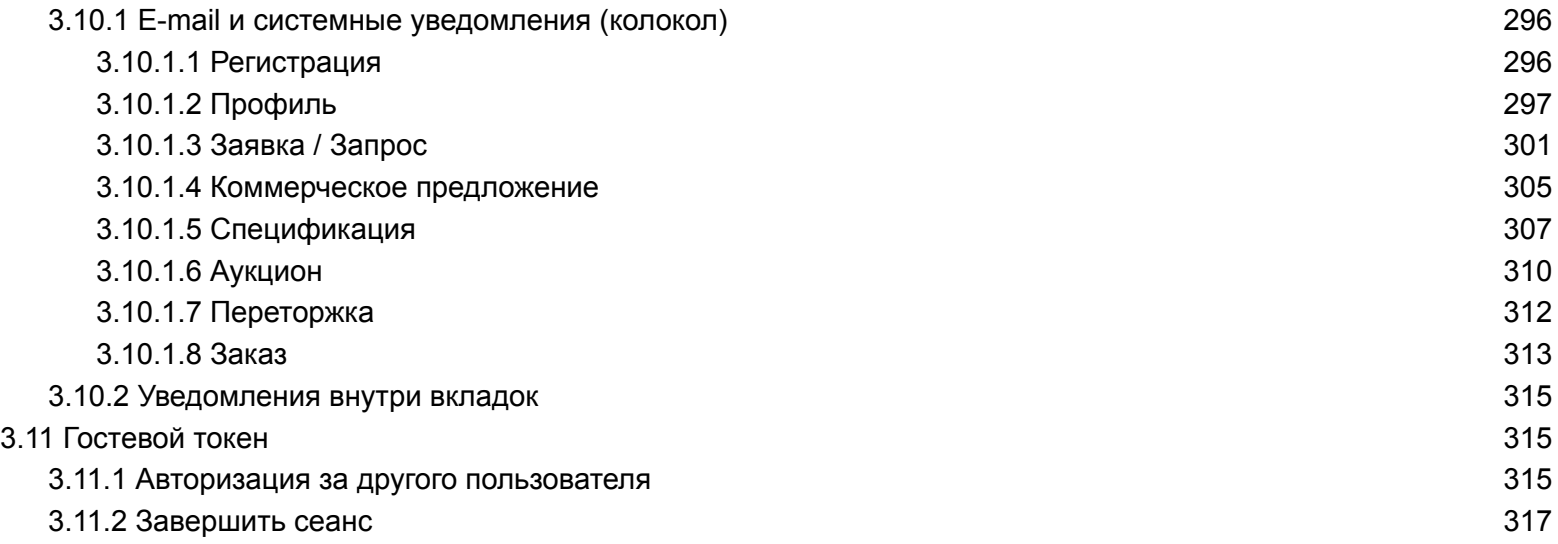

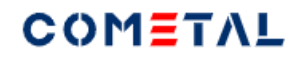

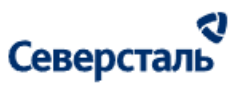

# <span id="page-7-0"></span>1. Аннотация

# <span id="page-7-1"></span>1.1 Назначение документа

Данный документ является руководством для пользователей системы SEVERSTAL COMETAL, далее - "система". Настоящее руководство включает:

- общие сведения о системе;
- описание сценариев использования системы для решения бизнес-задач.

Руководство предназначено для всех пользователей системы. Для использования руководства не требуется

специальная техническая подготовка.

# <span id="page-7-2"></span>1.2 Список терминов и сокращений

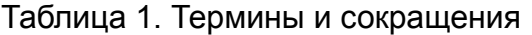

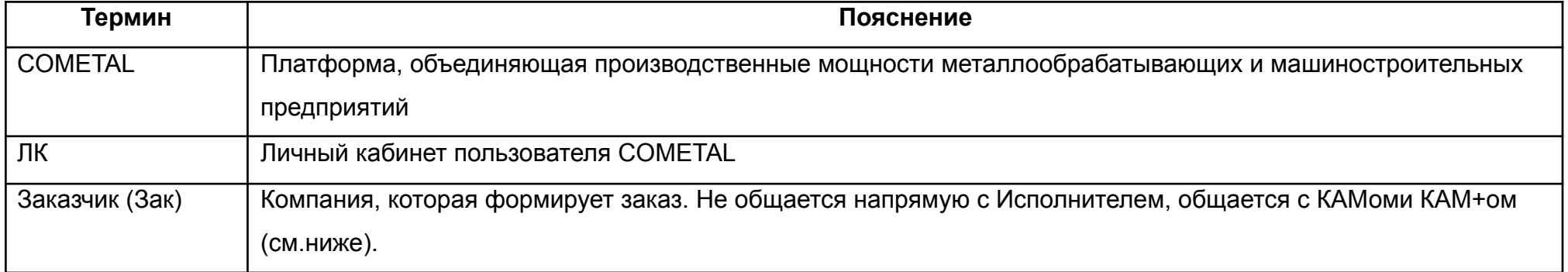

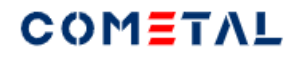

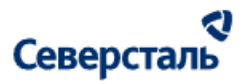

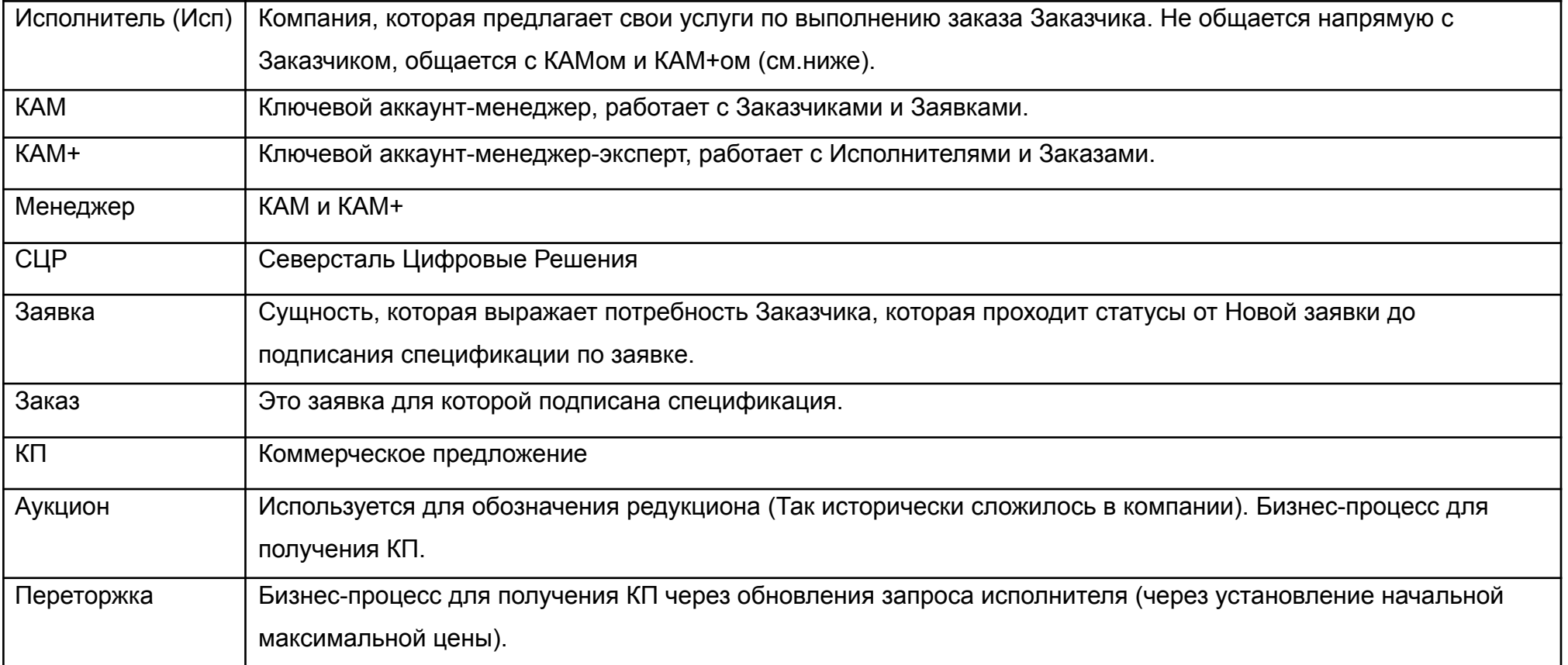

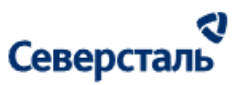

# <span id="page-9-0"></span>2. Общие сведения о программе

### <span id="page-9-1"></span>2.1. Основные функции системы

Система представляет собой веб-приложение для работы с входящими заявками от клиентов компании Северсталь Цифровые Решение:

- формированию запросов по заявке к Исполнителям;
- выбор подходящих Исполнителей;
- получение коммерческих предложений по заявке от Исполнителей;
- заключение договоров с контрагентами и прикрепление спецификаций к ним;
- отслеживания выполнения заказов по заявке (оплаты, отгрузки).

### <span id="page-9-2"></span>2.2. Разрешенные форматы добавления данных

Допускается загрузка 8 файлов до 100 Мб каждый и/или 1 архив до 1 Гб в каждый загрузчик системы.

В рамках работы пользователь может загружать файлы следующих форматов:

**● Изображения:**

.jpg, .jpeg, .png, .bmp, .ico, .tiff, .tif, .gif, .heic, .svg, .webp

**● Документы:**

.pdf (Portable Document Format, Adobe Acrobat), .doc, .docx (Microsoft Word), .ppt, .pptx, .pps, .ppsx (Microsoft

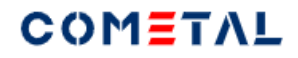

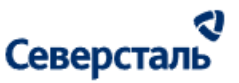

PowerPoint Presentation), .odt (OpenDocument Text), .xls, .xlsx (Microsoft Excel), .txt (text/plain), .rtf (Rich Text Format), .key (презентация Apple Keynote)

● **Архив**:

.zip, .arj, .rar, .cab, .tar, .lzh, .7z

**● Аудио файлы:**

.mp3, .wma (Windows Media Audio), .wav, .ogg, .amr, .flac, .m4a

#### **● Видео файлы:**

.avi, .wmv (Windows Media Video), .mov (QuickTime), .mpg, .3gp, .mp4, .mpeg, .m4v, .swf, mpg, ogv (Ogg), .wmv (видео Windows Media), .3gp (3GPP), .3g2 (3GPP2)

**● Другие виды файлов:**

.gpx. .stl, .csv, .xml, .dxf, .dwg, .iges, .igs, .graft, .stp

Исключение составляют презентации для исполнителя. В загрузчик презентации исполнителя возможно прикрепить только 1 файл до 30 Мб Допустимые форматы: pdf, doc, docx, ppt, pptx, pps, ppsx, odt, odp.

### <span id="page-10-0"></span>2.3. Ролевая модель системы

- В Системе работают пользователи, имеющие следующие роли:
- 1. Администратор;
- 2. КАМ;
- 3. КАМ+;
- 4. Заказчик;

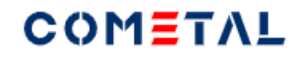

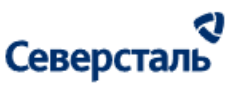

5. Исполнитель.

Администратор - пользователь, который занимается настройкой Системы через административную панель.

Администратор работает с правами доступа пользователей, настройкой уведомлений, справочниками и пр. функционалом

Системы.

КАМ - Менеджер по работе с заказчиками и заявками.

КАМ+ - Менеджер по работе с исполнителями и заказами.

Заказчик - контрагент, который оставил заявку на получение продукта или услуги.

Исполнитель - контрагент, который намерен оказать услугу или предоставить продукт по запросу СЦР.

Настоящее руководство содержит инструкции по работе с Системой для пользователей с ролями "КАМ" и "КАМ+".

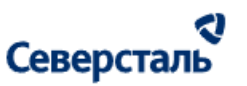

<span id="page-12-0"></span>3. Инструкции по работе

### <span id="page-12-1"></span>3.1. Начало работы

### <span id="page-12-2"></span>3.1.1. Авторизация

Для авторизации в Системе необходимо выполнить следующий порядок действий:

- 1. Перейдите по ссылке на систему в браузере;
- 2. В открывшемся окне авторизации (рис. 1) необходимо:
	- Заполнить поле "Логин" это email, на который ранее было направлено письмо об успешной регистрации в Системе;
	- Заполнить пароль для входа в Систему (пароль содержится в письме об успешной регистрации, если он не был изменен пользователем);
	- Отметить чекбокс о согласии на обработку персональных данных;
- 3. Нажать на кнопку "Войти".

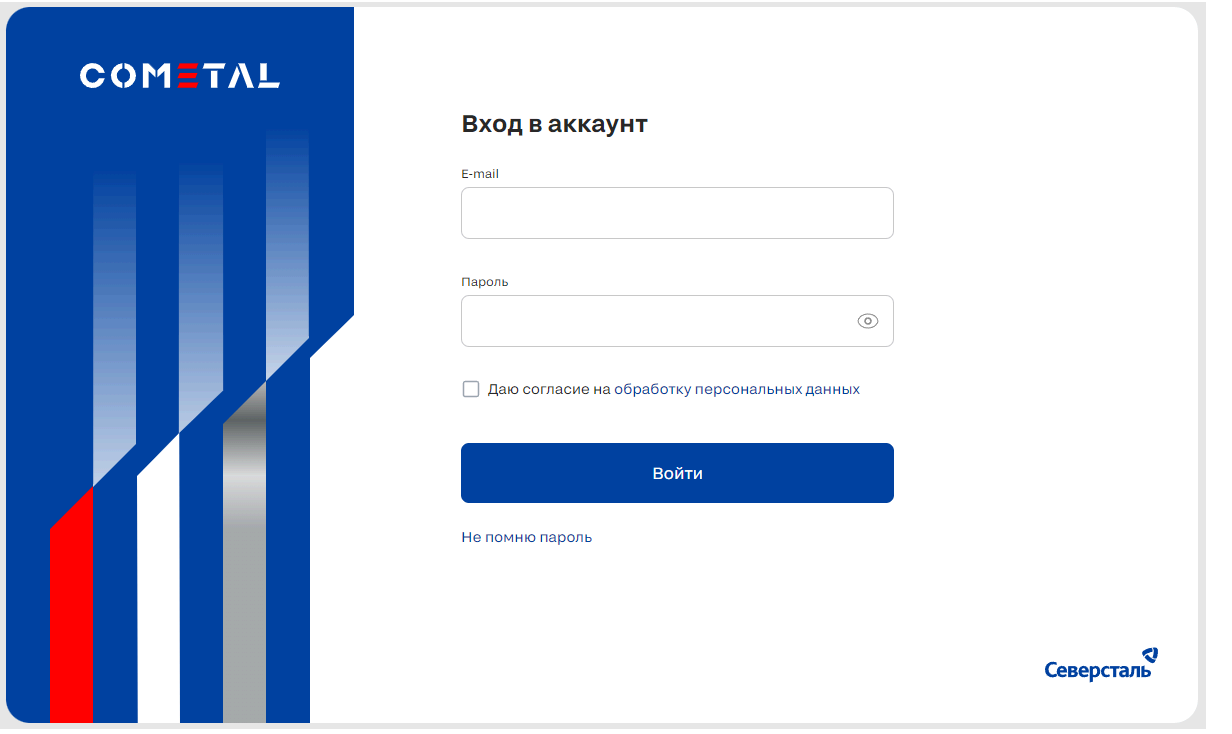

*Рис. 1. Окно авторизации*

При возникновении ошибки "Неверный логин или пароль" необходимо проверить корректность ввода логина и пароля. Пароль может быть просмотрен при нажатии на иконку "глаз" в поле ввода пароля.

### <span id="page-13-0"></span>3.1.2. Восстановление пароля

Для восстановления пароля в Системе необходимо выполнить следующий порядок действий:

- 1. Нажать на кнопку "Не помню пароль", расположенную под кнопкой "Войти" в окне авторизации;
- 2. В открывшемся окне восстановления пароля (рис. 2) необходимо ввести логин (e-mail);

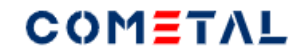

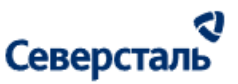

3. Нажать на кнопку "Отправить";

Если вам удалось вспомнить корректный пароль для входа в Систему, вы можете нажать на кнопку "Я помню пароль", расположенную под кнопкой "Отправить". В этом случае вы будете перенаправлены на страницу авторизации.

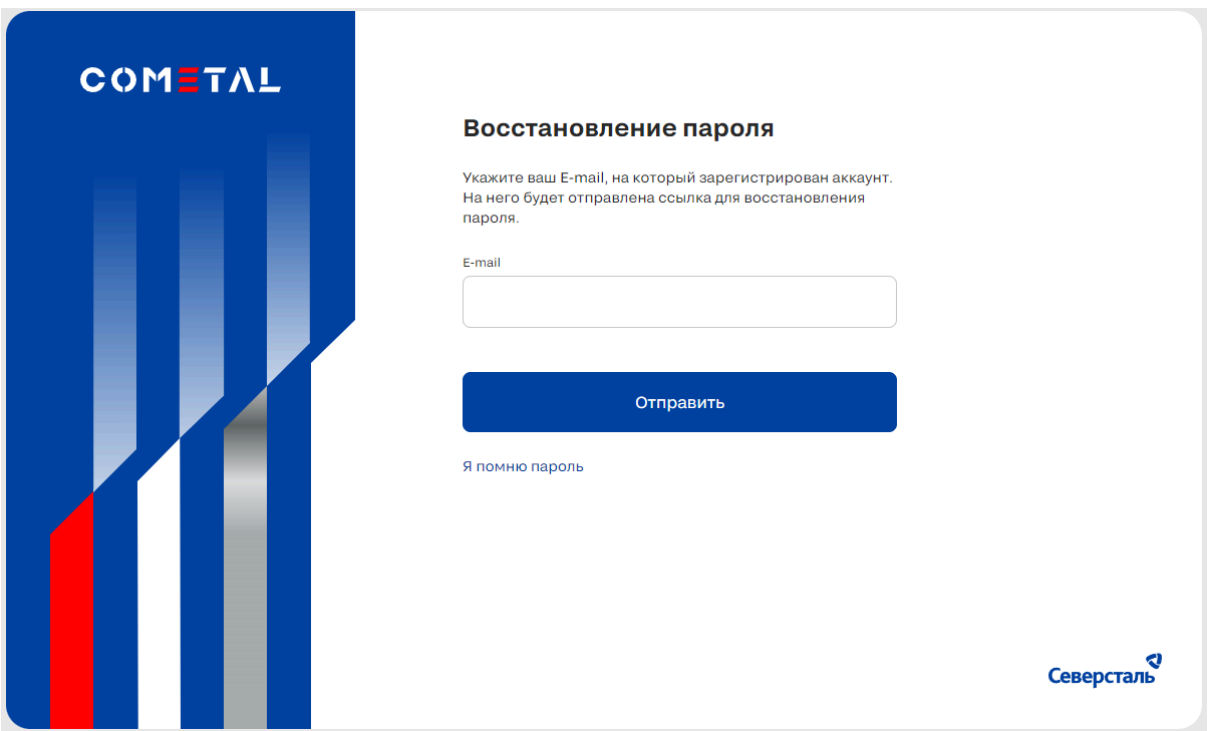

*Рис. 2. Окно восстановления пароля*

После нажатия кнопки на ваш e-mail будет направлено письмо со ссылкой для восстановления пароля.

- 4. Открыть письмо в используемом вами почтовом приложении (клиенте) и пройти по ссылке;
- 5. В открывшемся окне смены пароля необходимо:

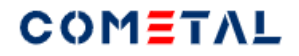

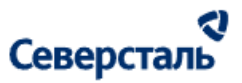

- Ввести новый пароль в окно ввода"Пароль";
- Ввести новый пароль в окно ввода "Повторите пароль" для его подтверждения;
- Нажать кнопку "Войти".

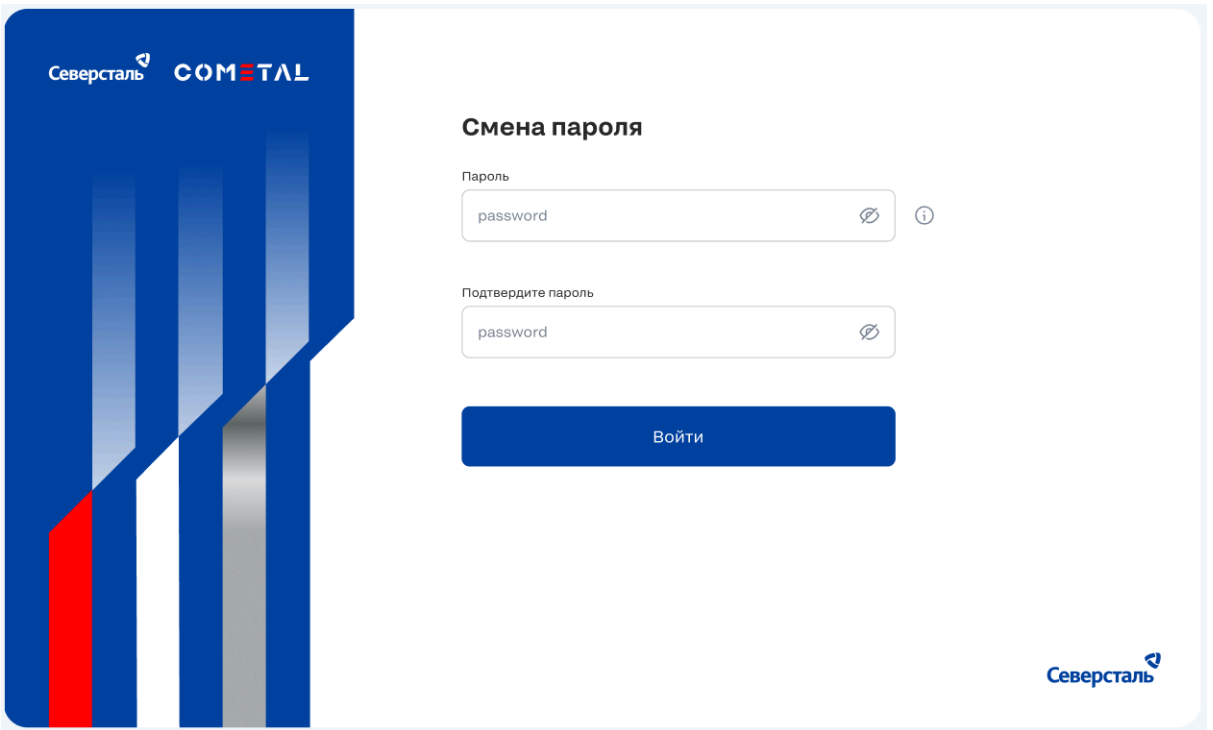

*Рис. 3. Окно смены пароля при восстановлении пароля*

После прохождения сценария вы сможете пройти авторизацию в Системе с новым паролем.

Пароль может быть просмотрен при нажатии на иконку "Глаз" в любом из полей ввода пароля.

Для просмотра требований к паролям в Системе, наведите курсор мыши на иконку "Информация" справа от поля ввода пароля.

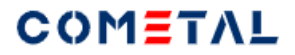

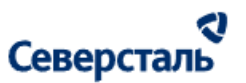

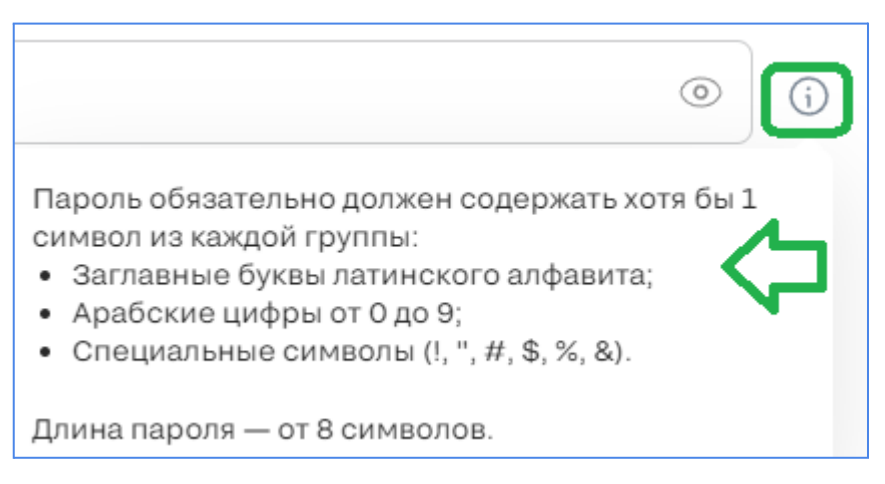

#### *Рис. 4. Требования к паролям в Системе*

## <span id="page-16-0"></span>3.2. Навигация в Системе

#### <span id="page-16-1"></span>3.2.1. Меню навигации

Для перехода по разделам Системы вы можете использовать навигационное меню, расположенное в хедере интерфейса.

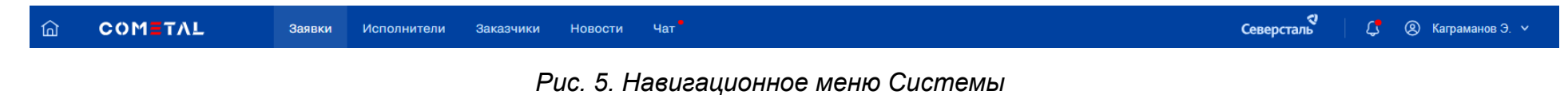

Навигационное меню состоит из разделов:

"Заявки"

"Исполнители"

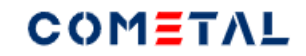

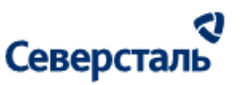

"Заказчики"

"Новости"

"Чат"

Также есть элементы:

- иконка "Дом", которая производит переход в раздел "Заявки";
- иконка "Колокол", которая переводит в раздел "Уведомления".
- пользовательское меню (описано ниже).

### <span id="page-17-0"></span>3.2.2. Пользовательское меню

Для открытия пользовательского меню необходимо кликнуть на логин в правой части навигационного меню

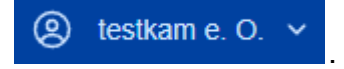

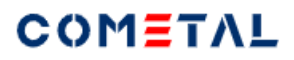

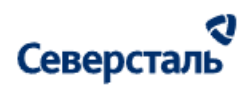

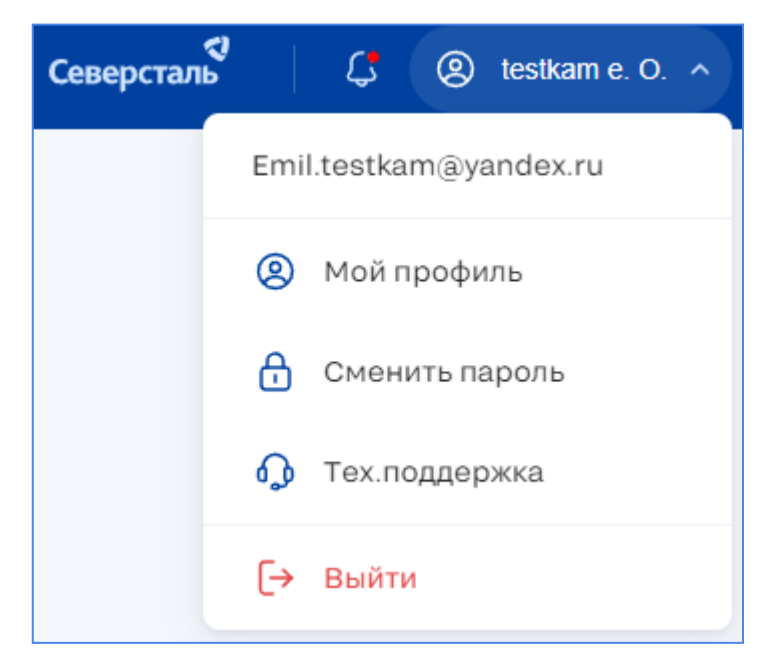

*Рис. 6. Пользовательское меню Системы*

Пользовательское меню (рис. 6) позволяет:

- редактировать профиль в Системе;
- сменить пароль;
- связаться с технической поддержкой;
- выйти из Системы (из учётной записи).

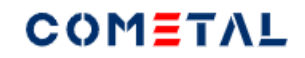

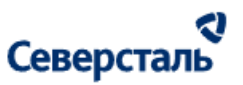

## <span id="page-19-0"></span>3.3. Профиль

### <span id="page-19-1"></span>3.3.1. Просмотр профиля

Для перехода к профилю необходимо кликнуть на подраздел "Мой профиль" в пользовательском меню Системы.

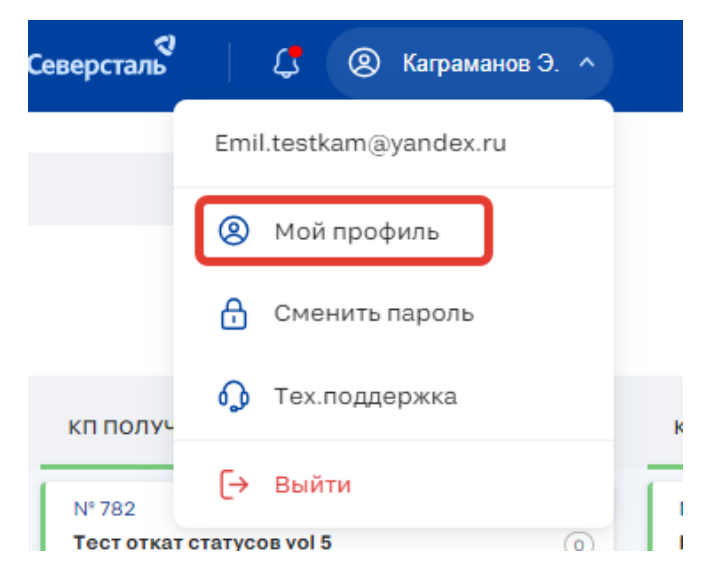

*Рис 7. Элемент для перехода в пользовательское меню*

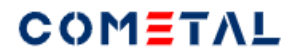

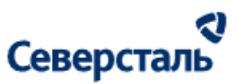

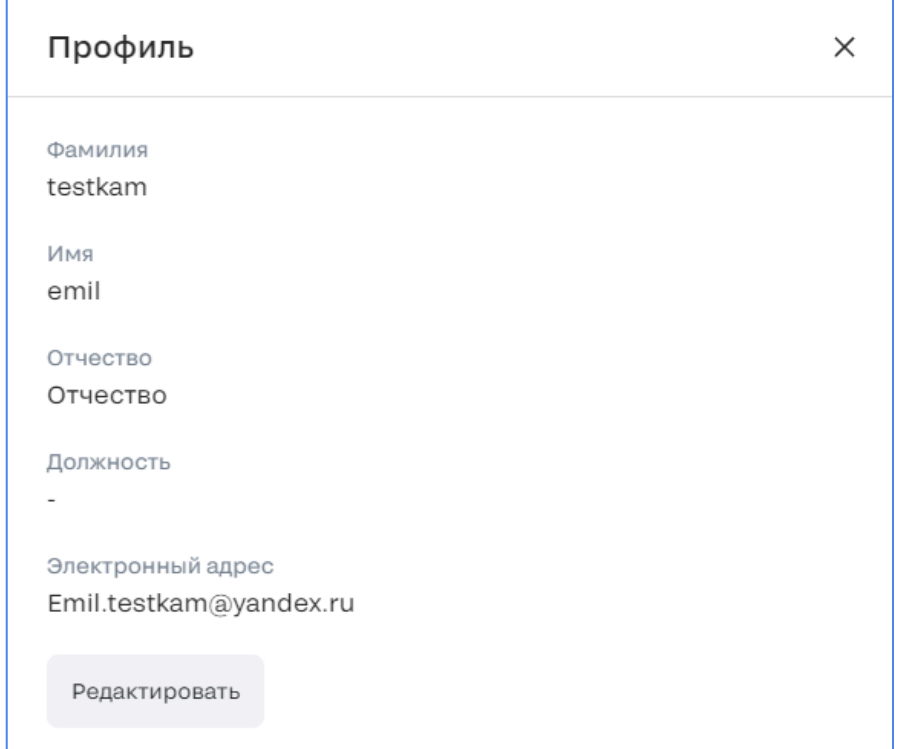

*Рис. 8. Профиль пользователя*

### <span id="page-20-0"></span>3.3.2. Редактирование профиля

Для изменения данных профиля необходимо: Нажать на кнопку "Редактировать" в окне профиля;

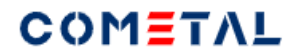

 $\mathbf{r}$ 

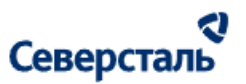

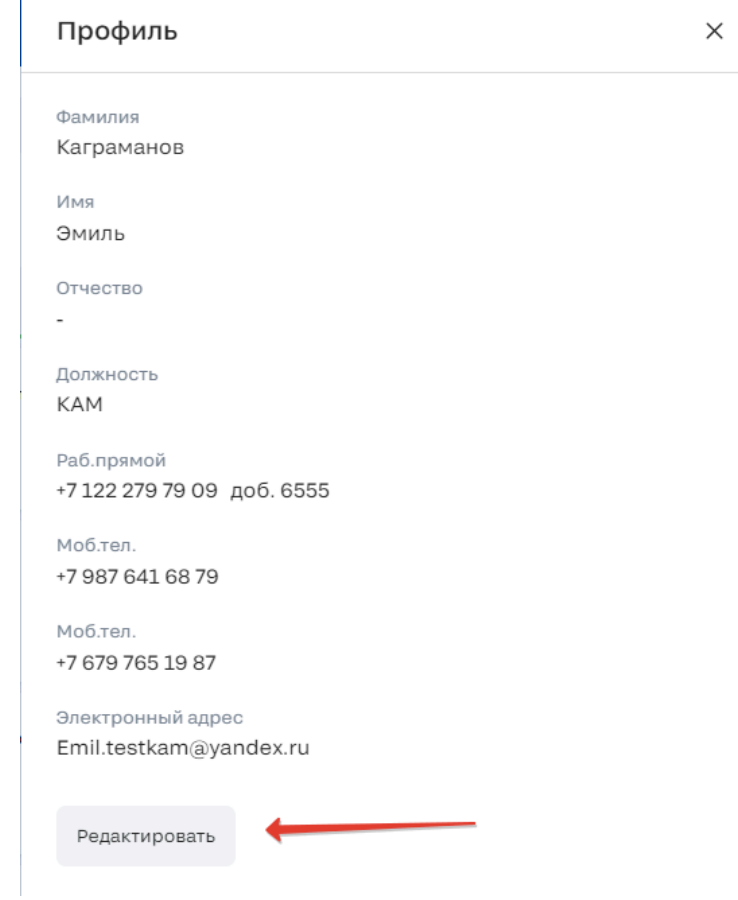

*Рис. 9. Кнопка для перевода профиля в режим редактирования*

После нажатия кнопки открывается окно для редактирования полей профиля.

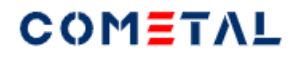

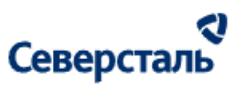

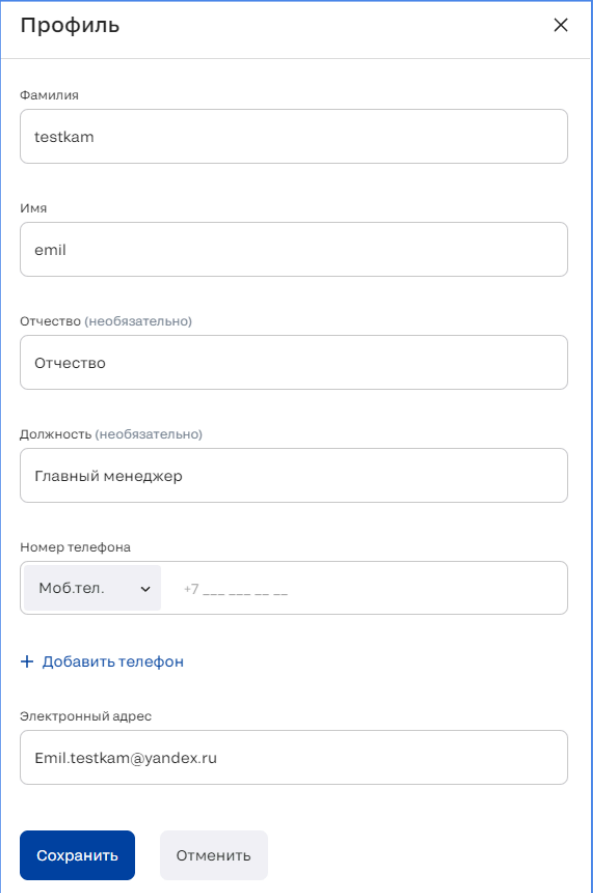

*Рис.10. Окно для редактирования профиля*

Кнопки "Сохранить" и "Отмена" появятся в том случае, если было произведено хотя бы одно изменение в профиле; Вы также можете добавить номер телефона, для этого необходимо:

- a. Нажать на кнопку "+ Добавить телефон";
- b. Выбрать тип номера телефона (рис. 9);

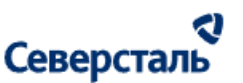

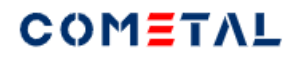

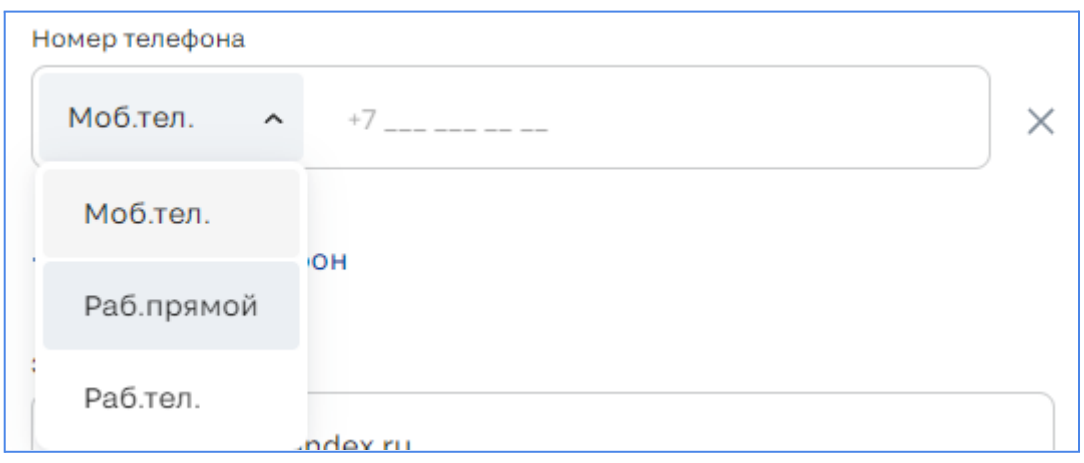

*Рис. 11. Выбор типа номера телефона*

- c. Ввести номер в поле ввода;
- d. Продолжить редактирование прочих полей профиля или удалить любой из добавленных номеров телефонов нажатием на иконку "крестик" справа от телефона;

Нажать на кнопку "Сохранить" для сохранения изменений, или "Отмена" для закрытия профиля на редактирование без сохранения внесенных изменений.

#### <span id="page-23-0"></span>3.3.3. Смена пароля

Для изменения данных профиля необходимо:

1. Кликнуть на кнопку "Редактировать" в окне профиля;

После нажатия кнопки откроется окно для смены пароля;

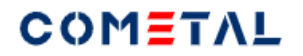

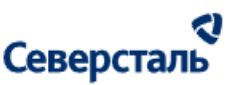

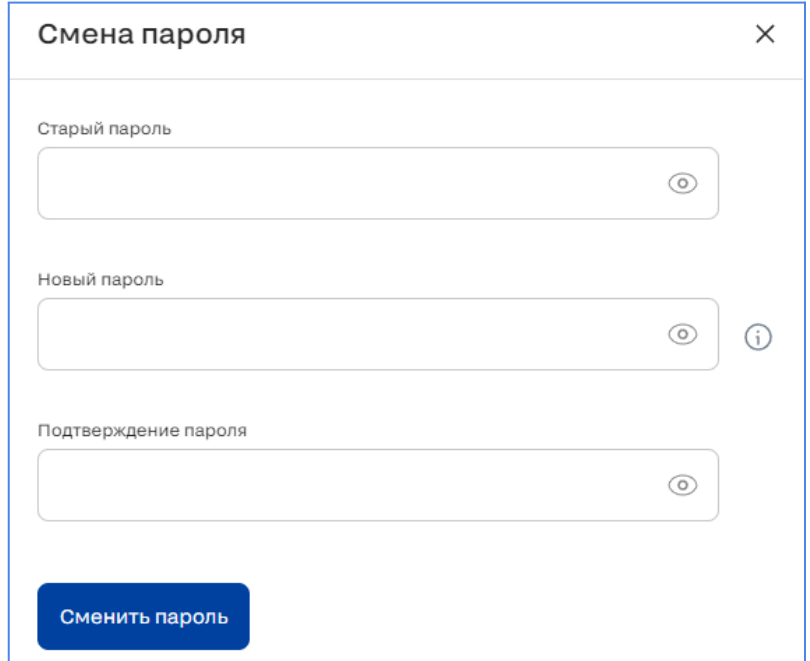

*Рис. 12. Окно для смены пароля*

- 2. Заполнить поле "Старый пароль" значением вашего текущего пароля;
- 3. Заполнить поле "Новый пароль" значением вашего нового пароля;
- 4. Заполнить поле "Подтверждение пароля" значением вашего нового пароля;

Важно: для успешной смены пароля значение в поле "Новый пароль" должно совпадать со значением, введенным в поле "Подтверждение пароля". В качестве нового пароля не может быть использован старый пароль.

5. Нажмите кнопку "Сменить пароль".

После прохождения сценария вы сможете пройти авторизацию в Системе с новым паролем.

Пароль может быть просмотрен при нажатии на кнопку "Глаз" в любом из полей ввода пароля.

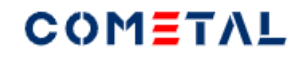

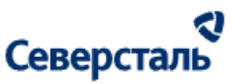

Для просмотра требований к паролям в Системе, наведите курсор мыши на иконку "i" справа от поля ввода пароля.

<span id="page-25-0"></span>3.3.4. Обращение в техническую поддержку

Для обращения в техническую поддержку Систему по какому-либо вопросу необходимо кликнуть по одноименному разделу подменю:

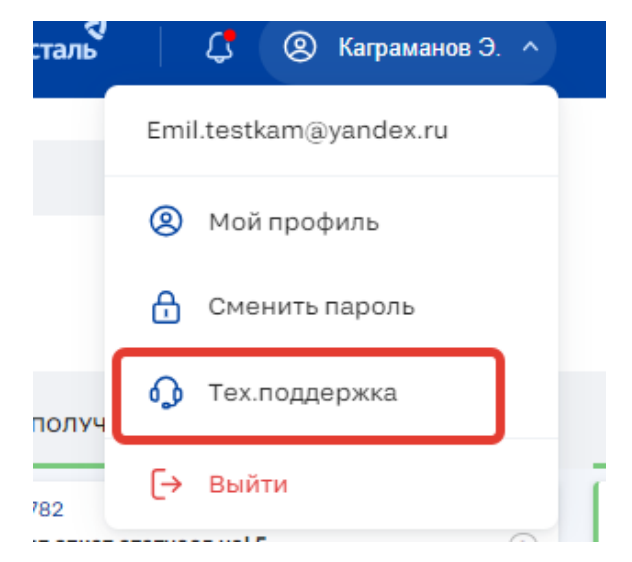

*Рис 13. Пользовательское меню, подраздел "Тех.поддержка"*

1. Нажать на кнопку " <sup>1</sup> Тех. поддержка" в [пользовательском](#page-17-0) меню Системы;

После нажатия на кнопку будет запущен почтовый клиент, настроенный на вашем персональном компьютере. Адрес получателя - это электронная почта технической поддержки Системы;

- 2. Ввести тему и текст письма, содержащие суть и содержание вашего вопроса или обращения;
- 3. Отправить письмо на ящик электронной почты технической поддержки Системы.

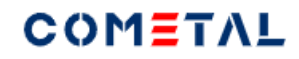

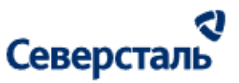

Технической поддержка свяжется с вами по электронной почте, с которой был направлен вопрос для оказания помощи или консультации.

#### <span id="page-26-0"></span>3.3.5. Выход из Системы

Для выхода из Системы необходимо нажать кнопку " → Выйти" в [пользовательском](#page-17-0) меню Системы.

После нажатия на кнопку "Выйти" сессия работы пользователя в Системе будет завершена и вы будете направлены на страницу авторизации Системы.

### <span id="page-26-1"></span>3.4. Раздел "Заявки"

### <span id="page-26-2"></span>3.4.1 Канбан заявок

При входе в раздел "Заявки" пользователь видит канбан заявок.

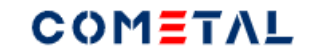

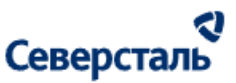

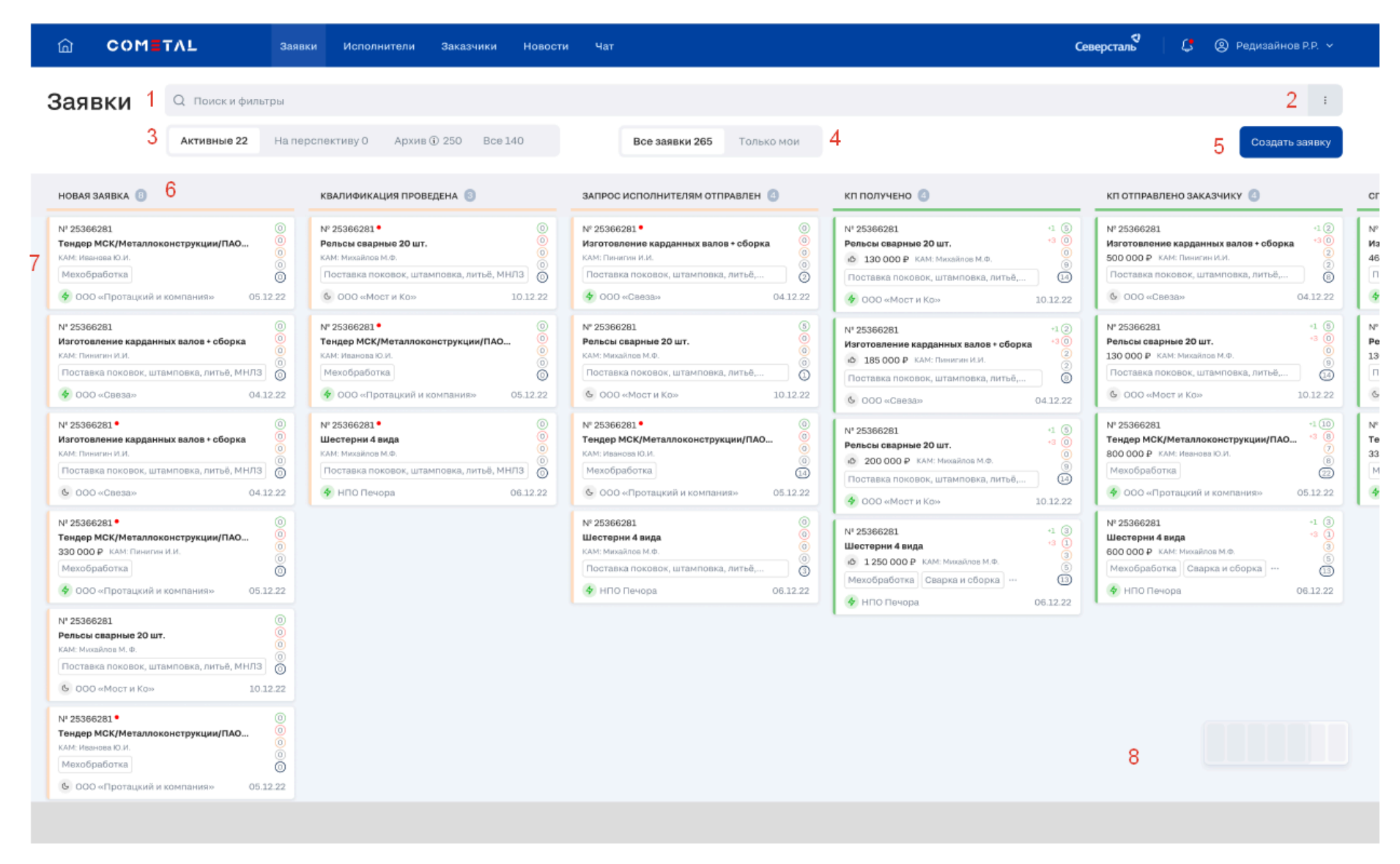

*Рис. 14. Канбан заявок.*

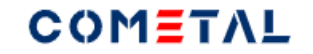

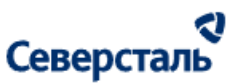

#### Описание пронумерованных элементов канбана заявок.

#### 1 - Строка поиска

При вводе запроса в строку появляется крестик, который очищает все запросы и теги из строки.

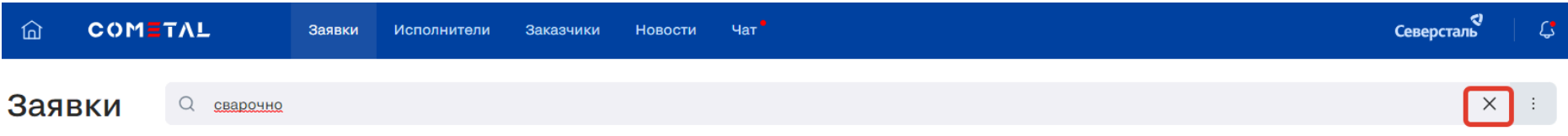

*Рис. 15. Элемент сброса тегов фильтрации и сортировки.*

Поиск срабатывает при нажатии Enter.

При нажатии по Enter запрос, который был введен через поисковую строку, превращается в тег.

Если в строку были введены несколько запросов, результаты будут содержать все заявки, в которых присутствует тот и другой запрос.

В строке поиск заявки осуществляется по следующим параметрам:

- номер заявки;
- название заявки;
- наименование организации заказчика по заявке;
- название тега первого уровня у заявки;

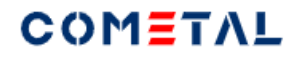

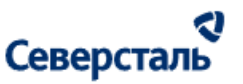

- ФИО закрепленного КАМа по заявке;
- ФИО закрепленного КАМ+ по заявке.

При выводе результатов запроса учитываются все фильтры, как «И» (строка поиска, переключатель «Все заявки» / «Только мои», предсохраненный фильтр, фильтр по тегам (располагается в элементе - три вертикальные точки).

Пример:

Введен поисковый запрос «свар», включен переключатель «Только мои», открыт предсохраненный фильтр «Активные», выбран тег «сварка». Тогда в результатах поиска выводятся только те заявки, которые содержат поисковый запрос «свар», которые закреплены за менеджером, который ведет поиск, в тех статусах, которые соответствуют предсохраненному фильтру «Активные» и имеют тег «сварка».

Если по результатам поиска заявки не найдены, выводится страница:

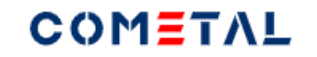

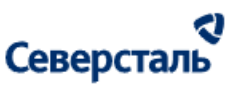

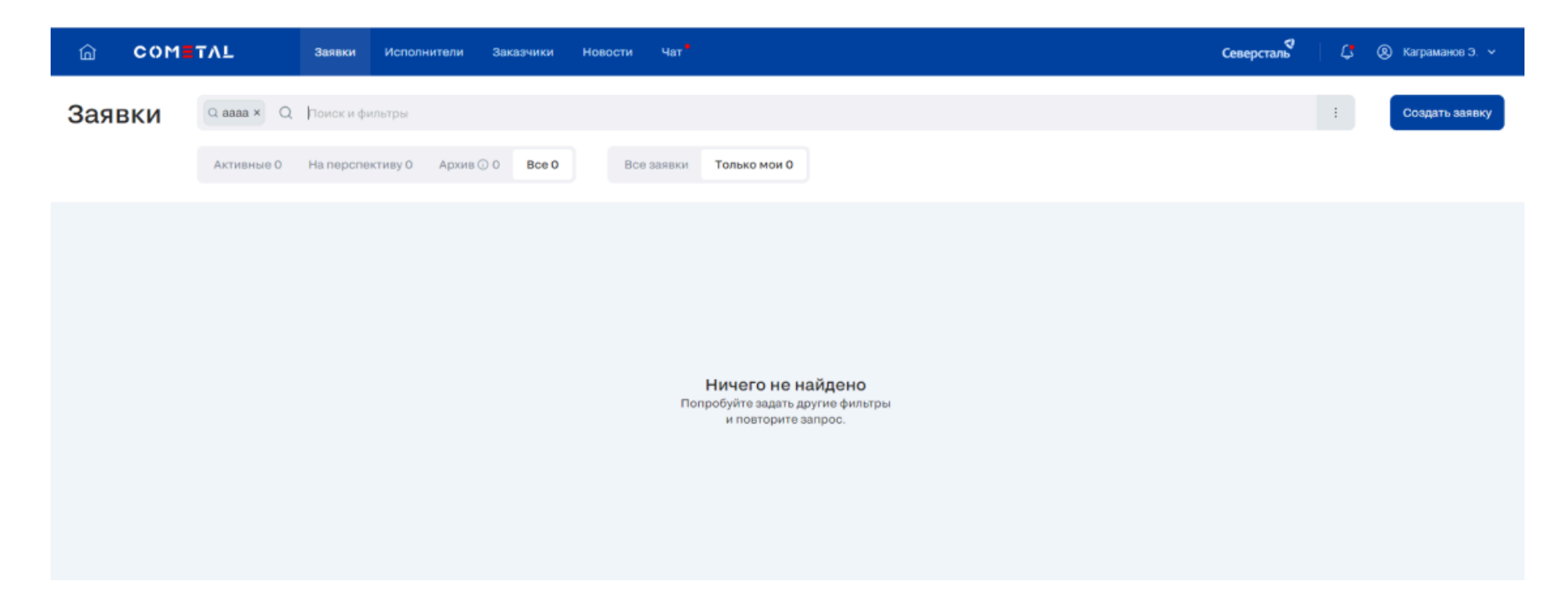

*Рис. 16. Результаты нулевого поиска на канбане заявок.*

При выводе результатов поиска учитываются не только фильтры, но и сортировка.

Поиск по ФИО закрепленного за заявкой КАМа или КАМ+а должен осуществляться по каждой части ФИО пользователя (например: при ключевом слове "ИВАН" в результатах будут выводится все пользователи с И = "Иван", О = "ИВАНович", Ф  $=$  "ИВАНов",  $\Phi =$  "ЯнеИВАНов")

Поиск является регистронезависимым.

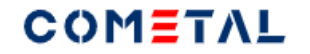

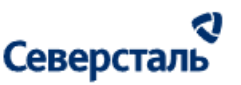

Теги в строке поиска

После ввода запроса в поисковую строку, появляется тег.

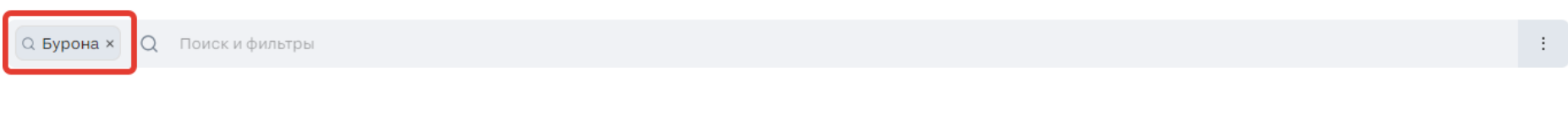

*Рис. 17. Тег в результате создания поискового запроса на доске канбан заявок*

После выбора параметров сортировки в строке поиска появляется тег с названием сортировки и стрелкой вниз или вверх.

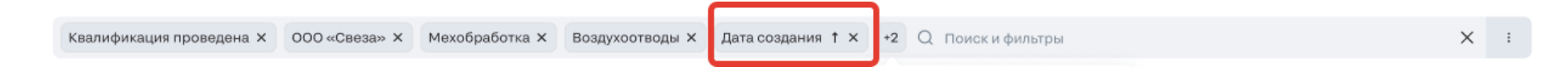

*Рис. 18. Тег в результате сортировки заявок на доске канбан*

После выбора тегов в фильтре тегов (в кебабе), в строку поиска в виде тегов выводятся теги первого уровня, если выбраны все теги второго уровня внутри данного первого. Если выбраны не все теги второго уровня внутри первого, тогда выводятся сами теги второго уровня.

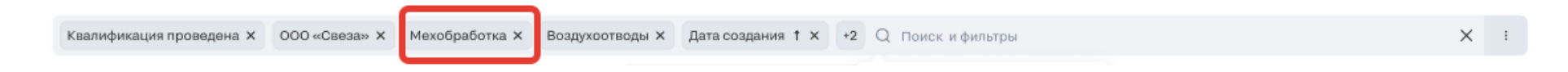

*Рис. 19. Тег в результате фильтрации заявок по тегу классификатора на доске канбан заявок*

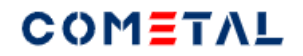

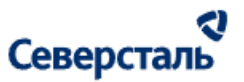

Если в теге количество символов превышает 25 шт, тогда оставшаяся часть скрывается в «…». При наведении курсора на «…» текст тега отображается полностью.

Каждый новый тег появляется в строке поиска слева и сдвигает остальные теги вправо.

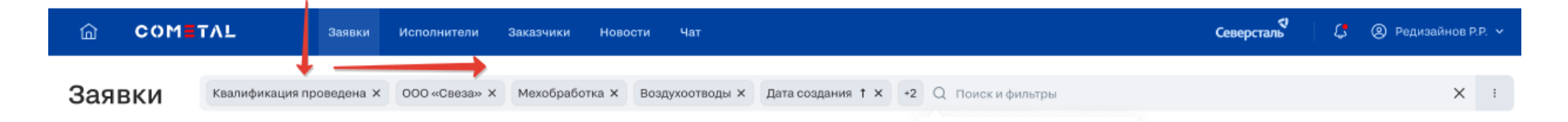

#### *Рис. 20. Схема смещения тегов при создании новых*

В строке поиска есть контейнер фиксированной ширины для вывода тегов, если введенные теги не помещаются в контейнер, они сворачиваются в виде счетчика (см.ниже). При клике по области со счетчиком открывается дополнительное окно, в котором отображаются все теги. При клике мимо области с доп.тегами, эта область исчезает.

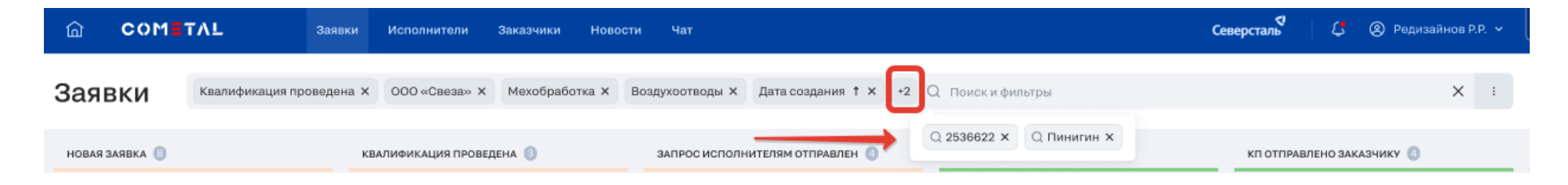

#### *Рис. 21. Счетчик скрытых тегов на доске канбан заявок*

При клике по общему крестику для строки поиска очищаются все фильтры и сортировки, значения принимают вид «по умолчанию».

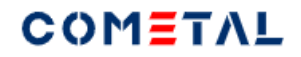

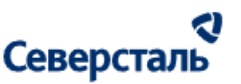

Есть ограничение по количеству тегов (10 шт). Оно необходимо для того, чтобы не снизить производительность. Как только количество тегов достигает 10 штук, строка ввода поискового запроса становится задизейблена. В строке поиска по-прежнему остается общий крестик, который может скинуть все теги. Не работает только ввод поискового запроса.

2 - Кебаб (сортировки и фильтр по тегам)

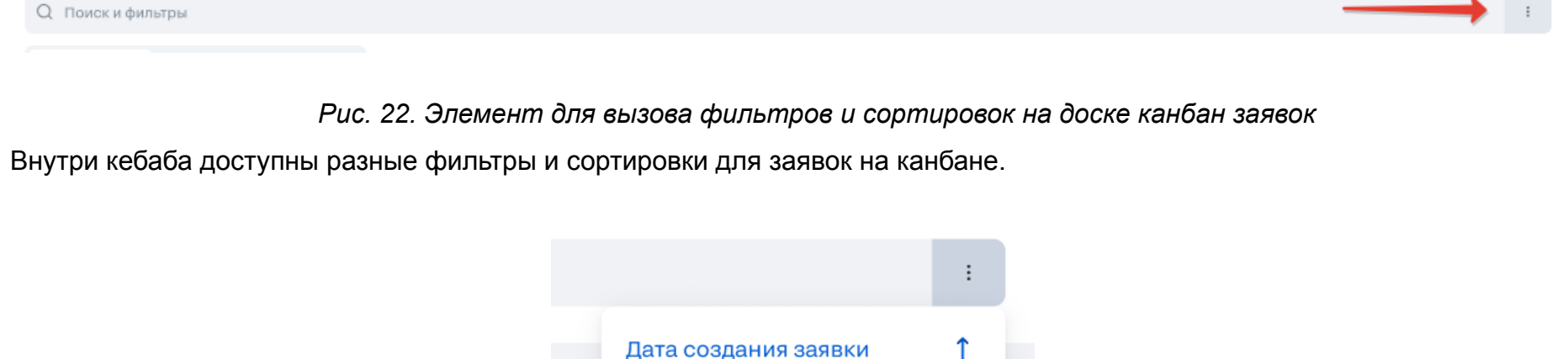

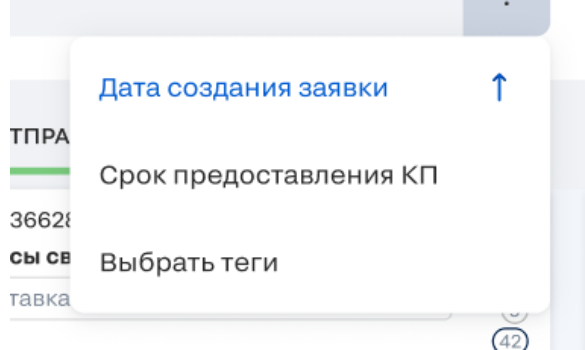

*Рис. 23. Фильтры и сортировки на канбане заявок (в вертикальных точках).*

2.1 Дата создания заявки

По умолчанию применена сортировка – самые новые заявки располагаются выше (стрелка вверх).

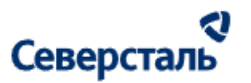

Примененная сортировка выделена синим цветом, не примененная – черный цвет текста.

Данная сортировка может иметь три положения:

- дата создания сортировки ↑ (самые свежие заявки вверху);
- дата создания сортировки  $\downarrow$  (самые свежие заявки внизу),

- дата создания сортировки (когда нет стрелки, это значит, что применена другая сортировка).

В списке заявок не могут быть применены одновременно две сортировки, только какая-то одна.

После применения сортировки доп.окно для кебаба сворачивается, к заявкам в столбцах канбана применяется выбранная сортировка.

#### 2.2 Срок предоставления КП

По умолчанию данная сортировка не применена.

Примененная сортировка выделена синим цветом, не примененная – черный цвет текста.

Данная сортировка может иметь три положения:

- срок предоставления КП ↑ (самый близкий срок к текущей дате вверху);
- срок предоставления КП ↓ (самые близкий срок к текущей дате внизу),
- срок предоставления КП (когда нет стрелки, это значит, что применена другая сортировка).

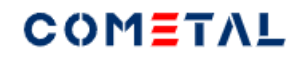

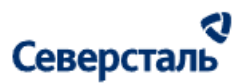

В списке заявок не могут быть применены одновременно две сортировки, только какая-то одна.

После применения сортировки доп.окно для кебаба сворачивается, к заявкам в столбцах канбана применяется выбранная сортировка.

2.3 Выбрать теги

Фильтр можно вызвать при клике на кебаб (вертикальные точки).

При клике открывается окно с фильтрацией по тегам (аналогично тому, как это реализовано в запросе, в поиске исполнителей, в списке исполнителей). По дефолту окно с фильтром тегов выглядит следующим образом
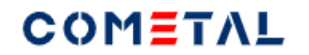

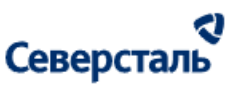

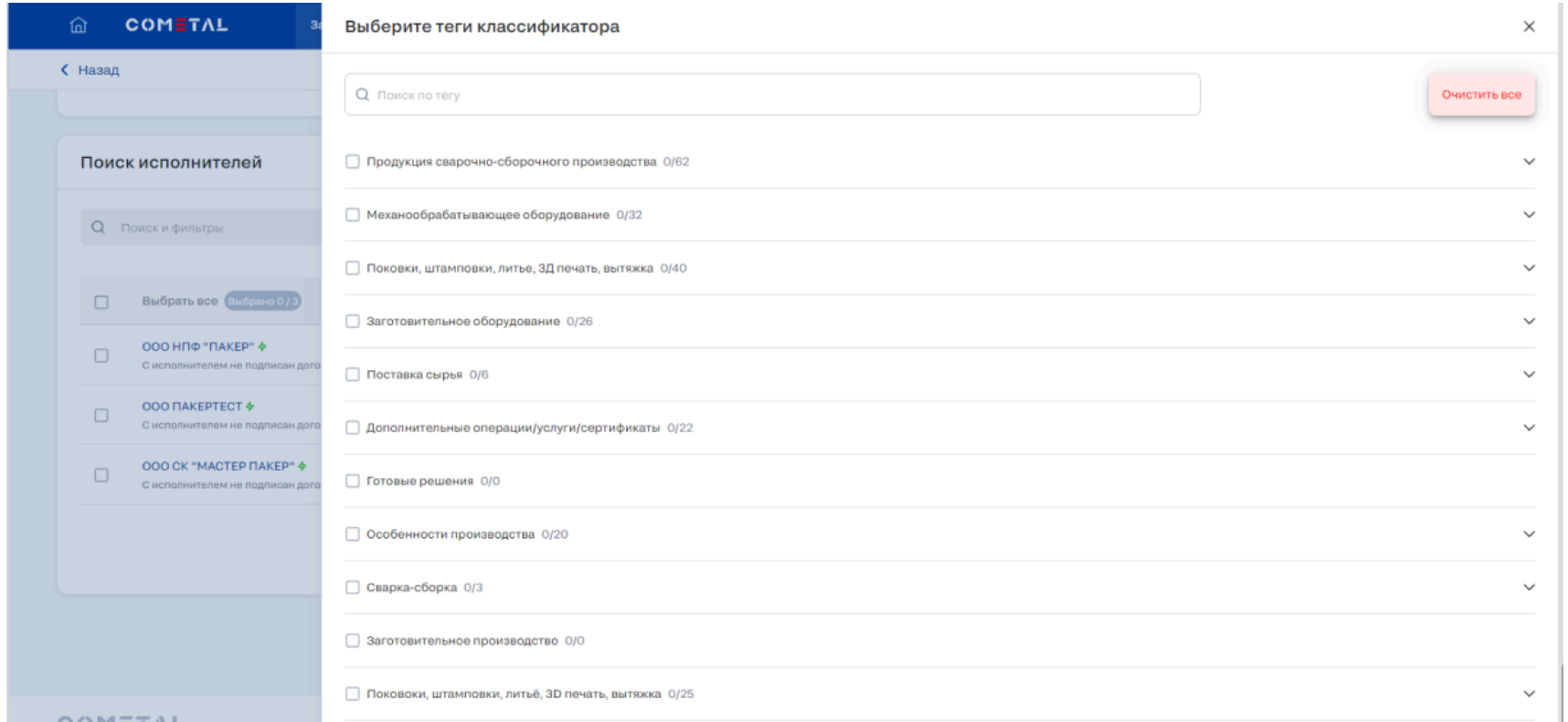

*Рис. 24. Фильтр тегов на канбане заявок.*

После того, как теги выбраны и применены (нажата кнопка «Применить»), окно фильтра сворачивается.

Если в фильтре по тегам были выбраны теги и окно для фильтрации скрыто, при повторном входе в фильтр по тегам через кебаб разворачивается окно выбора тегов с выбранными до этого тегами. То есть выбор тегов сохраняем в фильтре.

При выборе тегов окно выбора фильтров выглядит следующим образом:

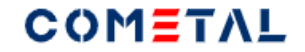

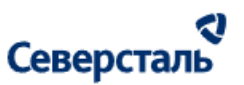

# **Элементы экрана «Фильтр тегов»**

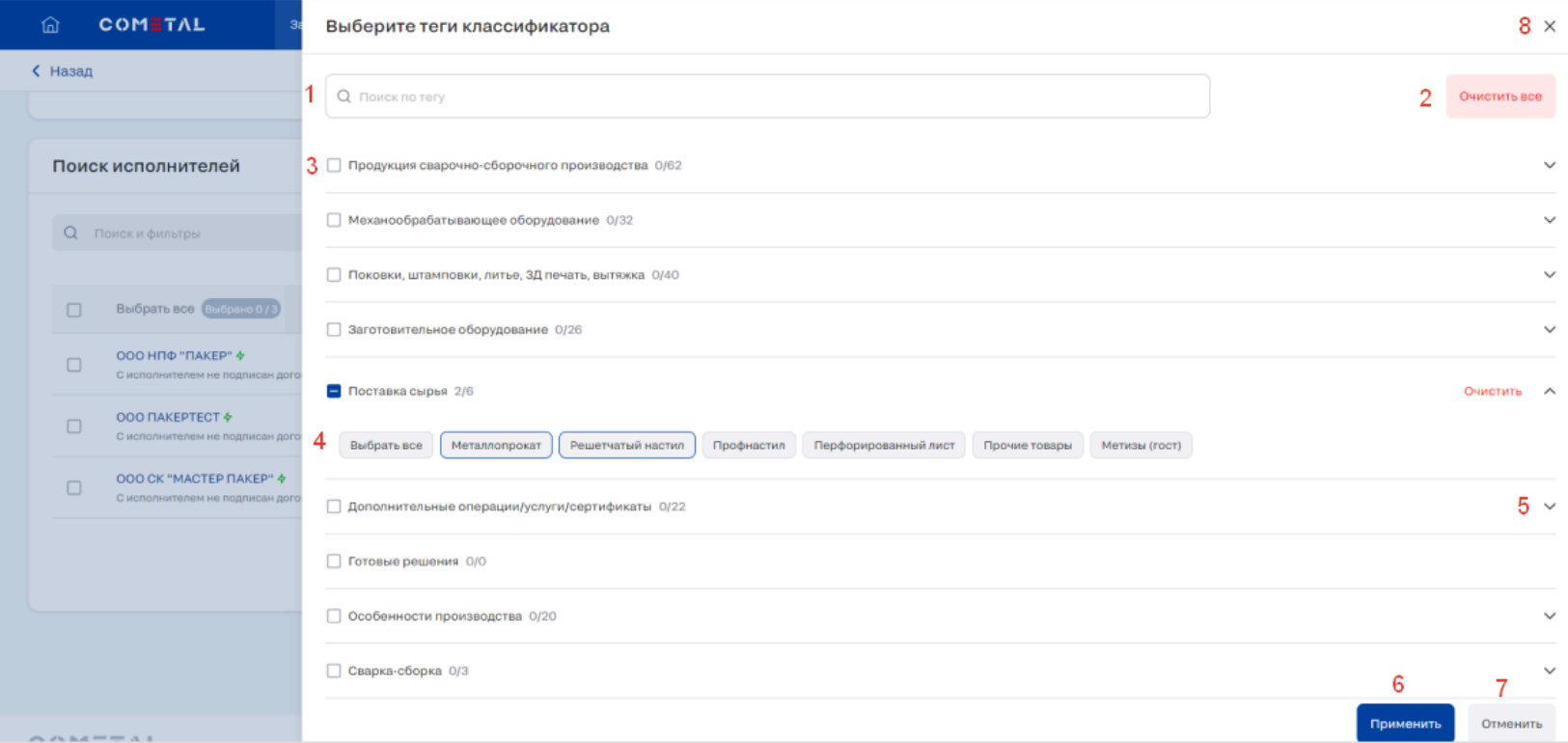

*Рис. 25. Фильтр тегов на канбане заявок с выбранными тегами.*

Если теги были выбраны название фильтра меняется с дефолтного "Выбрать теги" на "Изменить теги".

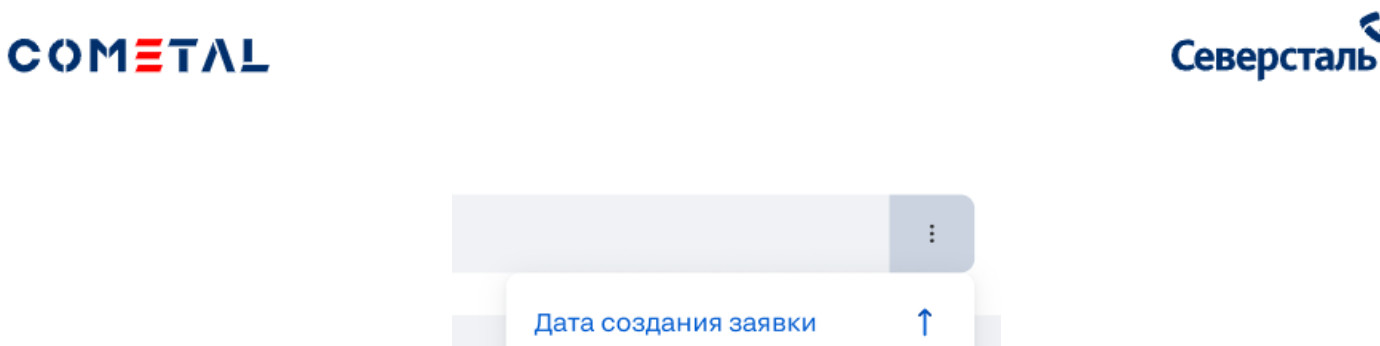

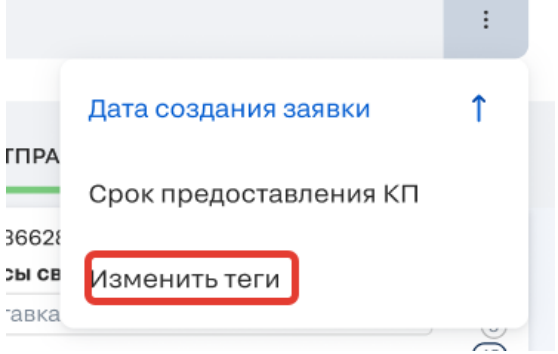

*Рис. 26. Название фильтра тегов на канбане заявок, если до этого теги были выбраны.*

*1 – Строка поиска*

Через строку осуществляет поиск по тегам первого и второго уровня.

При вводе запроса в строку фильтрация по тегам происходит «на лету». В результатах поиска выводятся только те теги первого уровня, которые сами содержат запрос, либо те теги первого уровня, у которых теги второго уровня содержат данный поисковый запрос.

RI

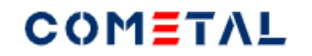

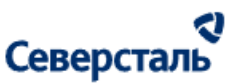

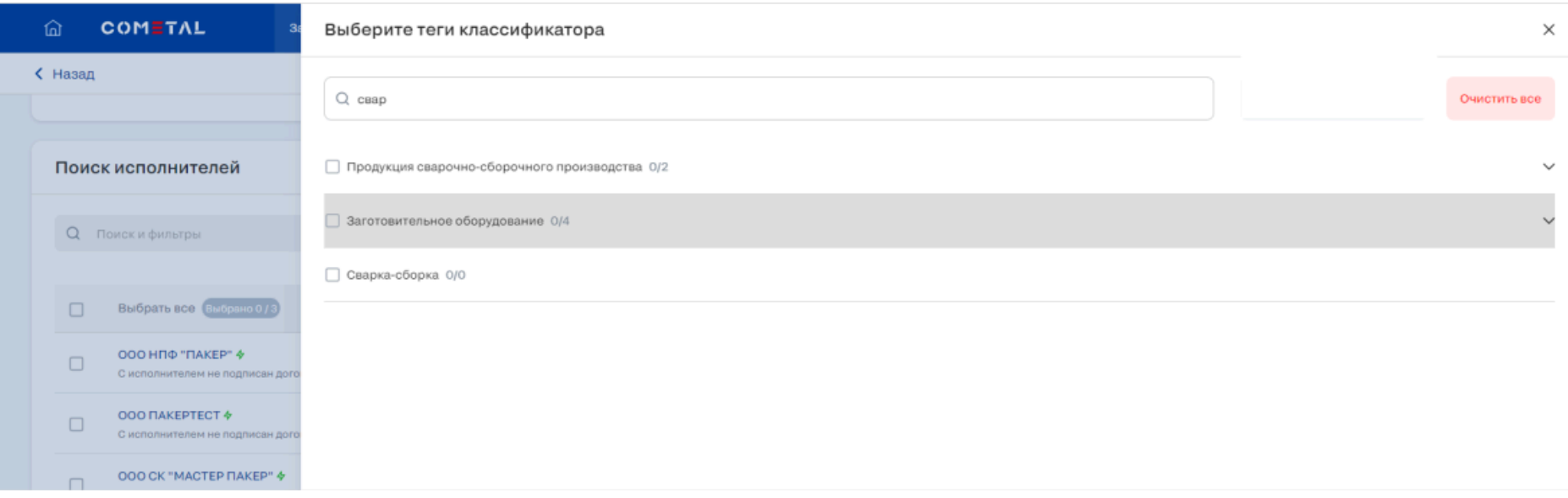

*Рис. 27. Фильтр тегов на канбане заявок при вводе поискового запроса.*

## *2 – Кнопка «Очистить все»*

Кнопка «Очистить все» отображается всегда.

При клике по кнопке «Очистить все» снимается выделение со всех тегов первого и второго уровня и очищается поисковый запрос, если он был введен в строку поиска.

Чтобы применить изменения, которые наступили в результате клика по кнопке «Очистить все», необходимо нажать кнопку «Применить».

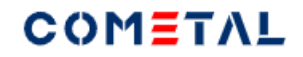

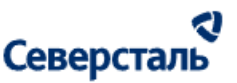

*3 – Тег первого уровня*

√ Продукция сварочно-сборочного производства 62/62

В окне выбора фильтра отображаются только те теги первого уровня, которые администратор назначил активными.

У чек-бокса рядом с тегом первого уровня может быть три состояния:

- выбраны все теги второго уровня внутри тега первого уровня;

Очистить все Сварная двутавровая балка (линия сварки балок) Арматурные сетки и каркасы универсальные Буронабивные сваи Колонны Фермы, связи Ограждающие конструкции (перегородки и пр.) Возлухоотволы (элементы вентиляции) Резервуар без давления - траншейные резервуары (по кд) Резервуар без давления - рвс (по кд) Резервуар без давления - газгольдеры (по кд) Опоры лэп Резервуар без давления - изотермические резервуары (по кд) Резервуар без давления - ргс (по кд) Резервуар без давления - баки (по кд) Мачты Дымовые трубы Лестинцы Ограждения (заборы и пр.) Закладные строительные элементы Башни Площадки Детали машин и приборов (корпуса, тележки и пр.) Резервуары под давлением - сосуды и аппараты (по тз и кд) Резервуары под давлением - емкости специальные (по тз и кд) Резервуары под давлением - котлы (по тз и кд) Рамы под оборудование Каркасы (машиностроительный сегмент) Бункеры (машиностроительный сегмент) Затворы (машиностроительный сегмент) Кожухи (машиностроительный сегмент) Прочие машиностроительные сварные конструкции Магистральные трубопроводы Промысловые трубопроводы Технологические трубопроводы Санитарно-технические трубопроводы Энергетические трубопроводы Прочие элементы трубопровода (тройники, распределители, отводы и пр.) Лстк Элементы дорожного строительства Элементы мостового строительства Фланцы стальные ГОСТ, ASME, ANSI, DIN Комплексное строительство ("под ключ") Типовые проекты зданий Баки для воды Котельные (бытовые, блочно-модульные, дизельные котельные) ЭЛЕМЕНТЫ ВЕНТИЛЯЦИОННЫХ СИСТЕМ Металлическая мебель (шкафы, скамьи, столы, кровати, стеллажи, мебель лофт) Двери (бытовые, промышленные, противопожарные) Корзины и кронштейны для кондиционеров Типовой проект каркасного здания из ЛСТК Типовой проект каркасного здания из черного металла Типовой проект здания из сендвич-панелей Винтовые сваи Закладные детали Шумозащитные экраны Сэндвич-панели Перфорированный крепеж методом холодной штамповки Стандартная линейка теплообменников Стандартная линейка емкостного оборудования Диафрагмы и мембраны Балки Болты нарезные

*Рис. 28. Чек-бок около тега первого уровня, когда выбраны все теги второго уровня.*

- выбрана только часть тегов второго уровня внутри тега первого уровня;

 $\lambda$ 

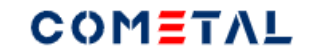

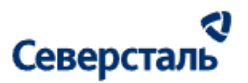

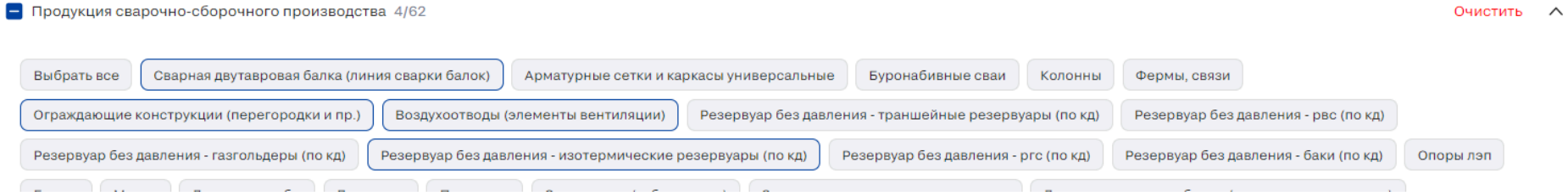

*Рис. 29. Чек-бок около тега первого уровня, когда выбраны не все теги второго уровня.*

- теги второго уровня внутри тега первого уровня не выбраны.

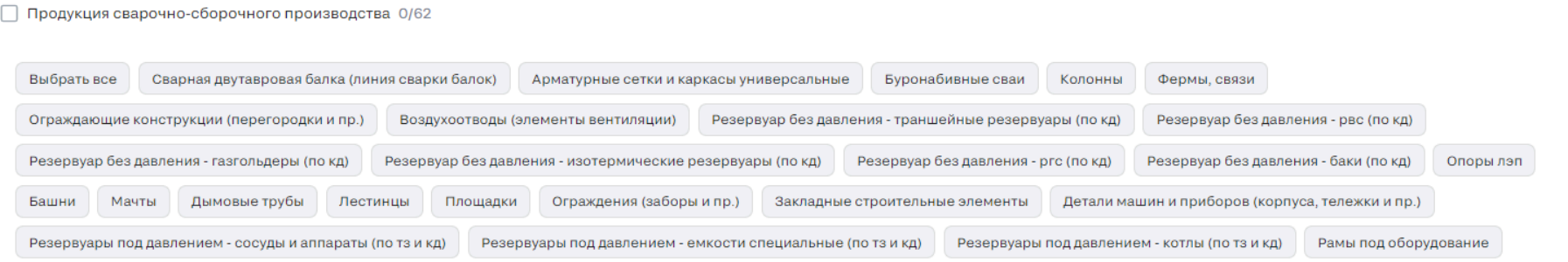

*Рис. 30. Чек-бок около тега первого уровня, когда не выбраны все теги второго уровня.*

Рядом с тегом первого уровня есть счетчик, который показывает количество выбранных тегов второго уровня по отношению к общему количеству тегов второго уровня внутри.

Как только выбраны хотя бы два тега второго уровня внутри тега первого уровня появляется кнопка «Очистить», которая очищает выбор тегов второго уровня внутри тега первого уровня.

 $\wedge$ 

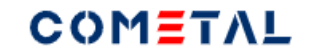

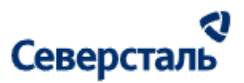

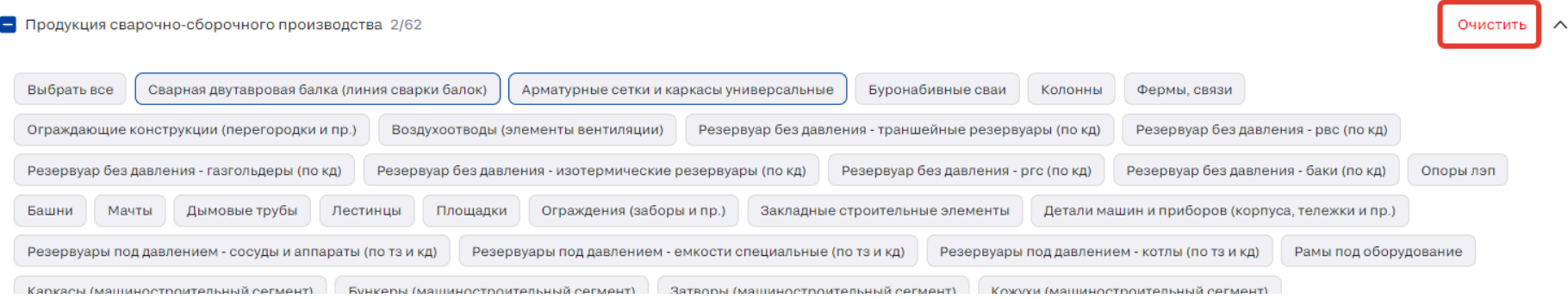

*Рис. 31. Кнопка очистки тегов второго уровня внутри тега первого уровня.*

До тех пор, пока не выбраны все теги второго уровня внутри тега первого уровня, кнопка имеет формулировку «Выбрать все».

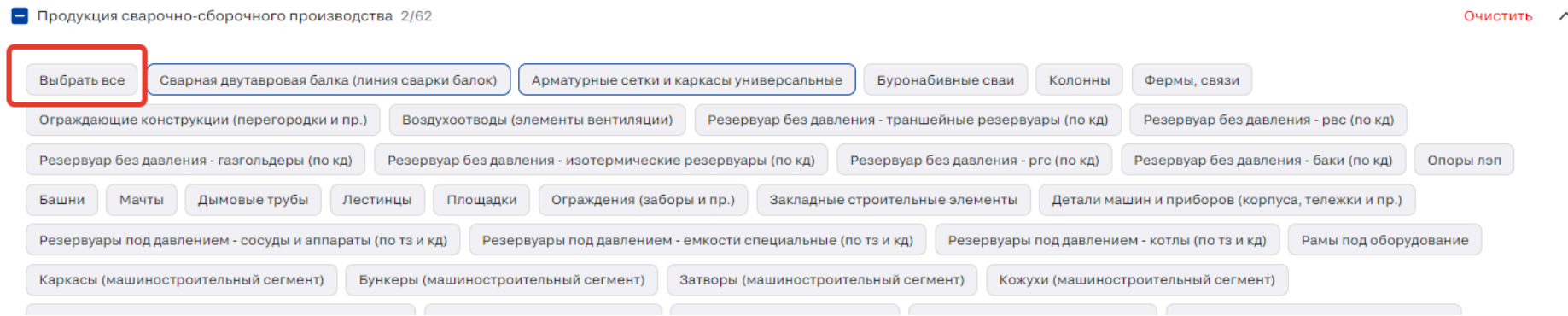

*Рис. 32. Кнопка выбора всех тегов второго уровня внутри тега первого уровня.*

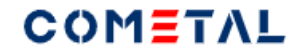

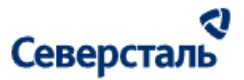

### Когда выбраны все теги второго уровня, кнопка имеет формулировку «Очистить все».

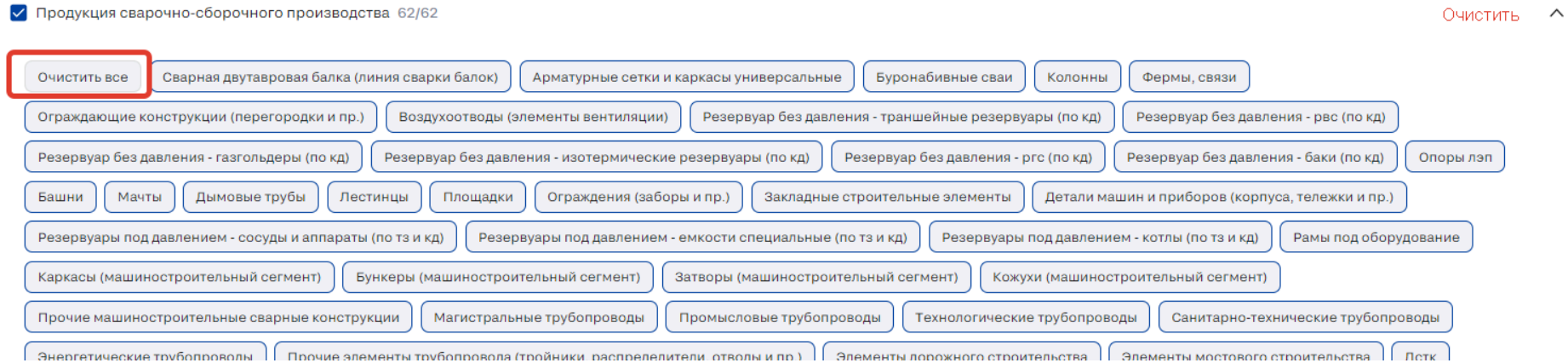

*Рис. 33. Кнопка очистки всех тегов второго уровня внутри тега первого уровня.*

При нажатии на галочку, происходит очистка всех тегов второго уровня внутри тега первого уровня.

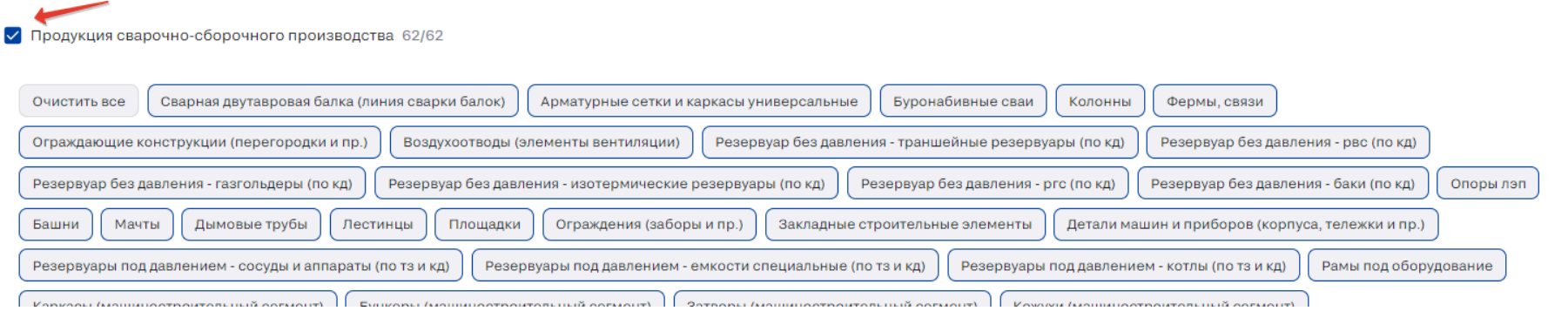

*Рис. 34. Чек-бокс очистки всех тегов второго уровня внутри тега первого уровня.*

 $\wedge$ 

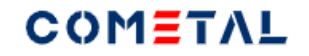

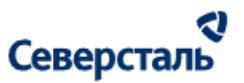

### При клике по пустой галочке, происходит выделение всех тегов второго уровня.

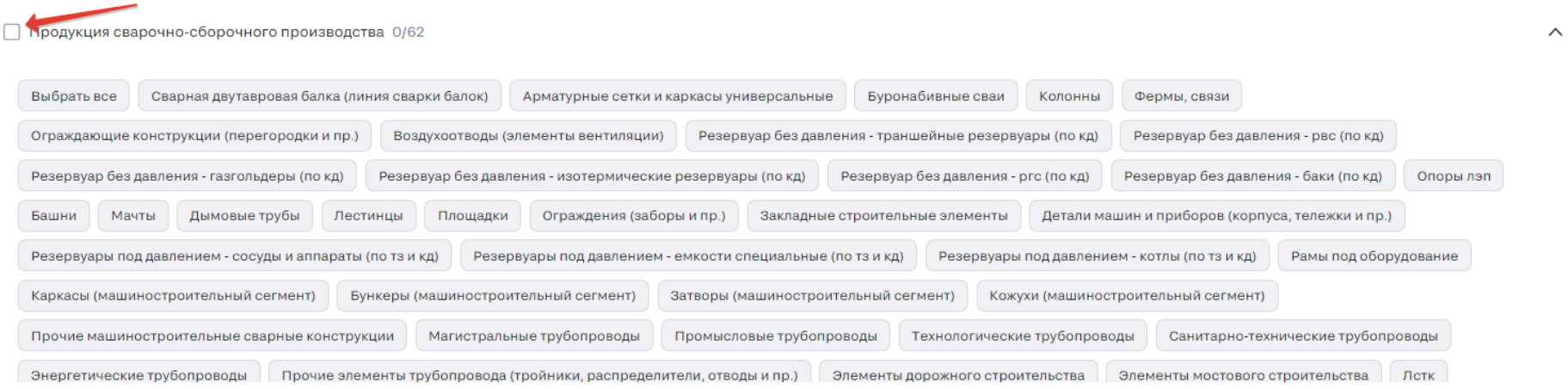

# *Рис. 35. Кнопка выбора всех тегов второго уровня внутри тега первого уровня.*

# *4 – Тег второго уровня*

По умолчанию ни один тег не выбран.

При клике тег второго уровня выделяется синей обводкой.

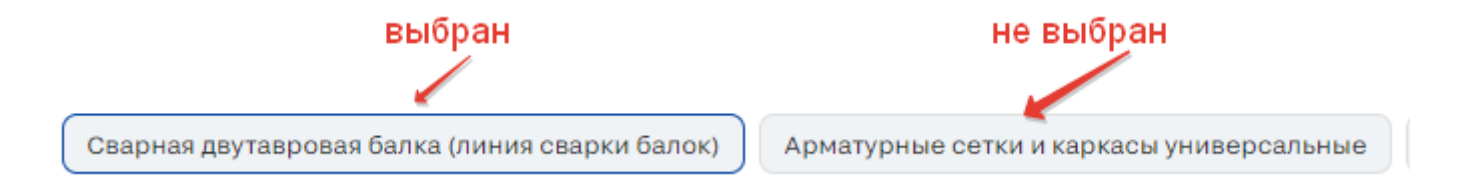

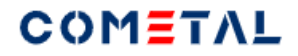

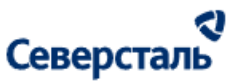

*Рис. 36. Изменение внешнего вида тега классификатора второго уровня при его выделении.*

При клике по выбранному тегу выделение снимается и тег становится не выбран.

*5 – Стрелка, сворачивающая / разворачивающая блок*

При клике по всей области тега первого уровня блок разворачивается

Продукция сварочно-сборочного производства 0/62

*Рис. 37.Область, при клике по которой происходит разворачивание блока.*

Могут быть развернуты одновременно несколько тегов первого уровня.

При клике по все области тега первого уровня блок сворачивается.

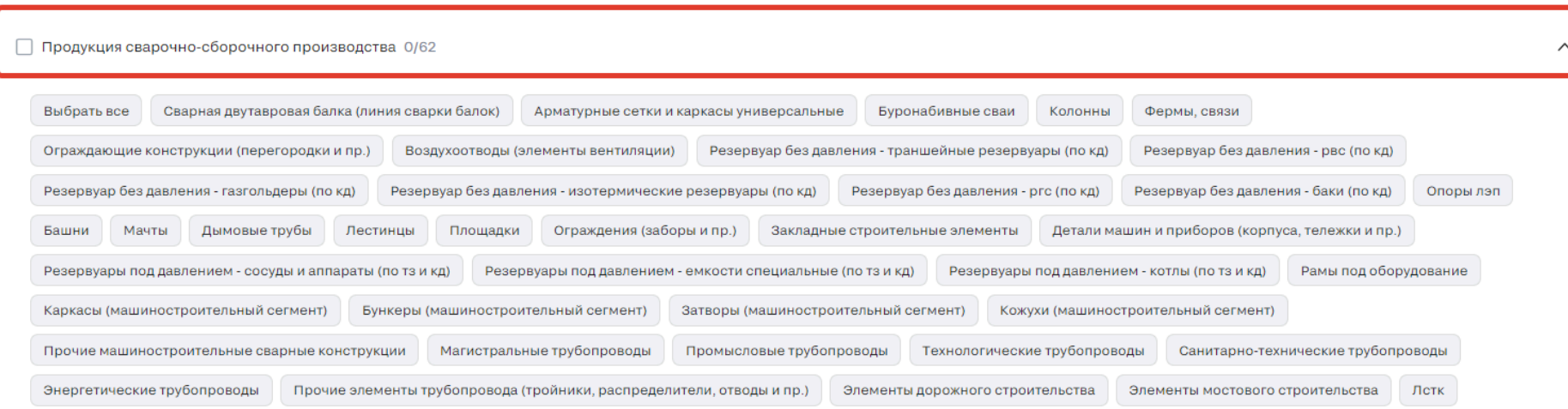

 $\checkmark$ 

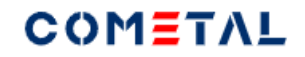

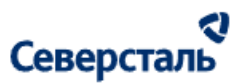

### *Рис. 38.Область, при клике по которой происходит сворачивание блока.*

#### *6 – Применить*

Кнопка «Применить» появляется только когда были внесены изменения.

Кнопка «Применить» является зафиксированной на месте при скролле.

Кнопка «Применить» при клике применяет фильтр по тегам, при этом окно фильтра сворачивается.

# *7 – Отменить*

Кнопка «Отменить» появляется только когда были внесены изменения.

Кнопка «Отменить» является зафиксированной на месте при скролле.

Кнопка «Отменить» при клике отменяет внесенные изменения (откатывает до последнего сохраненного состояния), при этом окно фильтра сворачивается.

#### *8 – Закрыть*

Иконка «Крестик» сворачивает окно для фильтрации заявок по тегу (анимация - шторка уезжает вправо, также, как в запросе).

## *Вывод результатов*

При фильтрации при помощи фильтров тегов в результатах поиска:

- если выбран целиком тег первого уровня (все теги второго уровня), тогда выводятся все заявки, которые содержат хотя бы один тег

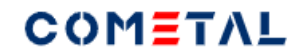

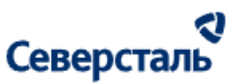

второго уровня для этого тега первого уровня.

- если выбраны отдельные теги второго уровня (но не все), тогда в результатах выводятся только те заявки, которые содержат все выбранные теги второго

уровня.

- если два варианта, описанные выше, скомбинированы, тогда выводятся все заявки, которые содержат хотя бы один тег

второго уровня для полностью выбранного тега первого уровня и которые содержат все теги второго уровня (для не полностью выбранного тега первого уровня).

## 3 - Предсохраненные фильтры

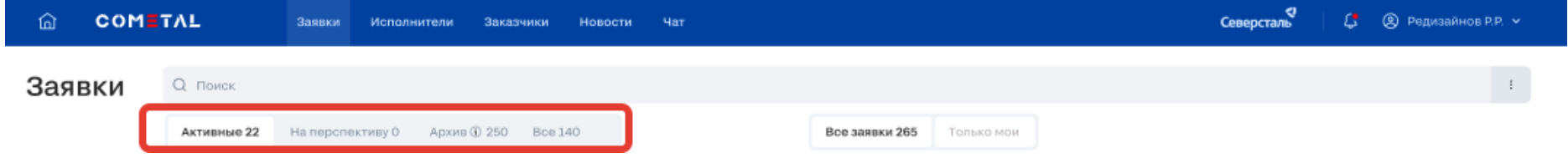

## *Рис. 39. Предсохраненные фильтры на доске канбан.*

По умолчанию для КАМа, КАМ+а включен предсохраненный фильтр «Активные». Если в данном фильтре нет заявок, тогда открывается предсохраненный фильтр «Все».

В каждом предсохраненном фильтре выводится свой набор колонок канбана.

Колонки канбана выводятся в предсохраненном фильтре даже если в них нет заявок

# COMETAL

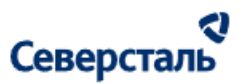

Колонки канбана выводятся именно в том порядке, в котором они описаны в таблицах ниже.

Рядом с предсохраненным фильтром есть счетчик – количество заявок, которые находятся в данном фильтре. Счетчик зависит от всех примененных фильтров к заявкам.

Предсохраненный фильтр «Архив» имеет букву «i». при наведении есть хинт: "Заявка выполнена или отменена".

КАМ. Столбцы канбана в зависимости от предсохраненного фильтра

Для КАМа выводятся одинаковые столбцы канбана в положении переключателя «Все заявки» / «Только мои».

«+» означает, что данный столбец канбана выводится

«-» означает, что данный столбец канбана не выводится.

«На перспективу» - это заявки, которые имеют признак «на перспективу».

Таблица 2. Вывод столбцов канбана в зависимости от предсохраненного фильтра.

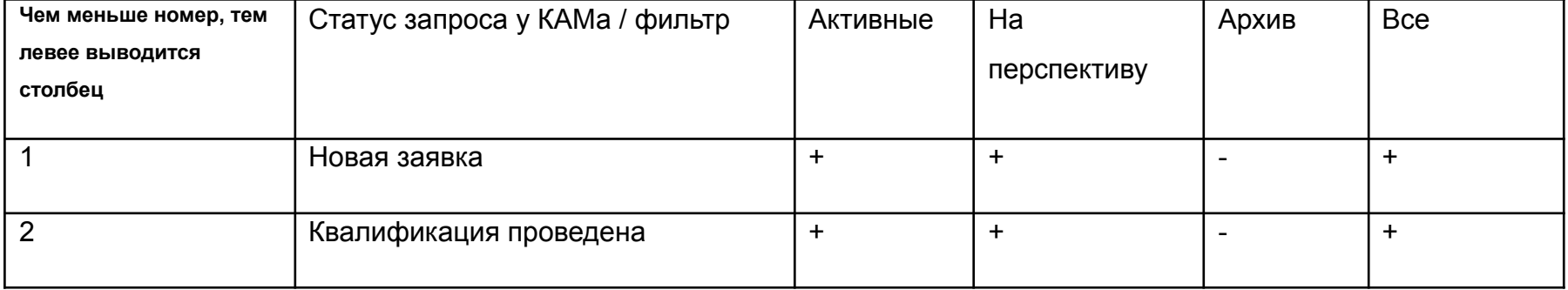

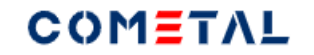

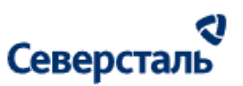

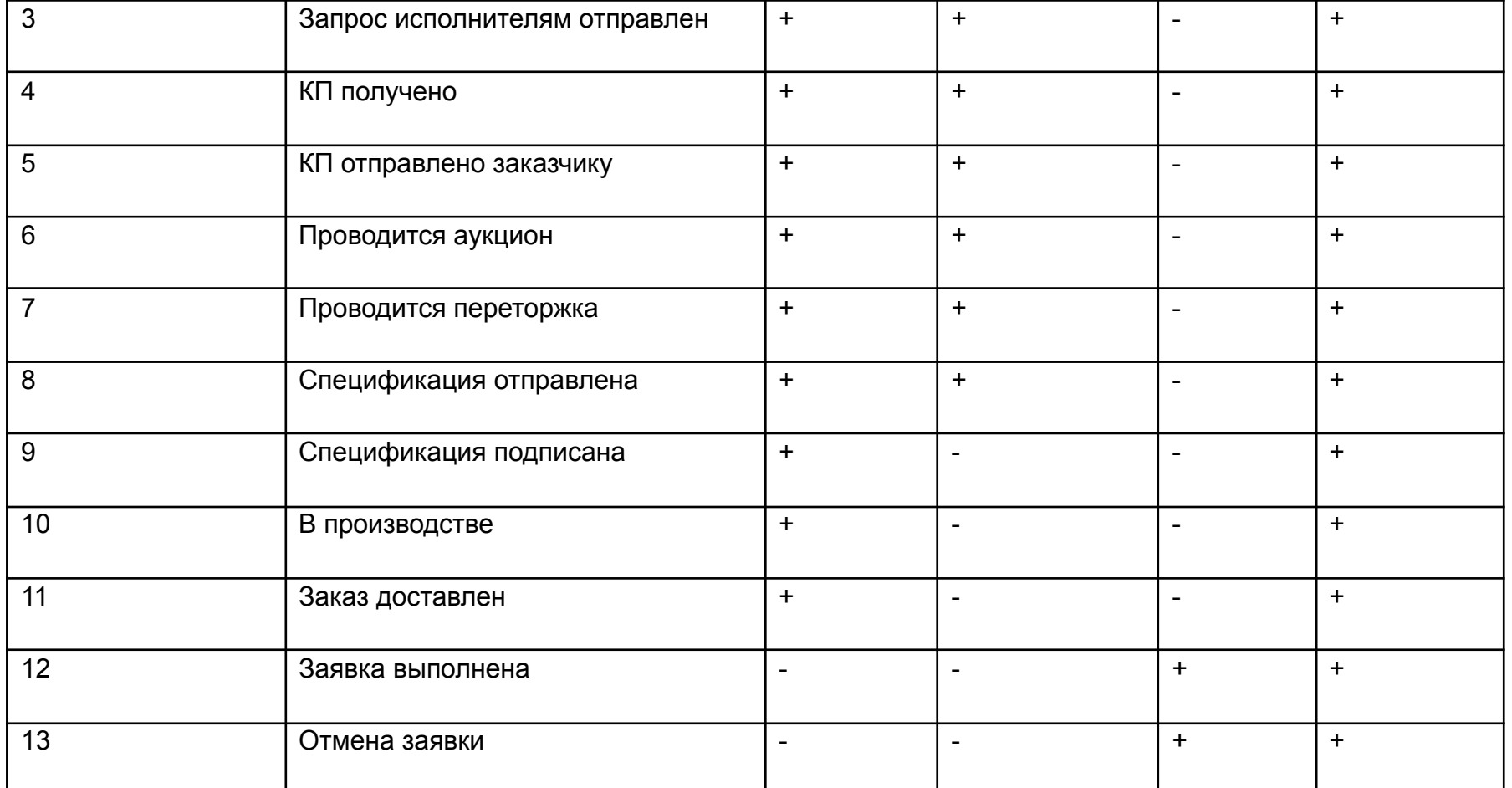

КАМ+/ «Все заявки» - переключатель. Столбцы канбана в зависимости от предсохраненного фильтра

Для КАМа+ выводятся разные столбцы канбана в положении переключателя «Все заявки» / «Только мои». В данном пункте рассматривается положение переключателя «Все заявки».

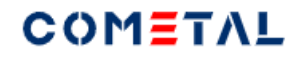

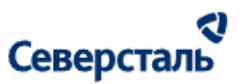

«+» означает, что данный столбец канбана выводится

«-» означает, что данный столбец канбана не выводится.

«На перспективу» - это заявки, которые имеют признак «на перспективу».

Таблица 3. Вывод столбцов канбана в зависимости от предсохраненного фильтра.

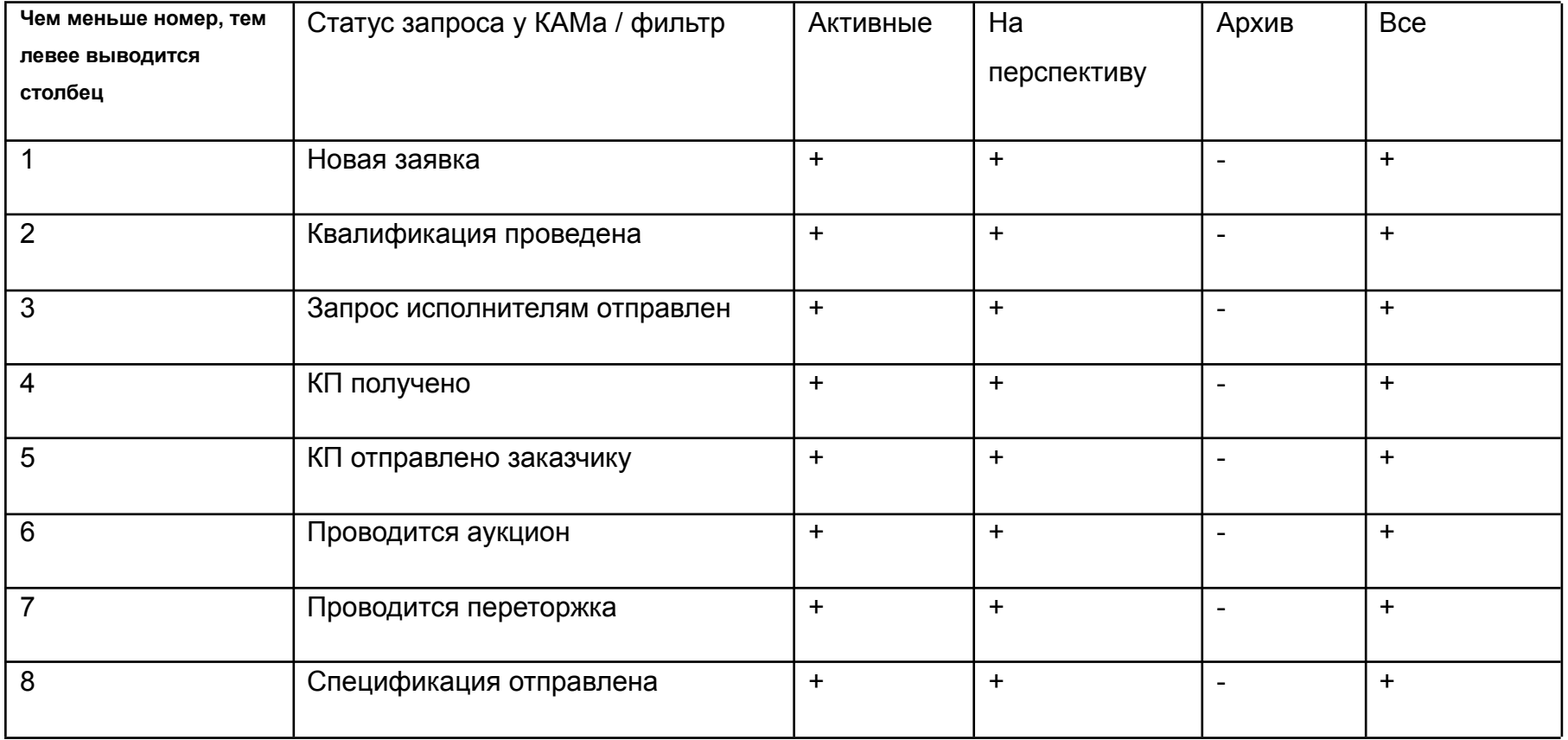

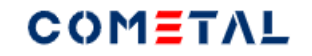

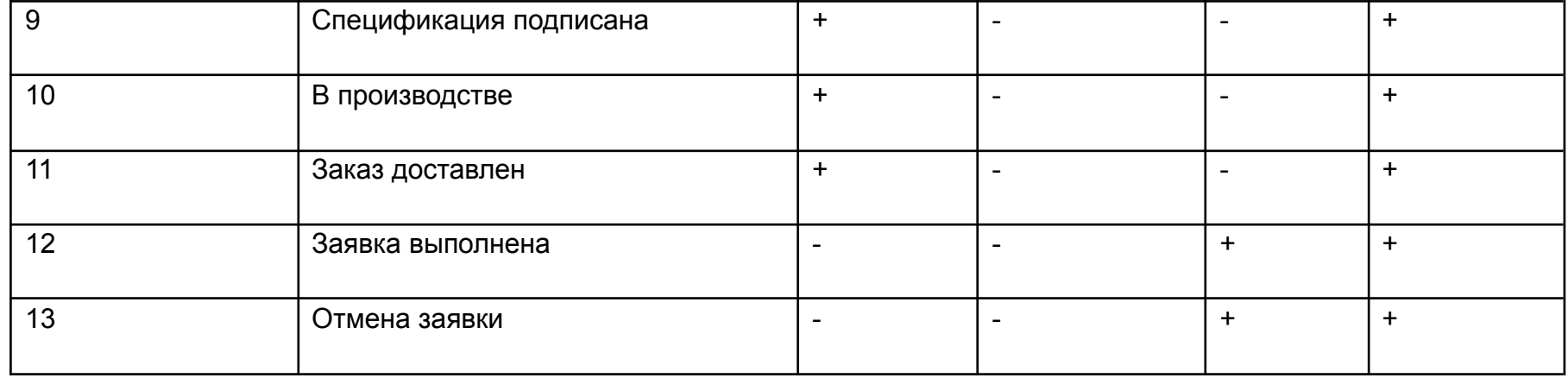

КАМ+/ «Только мои» - переключатель. Столбцы канбана в зависимости от предсохраненного фильтра

Для КАМа-эксперта выводятся разные столбцы канбана в положении переключателя «Все заявки» / «Только мои». В данном пункте рассматривается положение переключателя «Только мои».

«+» означает, что данный столбец канбана выводится

«-» означает, что данный столбец канбана не выводится.

Таблица 4. Вывод столбцов канбана в зависимости от предсохраненного фильтра.

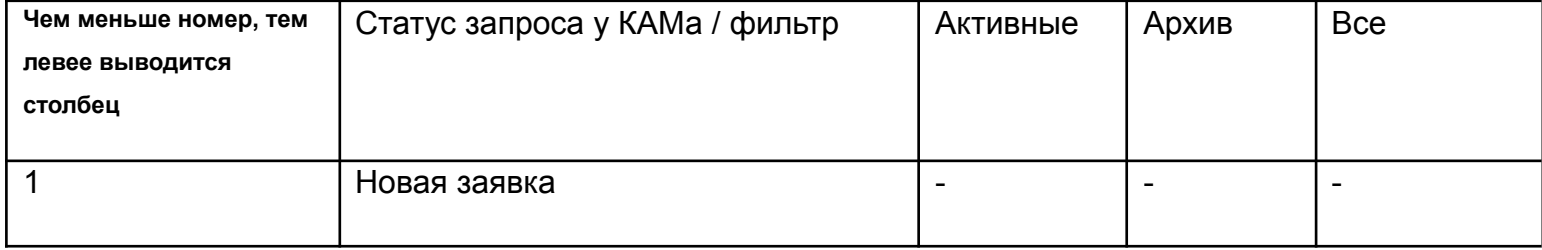

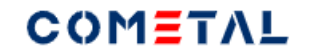

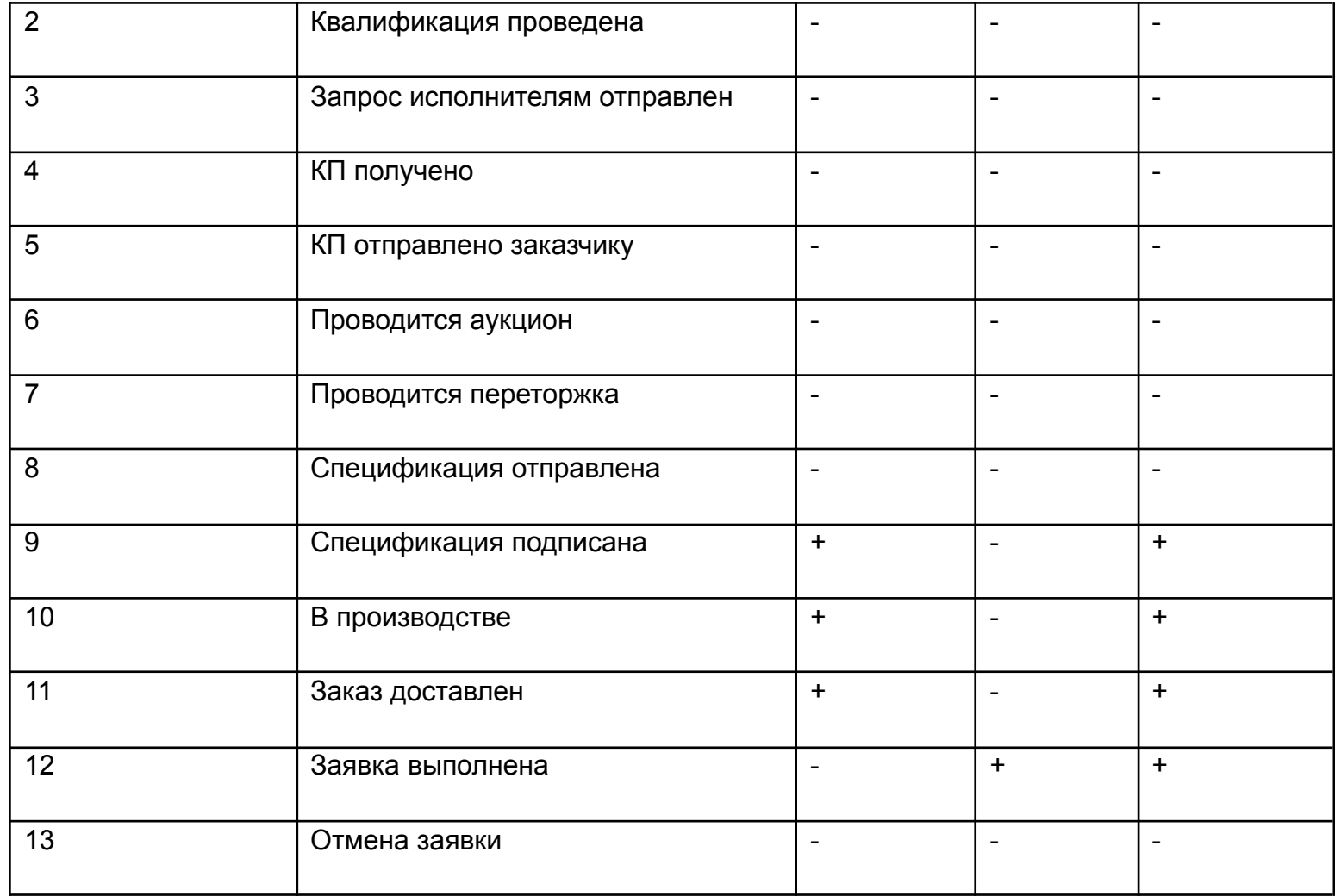

- Переключатель «Все заявки / Только мои»

По умолчанию у КАМа и КАМ+ отображается переключатель «Только мои». Если в этом положении переключателя нет заявок, тогда КАМу и КАМ+ отображается положение переключателя «Все заявки».

# COMETAL

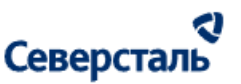

Для КАМа и КАМ+а в положении переключателя «Только мои» отображаются только те заявки, в которых он является закрепленным менеджером по заявке.

Для КАМа и КАМ+а в положении переключателя «Все заявки» отображаются все заявки, которые есть на платформе (и свои и чужие).

В активированном виде переключатель рядом имеет счетчик заявок – кол-во заявок, которое найдено с условием всех примененных фильтров на странице заявок.

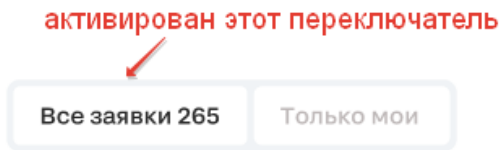

*Рис. 40. Отличие активного положения переключателя от неактивного на доске канбан*

5 - Кнопка «Создать заявку»

Кнопка «Создать заявку» есть только у ролей: КАМ и заказчик.

6 - Столбец канбана

Колонки канбана окрашиваются в разные цвета в зависимости от статуса.

КАМ/КАМ+: новая заявка, квалификация проведена, запрос исполнителям отправлен – оранжевый цвет, все остальные колонки канбана – зеленый цвет.

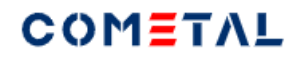

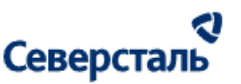

Рядом с названием колонки канбана выводится количество заявок, которое попадает в данную колонку канбана. Этот счетчик учитывает все фильтры, которые применены к заявкам в канбане заявок (например, поисковый запрос, фильтр по тегам, переключатель «Все заявки / Только мои», предсохраненный фильтр).

### 7 - Карточка канбана

Белый фон карточки, на котором нет элементов, является кликабельным (при одинарном клике ведет на детальную страницу заявки).

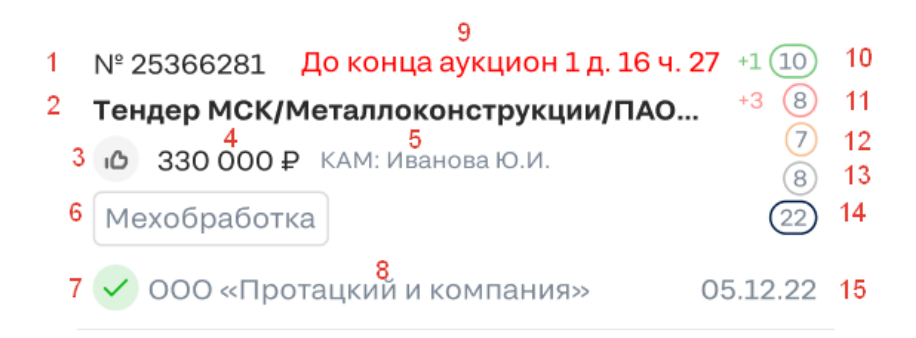

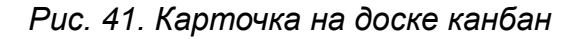

#### 1 – Номер заявки

При клике по номеру происходит переход в детальную карточку заявки.

#### 2 – Название заявки

Имеет ограниченный контейнер. Часть символов, которая не помещается в контейнер, уходит в «…». При наведении на название, у которого есть многоточие, название отображается целиком во всплывающем окне.

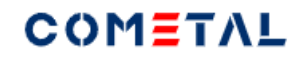

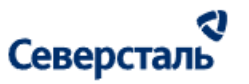

При клике происходит переход в детальную карточку заявки.

3 – Иконка «Лучшая цена» (класс)

Иконка «класс» (лучшая цена) для КАМ/КАМ+ выводится слева от стоимостного показателя только, если стоимостной показатель – это стоимость КП исполнителя с лучшей ценой. Во всех остальных случаях иконка класс не отображается, а стоимостной показатель сдвигается влево.

При наведении на иконку выводится хинт: "Лучшая цена".

4 – Стоимостной показатель

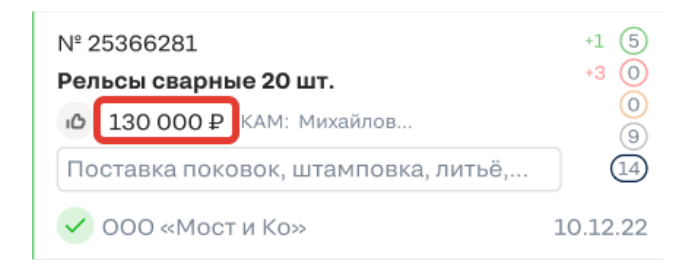

*Рис. 42. Стоимостной показатель в карточке канбана*

Как определить - какой стоимостной показатель выводим для карточки канбана для КАМ/КАМ+:

1. Если для заявки есть спецификация для заказчика – выводим в карточку значение поля "Стоимость для заказчика", справочник «Спецификации заказчиков».

2. Если нет спецификации для заказчика, но есть КП для заказчика - для заявки выводится значение «Стоимость для заказчика», справочник «КП заказчиков». Если КП для заказчика по заявке несколько, выводится стоимость КП, которое имеет статус «Согласовано», если такого КП нет, выводится стоимость КП самая низкая среди всех КП заказчику по заявке.

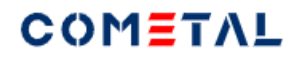

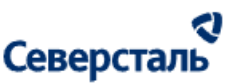

3. Если нет КП для заказчика, но есть КП исполнителей, выбираем КП с лучшей ценой - выводим для заявки «Стоимость исполнителя», справочник «КП исполнителей» с лучшей ценой. Здесь левее стоимостного показателя будет появляться иконка «класс».

4. Если нет КП исполнителей, тогда стоимостной показатель не выводится, на его место сдвигается закрепленный менеджер.

5 – Закрепленный КАМ или КАМ+ (зависит от статуса заявки)

Для вывода закрепленного КАМа и КАМа-эксперта есть контейнер отведенной ширины. Если ФИО не помещается в контейнер, оставшаяся часть уходит в «…». При наведении курсора на «…» отображается полное ФИО.

Закрепленный менеджер выводится в одном из двух форматов:

КАМ: Фамилия И.О., например, КАМ: Иванов И.И.

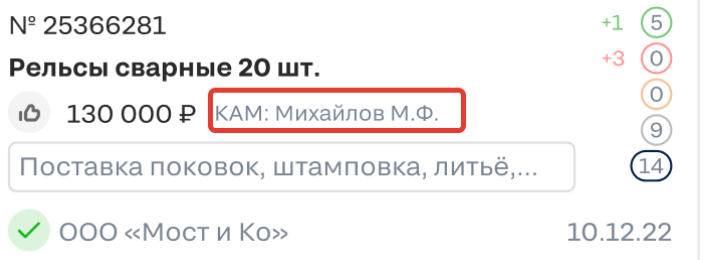

*Рис. 43. Закрепленный за заявкой КАМ в карточке канбана*

КАМ+: Фамилия И.О., например, КАМ: Петров П.П.

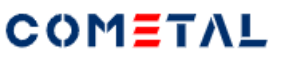

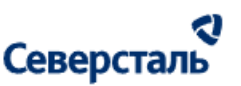

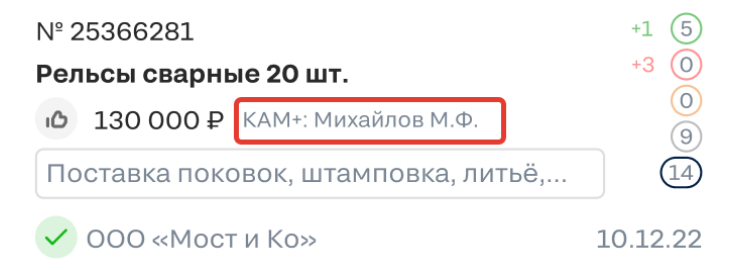

*Рис. 44. Закрепленный за заявкой КАМ+ в карточке канбана*

Для КАМа и КАМ+а закрепленный КАМ за заявкой выводится, если заявка имеет статус для КАМа:

- Новая заявка
- Квалификация проведена
- Запрос исполнителям отправлен
- КП получено
- КП отправлено заказчику
- Проводится аукцион
- Проводится переторжка
- Спецификация отправлена
- Отмена заявки

Для КАМа и КАМ+а закрепленный КАМ+ за заявкой выводится, если заявка имеет статус для КАМа:

- Спецификация подписана
- В производстве

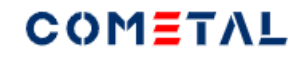

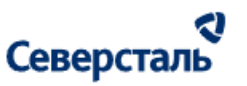

- Заказ доставлен
- Заявка выполнена.
- 6 Тег первого уровня

В карточке канбан выводятся только теги первого уровня.

Область с тегами имеет фиксированную ширину, если название тегов не вмещается, оно скрывается в «…». При наведении на «…» отображается отдельное окно, в котором перечислены все теги первого уровня.

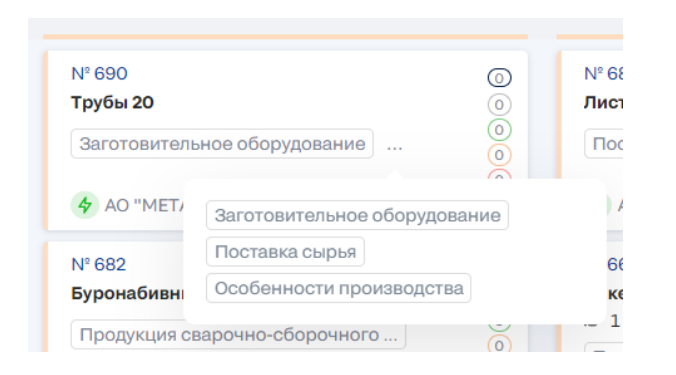

*Рис. 45. Теги классификатора первого уровня в карточке канбана*

Первыми выводятся те теги, которые стоят выше в списке при выборе тегов классификатора в заявке.

Если у новой заявки нет тегов, область, предназначенная под теги, остается пустой.

# 7 – Статус организации

Статус выводится в виде иконок, при наведении на иконку, выводится подсказка.

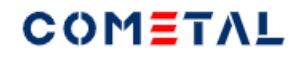

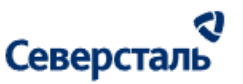

- активная компания

- неактивная компания

Активный — доп. отметка, отображается если в логах Системы зафиксированы действия, произведенные заказчиком в течение 2-х недель с текущей даты

Неактивный — доп. отметка, отображается если в логах Системы не зафиксировано действий, произведенных заказчиком в течение 2-х недель с текущей даты

На доску канбан не выводятся карточки заявок, чьи заказчики являются заблокированной организацией.

8 – Краткое юридическое название организации

Краткое название организации заказчика выводится только для КАМа и КАМ+а.

Под название организации отводится контейнер фиксированный ширины, если название организации не вмещается, оно скрывается в «…». При наведении на «…» отображается отдельное окно, в котором отображается полное название.

При клике по названию организации происходит переход в профиль компании.

9 – Обратный отсчет для аукциона

Элемент может иметь один из трех вариантов отображения.

**До начала аукциона 10 д. 16 ч. 37 мин**

**До конца аукциона 1 д. 16 ч. 27 мин**

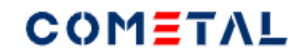

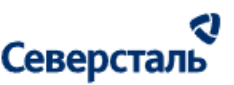

#### **Аукцион окончен**

Элемент отображается только для тех заявок, которые находятся в статусе для КАМа и для исполнителя «Проводится аукцион» (которые располагаются в одноименной колонке канбан).

Если аукцион еще не начался (текущая дата меньше даты начала аукциона), тогда выводится надпись "До начала аукциона" (зеленый цвет).

Если аукцион начался (текущая дата больше даты начала аукциона), тогда выводится надпись "до конца аукциона" (красный цвет).

Если время аукциона вышло, но аукцион не был закрыт, выводится текст: "Аукцион окончен" (красный цвет).

### 10 – Количество КП, которое прислали исполнители по заявке

Количество КП, которые Исполнители прислали по данной заявке. Если один Исполнитель прислал несколько КП, счетчик увеличивается на количество данных КП. То есть теоретически количество КП может быть больше, чем количество запросов, которые были отправлены исполнителям.

Если КП были отправлены после того, как пользователь последний раз заходил на страницу канбана, он видит счетчик новых КП рядом с кружком. например, +3 + это количество новых КП, которые прислали исполнители за время отсутствия КАМа на странице.

При наведении на кружок с счетчиком появляется подсказка: "Количество КП от Исполнителей".

При клике по счетчику происходит переход в данную заявку в блок "КП".

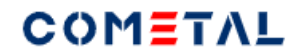

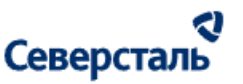

11 - Количество отказов исполнителей по заявке

Количество отказов по заявке от Исполнителей.

Если исполнитель отказался от заявки позже, чем пользователь последний раз заходил на страницу канбана, он видит счетчик новых отказов рядом с кружком. например, +3 + это количество новых отказов, которые прислали исполнители за время отсутствия КАМа на странице.

При наведении на кружок с счетчиком появляется подсказка: "Количество отказов исполнителей".

При клике по счетчику происходит переход на вкладку "Запрос исполнителям", на вкладку "Отказ".

12 – Количество исполнителей, которые взяли заявку в работу

Количество Исполнителей, которые для данной заявки нажали кнопку "В работе" (у кого для данной заявки статус исполнителя "В работе").

При наведении на кружок с счетчиком появляется подсказка: "Количество исполнителей, которые взяли заявку в работу".

При клике по счетчику происходит переход на вкладку "Запрос", в список [исполнителей](#page-121-0) на вкладку "В работе".

13 – Количество исполнителей, которые оставили заявку без отклика

Количество в счетчике "Без отклика" рассчитывается, как количество исполнителей, которые имеют статус запроса исполнителя «Новая заявка» минус количество исполнителей, которые имеют статус запроса исполнителя «В работе».

При наведении на кружок с счетчиком появляется подсказка: "Количество исполнителей без отклика".

При клике по счетчику происходит переход на вкладку "Запрос", в список исполнителей на вкладку "Без отклика".

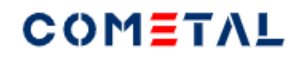

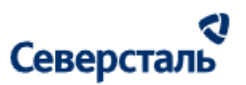

14 – Количество запросов исполнителям по заявке

Количество исполнителей, для которых статус запроса исполнителя = «Новая заявка».

При наведении на кружок с счетчиком появляется подсказка: "Количество приглашенных в заявку исполнителей".

При клике по счетчику происходит переход на вкладку "Запрос", в список исполнителей на вкладку "Приглашенные".

15 – Дата создания заявки

Вывод производится в формате чч.мм.гггг

По умолчанию все заявки сортируются по увеличению даты создания (то есть наверху самые новые заявки).

8 - Пагинация (миниатюра канбана)

В данном элементе столько прямоугольников, сколько колонок канбана расположено на доске.

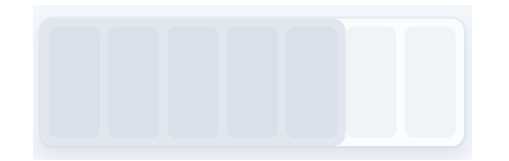

# *Рис. 46. Миниатюра канбана*

Например: для КАМа для предсохраненного фильтра «Активные» выводится миниатюра, которая состоит из 11 столбцов.

Закрашено более контрастным цветом столько прямоугольников, сколько находится в зоне видимости пользователя.

При наведении на элемент курсор меняет форму на руку и можно перетаскивать вправо и влево закрашенную область.

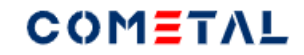

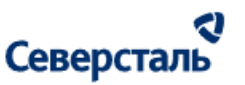

# 3.4.2 Заявка

## 3.4.2.1 Общие сведения о заявке

При переходе на детальную страницу заявки пользователь видит следующие элементы:

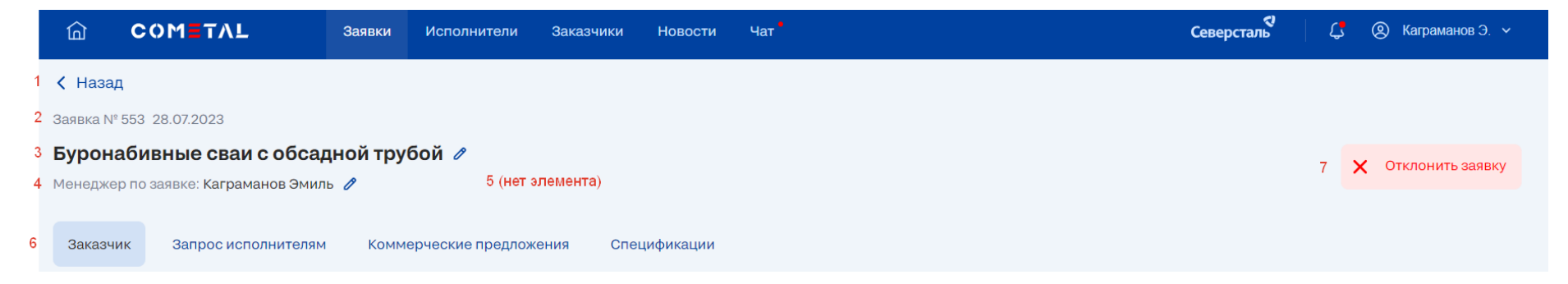

# *Рис. 47. Детальная страница заявки до статуса "Спецификация подписана"*

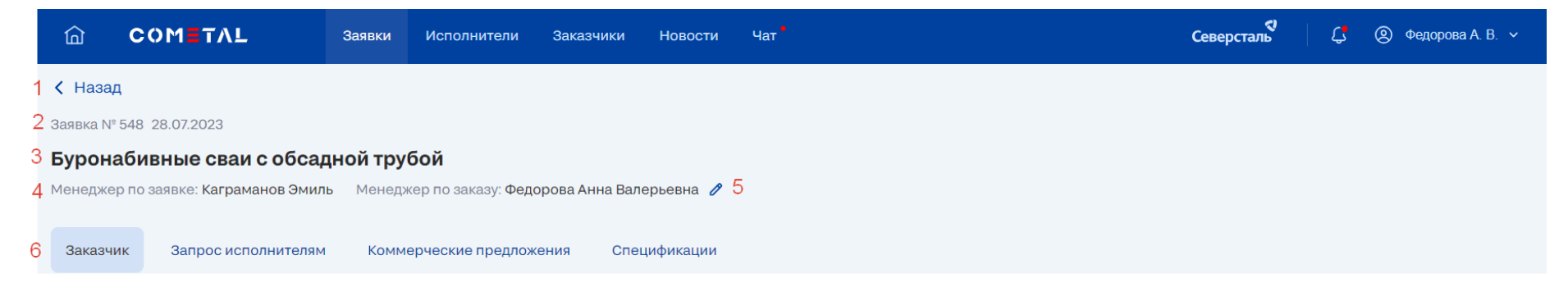

*Рис. 48. Детальная страница заявки в статусе или после статуса "Спецификация подписана"*

# COMETAL

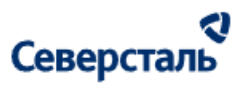

Элементы, которые видны на любой вкладке заявки (см. рис.18).

1) Кнопка "Назад". Позволяет вернуться к канбану заявок.

2) Номер заявки и дата создания.

3) Название заявки.

4) КАМ, закрепленный за заявкой

5) КАМ+, закрепленный за заявкой, если заявка перешла в статус "Спецификация подписана".

6) Вкладки заявки: заказчик, запрос исполнителям, аукцион, переторжка, коммерческие предложения, спецификации, оплата, отгрузки.

7) Кнопка "Отклонить заявку". Позволяет отменить заявку.

# 3.4.2.2 Создание заявки

Чтобы создать заявку, необходимо перейти в раздел "Заявки" и нажать кнопку "Создать заявку".

Создание заявки проходит в два этапа: первый этап - добавление данных о компании - заказчике, второй этап - добавление данных непосредственно о заявке.

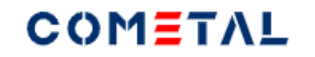

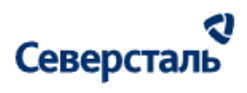

| <b>COMETAL</b><br>மு                            |                                     | <b>Исполнители</b><br><b>Новости</b><br>Заявки<br>Заказчики                                                              | 4aT                                                                                                    |                                                                                                    | Северсталь<br>$\mathfrak{L}$<br>$\circledR$<br>Каграманов Э. $\sim$                                                                               |
|-------------------------------------------------|-------------------------------------|----------------------------------------------------------------------------------------------------|----------------------------------------------------------------------------------------------------|----------------------------------------------------------------------------------------------------|----------------------------------------------------------------------------------------------------|
| Заявки                                          | <b>Q</b> Поиск и фильтры            |                                                                                                    |                                                                                                    |                                                                                                    | Создать заявку<br>$\mathcal{L}$                                                                                                    |
|                                                 | Активные 152                        | На перспективу 0<br>Архив <b>© 22</b><br><b>Bce 174</b>                                                                  | Все заявки<br>Только мои 174                                                                                                    |                                                                                                    |                                                                                                    |
| <b>НОВАЯ ЗАЯВКА</b> 22                          |                                     | <b>КВАЛИФИКАЦИЯ ПРОВЕДЕНА</b> 16                                                                                         | ЗАПРОС ИСПОЛНИТЕЛЯМ ОТПРАВЛЕН 62                                                                                                    | <b>КП ПОЛУЧЕНО</b>                                                                                                    | КП ОТПРАВЛЕНО ЗАКАЗЧИКУ (3)                                                                                                    |
| $N^2$ 616<br>Новая заявка ТЕСТ<br>◆ ПАО "МЕЧЕЛ" | $^\copyright$<br>0000<br>11.08.2023 | Nº 623<br>$\odot$<br>$\circledcirc$<br>Новая заявка ТЕСТ<br>Продукция сварочно-сборочного<br>4 ПАО "МЕЧЕЛ"<br>11.08.2023 | Nº 624<br>$^{\circ}$<br>$\odot$<br>Детали для станков<br>$\Theta$ $\Theta$<br>Продукция сварочно-сборочного<br>4 АО "МЕТАЛЛУРГИЧЕСКИЙ ЗАВО 11.08.2023 | $N^2$ 612<br>$^{\circ}$<br>$\overset{\odot}{\odot}$<br>Опоры мостовые<br>i <sup>△</sup> 500 000 ₽<br>$\bar{Q}$<br>③<br>Продукция сварочно-сборочного   <br>4 АО "МЕТАЛЛУРГИЧЕСКИЙ ЗАВО 10.08.2023 | $N^2$ 614<br>$^{\circ}$<br>0000<br>Мачты<br>i <sup>△</sup> 6 000 000 ₽<br>Продукция сварочно-сборочного<br>4 АО "МЕТАЛЛУРГИЧЕСКИЙ ЗАВО 11.08.2023 |
| $N^{\circ}$ 610                                 | $\odot$                             | $\odot$<br>Nº 622                                                                                                    | $\odot$<br>Nº 584                                                                                                    | $\Omega$<br>Nº 607                                                                                                    | $\odot$<br>Nº 611                                                                                                    |

*Рис. 49. Кнопка создания заявки*

При клике по кнопке открывается форма:

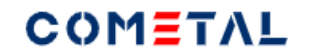

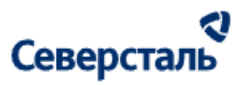

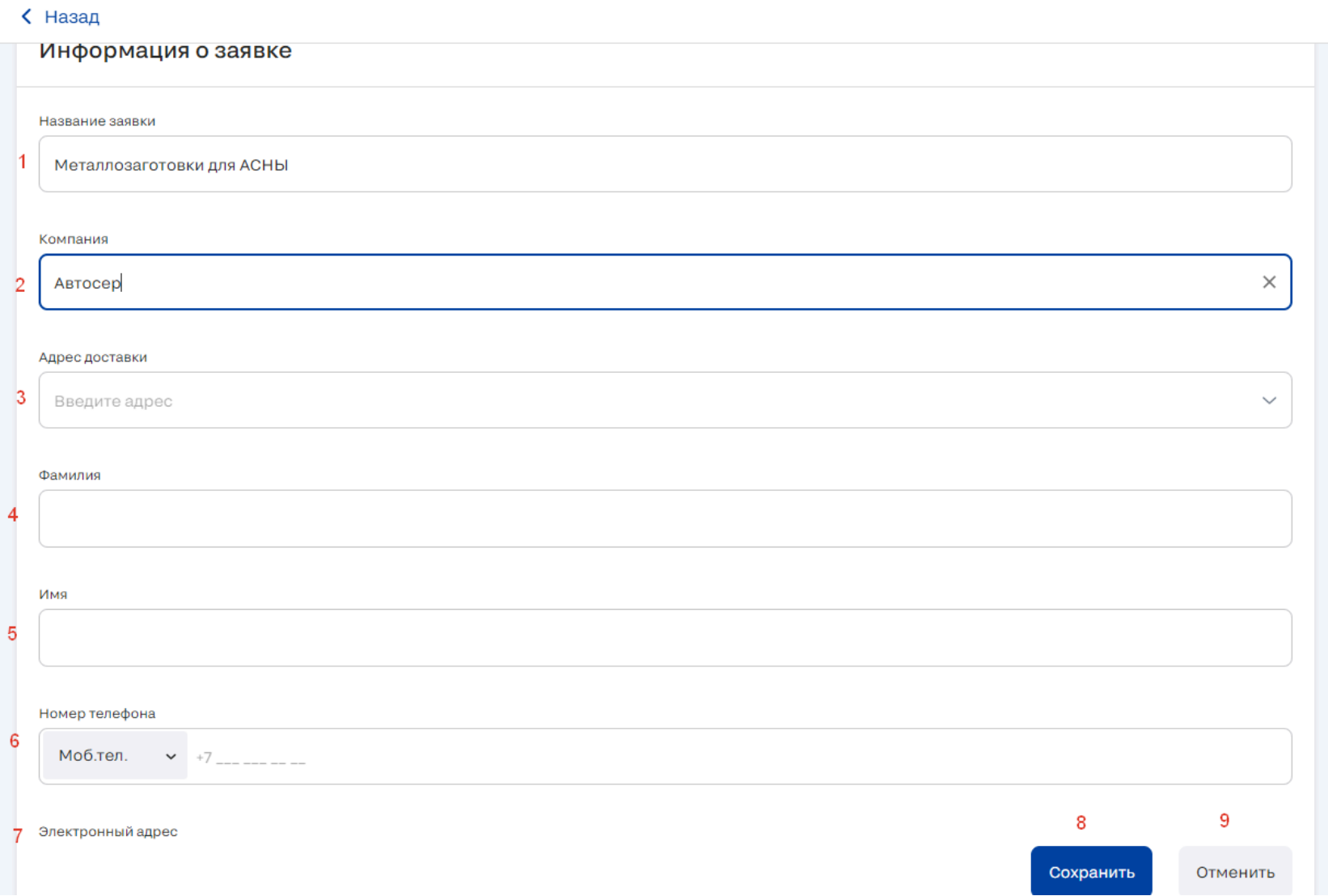

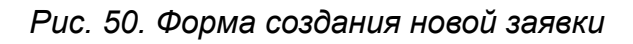

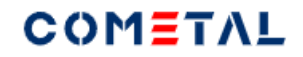

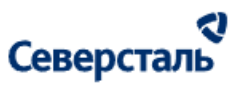

1) Название заявки

Ограничение по длине: 100 символов

При потере фокуса, введенное значение остаётся в поле ввода

#### 2) Компания

- Ограничение по длине: 100 символов
- При вводе ключевого слова открывается дополнительное окно с подсказками компании с ролью "Заказчик", чьё название соответствует введенному ключевому слову. Выбрать компанию можно через подсказки.

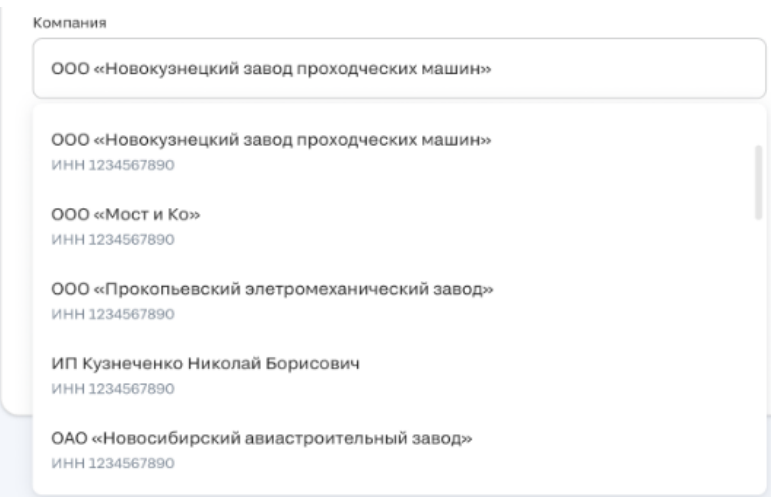

*Рис 51. Подсказки при вводе запроса в поле "Компания" при создании новой компании*

Если компании нет, можно ввести новое название в данную строку.

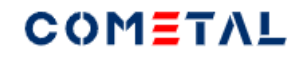

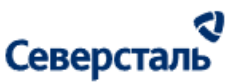

# 3) Адрес доставки заказчика

#### Выбор адреса возможен только через подсказки

Адрес доставки

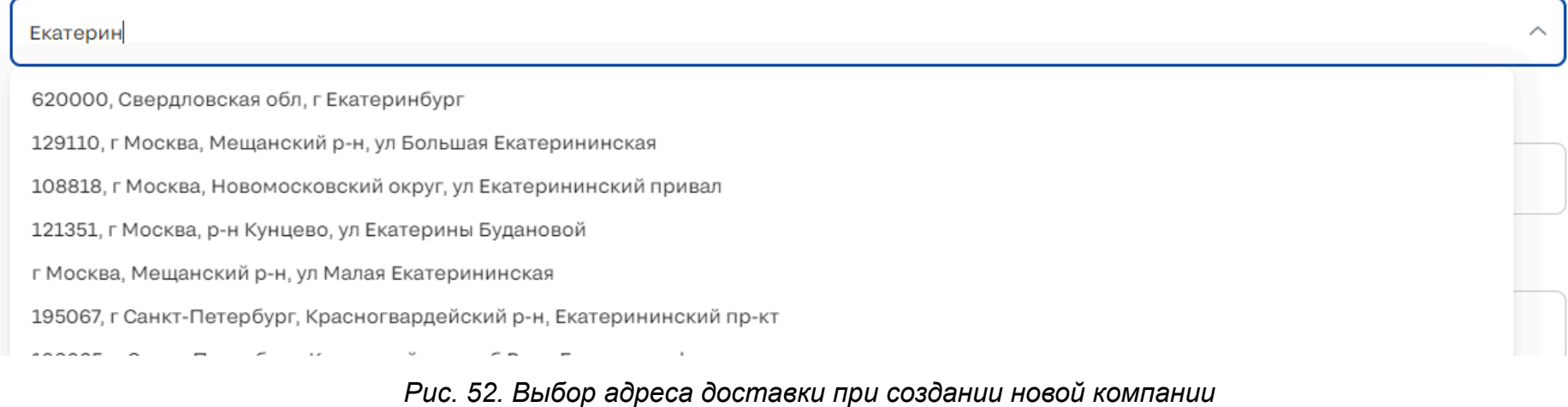

4) Фамилия телефона контактного лица по заявке (ограничение - 100 символов)

5) Имя телефона контактного лица по заявке (ограничение - 100 символов)

6) Номер телефона контактного лица по заявке

У пользователя есть возможность выбрать тип телефона и ввести номер по маске

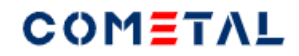

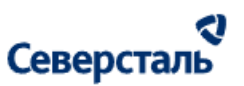

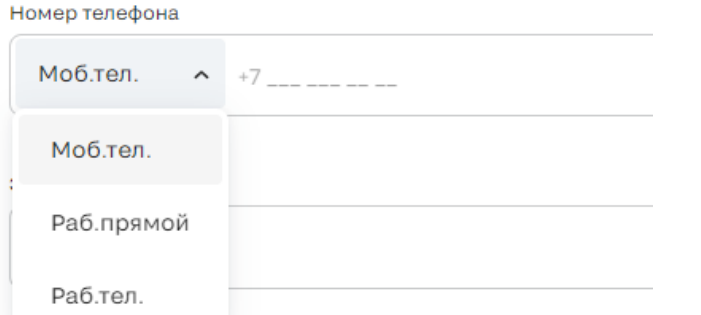

*Рис. 53. Выбор типа телефона для контактного лица по заявке при создании новой компании*

7) Электронный адрес телефона контактного лица по заявке (есть маска ввода, ограничение - 100 символов)

8) Кнопка "Сохранить" - позволяет создать заявку, если все поля были заполнены корректно.

9) Кнопка "Отменить"

Вызывает модальное окно для подтверждения отмены создания заявки.

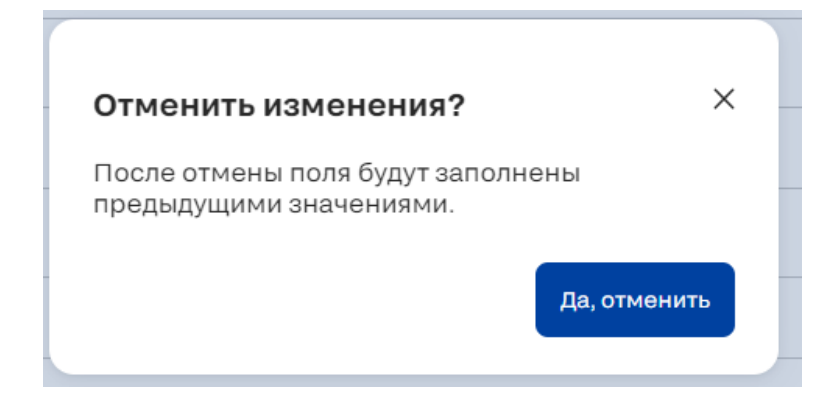

*Рис. 54. Модальное окно для отмены создания данных по компании.*

После того, как была сохранена информация о компании-заказчике, открывается форма по созданию заявки.

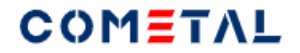

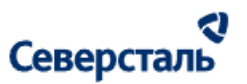

# Новая заявка

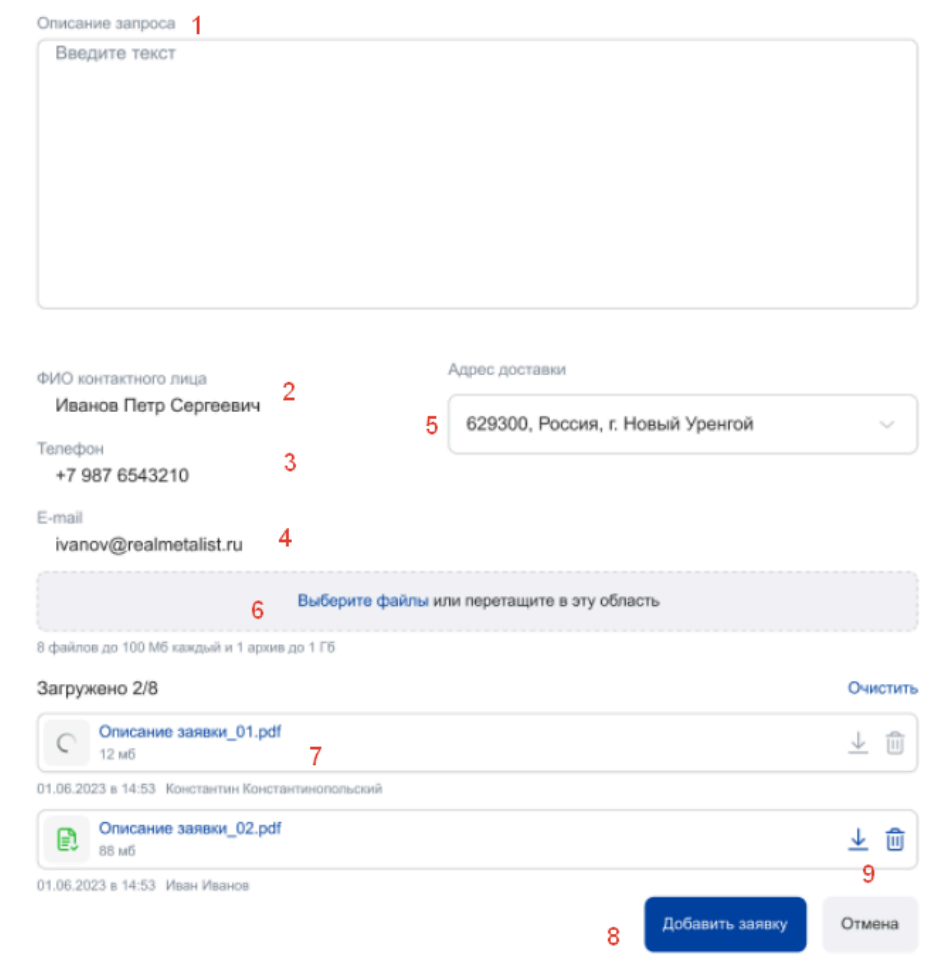

*Рис. 55. Форма для со здания заявки.*

1) Описание запроса.

2) ФИО контактног о лица.

# COMETAL

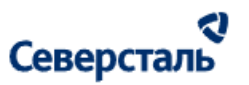

Данные транслируются с предыдущего шага при выборе компании для создания заявки.

Поле не редактируется из этой формы.

3) Телефон.

Данные транслируются с предыдущего шага при выборе компании для создания заявки.

Поле не редактируется из этой формы.

4) Email.

Данные транслируются с предыдущего шага при выборе компании для создания заявки.

Поле не редактируется из этой формы.

5) Адрес доставки.

Данные транслируются с предыдущего шага при выборе компании для создания заявки.

Поле можно отредактировать.

6) Загрузчик

Есть два способа загрузить файл:

а) перетащить нужный файл. Как только Вы начнете перемещать файл - вся страница превратится в единый загрузчик.
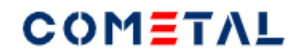

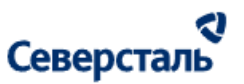

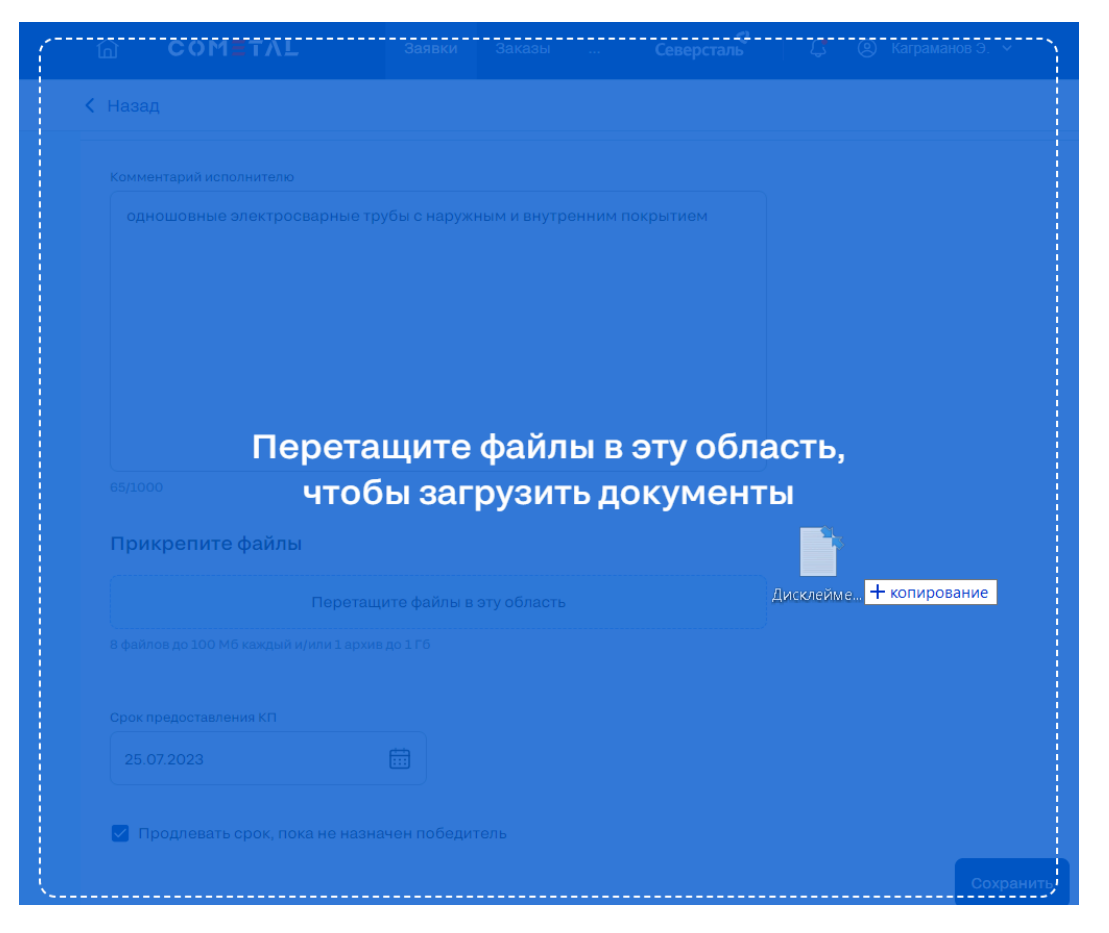

*Рис. 56. Вид загрузчика при перетаскивании файлов в окно браузера*

б) выбрать файл через проводник.

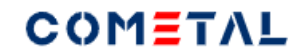

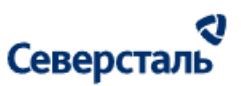

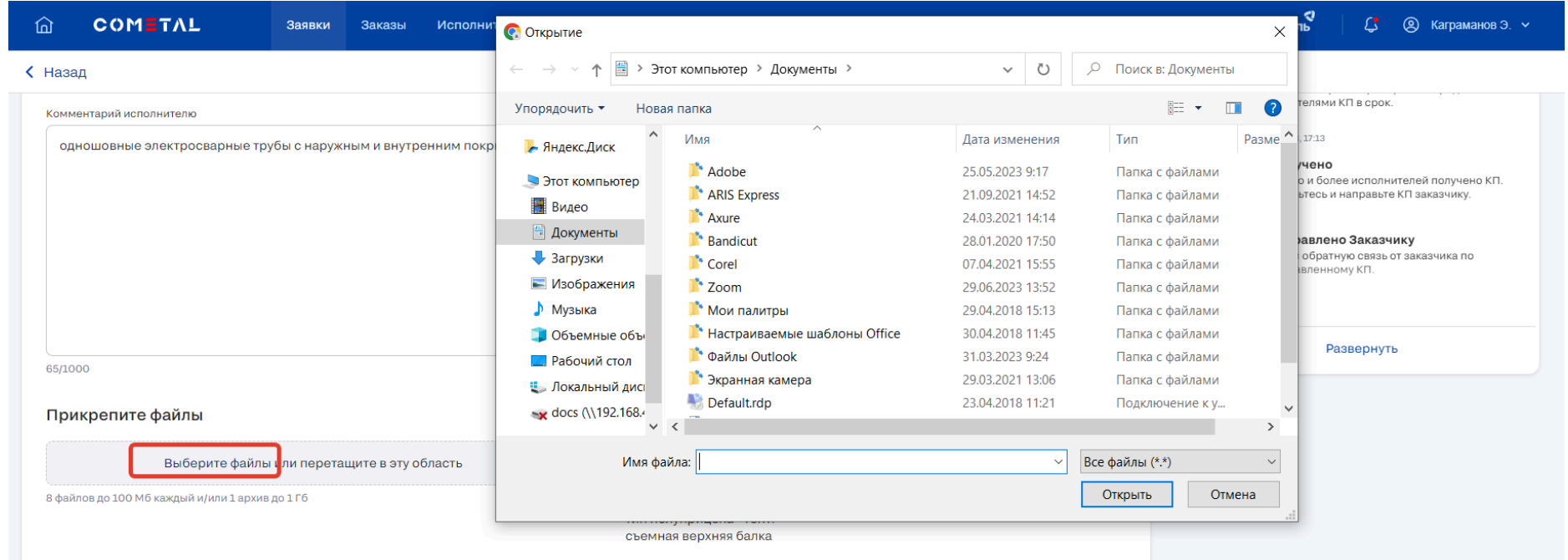

# *Рис.57. Вид загрузчика при выборе файла через проводник*

7) Загруженный файл.

Перечень доступных для загрузки форматов есть [здесь](#page-9-0).

Пользователь может загрузить до 9 файлов (в том числе один архив).

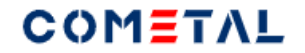

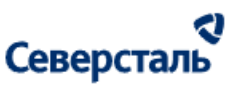

Прикрепите файлы

Выберите файлы или перетащите в эту область Можно загрузить до 1 архива Загружено: 1/9

*Рис. 58. Вид загрузчика при попытке загрузить более 1 архива*

Выше перечня файлов есть счетчик - сколько файлов было загружено.

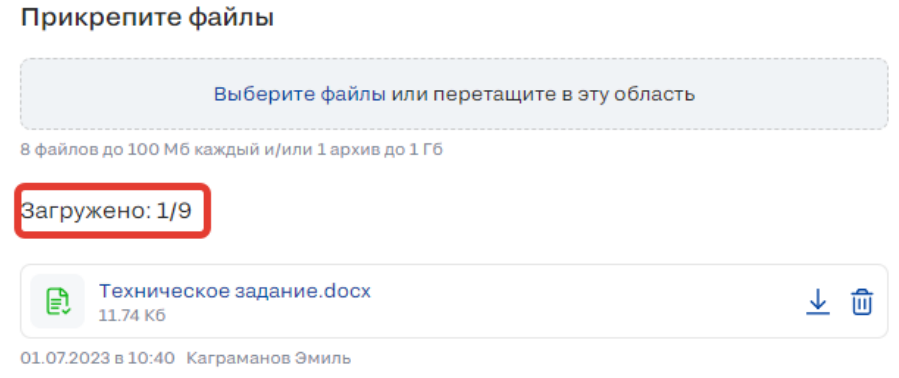

*Рис. 59. Счетчик загруженных файлов*

Когда будет загружено 9 файлов из 9, загрузчик станет неактивным (не будет возможности загрузить другие файлы).

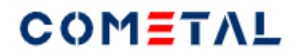

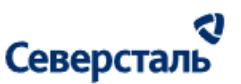

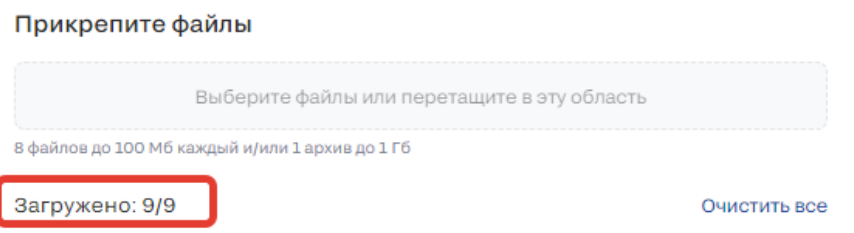

*Рис.60. Неактивный загрузчик при наличии 9 загруженных файлов*

3.4.2.3 Редактирование названия заявки

Название заявки видят все пользователи.

Для того, чтобы отредактировать название заявки, необходимо нажать на иконку "карандаш".

С Назад Заявка № 26622465 28.06.2023 [2] С Машиностроительные сварные конструкции+детали россыпью

*Рис.61. Иконка для редактирования названия заявки*

Название заявки в режиме редактирования выглядит следующим образом:

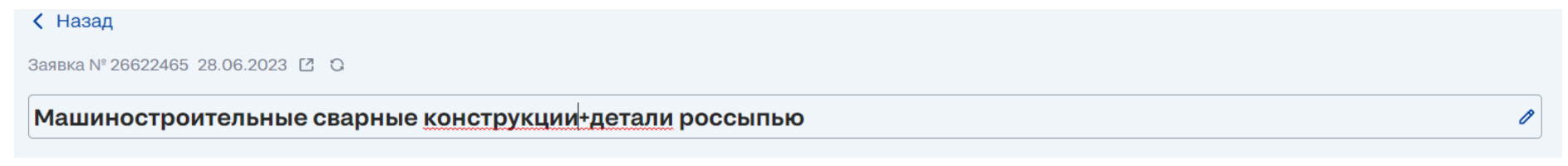

*Рис. 62. Название заявки в режиме редактирования*

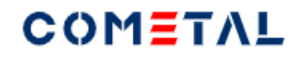

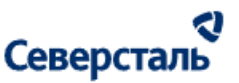

Как только были внесены изменения в название заявки, иконка "карандаш" сменяется иконкой "отмена". Иконка "отмена" позволяет откатить изменения до последнего сохраненного названия.

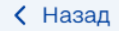

Заявка № 26622465 28.06.2023 [2] С

Машиностроительные сварные конструкции + детали россыпью

*Рис. 63. Иконка для отмены изменений, внесенных в название заявки*

3.4.2.4 Редактирование менеджера (перезакрепление менеджера)

Для смены менеджера необходимо нажать иконку "карандаш" рядом с ФИО закрепленного менеджера.

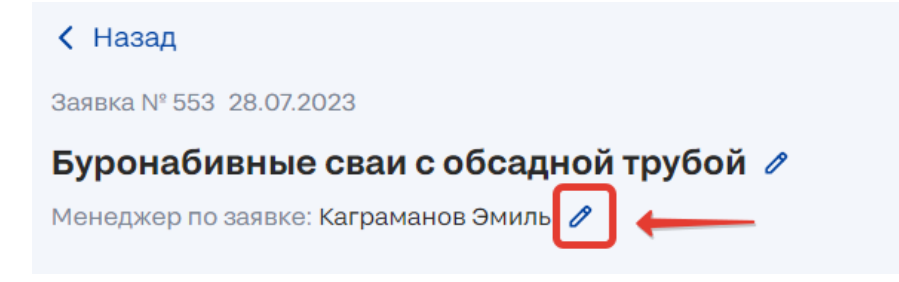

*Рис. 64. Иконка редактирования (перезакрепления) менеджера за заявкой*

В результате откроется окно для выбора нового менеджера.

 $\circ$ 

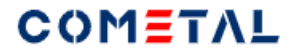

 $\overline{r}$ 

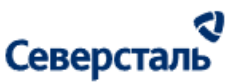

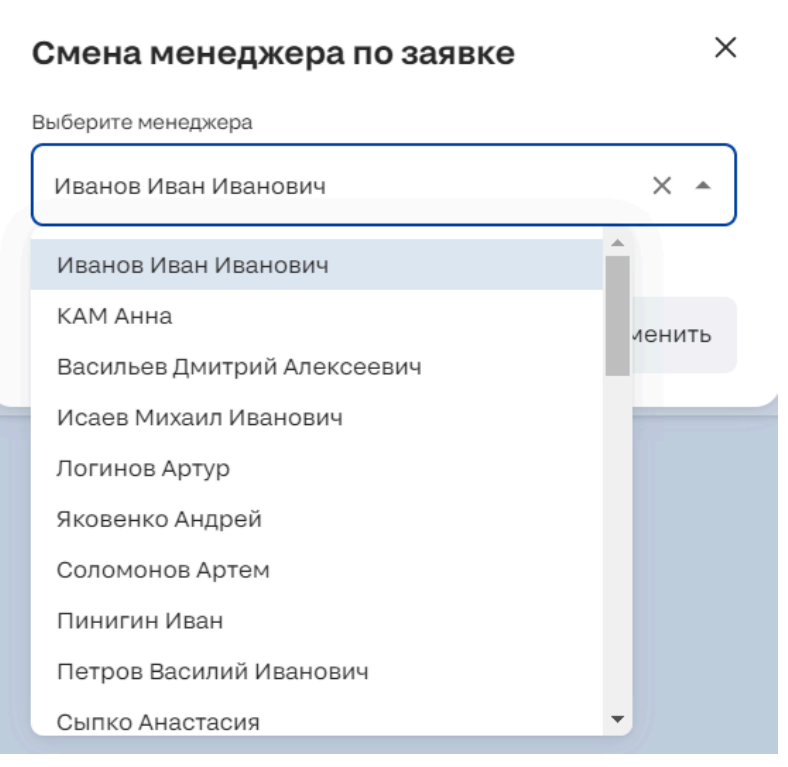

*Рис. 65. Pop-up для выбора менеджера, который будет закреплен за заявкой / заказом*

Перезакрепление менеджера по заявке доступно сразу после создания заявки.

Перезакрепление менеджера по заказу становится доступно сразу после подписания спецификации.

<span id="page-77-0"></span>3.4.2.5 Отмена заявки

Для отмены заявки необходимо нажать кнопку "Отклонить заявку":

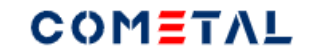

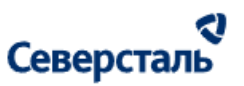

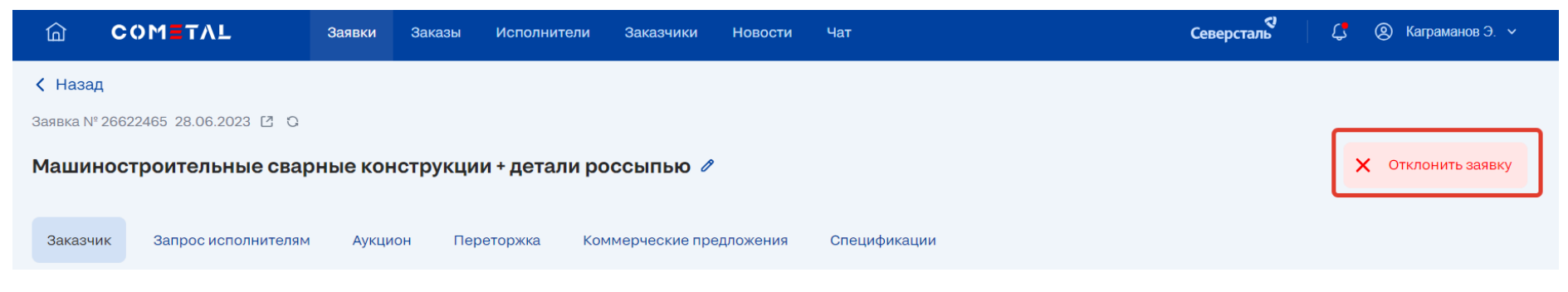

*Рис. 66. Кнопка для отмены заявки*

При клике на кнопку отображается pop-up для отмены заявки.

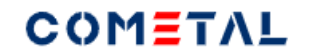

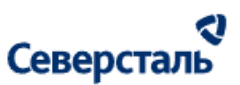

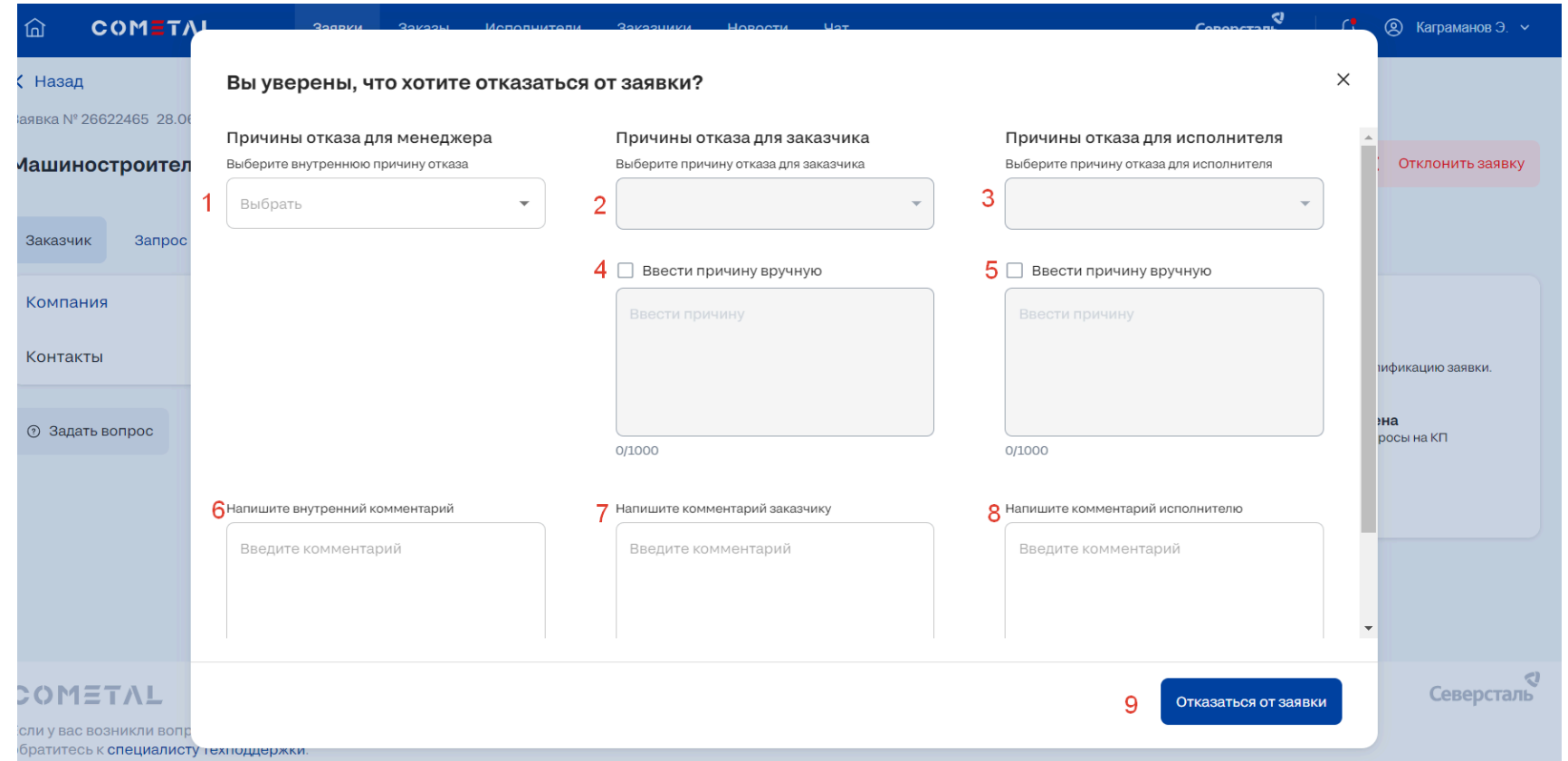

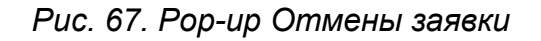

Для отмены заявки менеджер должен выполнить следующие действия:

1) Выбрать внутреннюю причину отказа.

2) Выбрать причину отказа для заказчика или 4) Заполнить причину отказа для заказчика вручную. Данную причину увидит заказчик.

3) Выбрать причину отказа для исполнителя или 5) Заполнить причину отказа для исполнителя вручную. Данную причину увидит исполнитель.

# COMETAL

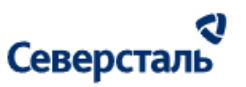

- 6) Написать внутренний комментарий (это необязательно).
- 7) Написать комментарий заказчику (это необязательно).
- 8) Написать комментарий исполнителю (это необязательно).
- 9) Нажать кнопку "Отказаться от заявки".

При выборе внутренней причины автоматически подставляются причины отказа для заказчика и для исполнителя.

Связь причин для КАМа, исполнителя, заказчика.

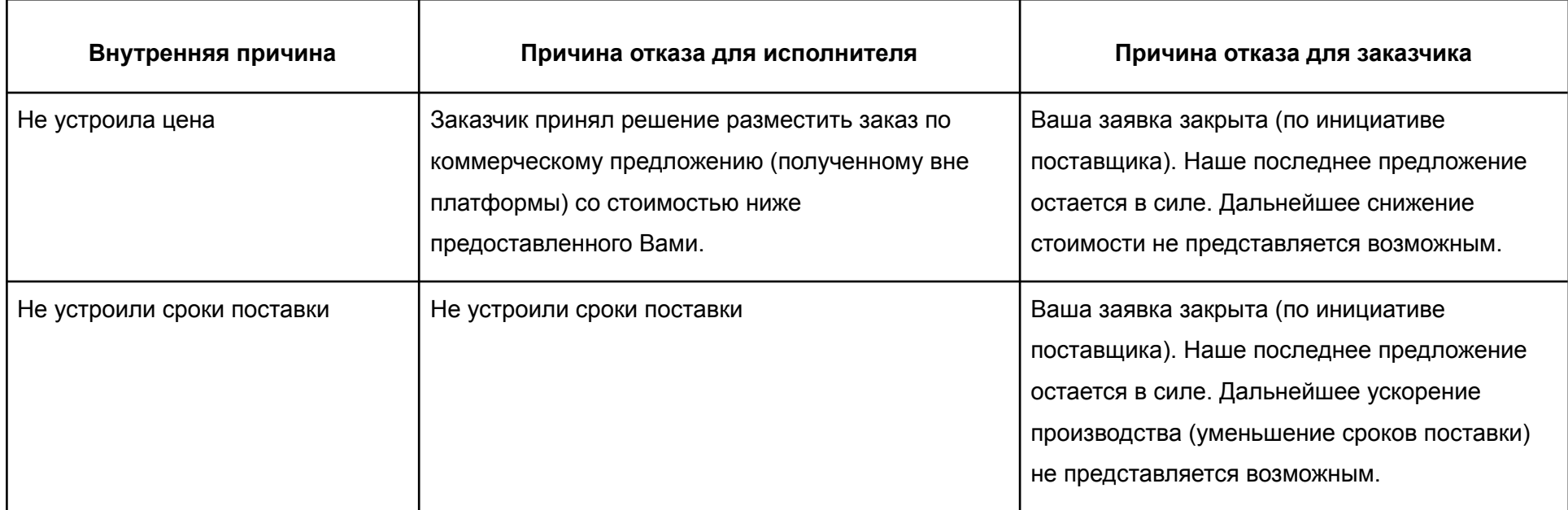

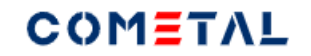

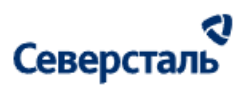

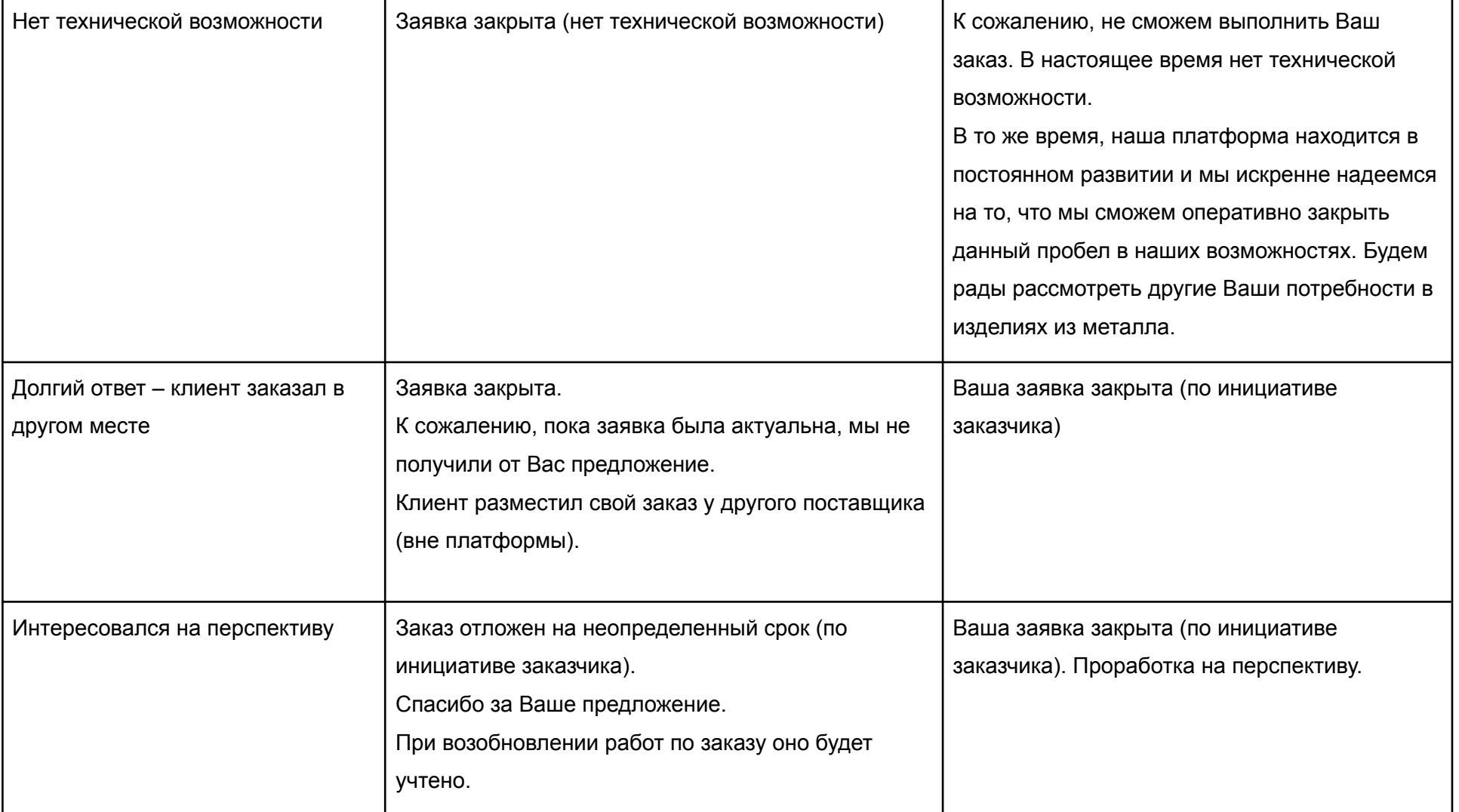

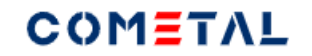

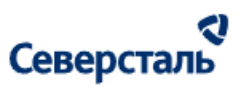

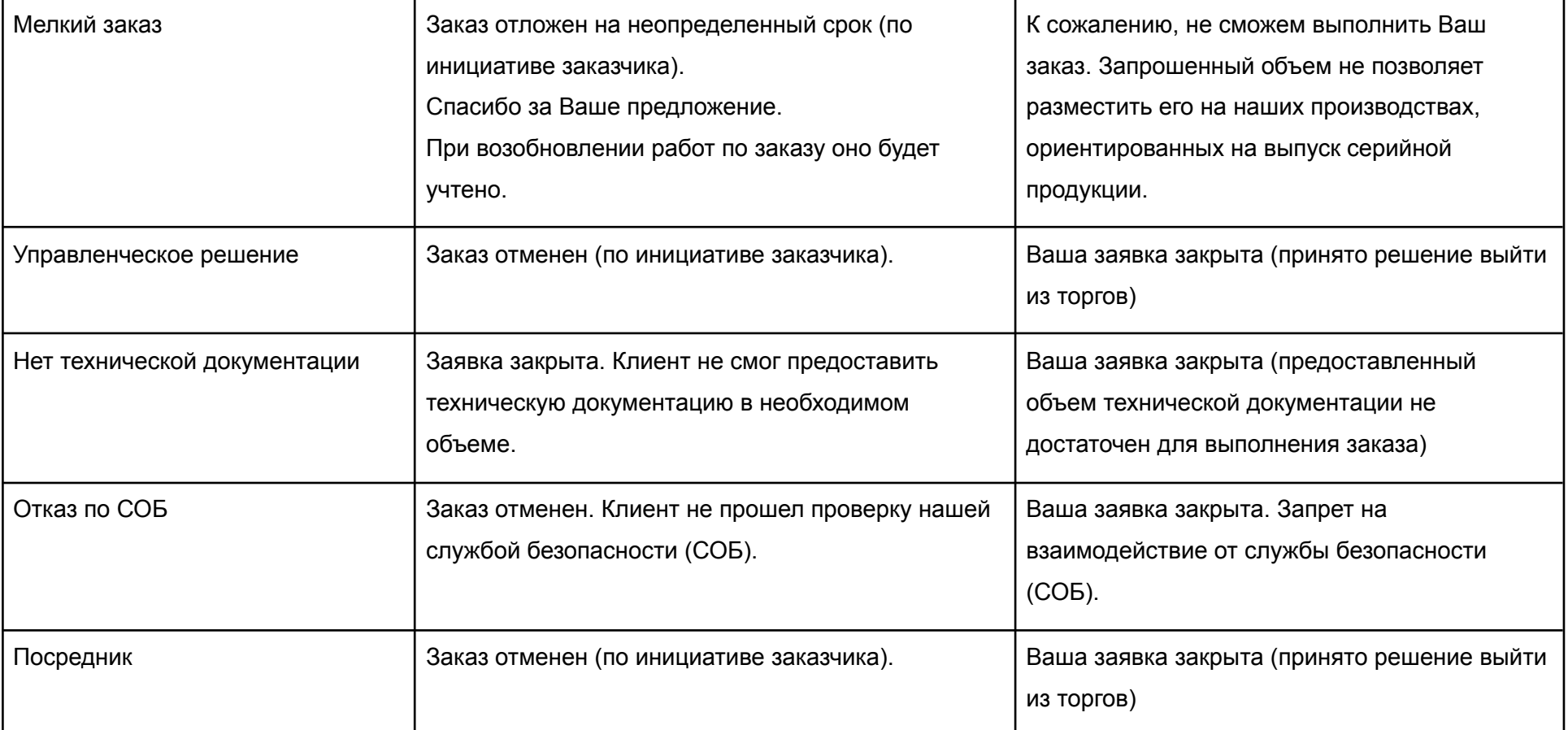

После отмены заявки, заявка перемещается в архив.

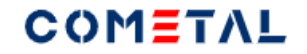

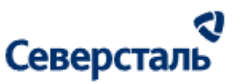

### 3.4.2.6 Возврат заявки в работу после отмены

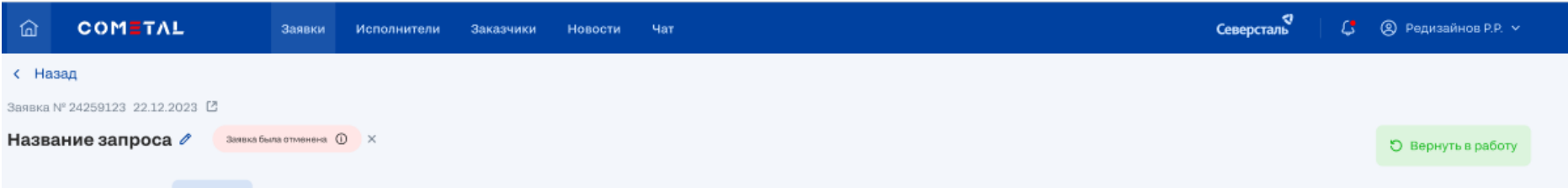

*Рис. 68. Кнопка "Вернуть в работу"*

Для того, чтобы вернуть заявку в работу, необходимо нажать кнопку "Вернуть в работу".

После этого появится pop-up, в котором необходимо подтвердить возврат.

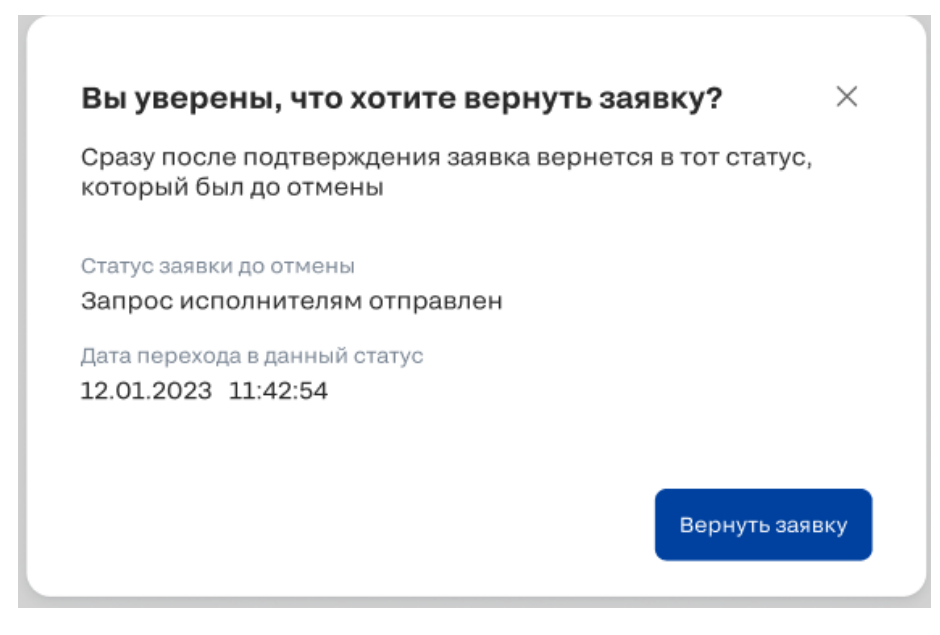

*Рис. 69. Модальное окно для возврата заявки в работу*

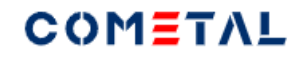

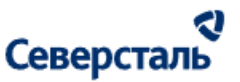

Сразу после клика по кнопке "Вернуть заявку", заявка возвращается в тот статус, в котором пользователь ее отменил.

3.4.2.7 Запрос заказчика на отмену заявки

Когда заказчик оформляет запрос на отказ, в заявке у менеджера появляются две кнопки: "Подтвердить" и "Вернуть в работу".

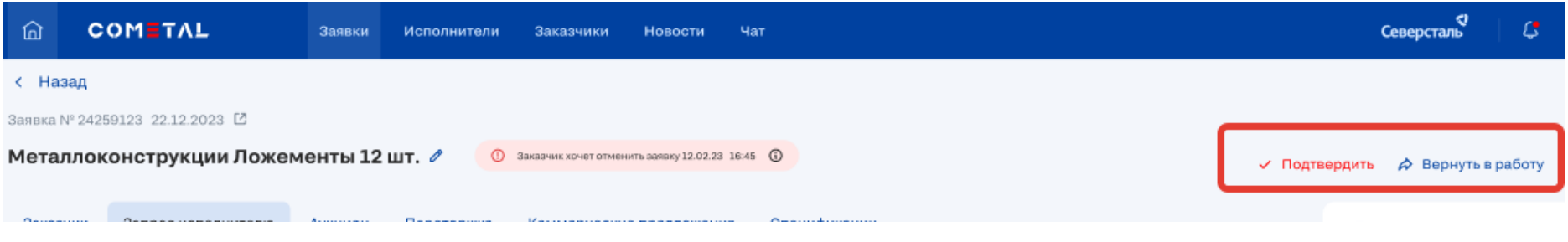

*Рис. 70. Запрос заказчика на отмену заявки*

Если пользователь нажимает "Подтвердить", тогда открывается pop-up для [отмены](#page-77-0) заявки. До тех пор, пока пользователь не заполнит pop-up и не сохранит значения его полей, заявка не будет отменена.

Если пользователь нажимает "Вернуть в работу", тогда запрос отменяется, а кнопки скрываются.

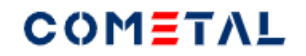

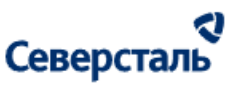

#### 3.4.2.8 Вкладка "Заказчик"

#### 3.4.2.8.1 Компания

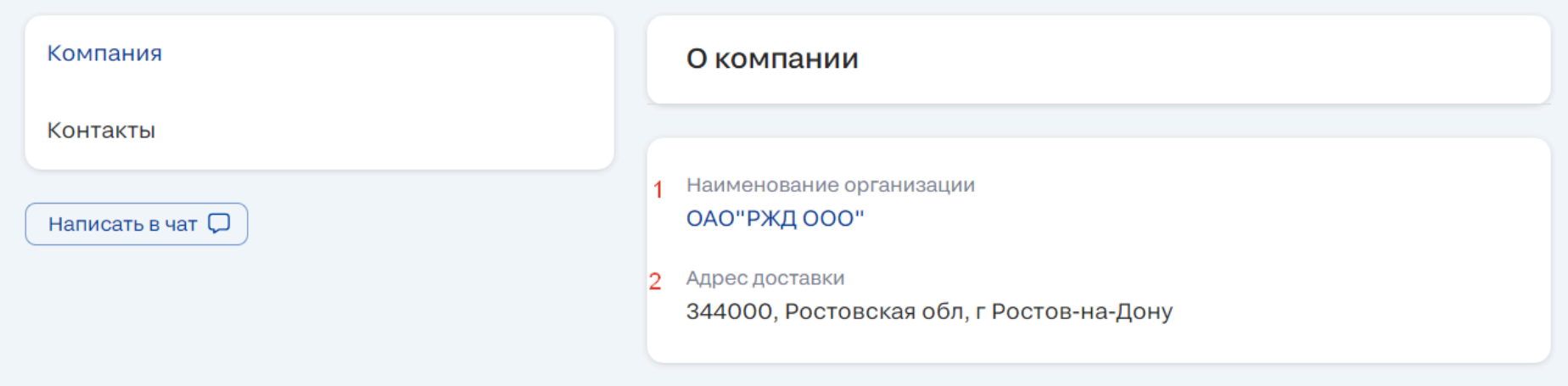

*Рис. 71. Вкладка "Заказчик", подраздел "Компания"*

На вкладке "Компания" пользователь видит:

1) Краткое наименование заказчика. Название кликабельно, можно перейти в раздел "О компании".

2) Адрес доставки заказчика, который указан в заявке.

Также на вкладке можно задать вопрос. Клик по одноименной кнопке откроет раздел "Чат".

3.4.2.8.2 Контакты

На вкладке "Контакты" пользователь видит:

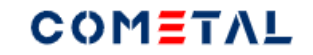

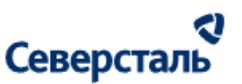

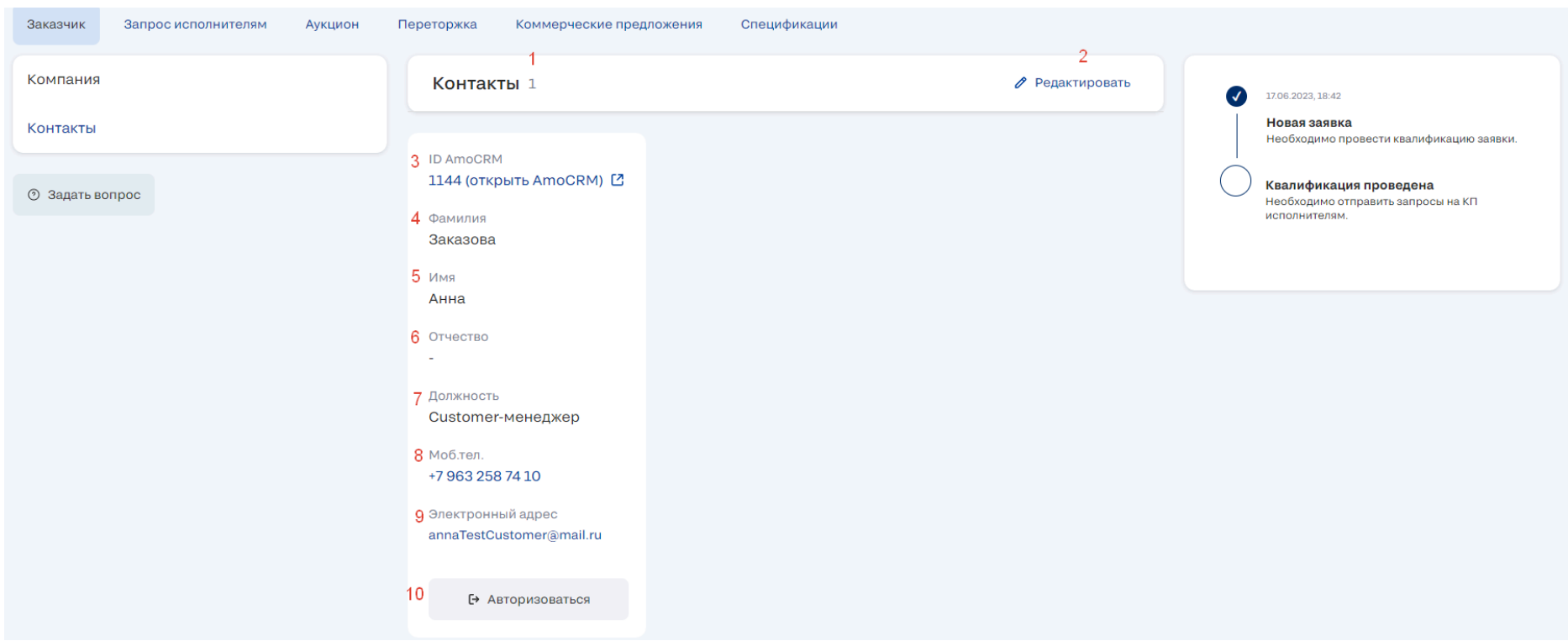

*Рис. 72. Вкладка "Заказчик", подраздел "Контакты"*

1) Количество контактов по заявке.

2) Кнопка "Редактировать" позволяет добавить или удалить контактное лицо по заявке.

При клике открывается окно с перечнем всех контактных лиц организации заказчика. В данном окне можно поставить галочки для всех, кто должен получать информацию по заявке.

Основное контактное лицо организации-заказчика автоматически добавляется в качестве контактного по заявке.

3) Номер заявки в amoCRM. Элемент кликабелен. При клике осуществляется переход в amoCRM.

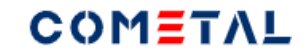

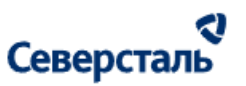

- 4) Фамилия
- 5) Имя
- 6) Отчество
- 7) Должность
- 8) Мобильный телефон. При клике открывает приложение виртуальной АТС (если оно установлено).
- 9) Электронный адрес. При клике открывает почтовый клиент с предзаполнынным электронным адресом.
- 10) Кнопка "Авторизоваться". Позволяет авторизоваться под контактным лицом заказчика.

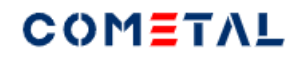

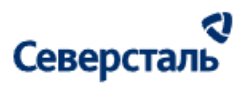

- 3.4.2.9 Вкладка "Запрос исполнителям"
- 3.4.2.9.1 Просмотреть информацию о запросе

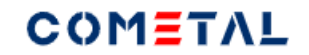

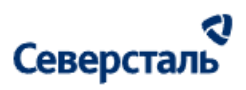

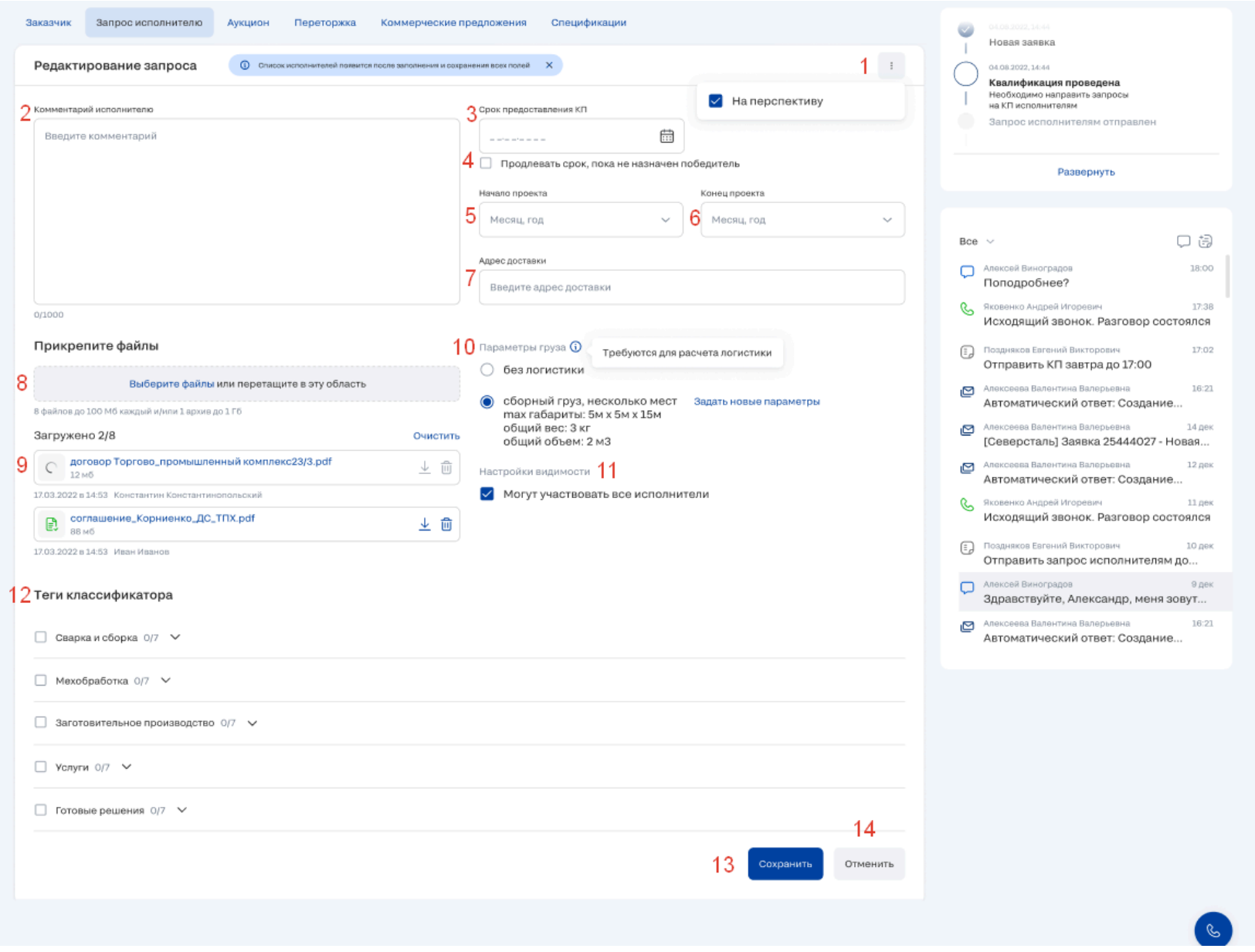

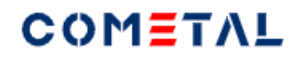

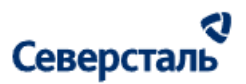

### *Рис. 73. Вкладка "Запрос исполнителям"*

*1) Вертикальные точки (кебаб)*

При клике на вертикальные "..." открывается окно, в котором можно проставить флажок "На перспективу".

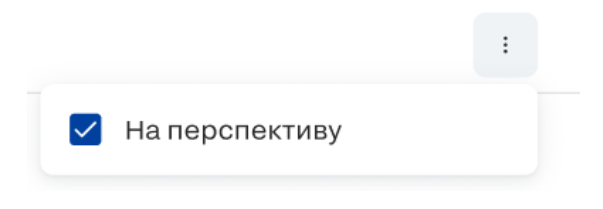

*Рис. 74. Параметр заявки "на перспективу"*

*2) Комментарий исполнителю.*

Комментарий менеджера для исполнителя

*3) Срок предоставления КП.*

Срок можно ввести вручную, либо выбрать дату при клике по иконке "Календарь".

Исполнители могут отправить КП только до выбранного срока.

*4) Продлевать срок, пока не назначен победитель.*

Установка данного флажка означает, что, если при наступлении даты срока предоставления КП не была подписана финальная спецификация с исполнителем, срок КП автоматически продлевается на 7 календарных дней.

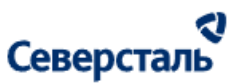

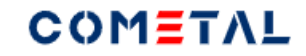

*5) Начало проекта.*

При клике по иконке "Календарь" можно выбрать месяц и год.

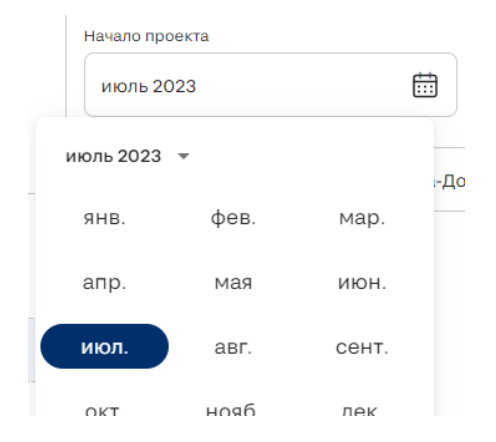

*Рис. 75. Календарь для выбора начала и конца проекта*

*6) Конец проекта.*

При клике по иконке "Календарь" можно выбрать месяц и год.

*7) Адрес доставки.*

При вводе адреса подтягиваются подсказки.

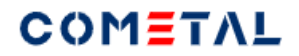

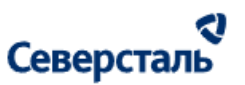

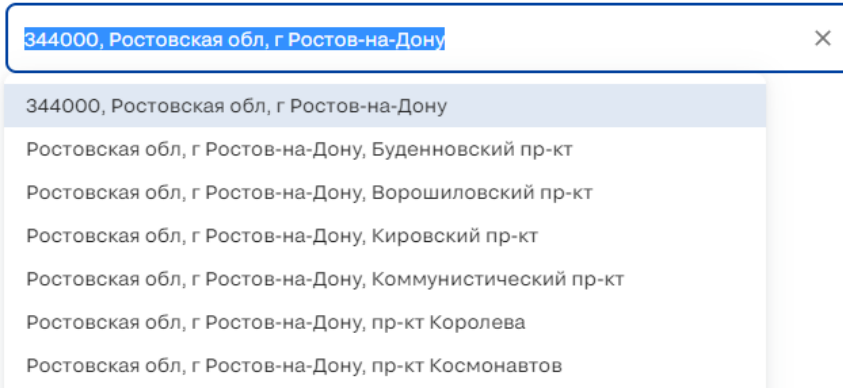

# *Рис. 76. Подсказки при вводе адреса доставки по заявке*

*8) Область загрузки файлов.*

Есть два способа загрузить файл:

а) перетащить нужный файл. Как только Вы начнете перемещать файл - вся страница превратится в единый загрузчик.

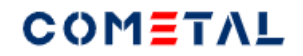

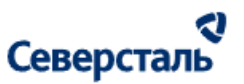

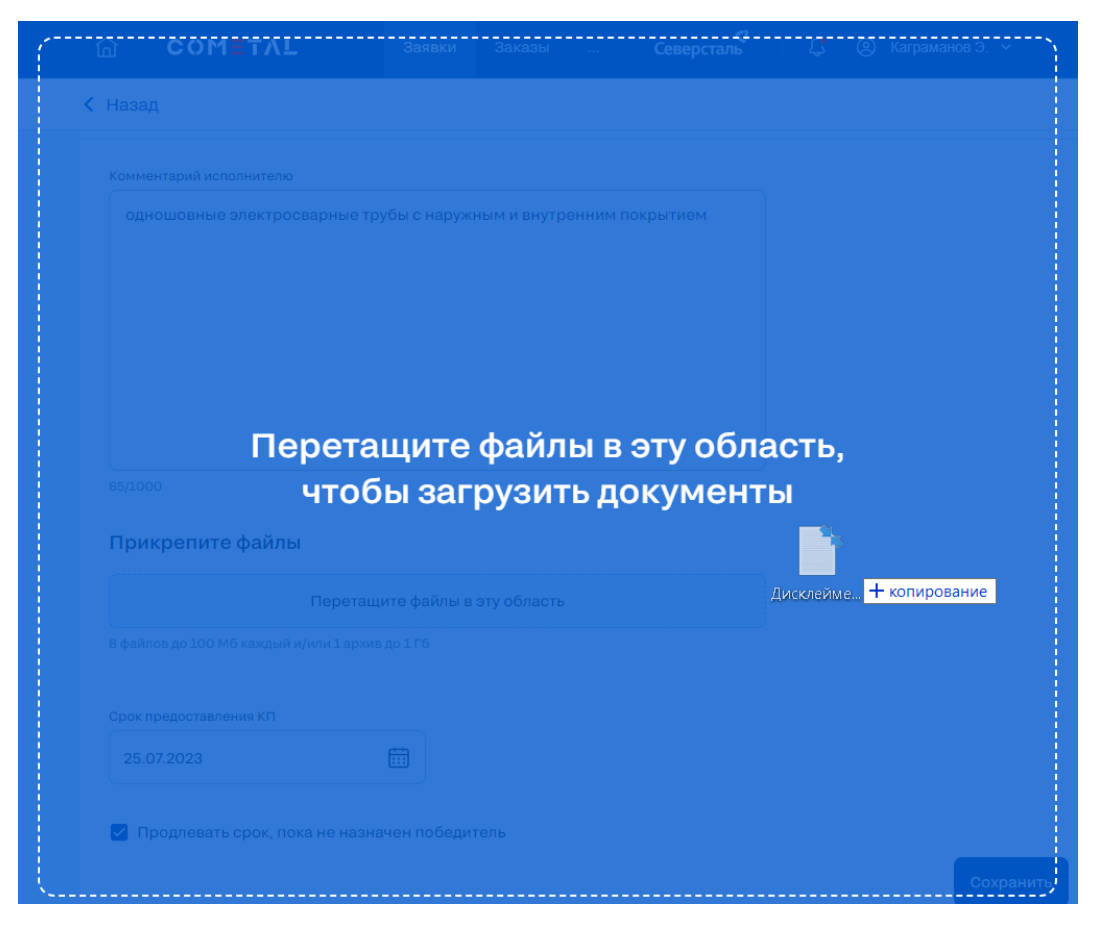

*Рис. 77. Вид загрузчика при перетаскивании файлов в окно браузера*

б) выбрать файл через проводник.

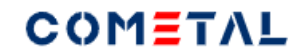

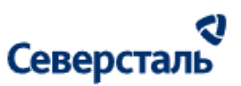

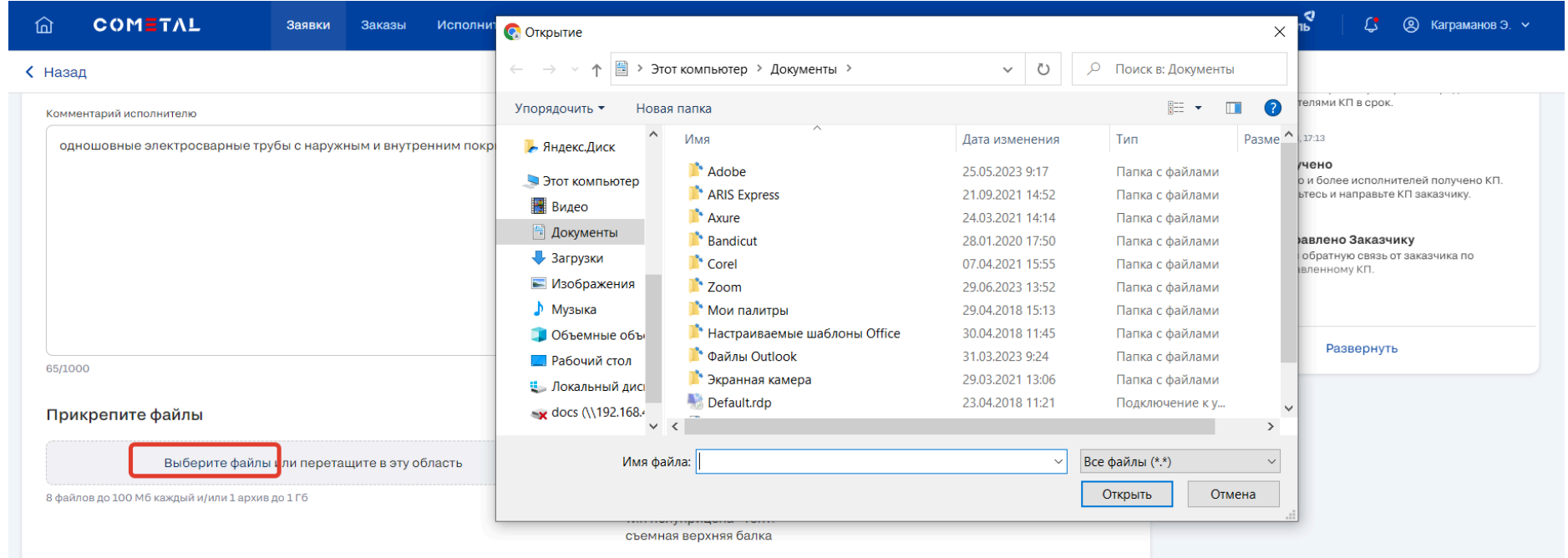

# *Рис. 78. Вид загрузчика при выборе файла через проводник*

*9) Загруженный файл.*

Перечень доступных для загрузки форматов есть [здесь](#page-9-0).

Пользователь может загрузить до 9 файлов (в том числе один архив).

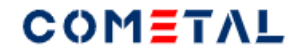

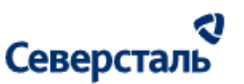

Прикрепите файлы

Выберите файлы или перетащите в эту область Можно загрузить до 1 архива Загружено: 1/9

*Рис. 79. Вид загрузчика при попытке загрузить более 1 архива*

Выше перечня файлов есть счетчик - сколько файлов было загружено.

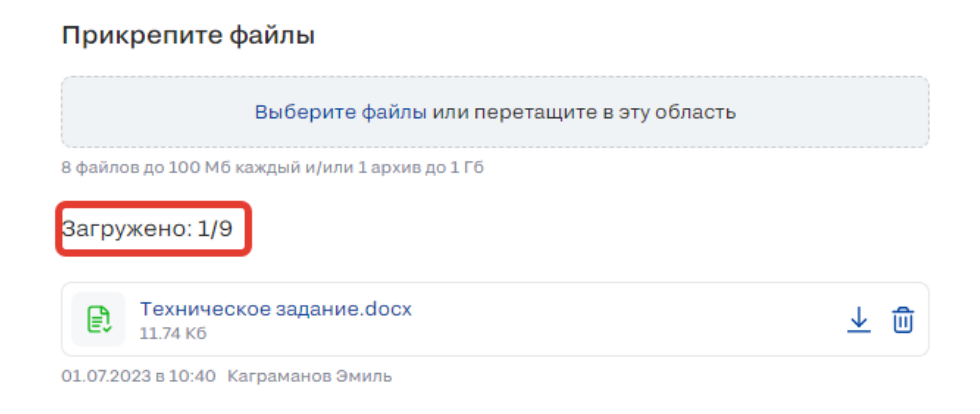

*Рис. 80. Счетчик загруженных файлов*

Когда будет загружено 9 файлов из 9, загрузчик станет неактивным (не будет возможности загрузить другие файлы).

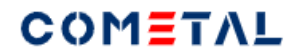

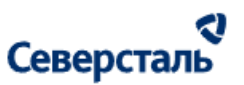

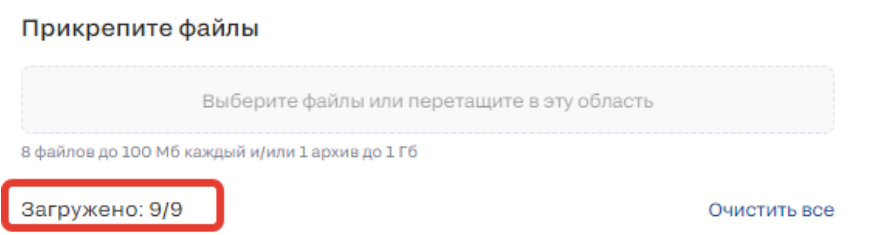

*Рис. 81. Неактивный загрузчик при наличии 9 загруженных файлов*

*10) Параметры груза.*

Ввод данных параметров требуется для дальнейшего расчета логистики.

В положении радиобаттона "с логистикой" появляется кнопка "Задать параметры" или "Задать новые параметры" (если параметры уже были заданы.

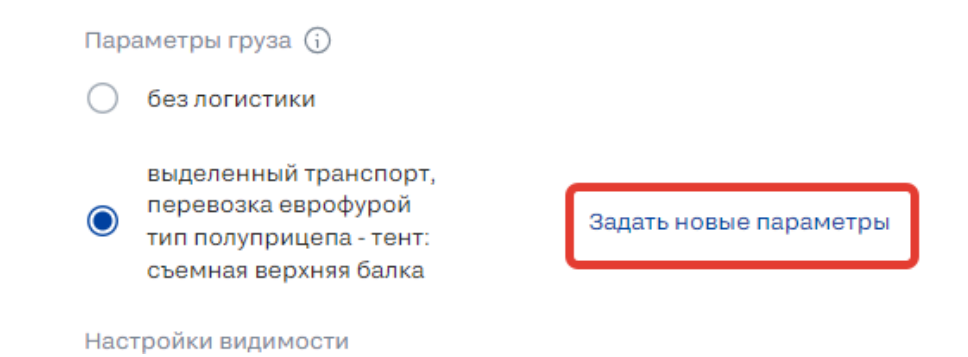

*Рис. 82. Кнопка для назначения параметров груза*

При клике по кнопке открывается первое окно для выбора типа транспорта:

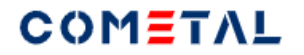

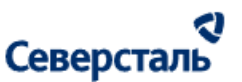

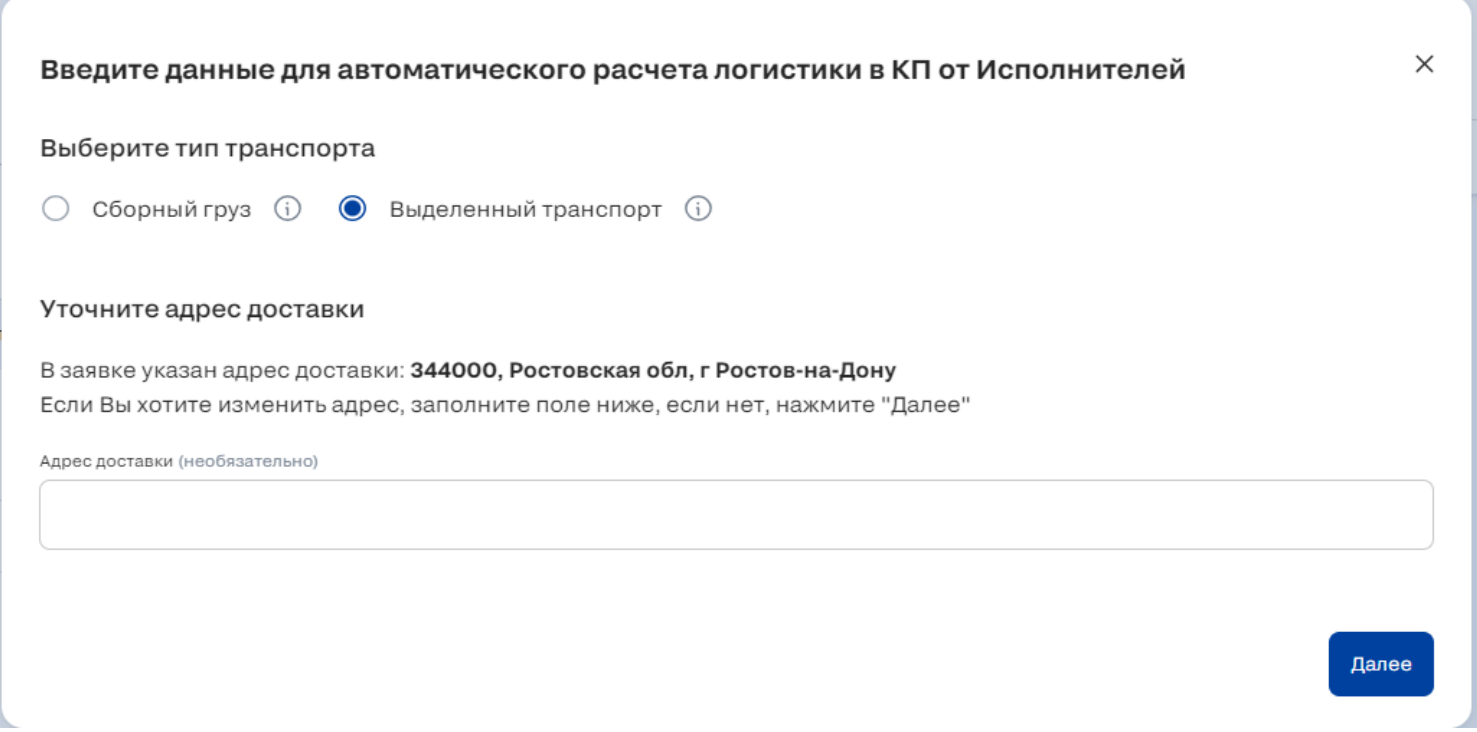

*Рис. 83. Экран выбора типа транспорта*

Сборный груз - тип транспорта, при котором в одной машине везут сразу несколько товаров для разных получателей.

- + Является более экономичным видом транспорта
- Имеет более долгие сроки доставки.
- На терминале возможны перегрузы товара из одной машины в другую.

Выделенный транспорт - тип транспорта, в котором перевозят товар для одного получателя.

- + Отдельная машина
- + Свой маршрут без перегрузов на терминалах.

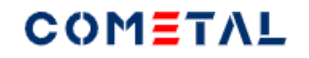

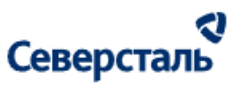

- Дорого.

Также в данном окне можно уточнить адрес доставки по заявке (см.рис.38).

При клике по кнопке "Далее" открывается следующий экран в зависимости от выбранного типа транспорта.

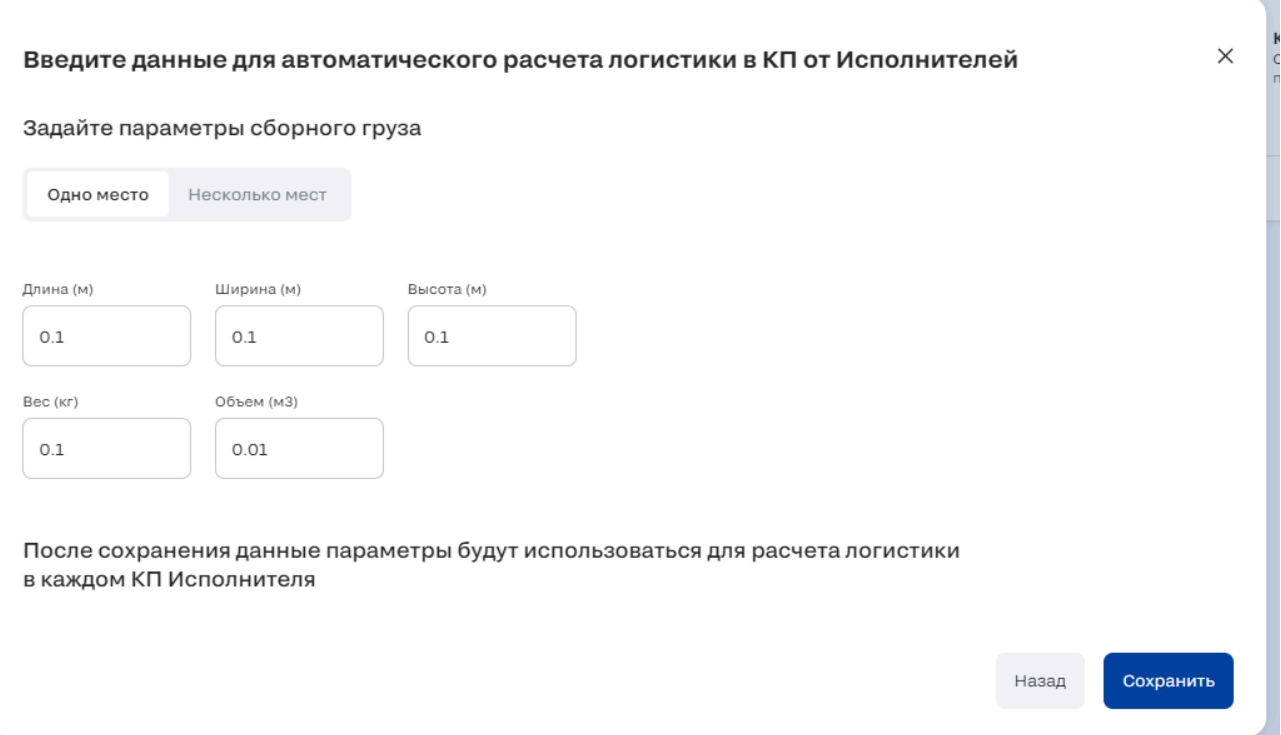

*Рис. 84. Экран ввода параметров для сборного груза (одно место).*

# COMETAL

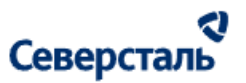

v.

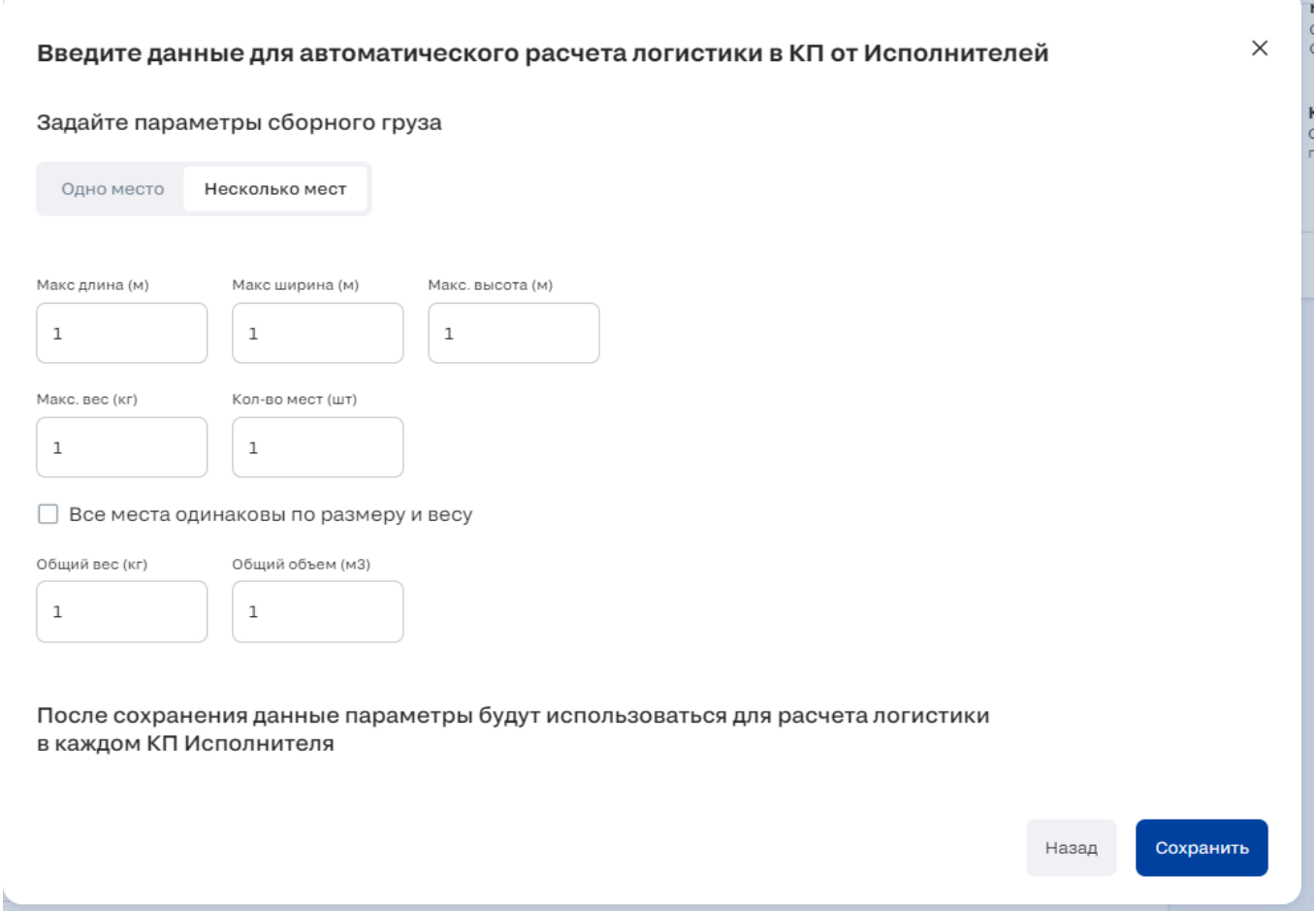

*Рис. 85. Экран ввода параметров для сборного груза (несколько мест).*

# COMETAL

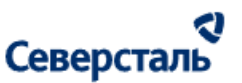

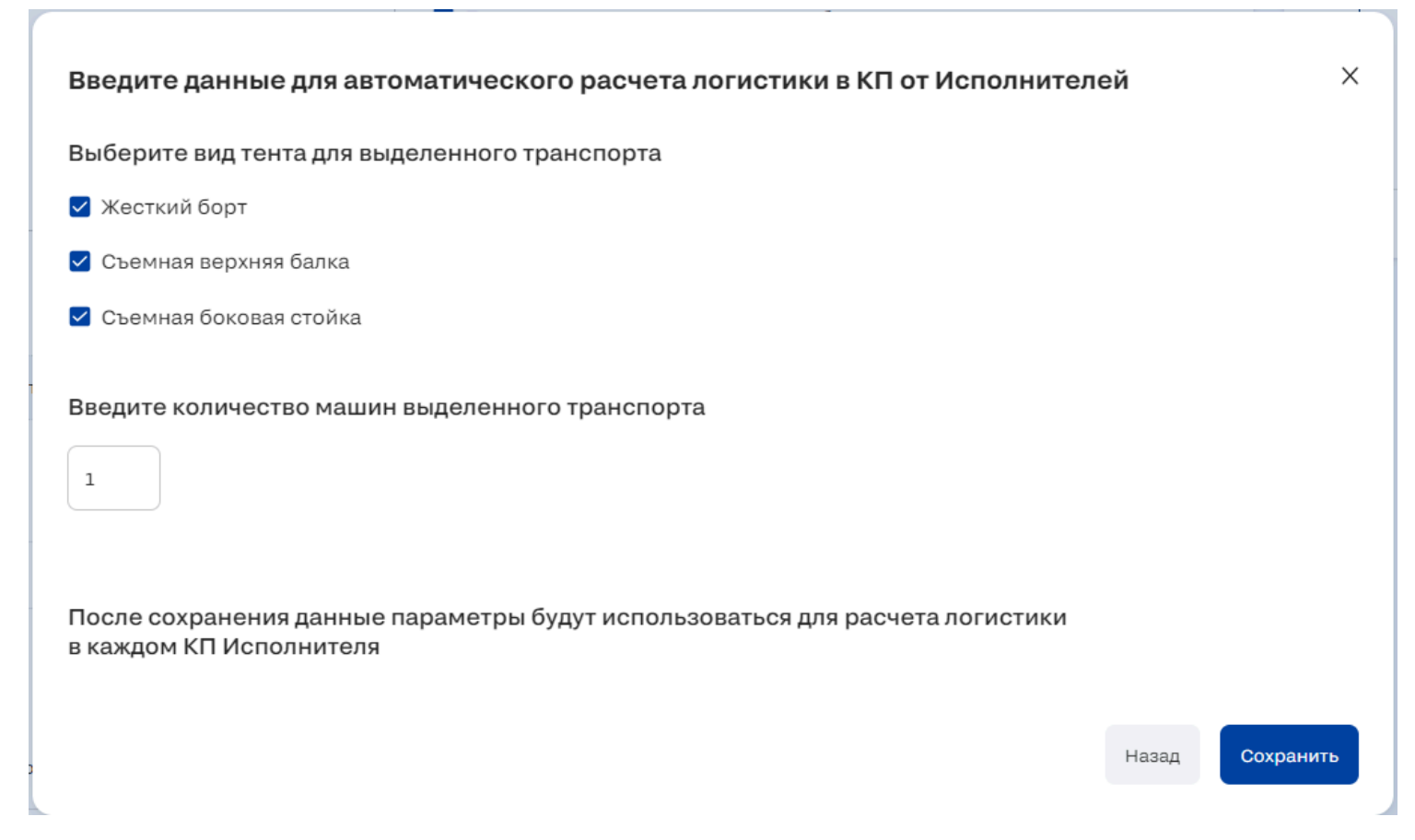

*Рис. 86. Экран ввода параметров для выделенного транспорта.*

На какие параметры будут влиять введенные параметры груза и адрес доставки:

- на стоимость логистики для каждого исполнителя.
- на расчет расстояния для каждого исполнителя (от основного адреса отгрузки до основного адреса доставки).

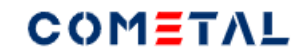

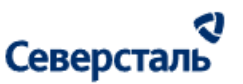

*11) Настройки видимости*

Постановка флажка в чек-боксе "Могут участвовать все исполнители" означает то, что при сохранении заявки ее будут видеть все исполнители (вне зависимости от тегов исполнителя, вне зависимости того, был отправлен запрос исполнителю или нет).

*12) Теги классификатора.*

При клике по стрелке около тега первого уровня, разворачивается список, который содержит теги второго уровня. При повторном клике список сворачивается.

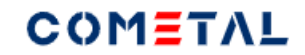

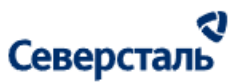

 $\boxed{\frown}$ 

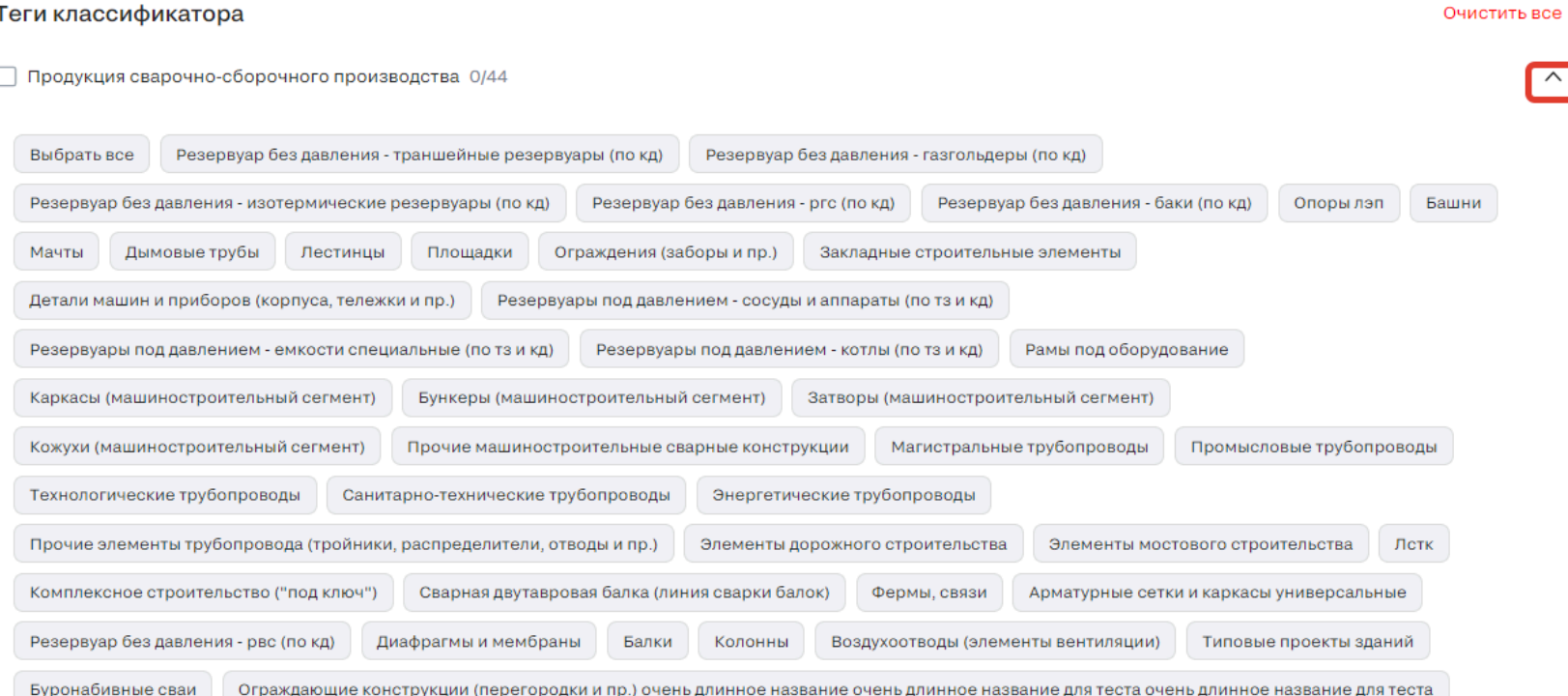

*Рис. 87. Развернутый тег первого уровня в запросе в режиме "Редактирование"*

По умолчанию не выбран ни один тег.

При выборе нескольких тегов блок выглядит следующим образом:

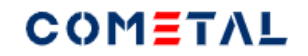

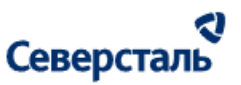

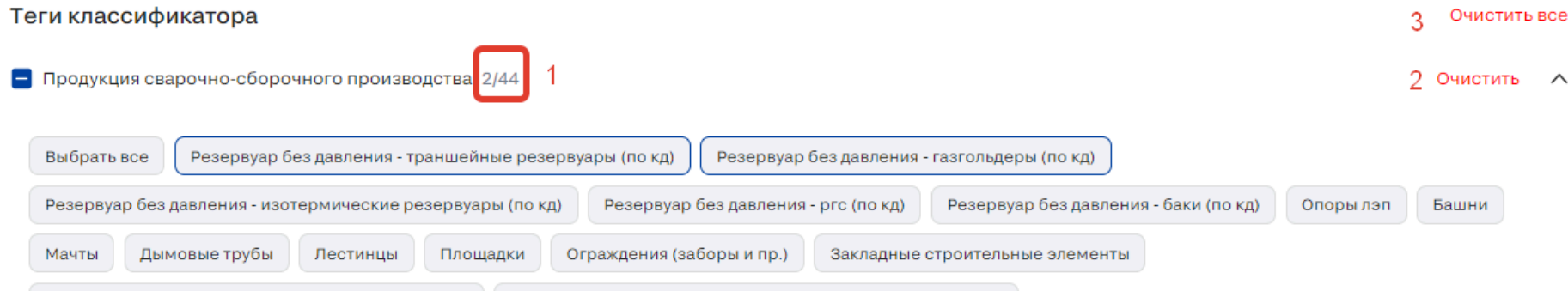

*Рис. 88. Выбрано несколько тегов второго уровня для запроса*

Рис. 43 состоит из следующих элементов:

1) Счетчик выбранных тегов второго уровня.

2) Кнопка "Очистить" появляется для тега первого уровня когда выбрано хотя бы два тега второго уровня. Кнопка

"Очистить" позволяет очистить сразу все теги второго уровня.

3) Кнопка "Очистить все" позволяет очистить все теги второго уровня во всех тегах первого уровня.

Кнопка "Выбрать все" позволяет выделить сразу все теги второго уровня.

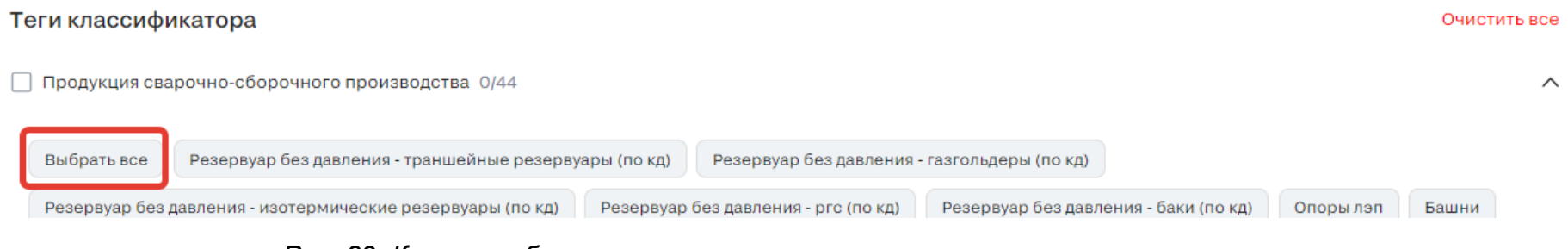

*Рис. 89. Кнопка выбора всех тегов второго уровня внутри тега первого уровня*

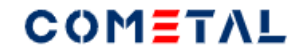

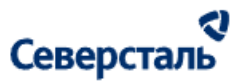

#### После клика по "Выбрать все" кнопка меняет название на "Очистить все"

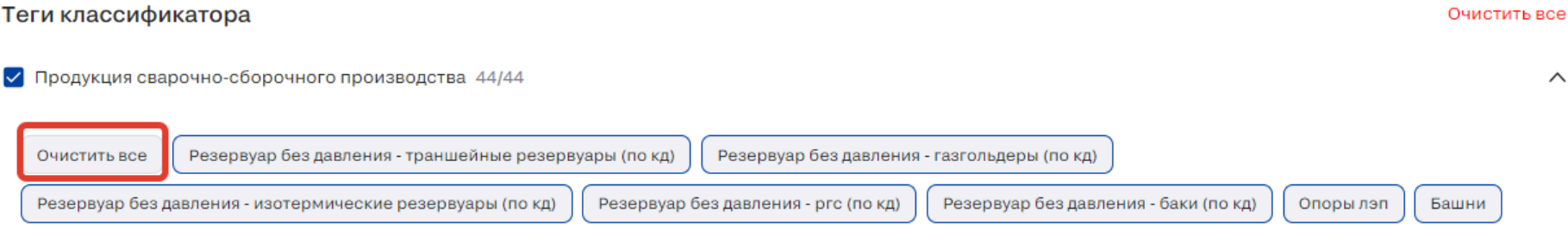

### *Рис. 90. Кнопка удаления всех выбранных тегов второго уровня внутри тега первого уровня*

Также выбрать все теги второго уровня внутри тега первого уровня можно через установку галочки перед тегом первого уровня.

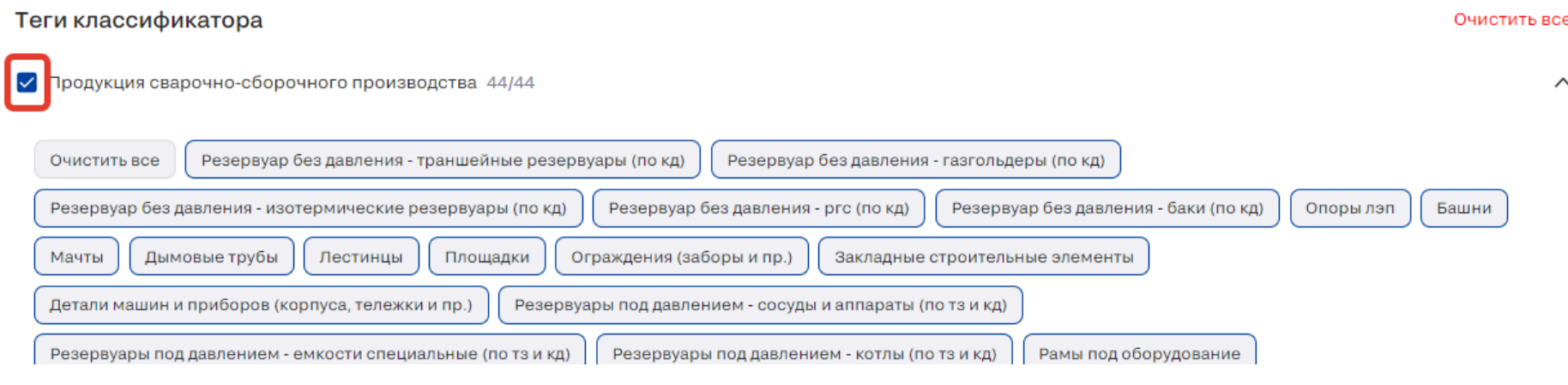

*Рис. 91. Чек-бокс для выбора всех тегов второго уровня внутри тега первого уровня*

Когда внутри тега первого уровня выбраны не все теги второго уровня чек-бокс выглядит следующим образом:

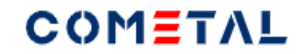

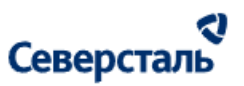

| Теги классификатора                                                                                                    | Очистить все |        |
|----------------------------------------------------------------------------------------------------|--------------|--------|
| Продукция сварочно-сборочного производства 2/44                                                                                                    | Очистить     | $\sim$ |
| Выбрать все<br>Резервуар без давления - траншейные резервуары (по кд)<br>Резервуар без давления - газгольдеры (по кд)<br>Резервуар без давления - баки (по кд)<br>Резервуар без давления - ргс (по кд)<br>Резервуар без давления - изотермические резервуары (по кд)<br>Опоры лэп<br>Дымовые трубы<br>Ограждения (заборы и пр.)<br>Мачты<br>Лестинцы<br>Площадки<br>Закладные строительные элементы | Башни        |        |

*Рис. 92. Чек-бокс при выборе не всех тегов второго уровня внутри тега первого уровня*

*13) Кнопка "Сохранить".*

При клике по кнопке осуществляется проверка - все ли поля запроса заполнены, корректно ли заполнены все поля.

*14) Кнопка "Отменить".*

Позволяет откатить значение для предыдущего.

3.4.2.9.2 Найти исполнителей по запросу

Блок необходим для того, чтобы подобрать релевантных запросу исполнителей (подходящих по квалификации).

Для вызова блока поиска исполнителей общая информация по запросу должна быть сохранена. В этом случае появится кнопка: "Найти исполнителей".

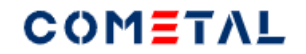

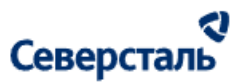

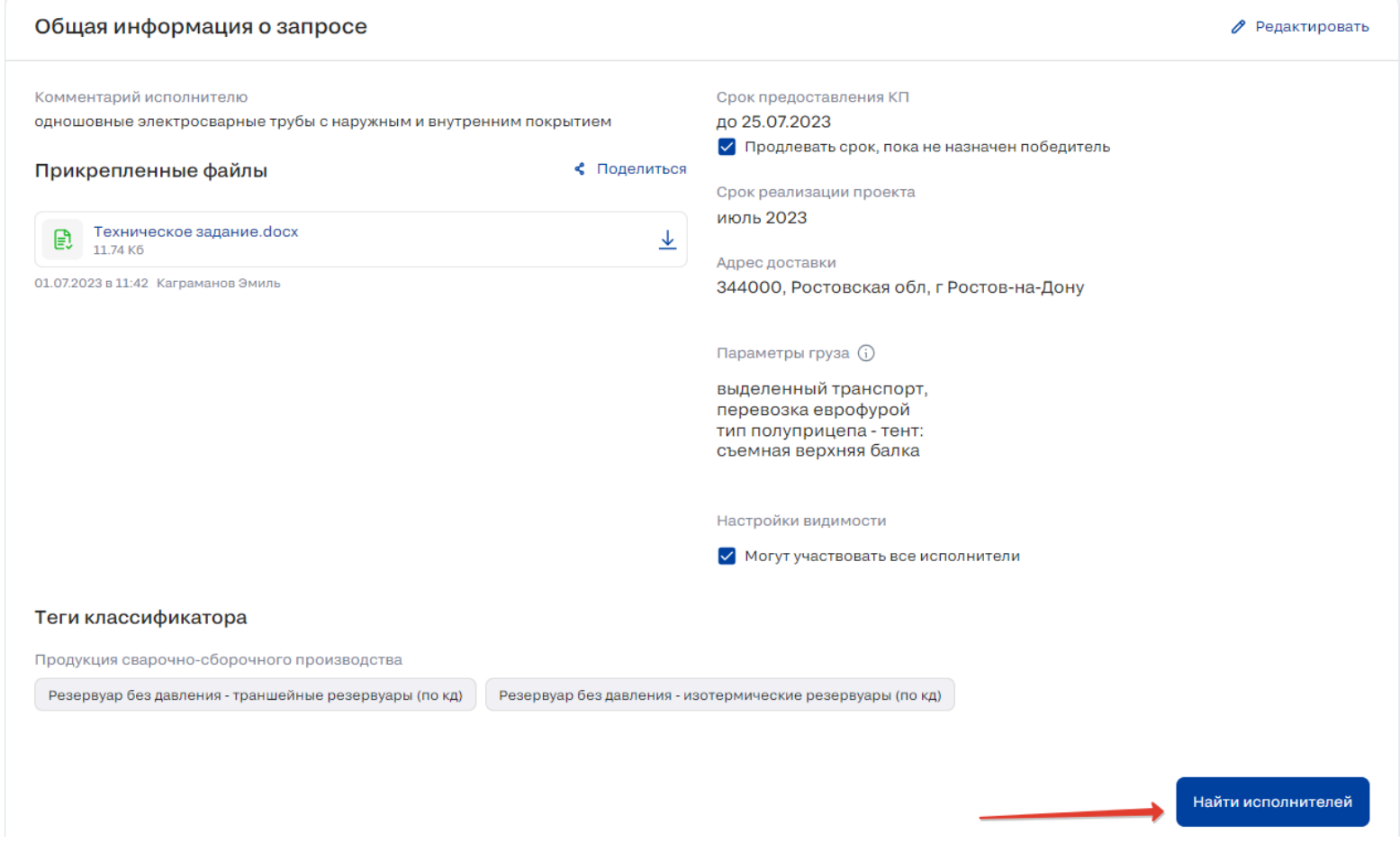

*Рис. 93. Кнопка "Найти исполнителей" в запросе*

При клике по кнопке "Найти исполнителей" открывается блок поиска исполнителей:

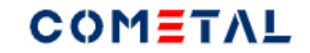

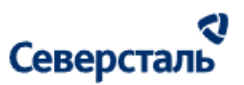

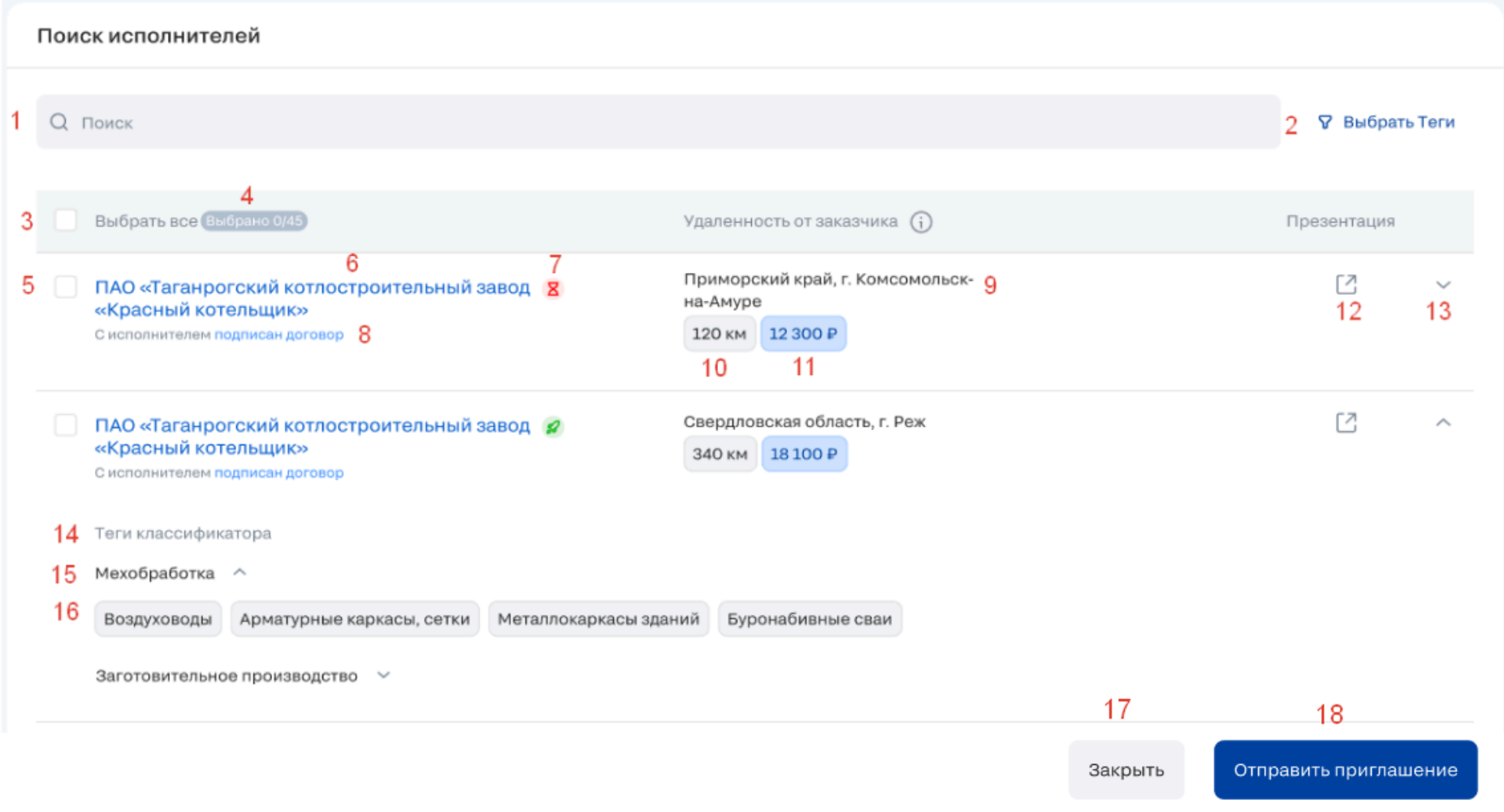

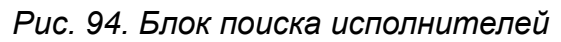

# **А. Ограничение списка исполнителей по тегам**
# COMETAL

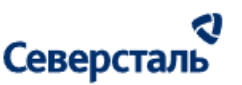

В блок исполнителей попадают только те исполнители, у которых теги совпадают с тегами запроса (или, если выбран тег первого уровня и все теги второго уровня в нем, тогда еще попадают исполнители у которых есть хотя бы один тег второго уровня).

Пример №1: в теге первого уровня выбрано три тега второго уровня, тогда выводятся только те исполнители, у которых есть все три тега второго уровня.

Пример № 2: в теге первого уровня выбраны все теги второго уровня, тогда выводятся все исполнители, у которых есть тег первого уровня (без разницы сколько у него тегов второго уровня).

Пример № 3: есть тег первого уровня N, в нем выбраны три тега второго уровня + есть тег первого уровня М, в нем выбраны все теги второго уровня, тогда в список поиска исполнителей выводятся все исполнители, для которых выполняются сразу два условия (И):

- есть три конкретных тега второго уровня в теге первого уровня N;

- есть хотя бы один тег второго уровня для тега первого уровня M.

#### **Б. Ограничения по статусам организации, статусам запроса исполнителя**

В блоке поиска исполнителей не выводятся организации с ролью исполнитель, которые:

- заблокированы;
- исключены из запроса;
- отказались от участия в заявке;
- уже получили приглашение (запрос) на участие в заявке.

#### **В. Сортировка исполнителей**

В блоке поиска исполнителя сортировка следующим образом:

1) Приоритет имеют исполнители, для которых рассчитано расстояние от основного адреса отгрузки исполнителя до

# COMETAL

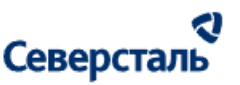

адреса доставки заказчика, который указан в заявке. В данном случае сортировка ведется по удаленности. Чем меньше расстояние, тем выше в списке исполнитель.

Если два исполнителя имеют одинаковую удаленность от Заказчика, тогда выше выводится та компания, у которой название ближе к А по алфавиту.

2) После тех исполнителей, для которых рассчитана удаленность, идут исполнители, для которых по каким-либо причинам удаленность не рассчитана. Они располагаются по алфавиту, чем ближе краткое название организации к букве А, тем выше в списке исполнитель.

#### **Г. Нулевой экран**

Если не найден ни один исполнитель по заданным выше условиям, выдается нулевой экран с текстом: «По Вашему запросу исполнители не найдены».

#### **Д. Кнопки для отображения и скрытия блока поиска исполнителей**

Блок "Поиск исполнителей" отображается по вызову кнопкой "Найти исполнителей" (кнопка располагается в блоке "Общая информация").

При клике по кнопке "Найти исполнителей" блок отображается,а кнопка "Найти исполнителей" скрывается.

При клике по кнопке "Закрыть" в блоке поиска исполнителей, блок поиска скрывается целиком, а в блоке "Общая информация" опять появляется кнопка "Найти исполнителей".

Кнопка "Найти исполнителей" и блок поиска исполнителей не отображаются, когда:

- - спецификация по заявке подписана;

- заявка отменена.

Рис. 49 состоит из элементов:

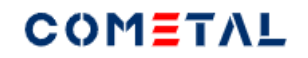

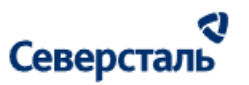

#### *1) Строка поиска*

Поиск осуществляется по названию компании исполнителя», или по адресу отгрузки исполнителя.

Поиск осуществляется после нажатия кнопки «Найти» или при нажатии Enter.

Крестик в строке сбрасывает запрос, который введен в строку. Появляется, когда в строке введен первый символ запроса.

После нажатия Enter или кнопки «Найти» строка поиска не очищается (чтобы было видно по какому запросу идёт

фильтрация).

В строке поиска есть вертикальные точки (кебаб) - элемент, который при открытии позволяет отсортировать исполнителей по удаленности от адреса доставки.

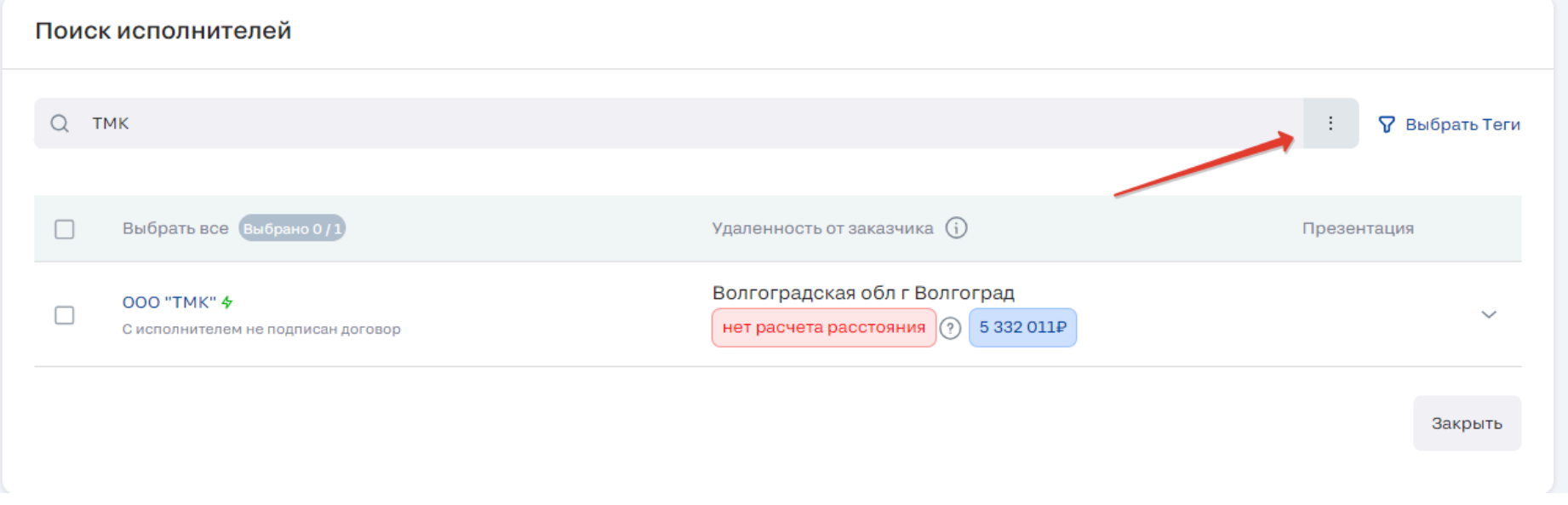

*Рис. 95. Сортировка исполнителей по удаленности*

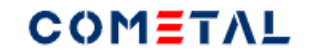

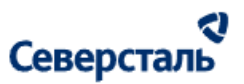

### *2) Фильтр тегов*

По умолчанию в фильтре настроены точно такие же теги, как те, что установлены в запросе.

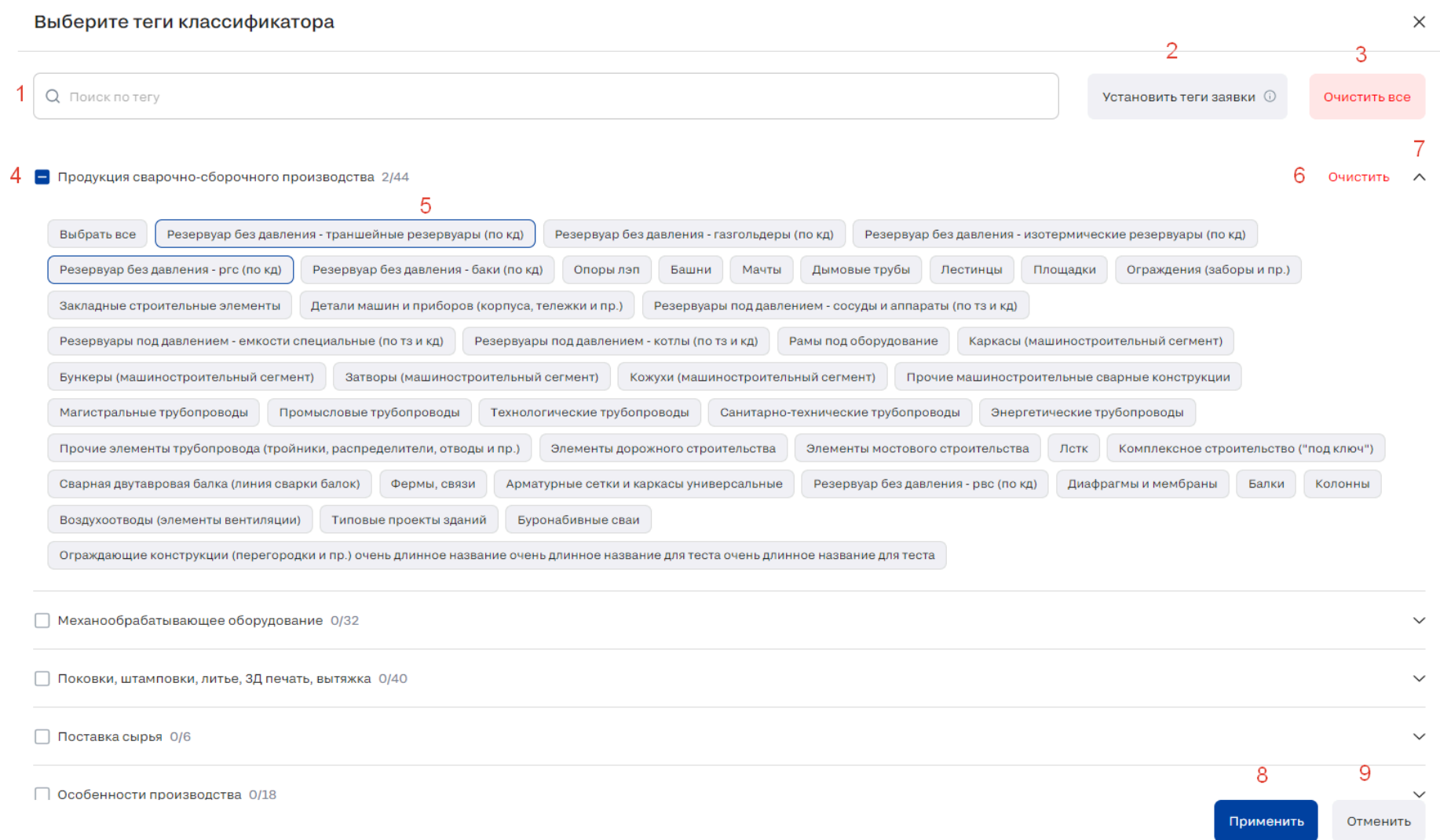

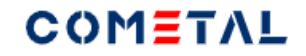

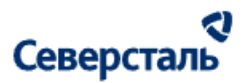

#### *Рис. 96. Выбор тегов для фильтрации исполнителей*

1) Поисковая строка

Поиск осуществляется по названию тега (любого уровня).

В зависимости от введенного запроса в результатах поиска остаются только те теги и их более высокоуровневые теги, которые полностью содержат поисковый запрос, остальные теги не отображаются.

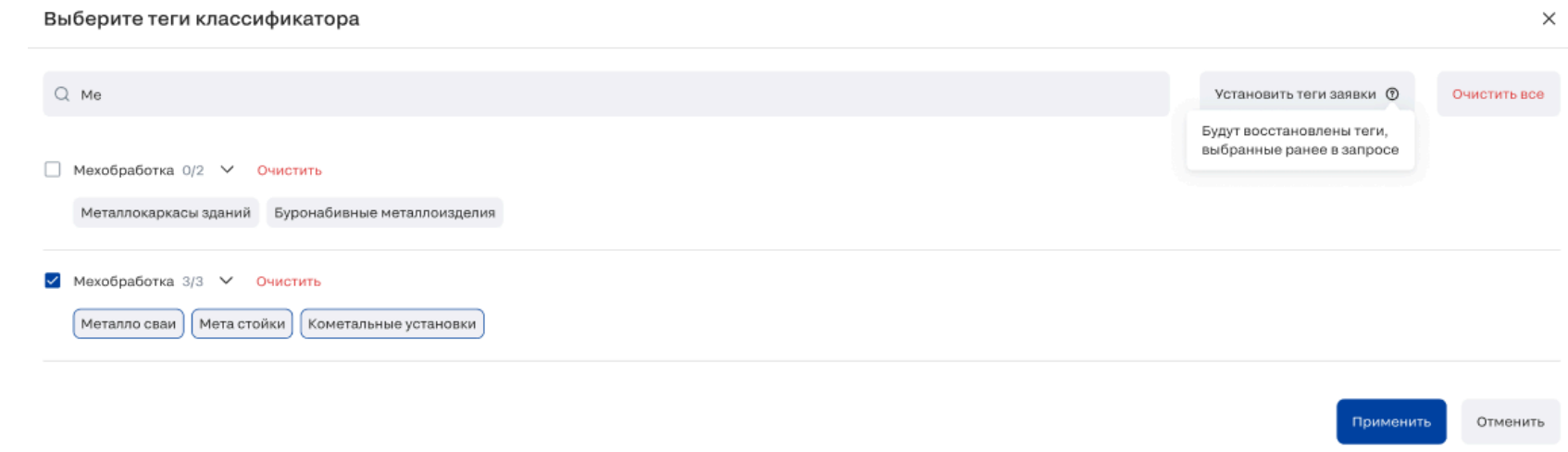

*Рис. 97. Фильтрация тегов по поисковому запросу*

После ввода запроса, в строке появляется крестик для его быстрого сброса.

2) Кнопка "Установить теги заявки". При клике все выбранные пользователем теги очищаются, остаются выделенными

только те теги, которые были назначены в запросе у заявки.

3) Кнопка "Очистить все" очищает все без исключения выбранные теги.

4) Тег первого уровня.

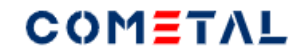

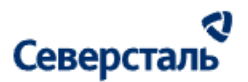

При выборе нескольких тегов второго уровня внутри тега первого уровня отображается такая иконка:

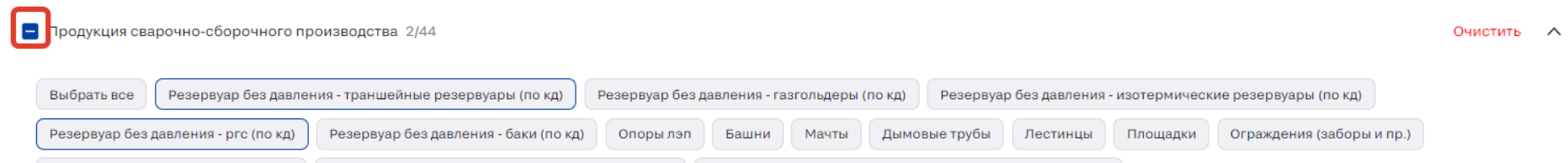

При выборе всех тегов второго уровня внутри тега первого уровня отображается такая иконка:

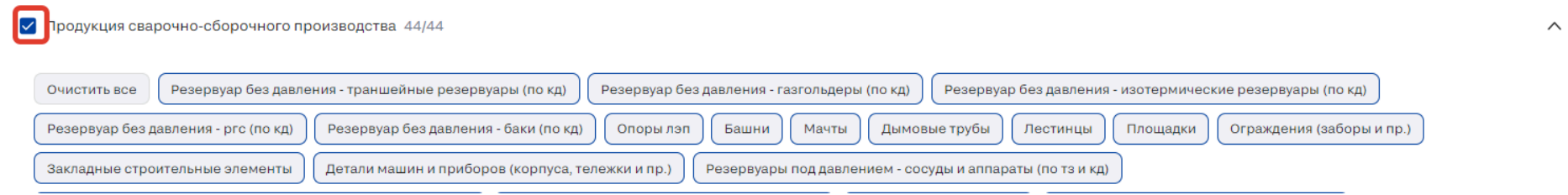

5) Тег второго уровня.

Выбрать сразу все теги второго уровня внутри тега первого уровня можно двумя способами:

#### а) клик по кнопке "Выбрать все"

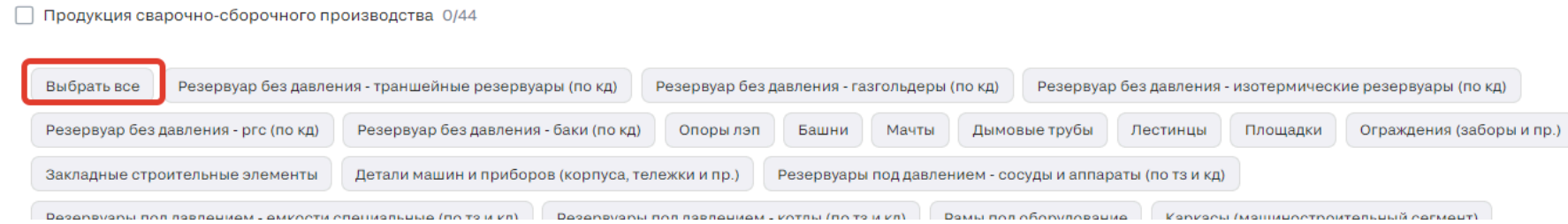

б) клик по ячейке около названия тега первого уровня

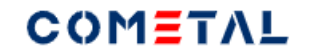

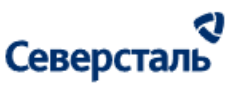

 $\sqrt{\phantom{0}}$ Продукция сварочно-сборочного производства 44/44

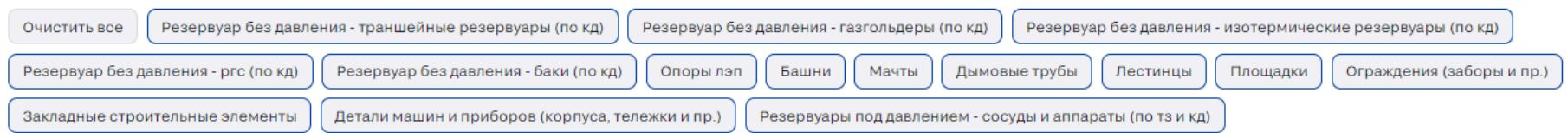

- 6) Кнопка "Очистить" очищает теги второго уровня в выбранном теге первого уровня.
- 7) Стрелка при клике сворачивает или разворачивает список тега второго уровня.
- 8) Кнопка "Применить" фильтрует список исполнителей в зависимости от выбранных тегов.
- 9) Кнопка "Отменить" откатывает теги до предыдущего выбранного и сохраненного списка.
- *3) Выбрать всех исполнителей*

Выбрать всех без исключения исполнителей из списка можно при помощи клика на данную ячейку:

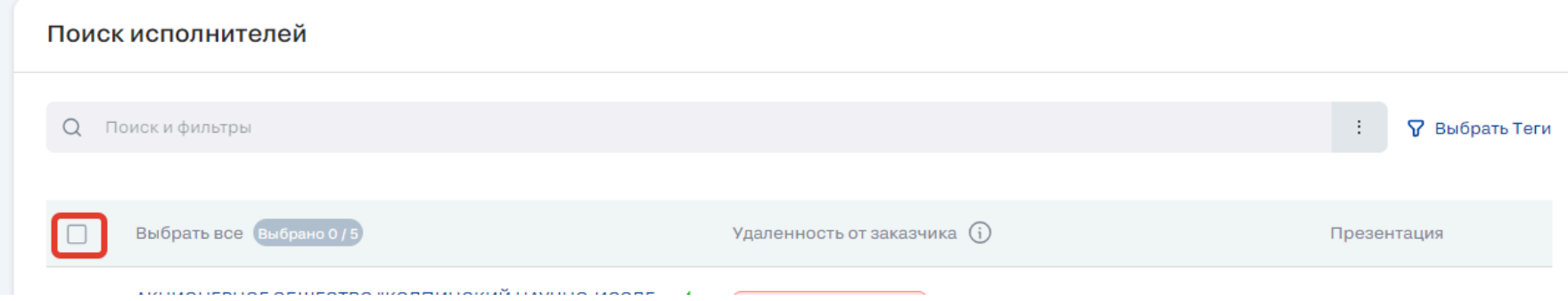

*Рис. 98. Элемент выбора всех исполнителей в блоке поиска исполнителей*

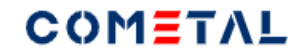

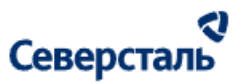

#### *4) Счетчик выбранных исполнителей*

#### Поиск исполнителей

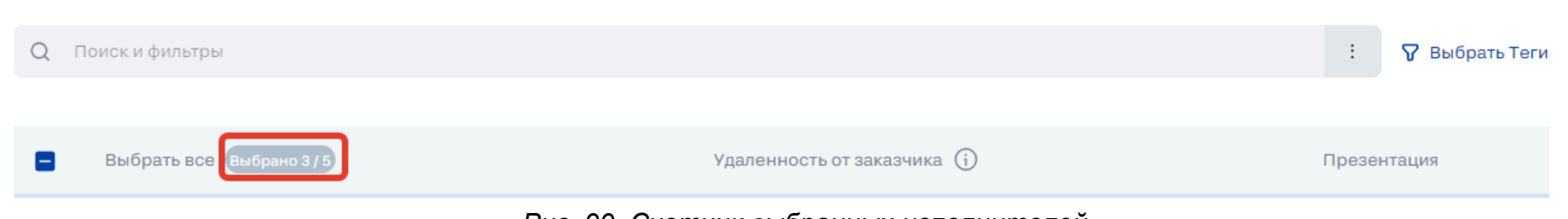

#### *Рис. 99. Счетчик выбранных исполнителей*

#### *5) Чек-бокс для выбора исполнителя*

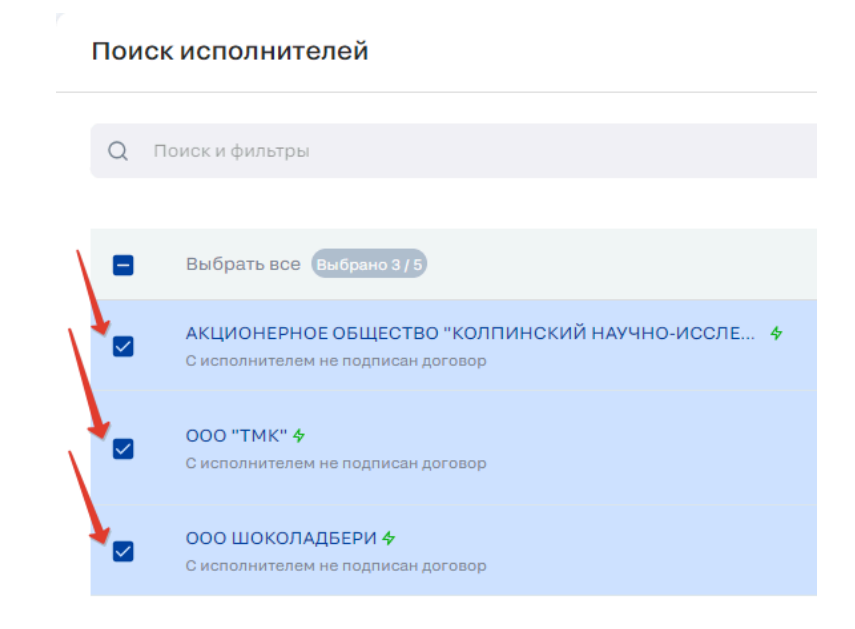

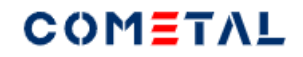

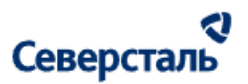

#### *Рис. 100. Чек-бокс для выбора исполнителя*

*6) Краткое наименование организации исполнителя*

*7) Статус исполнителя*

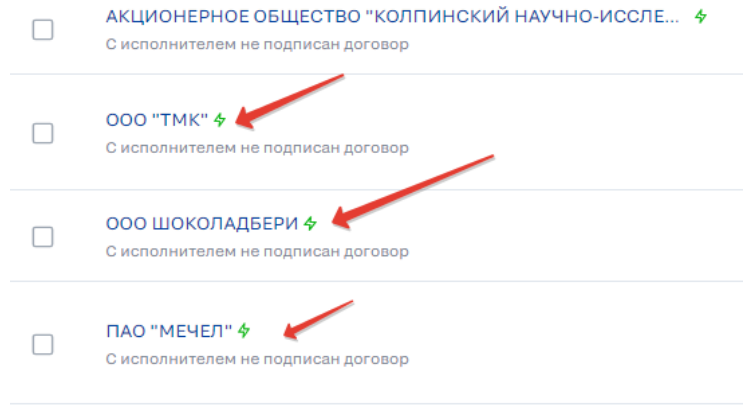

*Рис. 101. Статус исполнителя*

Активный статус отображается, если зафиксированы действия, произведенные заказчиком (любым контактным лицом) в

течение 2-х недель с текущей даты.

Неактивный статус отображается, если зафиксированы действия, произведенные заказчиком (любым контактным лицом) в течение 2-х недель с текущей даты.

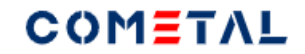

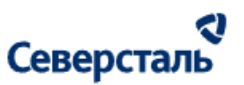

*8) Информация о договоре*

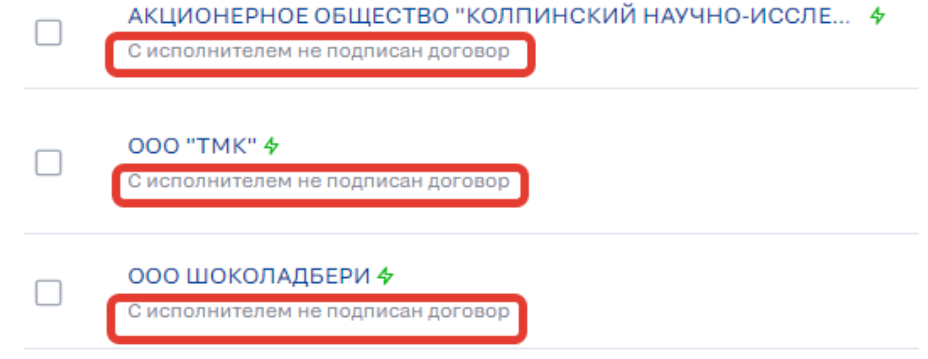

*Рис. 102. Информация о договоре с исполнителем*

С исполнителем подписан договор (если подгружен финальный договор), с исполнителем не подписан договор (если финальный договор не подгружен).

"Подписан договор" / "Не подписан договор" - кликабельные элементы, ведут в раздел "Договор" с данным исполнителем.

*9) Основной адрес отгрузки исполнителя*

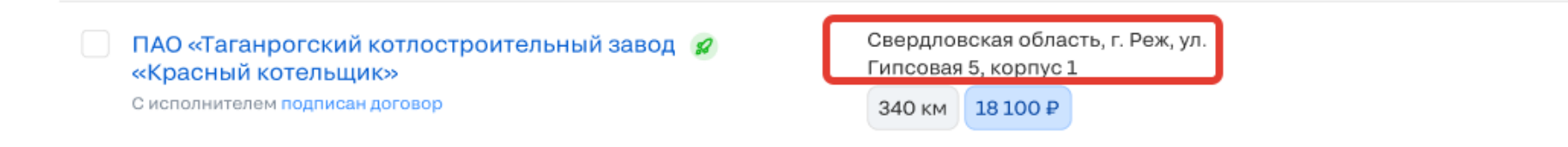

*Рис. 103. Основной адрес отгрузки исполнителя*

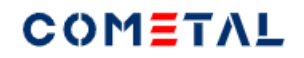

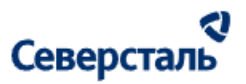

*10) Расстояние от адреса отгрузки исполнителя до адреса доставки по заявке*

Расстояние рассчитывается при помощи Яндекс.Карт для грузового транспорта.

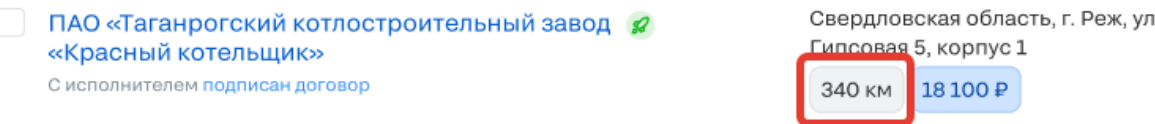

*Рис. 104. Элемент выбора всех исполнителей в блоке поиска исполнителей*

*11) Стоимость логистики (если заданы параметры груза)*

Стоимость логистики рассчитывается при помощи сервиса "Деловые линии".

ПАО «Таганрогский котлостроительный завод Я «Красный котельщик» С исполнителем подписан договор

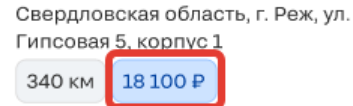

*Рис. 105. Стоимость логистики*

*12) Презентация исполнителя*

При клике по иконке происходит открытие pdf-файла с презентацией исполнителя.

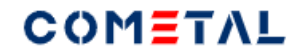

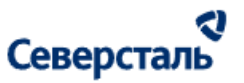

#### *13) Стрелка "свернуть / развернуть"*

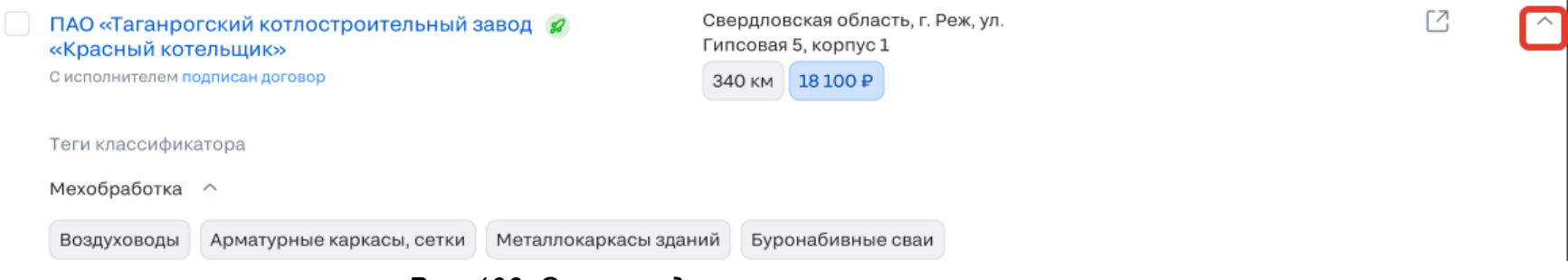

*Рис. 106. Стрелка для раскрытия карточки исполнителя*

- *14) Теги классификатора*
- *15) Тег первого уровня*

Тег первого уровня можно развернуть при помощи стрелки, чтобы увидеть теги второго уровня.

Теги классификатора

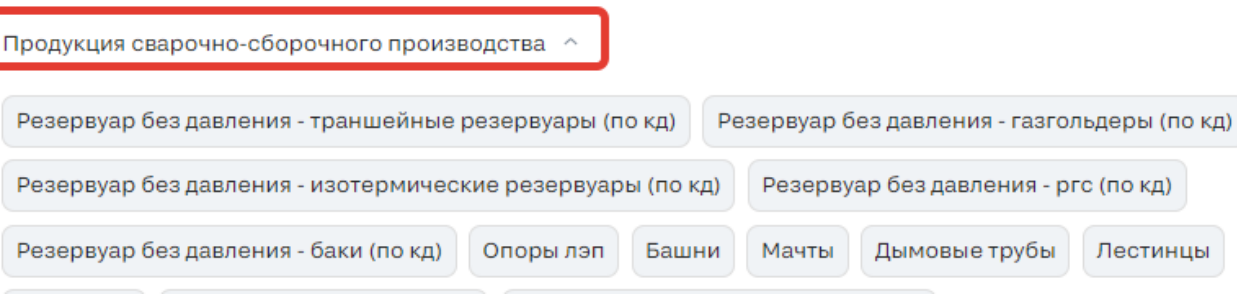

*Рис. 107. Тег первого уровня*

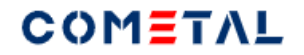

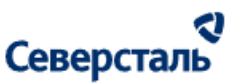

#### *16) Теги второго уровня*

Продукция сварочно-сборочного производства ^

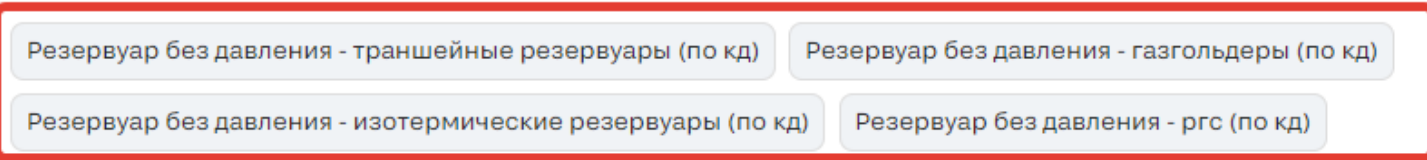

*Рис. 108. Тег второго уровня*

*17) Кнопка "Закрыть"*

Кнопка "Закрыть" скрывает блок поиска исполнителей.

*18) Кнопка "Отправить приглашение"*

При клике по кнопке выбранным исполнителям будет отправлен запрос по заявке.

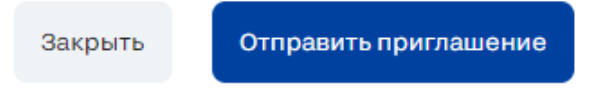

*Рис. 109. Управляющие кнопки блока поиска исполнителей*

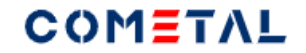

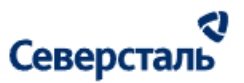

3.4.2.9.3 Просмотреть список исполнителей по запросу

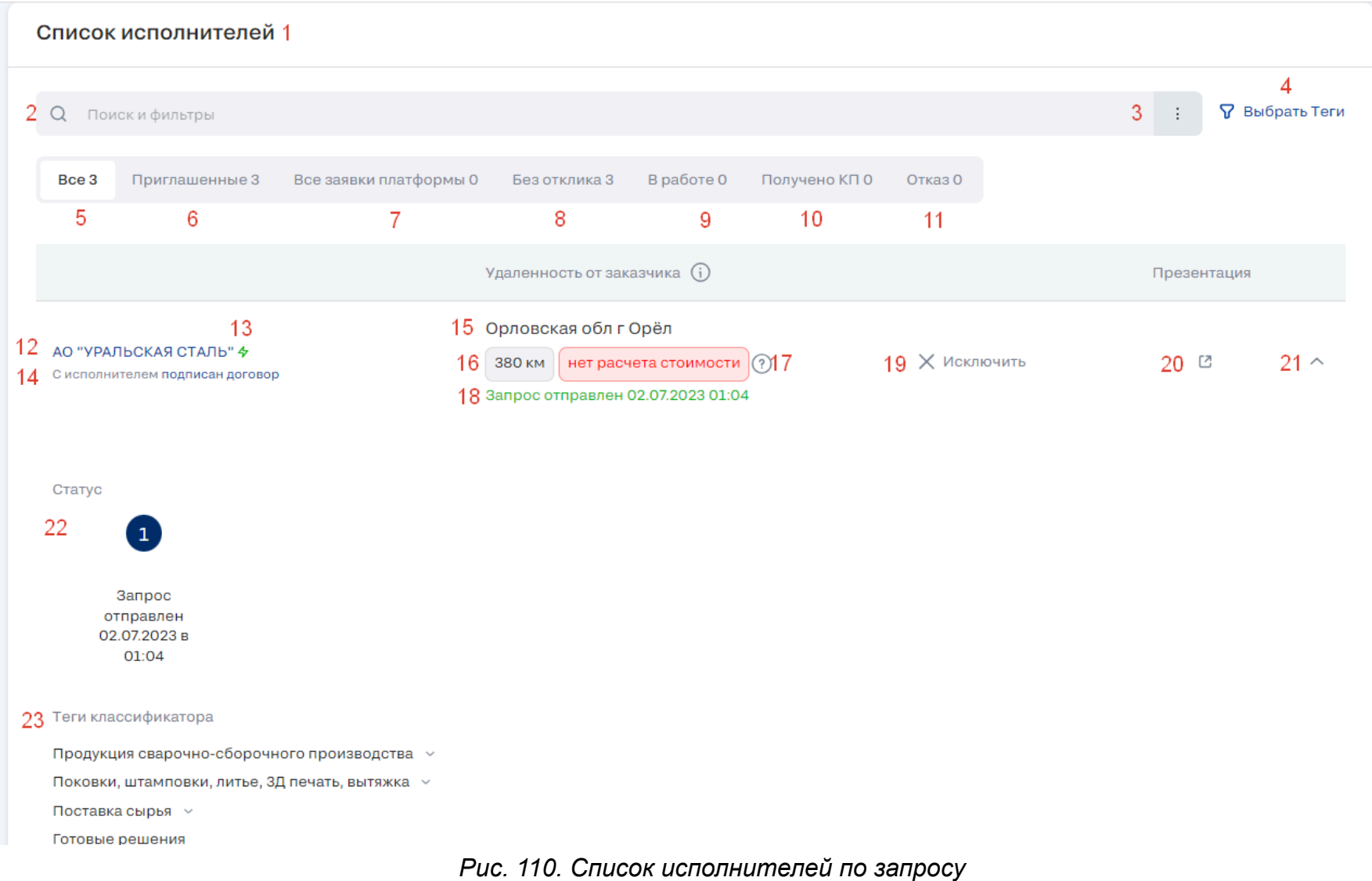

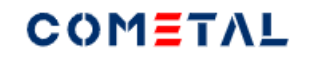

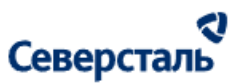

#### *1) Блок "Список исполнителей"*

Отображает исполнителей, которые тем или иным образом взаимодействуют с заявкой.

#### *2) Строка поиска*

Поиск осуществляется по названию компании исполнителя», или по адресу отгрузки исполнителя.

Поиск осуществляется после нажатия кнопки «Найти» или при нажатии Enter.

Крестик в строке сбрасывает запрос, который введен в строку. Появляется, когда в строке введен первый символ запроса.

После нажатия Enter или кнопки «Найти» строка поиска не очищается (чтобы было видно по какому запросу идёт фильтрация).

#### *3) Сортировка по удаленности*

В строке поиска есть вертикальные точки (кебаб) - элемент, который при открытии позволяет отсортировать исполнителей по удаленности от адреса доставки.

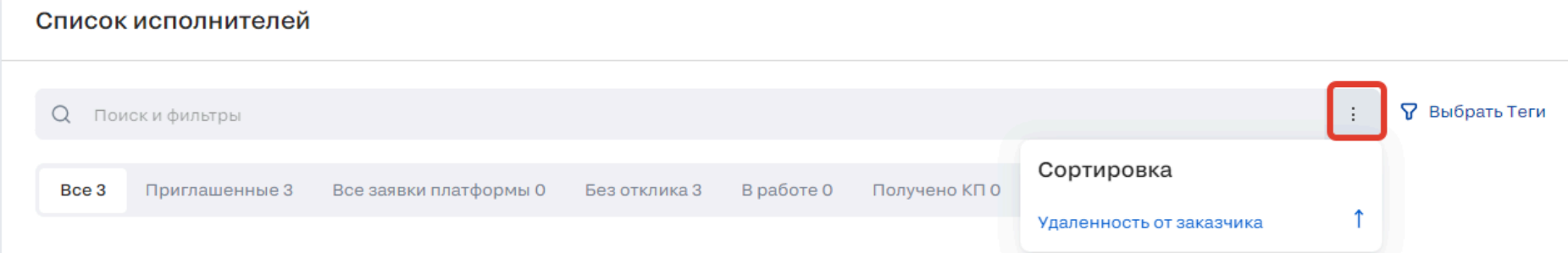

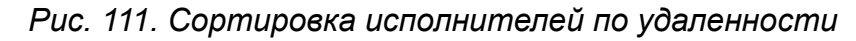

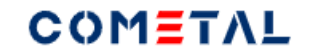

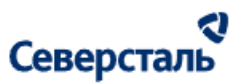

### *4) Фильтр тегов*

По умолчанию в фильтре настроены точно такие же теги, как те, что установлены в запросе.

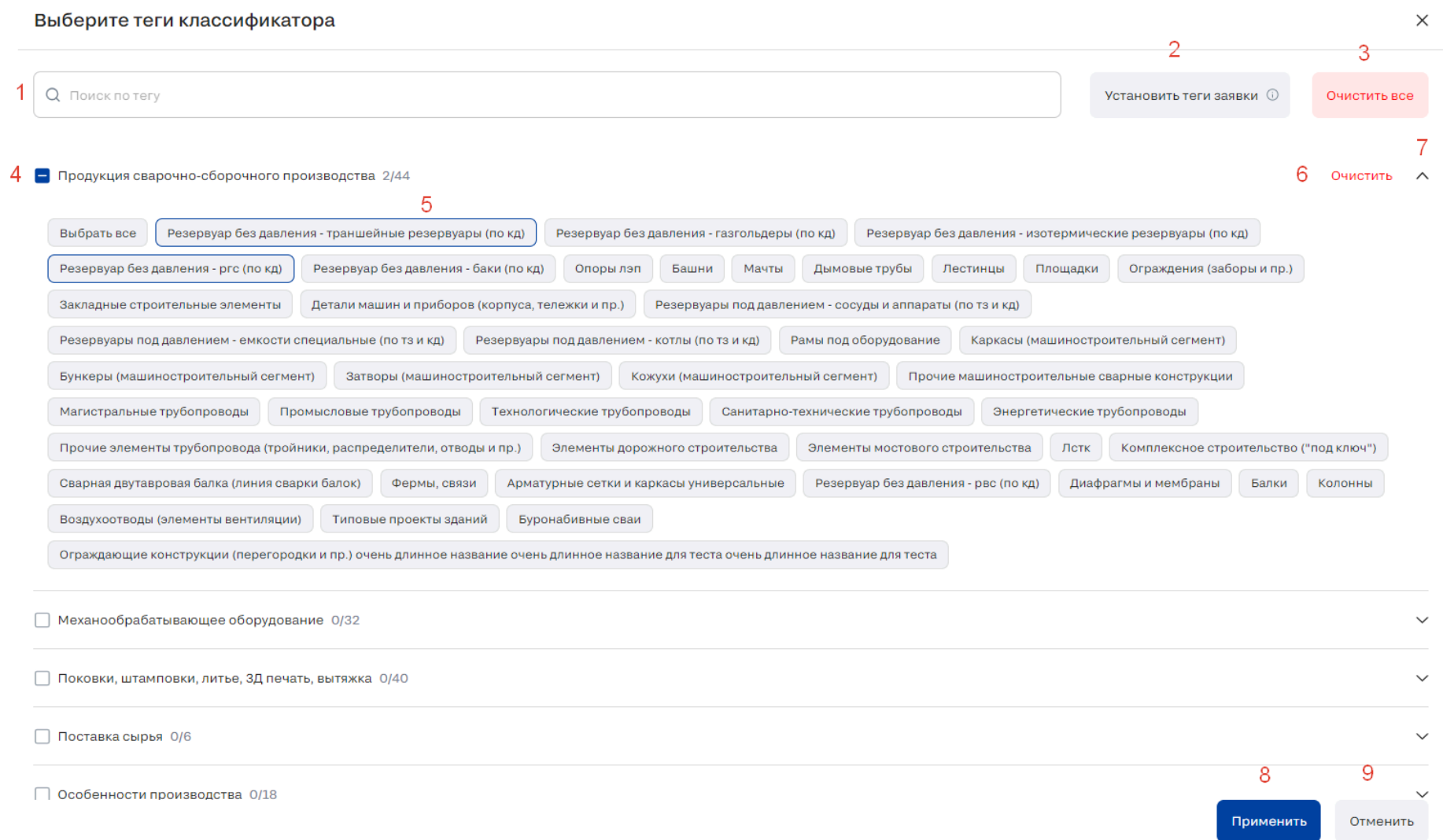

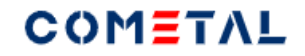

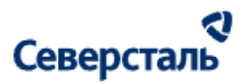

#### *Рис. 112. Выбор тегов для фильтрации исполнителей*

1) Поисковая строка

Поиск осуществляется по названию тега (любого уровня).

В зависимости от введенного запроса в результатах поиска остаются только те теги и их более высокоуровневые теги, которые полностью содержат поисковый запрос, остальные теги не отображаются.

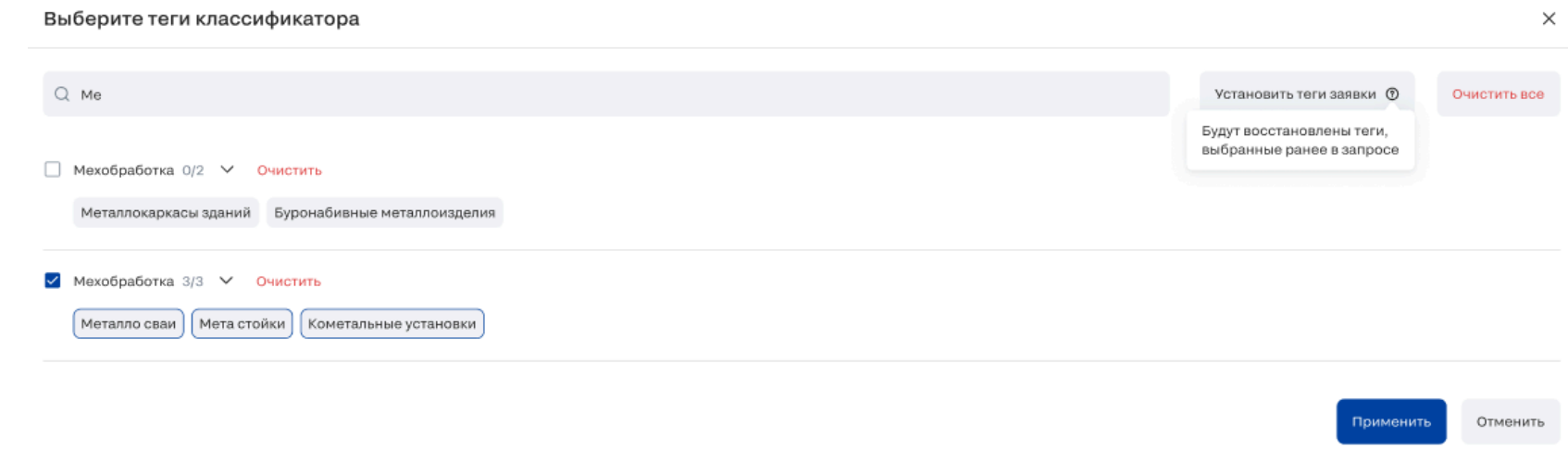

*Рис. 113. Фильтрация тегов по поисковому запросу*

После ввода запроса, в строке появляется крестик для его быстрого сброса.

2) Кнопка "Установить теги заявки". При клике все выбранные пользователем теги очищаются, остаются выделенными

только те теги, которые были назначены в запросе у заявки.

3) Кнопка "Очистить все" очищает все без исключения выбранные теги.

4) Тег первого уровня.

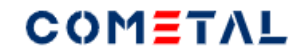

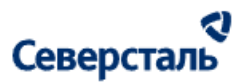

При выборе нескольких тегов второго уровня внутри тега первого уровня отображается такая иконка:

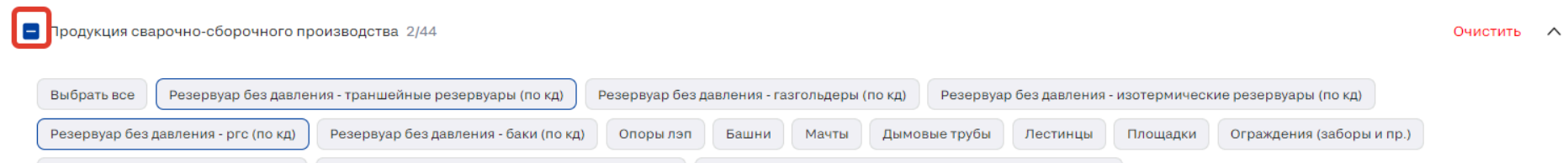

При выборе всех тегов второго уровня внутри тега первого уровня отображается такая иконка:

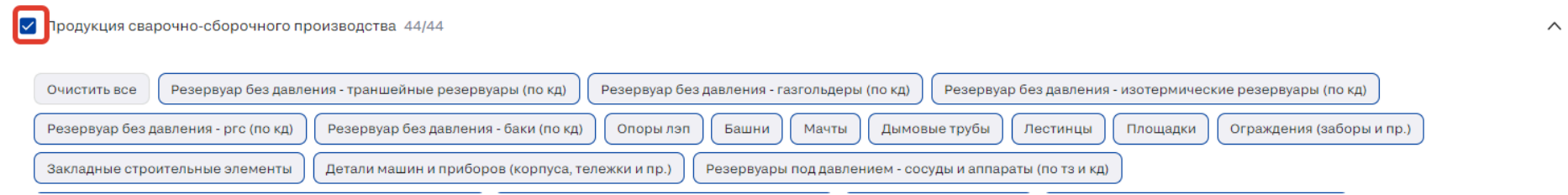

5) Тег второго уровня.

Выбрать сразу все теги второго уровня внутри тега первого уровня можно двумя способами:

#### а) клик по кнопке "Выбрать все"

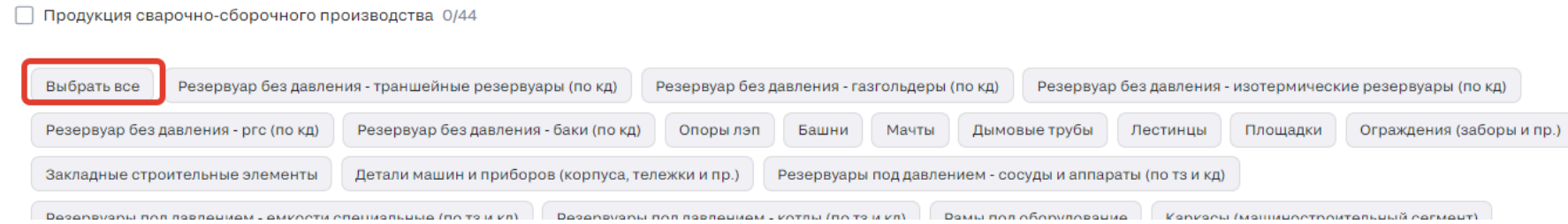

б) клик по ячейке около названия тега первого уровня

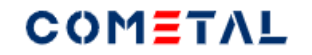

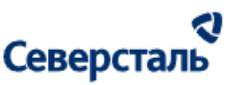

√ Продукция сварочно-сборочного производства 44/44

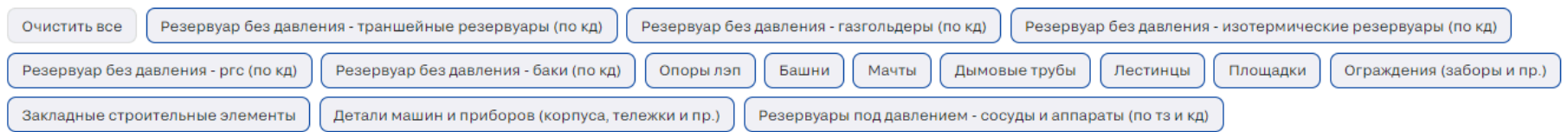

6) Кнопка "Очистить" очищает теги второго уровня в выбранном теге первого уровня.

7) Стрелка - при клике сворачивает или разворачивает список тега второго уровня.

8) Кнопка "Применить" фильтрует список исполнителей в зависимости от выбранных тегов.

9) Кнопка "Отменить" откатывает теги до предыдущего выбранного и сохраненного списка.

*5) Вкладка "Все"*

На данную вкладку попадают все без исключения исполнители.

*6) Вкладка "Приглашенные"*

На данную вкладку попадают только те исполнители, которым был отправлен запрос.

*7) Вкладка "Все заявки платформы"*

На данную вкладку попадают те исполнители, которые взяли "Заявку в работу" из раздела "Все заявки платформы".

*8) Вкладка "Без отклика"*

На данную вкладку попадают те исполнители, которые получили приглашение в запрос, но не взяли его в работу и не отказались от участия в запросе.

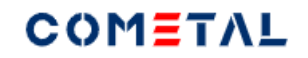

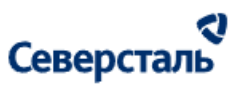

*9) Вкладка "В работе"*

На данную вкладку попадают те исполнители, которые взяли "Заявку в работу" после получения запроса.

*10) Вкладка "Получено КП"*

На данную вкладку попадают те исполнители, которые отправили коммерческое предложение по данному запросу.

*11) Вкладка "Отказ"*

На данную вкладку попадают те исполнители, которые отказались от участия в заявке.

*12) Краткое наименование организации исполнителя*

*13) Статус исполнителя*

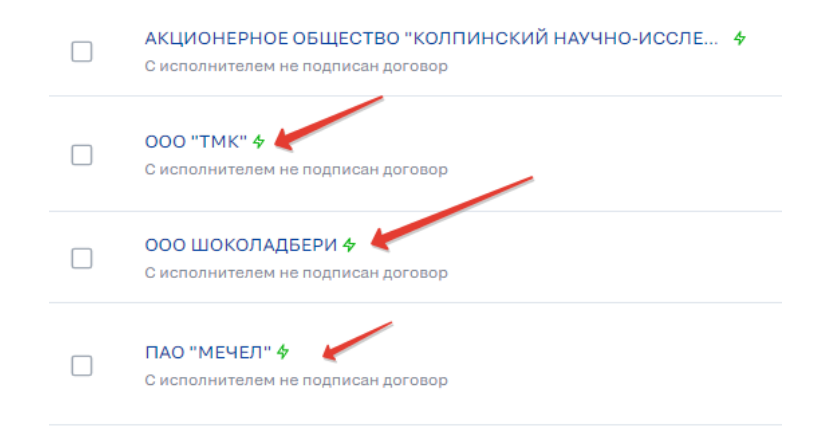

*Рис. 114. Статус исполнителя*

# COMETAL

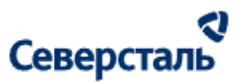

Активный статус отображается, если зафиксированы действия, произведенные исполнителем (любым контактным лицом) в течение 2-х недель с текущей даты.

Неактивный статус отображается, если зафиксированы действия, произведенные исполнителем (любым контактным лицом) в течение 2-х недель с текущей даты.

#### *14) Информация о договоре*

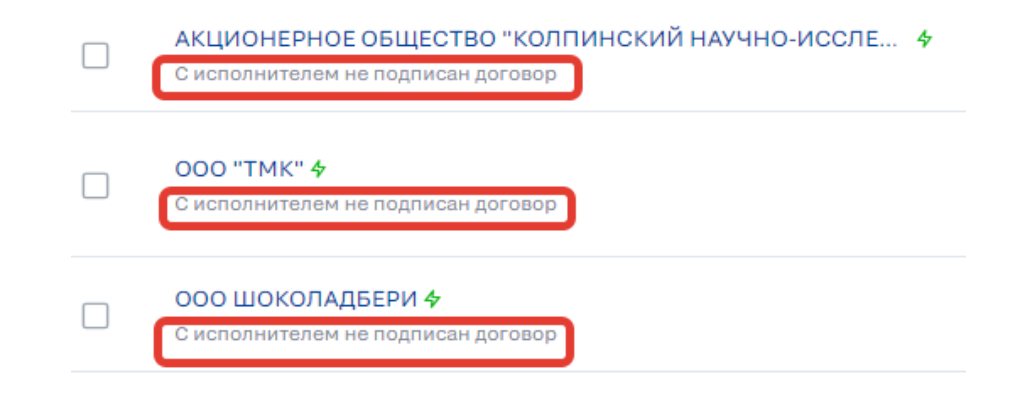

*Рис. 115. Информация о договоре с исполнителем*

С исполнителем подписан договор (если подгружен финальный договор), с исполнителем не подписан договор (если финальный договор не подгружен).

"Подписан договор" / "Не подписан договор" - кликабельные элементы, ведут в раздел "Договор" с данным исполнителем.

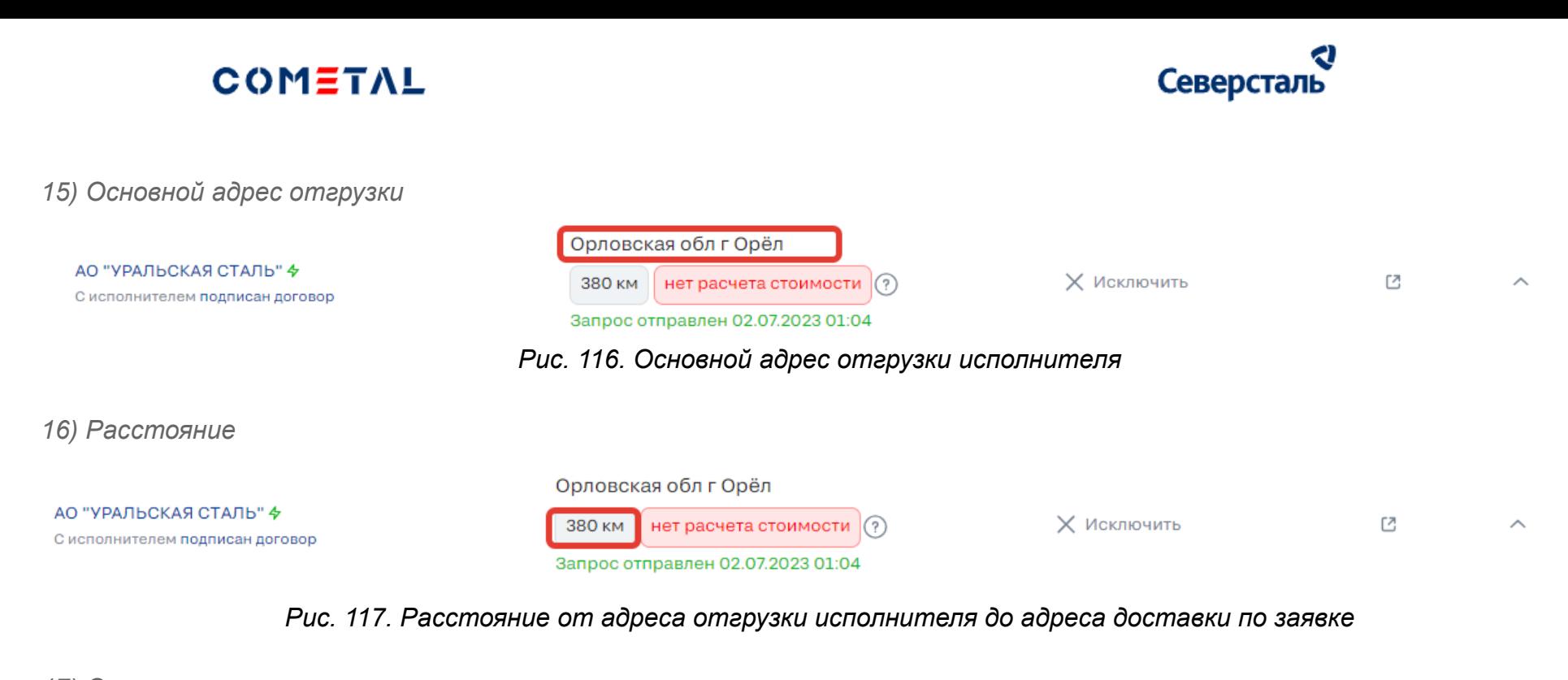

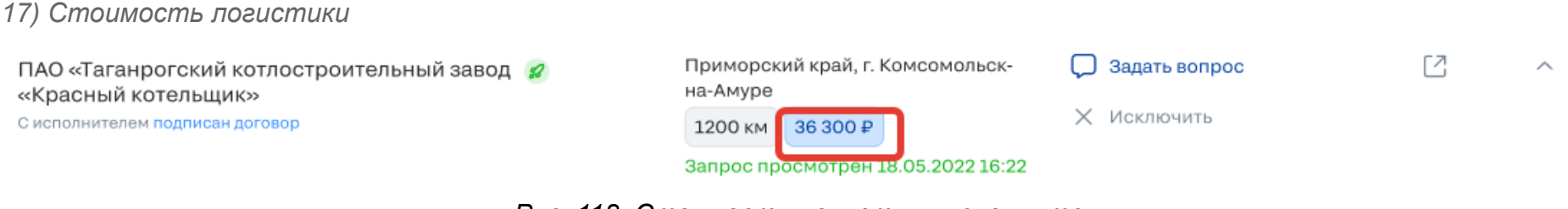

*Рис. 118. Стоимость логистики исполнителя*

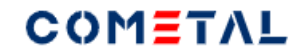

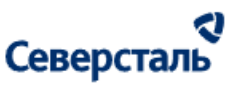

#### *18) Текущий статус запроса исполнителя*

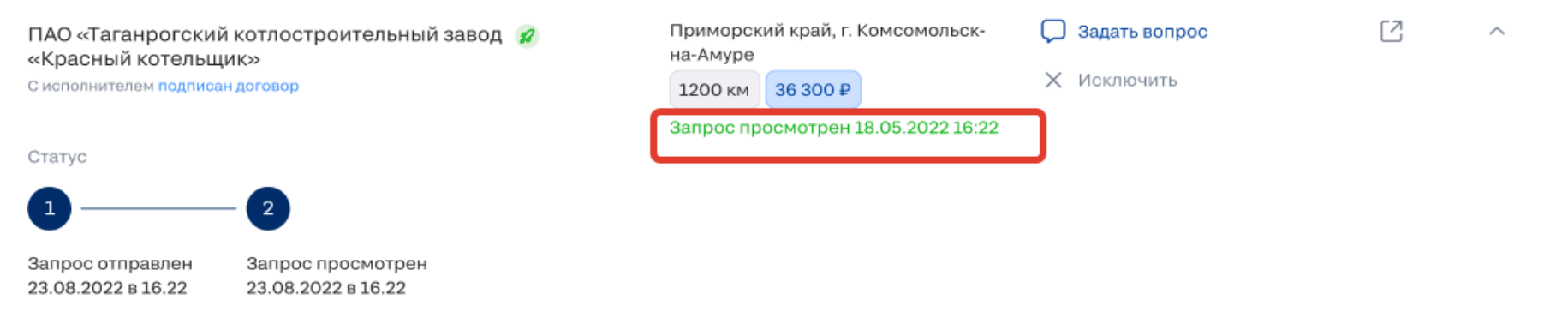

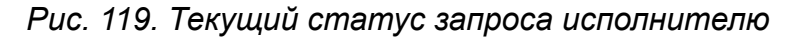

#### *19) Кнопка "Исключить"*

Позволяет исключить исполнителя из участия в запросе. Это значит, что после исключения исполнитель не сможет подать

КП, участвовать в аукционе, переторжке, получит спецификацию и т.д

При клике по кнопке "Исключить" пользователю необходимо заполнить pop-up:

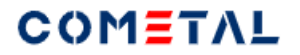

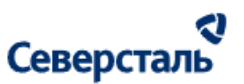

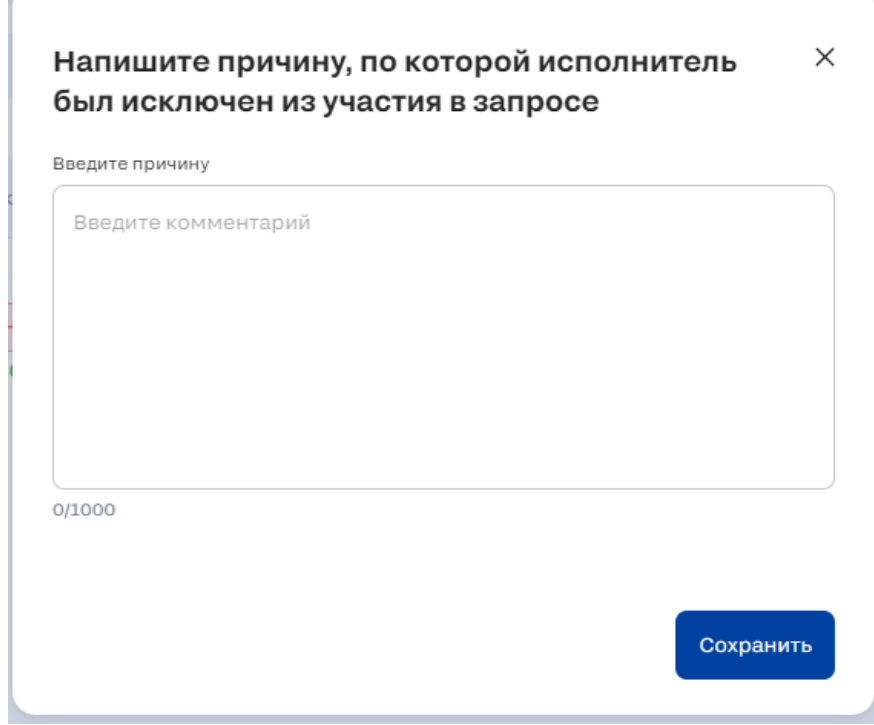

*Рис. 120. Pop-up для исключения исполнителя из запроса*

Причину, которую ввел пользователь, увидит исполнитель.

#### *20) Презентация*

При клике по иконке  $\Box$  происходит открытие pdf-файла с презентацией исполнителя.

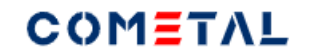

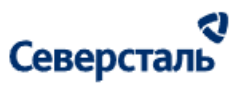

### *21) Стрелка "свернуть / развернуть"*

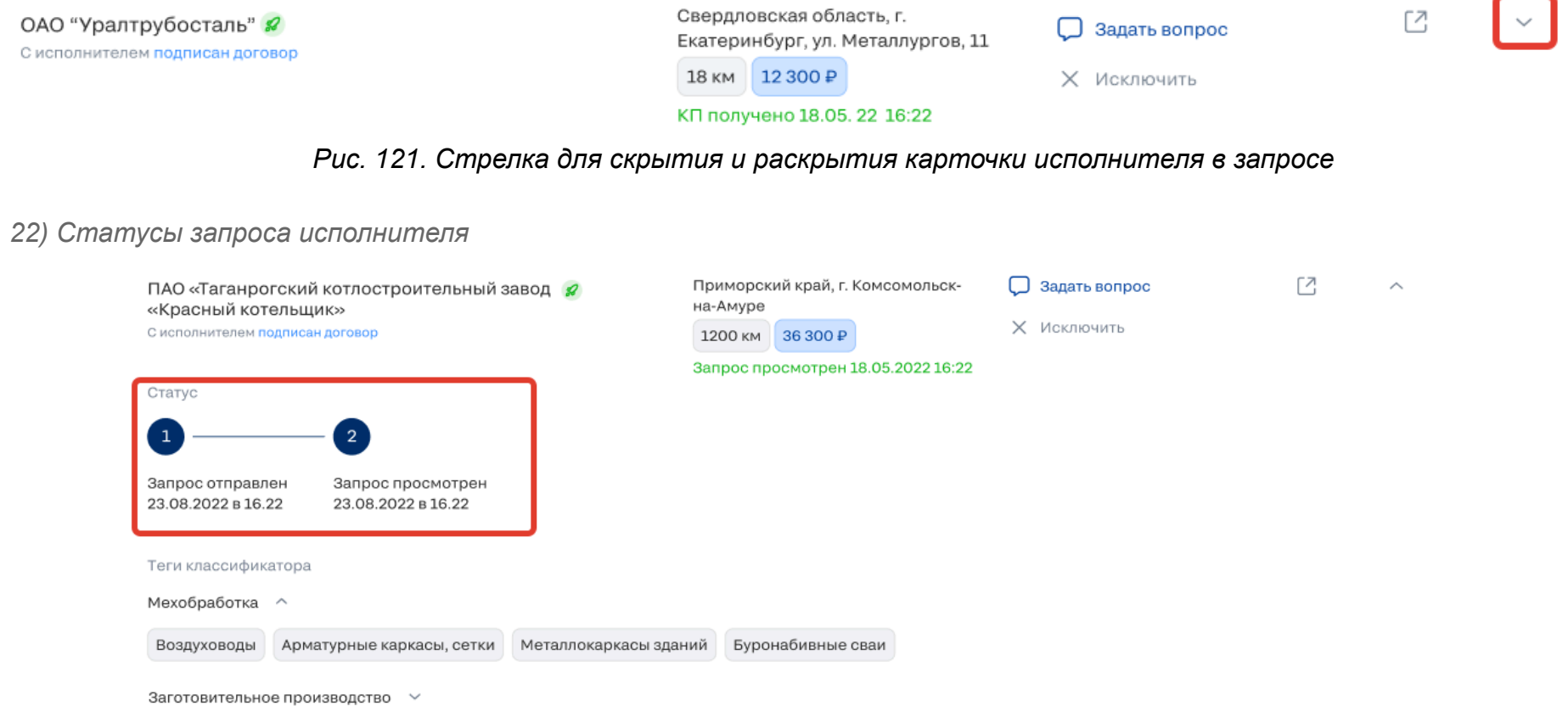

### *Рис. 122. Статусы запроса исполнителю*

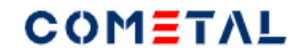

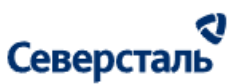

#### *23) Теги классификатора*

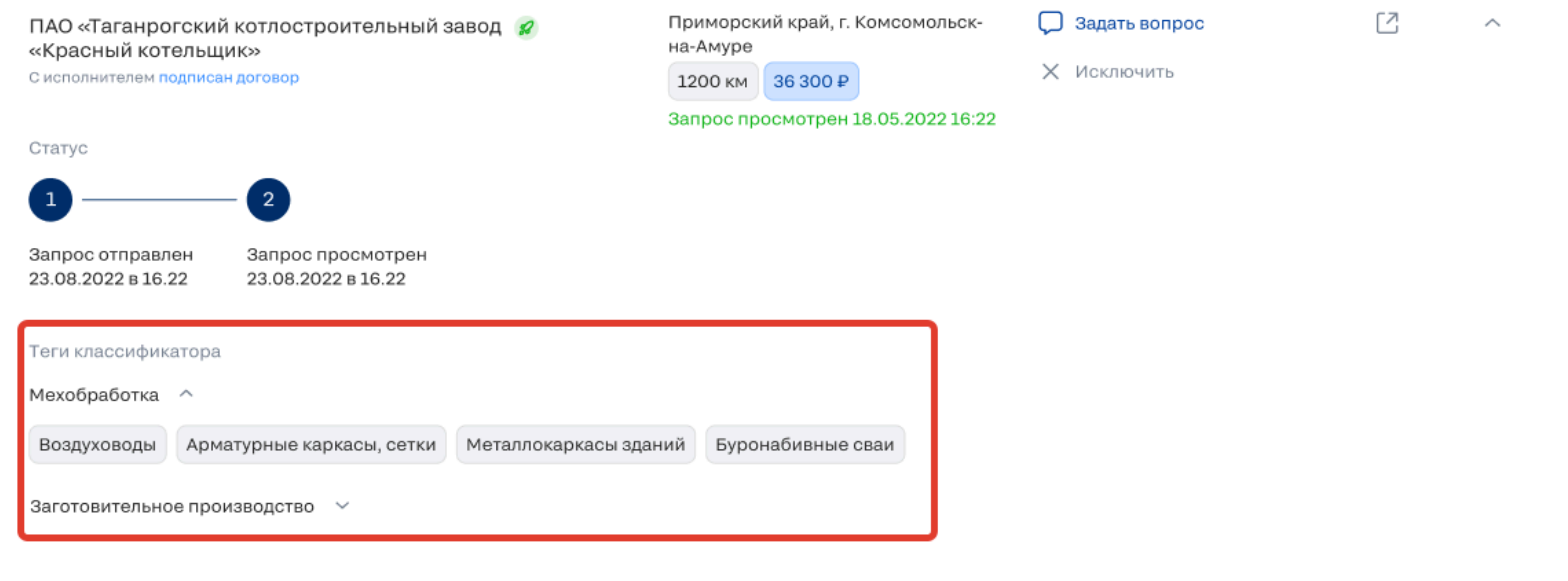

*Рис. 123.Теги классификатора для исполнителя*

3.4.2.10 Вкладка "Коммерческие предложения".

Вкладка коммерческие предложения делится на две половины, левая половина - коммерческие предложения от исполнителя.

Правая половина - коммерческие предложения для заказчика.

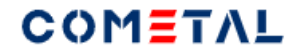

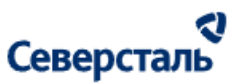

3.4.2.10.1 Просмотр КП от исполнителя

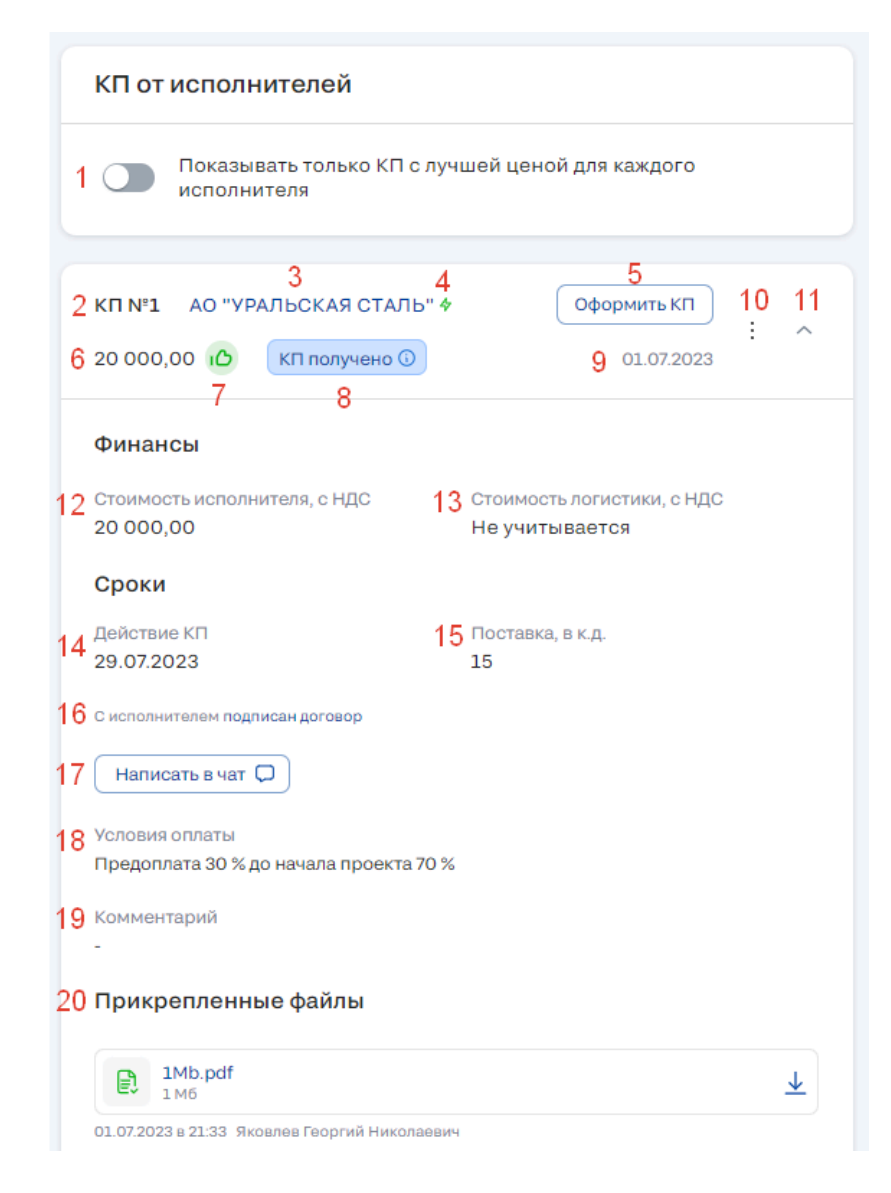

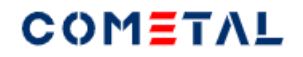

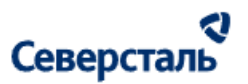

#### *Рис. 124. Элементы КП для исполнителя в режиме просмотра*

*1) Тумблер показа КП с лучшей ценой от каждого исполнителя*

При включенном тумблере в списке КП от исполнителей отображается только одно КП для каждого исполнителя, которое

имеет самую низкую сумму: стоимость исполнителя + стоимость логистики.

Если тумблер выключен - отображаются все без исключения КП.

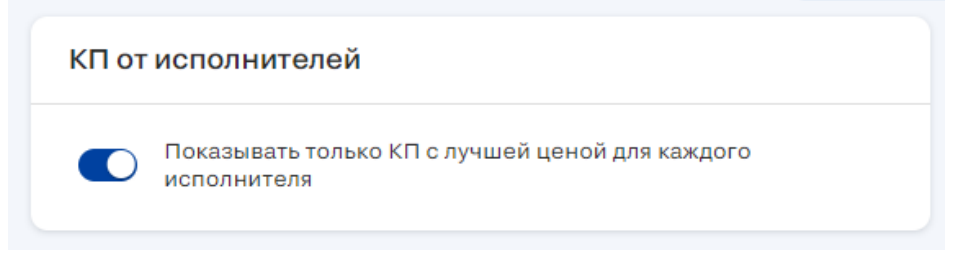

*Рис. 125. Тумблер показа КП с лучшей ценой от каждого исполнителя*

*2) Номер КП*

Входящие КП нумеруются автоматически по дате получения КП.

*3) Автор КП*

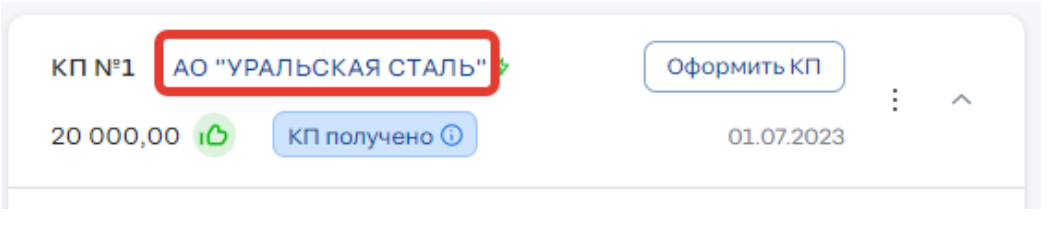

*Рис. 126. Название организации исполнителя, который выслал КП*

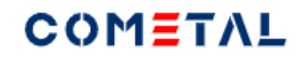

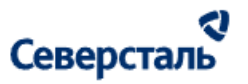

Краткое название организации исполнителя, который прислал КП.

#### *4) Статус исполнителя*

Активный статус отображается, если зафиксированы действия, произведенные исполнителем (любым контактным лицом) в течение 2-х недель с текущей даты.

Неактивный статус отображается, если не зафиксированы действия, произведенные исполнителем (любым контактным лицом) в течение 2-х недель с текущей даты.

#### *5) Кнопка "Оформить КП"*

При клике по данной кнопке в правой части открывается форма создания КП для заказчика, в которую подставляются все данные КП от исполнителя. для которого была нажата данная кнопка.

Менеджер может нажать данную кнопку неограниченное количество раз.

Элемента нет для КП, которые были отклонены менеджером, а также для тех КП, чьи исполнители отказались от участия в запросе или были исключены.

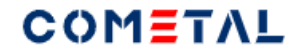

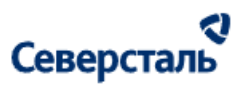

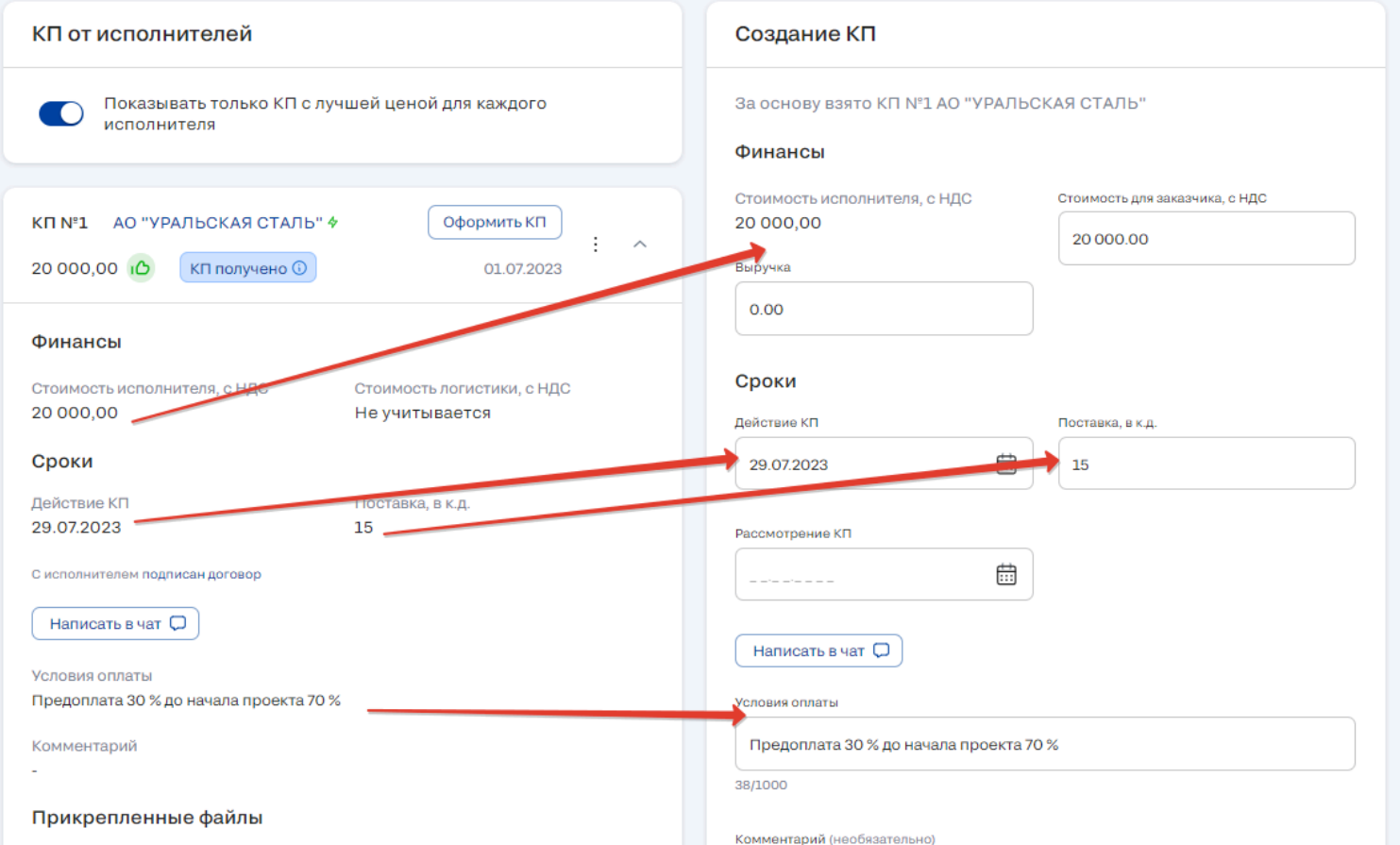

*Рис. 127. Схема перетекания данных из КП исполнителя в КП заказчика при "Оформлении КП"*

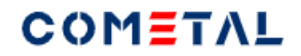

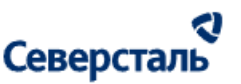

*6) Стоимость КП от исполнителя*

*7) Иконка "Лучшая цена" или "Резервное предложение"*

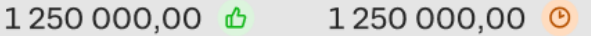

Лучшая цена (класс) выводится, если для менеджера данное КП исполнителя имеет наименьшую сумму: стоимость исполнителя + стоимость логистики.

То есть смотрим все КП исполнителей по данному запросу и выбираем с наименьшей суммой.

В учет не берутся КП для исполнителей, которые отказались от заявки, для исполнителей, которые были исключены из участия в запросе. Также не берем в расчет КП, которые имеют статус "отклонено".

Этот параметр каждый раз пересчитывается, когда появляется новое КП. Пересчет производится до тех пор, пока по заявке у КАМа не наступил статус: "Спецификация подписана".

Резервное предложение – данная иконка выводится, если для КАМа данное КП имеет вторую после лучшего предложения сумму: стоимость исполнителя + логистика. Работает аналогично лучшей цене.

#### *8) Текущий статус КП*

Возможны следующие статусы КП:

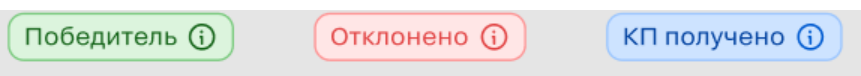

Статус «Победитель (i)» выводится для КП исполнителя, когда КАМ отправил финальную спецификацию данному

исполнителю (спецификация, которая подписана с обеих сторон).

При клике по иконке «i» менеджер может посмотреть название победителя, стоимость поставки (стоимость исполнителя + логистика), критерии выбора победителя помимо цены.

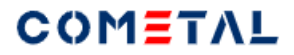

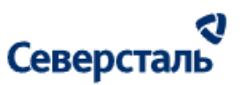

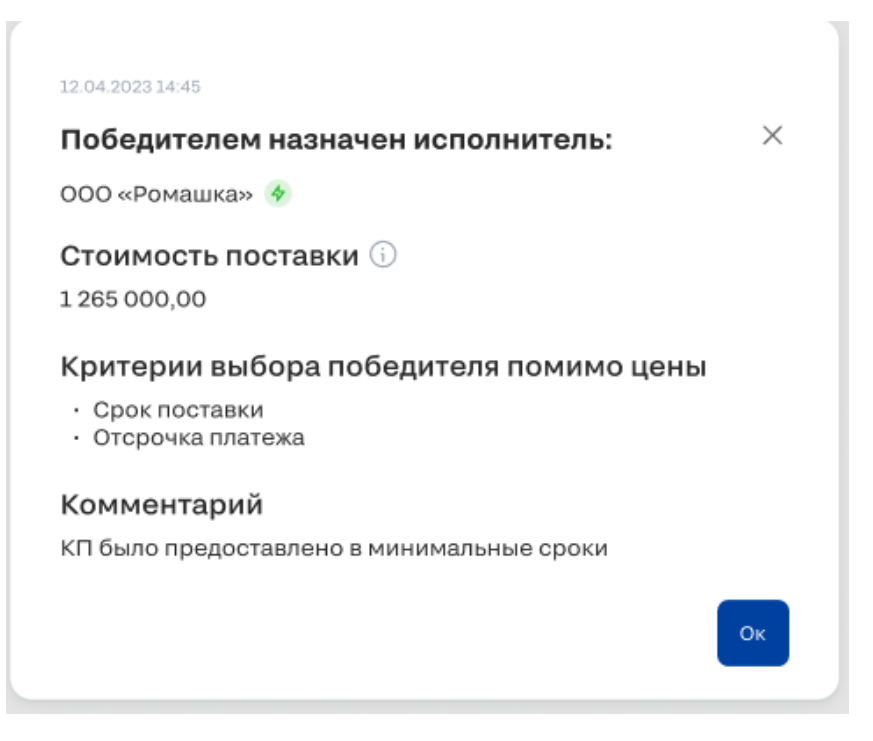

*Рис. 128. Pop-up для КАМа при клике по i на плашке "Победитель"*

Статус "Отклонено" выводится в том случае, если КАМ нажал кнопку "Отклонить" для КП исполнителя.

При клике по иконке "i" около статуса "Отклонено" выводится окно с информацией: дата и время отклонения КП, причина,

комментарий (если есть)

Статус "КП получено (i)" выводится, когда исполнитель отправил менеджеру КП.

При клике по "i" около "КП получено" есть хинт: дата и время получения КП менеджером.

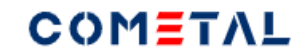

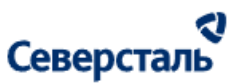

*9) Дата получения КП*

*10) Вертикальные точки для вызова доп.действий*

В зависимости от статуса КП исполнителя, с ним можно осуществить дополнительные действия.

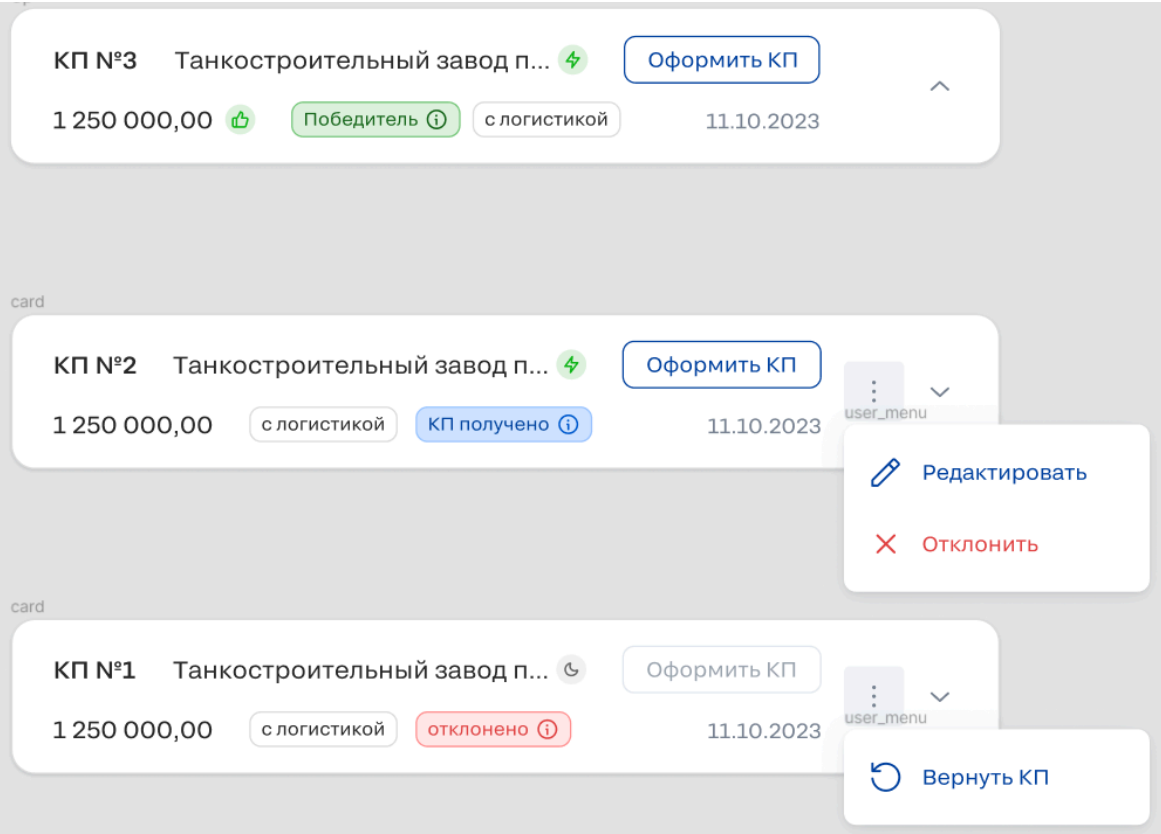

*Рис. 129 Типы действий с КП исполнителя в зависимости от статуса*

Если КП исполнителя имеет статус "Победитель", тогда кебаб не выводится.

## **COMETAL**

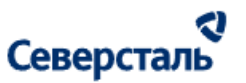

Если КП исполнителя имеет статус "Отклонено", тогда в кебабе есть фича "Вернуть КП".

Если КП исполнителя имеет статус "КП отправлено" (КАМу), тогда в кебабе есть две фичи: "Редактировать" и "Отклонить".

*11) Кнопка "Cвернуть" / "Развернуть"*

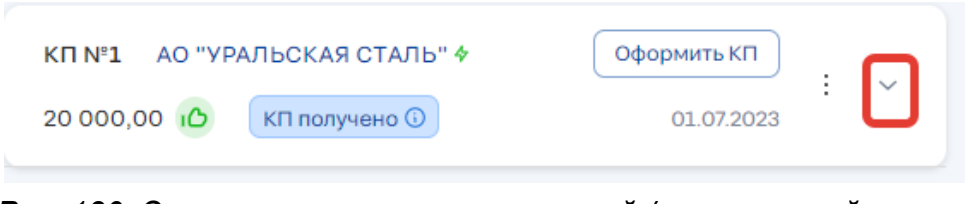

*Рис. 130. Элемент управления свернутой / развернутой карточкой*

*12) Стоимость исполнителя*

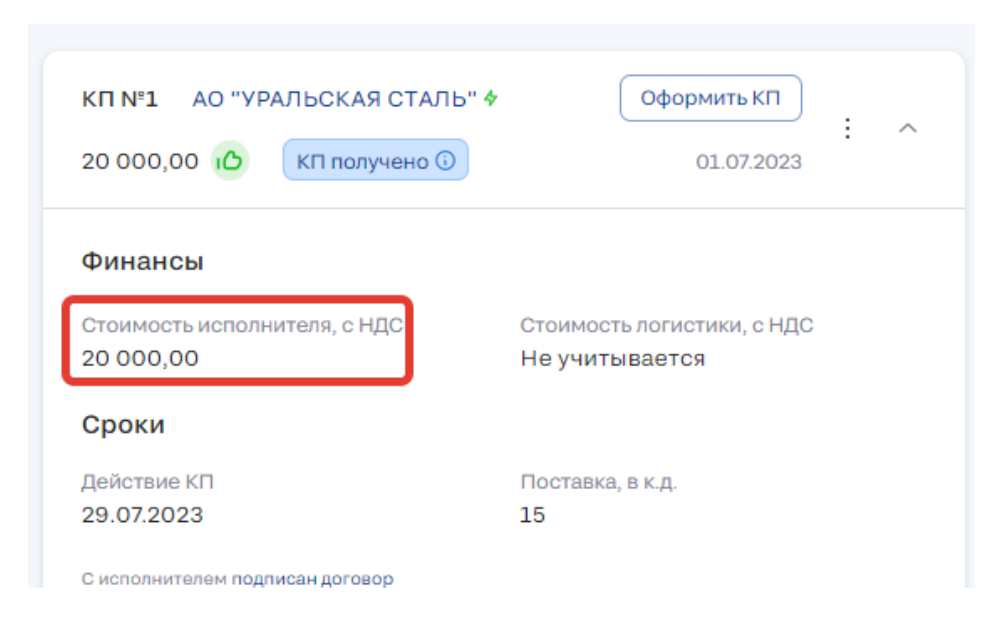

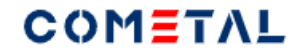

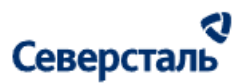

*Рис. 131. Стоимость исполнителя в развернутой карточке КП*

*13) Стоимость логистики*

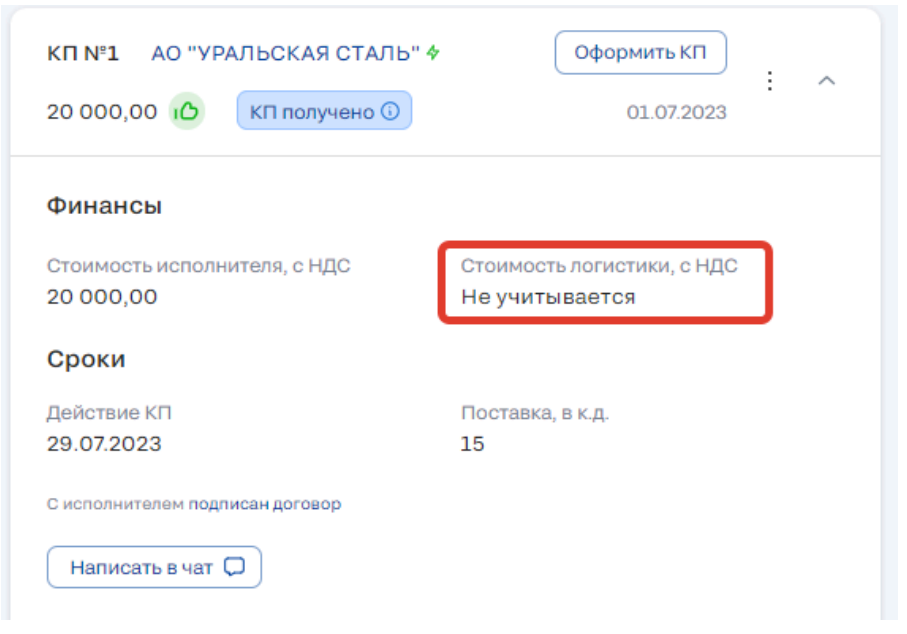

*Рис. 132. Стоимость логистики в развернутой карточке КП*

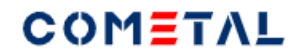

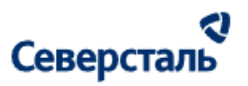

*14) Срок действия КП*

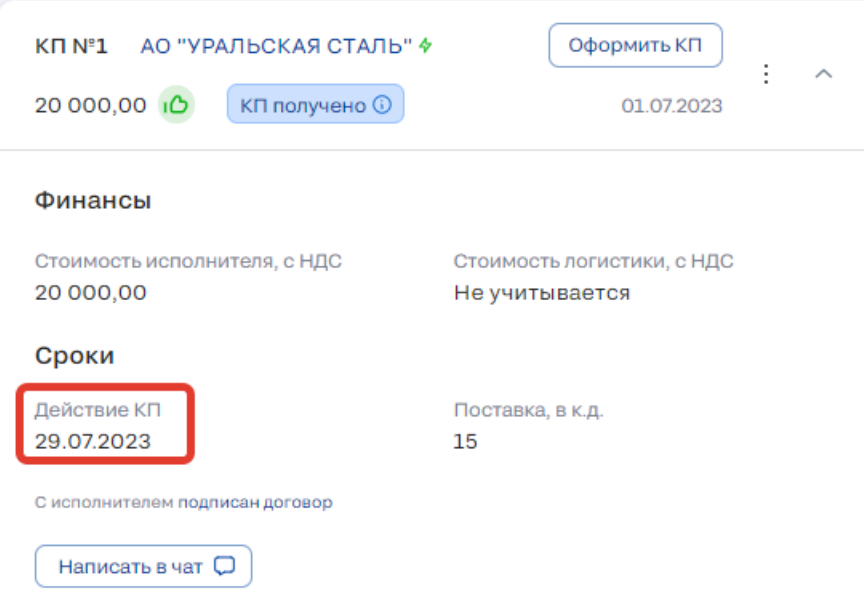

*Рис. 133. Срок действия КП*
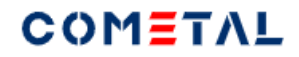

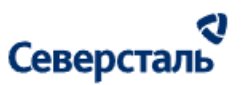

*15) Срок поставки, в календарных днях*

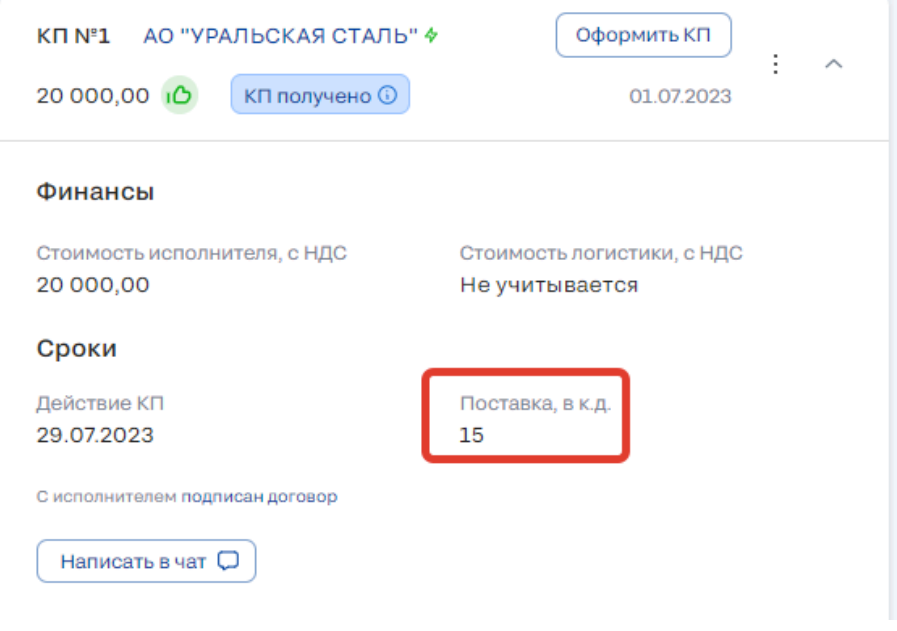

*Рис. 134. Срок поставки*

*16) Информация о договоре*

С исполнителем подписан договор (если подгружен финальный договор), с исполнителем не подписан договор (если финальный договор не подгружен).

"Подписан договор" / "Не подписан договор" - кликабельные элементы, ведут в раздел "Договор" с данным исполнителем.

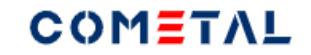

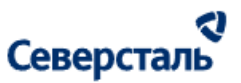

*17) Написать в чат*

При клике по кнопке открывается чат по заявке с основным контактом исполнителя, который отправил КП.

*18) Условия оплаты*

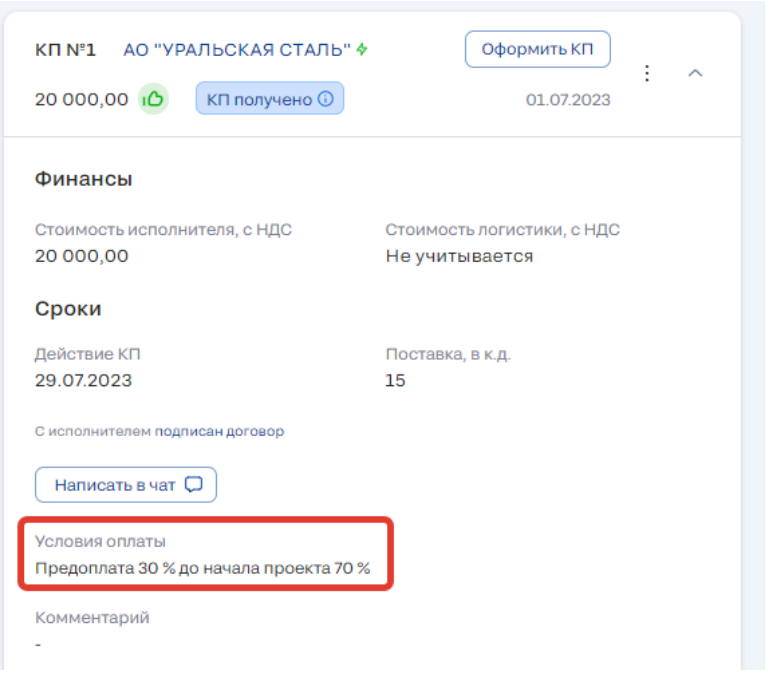

*Рис. 135. Условия оплаты*

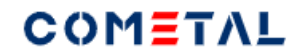

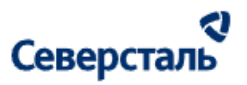

*19) Комментарий*

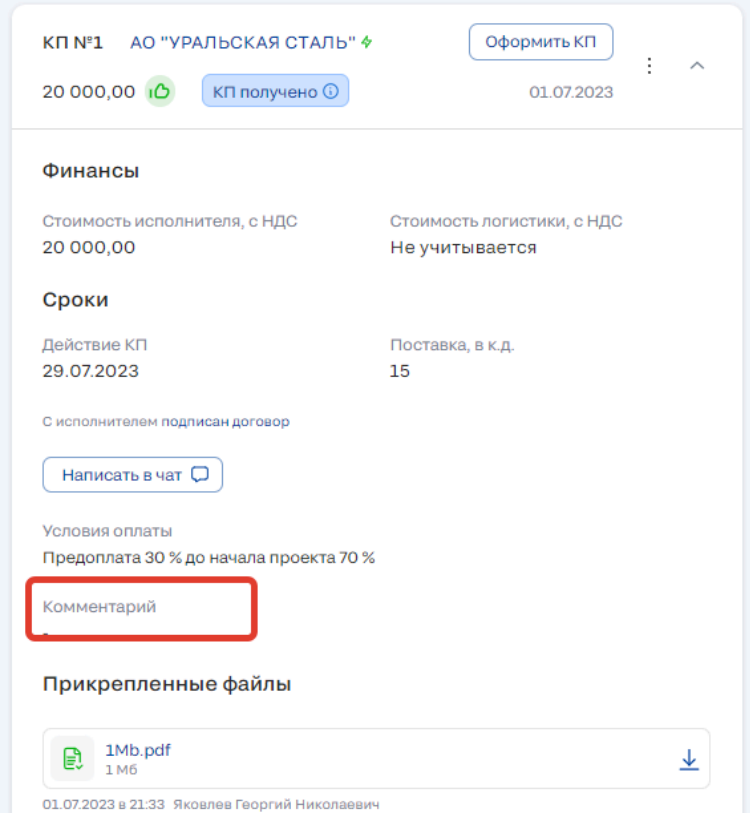

*Рис. 136. Комментарий в КП исполнителя*

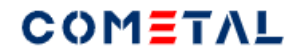

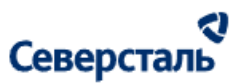

*20) Прикрепленные файлы*

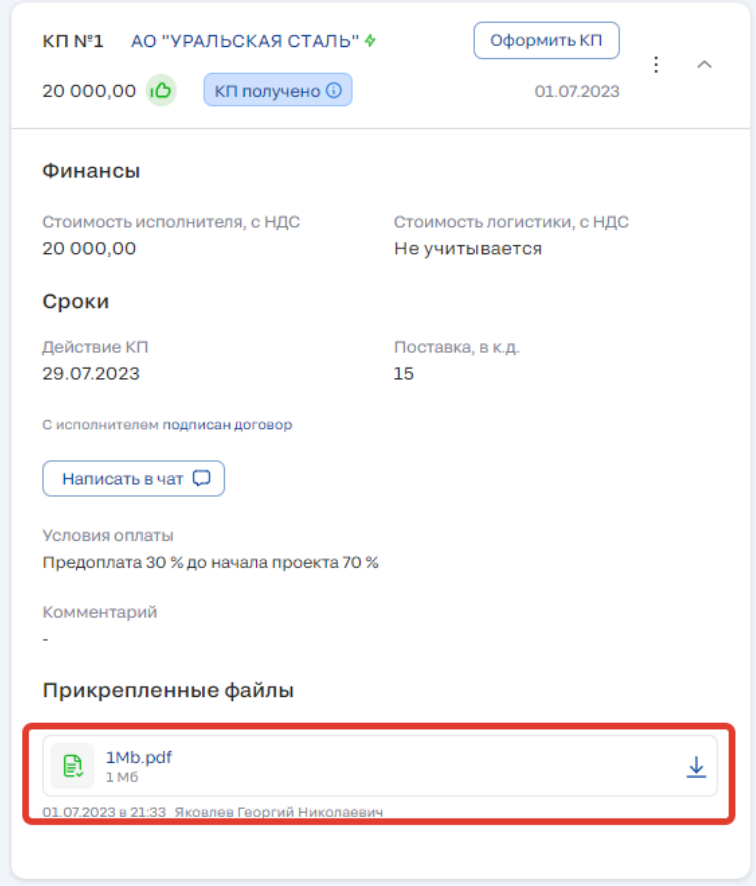

*Рис. 137. Прикрепленные файлы в КП исполнителя*

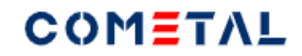

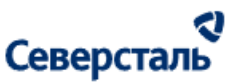

3.4.2.10.2 Редактирование КП от исполнителя

1. Если КАМ редактирует КП исполнителя, исполнитель получит об этом уведомление и увидит у себя отредактированные поля.

2. Если КП исполнителя было назначено победителем или отклонено (или исполнитель был исключен из участия, или отказался от участия) - менеджер не может отредактировать КП исполнителя.

Чтобы редактировать КП от исполнителя, необходимо кликнуть на вертикальные точки (кебаб) и выбрать режим редактирования.

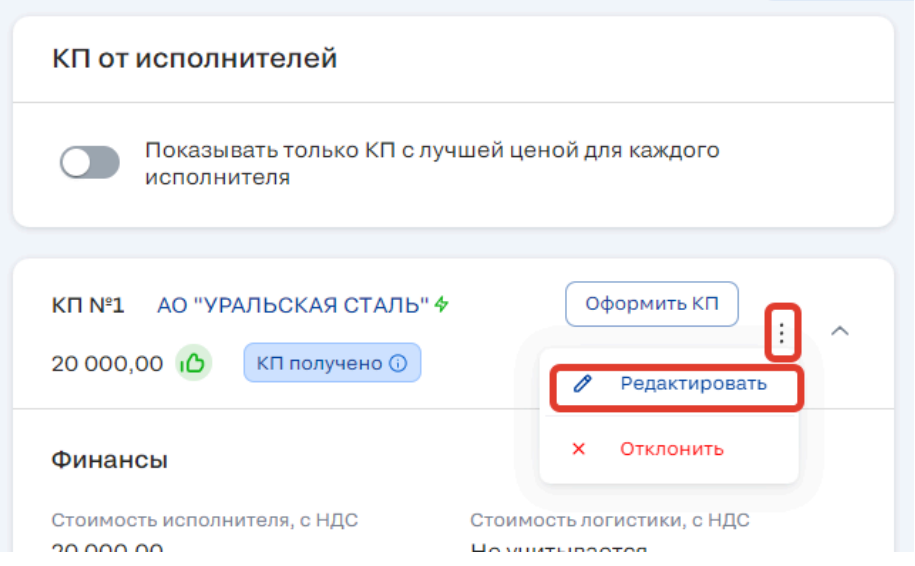

*Рис. 138. Кнопка для вызова режима редактирования*

В режиме редактирования откроется следующая форма:

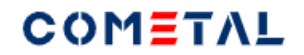

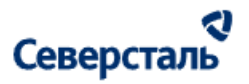

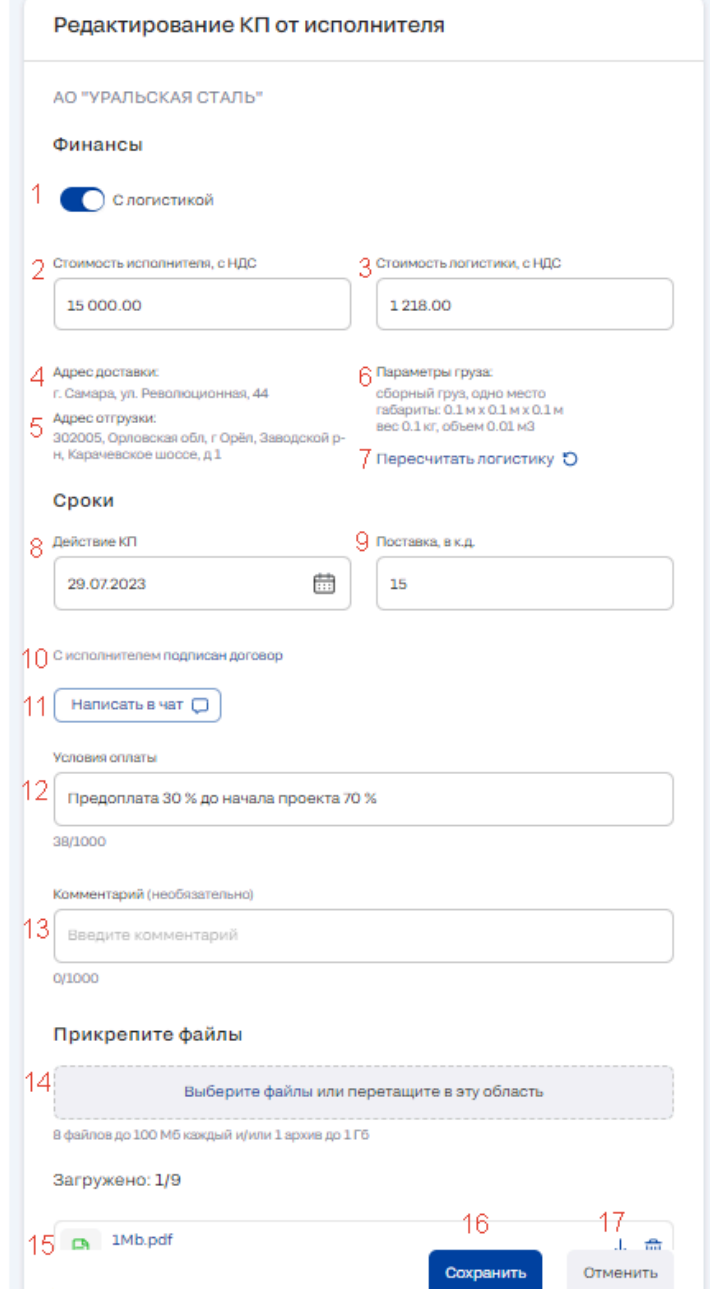

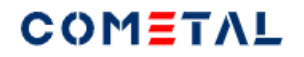

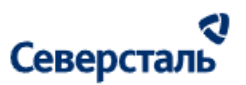

*Рис. 139. КП исполнителя для КАМа в режиме редактирования*

*1) Тумблер "с логистикой /без логистики"*

При помощи тумблера можно задать настройку - учитывать ли логистику при получении КП.

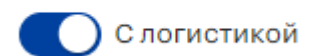

*Рис. 140. Тумблер для настройки логистики*

*2) Стоимость исполнителя, с НДС*

Стоимость исполнителя, с НДС

15 000.00

*Рис. 141. Поле для ввода стоимости исполнителя (с НДС)*

*3) Стоимость логистики, с НДС*

Есть несколько вариантов отображения для стоимости логистики:

Вариант 1

Отображается в том случае, если пользователь включил тумблер "с логистикой", но в запросе не были заполнены параметры груза.

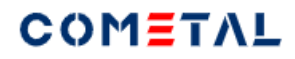

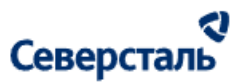

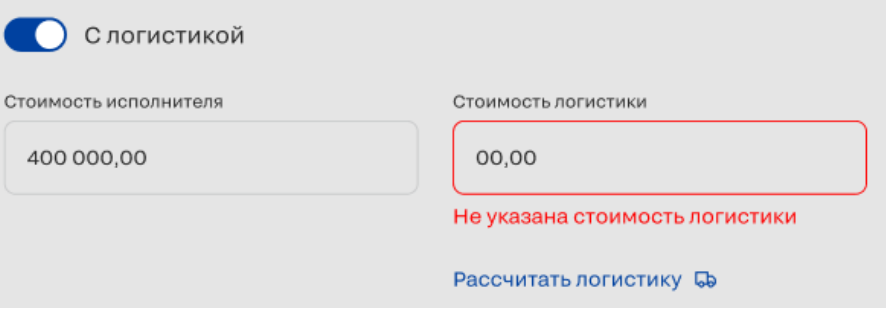

# Вариант 2

Данный вариант отображается в том случае, если пользователь включил тумблер "с логистикой", при этом в запросе были

заполнены и сохранены параметры груза (уже была рассчитана стоимость логистики до этого).

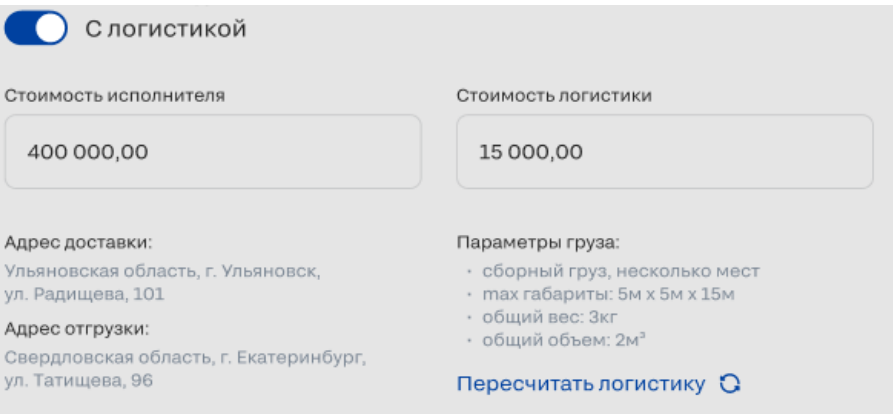

## Вариант 3

Данный вариант отображается в том случае, если пользователь выключил тумблер "с логистикой".

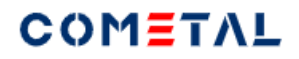

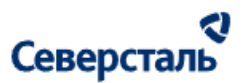

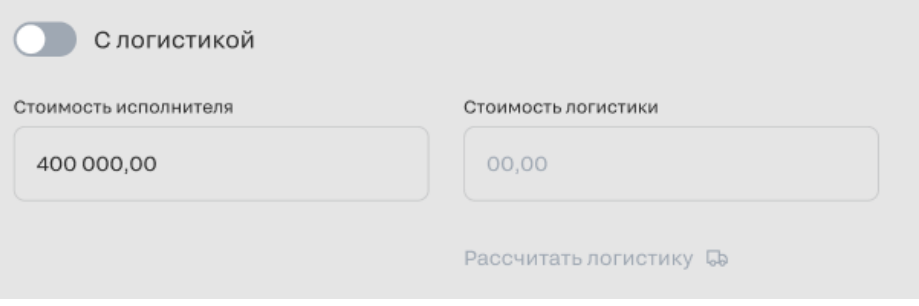

# Вариант 4

Данный вариант отображается в том случае, если пользователь ввел значение логистики вручную и нет сохраненных параметров груза для запроса.

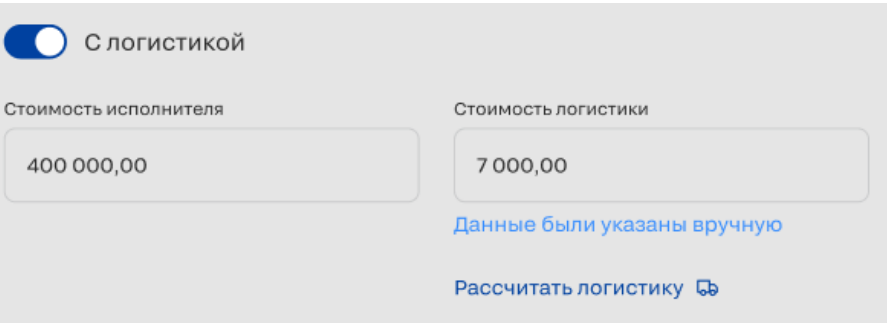

## Вариант 5

Данный вариант отображается в том случае, если на запрос не отвечает сервис расчета стоимости и/или сервис расчета

расстояний.

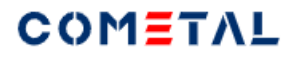

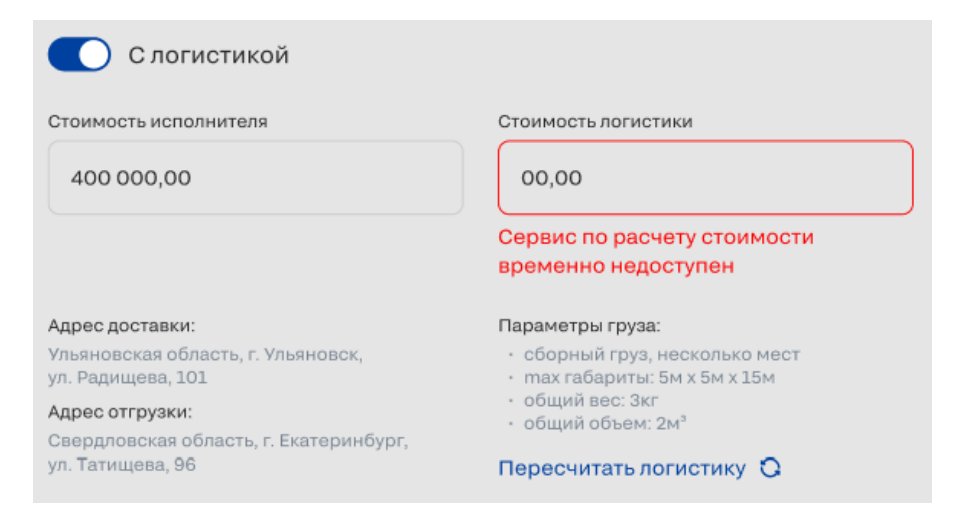

#### Вариант 6

Данный вариант отображается в том случае, если пользователь включил тумблер "с логистикой", при этом в запросе были

заполнены и сохранены параметры груза, не смотря на это, пользователь ввел данные логистики вручную.

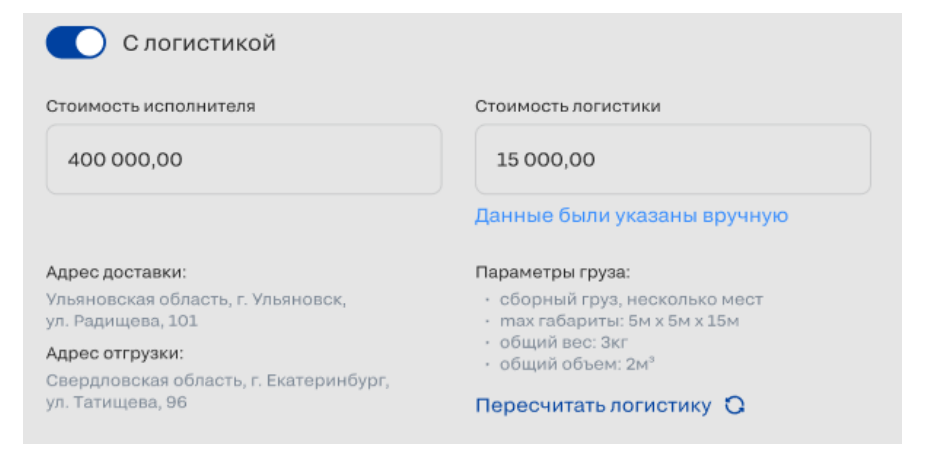

# COMETAL

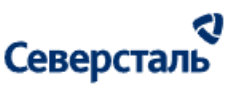

Если в запросе были заданы параметры "без логистики", а в одном из КП исполнителей менеджер задал параметры груза, тогда в запросе записываются новые параметры груза и во всех местах, где есть стоимость логистики, стоимость пересчитывается с учетом новых параметров.

Если в запросе были заданы одни параметры груза, а в одном из КП исполнителей менеджер указал настройку "без логистики", тогда для всего запроса устанавливается "без логистики".

Если менеджер записал новое значение логистики вручную, параметры груза остаются неизменны.

Когда спецификация подписана, кнопка "Рассчитать логистику" или "Пересчитать логистику"становятся неактивными.

*4) Адрес доставки*

Адрес доставки, который указан в заявке.

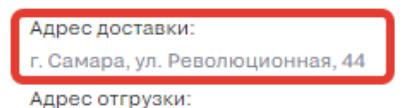

302005, Орловская обл, г Орёл, Заводской рн, Карачевское шоссе, д 1

#### Параметры груза:

сборный груз, одно место габариты: 0.1 м х 0.1 м х 0.1 м вес 0.1 кг, объем 0.01 м3

Пересчитать логистику О

*Рис. 142. Адрес доставки по заявке в КП исполнителя*

*5) Адрес отгрузки*

Основной адрес отгрузки исполнителя, который указан в настройках компании.

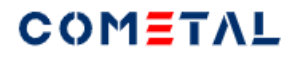

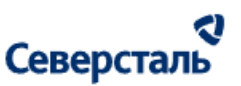

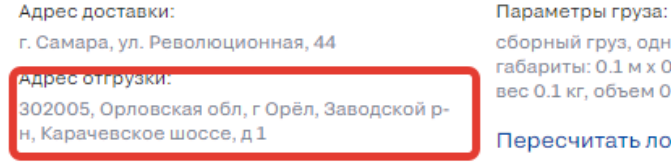

сборный груз, одно место габариты: 0.1 м х 0.1 м х 0.1 м вес 0.1 кг. объем 0.01 м3

Пересчитать логистику О

*Рис. 143. Адрес отгрузки исполнителя в КП исполнителя*

*6) Параметры груза*

Ввод параметров груза в КП аналогичен вводу параметров груза в запросе и подробно описан [здесь.](#page-96-0)

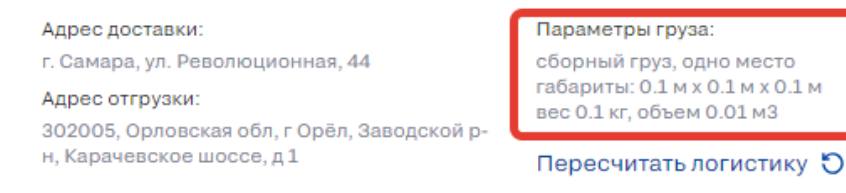

*Рис. 144. Параметры груза в КП исполнителя*

## *7) Пересчитать логистику*

Кнопка может иметь два вида: "Рассчитать логистику", когда расчет логистики осуществляется пользователем

первый раз, и "Пересчитать логистику", когда до этого уже была рассчитана логистика.

Процесс ввода параметров для расчета логистики подробно описан [здесь.](#page-96-0)

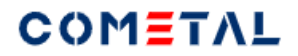

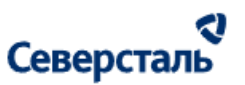

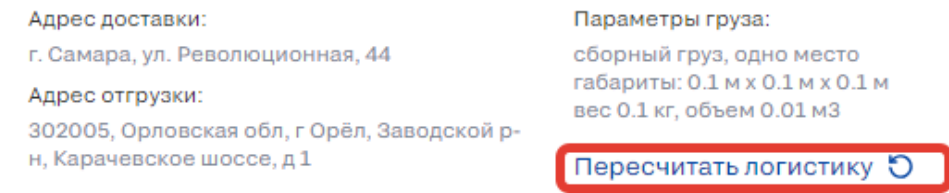

*Рис. 145. Кнопка для пересчета логистики*

Если пользователь меняет параметры груза для одного из КП, параметры меняются в запросе и во всех остальных КП.

*8) Срок действия КП*

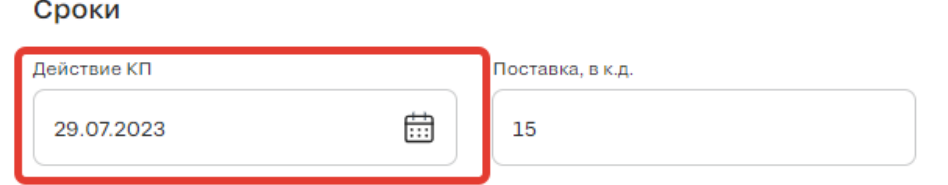

# *Рис. 146. Срок действия КП исполнителя*

#### *9) Поставка, в календарных днях*

Сроки

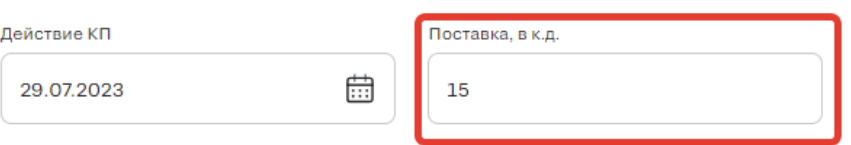

*Рис. 147. Срок поставки в КП исполнителя*

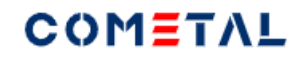

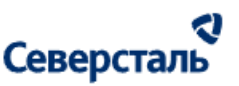

*10) Информация о договоре*

С исполнителем подписан договор (если подгружен финальный договор), с исполнителем не подписан договор (если финальный договор не подгружен).

"Подписан договор" / "Не подписан договор" - кликабельные элементы, ведут в раздел "Договор" с данным исполнителем.

Данную информацию можно отредактировать только через раздел "Договор".

*11) Написать в чат*

При клике по кнопке открывается чат по заявке с основным контактом исполнителя, который отправил КП.

*12) Условия оплаты*

Максимальное допустимое количество символов для ввода - 1000 шт. Есть счетчик символов.

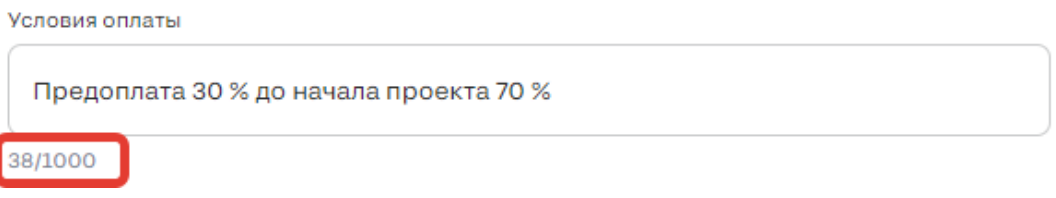

*13) Комментарий*

Максимальное допустимое количество символов для ввода - 1000 шт. Есть счетчик символов.

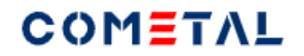

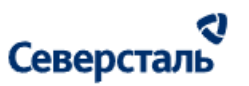

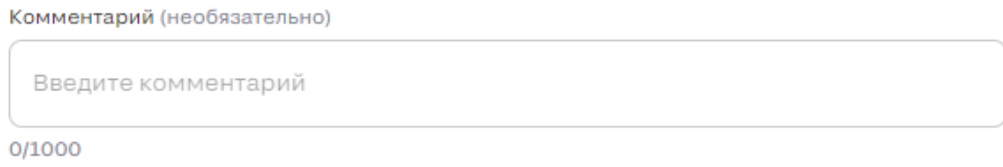

*14) Загрузчик*

Есть два способа загрузить файл:

а) перетащить нужный файл. Как только Вы начнете перемещать файл - вся страница превратится в единый загрузчик (при условии, что на странице находится только один загрузчик). Если на странице несколько загрузчиков, тогда "перетаскивать" нужно именно в загрузчик.

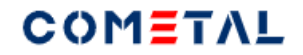

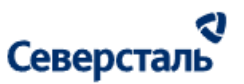

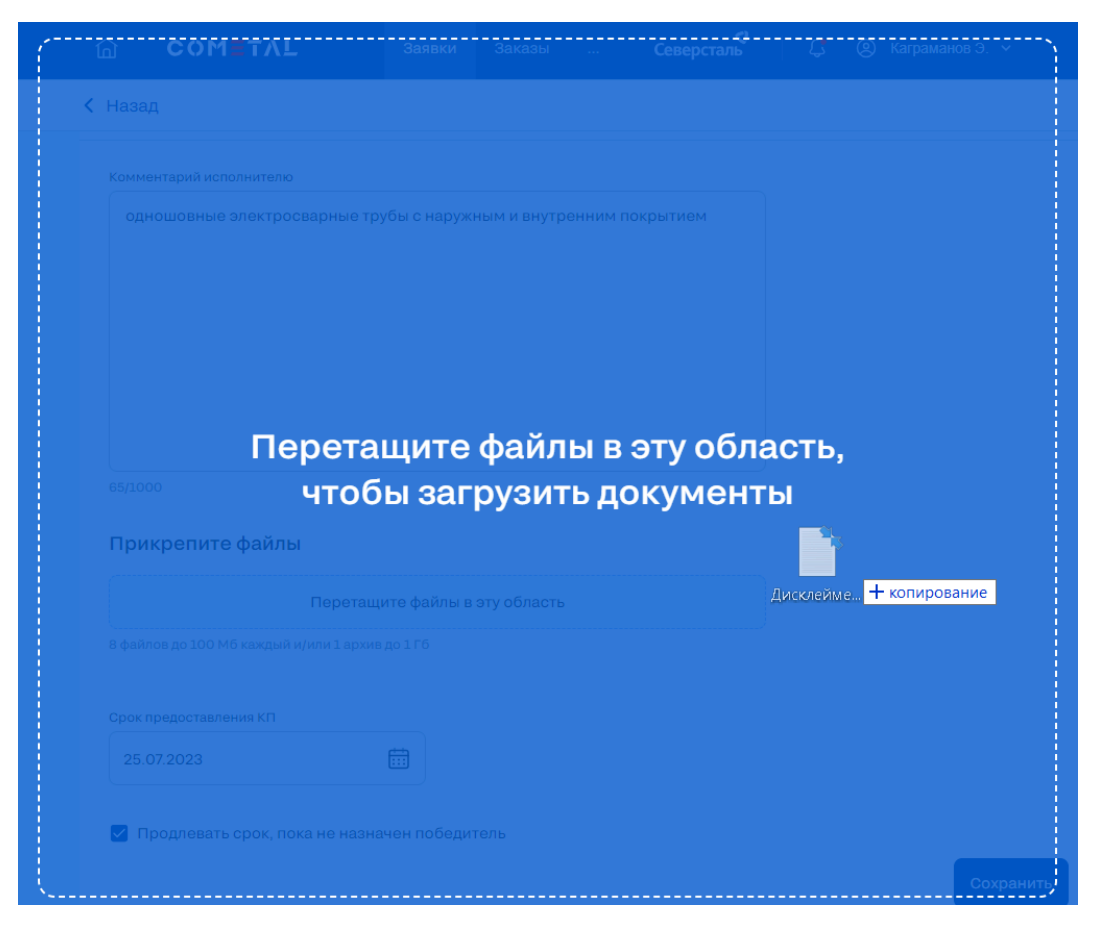

*Рис. 148 Вид загрузчика при перетаскивании файлов в окно браузера*

б) выбрать файл через проводник.

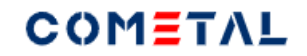

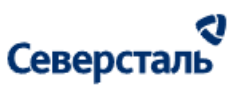

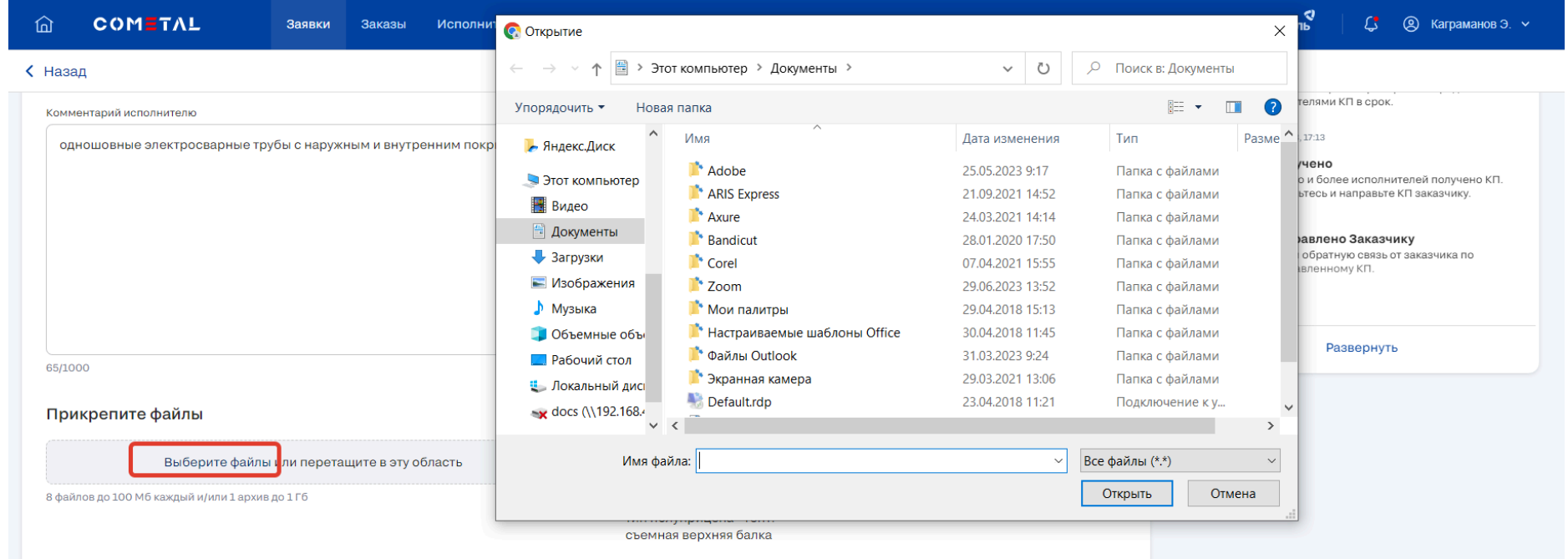

*Рис. 149 Вид загрузчика при выборе файла через проводник*

*15) Загруженный файл.*

Перечень доступных для загрузки форматов есть [здесь](#page-9-0).

Пользователь может загрузить до 9 файлов (в том числе один архив).

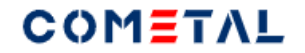

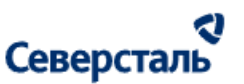

Прикрепите файлы

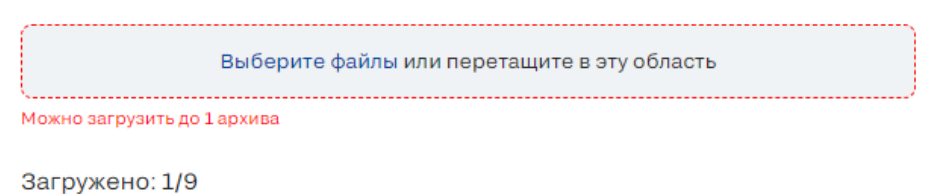

*Рис. 150. Вид загрузчика при попытке загрузить более 1 архива*

Выше перечня файлов есть счетчик - сколько файлов было загружено.

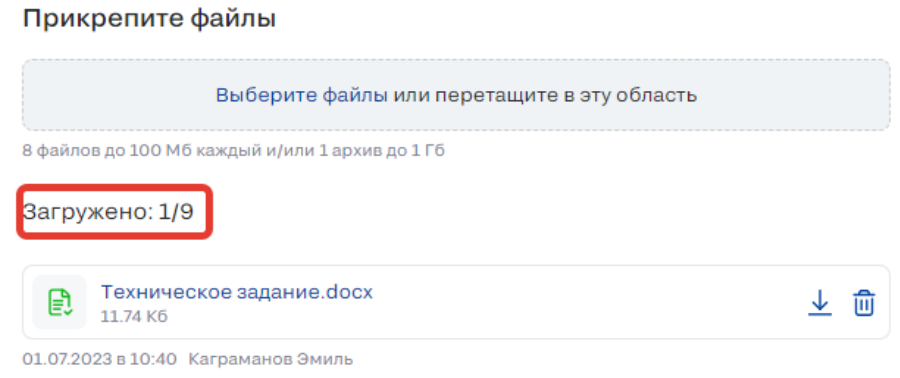

*Рис. 151. Счетчик загруженных файлов*

Когда будет загружено 9 файлов из 9, загрузчик станет неактивным (не будет возможности загрузить другие файлы).

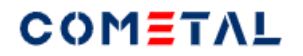

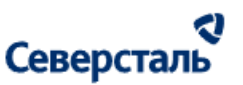

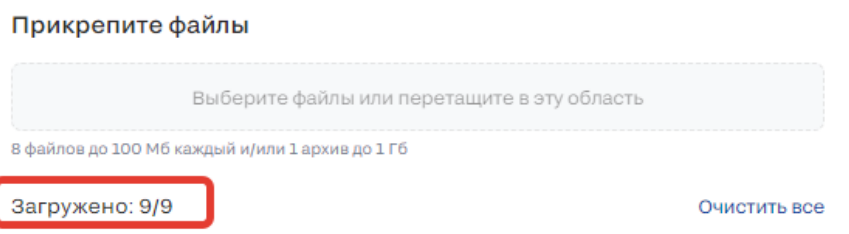

*Рис. 152. Неактивный загрузчик при наличии 9 загруженных файлов*

*16) Кнопка "Сохранить"*

Сохраняет введенные изменения.

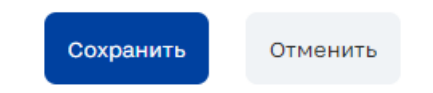

# *17) Кнопка "Отменить"*

Откатывает изменения до предыдущего сохраненного значения, при клике переводит КП исполнителя из режима редактирования в режим просмотра.

3.4.2.10.3 Отклонить КП исполнителя

Для того, чтобы отклонить КП, необходимо в левой части (КП исполнителей) нажать три вертикальные точки.

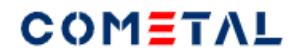

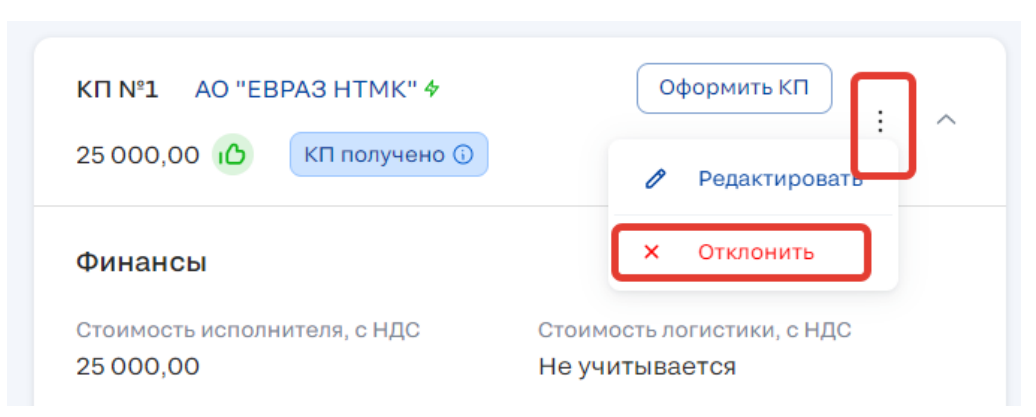

*Рис. 153. Функционал отклонения КП от исполнителя*

После клика по "Отклонить", откроется pop-up:

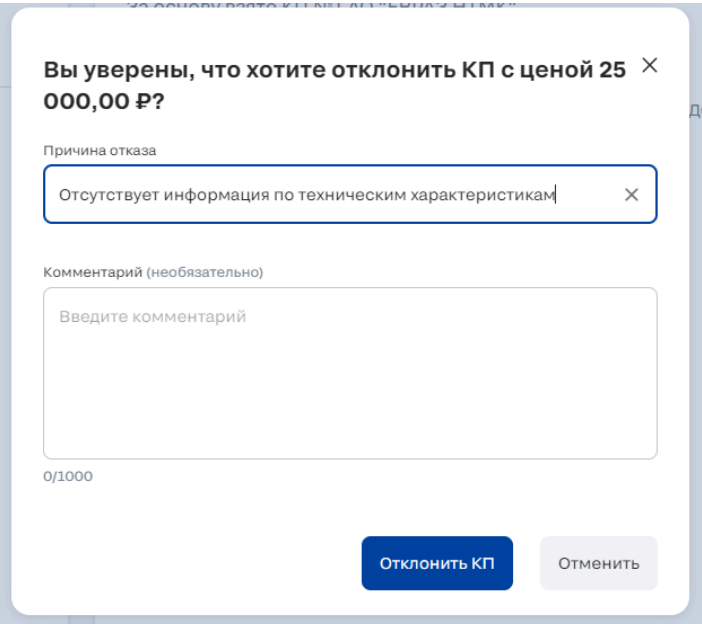

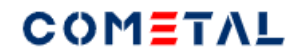

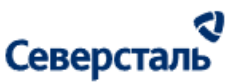

## *Рис. 154. Pop-up для отклонения КП от исполнителя*

В данном pop-up-е причина отказа обязательна для заполнения, данную причину увидит исполнитель, чье КП было отклонено. Пол "Комментарий" не является обязательным, но, если пользователь заполнит его, комментарий также будет виден исполнителю, чье КП было отклонено.

После того, как КП было отклонено, в карточке КП появляется тег "Отклонено".

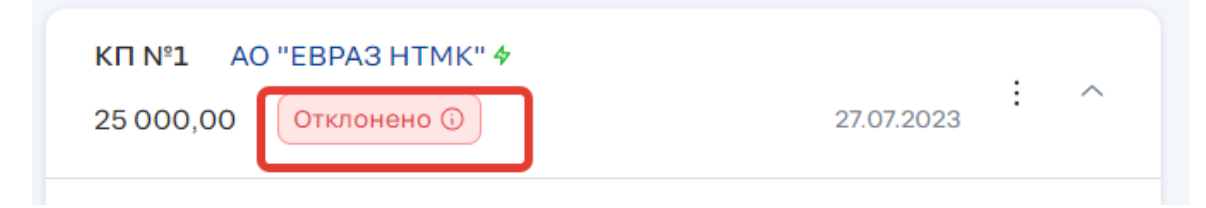

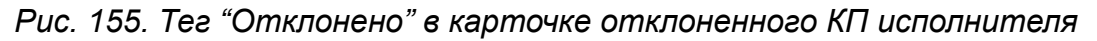

На основе отклоненного КП невозможно оформить КП для заказчика.

3.4.2.10.4 Вернуть отклоненное КП исполнителя

Чтобы вернуть отклоненное КП в работу, необходимо кликнуть по трем вертикальным точкам и нажать "Вернуть КП".

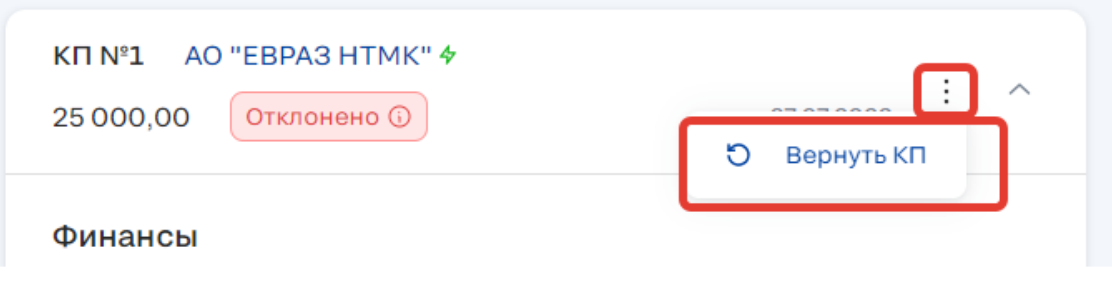

*Рис. 156. Функционал возврата отклоненного КП исполнителя в работу*

Далее необходимо подтвердить возврат через pop-up.

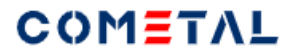

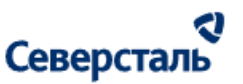

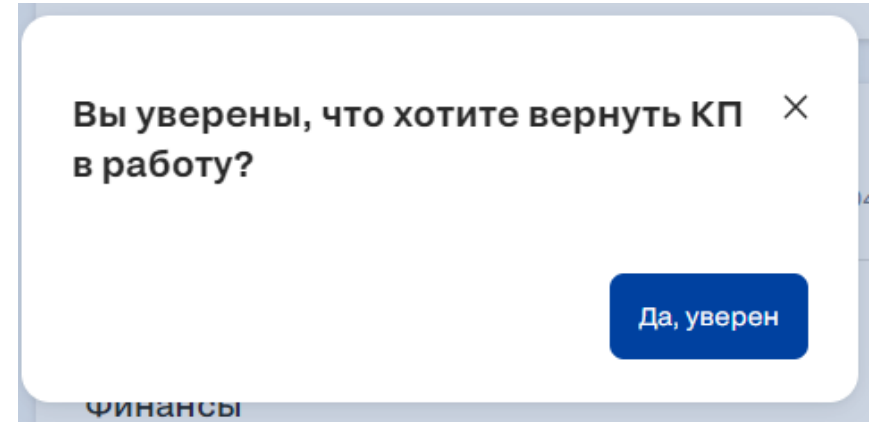

*Рис. 157. Pop-up для возврата отклоненного КП исполнителя в работу*

<span id="page-165-0"></span>3.4.2.10.5 Создать КП для заказчика

Для того, чтобы создать КП с нуля (без подстановки значений из КП исполнителя), необходимо нажать кнопку "Создать КП", которая располагается в левой части экрана.

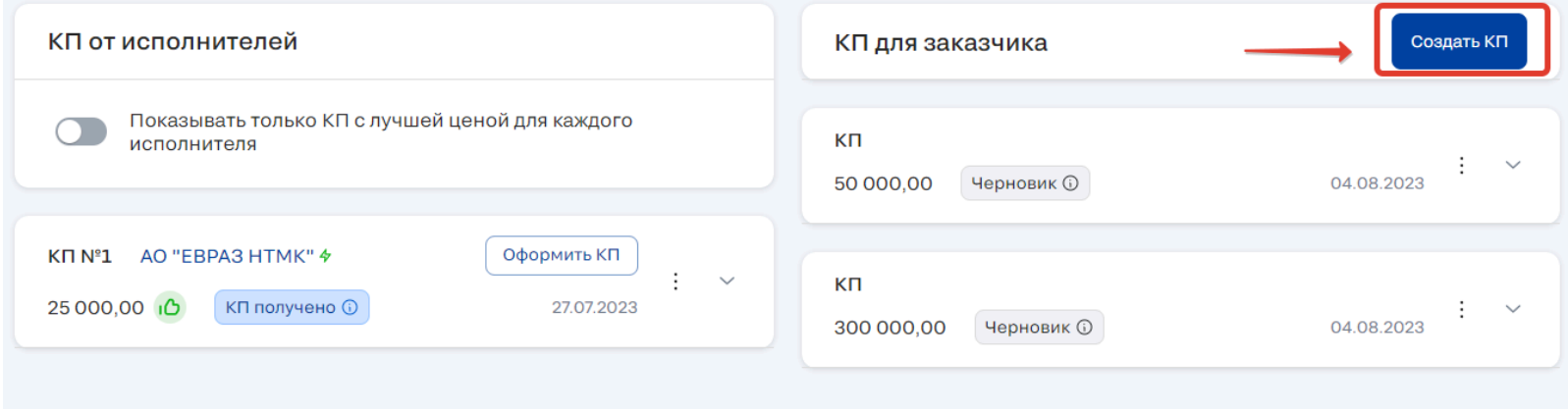

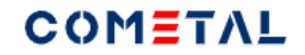

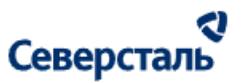

*Рис. 158. Кнопка для создания КП для заказчика с нуля*

При клике по кнопке в левой части экрана открывается форма создания КП для заказчика.

Пользователь может создавать неограниченное количество КП для заказчика до тех пор, пока заявка не перешла в статус "Спецификация подписана".

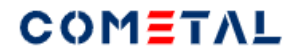

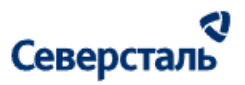

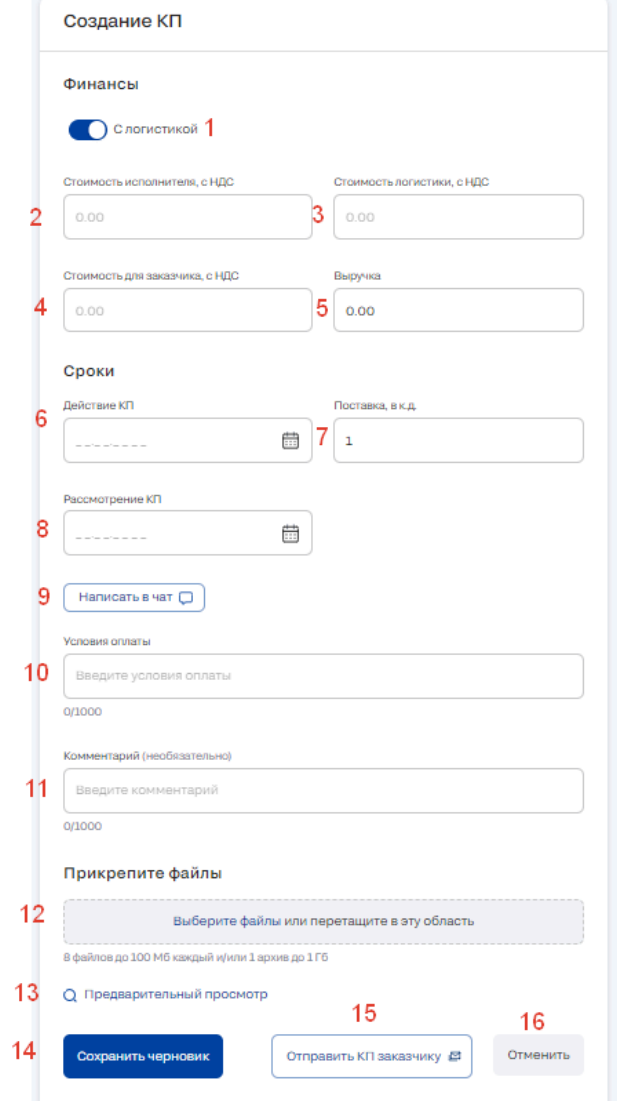

*Рис. 159. Форма для создания КП с нуля*

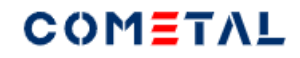

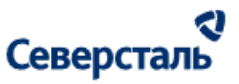

*1) Тумблер выбора "с логистикой / без логистики"*

По умолчанию тумблер выключен. Для того, чтобы учесть стоимость логистики, необходимо включить тумблер. Когда тумблер включен, отображается (и активно) поле "Стоимость логистики".

*2) Стоимость исполнителя, с НДС*

Данная стоимость видна только пользователю, который создает КП (Заказчик не увидит данную цифру).

*3) Стоимость логистики, с НДС*

Данная стоимость видна только пользователю, который создает КП (Заказчик не увидит данную цифру). При создании КП с нуля данные по логистики ниоткуда не подтягиваются, пользователю необходимо внести значение вручную (при включенном тумблере логистики).

*4) Стоимость для заказчика, с НДС*

Именно данную стоимость увидит заказчик.

*5) Выручка*

Выручка рассчитывается автоматически по формуле: стоимость для заказчика минус стоимость исполнителя минус стоимость логистики (если есть).

Выручку можно редактировать вручную, тогда она влияет на поле - стоимость для заказчика.

Например:

100 000 - стоимость для заказчика

50 000 - себестоимость

5 000 - логистика.

Автоматический расчет для выручки = 45 000 руб.

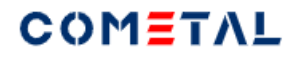

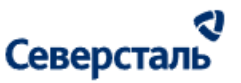

Если пользователь вручную исправляет выручку на 60 000 руб, тогда стоимость для заказчика перезаписывается на 115 000 руб.

*6) Действие КП*

Если пользователь вручную исправляет выручку на 60 000 руб, тогда стоимость для заказчика перезаписывается на 115 000 руб.

*7) Поставка, в к.д.*

Срок поставки в календарных днях - целое число.

*8) Рассмотрение КП*

Срок рассмотрения КП можно выбрать из датапикера (в календаре), либо ввести вручную по маске хх.хх.хххх

*9) Написать в чат*

При клике происходит переход в чат по заявке с заказчиком

*10) Условия оплаты*

Пользователь может ввести условия в свободной форме. Ограничение - 1000 символов.

*11) Комментарий*

Пользователь может ввести комментарий в свободной форме. Поле не является обязательным. Ограничение - 1000 символов.

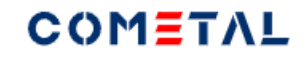

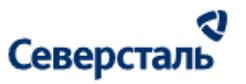

#### *12) Загрузчик*

Есть два способа загрузить файл:

а) перетащить нужный файл. Как только Вы начнете перемещать файл - вся страница превратится в единый загрузчик (при условии, что на странице находится только один загрузчик). Если на странице несколько загрузчиков, тогда "перетаскивать" нужно именно в загрузчик.

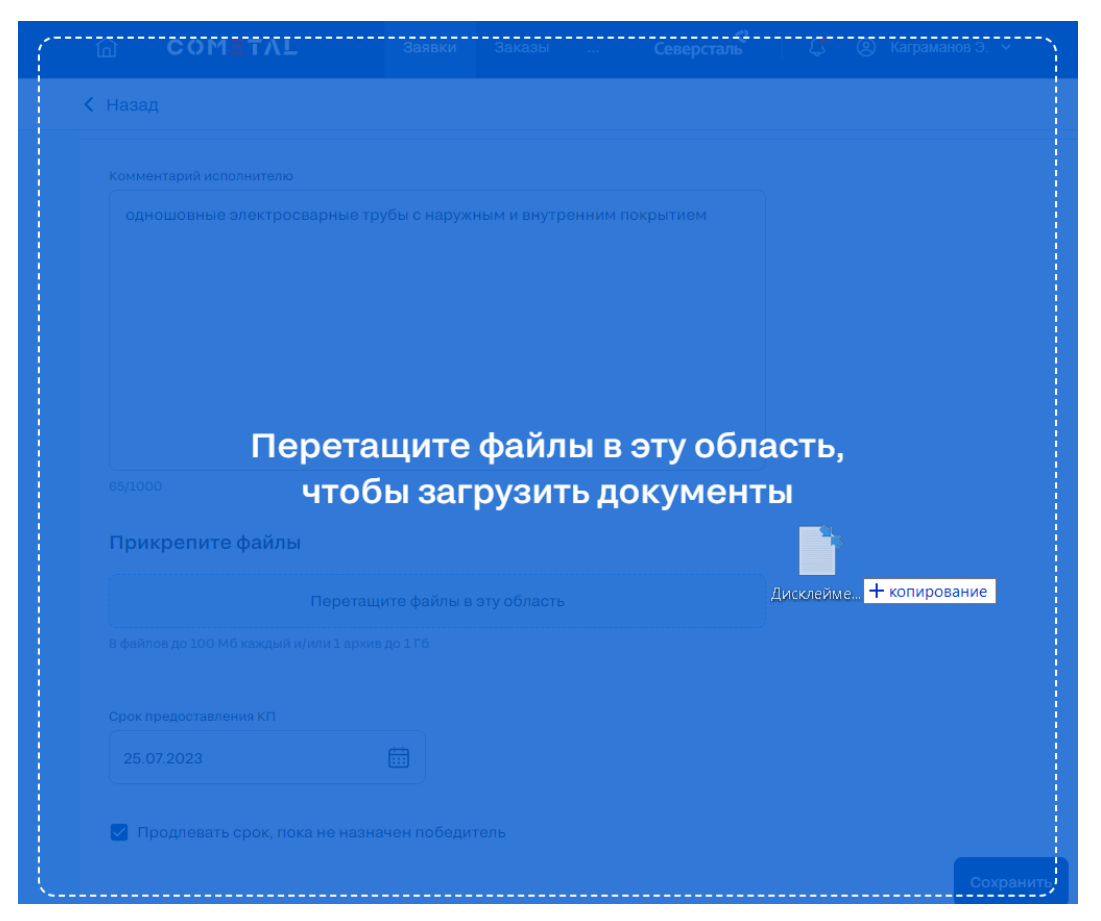

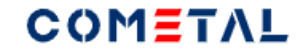

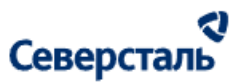

*Рис. 160. Вид загрузчика при перетаскивании файлов в окно браузера*

## б) выбрать файл через проводник.

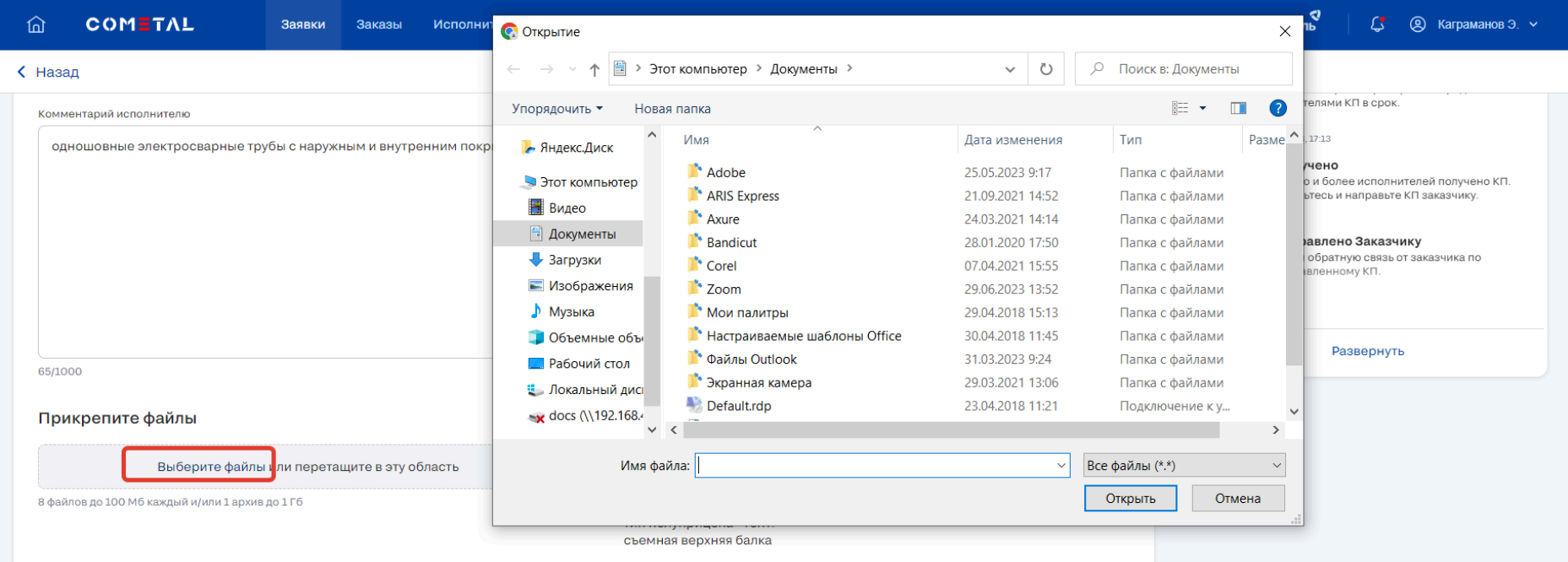

*Рис. 161. Вид загрузчика при выборе файла через проводник*

Загруженный файл.

Перечень доступных для загрузки форматов есть [здесь](#page-9-0).

Пользователь может загрузить до 9 файлов (в том числе один архив).

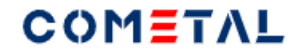

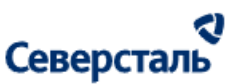

Прикрепите файлы

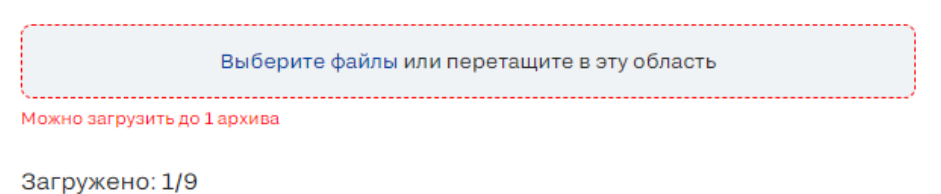

*Рис. 162. Вид загрузчика при попытке загрузить более 1 архива*

Выше перечня файлов есть счетчик - сколько файлов было загружено.

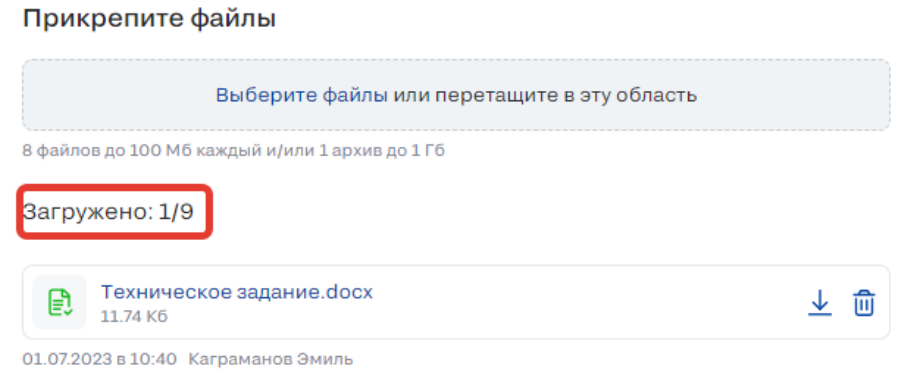

*Рис. 163. Счетчик загруженных файлов*

Когда будет загружено 9 файлов из 9, загрузчик станет неактивным (не будет возможности загрузить другие файлы).

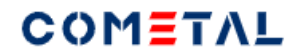

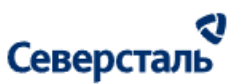

 $\mathcal{L}_{\mathcal{A}}$ 

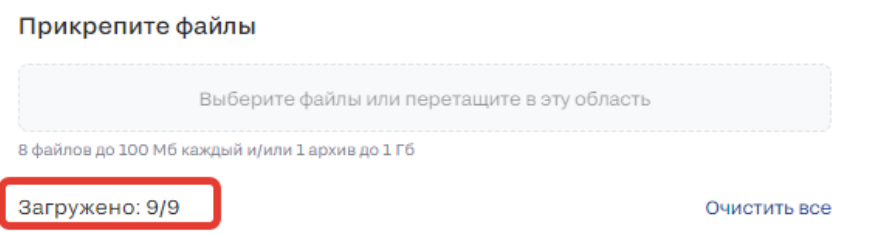

*Рис. 164. Неактивный загрузчик при наличии 9 загруженных файлов*

*13) Предварительный просмотр*

Функционал необходим для того, чтобы перед отправкой заказчику просмотреть, в каком виде заказчик увидит КП

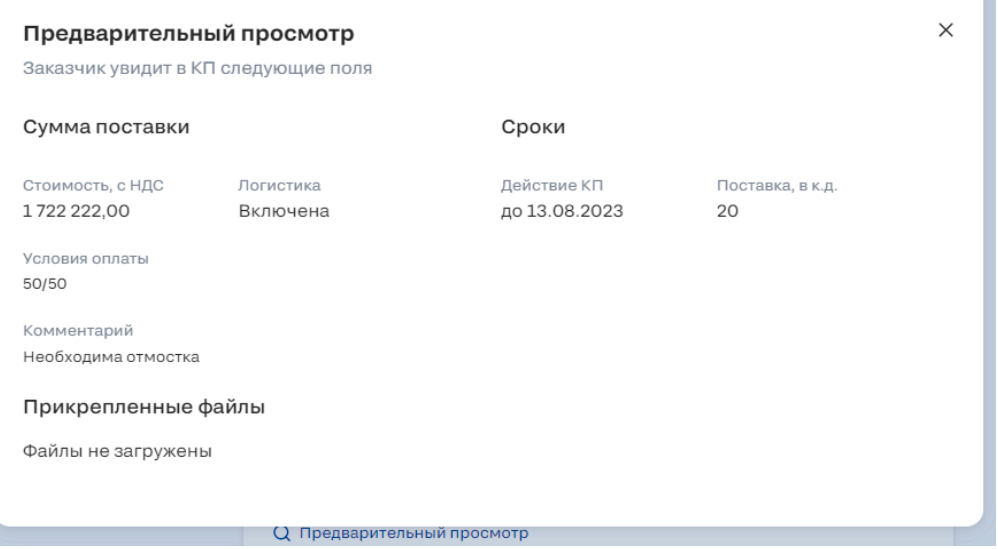

*Рис. 165. Окно для предварительного просмотра*

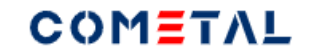

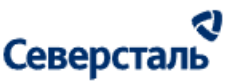

*14) Сохранить черновик*

Если пользователь не планирует в данный момент отправлять КП заказчику, необходимо сохранить черновик. После сохранения черновика КП можно будет отправить в любое время.

*15) Отправить КП заказчику*

## Кнопка позволяет отправить КП заказчику.

# *16) Отменить*

Кнопка позволяет закрыть форму создания КП для заказчика без сохранения изменений. После нажатия кнопки появляется pop-up.

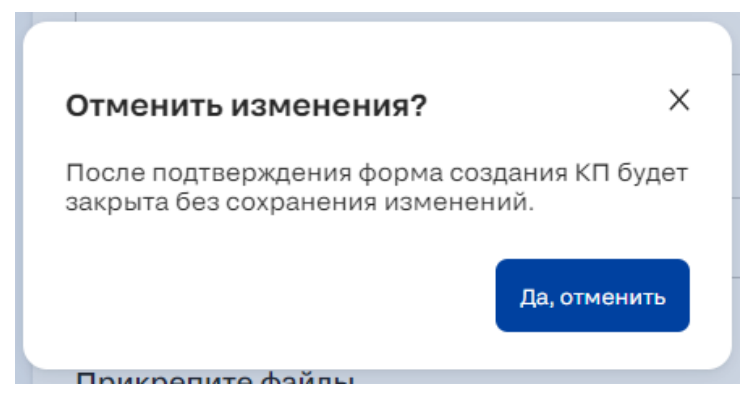

*Рис. 166. Окно для подтверждения закрытия формы создания КП для заказчика*

## 3.4.2.10.6 Оформить КП для заказчика

Чтобы оформить КП для заказчика на основании КП исполнителя, необходимо нажать кнопку "Оформить".

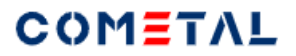

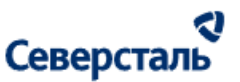

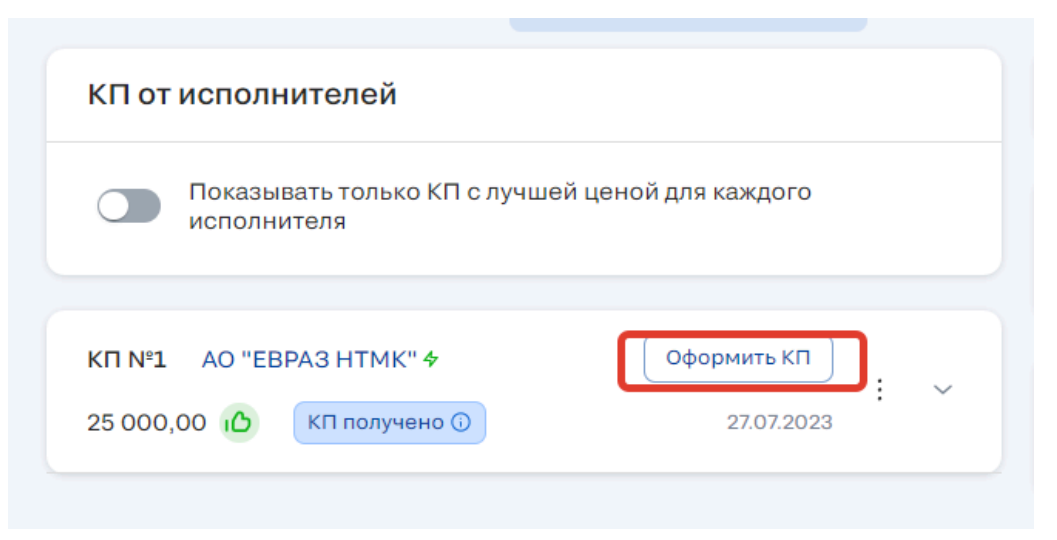

*Рис. 167. Кнопка для оформления КП заказчика на основании КП исполнителя*

При клике по кнопке "Оформить КП" будут продублированы следующие данные в КП для заказчика:

- стоимость исполнителя;
- стоимость логистики (если есть);
- действие КП;
- поставка;
- условия оплаты.

Данные подставляются как шаблон, в дальнейшем можно будет их отредактировать.

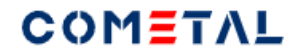

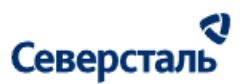

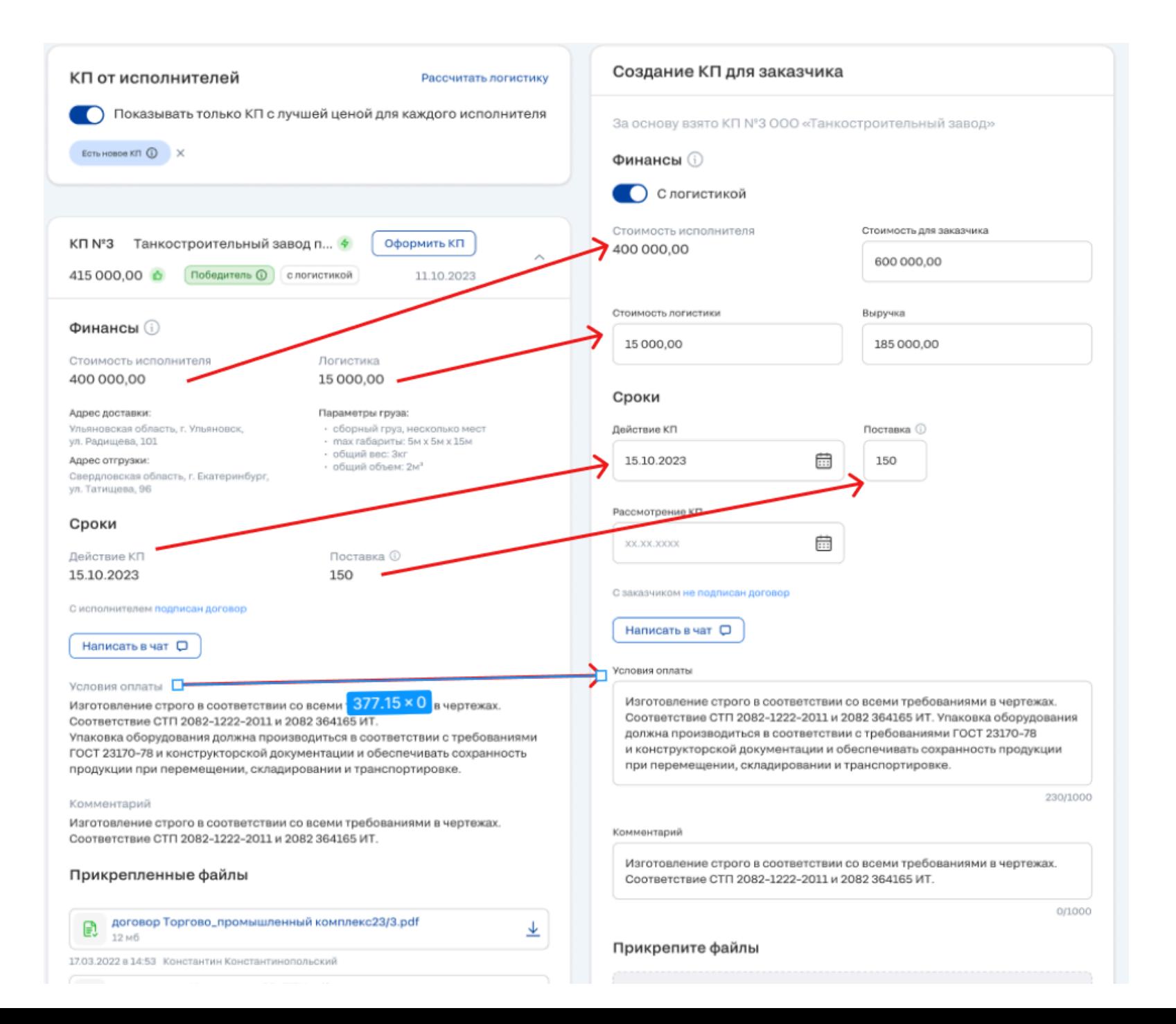

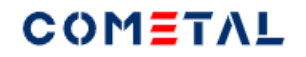

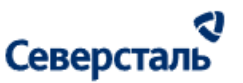

#### *Рис. 168. Схема добавления данных в КП заказчика при оформлении КП*

В остальном оформление КП - аналогичный процесс созданию КП. Создание КП подробно описано [выше.](#page-165-0)

#### 3.4.2.10.7 Согласование и отклонение КП заказчиком

После того, как менеджер отправил КП на согласование заказчику, заказчик делает выбор: согласовать или отклонить КП. По результатам менеджер получает уведомление, а карточка КП обозначается тегом "Согласовано" или "Отклонено".

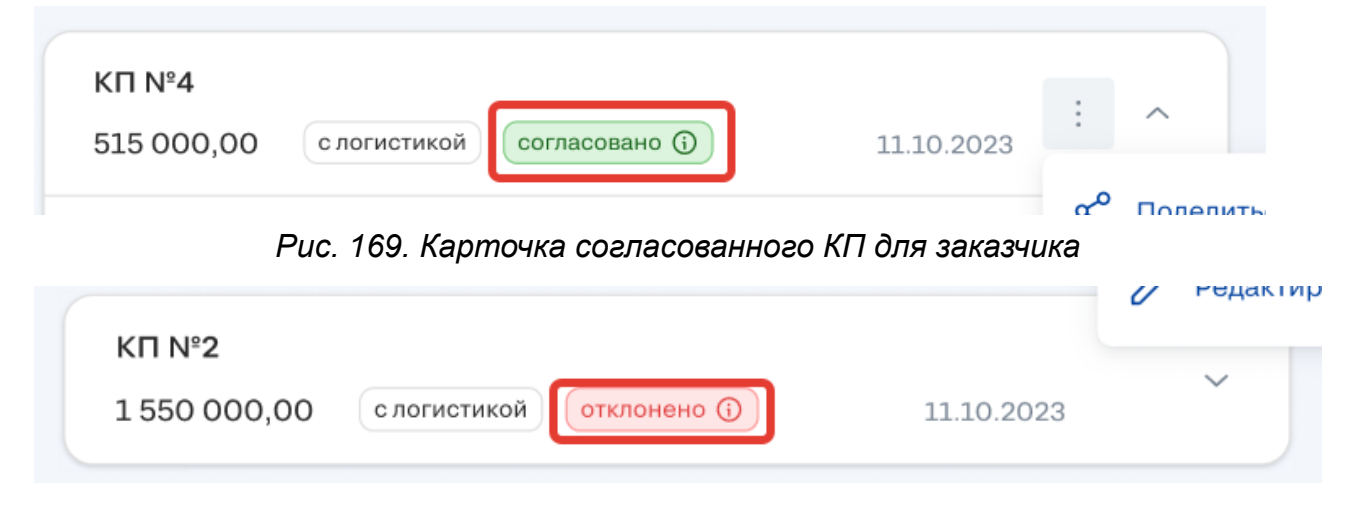

*Рис. 170. Карточка отклоненного КП для заказчика*

#### 3.4.2.10.8 Поделиться КП с заказчиком

Менеджер может поделиться документами КП с заказчиком двумя способами: скопировать ссылку в буфер обмена, или отправить ссылки на файлы по почте.

1. Скопировать ссылку

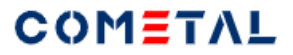

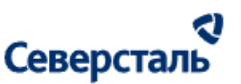

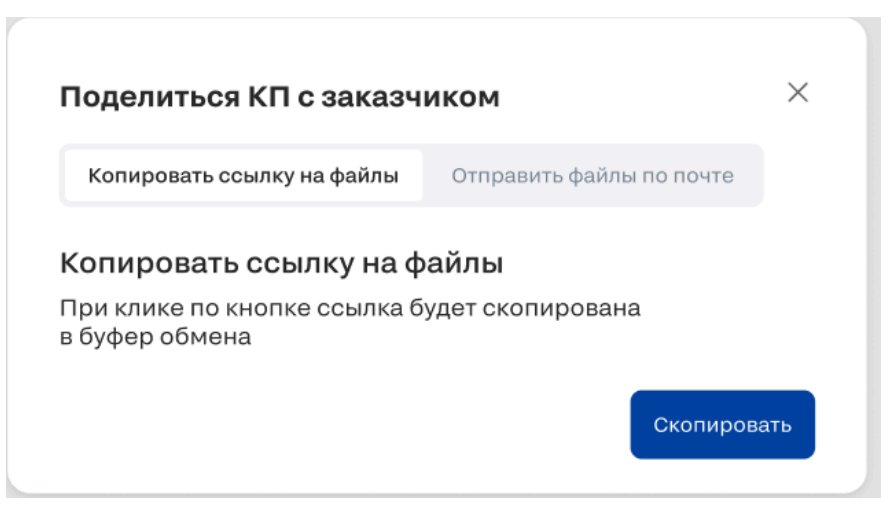

*Рис. 171. Окно с выбором способа для отправки файлов КП заказчику*

При нажатии кнопки «Скопировать» формируется ссылка на zip-архив, который содержит документы КП.

При переходе по скопированной ссылке, архив начинает скачиваться без необходимости предварительной авторизации на портале.

При переводе переключателя в положение "Отправить файлы по почте", отображается следующий поп-ап:

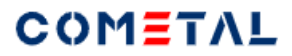

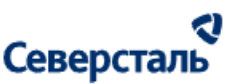

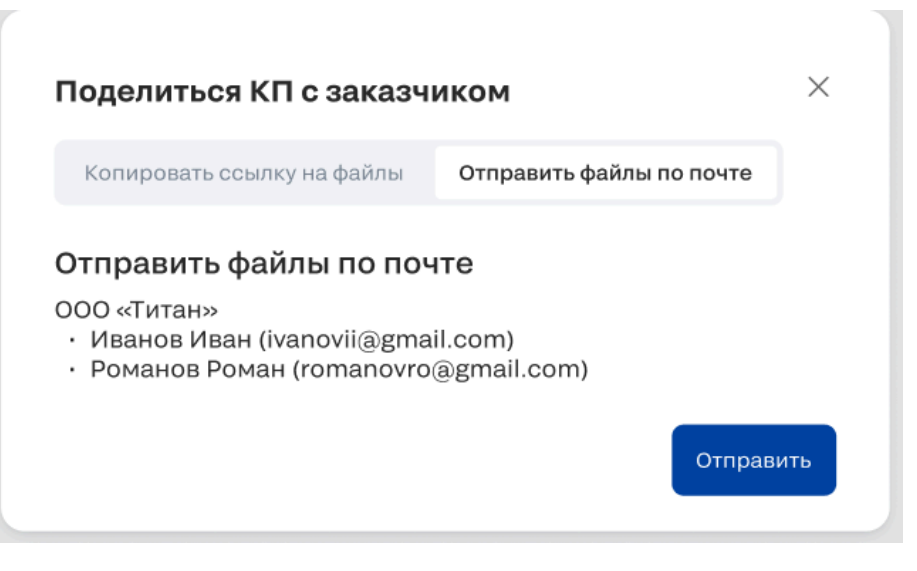

*Рис. 172. Окно для отправки заказчику файлов КП посредством электронной почты*

При клике по кнопке «Отправить» производится отправка письма контактным лицам заказчика по заявке.

3.4.2.7.8 Определение лучшей цену у КП исполнителя

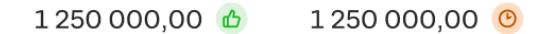

*Рис. 173. Обозначение лучшей и резервной цены в КП исполнителя*

Рядом со стоимостью КП исполнителя может выводиться:

иконка "класс" - лучшая цена по КП;

иконка "часы" - резервная цена по КП.
# COMETAL

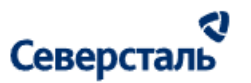

Лучшая цена (класс) – выводится, если для КАМа данное КП исполнителя имеет наименьшую сумму: стоимость исполнителя + стоимость логистики.

То есть система анализирует все КП исполнителей и выбирает КП с наименьшей суммой.

В учет не берутся КП для исполнителей, которые отказались от заявки, а также КП исполнителей, которые были исключены из участия в запросе. Также не учитываются КП, которые имеют статус "отклонено".

Параметр лучшая цена определяется каждый раз, когда появляется новое КП. Пересчет производится до тех пор, пока по заявке не наступил статус: "Спецификация подписана".

Иконка "Резервное предложение" выводится, если для КАМа данное КП имеет вторую после лучшего предложения сумму: стоимость исполнителя + логистика. Работает аналогично лучшей цене (но это не I место, а II место).

3.4.2.11 Вкладка "Спецификации".

3.4.2.11.1 Описание отличий бизнес-процесса при подписании спецификации в обычном режиме и в режиме "Быстрая сделка".

В обычном режиме предусмотрен следующий порядок согласования документов (если нет протокола разногласий):

1. Менеджер высылает контрагенту проект спецификации - спецификация для согласования с исполнителем без подписей и печатей.

2. В ответ контрагент высылает скан подписанной спецификации (если нет замечаний) - спецификация, которую подписал исполнитель.

3. Далее менеджер высылает финальную спецификацию - спецификация подписана с обеих сторон.

В обычном режиме предусмотрен следующий порядок согласования документов (если есть протокол разногласий):

1. Менеджер высылает контрагенту проект спецификации - спецификация для согласования с исполнителем без подписей и печатей.

2. В ответ контрагент высылает протокол разногласий.

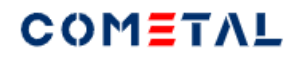

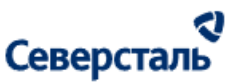

3. Далее менеджер высылает новый проект спецификации, который учитывает замечания из протокола разногласий.

В режиме быстрой сделки предусмотрен следующий порядок согласования документов.

1. Менеджер прикрепляет финальную спецификацию с заказчиком.

2. После этого менеджер может прикрепить финальную спецификацию с исполнителем.

Финальная спецификация - это спецификация, которая подписана с обеих сторон и содержит печати.

<span id="page-181-0"></span>3.4.2.11.2 Создать спецификацию исполнителю в обычном режиме.

Нельзя создать спецификацию исполнителю, если заявка была отменена.

Для того, чтобы создать спецификацию, Вам необходимо нажать следующую кнопку:

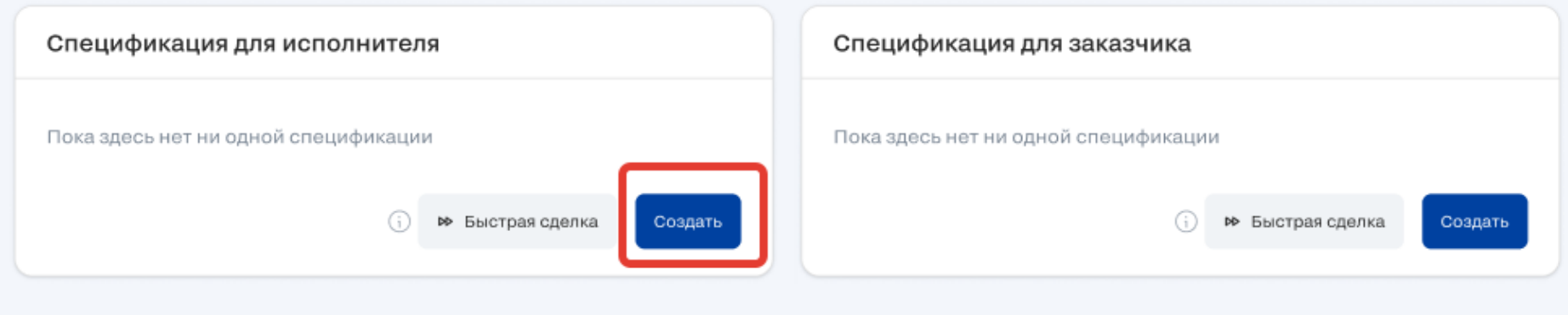

*Рис. 174. Кнопка для создания спецификации исполнителю в обычном режиме.*

После клика по кнопке открывается следующее окно создания спецификации для исполнителя:

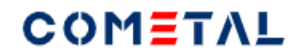

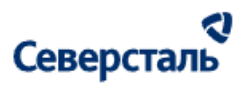

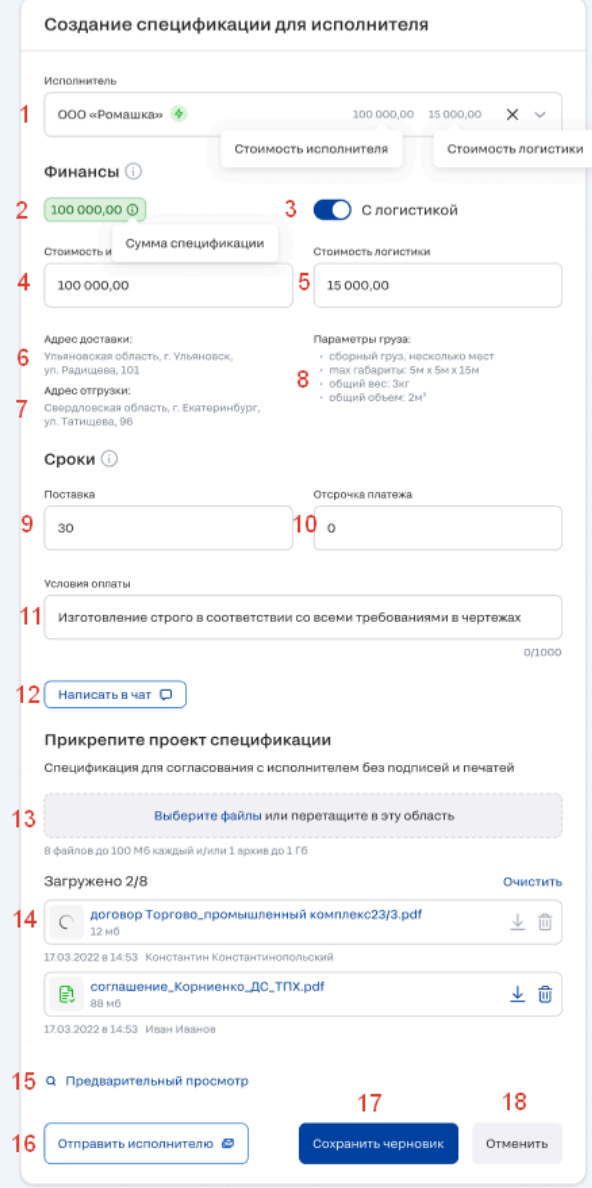

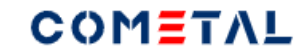

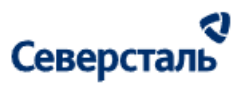

*Рис. 175. Окно создания спецификации для исполнителя.*

*1) Исполнитель*

● При создании спецификации в данный список автоматически подтягиваются КП с лучшей ценой от каждого исполнителя.

Сначала выводятся все исполнители, у которых есть КП. Сортировка осуществляется по стоимости поставки (стоимость исполнителя + стоимость логистики). Чем меньше стоимость поставки, тем выше исполнитель в списке. Если два исполнителя имеют одинаковую стоимость поставки, тогда сортировка ведется по алфавиту (выше тот, кто ближе к "А").

- В выводе не участвуют КП исполнителей, которые имеют статус "Отклонено".
- В список исполнителей подтягиваются все исполнители, которые есть на платформе. Исключение составляют компании, которые:
	- имеют статус "заблокирован";
	- отказались от участия в данном запросе (статус исполнителя отказ от участия);
	- были исключены из данного запроса (статус исполнителя исключен из участия).
- Сортировка исполнителей, у которых нет КП, ведется по алфавиту, чем ближе к А, тем выше исполнитель.
- В списке исполнителей о каждом исполнителе содержится следующая информация:

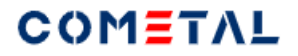

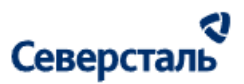

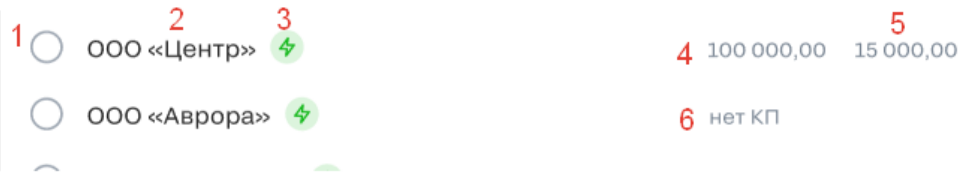

*Рис. 176. Элементы строки в списке исполнителей для спецификации.*

- радиобаттон (возможен выбор только одного исполнителя из списка)
- Краткое название организации
- Статус организации (выводятся все статусы, кроме заблокирован)
- стоимость исполнителя (КП исполнителей, поле "Стоимость исполнителя")
- стоимость логистики (если нет, не выводится).
- если у исполнителя нет ни одного КП по данному запросу, выводится текст: "Нет КП"
- При выборе исполнителя через радиобаттон строка выглядит следующим образом. Появляется крестик, который позволяет сбросить выбранный вариант до дефолтного состояния.

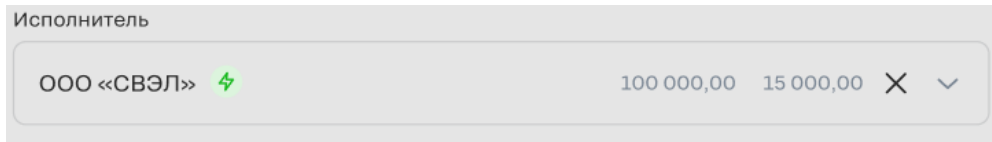

*Рис. 177. В списке исполнителей выбран исполнитель, у которого есть отправленное КП.*

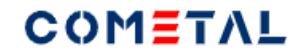

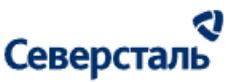

● Рядом с названием каждого исполнителя отображается его статус:

Активный <sup>Ф</sup>отображается, если в системе зафиксированы действия, произведенные исполнителем в течение 2-х недель с текущей даты.

Неактивный **с отображается, если в системе зафиксированы действия, произведенные исполнителем в течение 2-х** недель с текущей даты.

● Строка поиска ищет компанию по ее краткому или полному названию и оставляет в списке только те варианты, которые соответствуют запросу. Вывод результатов происходит динамично, в зависимости от введенного символа в строку.

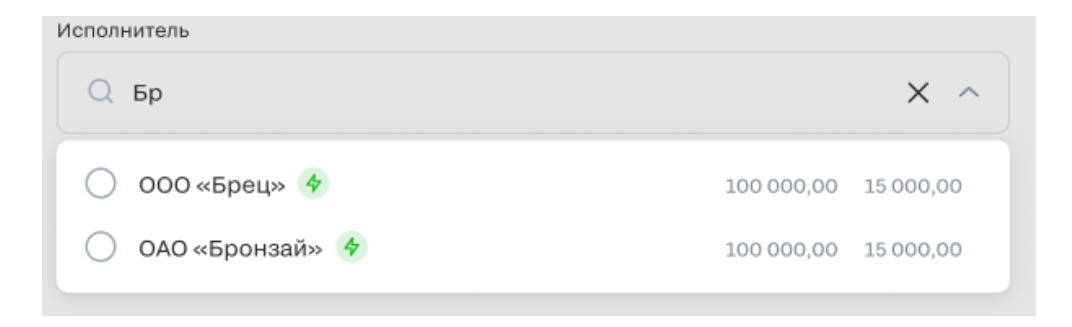

*Рис. 178. Поиск исполнителей в списке для спецификации.*

● Если поиск не дал результаты, выводится текст: "По вашему запросу ничего не найдено".

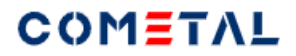

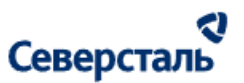

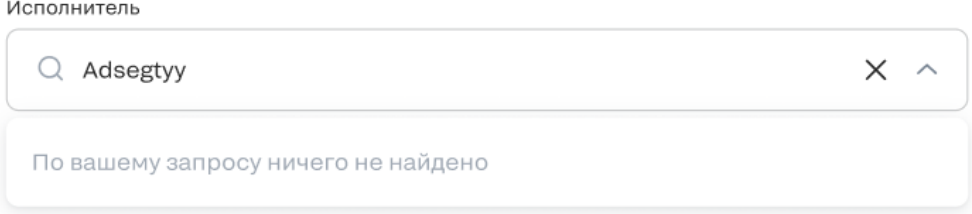

*Рис. 179. Поиск исполнителей для спецификации не дал результатов.*

- После того, как был выбран исполнитель, который имеет КП, в поля ниже подставляются данные из КП исполнителя с самой низкой стоимостью.
- Если был выбран исполнитель, у которого нет КП, тогда в поля ничего не подставляется.
- *2) Сумма спецификации*

Это стоимость спецификации для исполнителя.

*3) Включение логистики*

Этот тумблер позволяет включить поле "Стоимость логистики"

*4) Стоимость исполнителя*

Сумма, которую получит исполнитель за оказанные услуги / продажу готовых решений.

*5) Стоимость логистики*

Это стоимость логистики, исполнитель не видит данное поле. Поле отображается только для менеджера.

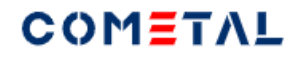

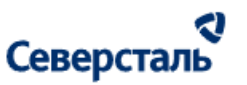

#### *6) Адрес доставки*

Адрес доставки, который указал заказчик

*7) Адрес отгрузки*

Адрес отгрузки исполнителя, с которым подписывается спецификация

*8) Параметры груза*

Параметры груза, которые были указаны менеджером в запросе или в КП.

*9) Срок поставки*

Срок поставки, в календарных днях

*10) Отсрочка платежа*

Отсрочка платежа - необязательное поле. Указывается в календарных днях.

*11) Условия оплаты*

Обязательное поле, есть ограничение символов - 1000 шт

*12) Написать в чат*

Кнопка ведет в чат по запросу с исполнителем.

#### *13) Загрузчик*

Есть два способа загрузить файл:

а) перетащить нужный файл. Как только Вы начнете перемещать файл - вся страница превратится в единый загрузчик (при условии, что на странице находится только один загрузчик). Если на странице несколько загрузчиков, тогда "перетаскивать" нужно именно в загрузчик.

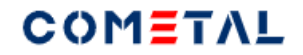

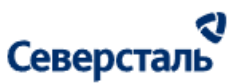

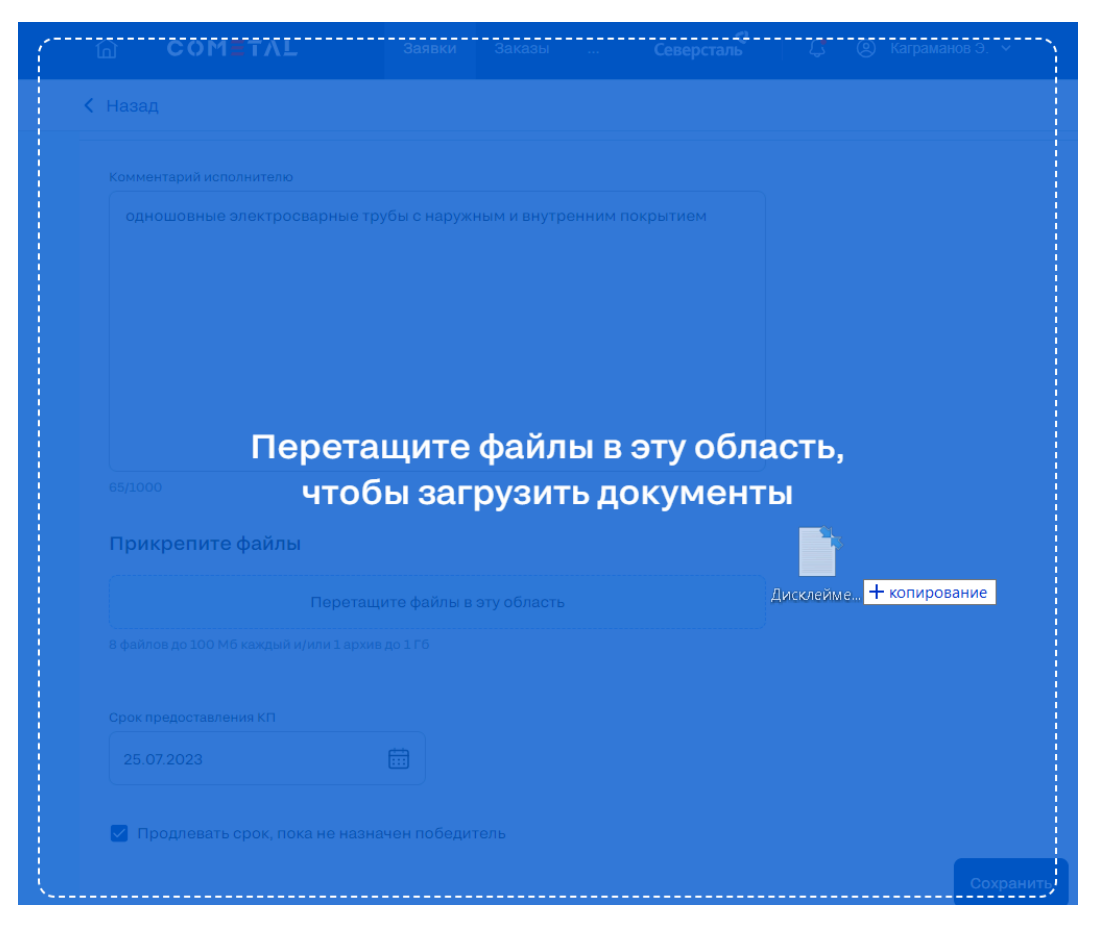

*Рис. 180. Вид загрузчика при перетаскивании файлов в окно браузера*

б) выбрать файл через проводник.

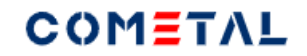

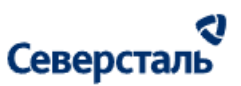

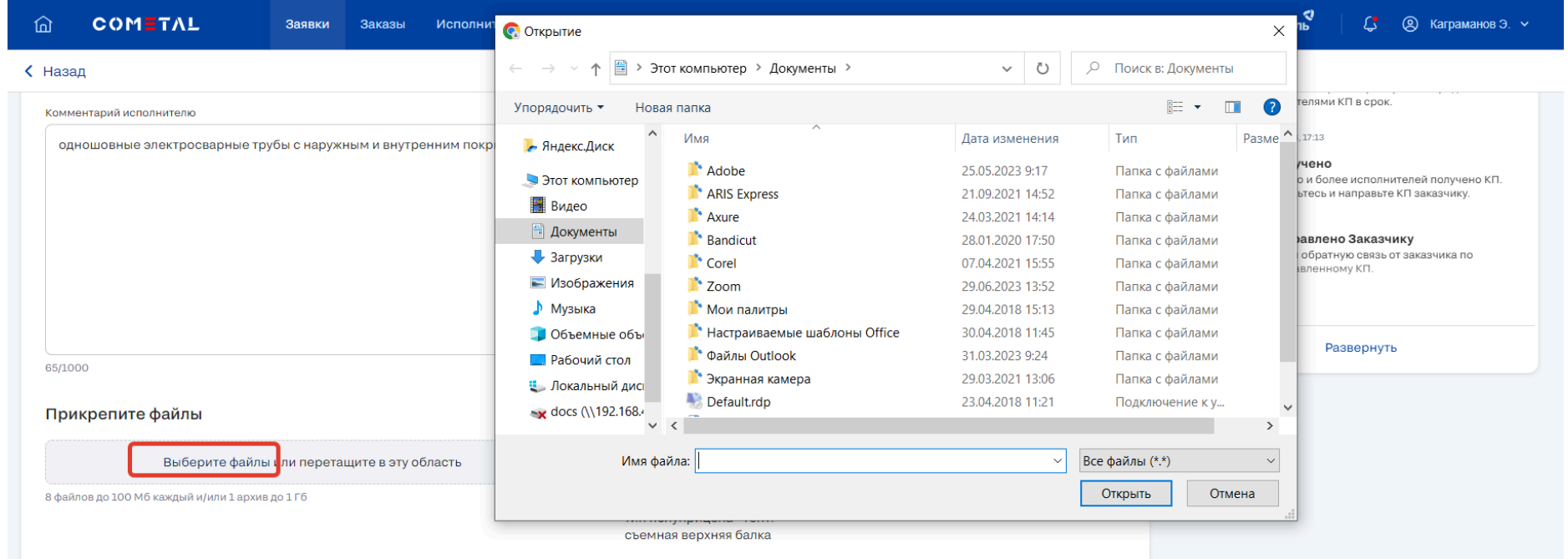

*Рис. 181. Вид загрузчика при выборе файла через проводник*

*14) Загруженный файл*

Загруженный файл.

Перечень доступных для загрузки форматов есть [здесь](#page-9-0).

Пользователь может загрузить до 9 файлов (в том числе один архив).

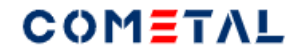

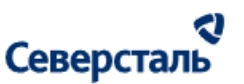

Прикрепите файлы

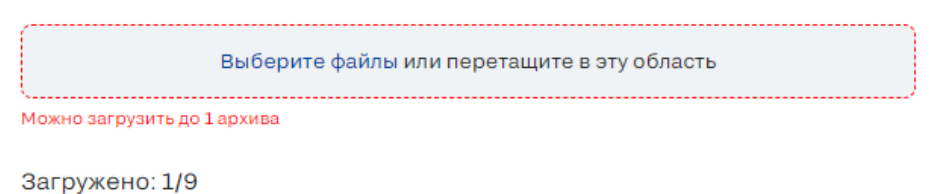

*Рис. 182. Вид загрузчика при попытке загрузить более 1 архива*

Выше перечня файлов есть счетчик - сколько файлов было загружено.

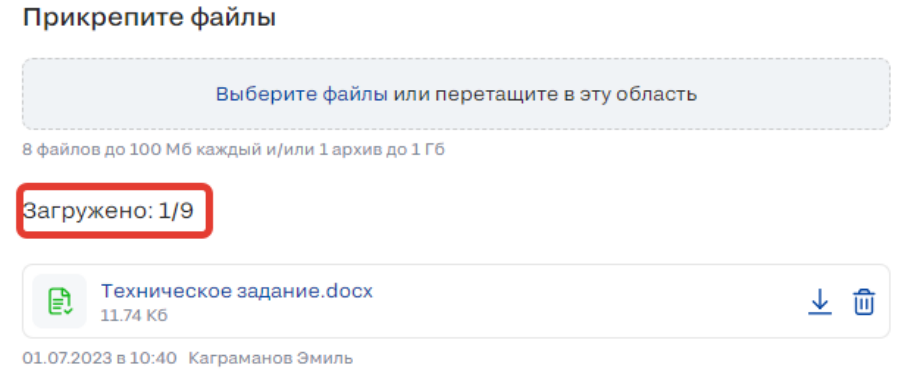

*Рис. 183. Счетчик загруженных файлов*

Когда будет загружено 9 файлов из 9, загрузчик станет неактивным (не будет возможности загрузить другие файлы).

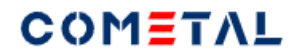

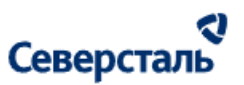

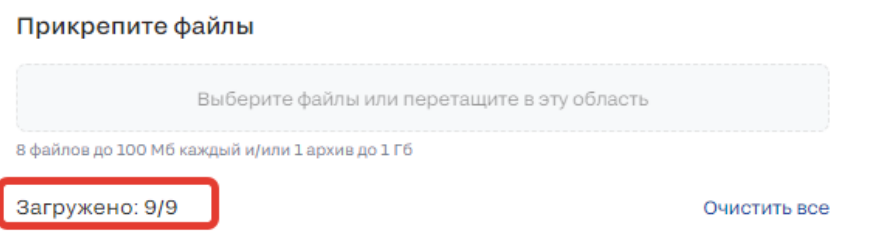

*Рис. 184. Неактивный загрузчик при наличии 9 загруженных файлов*

*15) Предварительный просмотр*

Предварительный просмотр позволяет пользователю увидеть, каким образом для контрагента отобразится спецификация.

## COMETAL

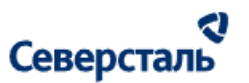

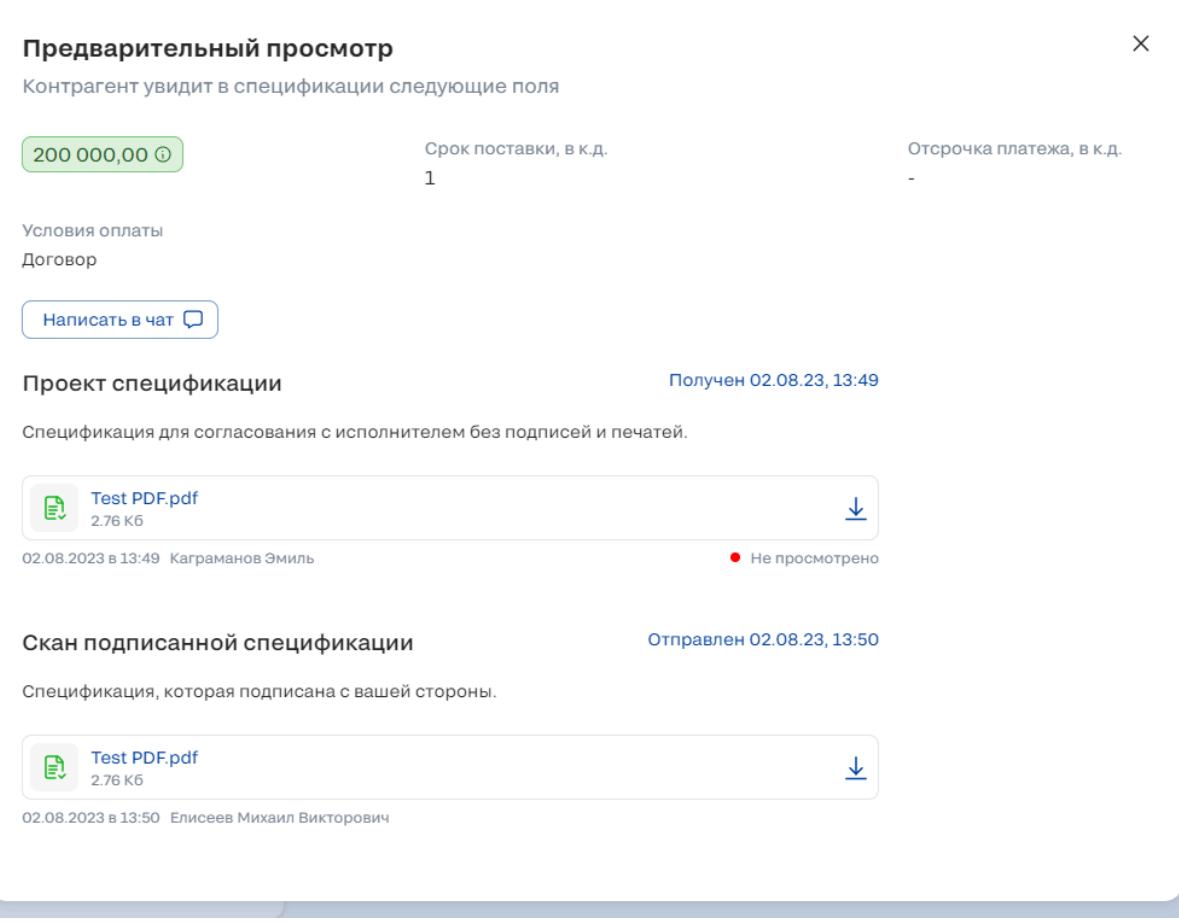

*Рис. 185. Предварительный просмотр спецификации для исполнителя*

## *16) Отправить исполнителю*

Кнопка позволяет отправить проект спецификации исполнителю.

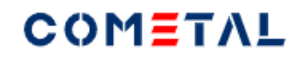

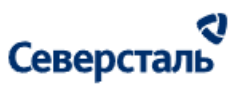

*17) Сохранить черновик*

Кнопка позволяет сохранить черновик спецификации.

*18) Отменить*

Кнопка отменяет создание спецификации и закрывает форму.

3.4.2.11.3 Создать спецификацию исполнителю в режиме "Быстрая сделка".

Нельзя создать спецификацию исполнителю, если заявка была отменена.

Нельзя отправить финальную спецификацию исполнителю до тех пор, пока не отправлена финальная спецификация заказчику.

Чтобы создать спецификацию в режиме "Быстрая сделка" для исполнителя, необходимо нажать следующую кнопку на вкладке "Спецификация":

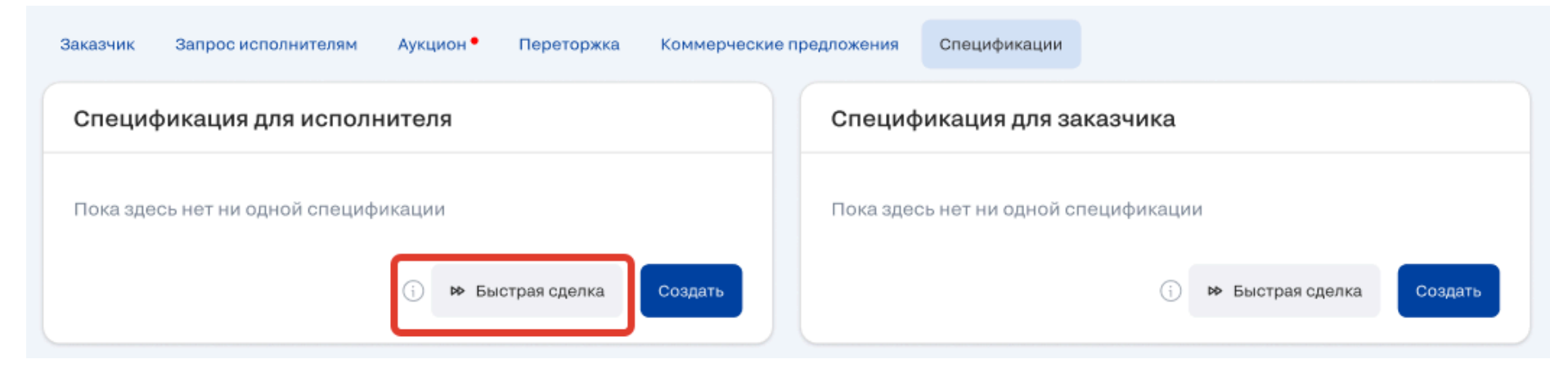

*Рис. 186. Кнопка для создания спецификации в режиме "Быстрая сделка"*

Сразу после этого откроется форма по созданию быстрой сделки:

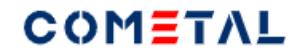

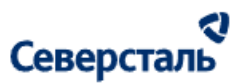

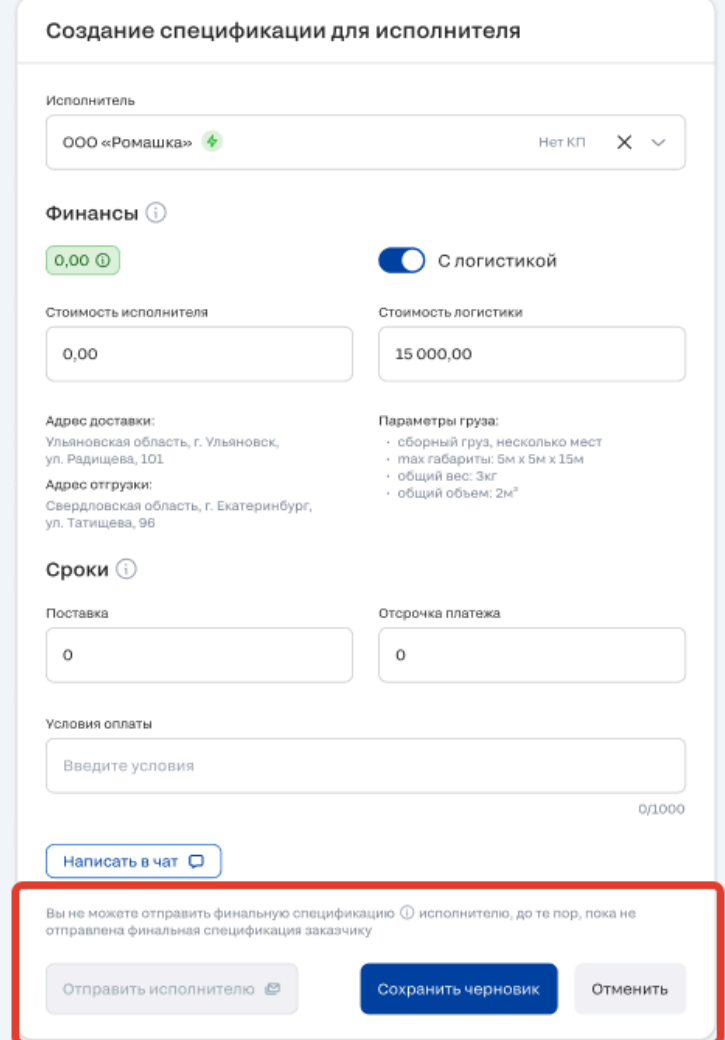

*Рис. 187. Форма для создания спецификации исполнителю в режиме быстрая сделка в случае, когда заказчику еще не была отправлена финальная спецификация*

## COMETAL

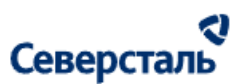

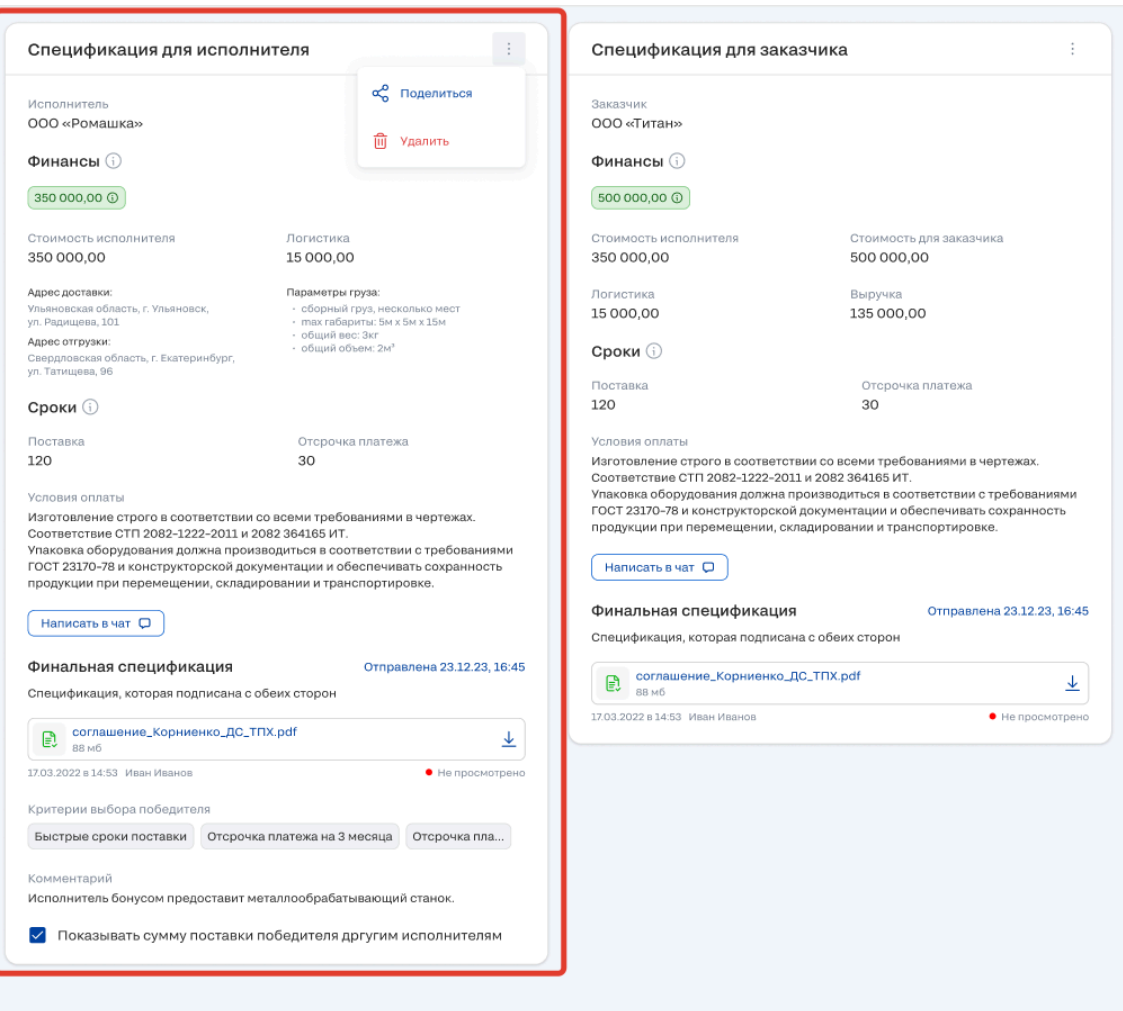

*Рис. 188. Форма для создания спецификации исполнителю в режиме быстрая сделка в случае, когда заказчику была*

*отправлена финальная спецификация*

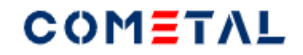

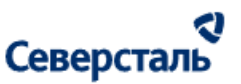

Элементы экран подробно описаны [здесь.](#page-181-0)

3.4.2.11.4 Редактировать спецификацию исполнителю.

Редактировать спецификацию исполнителю можно только в случае, если сохранен черновик спецификации.

Для черновика спецификации при клике по трем точкам открывается доп.окно с функционалом "Редактировать".

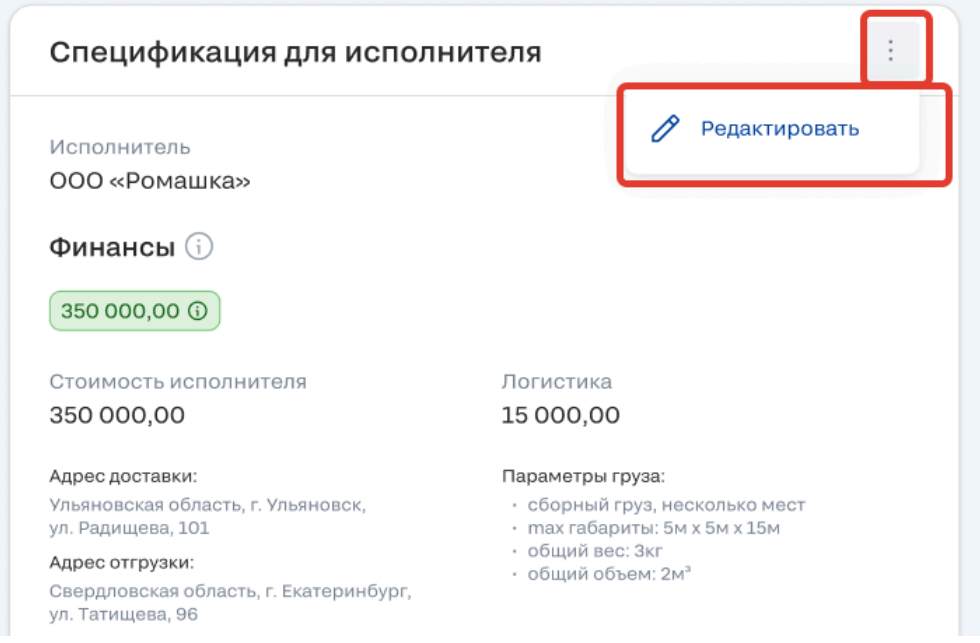

*Рис. 189. Кнопка для редактирования черновика спецификации*

<span id="page-196-0"></span>3.4.2.11.5 Создать спецификацию заказчику в обычном режиме.

Нельзя создать спецификацию заказчику, если заявка была отменена.

Для того, чтобы создать спецификацию заказчику в обычном режиме, необходимо нажать эту кнопку:

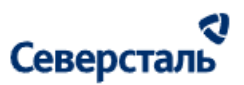

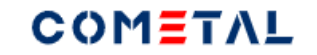

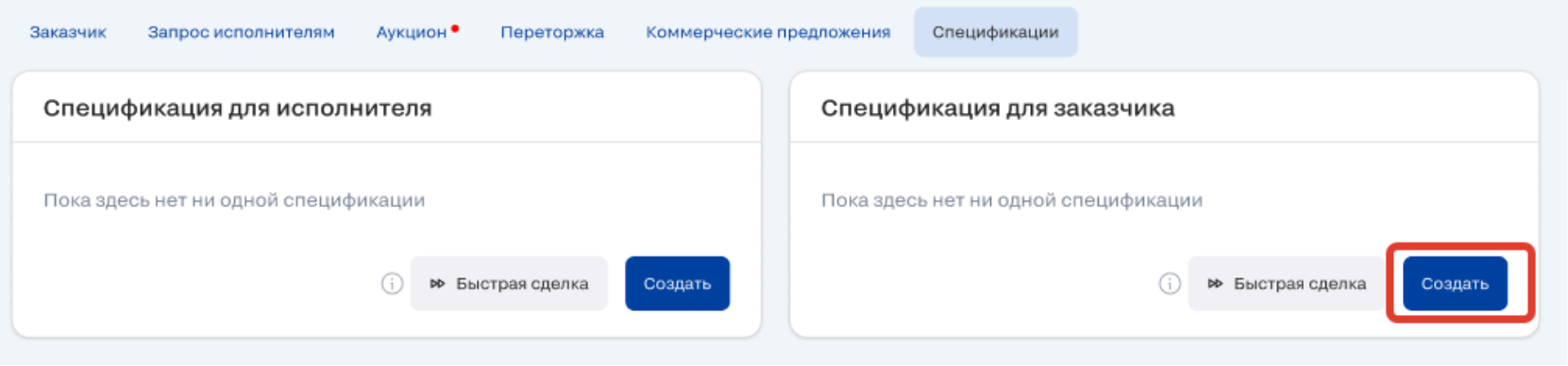

*Рис. 190. Кнопка для создания спецификации заказчику в обычном режиме*

После нажатия появляется форма создания спецификации для заказчика:

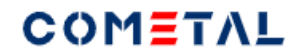

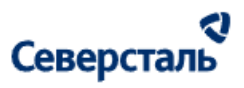

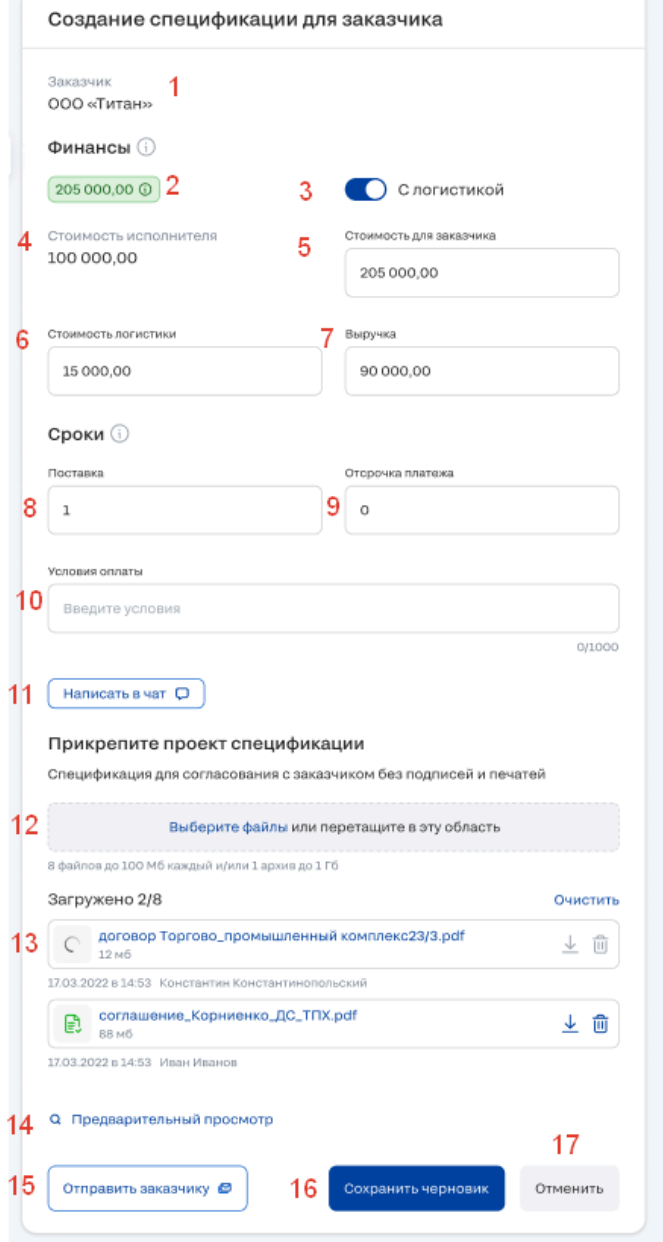

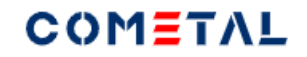

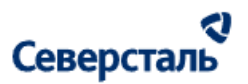

#### *Рис. 191. Форма создания спецификации для заказчика.*

*1) Заказчик*

Наименование организации заказчика подтягивается из вкладки "Заказчик"

*2) Сумма спецификации*

Это стоимость спецификации для заказчика.

*3) Включение логистики*

Этот тумблер позволяет включить поле "Стоимость логистики"

*4) Стоимость исполнителя*

Сумма, которую получит исполнитель за оказанные услуги / продажу готовых решений.

*5) Стоимость для заказчика*

Сумма, которую оплатит заказчик за оказанные услуги / продажу готовых решений.

#### *6) Стоимость логистики*

Это стоимость логистики, заказчик не видит данное поле. Поле отображается только для менеджера.

### *7) Выручка*

Выручка рассчитывается автоматически по формуле: стоимость для заказчика минус стоимость исполнителя минус стоимость логистики.

Выручку можно редактировать вручную, тогда она влияет на поле - стоимость для заказчика.

Например:

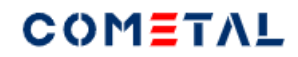

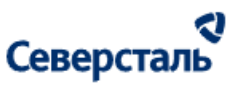

100 000 - стоимость для заказчика

50 000 - стоимость исполнителя

5 000 - логистика.

Автоматический расчет для выручки = 45 000 руб.

Если пользователь вручную исправляет выручку на 60 000 руб, тогда стоимость для заказчика перезаписывается на 115 000 руб

*8) Срок поставки*

Срок поставки, в календарных днях

*9) Отсрочка платежа*

Отсрочка платежа - необязательное поле. Указывается в календарных днях.

*10) Условия оплаты*

Обязательное поле, есть ограничение символов - 1000 шт

*11) Написать в чат*

Кнопка ведет в чат по запросу с исполнителем.

*12) Загрузчик*

Есть два способа загрузить файл:

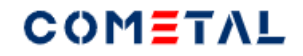

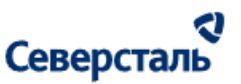

а) перетащить нужный файл. Как только Вы начнете перемещать файл - вся страница превратится в единый загрузчик (при условии, что на странице находится только один загрузчик). Если на странице несколько загрузчиков, тогда "перетаскивать" нужно именно в загрузчик.

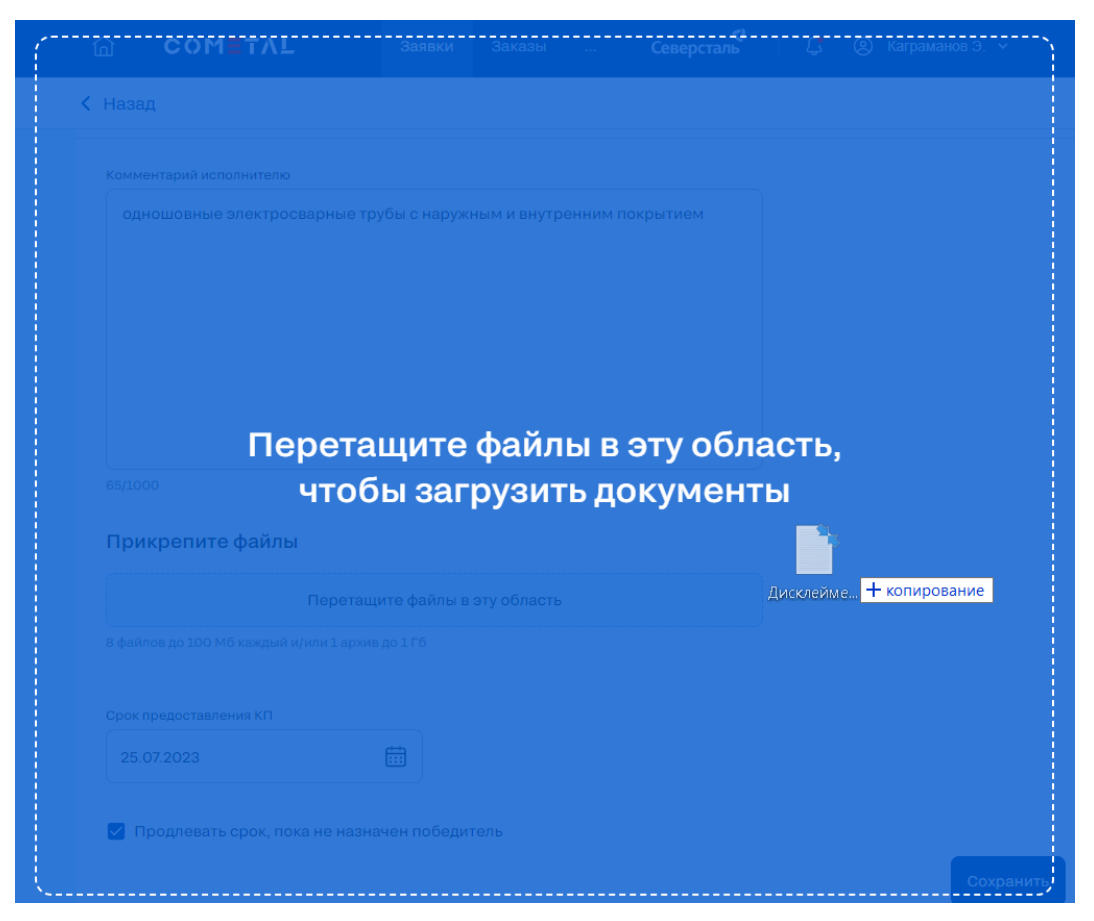

*Рис. 192. Вид загрузчика при перетаскивании файлов в окно браузера*

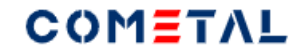

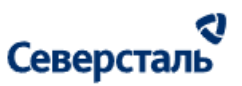

б) выбрать файл через проводник.

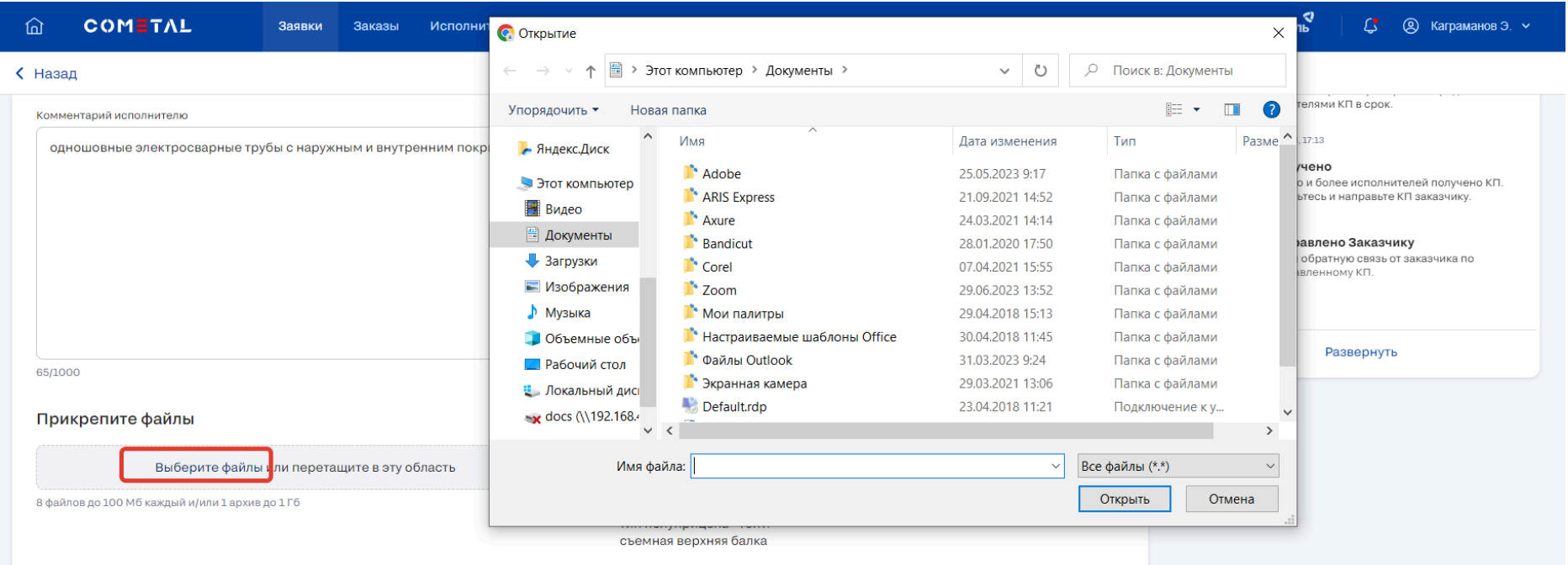

*Рис. 193. Вид загрузчика при выборе файла через проводник*

### *13) Загруженный файл*

Загруженный файл.

Перечень доступных для загрузки форматов есть [здесь](#page-9-0).

Пользователь может загрузить до 9 файлов (в том числе один архив).

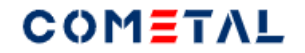

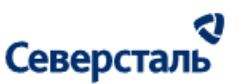

Прикрепите файлы

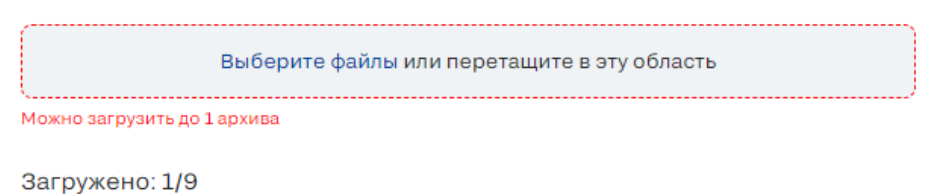

*Рис. 194. Вид загрузчика при попытке загрузить более 1 архива*

Выше перечня файлов есть счетчик - сколько файлов было загружено.

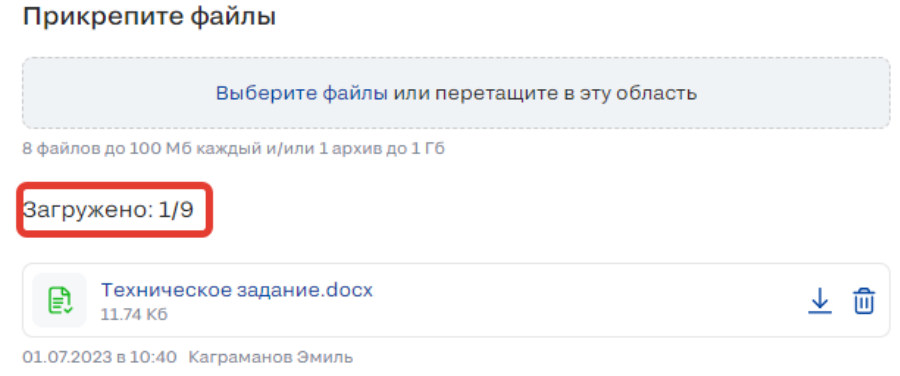

*Рис. 195. Счетчик загруженных файлов*

Когда будет загружено 9 файлов из 9, загрузчик станет неактивным (не будет возможности загрузить другие файлы).

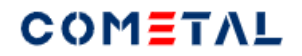

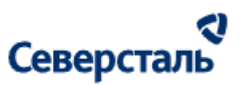

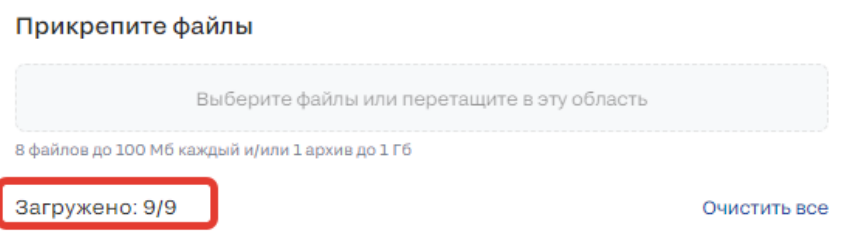

*Рис. 196. Неактивный загрузчик при наличии 9 загруженных файлов*

*14) Предварительный просмотр*

Предварительный просмотр позволяет пользователю увидеть, каким образом для контрагента отобразится спецификация.

## COMETAL

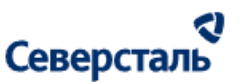

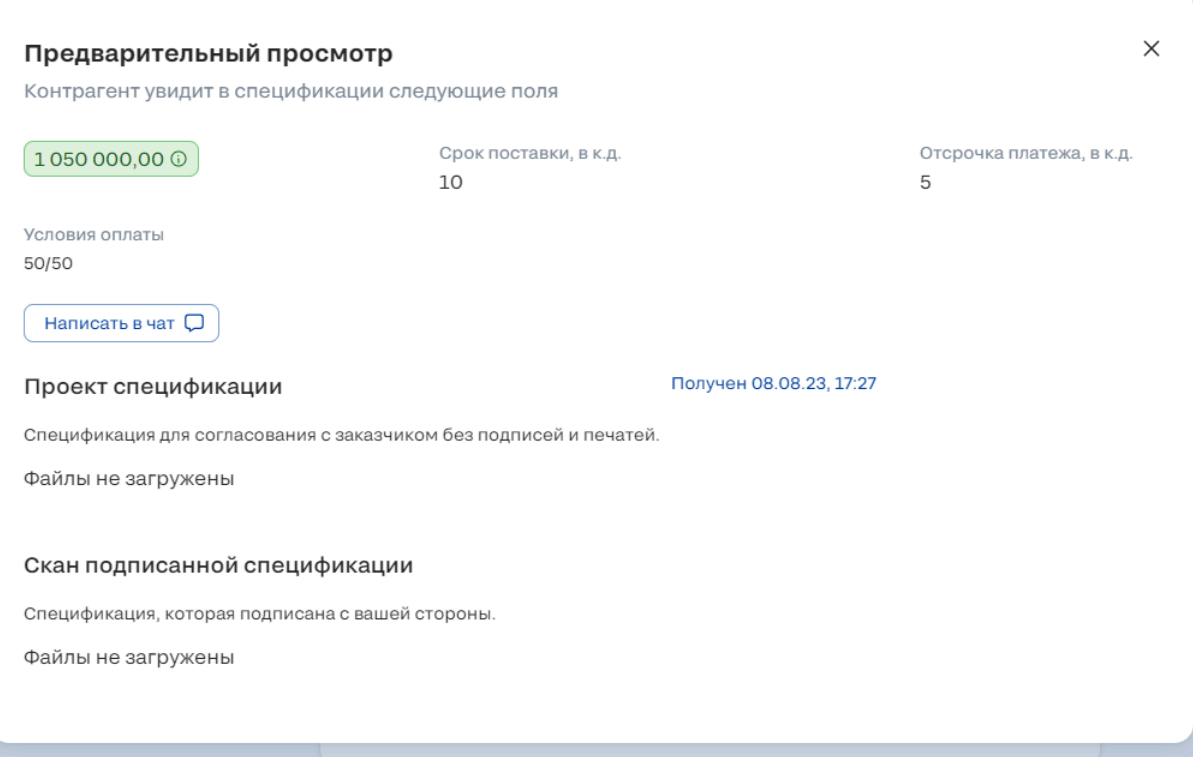

*Рис. 197. Предварительный просмотр спецификации для заказчика*

### *15) Отправить заказчику*

Кнопка позволяет отправить проект спецификации исполнителю.

*16) Сохранить черновик*

Кнопка позволяет сохранить черновик спецификации.

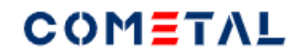

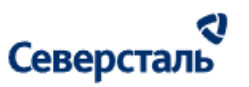

#### *17) Отменить*

Кнопка отменяет создание спецификации и закрывает форму.

3.4.2.11.6 Создать спецификацию заказчику в режиме "Быстрая сделка".

Нельзя создать спецификацию заказчику, если заявка была отменена.

Для того, чтобы создать спецификацию заказчику в режиме "Быстрая сделка", необходимо нажать следующую кнопку:

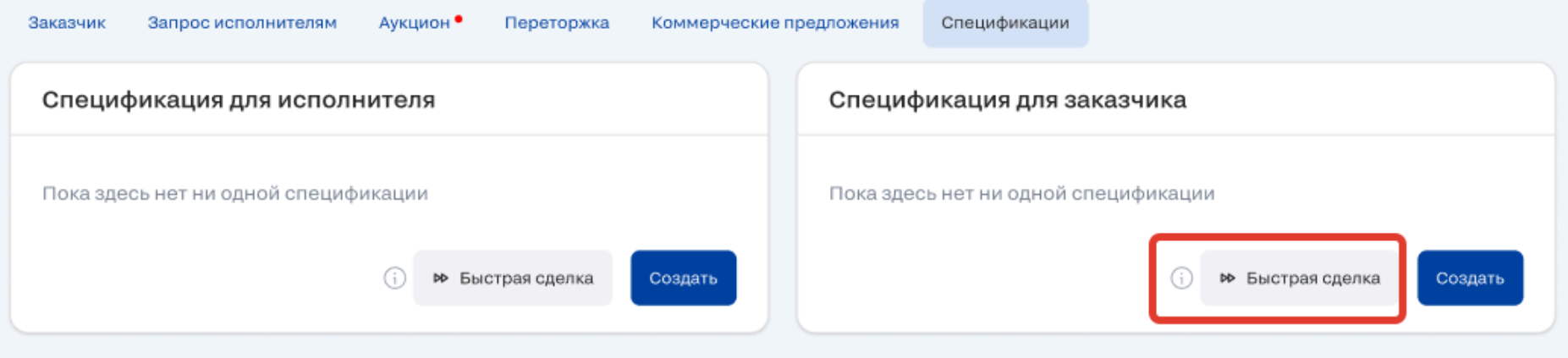

*Рис. 198. Кнопка создания спецификации для заказчика в режиме "Быстрая сделка".*

После клика открывается форма создания спецификации для заказчика в режиме "Быстрая сделка".

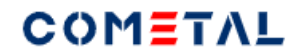

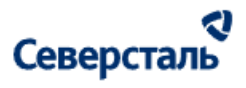

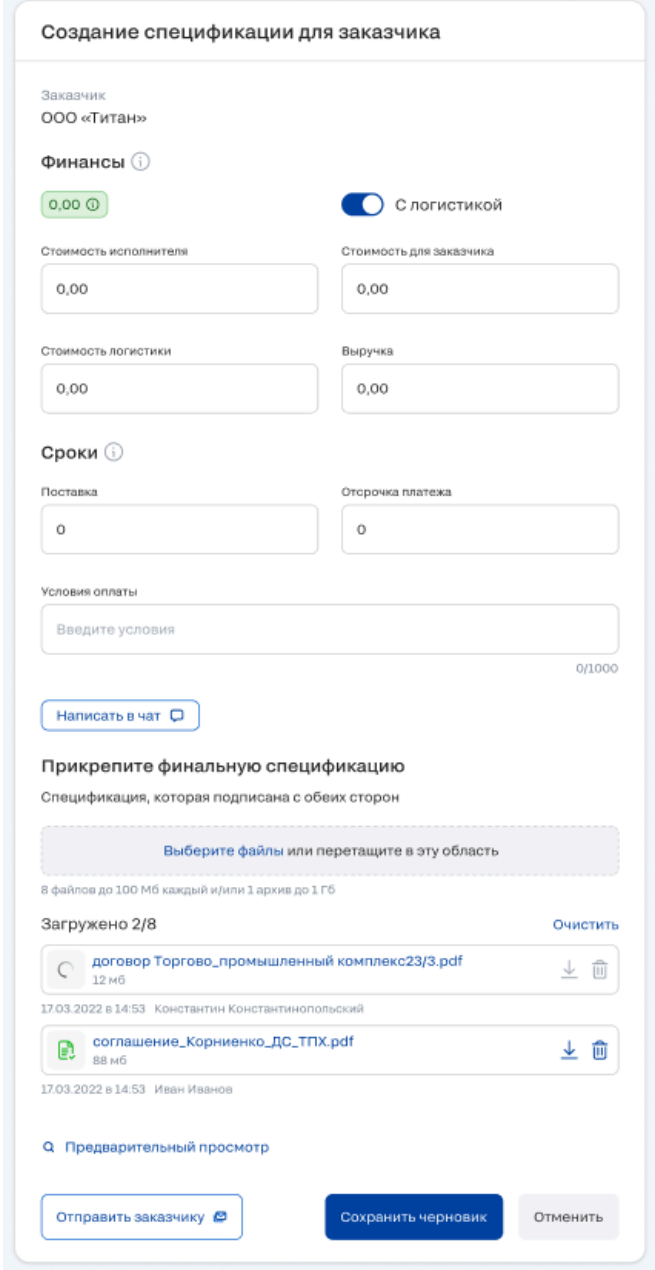

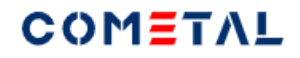

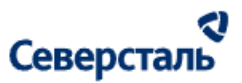

*Рис. 199. Форма создания спецификации для заказчика в режиме быстрая сделка* Элементы формы подробно описаны [здесь](#page-196-0).

3.4.2.11.7 Редактировать спецификацию заказчика.

Редактировать спецификацию заказчика можно только в случае, если сохранен черновик спецификации.

Для черновика спецификации при клике по трем точкам открывается доп.окно с функционалом "Редактировать".

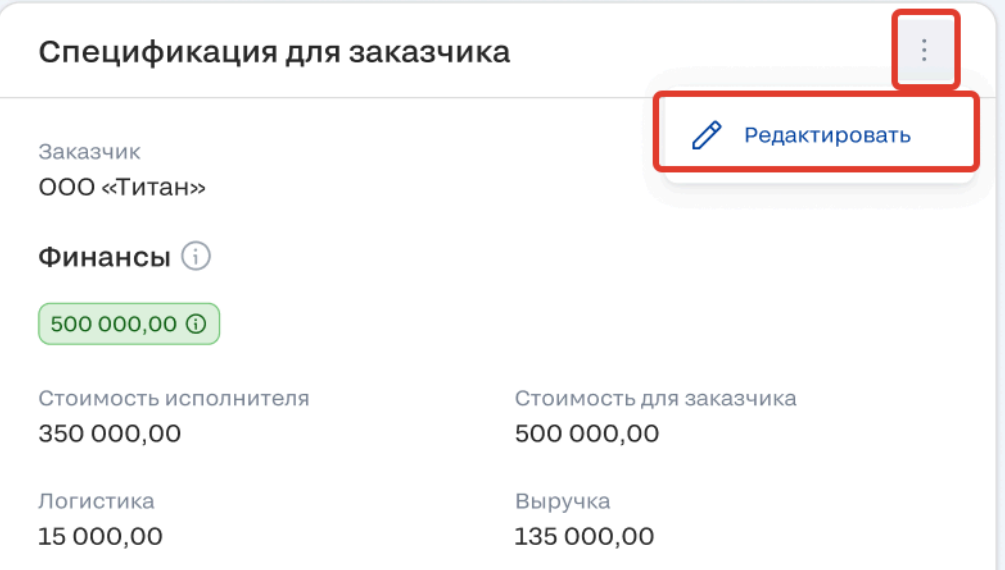

*Рис. 200. Кнопка редактирования спецификации для заказчика*

3.4.2.11.8 Удалить спецификацию.

Удалить черновик спецификации невозможно.

Удалить спецификацию можно только, если она была отправлена контрагенту.

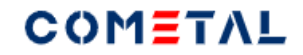

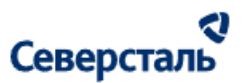

Чтобы удалить спецификацию, необходимо кликнуть по трем вертикальным точкам:

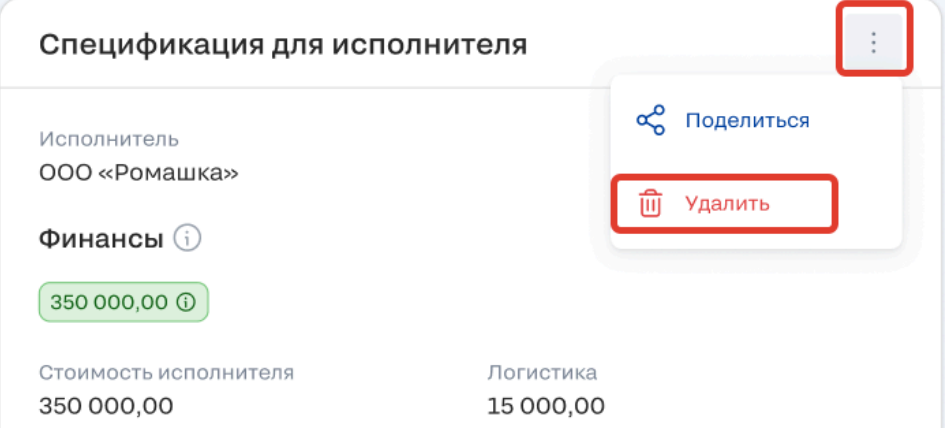

### *Рис. 201. Кнопка удаления спецификации*

Далее потребуется подтвердить удаление спецификации.

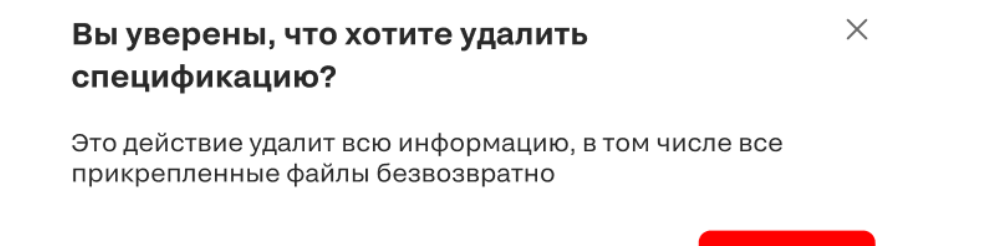

*Рис. 202. Pop-up подтверждения удаления спецификации*

Да, удалить

Сразу после удаления спецификации контрагент получит об этом уведомление.

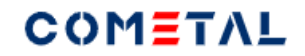

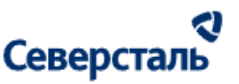

3.4.2.11.9 Поделиться спецификацией.

Менеджер может поделиться документами спецификации двумя способами: скопировать ссылку в буфер обмена, или отправить ссылки на файлы по почте контрагенту.

#### 1. Скопировать ссылку

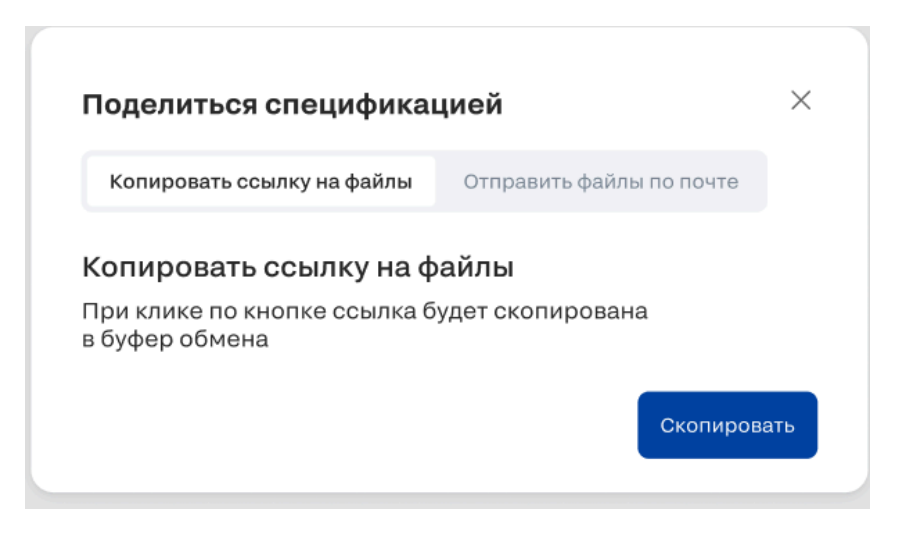

*Рис. 203. Кнопка удаления спецификации*

При нажатии кнопки «Скопировать» копируется ссылка на zip-архив, который содержит документы спецификации.

#### 2. Отправить документы на почту

В зависимости от того, через какую спецификацию делимся (для заказчика или для исполнителя) здесь отображается:

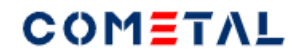

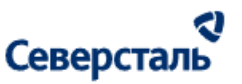

**- для исполнителя** - краткое название исполнителя, с которым мы хотим поделиться его спецификацией, а также фамилия имя отчество, email основного контактного лица исполнителя.

**- для заказчика** - краткое название организации заказчика, с которым мы хотим поделиться его спецификацией, а также перечень полей для каждого контактного лица по заявке: фамилия имя отчество, email контактного лица заказчика.

3.4.2.12 Вкладка "Аукцион"

3.4.2.12.1 Создать аукцион

Создать аукцион невозможно, если:

- заявка была отменена;
- спецификация по заявке подписана;
- идет переторжка.

Чтобы создать аукцион необходимо перейти на вкладку "Аукцион" и нажать на кнопку "Создать"

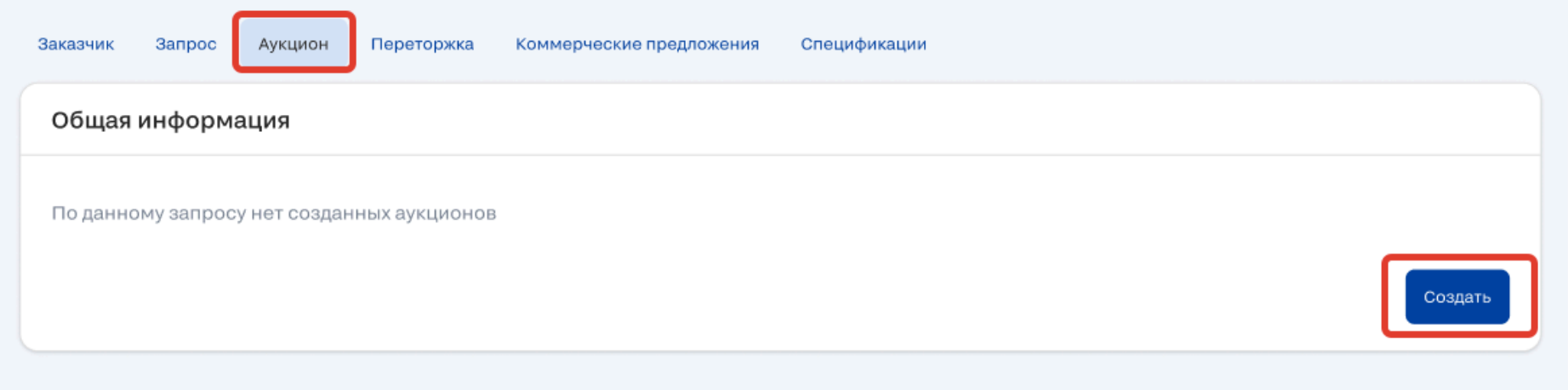

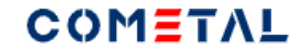

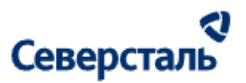

## *Рис. 204. Кнопка для создания аукциона*

После клика по кнопке открывается форма создания аукциона:

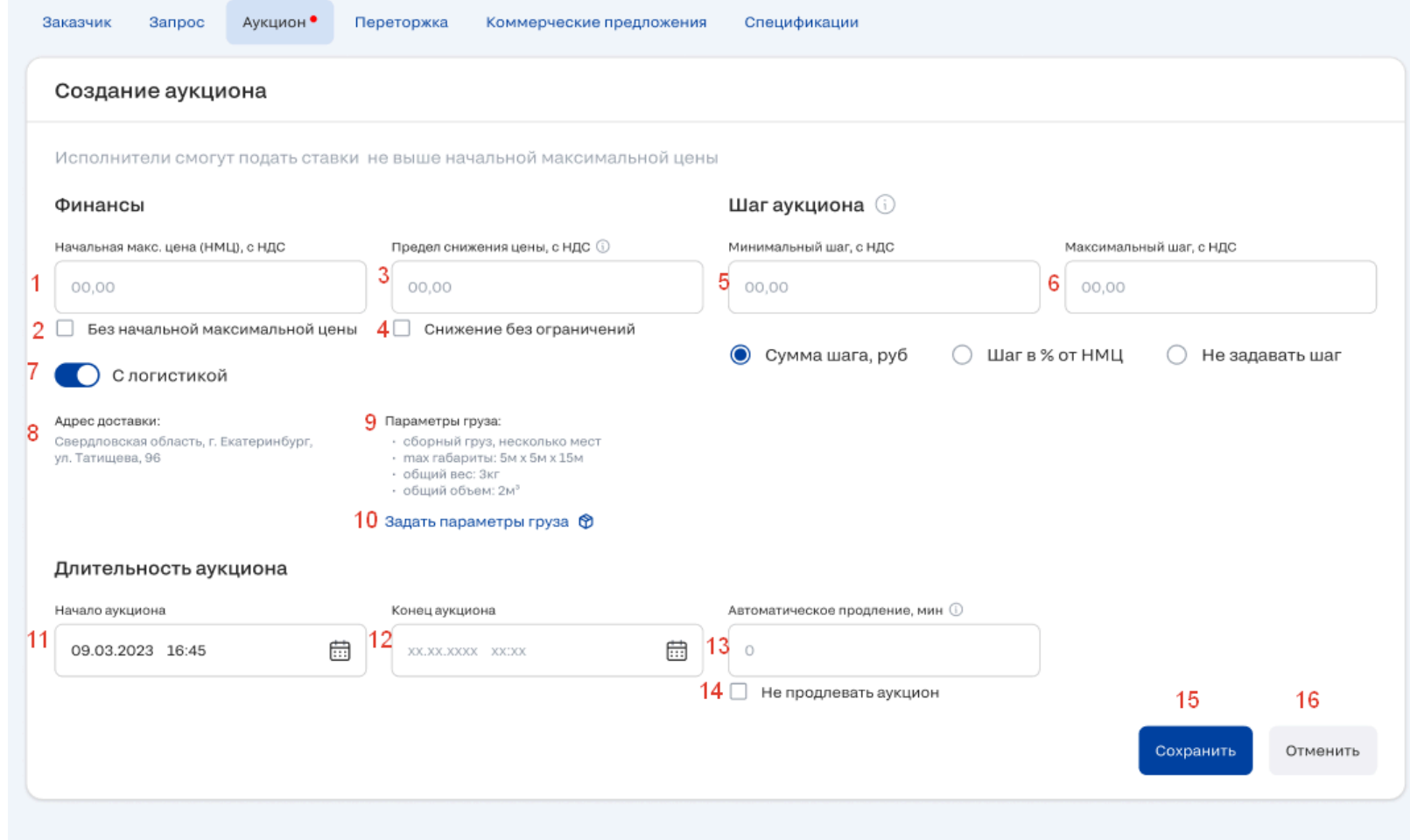

*Рис. 205. Форма для создания аукциона*

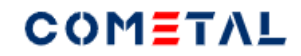

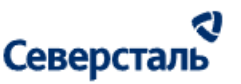

#### *1) Начальная максимальная цена*

- Ограничение символов до 12 символов до запятой, 2 символа после.
- Формат положительное число с двумя знаками после запятой.
- Если в настройках КАМ установил флажок "Без начальной максимальной цены" поле становится неактивным.
- Поле является обязательным для заполнения, если не установлен флажок "Без начальной максимальной цены".
- Есть плейсхолдер 00.00
- При сохранении поле не может быть больше стоимости исполнителя в КП исполнителя с лучшей ценой среди всех КП по запросу (если такого КП нет, не может быть равно нулю).

#### *2) Без начальной максимальной цены*

Когда флажок проставлен, не требуется указывать ограничения по начальной цене.

#### *3) Предел снижения цены*

- Ограничение символов до 12 символов до запятой, 2 символа после.
- Формат положительное число с двумя знаками после запятой.
- Если в настройках КАМ установил флажок "Снижение без ограничений" поле становится неактивным.
- Поле является обязательным для заполнения, если не установлен флажок: "Снижение без ограничений".
- Хинт при клике по букве i: "Исполнители не смогут сделать ставку ниже указанной суммы".
- Если в настройках КАМ не установил флажок "Снижение без ограничений" поле при сохранении не может быть равно нулю.
- Поле при сохранении не может быть больше или равно НМЦ.

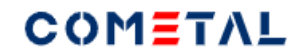

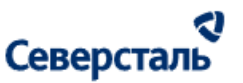

#### *4) Снижение без ограничений*

Когда флажок проставлен, поле "Предел снижения цены" становится неактивным.

#### *5), 6) Шаг аукциона*

Элемент может выводиться в одном из трех вариантов

Вариант 1 выводится по дефолту (выбрана сумма шага, руб):

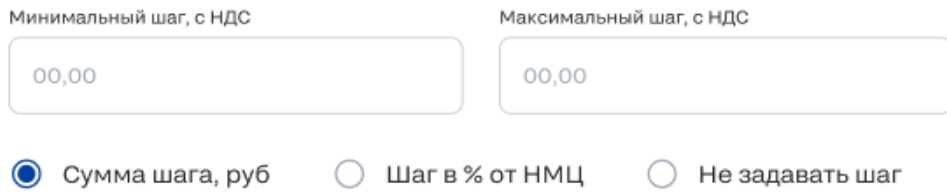

*Рис. 206. Минимальный и максимальный шаг при типе шага "Сумма шага"*

- Когда заполняется минимальный шаг, он автоматически подставляется в максимальный шаг.
- Если максимальный шаг был отредактирован, тогда при изменении минимального шага больше не происходит изменение максимального шага.
- Ограничение символов в каждом поле до 12 символов до запятой, 2 символа после.
- Формат в каждом поле положительное число с двумя знаками после запятой.
- Оба поля являются обязательными для заполнения.
- Есть плейсхолдер 00.00 в обоих полях
- Оба поля при сохранении не могут быть равны нулю.

Вариант 2 (выбран шаг в % от НМЦ, руб):

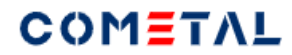

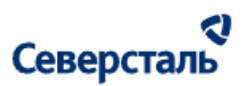

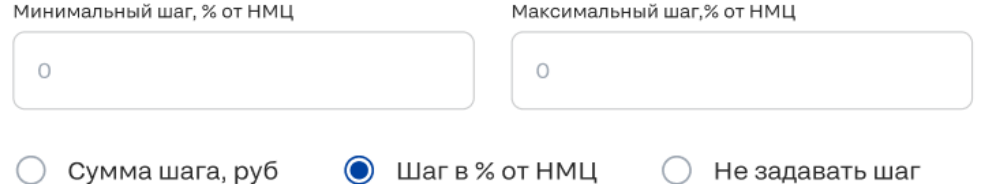

*Рис. 207. Минимальный и максимальный шаг при типе шага "Шаг в % от НМЦ"*

- Когда заполняется минимальный шаг, он автоматически подставляется в максимальный шаг.
- Если максимальный шаг был отредактирован, тогда при изменении минимального шага больше не происходит изменение максимального шага.
- Ограничение символов в каждом поле до 3 символов (это проценты, максимально возможное число 100)
- Формат в каждом поле положительное целое число.
- Оба поля являются обязательными для заполнения.
- Оба поля при сохранении не могут быть равны нулю.

Вариант 3 (выбран радиобаттон "Не задавать шаг"):

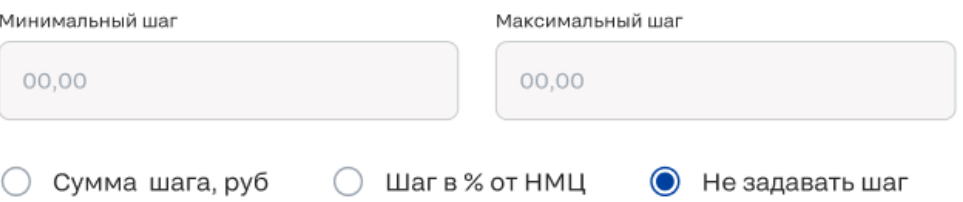

*Рис. 208. Минимальный и максимальный шаг при выборе настройки "Не задавать шаг"*
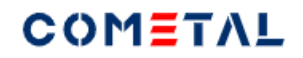

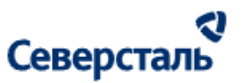

При таком положении радиобаттона оба поля задизейблены.

### *7) Переключатель "с логистикой"*

По умолчанию переключатель имеет такое же положение, как настроено в запросе.

Включенное положение переключателя означает, что при формировании итоговой ставки будет учитываться логистика.

### *8) Адрес доставки*

Выводится только если включен переключатель "с логистикой".

Отображается адрес доставки заказчика, который указан в заявке.

### *9) Параметры груза*

- Если были заполнены параметры груза, сюда выводится следующая информация:
- Если выбран выделенный транспорт, формат вывода следующий:

"выделенный транспорт, перевозка еврофурой

тип полуприцепа - тент:

<жесткий борт (если выбрано)>

<съемная верхняя балка (если выбрано)>

<съемная боковая стойка (если выбрано)>"

количество машин <количество машин>

● Если выбран сборный груз, одно место, формат вывода следующий:

"сборный груз, одно место

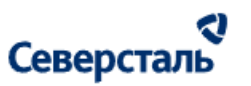

габариты: <длина> м х <ширина> м х <высота> м вес <вес> кг, объем <объем> м3 кол-во мест <кол-во мест> шт."

● Если выбран сборный груз, несколько мест, формат вывода следующий:

"сборный груз, несколько мест max габариты: <max длина> м х <max ширина> м х <max высота> м общий вес <общий вес> кг, общий объем <общий объем> м3 кол-во мест <кол-во мест> шт."

● Если тумблер "Логистика" включен, а параметров груза нет, вместо параметров выводится ошибка "Нет данных".

### *10) Задать параметры груза*

При клике по кнопке "Задать параметры груза" происходит переход в форму заполнения параметров. Описаны в разделе "Расчет логистики".

### *11) Начало аукциона*

- По дефолту установлена текущая дата и текущее время + 5 минут от времени открытия формы создания аукциона.
- Дату и время можно выбрать вручную или выбрать из датапикера.
- Возможен ввод арабских цифр по маске хх.хх.хххх хх:хх.
- Поле является обязательным для заполнения.
- Начало аукциона не может быть раньше, чем дата и время создания аукциона.

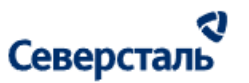

● Минимальная длительность аукциона = 1 час.

### *12) Конец аукциона*

- По дефолту установлено значение хх.хх.хххх хх:хх.
- Дату и время можно выбрать вручную или выбрать из датапикера.
- Возможен ввод арабских цифр по маске xx.xx.xxxx xx:xx
- Поле является обязательным для заполнения
- Конец аукциона не может быть раньше, чем начало аукциона.
- Конец аукциона может продлеваться автоматически, если значение поле "Автоматическое продление" отлично от нуля.
- Как это работает. Если автопродление = 60 мин, тогда, если исполнитель сделал ставку менее, чем за 60 минут до конца аукциона, у других исполнителей тоже должно оставаться 60 минут для ставки, поэтому время сдвигается. Например, есть конец аукциона 21.06.2023 10:00

Автоматическое продление = 60 мин

а) Если исполнитель сделал ставку 21.06.2023 в 09:01, тогда

конец аукциона сдвинется +01 мин на 21.06.2023 на 10:01. У другого исполнителя остается 60 мин сделать ставку.

б) Если исполнитель сделал ставку 21.06.2023 в 09:30, тогда

конец аукциона сдвинется +30 мин на 21.06.2023 на 10:30. У другого исполнителя остается 60 мин сделать ставку.

в) Если исполнитель сделал ставку 21.06.2023 в 08:30, тогда конец аукциона не изменится.

*13) Автоматическое продление*

● Если флажок "Не продлевать аукцион" проставлен, тогда поле для заполнения становится неактивным.

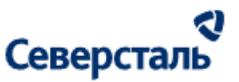

- При клике на i есть хинт: "Если за указанное время до конца аукциона будет сделана ставка, аукцион будет автоматически продлен на такое время".
- Пример описан выше.
- Ограничение 3 цифры.
- *14) Не продлевать аукцион*

Если установлен флажок, поле "Автоматическое продление" становится неактивно.

*15) Кнопка "Сохранить"*

При клике на кнопку производится валидация:

- Все поля должны быть обязательно заполнены. Если поля не заполнены, выводится ошибка: Заполните это поле.
- НМЦ не может быть больше стоимости КП исполнителя с лучшей ценой. Ошибка: "Не может быть больше лучшей цены".
- Ошибка: "НМЦ не может быть равно нулю".
- Ошибка: "Предел снижения цены не может быть больше НМЦ".
- Ошибка: "Минимальный шаг не может быть равен нулю".
- Ошибка: "Максимальный шаг не может быть равен нулю".
- Ошибка: "Начало аукциона не может быть раньше текущего времени".
- Ошибка: "Конец аукциона не может быть раньше начала аукциона".
- Ошибка: "Автоматическое продление не может быть равно нулю".

### 3.4.2.12.2 Редактировать аукцион

Редактировать аукцион можно только до тех пор, пока любой исполнитель не сделал первую ставку.

Для того, чтобы отредактировать аукцион необходимо кликнуть по трем вертикальным точкам.

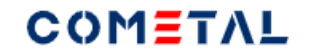

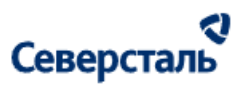

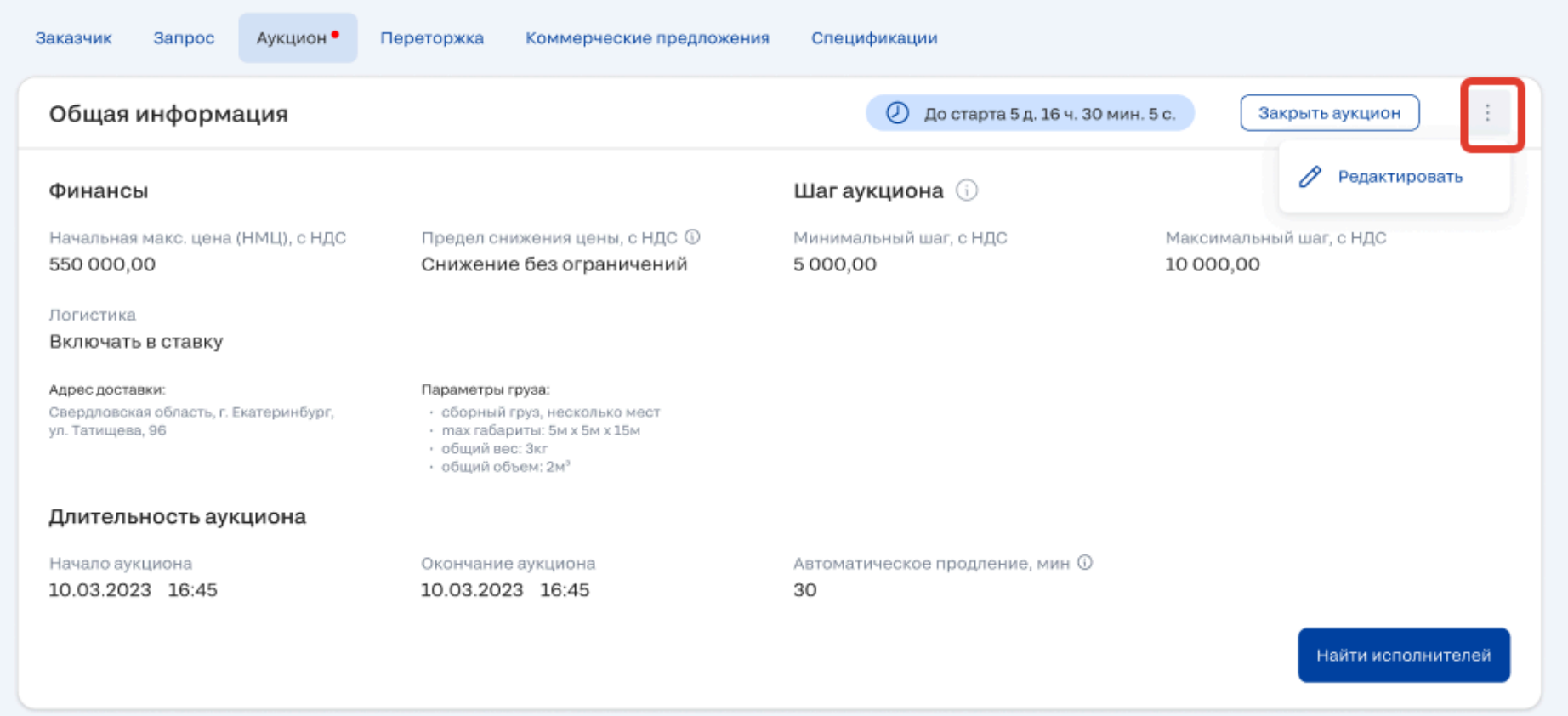

*Рис. 209. Функционал редактирования аукциона*

Как только исполнитель присылает первую ставку, три точки перестают отображаться.

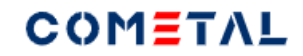

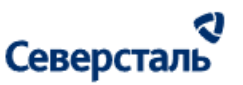

3.4.2.12.3 Найти исполнителей по аукциону

Платформа автоматически приглашает в аукцион тех исполнителей, которые были приглашены в запрос или взяли заявку в работу из раздела системы "Все заявки". Дополнительно менеджер может пригласить любого исполнителя, который зарегистрирован на платформе.

#### *3.4.2.12.3.1. Ограничение списка исполнителей по тегам*

В блок поиска исполнителей попадают только те исполнители, у которых теги совпадают с тегами запроса (+ если выбран тег первого уровня и все теги второго уровня в нем, тогда еще попадают исполнители у которых есть хотя бы один тег второго уровня для данного тега первого уровня).

Пример №1: в теге первого уровня выбрано три тега второго уровня, тогда выводятся только те исполнители, у которых есть все три тега второго уровня.

Пример № 2: в теге первого уровня выбраны все теги второго уровня, тогда выводятся все исполнители, у которых есть тег первого уровня (без разницы сколько у него тегов второго уровня).

Пример № 3: есть тег первого уровня N, в нем выбраны три тега второго уровня + есть тег первого уровня M, в нем выбраны все теги второго уровня, тогда в список поиска исполнителей выводятся все исполнители, для которых выполняются сразу два условия (И):

- есть три конкретных тега второго уровня в теге первого уровня N;

- есть хотя бы один тег второго уровня для тега первого уровня M.

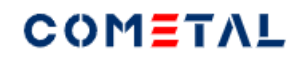

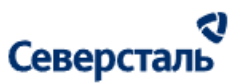

*3.4.2.12.3.2. Ограничения по статусам организации, статусам запроса исполнителя, статусам запроса исполнителя на участие в аукционе*

В блоке поиска исполнителей для аукциона не выводятся организации с ролью исполнитель, которые:

- заблокированы;
- исключены из запроса;
- исключены из аукциона;
- отказались от участия в заявке;
- отказались от участия в аукционе;
- уже получили приглашение (запрос) на участие в аукционе.

#### *3.4.2.12.3.3. Сортировка исполнителей*

В блоке поиска исполнителя сортировка следующим образом:

1) Приоритет имеют исполнители, для которых рассчитано расстояние от основного адреса отгрузки исполнителя до адреса доставки заказчика, который указан в заявке. В данном случае сортировка ведется по удаленности. Чем меньше расстояние, тем выше в списке исполнитель.

Если два исполнителя имеют одинаковую удаленность от Заказчика, тогда выше выводится та компания, у которой название ближе к А по алфавиту.

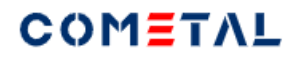

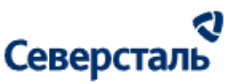

2) После тех исполнителей, для которых рассчитана удаленность, идут исполнители, для которых по каким-либо причинам удаленность не рассчитана. Они располагаются по алфавиту, чем ближе краткое название организации к букве А, тем выше в списке исполнитель.

*3.4.2.12.3.4. Отобразить / скрыть блок поиска исполнителей*

Блок "Поиск исполнителей" отображается по вызову кнопкой "Найти исполнителей" (кнопка располагается в блоке "Общая информация").

При клике по кнопке "Найти исполнителей" блок отображается,а кнопка "Найти исполнителей" скрывается.

При клике по кнопке "Закрыть" в блоке поиска исполнителей блок поиска скрывается целиком, а в блоке "Общая информация" опять появляется кнопка "Найти исполнителей".

Кнопка "Найти исполнителей" и блок поиска исполнителей не отображаются, когда:

- аукцион закрыт;

- аукцион окончен;

- спецификация по заявке подписана;

- заявка отменена.

*3.4.2.12.3.5. Описание элементов блока поиска исполнителей*

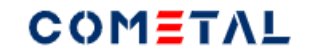

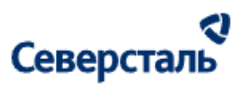

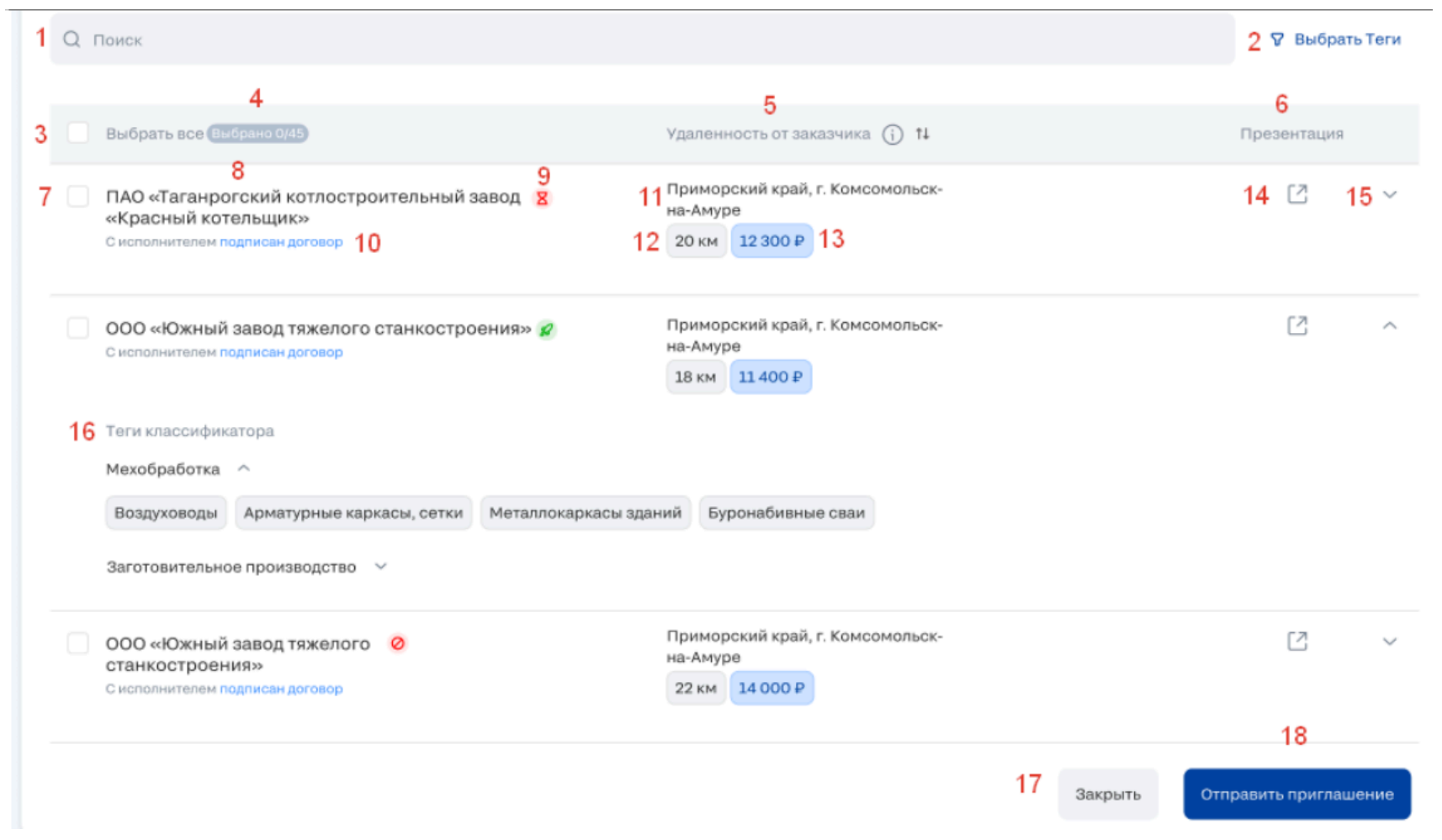

*Рис. 210. Блок поиска исполнителей в аукцион*

### 1) Поиск исполнителей

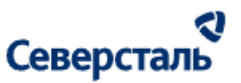

Поиск осуществляется по полям: «Название компании» (Справочник «Компания»), «Адрес отгрузки» (Справочник «Отгрузочные реквизиты (адрес отгрузки»).

Поиск осуществляется после нажатия кнопки «Найти» или при нажатии Enter.

В результатах поиска также учитывается фильтр по тегам.

2) Выбрать теги

Работает аналогично [фильтру](#page-111-0) по тегам в запросе.

3) Чек-бокс для выбора всех исполнителей

Когда проставлена галочка, выбраны все исполнители.

### 4) Счетчик выбранных исполнителей X/Y

- X это количество выбранных исполнителей для отправки приглашения
- Y общее количество исполнителей в блоке поиска исполнителей

### 5) Заголовок "Удаленность от заказчика".

Для того, чтобы поменять порядок сортировки по удаленности, необходимо нажать три точки в строке поиска.

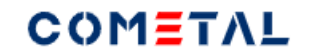

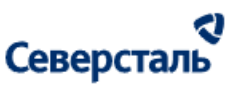

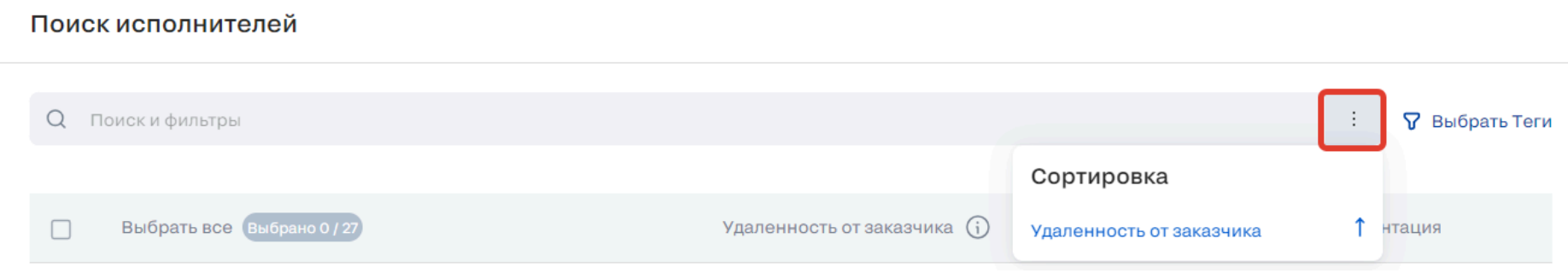

*Рис. 211. Функционал сортировки исполнителей в блоке поиска исполнителей*

- 6) Заголовок "Презентация".
- 7) Чек-бокс для выбора конкретного исполнителя.
- 8) Наименование организации исполнителя.
- 9) Статус организации исполнителя.
- 10) Информация о договоре.
- 11) Адрес отгрузки исполнителя.
- 12) Расстояние от адреса доставки заказчика по заявке до адреса отгрузки исполнителя.

Расстояние может не рассчитываться по нескольким причинам:

- если не хватает одного из адресов;

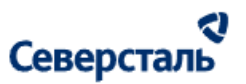

- если не доступен сервис расчета расстояния (Яндекс. Карты).
- 13) Стоимость логистики для данного исполнителя
- Расчет производится по заданным параметрам груза. Параметры груза можно задать в запросе.
- Стоимость логистики может быть не рассчитана по нескольким причинам:
- не работает сервис расчет стоимости (Деловые линии);
- нет параметров груза;
- нет адреса заказчика и/или адреса исполнителя.
- 14) Иконка "Презентация"
- При клике открывается новая вкладка с презентацией исполнителя в формате пдф.
- 15) Стрелка, которая скрывает и раскрывает карточку исполнителя.
- 16) Теги классификатора для конкретного исполнителя.
- 17) Кнопка "Закрыть" полностью сворачивает блок поиска исполнителей
- 18) Отправить приглашение
- При клике отправляется приглашение на участие в аукционе выбранным в блоке поиска исполнителям.

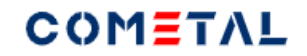

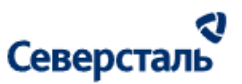

### 1) Поиск исполнителей

Поиск осуществляется по полям: «Название компании» (Справочник «Компания»), «Адрес отгрузки» (Справочник «Отгрузочные реквизиты (адрес отгрузки»).

Поиск осуществляется после нажатия кнопки «Найти» или при нажатии Enter.

В результатах поиска также учитывается фильтр по тегам.

2) Выбрать теги

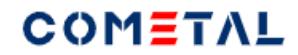

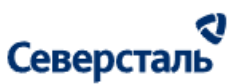

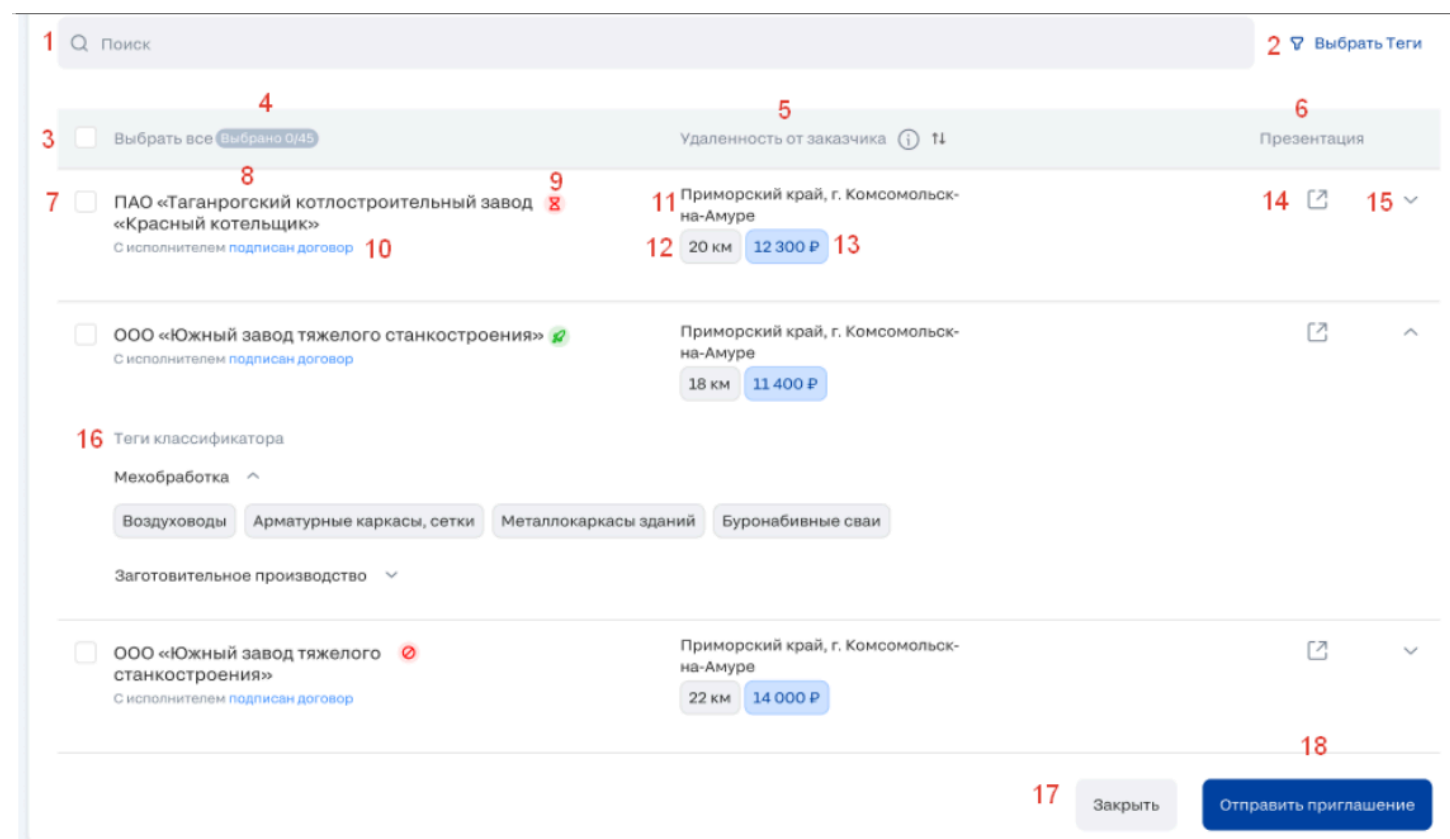

Работает аналогично [фильтру](#page-111-0) по тегам в запросе.

3) Чек-бокс для выбора всех исполнителей

Когда проставлена галочка, выбраны все исполнители.

4) Счетчик выбранных исполнителей X/Y

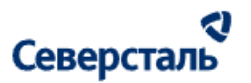

- X это количество выбранных исполнителей для отправки приглашения
- Y общее количество исполнителей в блоке поиска исполнителей
- 5) Заголовок "Удаленность от заказчика".

Для того, чтобы поменять порядок сортировки по удаленности, необходимо нажать три точки в строке поиска.

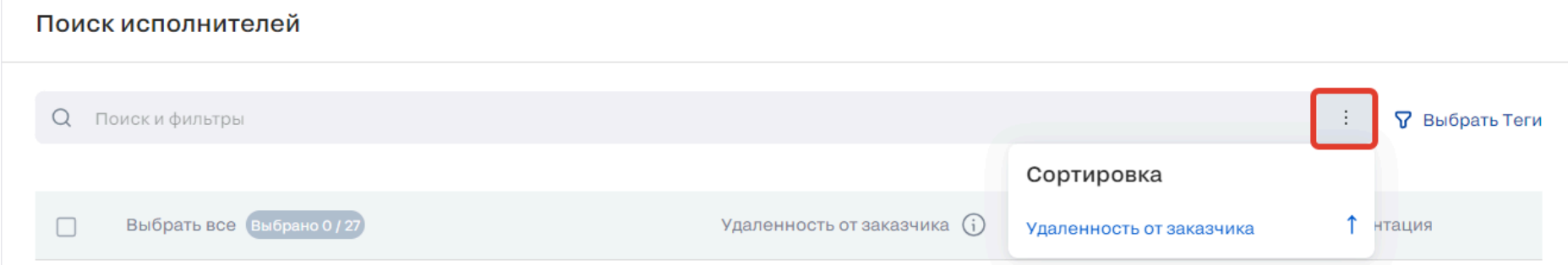

*Рис. 212. Функционал сортировки исполнителей в блоке поиска исполнителей*

- 6) Заголовок "Презентация".
- 7) Чек-бокс для выбора конкретного исполнителя.
- 8) Наименование организации исполнителя.
- 9) Статус организации исполнителя.
- 10) Информация о договоре.

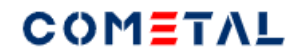

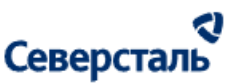

11) Адрес отгрузки исполнителя.

12) Расстояние от адреса доставки заказчика по заявке до адреса отгрузки исполнителя.

Расстояние может не рассчитываться по нескольким причинам:

- если не хватает одного из адресов;

- если не доступен сервис расчета расстояния (Яндекс. Карты).

13) Стоимость логистики для данного исполнителя

Расчет производится по заданным параметрам груза. Параметры груза можно задать в запросе.

Стоимость логистики может быть не рассчитана по нескольким причинам:

- не работает сервис расчет стоимости (Деловые линии);

- нет параметров груза;

- нет адреса заказчика и/или адреса исполнителя.

14) Иконка "Презентация"

При клике открывается новая вкладка с презентацией исполнителя в формате пдф.

15) Стрелка, которая скрывает и раскрывает карточку исполнителя.

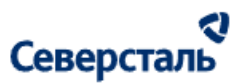

16) Теги классификатора для конкретного исполнителя.

17) Кнопка "Закрыть" полностью сворачивает блок поиска исполнителей

18) Отправить приглашение

При клике отправляется приглашение на участие в аукционе выбранным в блоке поиска исполнителям.

3.4.2.12.4 Просмотр действий исполнителей по аукциону

В нижней части экрана есть список исполнителей, которым было отправлено приглашение на участие в аукцион.

*3.4.2.12.4.1. Отображение в списке исполнителей по аукциону*

1. В списке отображаются исполнители, которым было отправлено приглашение (запрос) на участие в аукционе.

Приглашение может быть отправлено двумя способами:

а) КАМ отправляет приглашение вручную исполнителю в блоке поиска исполнителей.

б) Платформа автоматически отправляет приглашение при создании аукциона тем исполнителям, которым до этого было отправлено приглашение на участие в запросе и тем исполнителям, которые самостоятельно взяли заявку в работу из раздела "Все заявки".

2. Если в списке исполнителей нет ни одного исполнителя, тогда блок полностью не отображается.

3. В списке не отображаются компании, которые были заблокированы.

*3.4.2.12.4.2. Сортировка исполнителей в списке исполнителей по аукциону*

Таблица 5. Сортировка исполнителей в списке исполнителей по аукциону.

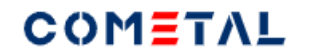

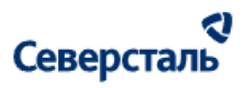

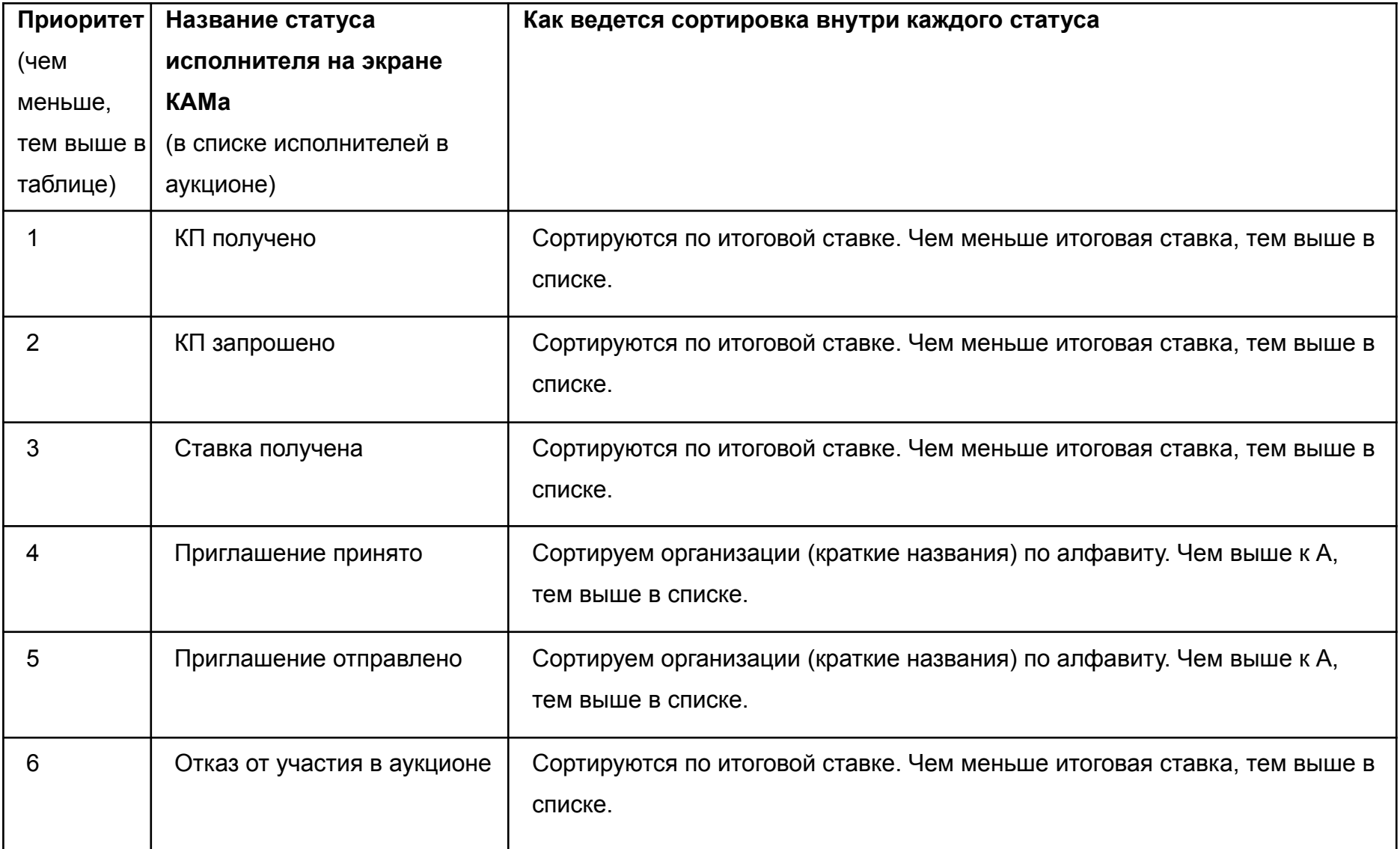

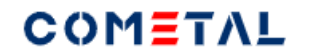

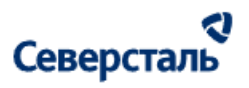

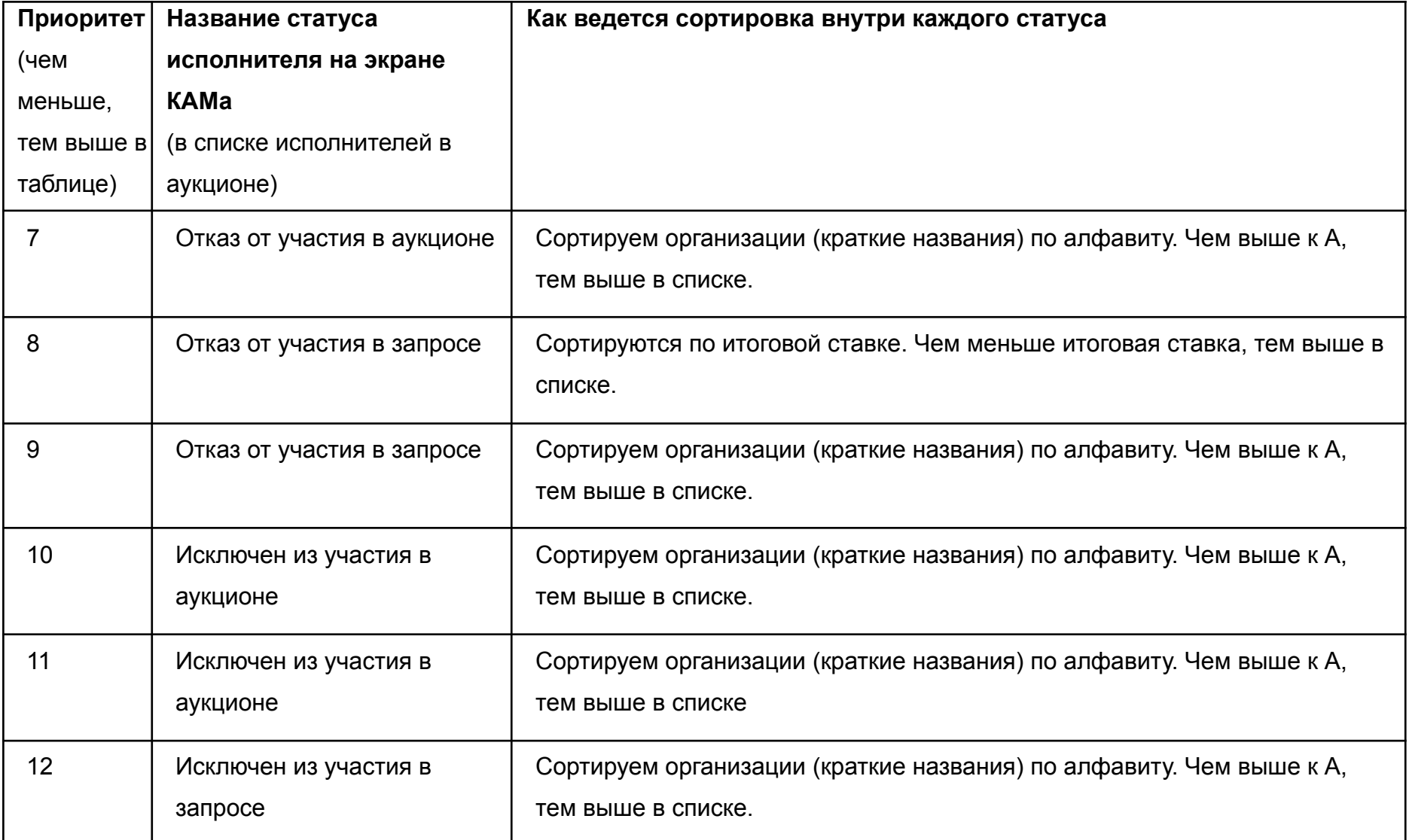

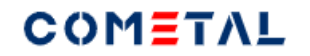

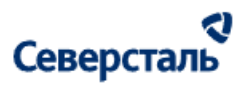

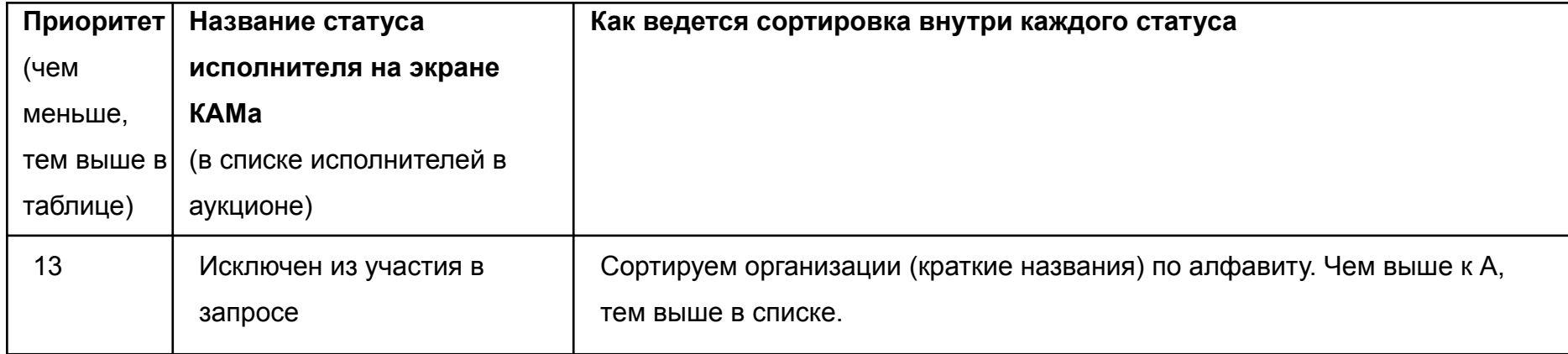

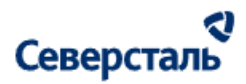

#### *3.4.2.12.4.3. Описание элементов блока "Список исполнителей по аукциону"*

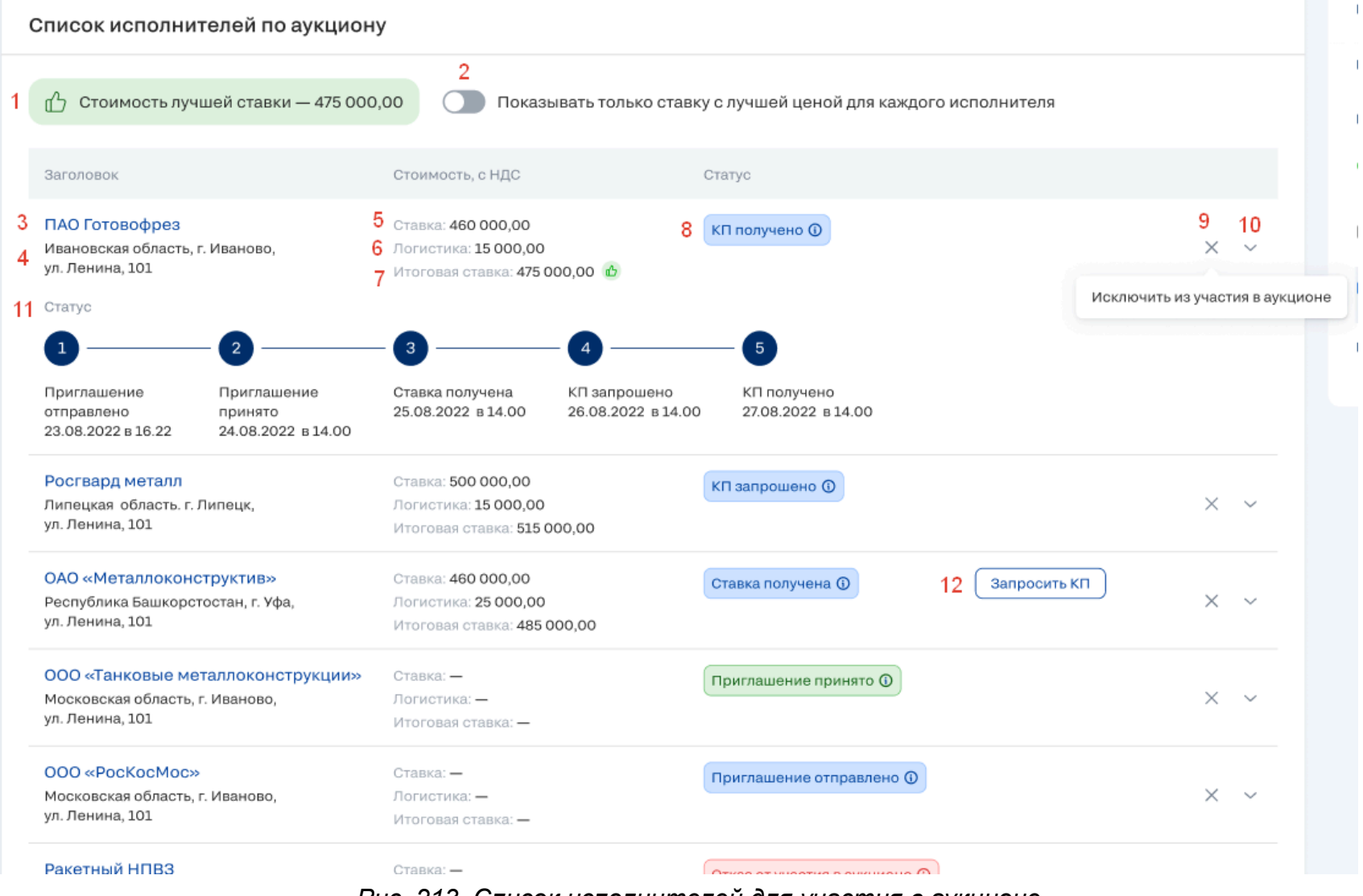

*Рис. 213. Список исполнителей для участия в аукционе*

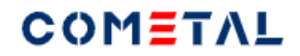

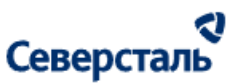

1) Стоимость лучшей ставки

Цифра - сумма самой низкой итоговой ставки среди всех ставок по аукциону.

Итоговая ставка = ставка + логистика (если есть).

При выводе стоимости лучшей ставки не учитываются ставки исполнителей, которые:

- были исключены из участия в запросе;
- отказались от участия в запросе;
- отказались от участия в аукционе;
- были исключены из участия в аукционе.
- 2) Переключатель "Показывать только ставку с лучшей ценой для каждого исполнителя".

Когда переключатель выключен отображаются все без исключения исполнители, которые подали ставку. Каждая строчка в таблице - это исполнитель и его ставка.

Когда переключатель включен, в таблице для каждого исполнителя отображается только одна его ставка ( с наименьшей итоговой стоимостью).

Когда переключатель включен, в списке не выводятся исполнители (и их лучшие ставки), которые:

- были исключены из участия в запросе;
- отказались от участия в запросе;
- отказались от участия в аукционе;
- были исключены из участия в аукционе.
- 3) Название организации исполнителя

Название кликабельно, ведет в раздел "О компании".

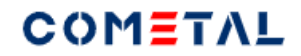

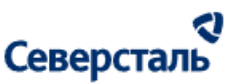

4) Адрес отгрузки исполнителя

5) Ставка, которую поставил исполнитель.

6) Логистика для конкретного исполнителя (если в настройках включена логистика).

7) Итоговая ставка - это сумма стоимости ставки и логистики.

8) Статусы ставки исполнителя.

Возможны следующие статусы ставки исполнителя:

КП получено, i - дата и время получения КП по аукциону (через вкладку "Аукцион" от исполнителя);

КП запрошено, i - дата и время запроса КП по аукциону;

Ставка получена, i - дата и время получения ставки по аукциону от исполнителя;

Приглашение принято, i - дата и время подтверждения исполнителем принятия участия в аукционе;

Приглашение отправлено, i - дата и время отправки приглашения исполнителю.

Отказ от участия в аукционе, i - дата и время отказа исполнителя от участия в аукционе, причина отказа;

Отказ от участия в запросе, i - дата и время отказа исполнителя от участия в аукционе, причина отказа, комментарий (если есть);

Исключен из участия в аукционе, i - дата и время исключения исполнителя из участия в аукционе, причина исключения.

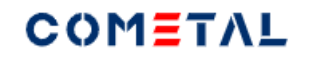

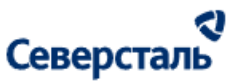

Исключен из участия в запросе, i - дата и время исключения исполнителя из участия в запросе, причина исключения.

9) Кнопка исключения участника из аукциона

- 10) Стрелка, сворачивающая и разворачивающая карточку ставки исполнителя.
- 11) Подробная статусная линейка ставки исполнителя по аукциону
- 12) Кнопка "Запросить КП"

Появляется в тот момент, когда исполнитель отправил ставку.

Менеджер может запросить КП вручную, также платформа автоматически запрашивает КП у исполнителя с лучшей итоговой ставки после окончания времени аукциона (если КП не было запрошено менеджером).

3.4.2.12.5 Запросить КП по аукциону

Кнопка запросить КП появляется только тогда, когда исполнитель отправил ставку по аукциону.

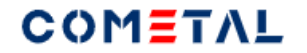

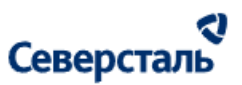

#### Список исполнителей по аукциону

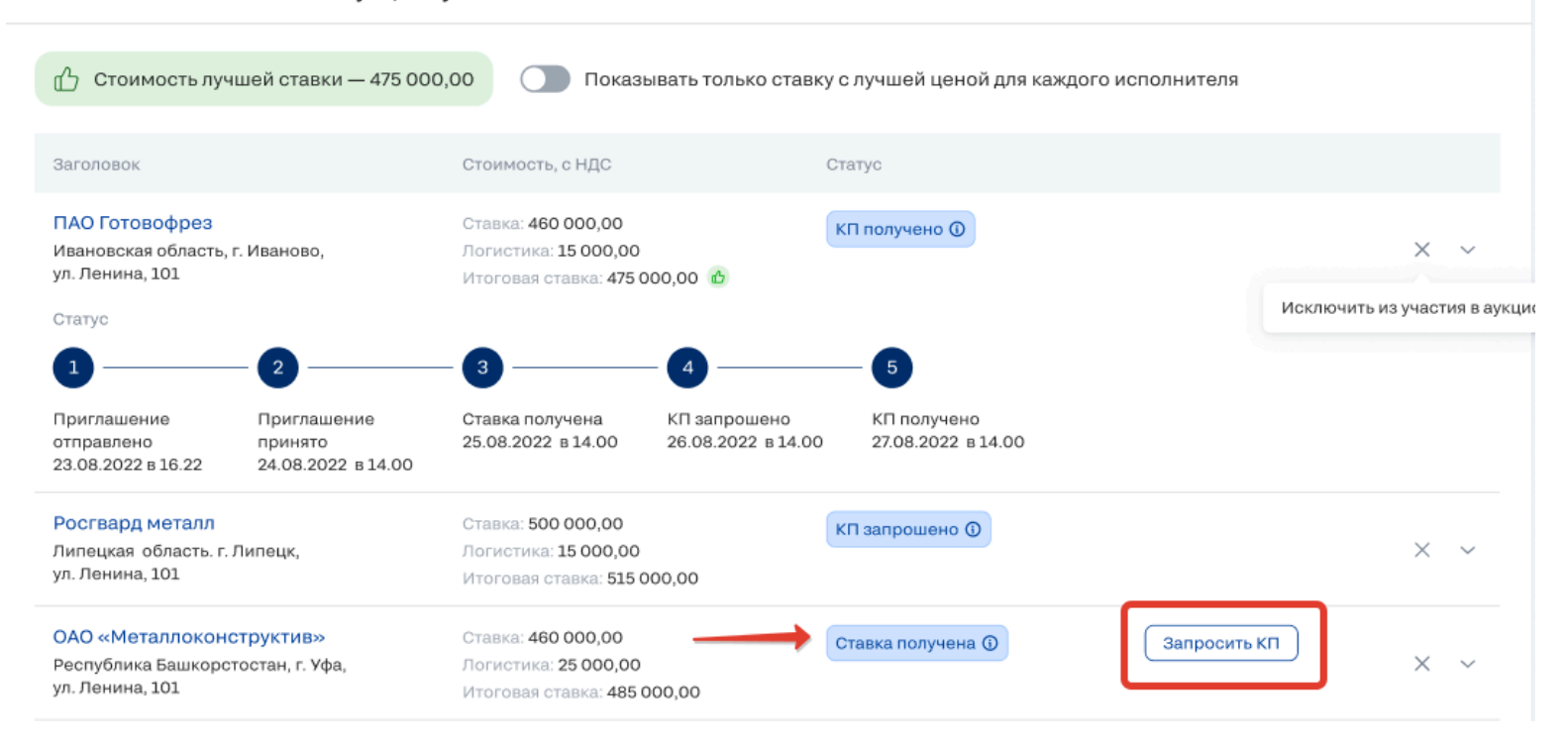

*Рис. 214. Кнопка запроса КП у исполнителя по его ставке в аукционе*

После клика по кнопке исполнитель видит в своей таблице ставок запрос на отправку КП.

КП по аукциону, которое отправил исполнитель, менеджер сможет увидеть на вкладке "КП". Для такого КП будет тег "Аукцион".

#### 3.4.2.12.6 Исключить исполнителя из участия в аукционе

Для того, чтобы исключить исполнителя из участия в аукционе необходимо кликнуть по иконке:

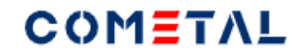

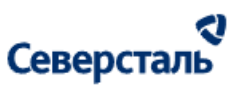

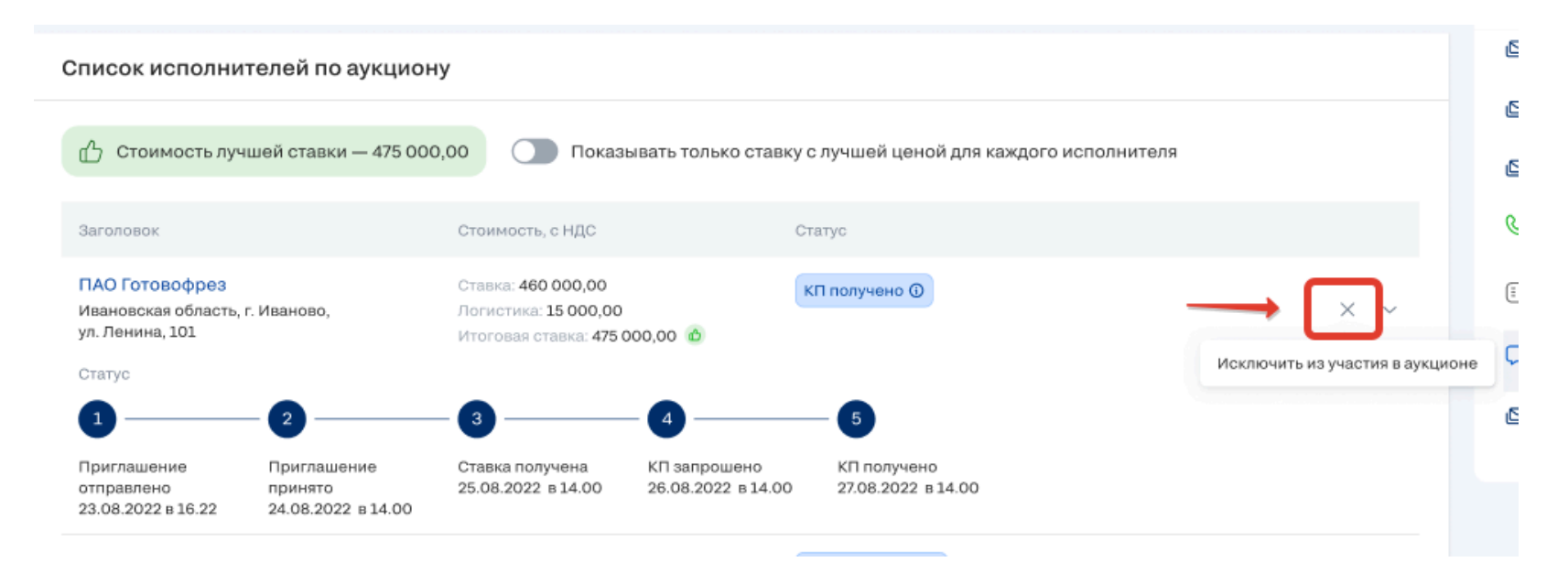

*Рис. 215. Кнопка для исключения исполнителя из участия в аукционе*

Сразу после клика откроется модальное окно:

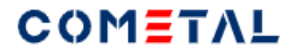

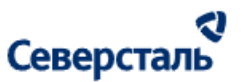

 $\times$ 

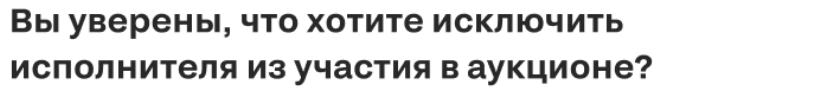

Это значит, что он не сможет подать ставки и выслать КП по аукциону. Данное действие нельзя отменить

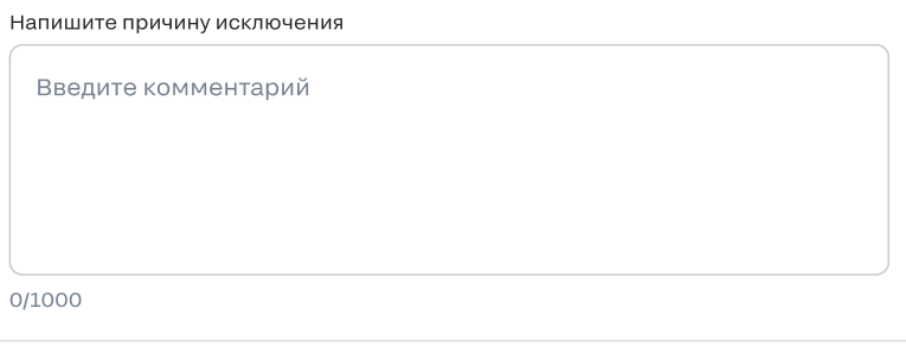

*Рис. 216. Модальное окно для подтверждения исключения исполнителя из участия в аукционе*

Исключить исполнителя

Поле для ввода причины исключения является обязательным, причину увидит исполнитель после его исключения.

Исключение из аукциона означает только то, что исполнитель не может присылать ставки по аукциону, но по прежнему может присылать КП по запросу.

### 3.4.2.12.7 Закрыть аукцион

Для того, чтобы закрыть аукцион необходимо нажать кнопку:

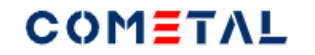

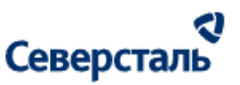

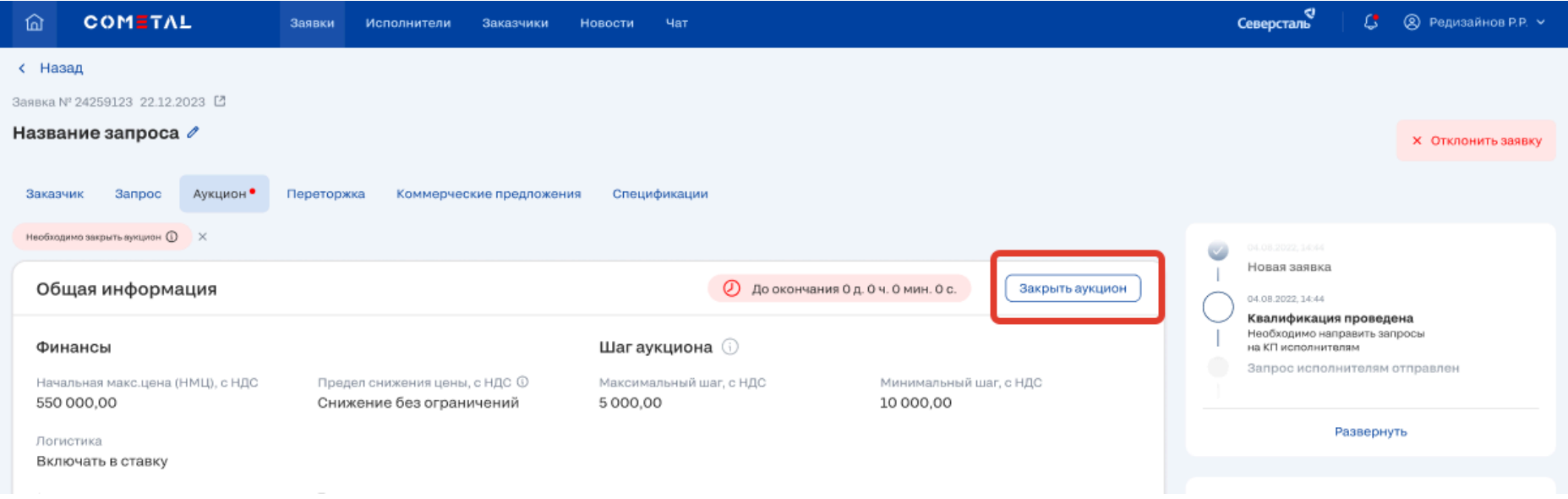

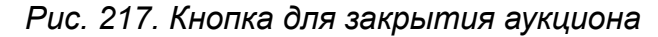

При клике по кнопке "Закрыть аукцион" будет открыто модальное окно:

#### $\times$ Вы уверены, что хотите закрыть аукцион?

После закрытия аукциона исполнители не смогут присылать КП по ставкам.

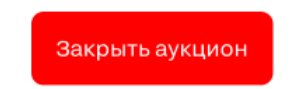

*Рис. 218. Окно для подтверждения закрытия аукциона*

После закрытия аукциона менеджер не сможет запросить КП по ставке, а исполнитель не сможет отправить ставку.

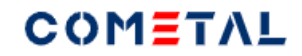

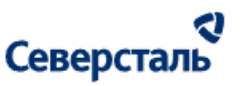

3.4.2.13 Вкладка "Переторжка"

3.4.2.13.1 Создать переторжку

Переторжку нельзя создать, если:

- заявка была отменена;
- спецификация была подписана;
- идет аукцион;
- идет другая переторжка;
- нет ни одного КП от исполнителей, либо КП есть, но оно было отклонено, либо исполнитель отказался от участия, или был исключен из участия в запросе.

Менеджер может создать несколько переторжек, но они не могут идти одновременно.

Для того, чтобы создать переторжку, необходимо кликнуть кнопку "Создать":

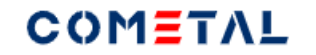

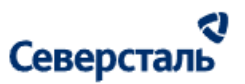

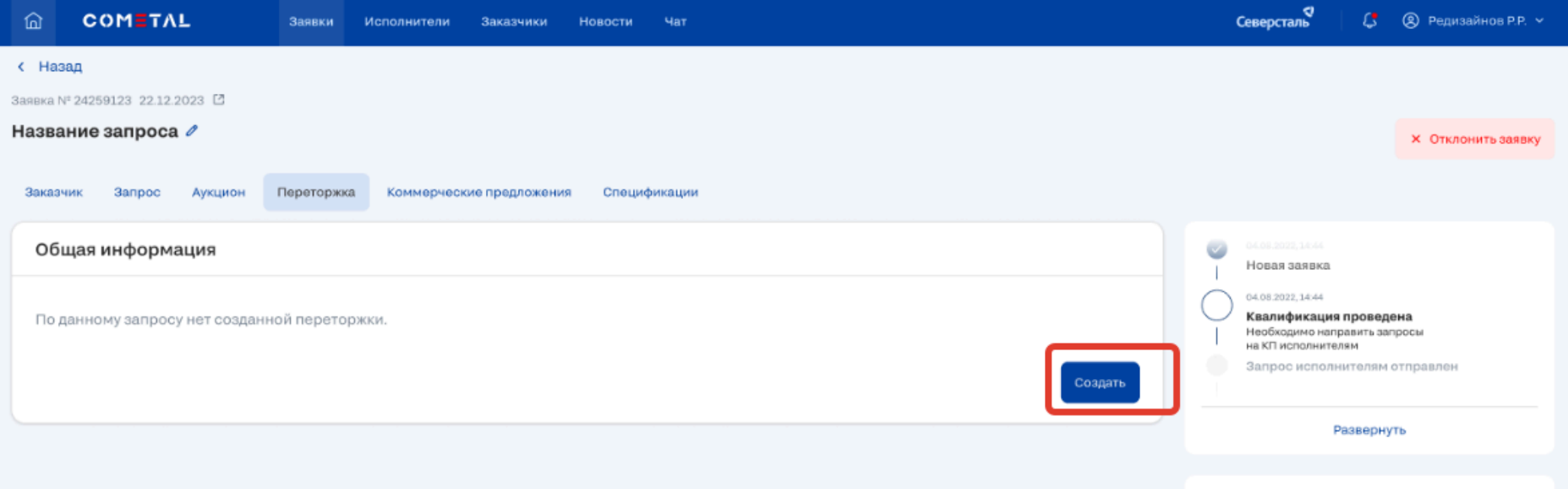

*Рис. 219. Кнопка для создания переторжки*

Сразу после клика по кнопке "Создать" открывается форма создания переторжки:

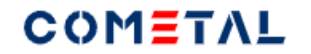

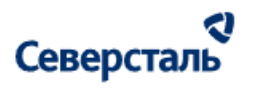

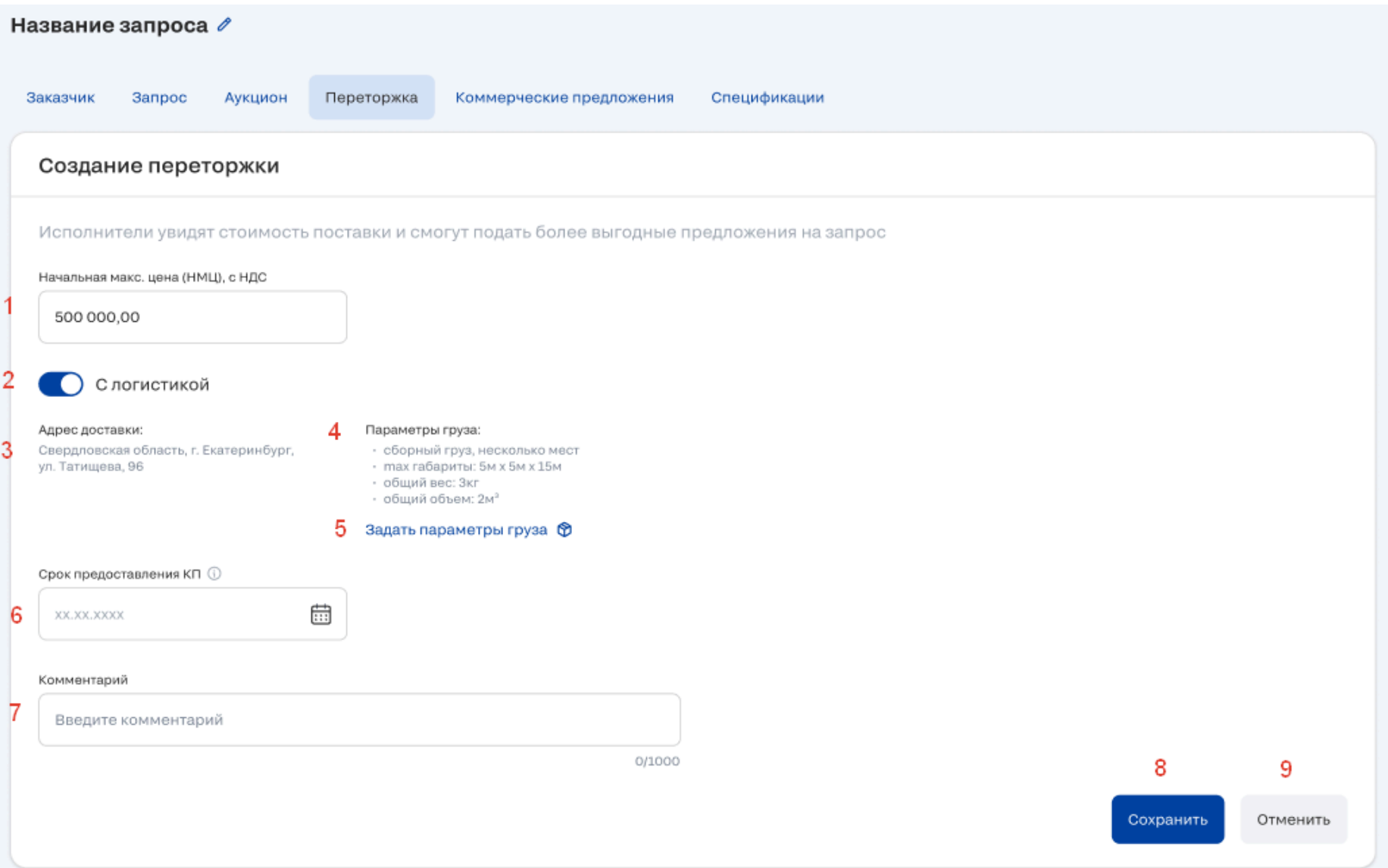

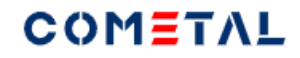

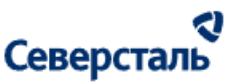

### *Рис. 220. Форма для создания переторжки*

1) Начальная максимальная цена. Это означает, что исполнитель не сможет отправить КП по переторжке со стоимостью

выше НМЦ. По умолчанию подставляется стоимость исполнителя из КП с лучшей ценой.

2) Переключатель "с логистикой". Включение настройки активирует расчет стоимости логистики в КП по переторжке.

- 3) Адрес доставки заказчика по данной заявке.
- 4) Параметры груза
- 5) Кнопка добавления / изменения параметров груза.
- 6) Срок предоставления КП. Можно ввести вручную или выбрать из календаря.
- 7) Комментарий к переторжке.

### 3.4.2.13.2 Найти исполнителей для переторжки

В список исполнителей в переторжку автоматически попадают те исполнители, которые уже выслали хотя бы одно КП по запросу (им отправляется автоматическое приглашение в переторжку). Чтобы добавить других исполнителей, можно воспользоваться блоком поиска исполнителей.

Кнопка "Найти исполнителей" выводится, если переторжка имеет активный статус, а именно не наступил ни один из указанных случаев:

- заявка была отменена;
- спецификация была подписана;
- переторжка была закрыта.

Кнопка "Найти исполнителей" выводится, если скрыт блок поиска исполнителей.

Кнопка "Найти исполнителей" не отображается, если развернут блок поиска исполнителей.

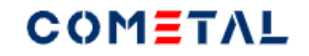

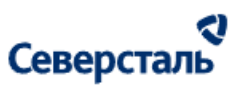

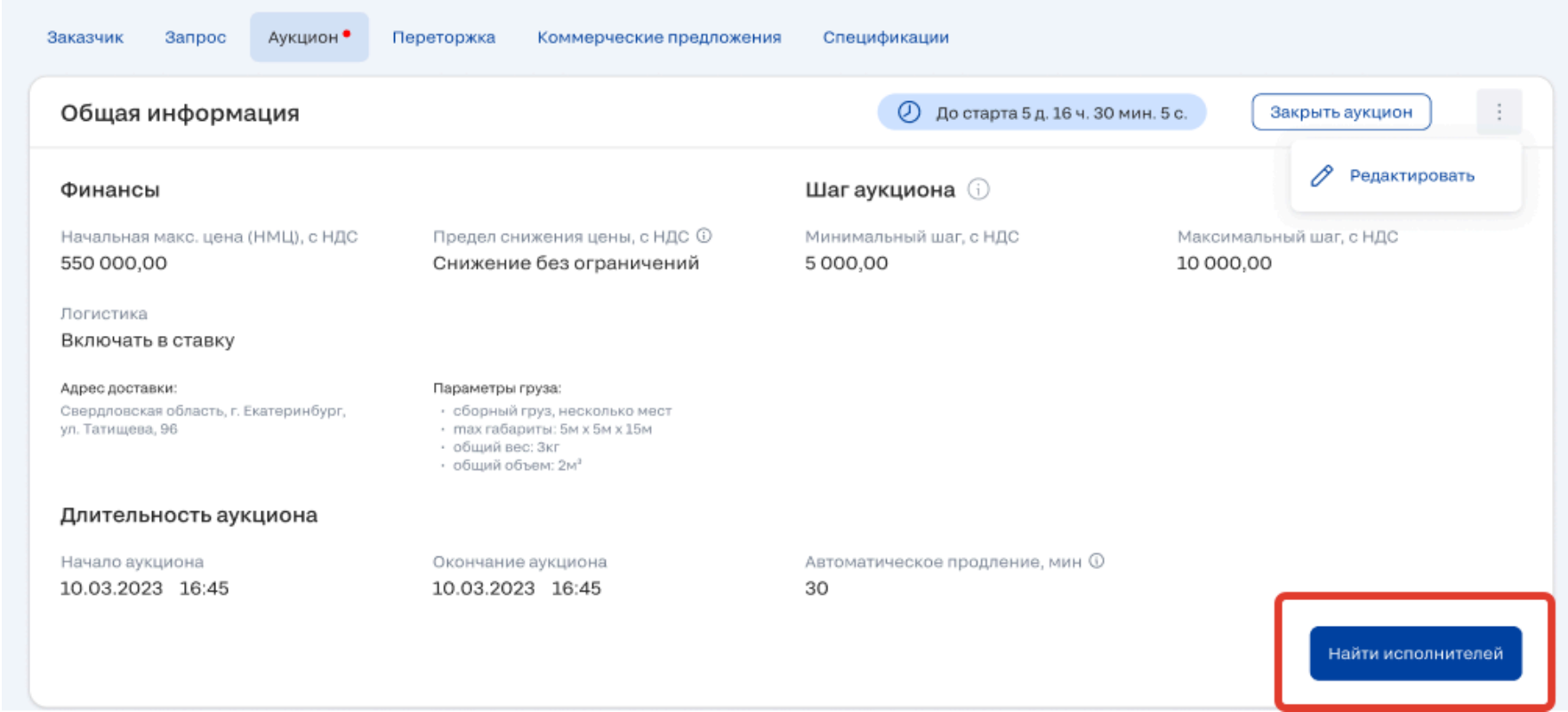

*Рис. 221. Кнопка для вызова блока поиска исполнителей в переторжку*

При клике по кнопке открывается блок поиска исполнителей:

*3.4.2.13.2.1. Ограничение списка исполнителей по тегам*

В блок исполнителей попадают только те исполнители, у которых теги совпадают с тегами запроса (+ если выбран тег первого уровня и все теги второго уровня в нем, тогда еще попадают исполнители у которых есть хотя бы один тег второго уровня).

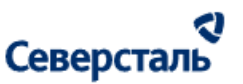

Пример №1: в теге первого уровня выбрано три тега второго уровня, тогда выводятся только те исполнители, у которых есть все три тега второго уровня.

Пример № 2: в теге первого уровня выбраны все теги второго уровня, тогда выводятся все исполнители, у которых есть тег первого уровня (без разницы сколько у него тегов второго уровня).

Пример № 3: есть тег первого уровня N, в нем выбраны три тега второго уровня + есть тег первого уровня M, в нем выбраны все теги второго уровня, тогда в список поиска исполнителей выводятся все исполнители, для которых выполняются сразу два условия (И):

- есть три конкретных тега второго уровня в теге первого уровня N;

- есть хотя бы один тег второго уровня для тега первого уровня M.

*3.4.2.13.2.2. Ограничения по статусам организации, статусам запроса исполнителя, статусам запроса исполнителя на участие в переторжке*

В блоке поиска исполнителей не выводятся организации с ролью исполнитель, которые:

- заблокированы;
- исключены из запроса;
- исключены из переторжки;
- отказались от участия в заявке;
- отказались от участия в переторжке;
- уже получили приглашение (запрос) на участие в переторжке.

*3.4.2.13.2.3. Сортировка исполнителей в списке*

В блоке поиска исполнителя сортировка осуществляется следующим образом:

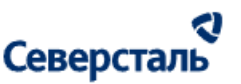

1) Приоритет имеют исполнители, для которых рассчитано расстояние от основного адреса отгрузки исполнителя до адреса доставки заказчика, который указан в заявке. В данном случае сортировка ведется по удаленности. Чем меньше расстояние, тем выше в списке исполнитель.

Если два исполнителя имеют одинаковую удаленность от Заказчика, тогда выше выводится та компания, у которой название ближе к А по алфавиту.

2) После тех исполнителей, для которых рассчитана удаленность, идут исполнители, для которых по каким-либо причинам удаленность не рассчитана. Они располагаются по алфавиту, чем ближе краткое название организации к букве А, тем выше в списке исполнитель.

### *3.4.2.13.2.4. Нулевой экран*

Если не найден ни один исполнитель по заданным выше условиям, выдается нулевой экран с текстом: «По Вашему запросу исполнители не найдены».

### *3.4.2.13.2.5. Кнопки для отображения и скрытия блока поиска исполнителей*

Блок "Поиск исполнителей" отображается по вызову кнопкой "Найти исполнителей" (кнопка располагается в блоке "Переторжка №<номер>").

При клике по кнопке "Найти исполнителей" блок отображается, а кнопка "Найти исполнителей" скрывается.

При клике по кнопке "Закрыть" в блоке поиска исполнителей. блок поиска скрывается целиком, а в блоке "Переторжка №<номер>" опять появляется кнопка "Найти исполнителей".

Кнопка "Найти исполнителей" и блок поиска исполнителей не отображаются, когда:

- переторжка закрыта;

- спецификация по заявке подписана;

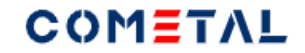

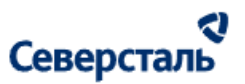

#### - заявка отменена.

#### *3.4.2.13.2.6 Описание элементов в списке исполнителей*

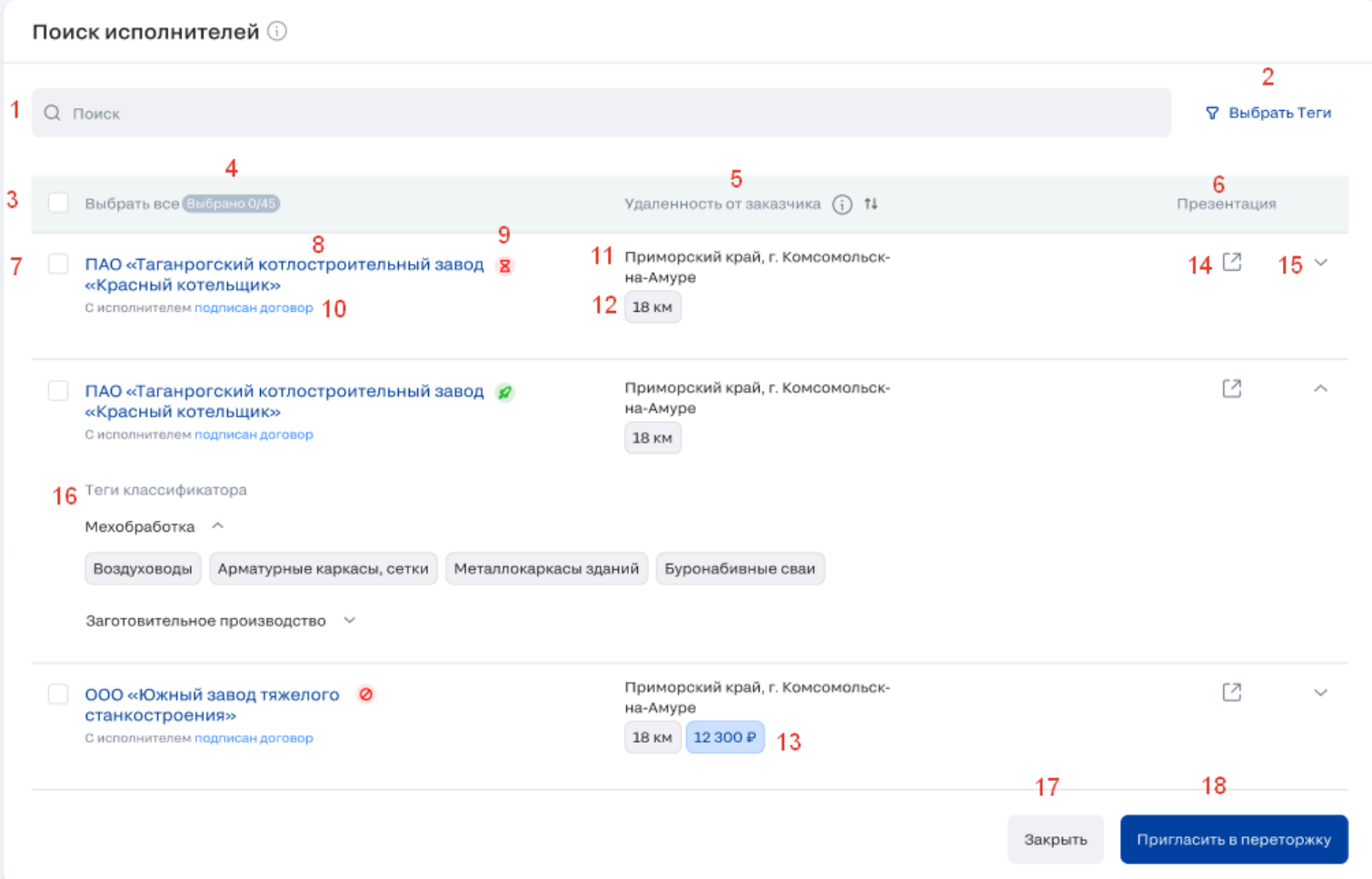
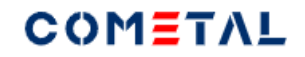

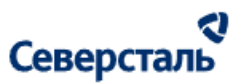

#### *Рис. 222. Блок поиска исполнителей в аукцион*

## 1) Поиск исполнителей

Поиск осуществляется по полям: «Название компании» (Справочник «Компания»), «Адрес отгрузки» (Справочник «Отгрузочные реквизиты (адрес отгрузки»).

Поиск осуществляется после нажатия кнопки «Найти» или при нажатии Enter.

В результатах поиска также учитывается фильтр по тегам.

#### 2) Выбрать теги

Работает аналогично [фильтру](#page-111-0) по тегам в запросе.

3) Чек-бокс для выбора всех исполнителей

Когда проставлена галочка, выбраны все исполнители.

#### 4) Счетчик выбранных исполнителей X/Y

X - это количество выбранных исполнителей для отправки приглашения

Y - общее количество исполнителей в блоке поиска исполнителей

5) Заголовок "Удаленность от заказчика".

Для того, чтобы поменять порядок сортировки по удаленности, необходимо нажать три точки в строке поиска.

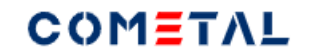

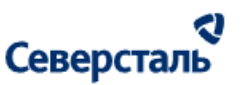

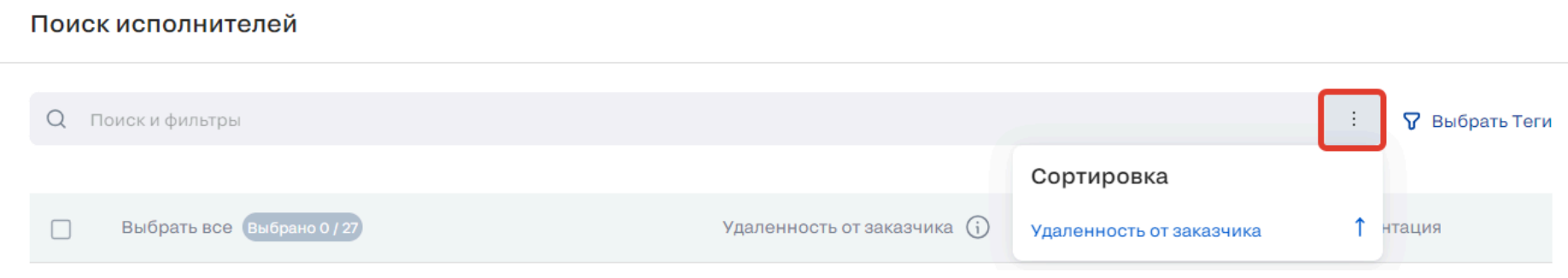

*Рис. 223. Функционал сортировки исполнителей в блоке поиска исполнителей*

- 6) Заголовок "Презентация".
- 7) Чек-бокс для выбора конкретного исполнителя.
- 8) Наименование организации исполнителя.
- 9) Статус организации исполнителя.
- 10) Информация о договоре.
- 11) Адрес отгрузки исполнителя.
- 12) Расстояние от адреса доставки заказчика по заявке до адреса отгрузки исполнителя.

Расстояние может не рассчитываться по нескольким причинам:

- если не хватает одного из адресов;

# COMETAL

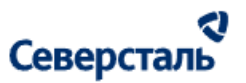

- если не доступен сервис расчета расстояния (Яндекс. Карты).
- 13) Стоимость логистики для данного исполнителя
- Расчет производится по заданным параметрам груза. Параметры груза можно задать в запросе.
- Стоимость логистики может быть не рассчитана по нескольким причинам:
- не работает сервис расчет стоимости (Деловые линии);
- нет параметров груза;
- нет адреса заказчика и/или адреса исполнителя.
- 14) Иконка "Презентация"
- При клике открывается новая вкладка с презентацией исполнителя в формате пдф.
- 15) Стрелка, которая скрывает и раскрывает карточку исполнителя.
- 16) Теги классификатора для конкретного исполнителя.
- 17) Кнопка "Закрыть" полностью сворачивает блок поиска исполнителей
- 18) Пригласить в переторжку
- При клике отправляется приглашение на участие в переторжке выбранным в блоке поиска исполнителям.

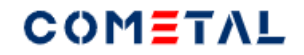

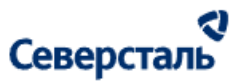

3.4.2.13.3 Просмотреть список приглашенных исполнителей в переторжку

Все исполнители, которые были приглашены в переторжку, отображаются в списке:

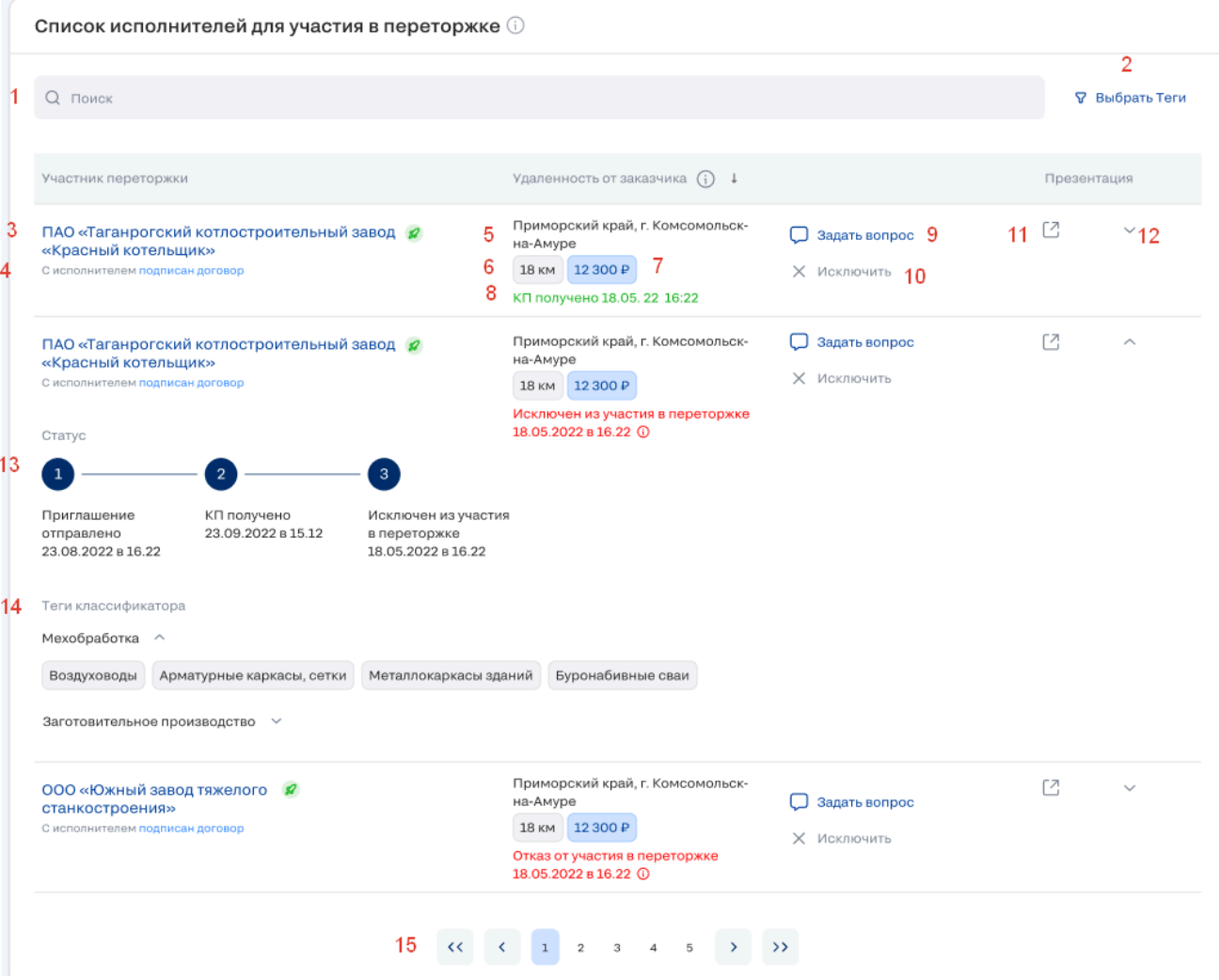

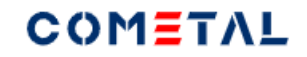

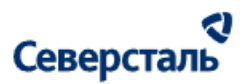

#### *Рис. 224. Список исполнителей для участия в переторжке*

## *1) Строка поиска*

Поиск осуществляется по названию компании исполнителя, или по адресу отгрузки исполнителя.

Поиск осуществляется после нажатия на Enter.

Крестик в строке сбрасывает запрос, который введен в строку. Появляется, когда в строке введен первый символ запроса.

# *2) Фильтр тегов*

Работает аналогично [фильтру](#page-111-0) по тегам в запросе.

*3) Наименование организации исполнителя*

Рядом с наименованием располагается статус исполнителя.

Активный статус отображается, если зафиксированы действия, произведенные исполнителем (любым контактным лицом) в течение 2-х недель с текущей даты. Неактивный статус отображается, если зафиксированы действия, произведенные исполнителем (любым контактным лицом) в течение 2-х недель с текущей даты.

# *4) Информация о договоре*

С исполнителем подписан договор (если подгружен финальный договор), с исполнителем не подписан договор (если финальный договор не подгружен).

"Подписан договор" / "Не подписан договор" - кликабельные элементы, ведут в раздел "Договор" с данным исполнителем.

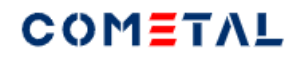

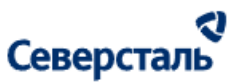

*5) Основной адрес отгрузки исполнителя*

*6) Расстояние от адреса отгрузки исполнителя до адреса доставки заказчика*

*7) Стоимость логистики*

*8) Текущий статус запроса исполнителя на переторжку*

В данную область могут выводиться статусы: Приглашение отправлено; КП получено (им.вв. КП по переторжке со стоимостью не выше начальной максимальной цены).; Исключен из участия в переторжке; Отказ от участия в переторжке; Отказ от участия в запросе; Исключен из участия в запросе.

*9) Написать в чат*

При клике происходит переход в чат с основным контактным лицом исполнителя.

#### *10) Кнопка "Исключить"*

Позволяет исключить исполнителя из участия в переторжке. Это означает, что после исключения исполнитель не сможет подать КП по переторжке, но он по-прежнему сможет подавать КП по запросу через вкладку "Коммерческие предложения".

Причину, которую ввел менеджер при исключении, увидит исполнитель.

*11) Презентация*

При клике по иконке происходит открытие pdf-файла с презентацией исполнителя.

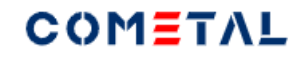

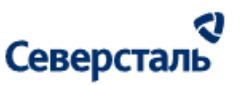

## *12) Стрелка "свернуть / развернуть"*

*13) Подробная статусная линейка участия исполнителя в переторжке*

В данную область могут выводиться статусы:

- Приглашение отправлено;
- КП получено (им.вв. КП по переторжке со стоимостью не выше начальной максимальной цены).;
- Исключен из участия в переторжке;
- Отказ от участия в переторжке;
- Отказ от участия в запросе;
- Исключен из участия в запросе.

*14) Теги классификатора исполнителя*

*15) Пагинация*

3.4.2.13.4 Закрыть переторжку

Для того, чтобы закрыть переторжку, необходимо нажать на одноименную кнопку:

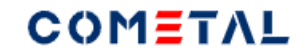

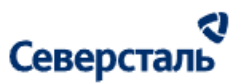

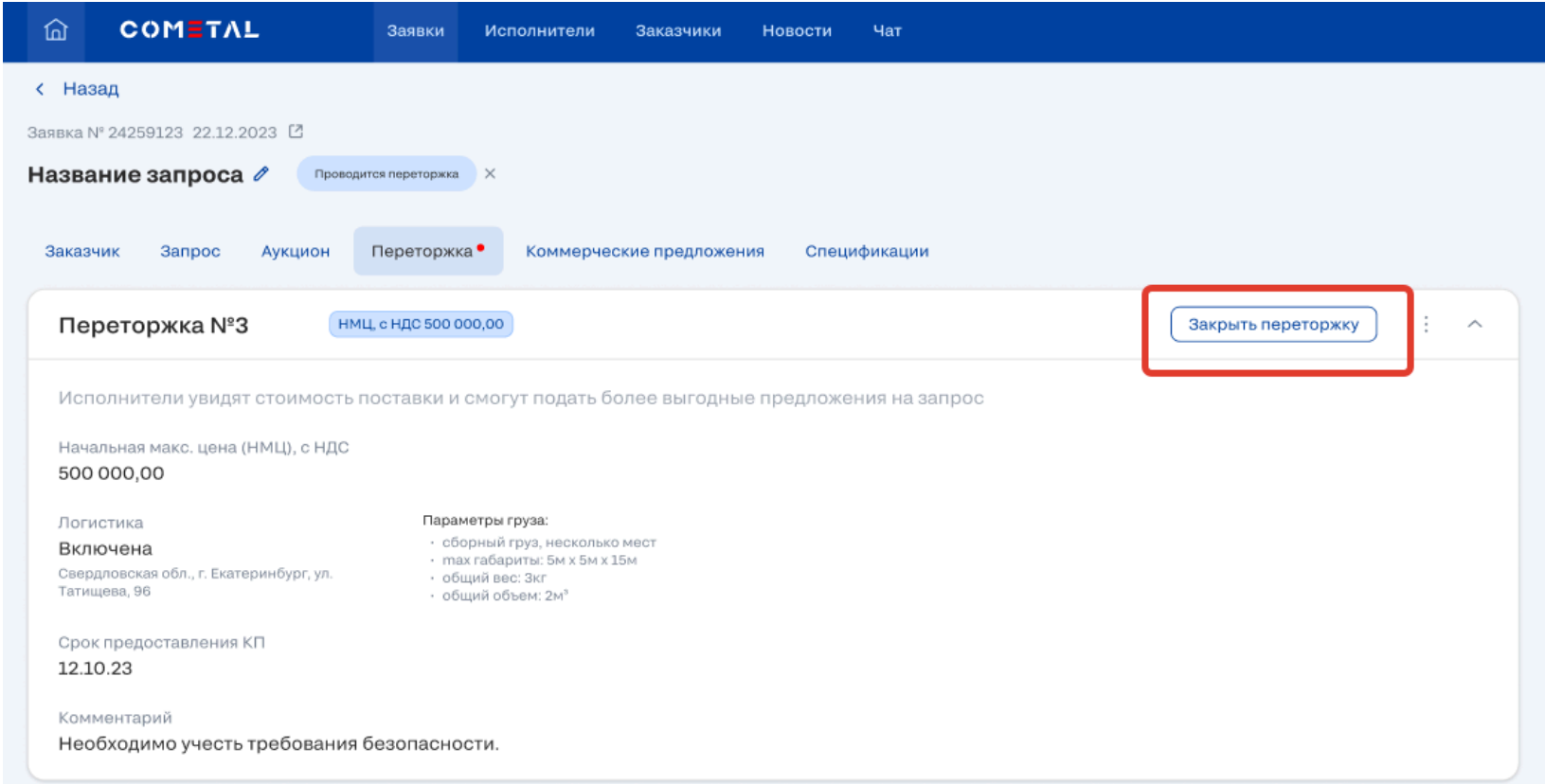

*Рис. 225. Кнопка для закрытия переторжки*

Для того, чтобы закрыть переторжку, необходимо подтвердить закрытие в модальном окне:

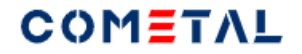

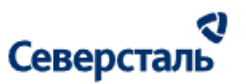

## Вы уверены, что хотите закрыть переторжку?  $\hspace{0.1cm}\times$

После закрытия переторжки исполнители не смогут присылать КП по переторжке.

Закрыть переторжку

*Рис. 226. Модальное окно для подтверждения закрытия переторжки*

Сразу после нажатия кнопки, переторжка закрывается и исполнитель не может отправлять КП по переторжке (но по-прежнему может отправлять КП без ограничений начальной максимальной ценой, если не вышел срок предоставления КП).

### 3.4.2.13.5 Редактировать переторжку

Для того, что отредактировать переторжку, необходимо кликнуть на три вертикальные точки и выбрать "Редактировать". Отредактировать можно все поля за исключением начальной максимальной цены, которая была задана при создании переторжки.

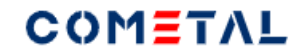

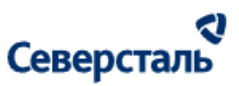

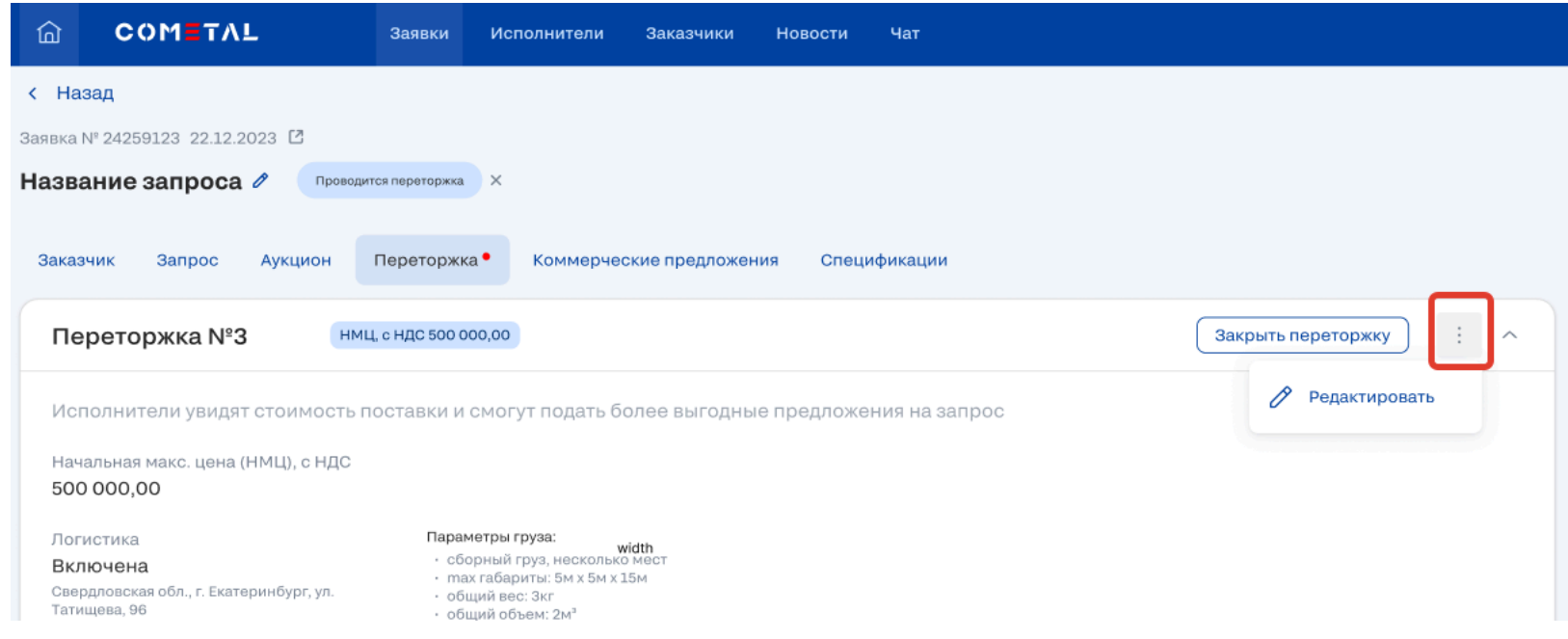

*Рис. 227. Элемент для редактирования переторжки*

3.4.2.13.6 Исключить исполнителя из переторжки

Для того, чтобы исключить исполнителя из участия в переторжке, необходимо найти исполнителя в списке исполнителей по переторжке и кликнуть на кнопку "Исключить".

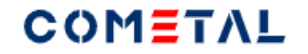

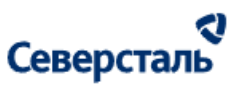

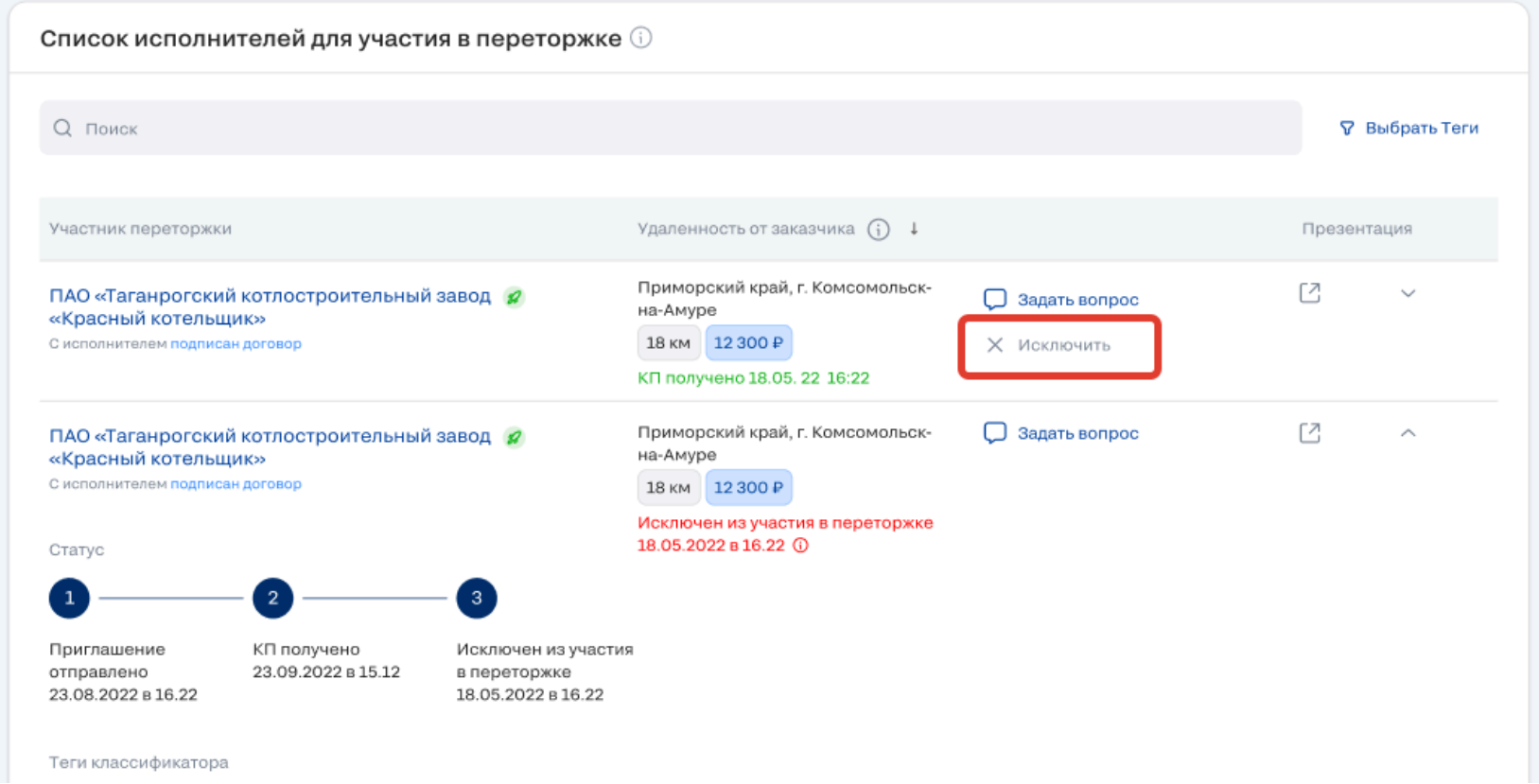

*Рис. 228. Кнопка для исключения участника из участия в переторжке*

Для подтверждения исключения участника из переторжки открывается модальное окно, в котором обязательно необходимо прописать причину исключения участника. Данную причину увидит исключенный из переторжки исполнитель.

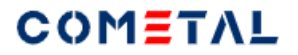

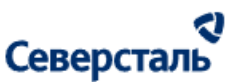

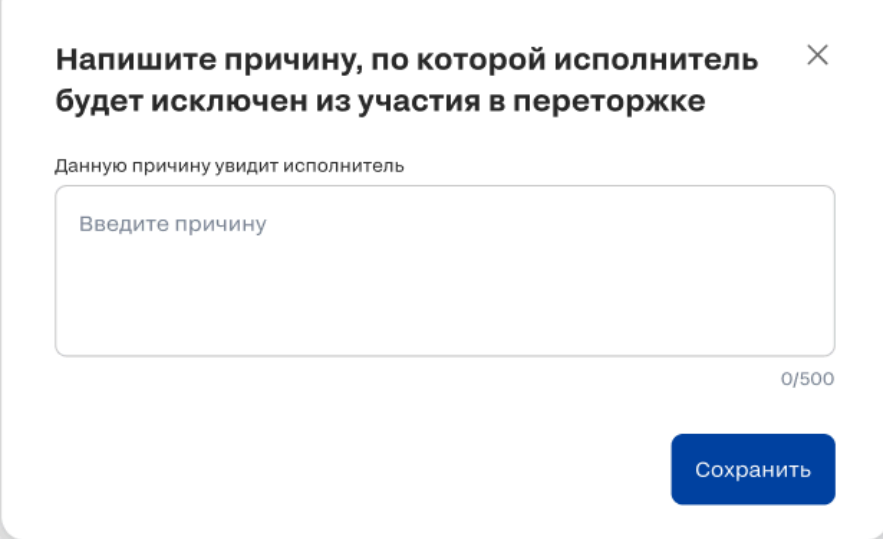

*Рис. 229. Модальное окно для исключения исполнителя из переторжки*

3.4.2.14 Вкладка "Оплата".

Содержимое вкладки скрыто до тех пор, пока заявка не перешла в статус "Спецификация подписана".

После того, как заявка перешла в статус "Спецификация подписана" отображается страница, которая состоит из

следующих областей:

- оплата заказа для исполнителя;
- оплата заказа для заказчика;

Логика бизнес-процесса заключается в следующем:

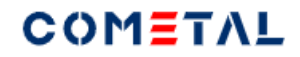

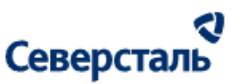

- для исполнителя менеджеру необходимо создать план оплат (описать сколько оплат и в какие даты запланированы оплаты). После создания оплат исполнитель через свой личный кабинет подгружает на каждую оплату один счет, в ответ менеджер подгружает на каждый счет платежное поручение.

- для заказчика менеджеру необходимо создать план оплат (сколько оплат и в какие даты запланированы оплаты). После создания оплат менеджер прикрепляет к каждой оплате счет, заказчик в ответ на каждый счет прикрепляет платежное поручение.

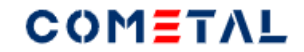

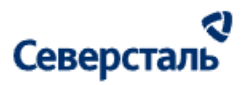

Заявка № 24259123 22.12.2023 [2]

Металлоконструкции Ложементы 12 шт.

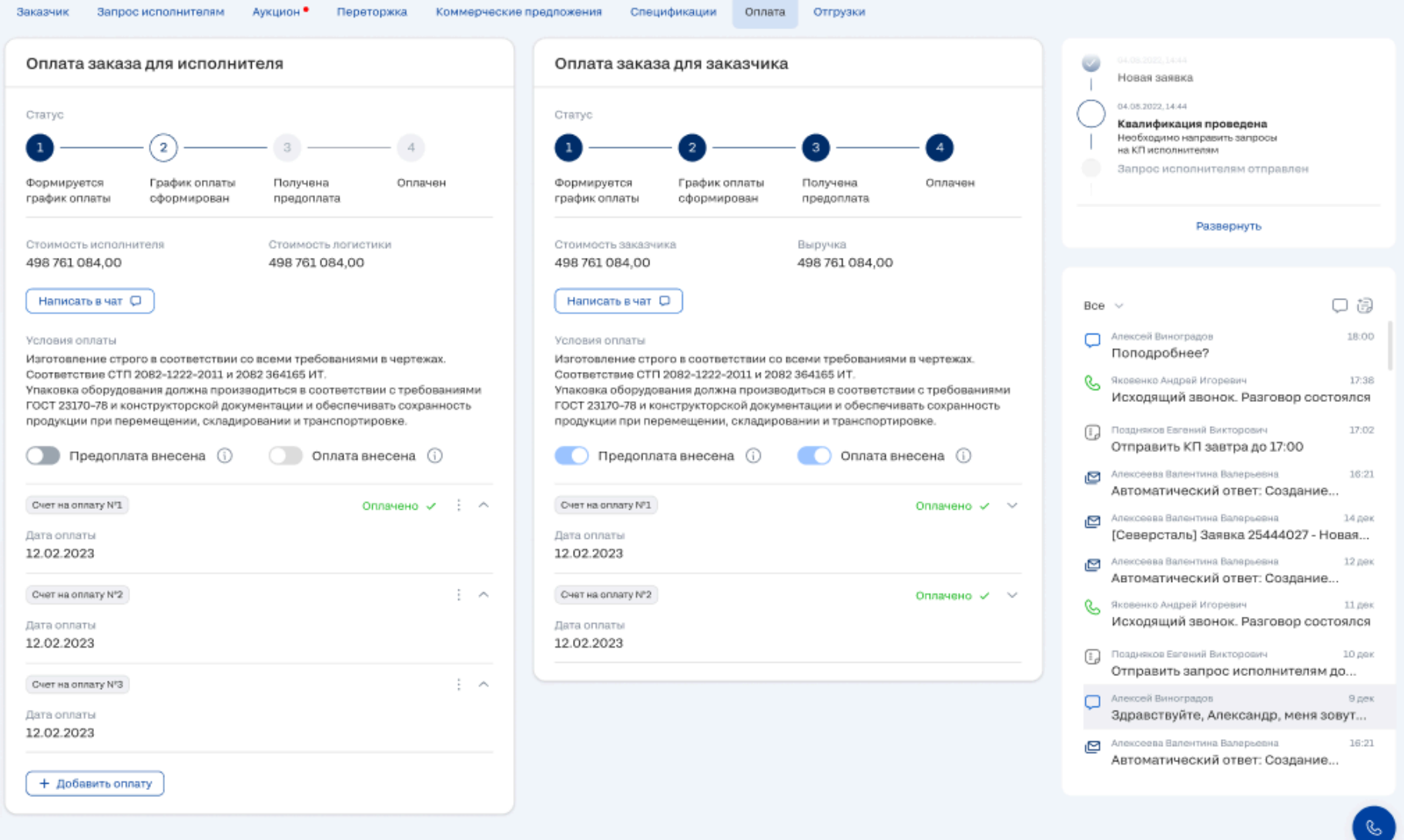

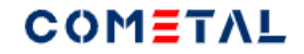

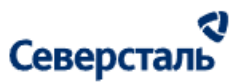

*Рис. 230. Вкладка "Оплата", когда была подписана спецификация по заявке*

3.4.2.14.1 Просмотр оплат заказа для исполнителя

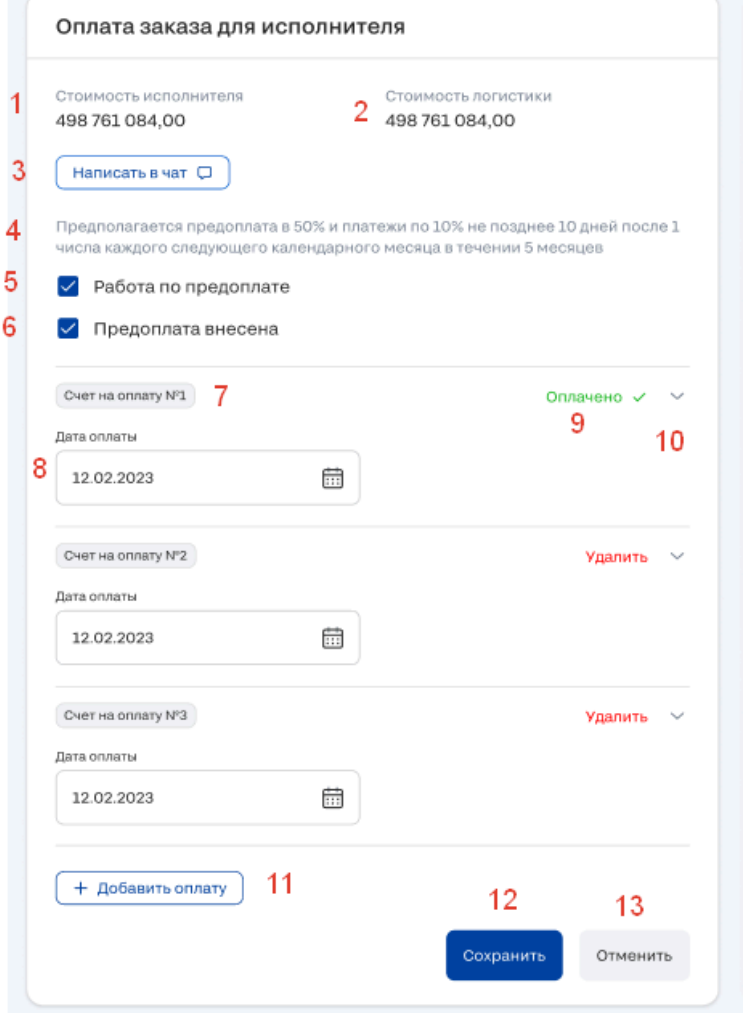

# COMETAL

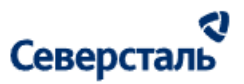

*Рис. 231. Вкладка "Оплата", блок "Оплата заказа для исполнителя", когда была подписана спецификация по заявке*

1) Стоимость исполнителя

Данные подтягиваются из спецификации с исполнителем.

2) Стоимость логистики (если настройка логистики включена)

Данные подтягиваются из спецификации с исполнителем.

3) Кнопка "Написать в чат" ведет в чат с исполнителем по заявке (открывается на отдельной вкладке).

4) Условия оплаты исполнителя

Данные подтягиваются из спецификации с исполнителем.

5) Чек-бокс "Работа по предоплате"

Влияет на изменение статусов заказа

6) Чек-бокс "Предоплата внесена"

Влияет на изменение статусов заказа

7) Номер счета. Формируется автоматически

8) Дата оплаты.

Дата, до которой будет произведена оплата исполнителю.

9) Статус оплаты.

Статус "Оплачено" отображается, если по счету менеджер прикрепил платежное поручение.

Если не выводится статус "Оплачено", на его месте выводится кнопка "Удалить", которая позволяет удалить счет до его оплаты.

10) Стрелка, которая сворачивает и разворачивает карточку.

В развернутом виде карточка выглядит следующим образом:

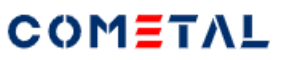

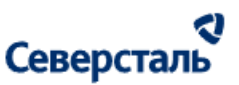

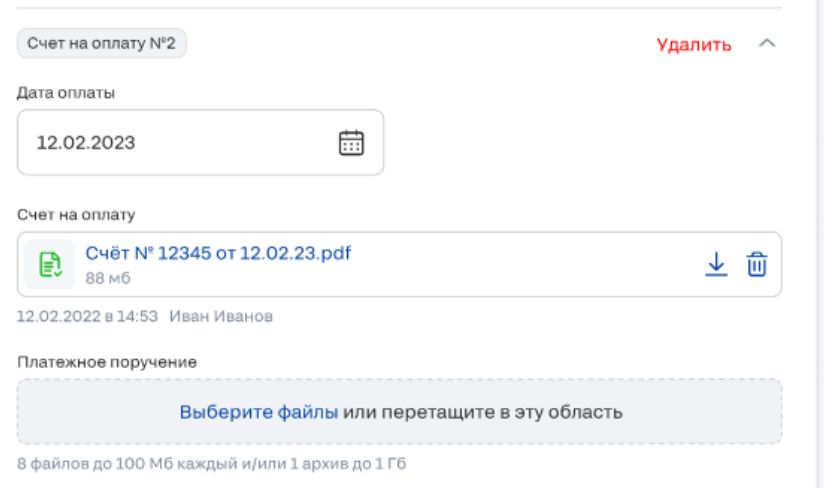

*Рис. 232. Развернутая карточка счета для оплаты исполнителю*

11) Кнопка для добавления оплаты.

12) Кнопка для сохранения графика оплат (сразу после ее нажатия) график увидит исполнитель.

13) Кнопка "Отменить" позволяет откатить версию оплат исполнителя до предыдущего сохраненного состояния.

3.4.2.14.2 Создать оплату для исполнителя.

Для того, чтобы создать оплату исполнителю, необходимо кликнуть на кнопку "Добавить оплату"

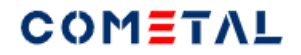

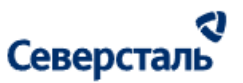

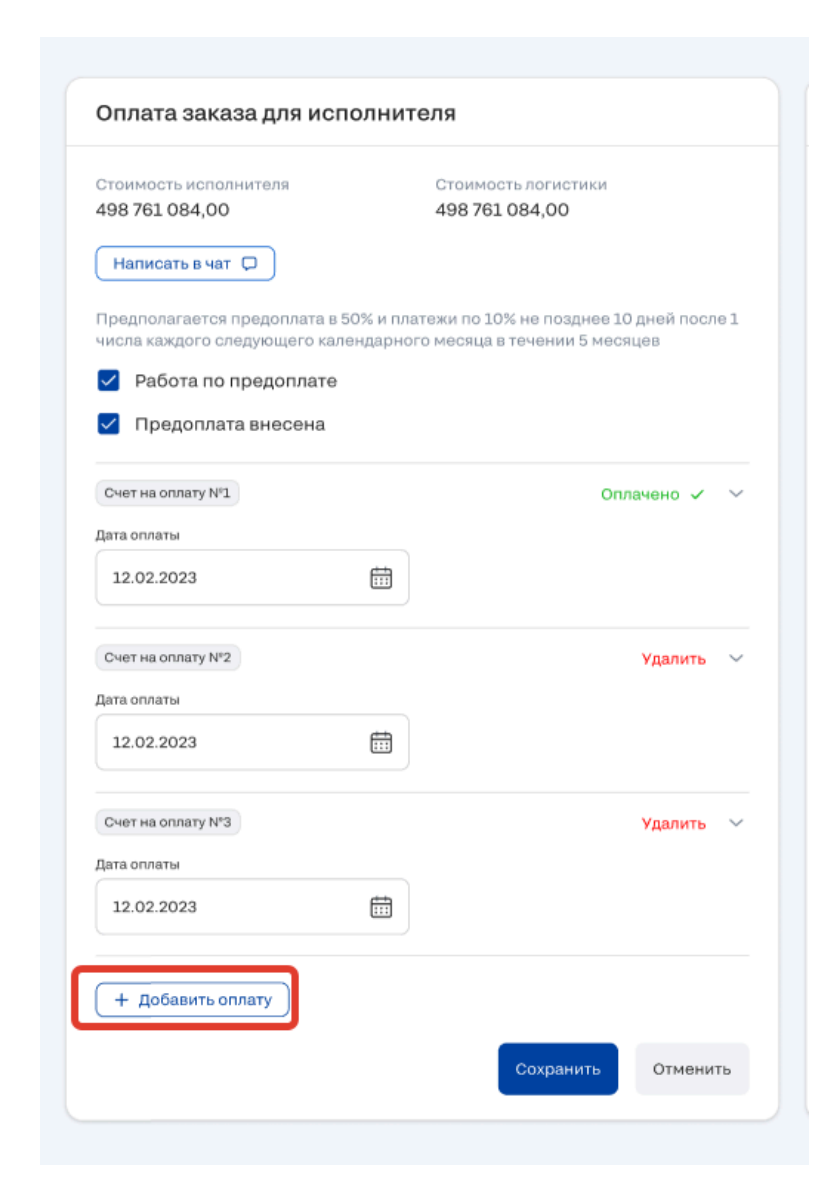

*Рис. 233. Кнопка добавления оплат в график оплат исполнителя*

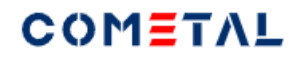

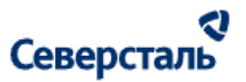

При клике по кнопке "Добавить оплату" открывается форма добавления оплаты, в которую надо внести дату оплаты. Нумерация счетов производится автоматически.

После того, как исполнитель выставит счет на оплату, на экране менеджера в поле "Счет на оплату" появится загруженный исполнителем документ.

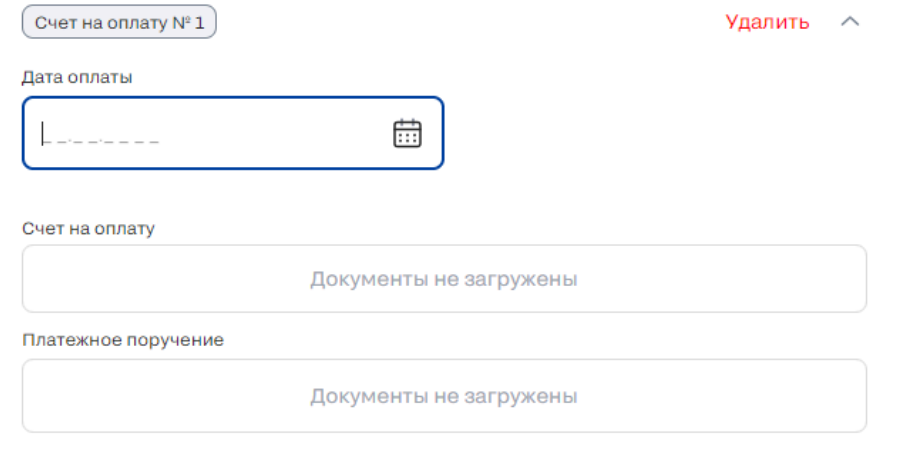

*Рис. 234. Кнопка добавления оплат в график оплат исполнителя*

3.4.2.14.4 Прикрепить платежное поручение исполнителю.

Для того, чтобы прикрепить платежное поручение исполнителю, исполнитель предварительно должен подгрузить счет на оплату. Сразу после этого появляется загрузчик.

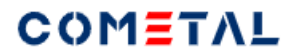

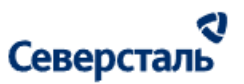

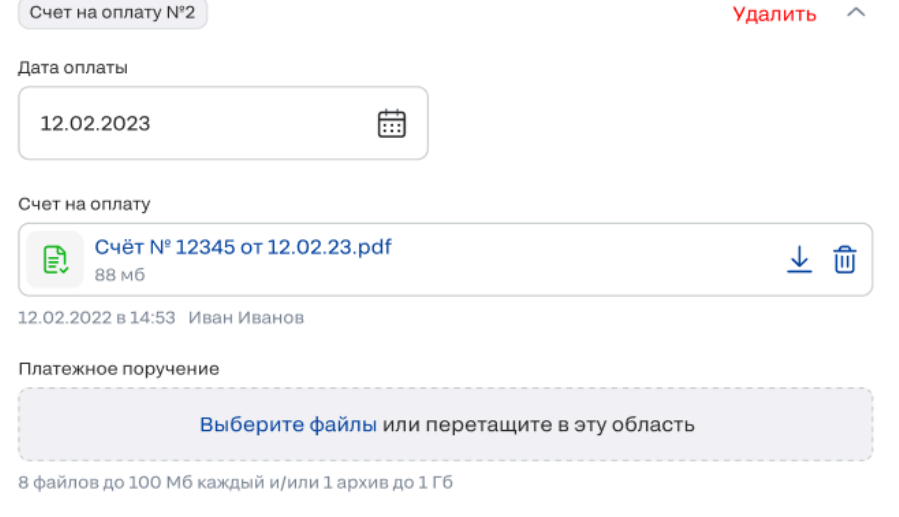

*Рис. 235. Загрузчик платежного поручения в ответ на выставленный счет исполнителя*

3.4.2.14.5 Удалить счет на оплату исполнителю.

Для того, чтобы удалить счет на оплату, необходимо нажать кнопку "Удалить" и подтвердить удаление счета в модальном окне.

Невозможно удалить счет, который уже был оплачен (прикреплено платежное поручение).

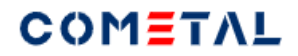

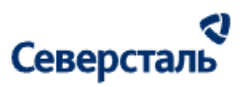

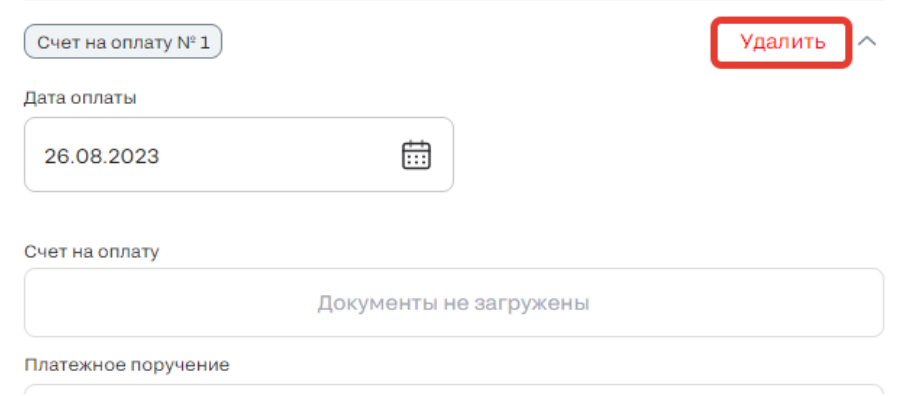

*Рис. 236. Кнопка для удаления счета на оплату*

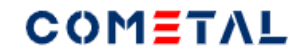

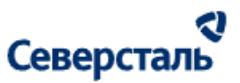

3.4.2.14.6 Просмотр оплат заказа для заказчика.

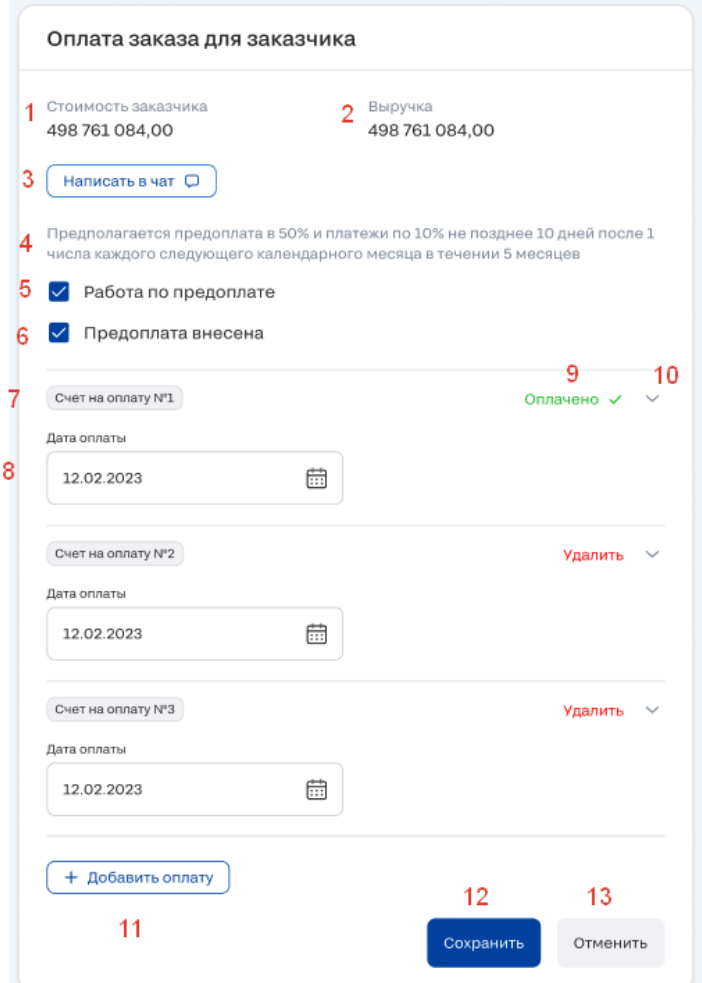

*Рис. 237. Вкладка "Оплата", блок "Оплата заказа для заказчика", когда была подписана спецификация по заявке* 1) Стоимость заказчика

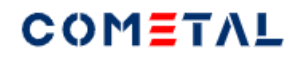

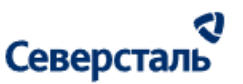

Данные подтягиваются из спецификации с заказчиком.

2) Выручка

Данные подтягиваются из спецификации с заказчиком.

3) Кнопка "Написать в чат" ведет в чат с заказчиком по заявке (открывается на отдельной вкладке).

4) Условия оплаты заказчика

Данные подтягиваются из спецификации с заказчиком.

5) Чек-бокс "Работа по предоплате"

Влияет на изменение статусов заказа

6) Чек-бокс "Предоплата внесена"

Влияет на изменение статусов заказа

7) Номер счета. Формируется автоматически

8) Дата оплаты.

Дата, до которой будет произведена оплата исполнителю.

9) Статус оплаты.

Статус "Оплачено" отображается, если по счету заказчик прикрепил платежное поручение.

Если не выводится статус "Оплачено", на его месте выводится кнопка "Удалить", которая позволяет удалить счет до его оплаты.

10) Стрелка, которая сворачивает и разворачивает карточку.

В развернутом виде карточка выглядит следующим образом:

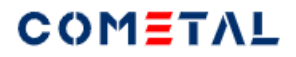

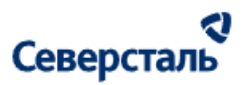

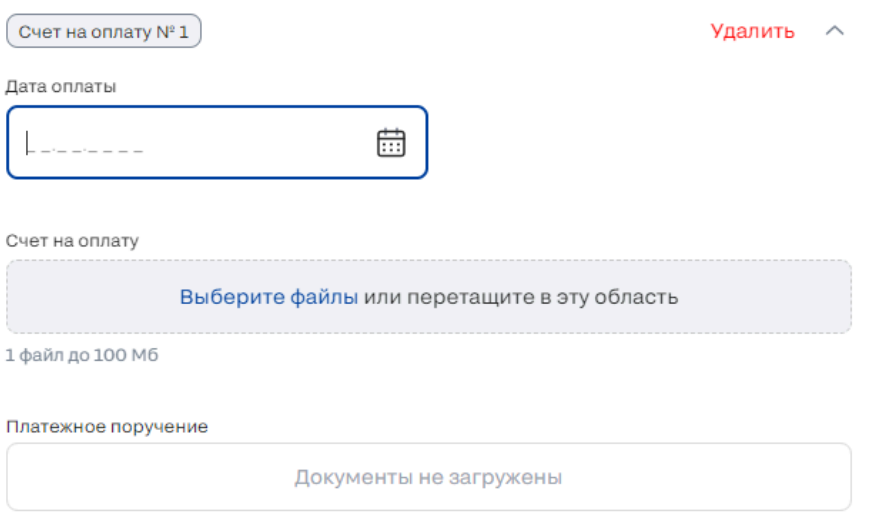

*Рис. 238. Развернутая карточка счета для оплаты заказчику*

11) Кнопка для добавления оплаты.

12) Кнопка для сохранения графика оплат (сразу после ее нажатия) график увидит заказчик.

13) Кнопка "Отменить" позволяет откатить версию оплат заказчика до предыдущего сохраненного состояния.

3.4.2.14.7 Создать счет на оплату заказчику.

Для того, чтобы создать счет на оплату заказчику, необходимо кликнуть на кнопку "Добавить оплату".

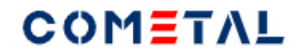

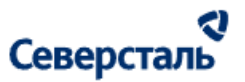

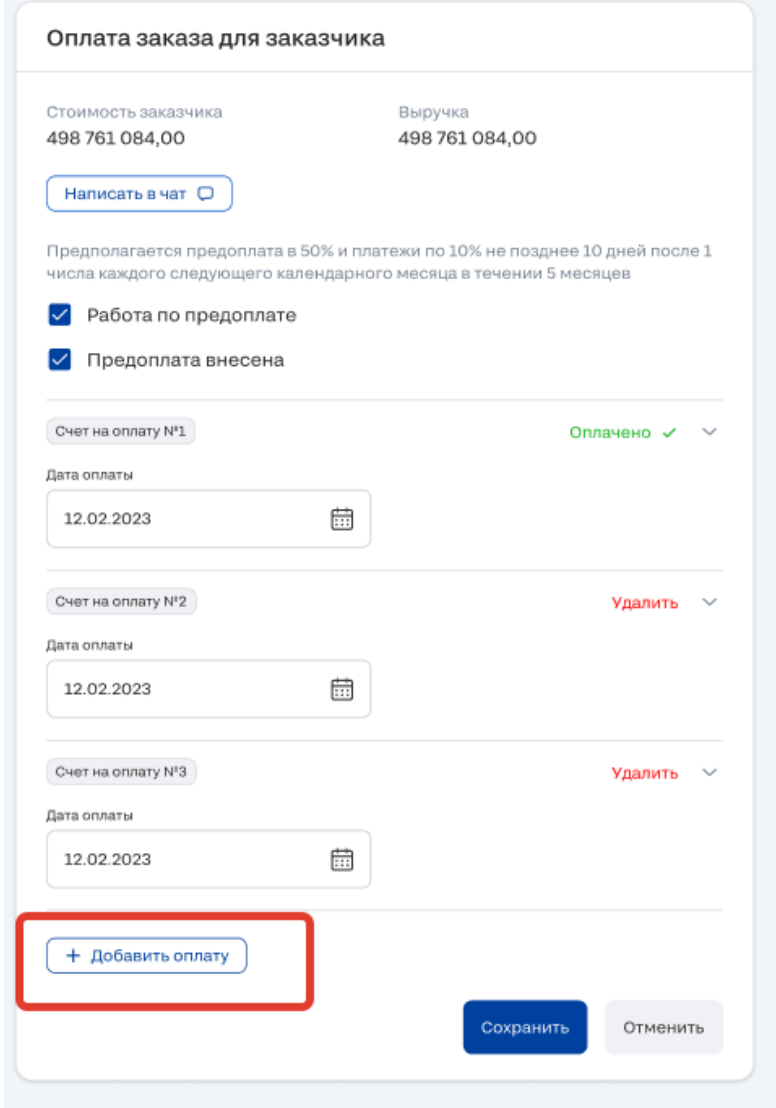

*Рис. 239. Кнопка добавления оплаты для заказчика*

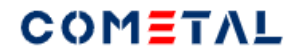

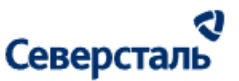

После этого будет открыта форма для создания оплаты. В форме есть два обязательных поля: дата оплаты и загрузка счета на оплату.

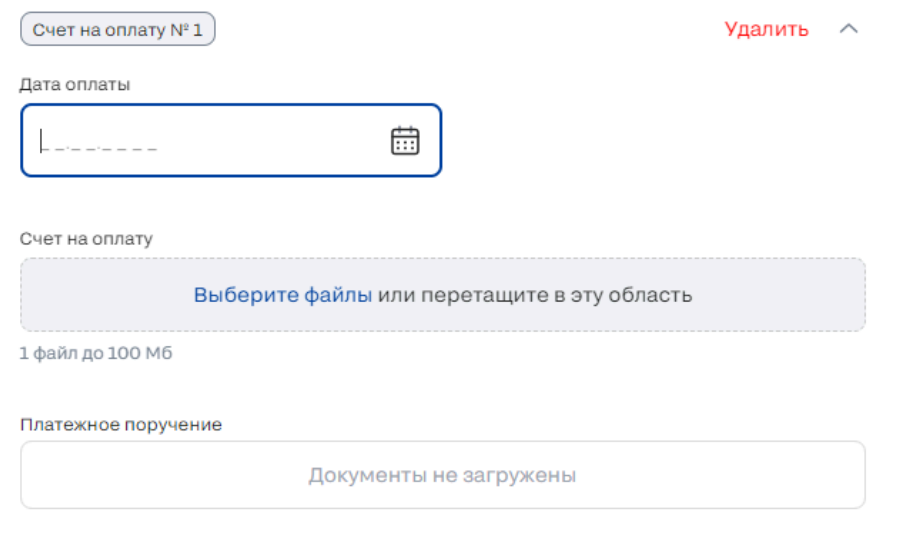

*Рис. 240. Форма для создания оплаты для заказчика*

После загрузки счета на оплату, необходимо нажать кнопку "Сохранить".

3.4.2.14.8 Удалить счет на оплату заказчику.

Для того, чтобы удалить счет на оплату заказчику, необходимо нажать кнопку "Удалить". Невозможно удалить оплаченный счет.

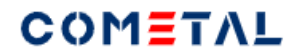

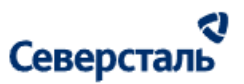

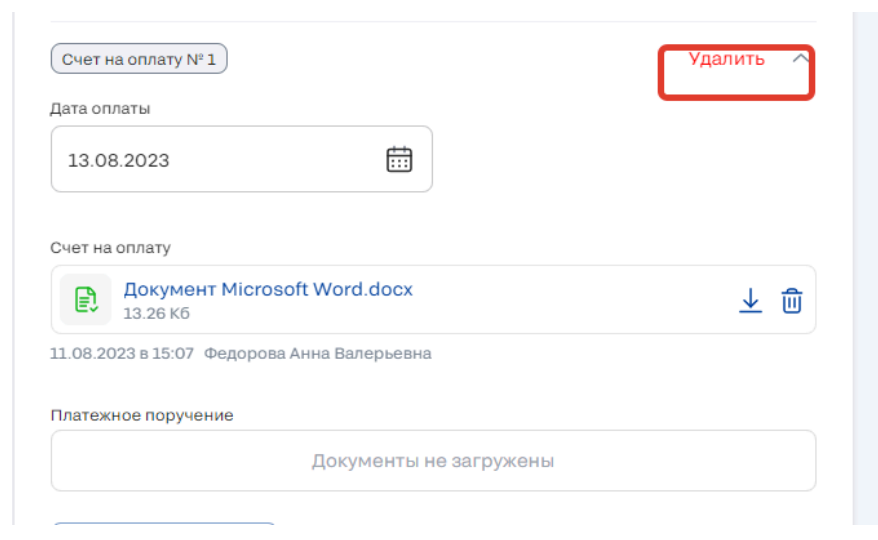

*Рис. 241. Кнопка удаления оплаты для заказчика*

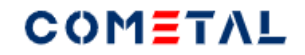

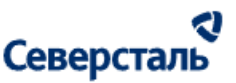

3.4.2.14.9 Перевести заявку в статус "Заявка выполнена"

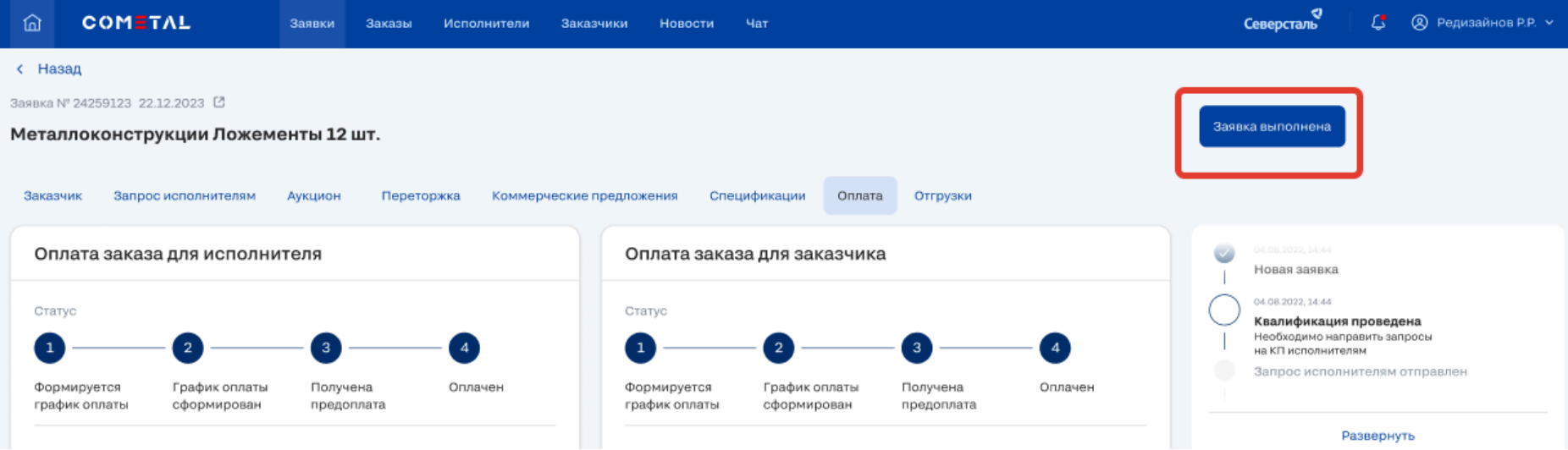

*Рис. 242. Кнопка для перевода заказа в статус "Заявка выполнена"*

Кнопка перевода заявки в статус "Заказ закрыт"

После перехода в данный статус заявка становится неактивна, ее невозможно отредактировать и каким-либо способом провзаимодействовать с ней.

Закрыть заявку можно только в том случае, когда выполняются два условия:

1) Все созданные оплаты для заказчика и исполнителя имеют статус "Оплачено". Загружены файлы в поля счетов и

платежных поручений для всех оплат, созданных КАМ+ом.

2) Статусы всех отгрузок = "Закрыто".

При нажатии на кнопку "Заявка выполнена", выводится модальное окно:

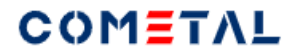

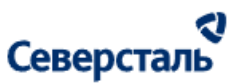

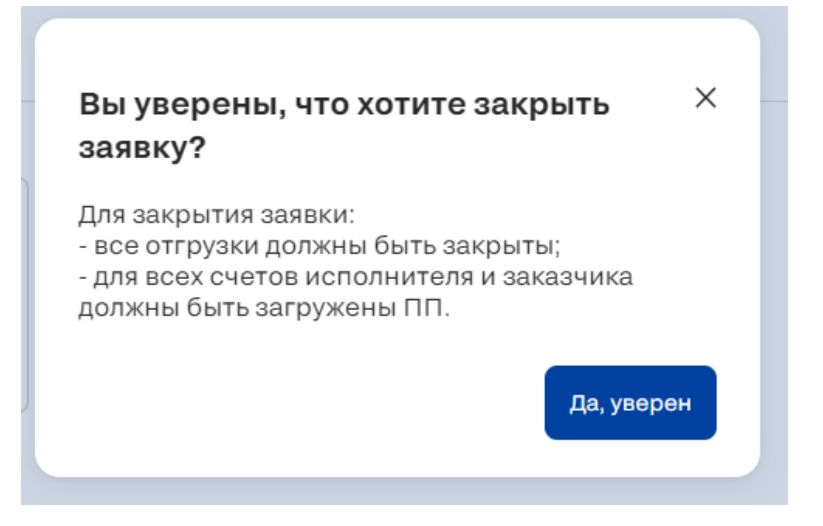

*Рис. 243. Модальное окно для подтверждения закрытия заявки*

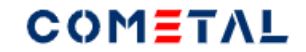

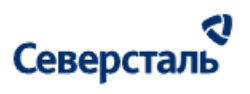

3.4.2.15 Вкладка "Отгрузка".

3.4.2.15.1 Просмотр графика отгрузок

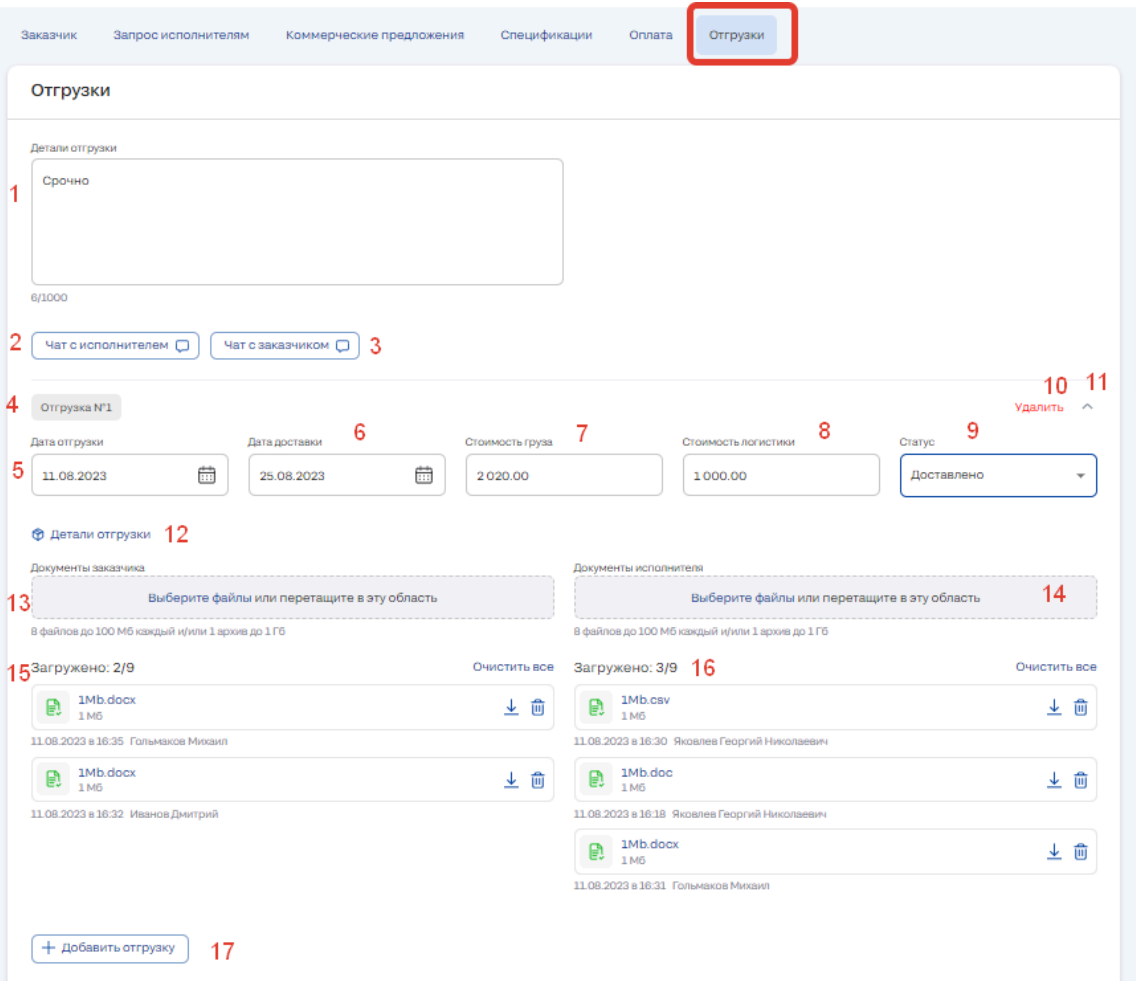

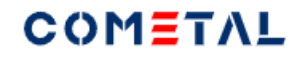

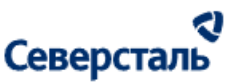

#### *Рис. 244. Элементы вкладки "Отгрузки"*

Содержимое вкладки "Отгрузки" становится доступно только после перехода заявки в статус "Спецификация подписана".

Страница "Отгрузки" состоить из следющих элементов:

1) Детали отгрузки.

Содержимое данного поля может редактировать как менеджер, так и исполнитель. Заказчик видит данное поле в режиме просмотра.

2) Чат с исполнителем. Происходит переход в чат с основным контактным лицом исполнителя по данному заказу.

3) Чат с заказчиком. Происходит переход в чат с контактными лицами заказчика по заявке.

4) Нумерация отгрузок. Осуществляется автоматически.

5) Дата отгрузки. Можно ввести вручную или выбрать из календаря.

6) Дата доставки. Можно ввести вручную или выбрать из календаря.

7) Стоимость груза. Вводится вручную.

8) Стоимость логистики. Вводится вручную.

9) Статусы отгрузки:

- новая отгрузка;

- в производстве;

- готов к отгрузке;
- отгружено;
- доставлено;
- закрыто.

10) Кнопка "Удалить". Позволяет удалить отгрузку, если статус отгрузки не равен "Закрыто". Если отгрузка была закрыта, кнопка не отображается.

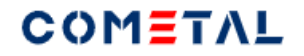

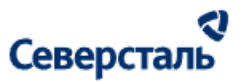

11) Стрелка, которая сворачивает / разворачивает подробную информацию об отгрузке.

12) Детали отгрузки. Подробная информация о маршруте и контактных лицах, которые будут отправлять и принимать груз.

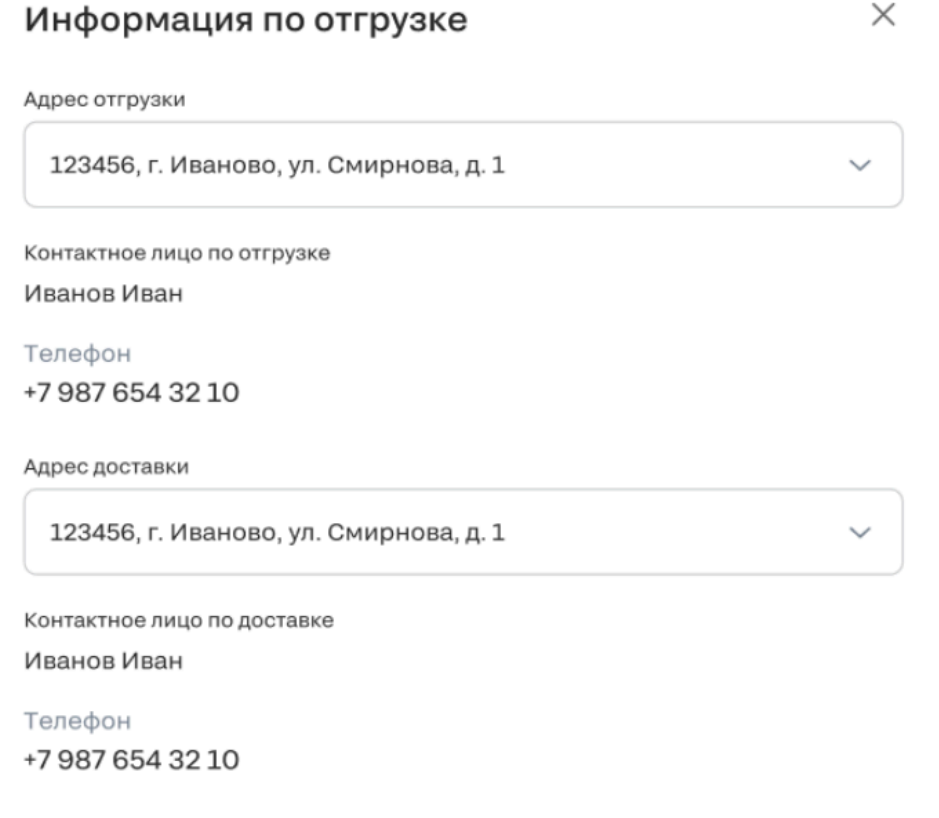

*Рис. 245. Модальное окно "Детали отгрузки"*

- 13) Элемент для загрузки документов от заказчика
- 14) Элемент для загрузки документов от исполнителя.
- 15) Документы, которые были загружены заказчиком.

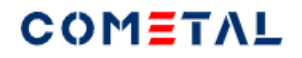

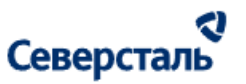

- 16) Документы, которые были загружены исполнителем.
- 17) Кнопка для добавления отгрузки.

# 3.4.3.15.2 Добавить отгрузку

Для того, чтобы добавить отгрузку, необходимо кликнуть на одноименную кнопку:

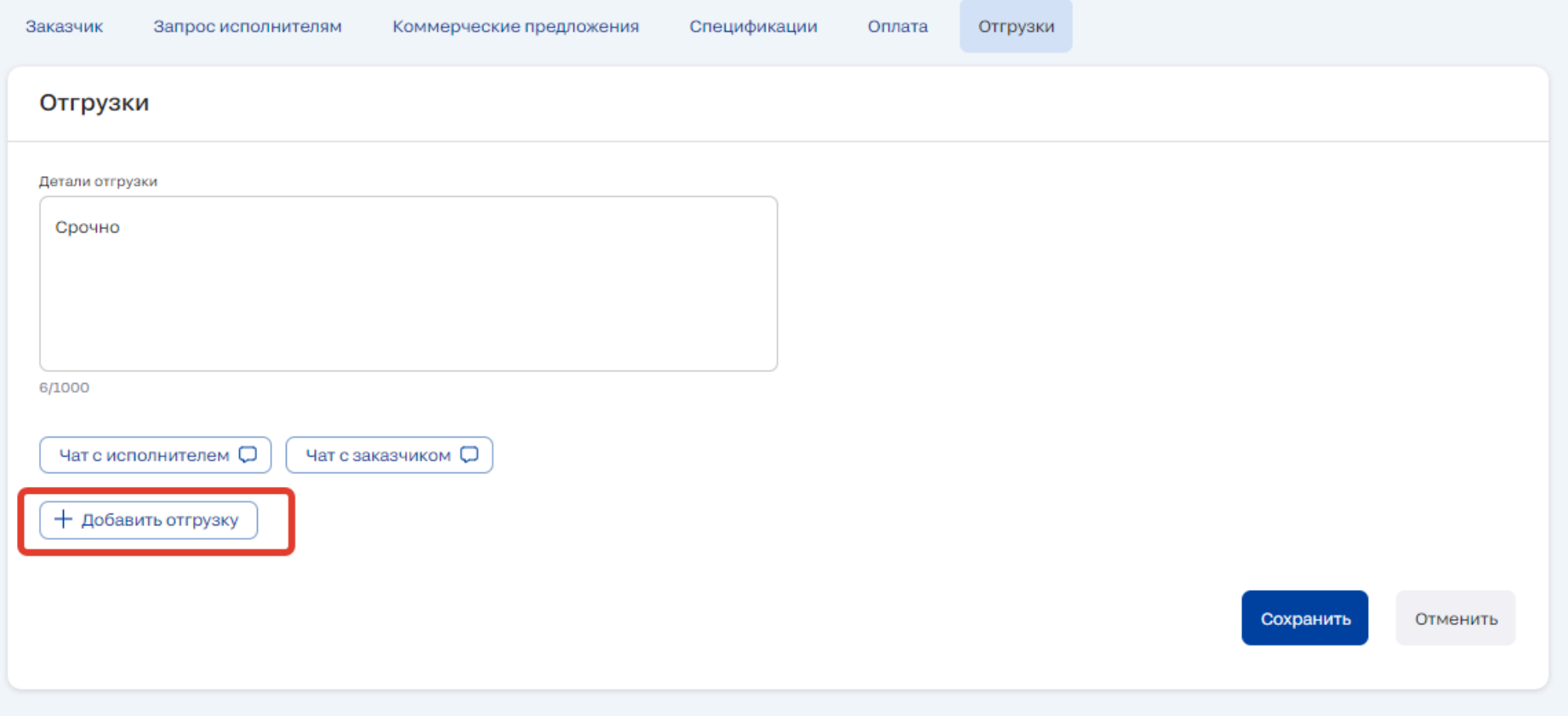

*Рис. 246. Кнопка для добавления отгрузки*

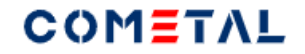

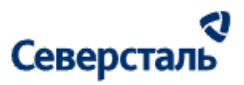

После этого откроется форма для создания новой отгрузки

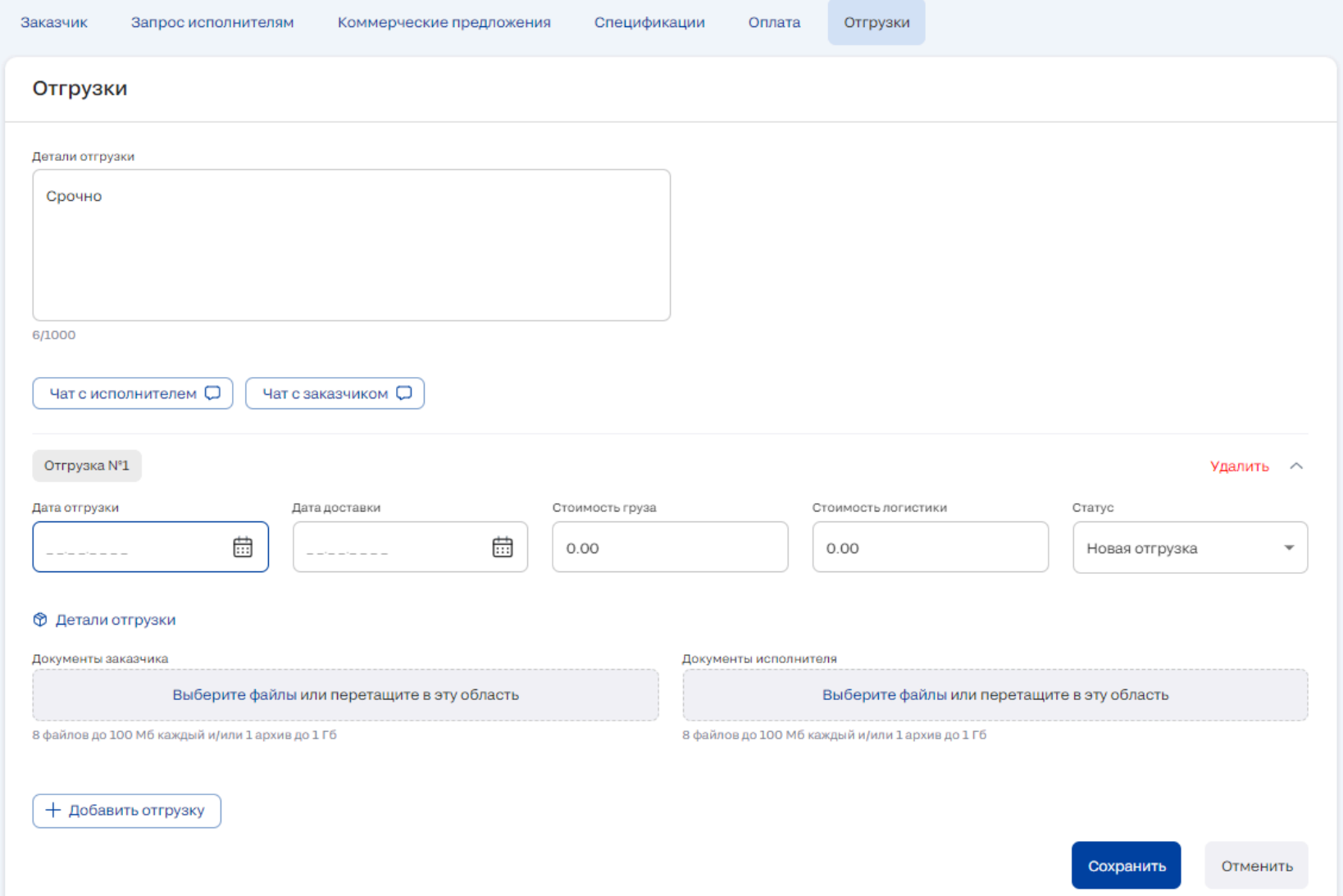

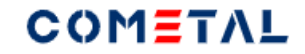

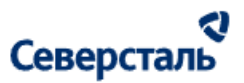

## *Рис. 247. Форма для создания отгрузки*

У данной формы есть обязательные поля для заполнения. Если часть из них не заполнена, при сохранении будут выведены ошибки.

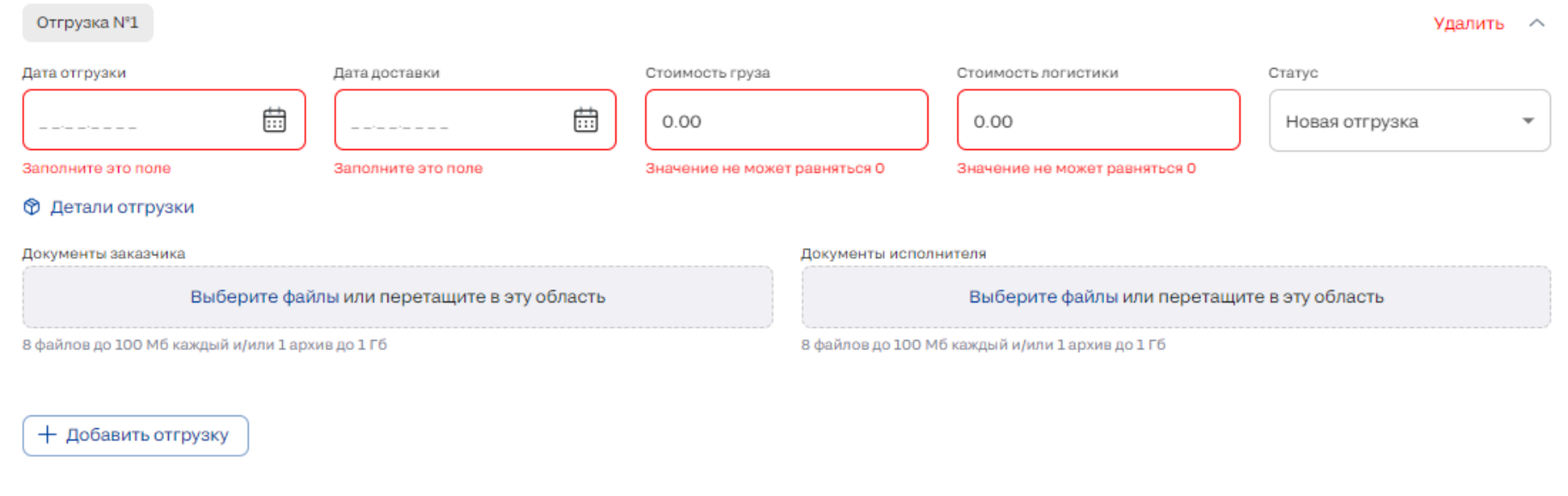

## *Рис. 248. Ошибки заполнения полей при создании отгрузки*

## 3.4.3.15.3 Редактировать отгрузку

Редактировать отгрузку можно до тех пор, пока она не имеет статус "Закрыто".

Для того, чтобы отредактировать отгрузку, необходимо нажать три вертикальные точки и нажимаем "Редактировать".

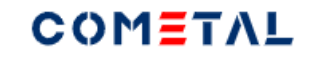

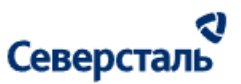

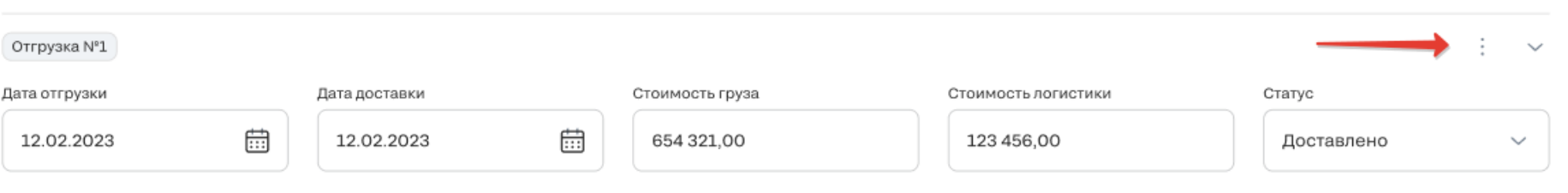

*Рис. 249. Функционал редактирования отгрузки*

# 3.4.3.15.4 Удалить отгрузку

Удалить отгрузку можно только в том случае, если она не имеет статус "Закрыто".

Для вызова функционала удаления, необходимо кликнуть на три вертикальные точки (см. Рис. выше).

# 3.4.2.16 Статусная линейка.

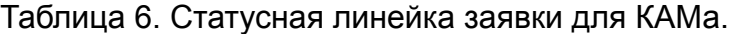

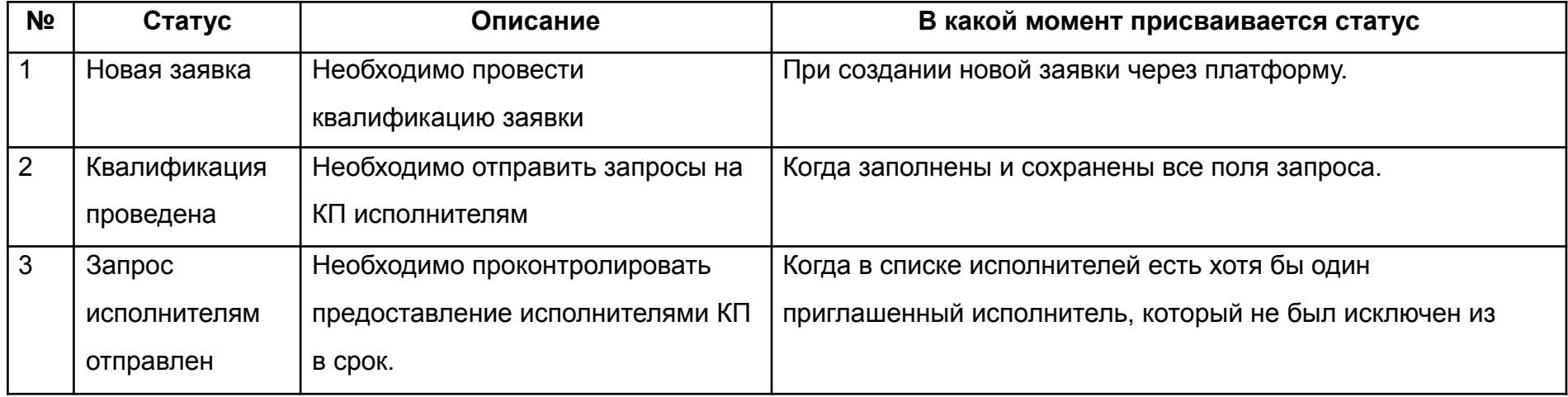
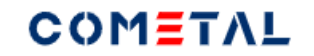

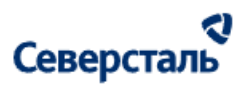

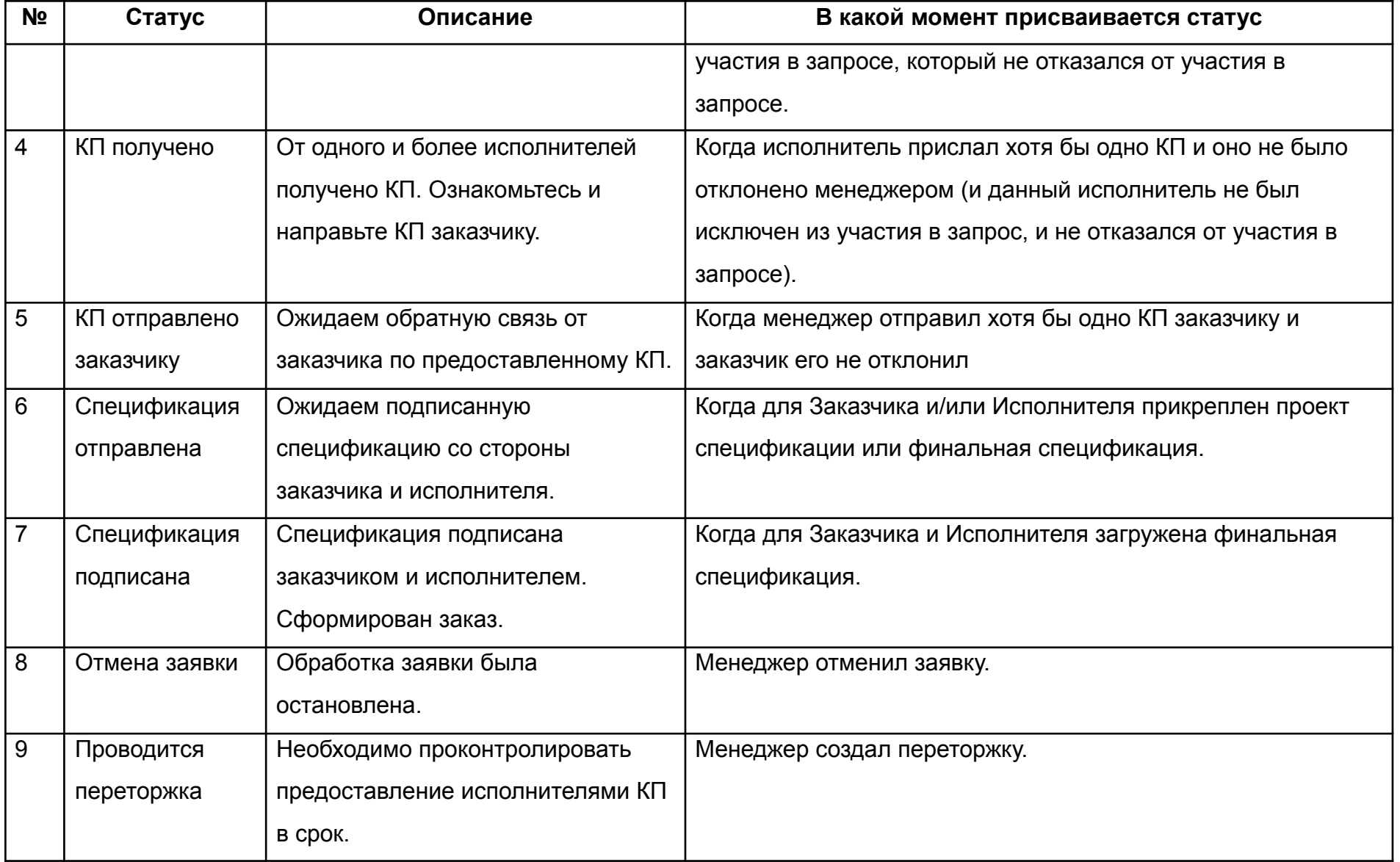

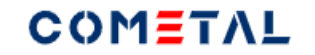

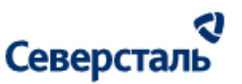

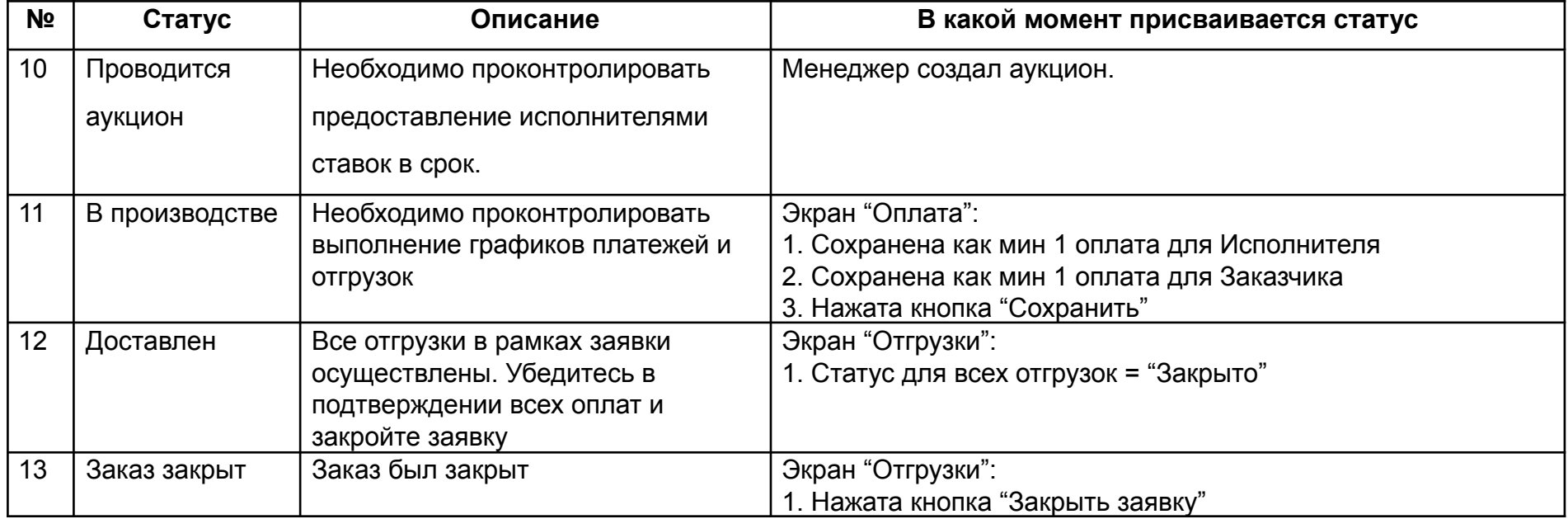

#### 3.4.2.17 Расчет стоимости логистики

Для того, чтобы отображался расчет стоимости логистики, должны быть заполнены:

- адрес доставки (по заявке у заказчика);
- адрес отгрузки исполнителя;
- параметры груза.

#### 3.4.2.17.1 Задать параметры груза.

Процесс описания ввода данных по параметрам груза подробно описан [здесь](#page-96-0).

Данные по параметрам груза можно задать и изменить в нескольких местах системы:

- в режиме редактирования запроса, если выбрана настройка "с логистикой";

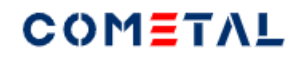

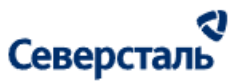

- на вкладке КП, блок "КП от исполнителя" в режиме редактирования;
- на вкладке "Переторжка" при создании переторжки;
- на вкладке "Аукцион" при создании аукциона.

Если параметры груза были изменены через КП конкретного исполнителя, через форму создания аукциона или через форму создания переторжки, параметры груза поменяются для всей заявки.

Стоимость логистики, которая была рассчитана до изменения параметров груза останется неизменной, а уже новые КП, спецификации, ставки и т.д. будут созданы с актуальной расчетной стоимостью.

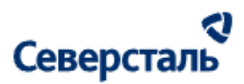

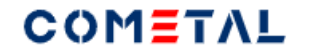

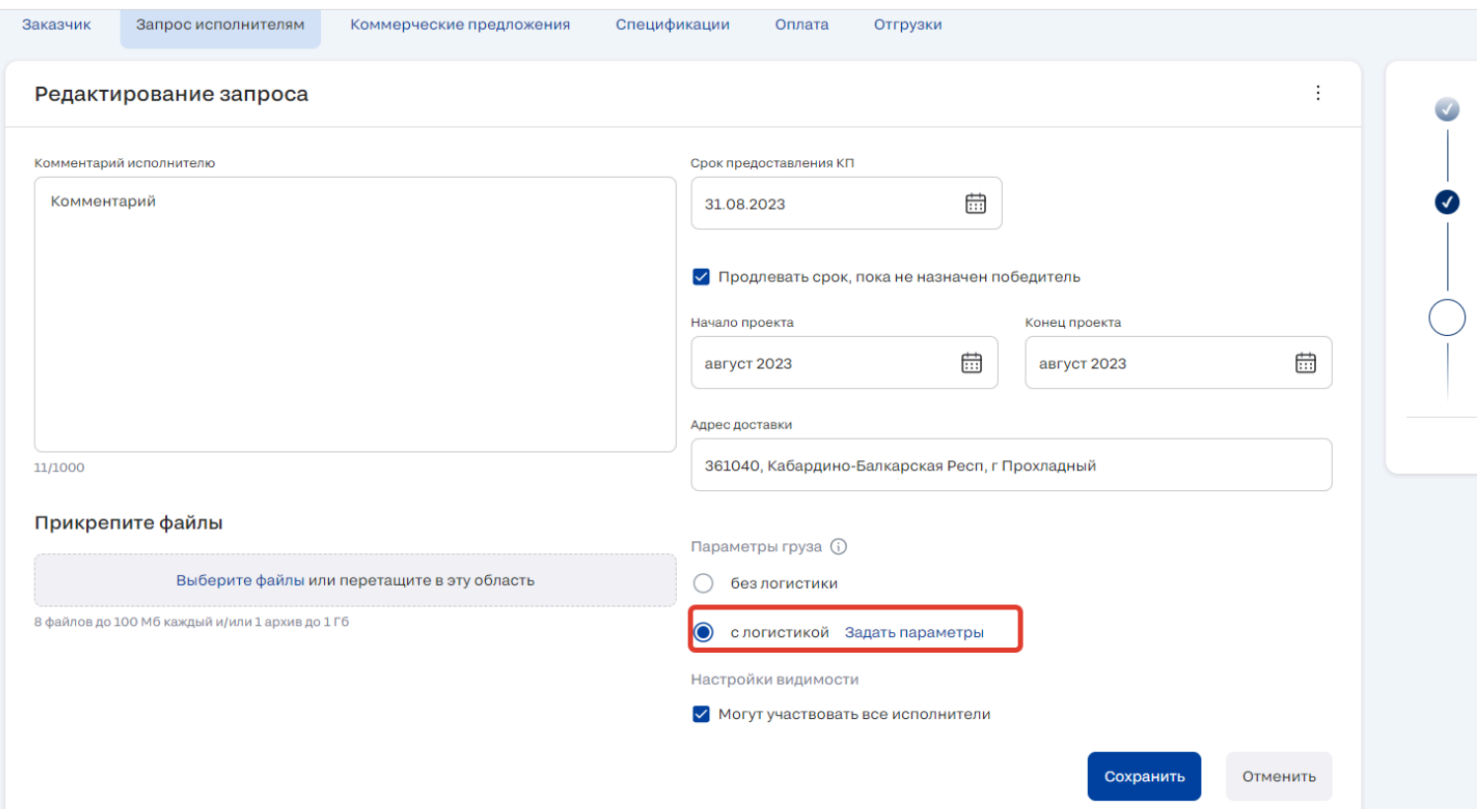

*Рис. 250. Кнопка для ввода параметров груза на вкладке "Запрос"*

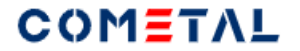

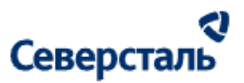

 $\ddot{\ddot{\cdot}}$ 

#### Редактирование запроса

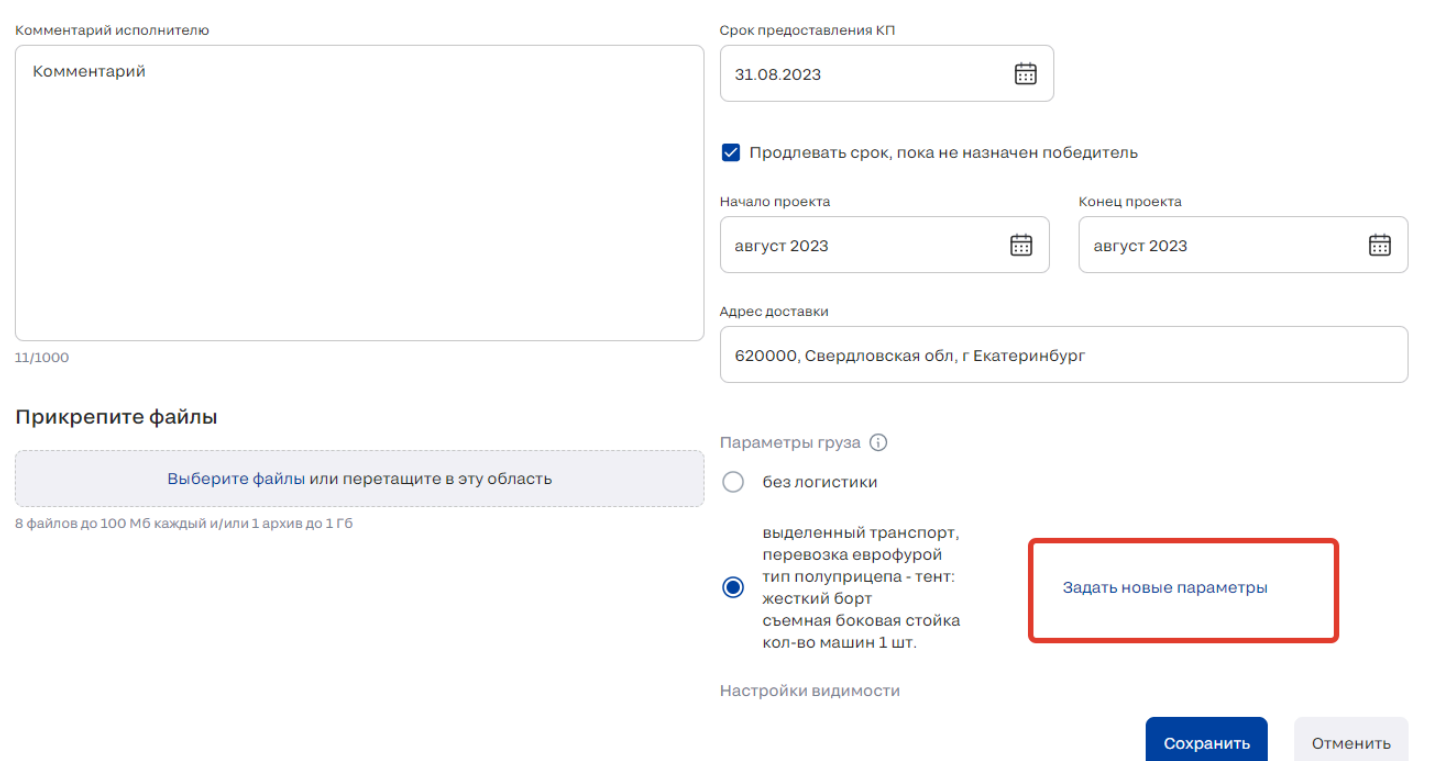

Рис. 251. Кнопка для ввода параметров груза на вкладке "Запрос", когда до этого уже были введены параметры

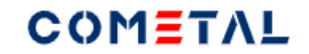

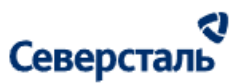

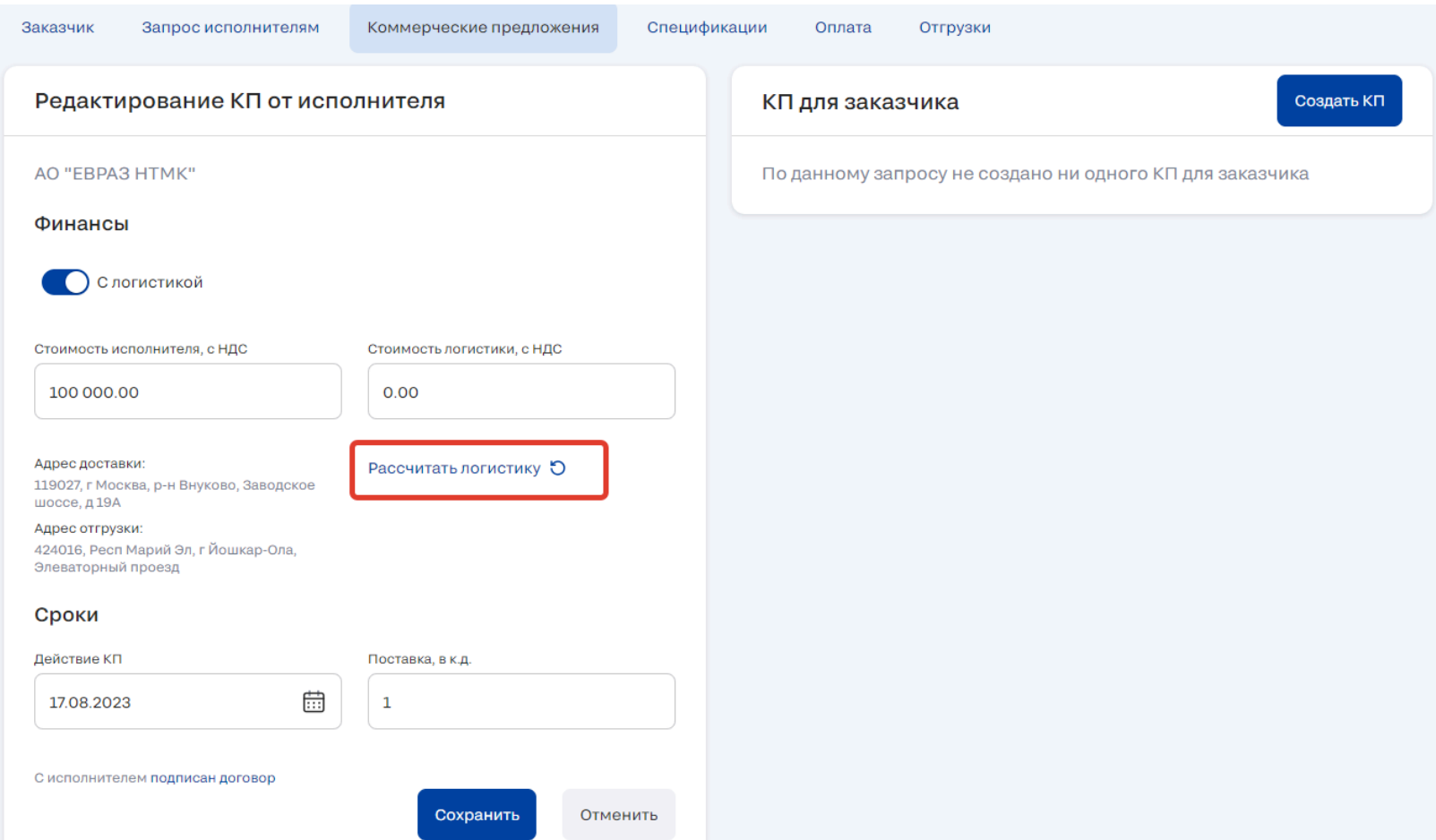

*Рис. 252. Кнопка для ввода параметров груза на вкладке "КП, блок "КП от исполнителей"*

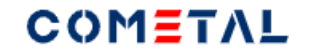

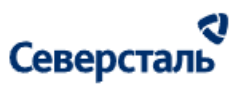

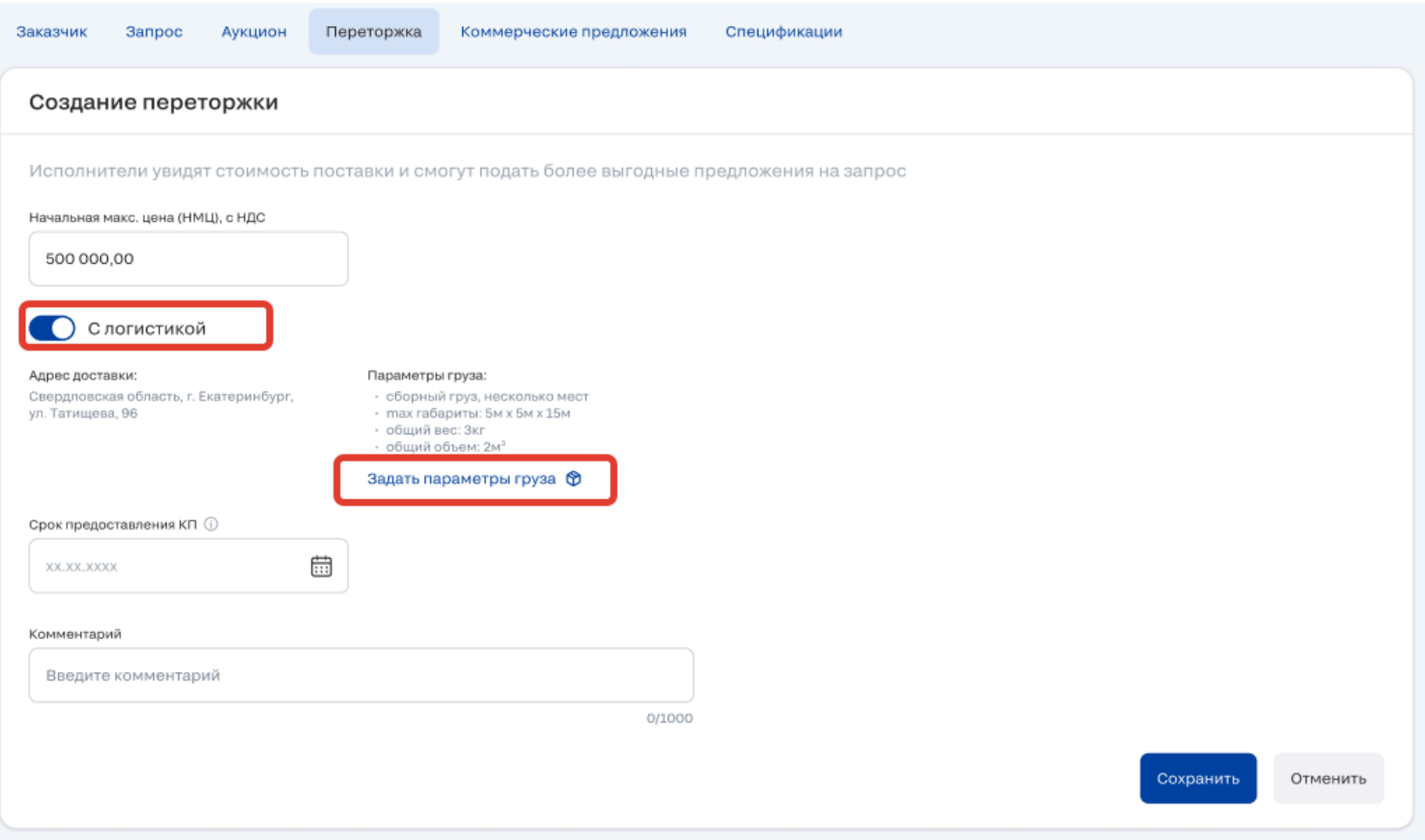

*Рис. 253. Кнопка для ввода параметров груза при создании переторжки*

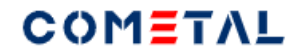

-

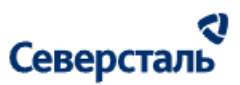

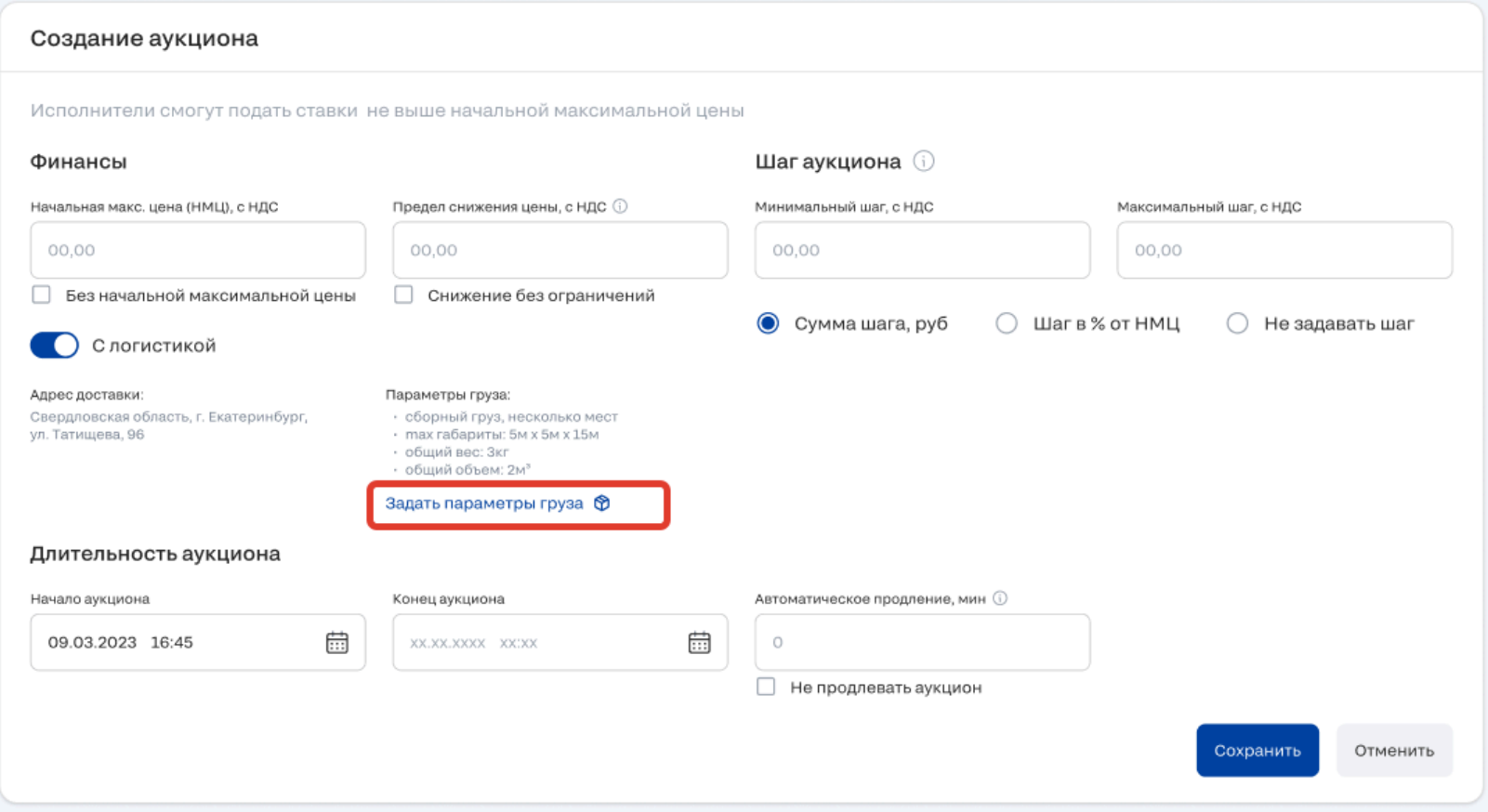

*Рис. 254. Кнопка для ввода параметров груза при создании аукциона*

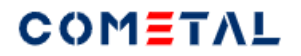

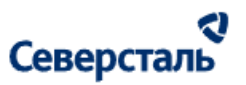

# 3.5. Раздел "Исполнители"

3.5.1 Просмотреть канбан исполнителей

Экран состоит из следующих элементов:

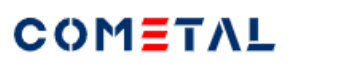

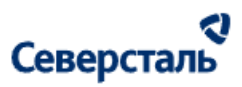

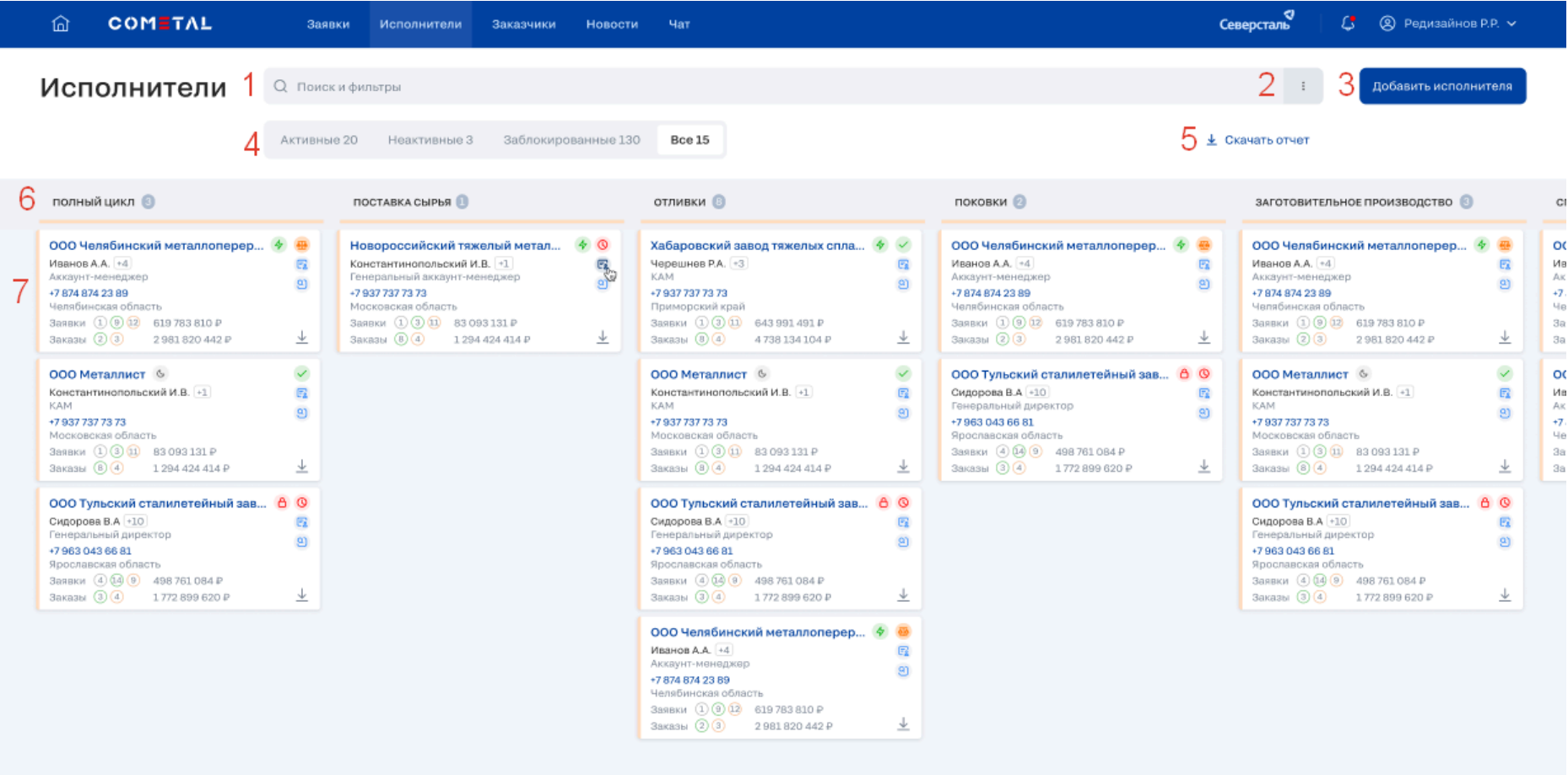

*Рис. 255. Раздел "Исполнители"*

### 1 - Строка поиска

 $\delta$ 

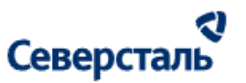

Поиск осуществляется по следующим атрибутам компаний:

- Наименование компании
- Юридический адрес компании
- Основное контактное лицо
- Закрепленный за компанией КАМ+

После нажатия на Enter, запрос превращается в тег. Тег можно удалить, нажав на крестик рядом.

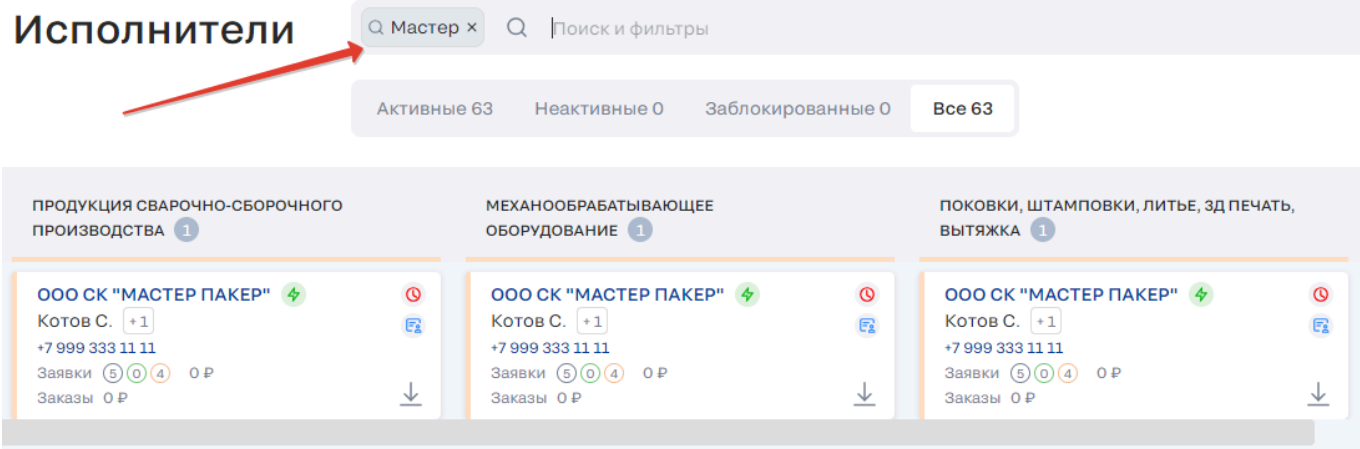

*Рис. 256. Тег запроса в строке поиска в разделе "Исполнители"*

#### 2 - Сортировка

При клике по трем вертикальным точкам открывается дополнительное окно:

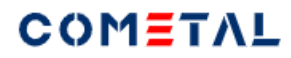

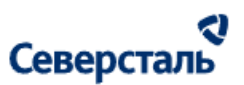

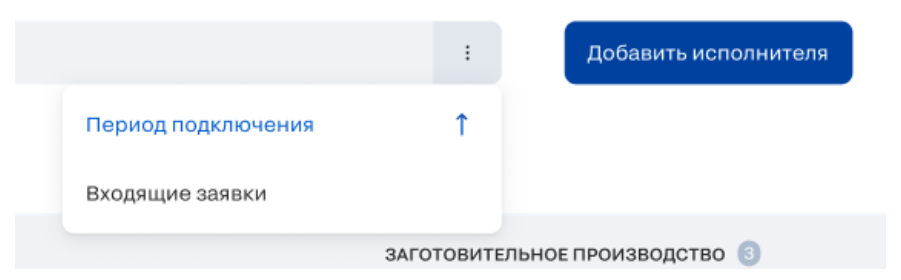

*Рис. 257. Элемент для вызова доп.окна с сортировкой*

По умолчанию выше отображаются исполнители, которые раньше подключились к системе.

Входящие заявки - это фильтр по количеству заявок, в которых принимает участие исполнитель.

3 - Кнопка "Добавить исполнителя"

Кнопка позволяет добавить нового исполнителя на платформу. По умолчанию исполнитель создается в колонке канбана "Не определено" и исполнителю присваивается один единственный тег-заглушка.

4 - Предсохраненные фильтры

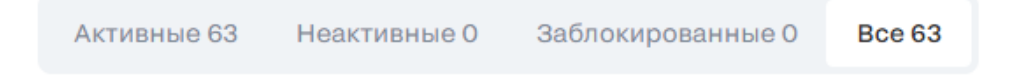

#### *Рис. 258. Предсохраненные фильтры*

По умолчанию активен фильтр "Все".

При желании пользователь может отфильтровать компании на активные, неактивные (контактные лица не производили никаких действий в течение 2-х недель), заблокированные.

5 - Кнопка скачивания отчета

При клике открывает окно для выбора периода формирования отчета

6 - Название тега первого уровня

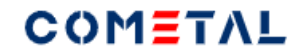

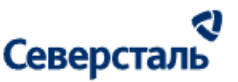

Заголовок столбца = название тега первого уровня. В столбец попадают все исполнители, для которых присвоен данный тег первого уровня.

- Карточка исполнителя

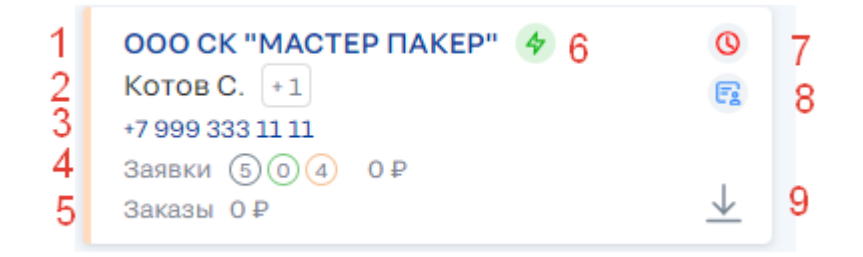

*Рис. 259. Карточка исполнителя в разделе "Исполнители"*

Элементы карточки исполнителя

- Название организации исполнителя
- Основное контактное лицо (в счетчике рядом отображается дополнительное количество контактных лиц)
- Телефон контактного лица. При клике происходит переход в виртуальную АТС
- Заявки: входящие, выполненные, отклоненные. Рядом располагается сумма по заявкам, руб
- Заказы: рядом располагается сумма по заказам, руб
- Иконка, которая отображает активность компании.

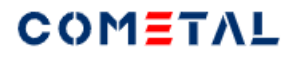

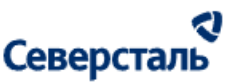

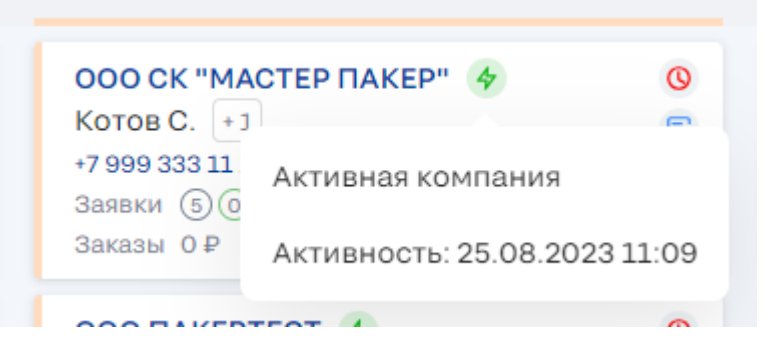

*Рис. 260. Иконка для отображения активности компании*

- 7 Иконка, которая показывает, договор подписан или не подписан.
- 8 Иконка, которая показывает документы, которые прикреплены в качестве карточки компании
- 9 Иконка скачивания вызывает скачивание в загрузки отчета по выбранной компании.

#### 3.5.2 Скачать отчет по исполнителям.

Скачать отчет по конкретному исполнителю можно путем нажатия по иконке в карточке исполнителя:

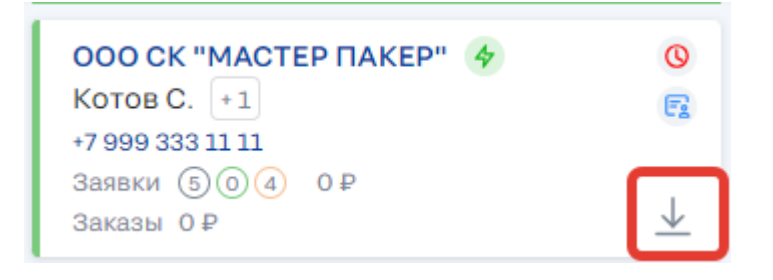

*Рис. 261. Иконка для скачивания отчета по конкретному исполнителю*

Скачать отчет по всем исполнителям можно путем нажатия данного элемента:

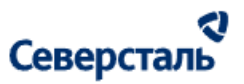

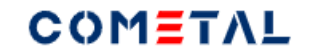

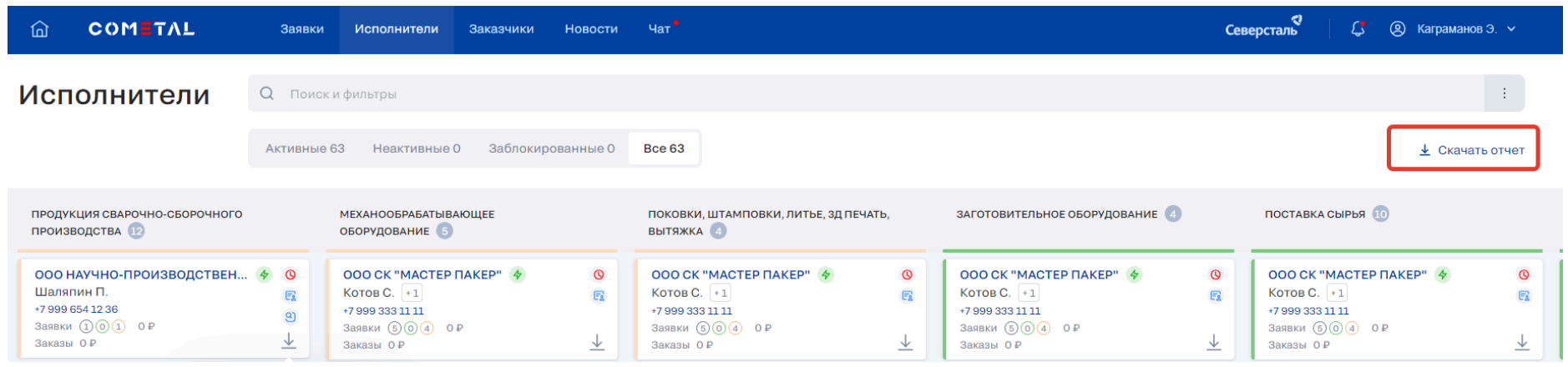

*Рис. 262. Иконка для скачивания отчета по всем исполнителям*

При клике по "Скачать отчет" открывается модальное окно:

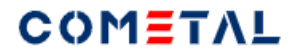

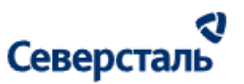

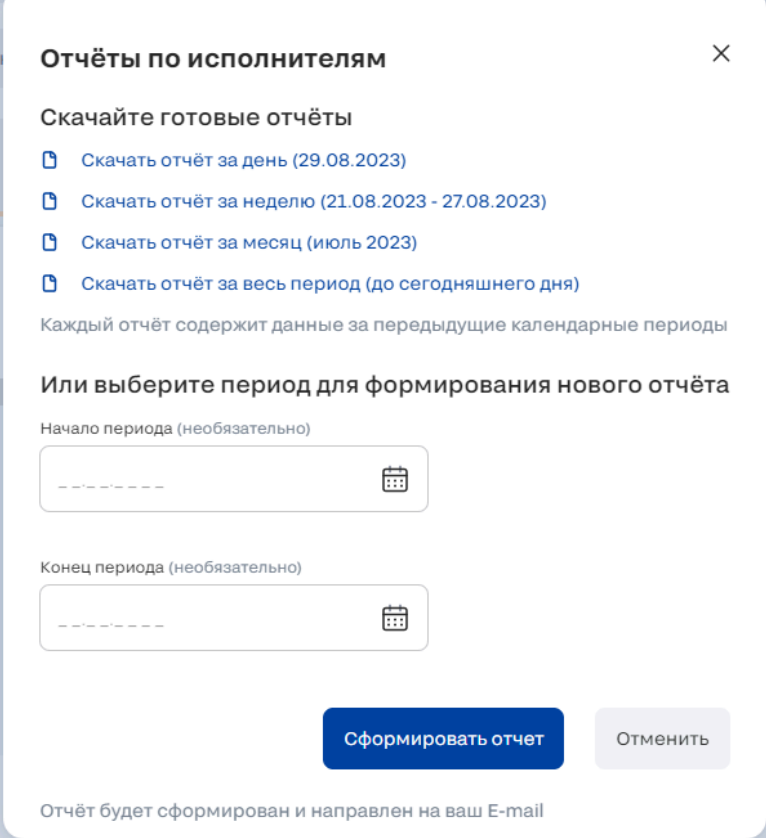

*Рис. 263. Модальное окно для выбора готового отчета или для выбора периода формирования отчета* При клике по готовому отчету ведется скачивание отчета в загрузки браузера.

При формировании отчета, которого нет среди готовых, необходимо задать период и нажать кнопку "Сформировать отчет". Когда отчет будет готов, он придет на e-mail, который указан в качестве логина.

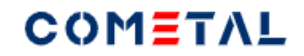

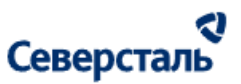

3.5.3 Добавить исполнителя

Для того, чтобы добавить исполнителя, пользователю необходимо нажать кнопку "Добавить исполнителя".

В результате этого откроется модальное окно:

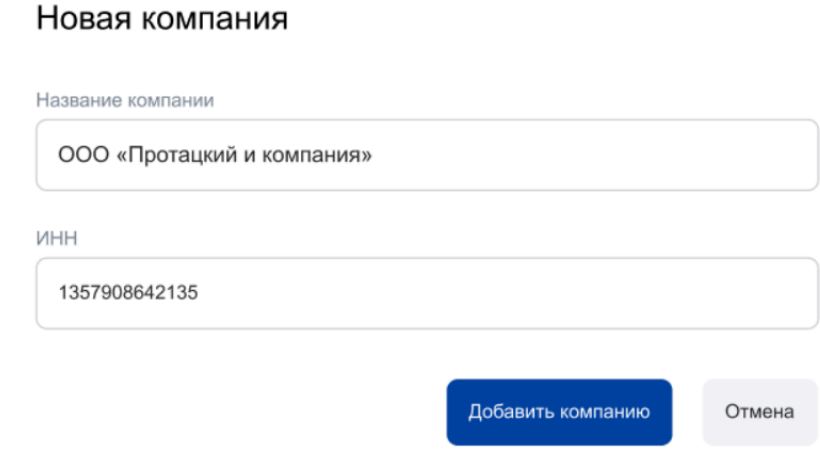

*Рис. 263а. Модальное окно для создания исполнителя*

Если компания с таким ИНН уже существует, система отобразит предупреждающее окно:

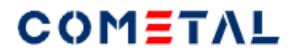

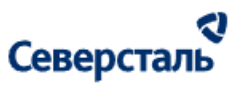

### Возможна потеря данных компании

Компания с указанным ИНН уже существует в Системе!

После подтверждения ввода, все контакты, адреса и заявки текущей компании будут добавлены в профиль компании с указанным ИНН.

Вы подтверждаете изменение ИНН?

Объединить компании Отмена

*Рис. 263б. Модальное окно для предупреждении о том, что компания с данным ИНН уже существует*

### 3.6. Раздел "Заказчики"

Раздел "Заказчики" состоит из следующих элементов:

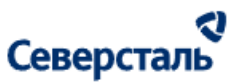

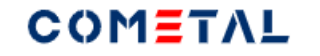

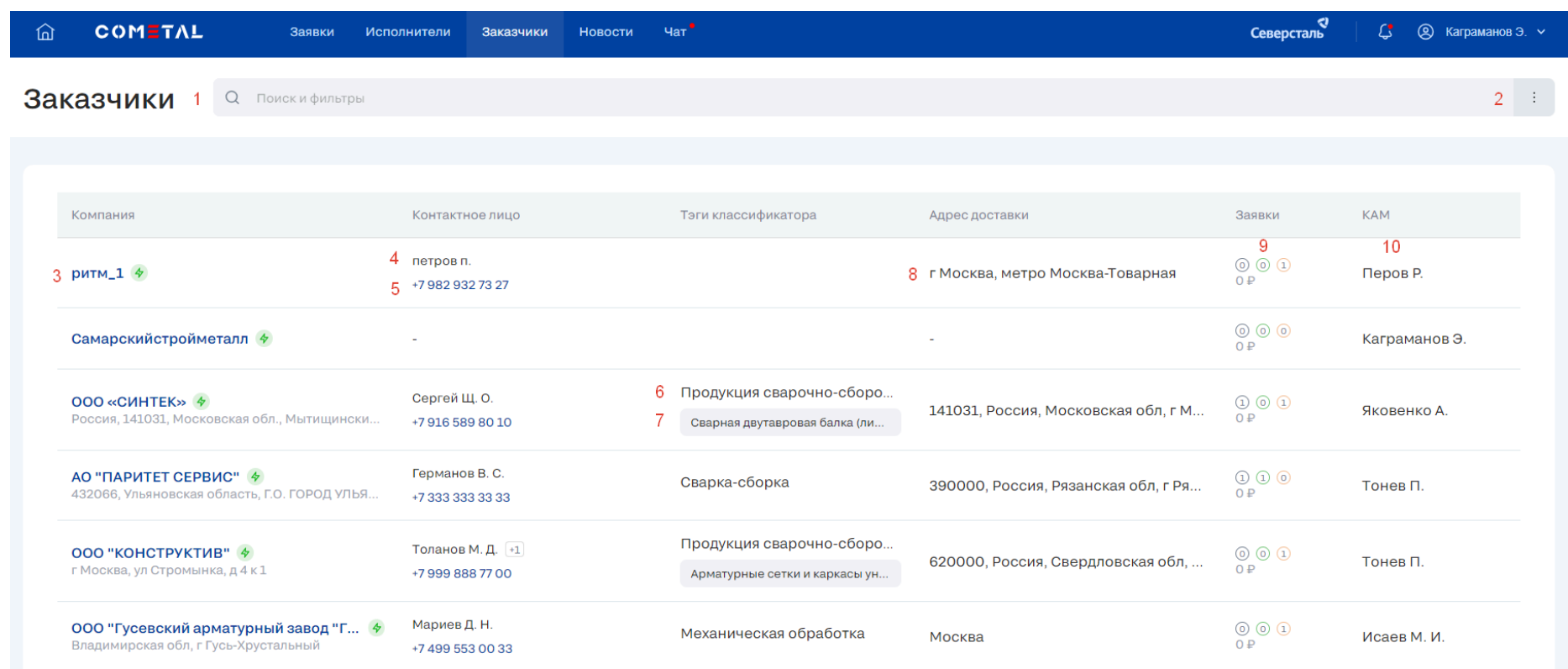

#### *Рис. 264. Раздел "Заказчики"*

#### 1 - Строка поиска

Поиск осуществляется по следующим атрибутам компаний:

- Наименование компании
- Юридический адрес компании
- Основное контактное лицо

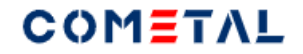

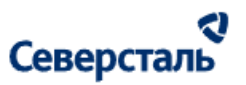

Закрепленный за компанией КАМ

После нажатия на Enter, запрос превращается в тег. Тег можно удалить, нажав на крестик рядом.

#### 2 - Сортировка

Для того, чтобы выбрать сортировку, необходимо кликнуть на три вертикальные точки:

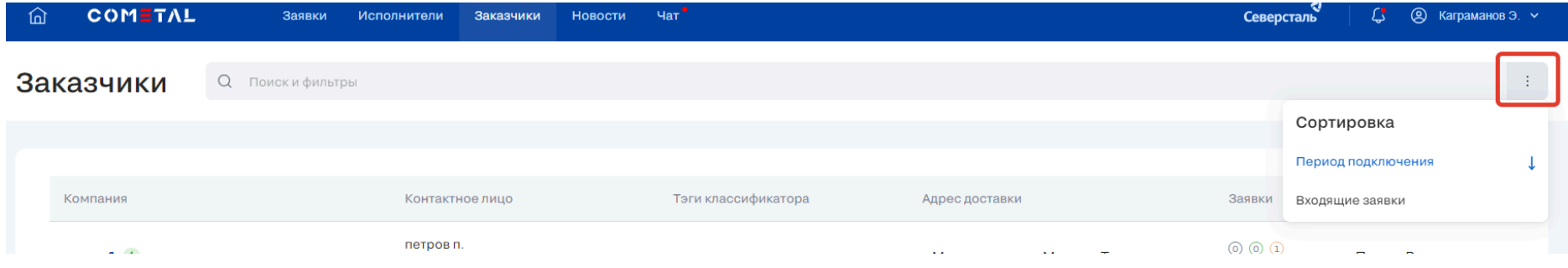

*Рис. 265. Элемент для выбора сортировки заказчиков*

Сортировка заказчиков может осуществлять по одному из параметров:

- период подключения организации на платформу (по умолчанию, чем раньше заказчик подключимся, тем выше в списке он отображается);
- входящие заявки сортировка отображает карточки компаний в порядке уменьшения / увеличения количества заявок.
- 3 Название организации заказчика
- 4 Основное контактное лицо (рядом отображается счетчик того, сколько еще контактов есть у компании)
- 5 Телефон основного контактного лица
- 6 Теги классификатора первого уровня
- Теги первого уровня из всех заявок заказчика
- 7 Теги классификатора второго уровня

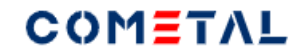

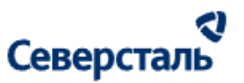

Теги второго уровня из всех заявок заказчика

- 8 Адрес доставки заказчика
- 9 Заявки

Входящие, выполненные, в работе. Рядом располагается сумма по всем заявкам заказчика.

10 - Закрепленный за заказчиком КАМ

# 3.7. Раздел "О компании"

#### 3.7.1. Просмотр данных о компании

В раздел "Компания" менеджер может попасть из разных страниц системы, например:

- раздел "Исполнители" при клике на название организации карточки в канбане;
- раздел "Заказчики" при клике на название организации в списке;
- через заявку и т.д.

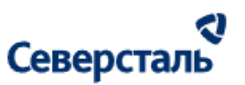

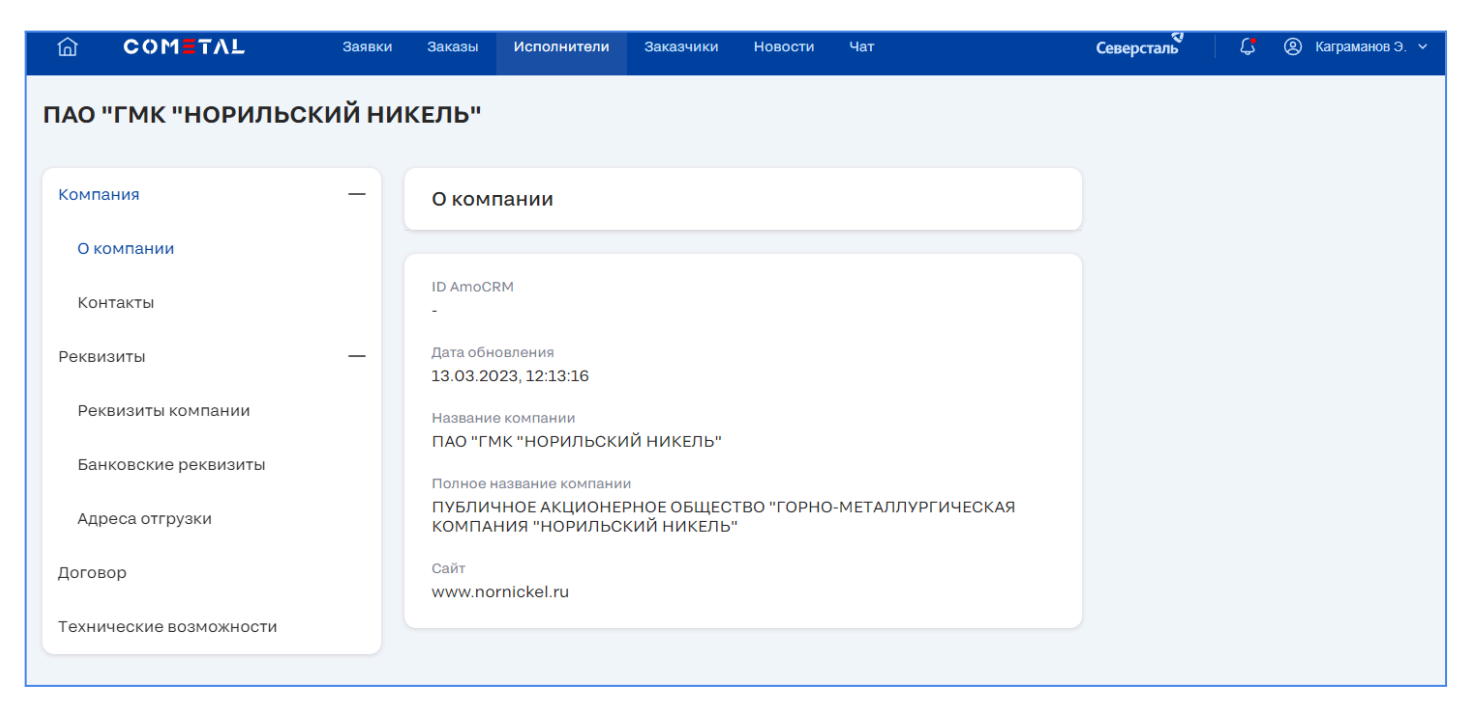

*Рис. 266. Подраздел "О компании"*

#### 3.7.2. Просмотр контактов

Для просмотров перечня контактных лиц компании, добавленных в Систему (рис. \*), нажмите на "Контакты" в меню в левой части экрана.

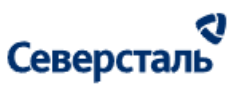

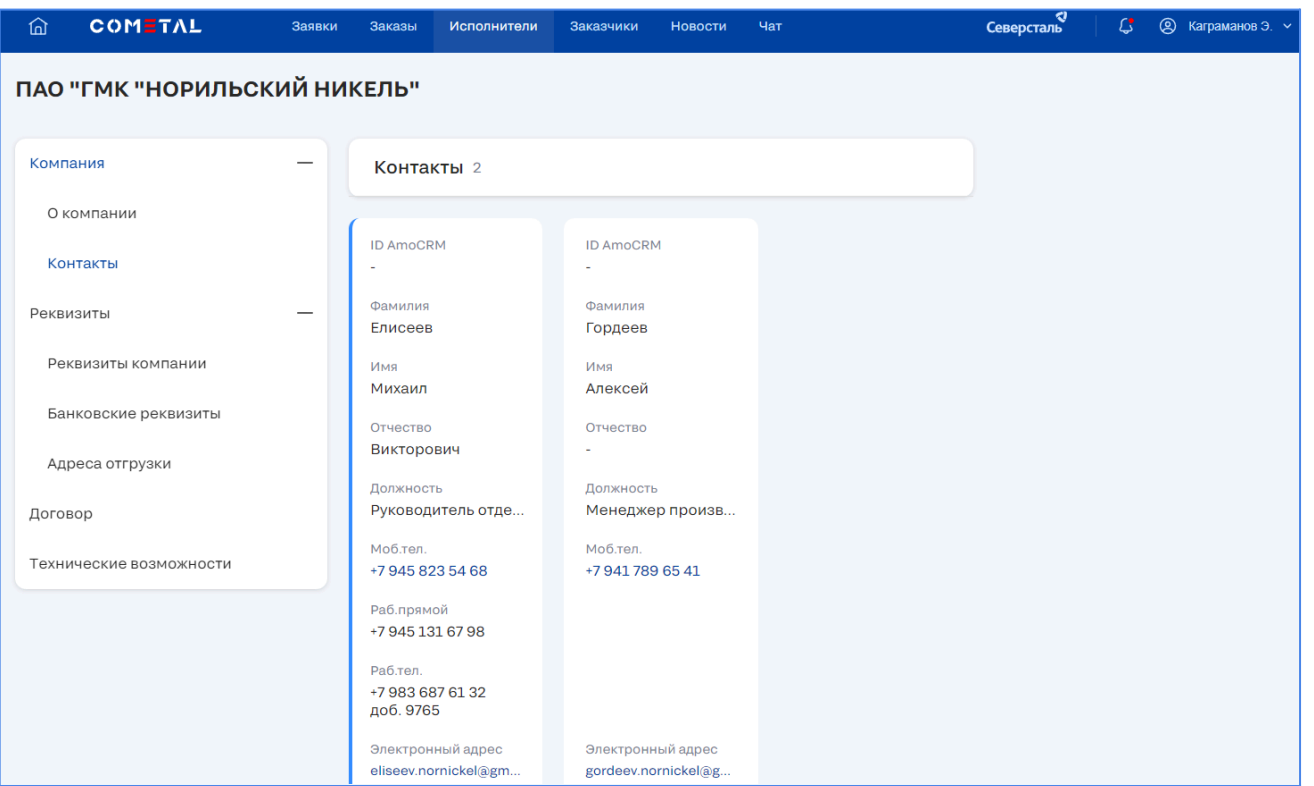

*Рис. 267. Подраздел "Контакты"*

### 3.7.3. Просмотр реквизитов компании

Для просмотров реквизитов компании, сохранённых в Системе (рис. \*), откройте группу "Реквизиты" и нажмите на "Реквизиты компании" в меню в левой части экрана.

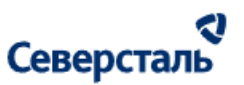

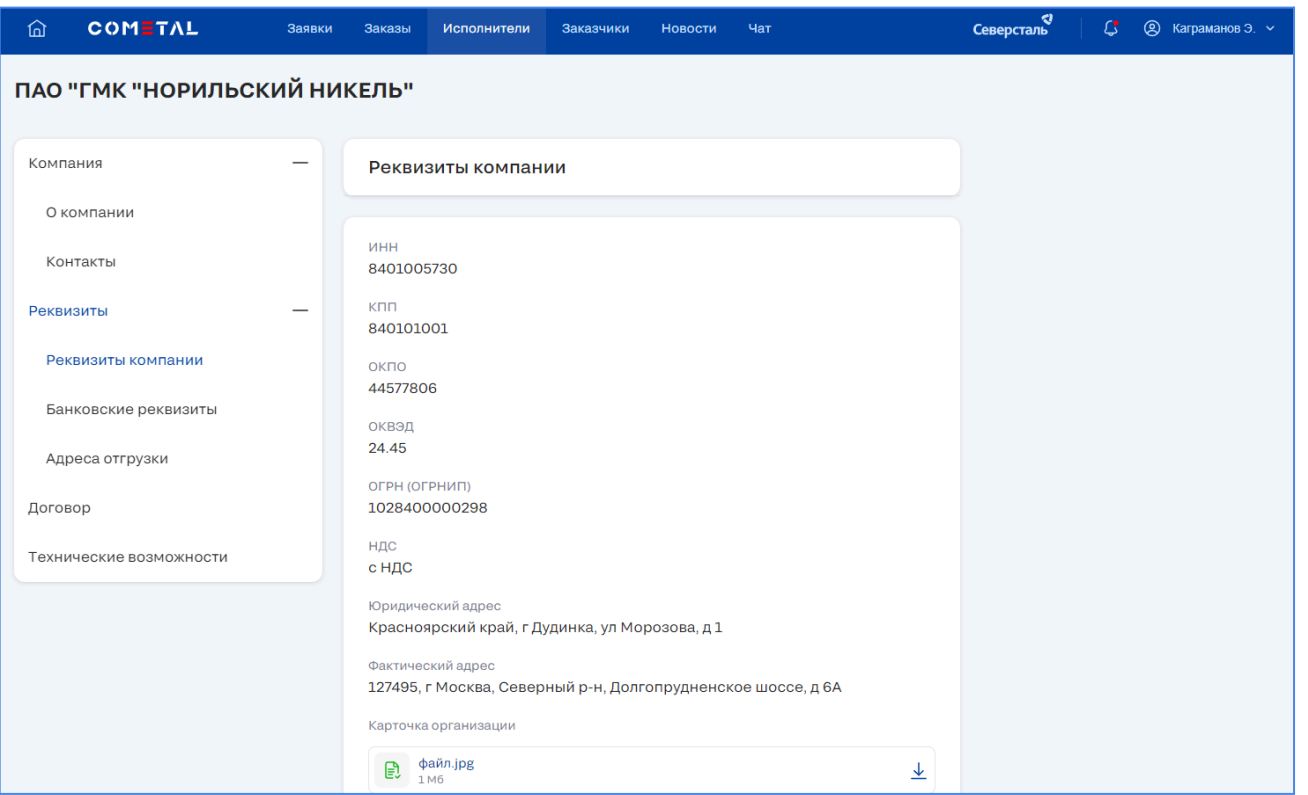

*Рис. 268. Реквизиты компании*

# 3.7.4. Скачивание карточки компании

Для скачивания карточки компании спуститесь вниз страницы и нажмите на кнопку скачать справа от файла (рис. \*).

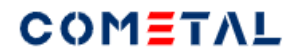

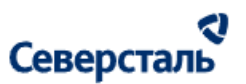

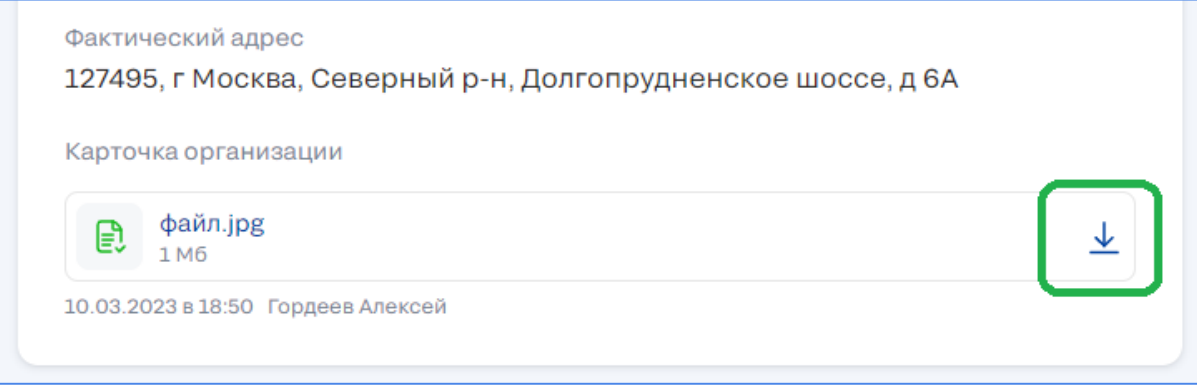

*Рис. 269. Скачивание карточки*

#### 3.7.5. Просмотр банковских реквизитов компании

Для просмотра банковских реквизитов компании, сохраненных в Системе (рис. \*), откройте группу "Реквизиты" и нажмите на "Банковские реквизиты" в меню в левой части экрана.

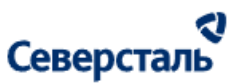

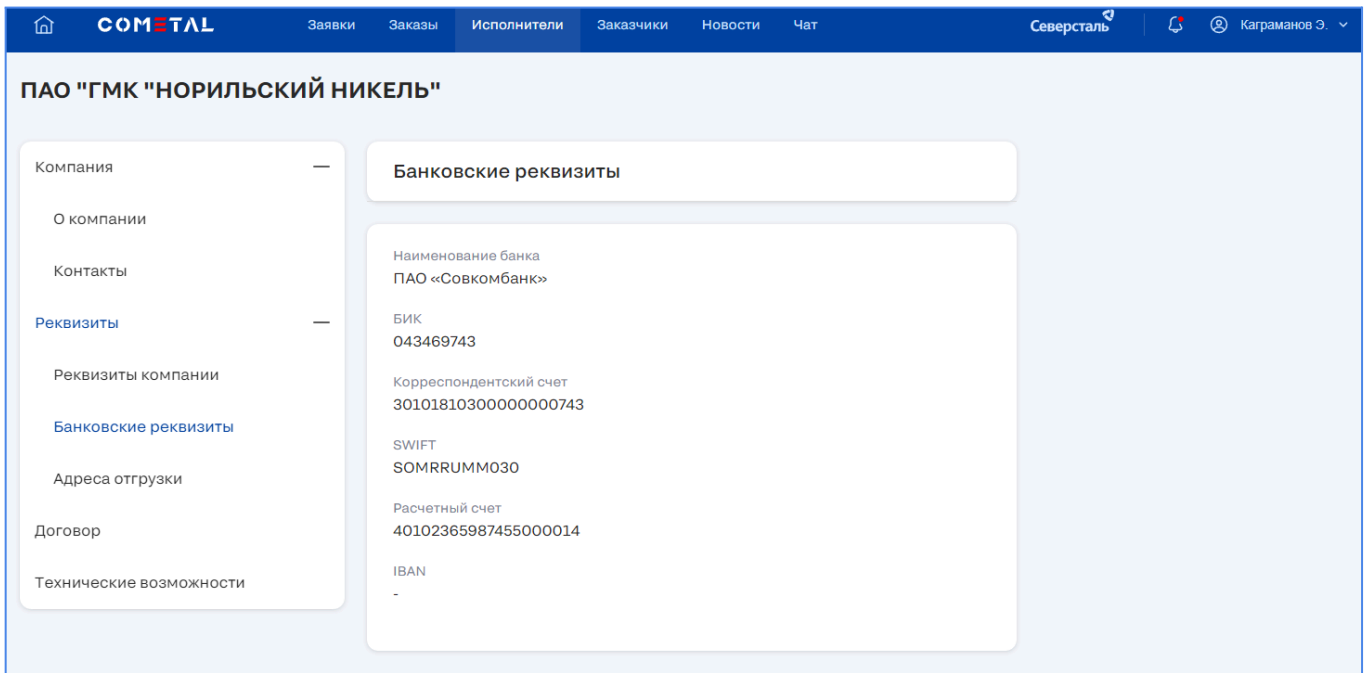

*Рис. 270. Банковские реквизиты*

#### 3.7.6. Просмотр адресов доставки

Просмотр адресов доставки возможен только для профилей компаний-заказчиков.

Для просмотра адресов доставки компании, сохраненных в Системе (рис. \*), откройте группу "Реквизиты" и нажмите на

"Адреса доставки" в меню в левой части экрана.

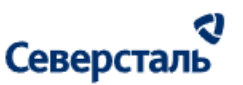

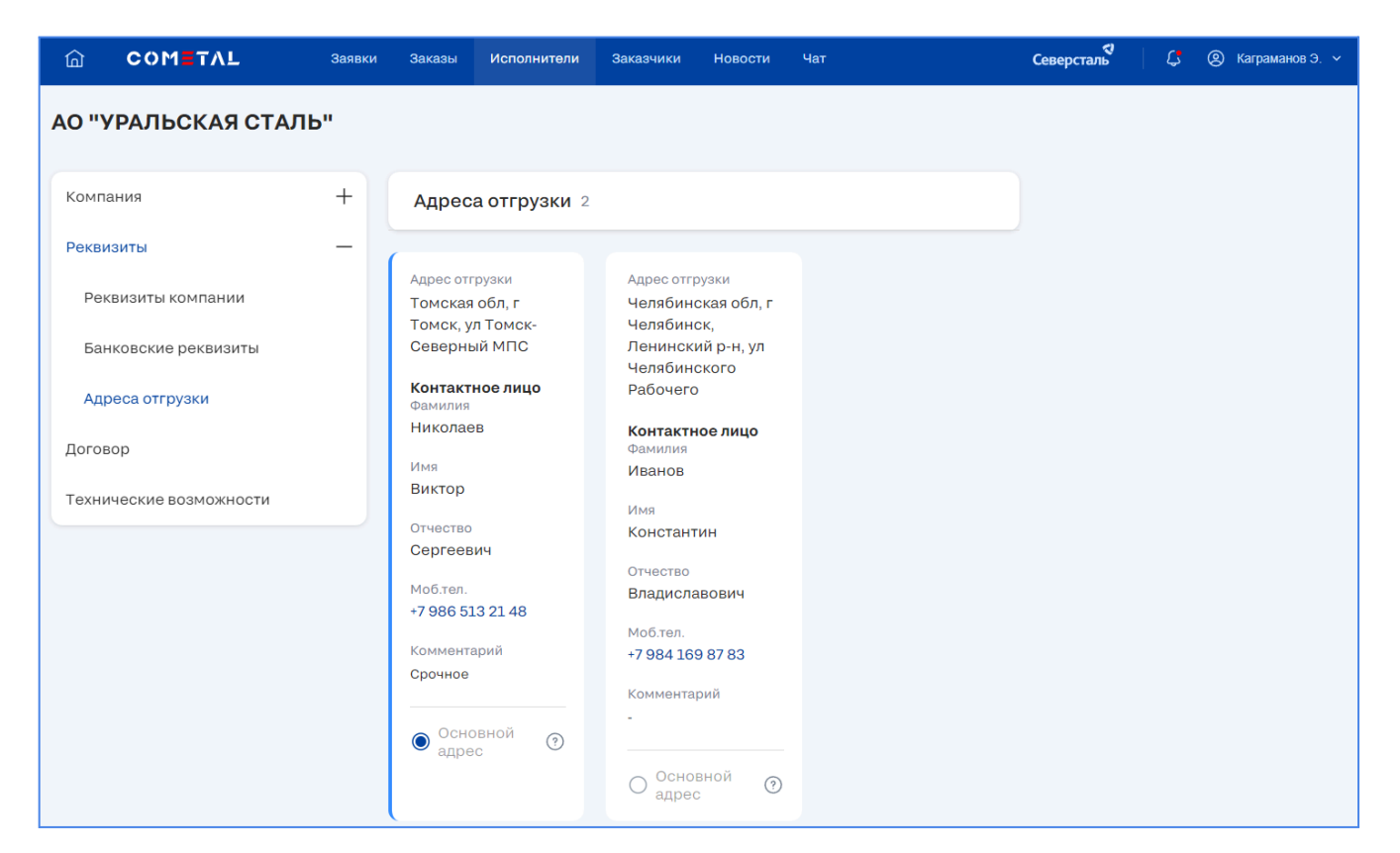

*Рис. 271. Адреса доставки*

#### 3.7.7. Просмотр адресов отгрузки

Просмотр адресов отгрузки возможен только для профилей компаний-исполнителей.

Для просмотра адресов отгрузки компании, сохраненных в Системе (рис. \*), откройте группу "Реквизиты" и нажмите на "Адреса отгрузки" в меню в левой части экрана.

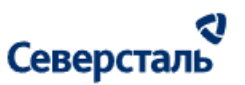

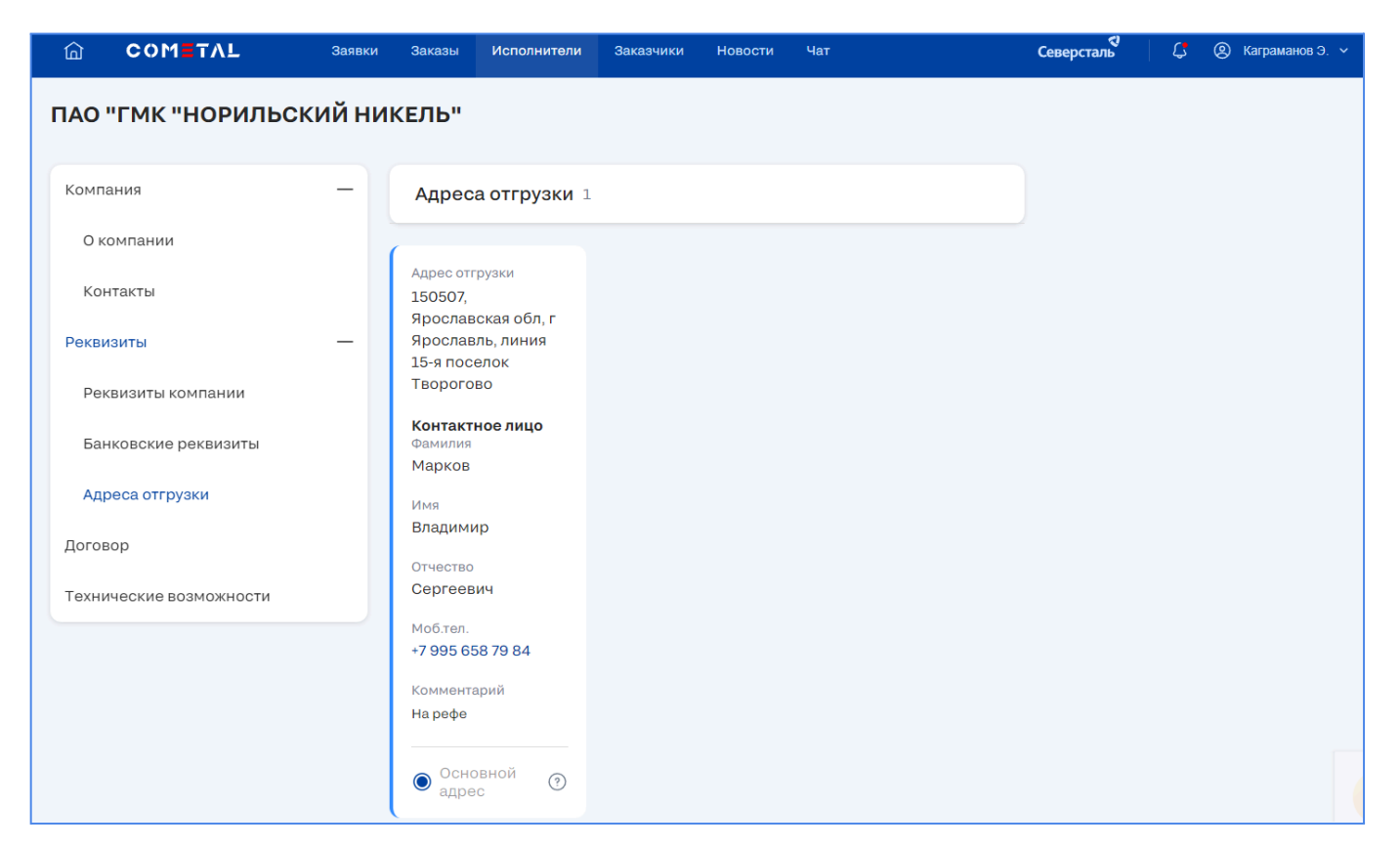

*Рис. 272. Адреса отгрузки*

### 3.7.8. Просмотр договора с Северсталь

Для просмотра договора компании с Северсталь, сохраненного в Системе (рис. \*), нажмите на "Договор" в меню в правой части экрана.

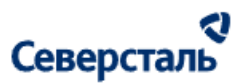

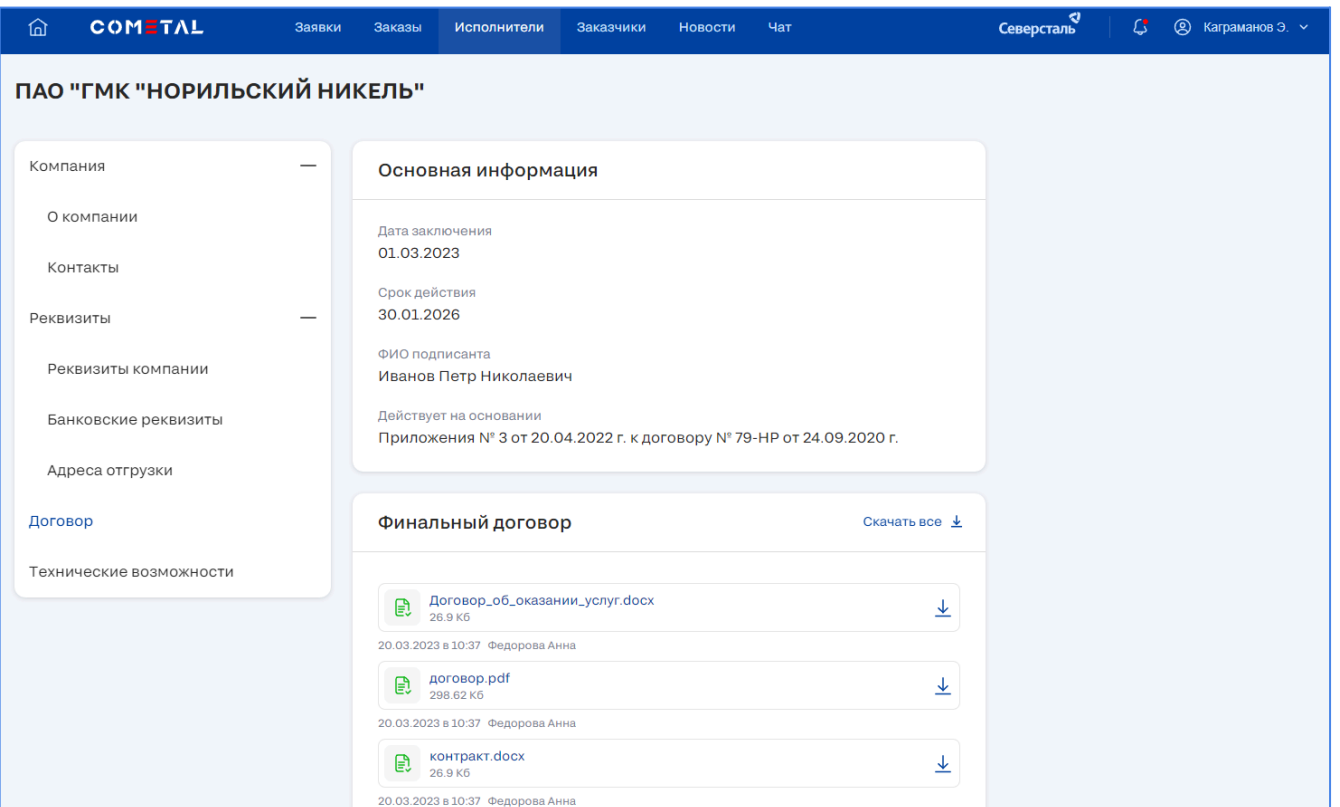

*Рис. 273. Договор*

Если между компанией и Северсталь не был заключен договор, на экране не будут отображаться файлы (рис. \*).

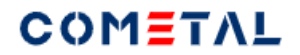

.

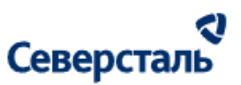

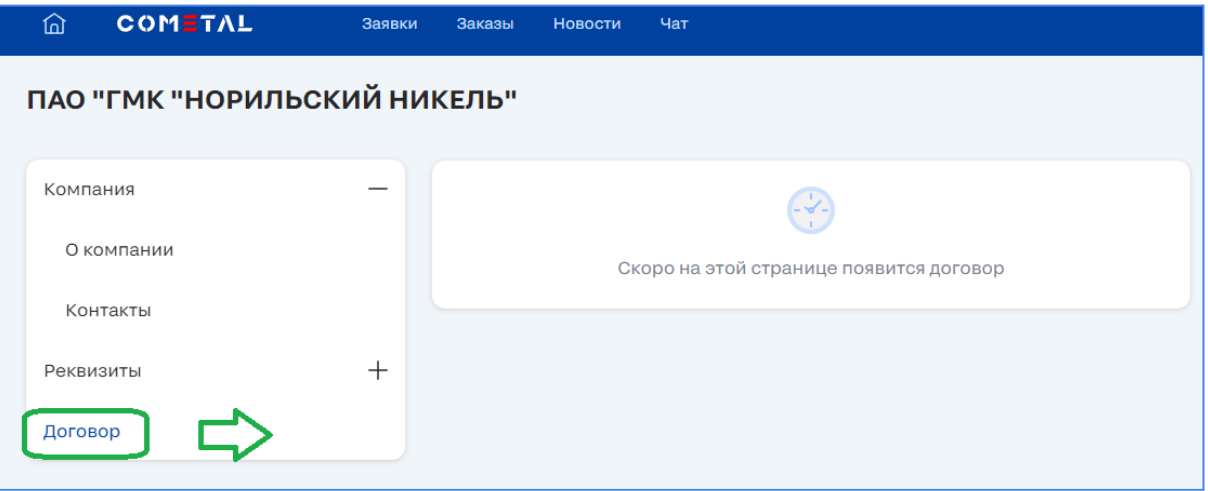

*Рис. 274. Отсутствие договора*

### 3.7.9. Скачать договор

Для скачивания договора нажмите на кнопку скачать справа от файла.

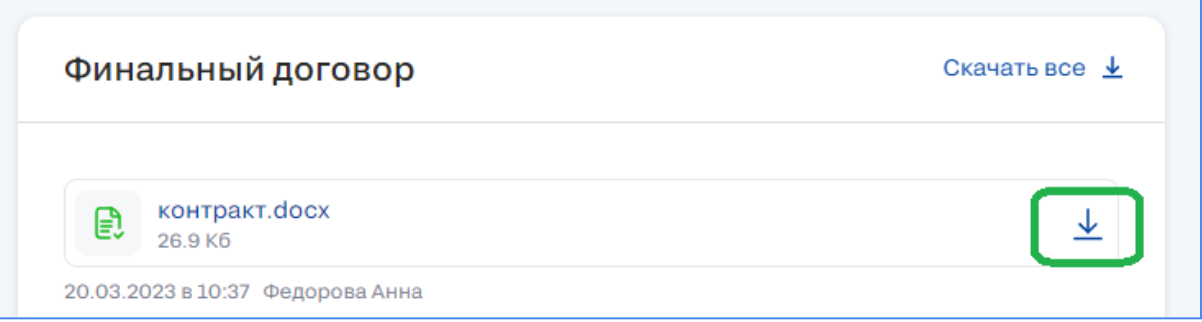

*Рис. 275. Скачать договор*

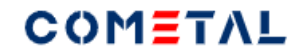

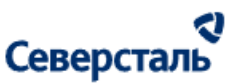

3.7.10. Скачать все файлы договора

Для скачивания всех файлов договора единым архивом нажмите на кнопку скачать справа от файла (рис. \*).

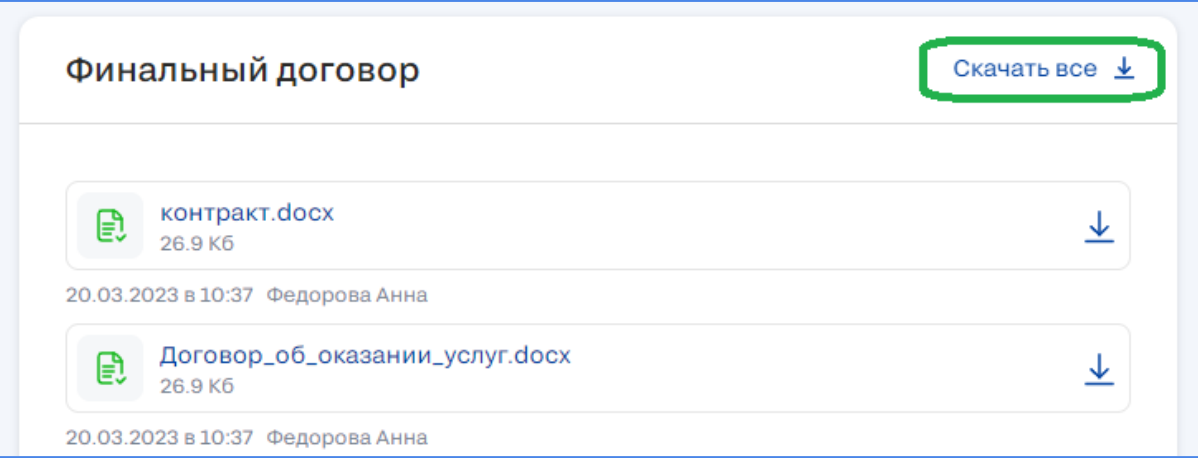

*Рис. 276. Скачать все файлы договора*

### 3.7.11. Просмотр технических возможностей

Просмотр технических возможностей возможен только для профилей компаний-исполнителей.

Для просмотра технических возможностей компании, сохраненных в Системе (рис. \*), нажмите на "Технические возможности" в меню в левой части экрана.

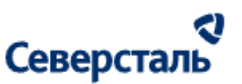

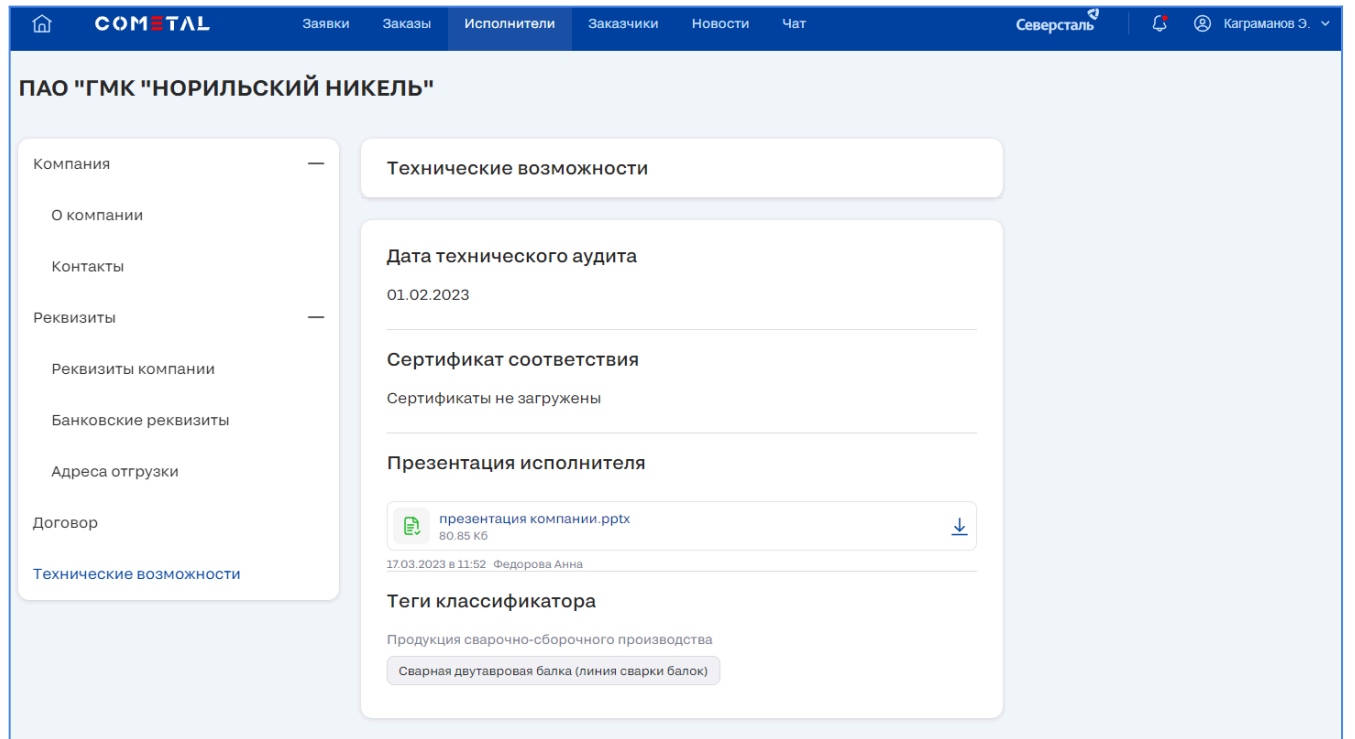

#### *Рис. 277. Технические возможности*

В верхней части экрана вы можете скачать файлы сертификата соответствия и презентацию вашей компании, если они были загружены ранее.

В нижней части экрана представлены теги классификатора, связанные с деятельностью компании.

# 3.8. Раздел "Новости"

Раздел "Новости" имеет следующий вид:

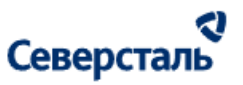

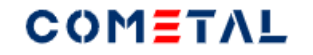

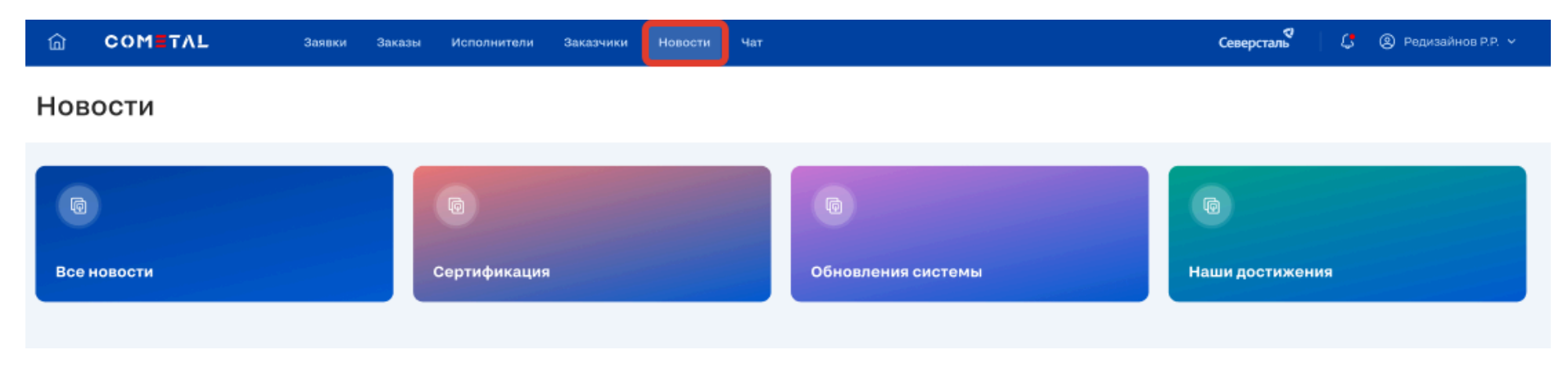

*Рис. 278. Страница для раздела "Новости"*

Раздел "Новости" содержит категории новостей, которыми управляет администратор. Внутри категории новости выглядят следующим образом:

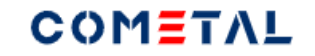

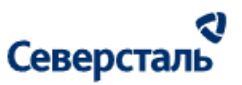

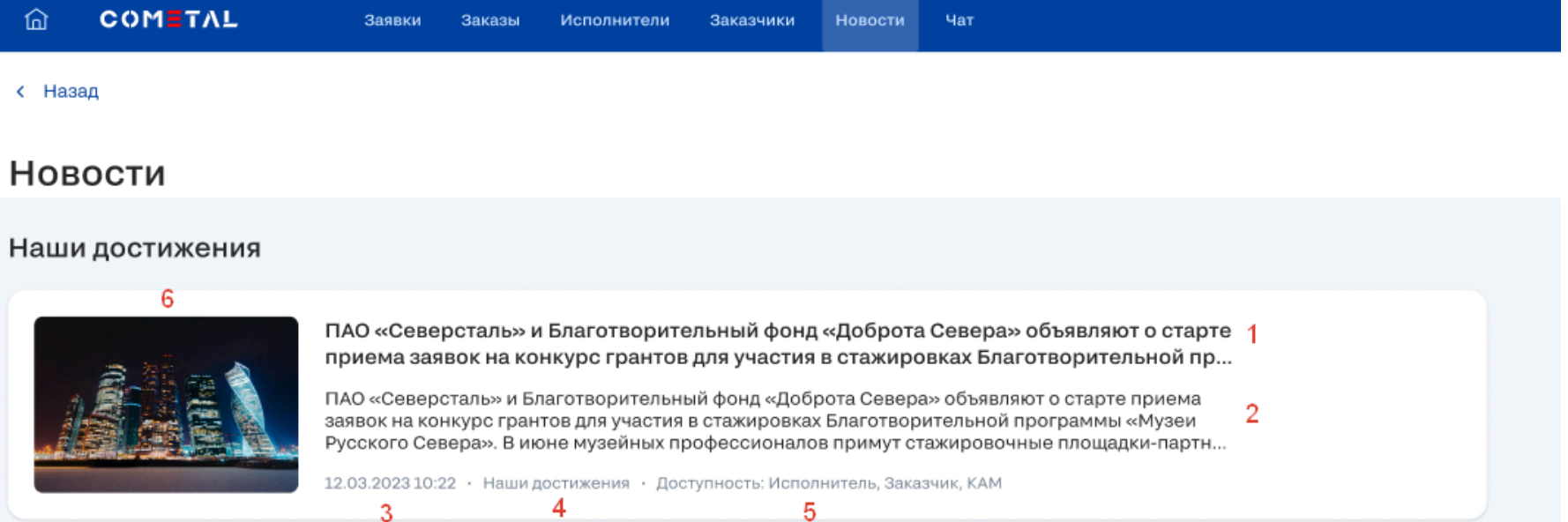

*Рис. 279. Страница для раздела "Новости"*

- 1) Заголовок
- 2) Краткое описание
- 3) Дата изменения
- 4) Категория новостей
- 5) Перечень ролей, которым доступна данная новость
- 6) Мини-изображение

При переходе внутрь новости, пользователь видит следующие элементы страницы:

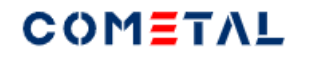

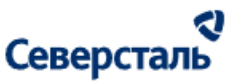

с<br>Северсталь  $C$   $Q$  Редизайнов Р.Р.  $\sim$ 

**COMETAL** 

Исполнители

**Savaguuvu** 

Новости

Mar

#### с Назад

ПАО «Северсталь» и Благотворительный фонд «Доброта Севера» объявляют о старте приема заявок на конкурс грантов для участия в стажировках Благотворительной программы «Музеи Русского Севера» 1

12.03.2023 10:22 • Наши достижения • Доступность: Исполнитель, Заказчик, КАМ

3  $\mathcal{P}$ 

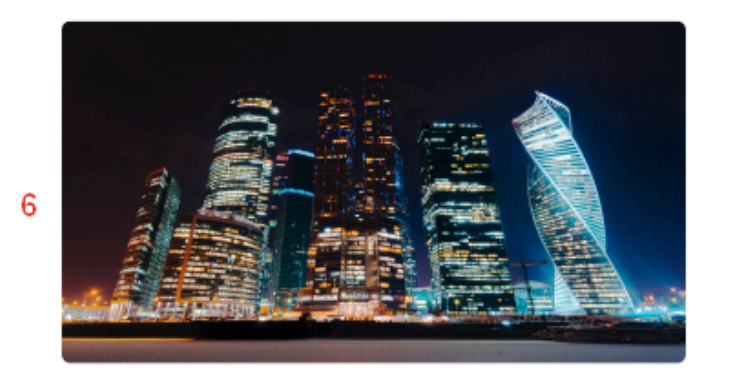

ПАО «Северсталь» и Благотворительный фонд «Доброта Севера» объявляют о старте приема заявок на конкурс грантов для участия в стажировках Благотворительной программы «Музеи Русского Севера». В июне музейных профессионалов примут стажировочные площадки-партнеры в Вологодской и Нижегородской областях, Республике Карелия.

Конкурс проводится с 1 по 24 апреля для стимулирования профессионального и творческого роста регионального музейного сообщества, реализации коммуникационных возможностей музеев, расширения межмузейного сотрудничества и партнерских отношений с другими культурными и образовательными учреждениями. повышения социальной значимости и престижа профессии музейного работника в интересах устойчивого развития экономики культурного наследия в регионах-участниках программы.

После экспертизы заявок, которая завершится 5 мая, победители конкурса разработают стратегию стажировки вместе с наставниками — выпускниками программы «Музеи Русского Севера» в 2022 году. За каждым из

#### *Рис. 280. Детальная страница новости*

5

- 1) Заголовок
- 2) Дата изменения
- 3) Категория
- 4) Перечень ролей, которым доступна данная новость

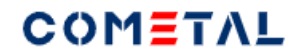

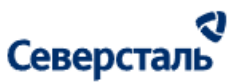

- 5) Подробное описание
- 6) Изображение

# 3.9. Раздел "Чат"

- 3.9.1 Общее описание раздела
- Перейти в чат можно несколькими способами:
- через раздел в верхнем меню;
- со страницы системы при клике по кнопке "Написать в чат".

При переходе через раздел "Чат" пользователь увидит следующую страницу:
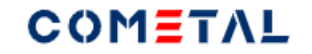

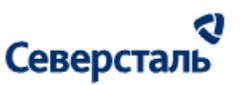

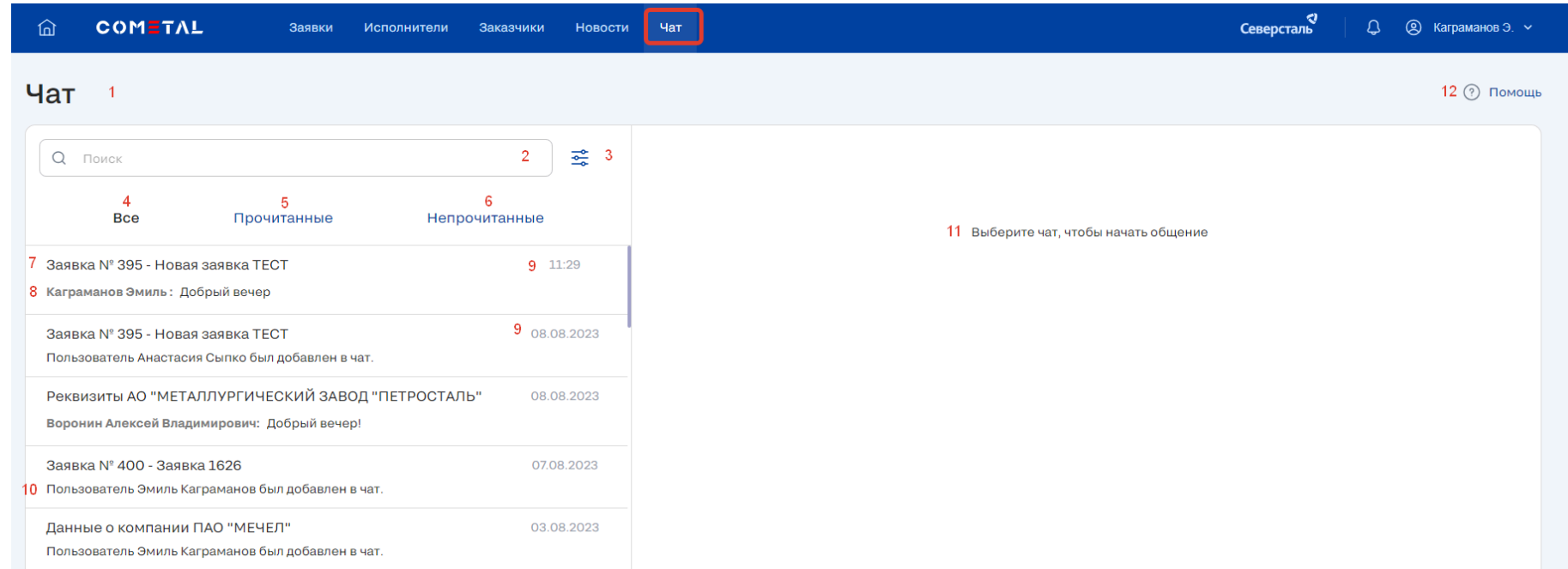

#### *Рис. 281. Страница для раздела "Чат"*

Элементы страницы для раздела "Чат" (со списком чатов).

- 1) Наименование раздела
- 2) Строка для поиска чата
	- Поиск чата осуществляется по следующим параметрам:
- наименование компании;
- ФИО основного контактного лица компании или КАМа;
- Наименование связанного объекта (заявки, запроса, заказа).
	- Поиск осуществляется после ввода 3-х символов

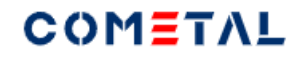

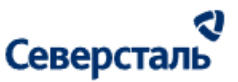

- Поиск не чувствителен к регистру
- Результаты поиска отсортированы по времени последнего сообщения в чате с сообщениями (беседы с более новыми сообщениями располагаются вверху)
- Ищутся все точные вхождения введённых символов
- 3) Фильтры

При клике на иконку фильтра около поисковой строки появляется дополнительное окно

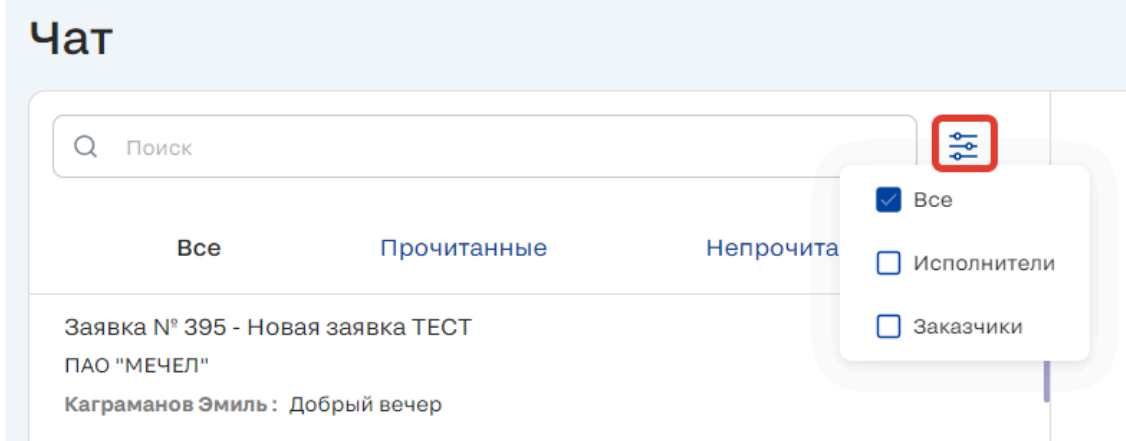

*Рис. 282. Иконка для фильтрации чата по роли собеседника*

Для КАМ+а предусмотрен еще один фильтр по КАМу (у КАМа нет данного функционала).

# COMETAL

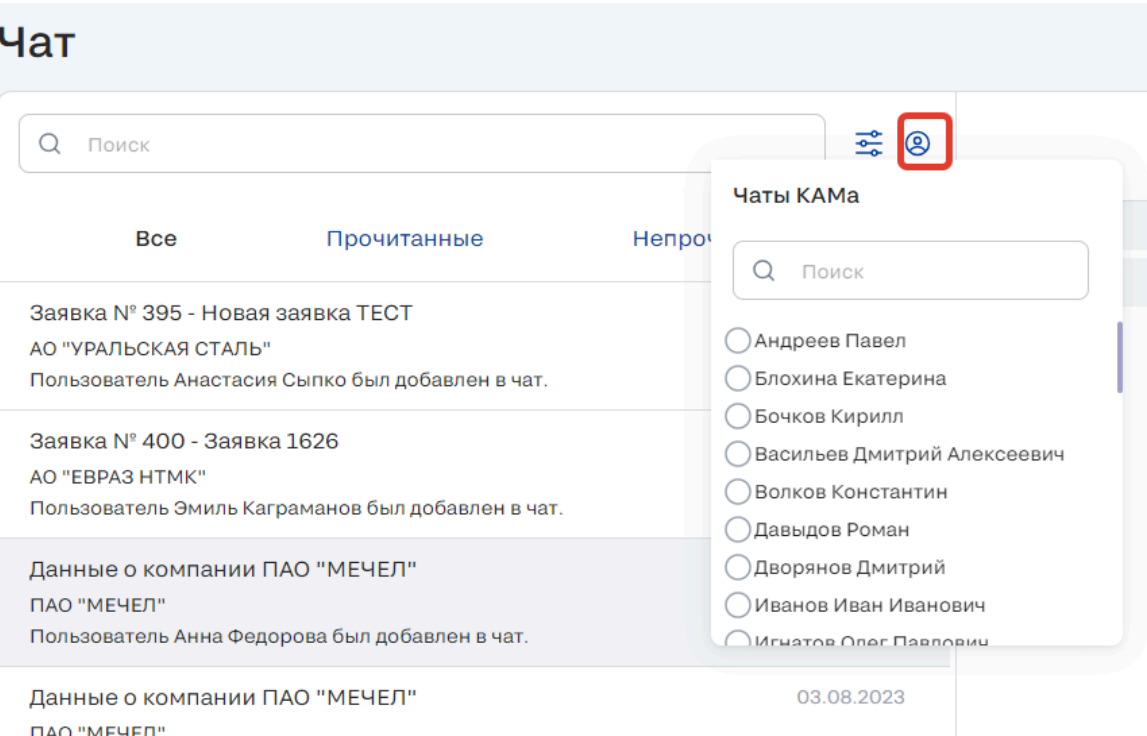

*Рис. 283. Иконка для фильтрации чата по КАМу (только для КАМ+а)*

4) Вкладка "Все"

Выбрана по умолчанию. При выборе этой вкладке отображаются и прочитанные и непрочитанные чаты.

5) Вкладка "Прочитанные"

При выборе этой вкладки отображаются только прочитанные чаты.

6) Вкладка "Непрочитанные"

При выборе этой вкладки отображаются только непрочитанные чаты.

7) Тема чата

# **COMETAL**

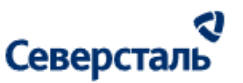

- Тема чата -это наименование объекта (заявки, договора и т.п.), для которого был сформирована беседа.
- Тема чата зависит от того, с какой страницы пользователь нажал кнопку "Написать в чат". Например, если пользователь нажал данную кнопку в разделе "Договор", тогда в теме будет значиться "Договор".
- Для бесед, для которых есть непрочитанные сообщения, тема выделена жирным шрифтом (bold).
- 8) Крайнее сообщение в чате
- 9) Дата отправки крайнего сообщения
- 10) Информация по добавлению пользователя в чат
- 11) Область чата (подробнее описана ниже)
- 12) Тех.поддержка

При клике по кнопке "Помощь" открывается почтовый клиент с адресом получателя [help@cometal.ru](mailto:help@cometal.ru)

При переходе в конкретный чат отображается следующая область на странице:

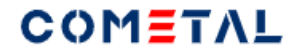

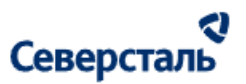

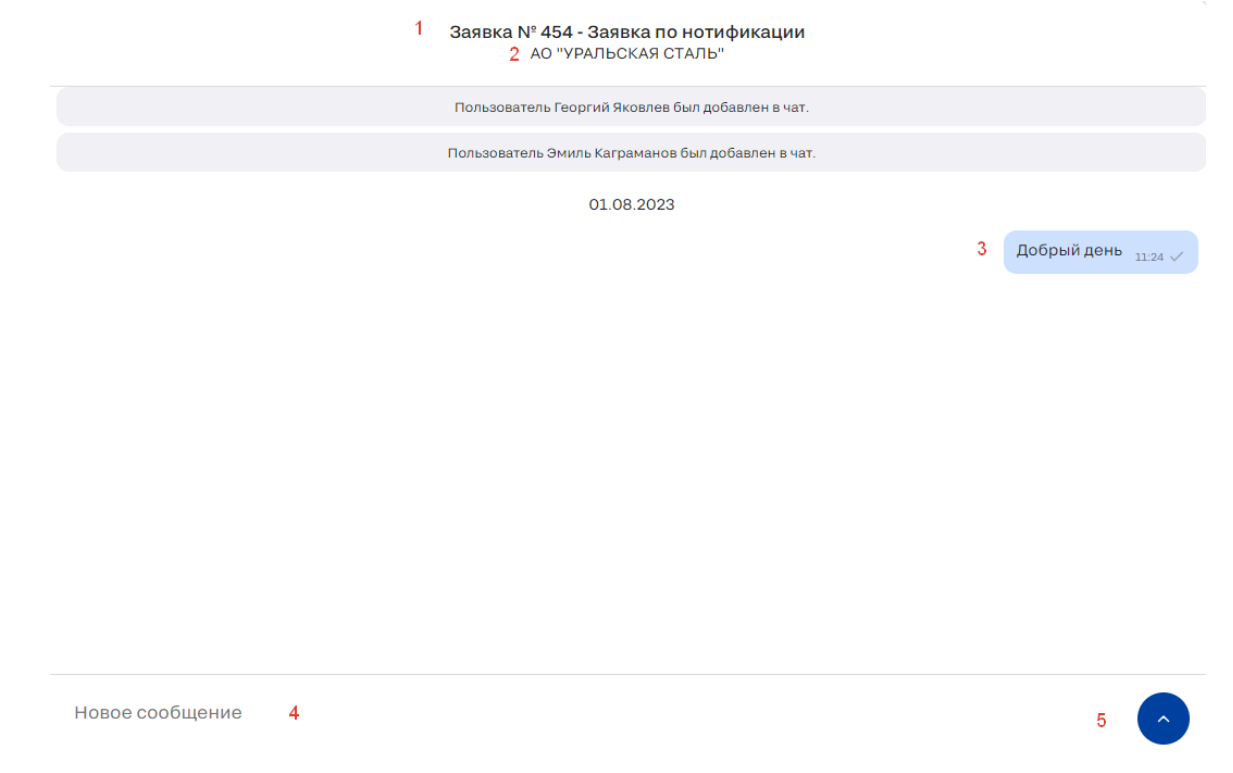

*Рис. 284. Конкретный чат в разделе "Чат"*

1) Тема чата

2) Наименовании организации, с которой ведется чат

- 3) Сообщение с временем отправки
- 4) Область для отправки нового сообщения.
- Есть ограничение на ввод в поле 10 000 символов.

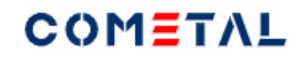

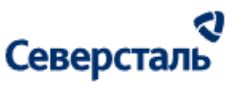

3.9.2 Создать чат (если его нет)

Из раздела "Чат" на данный момент невозможно создать новый чат.

Чат можно создать только при переходе с определенной страницы. Например, пользователь находится в разделе заявки

"Запрос". При клике по кнопке "Написать в чат" на данной странице произойдет создание чата по данной заявке.

Если такой чат уже существует, произойдет переход в данный чат с историей сообщений.

Таблица 7. Определение тем и связанных объектов бесед

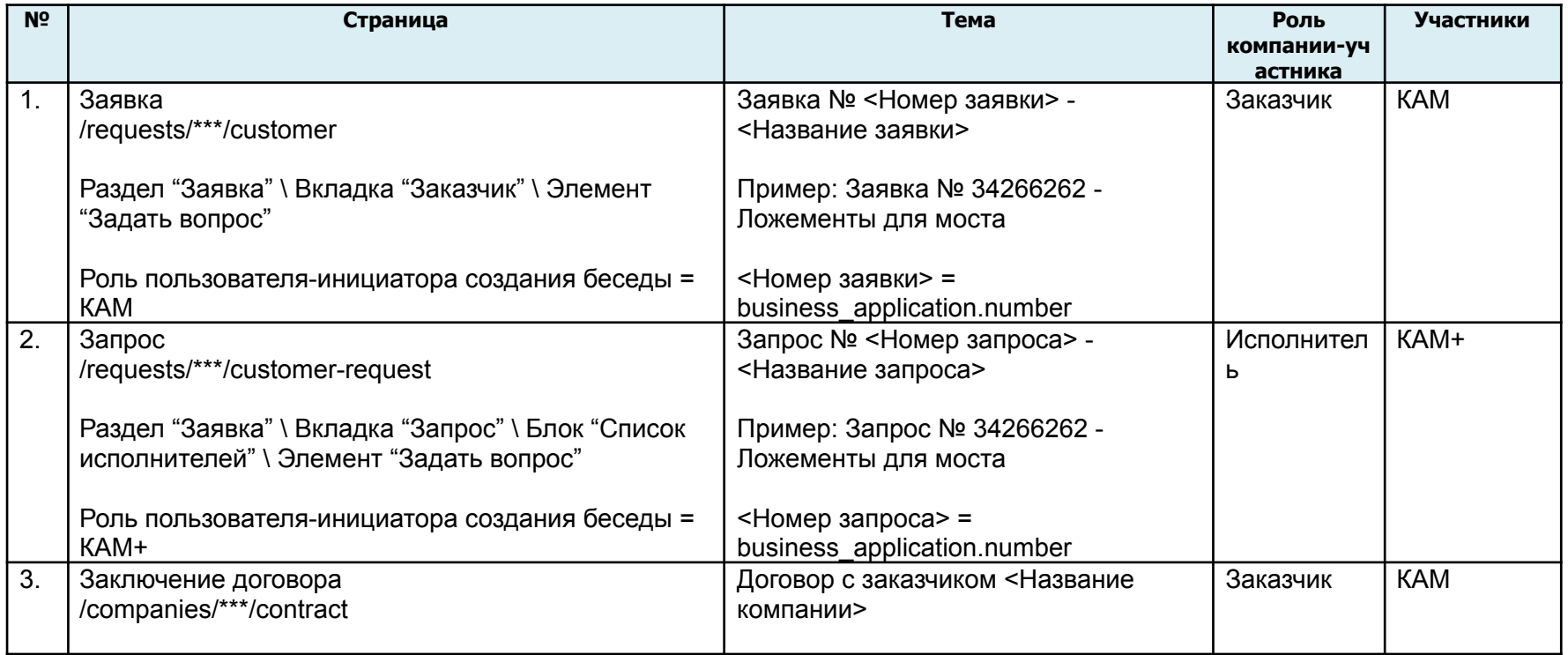

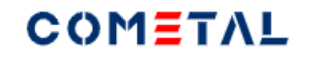

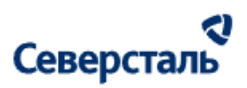

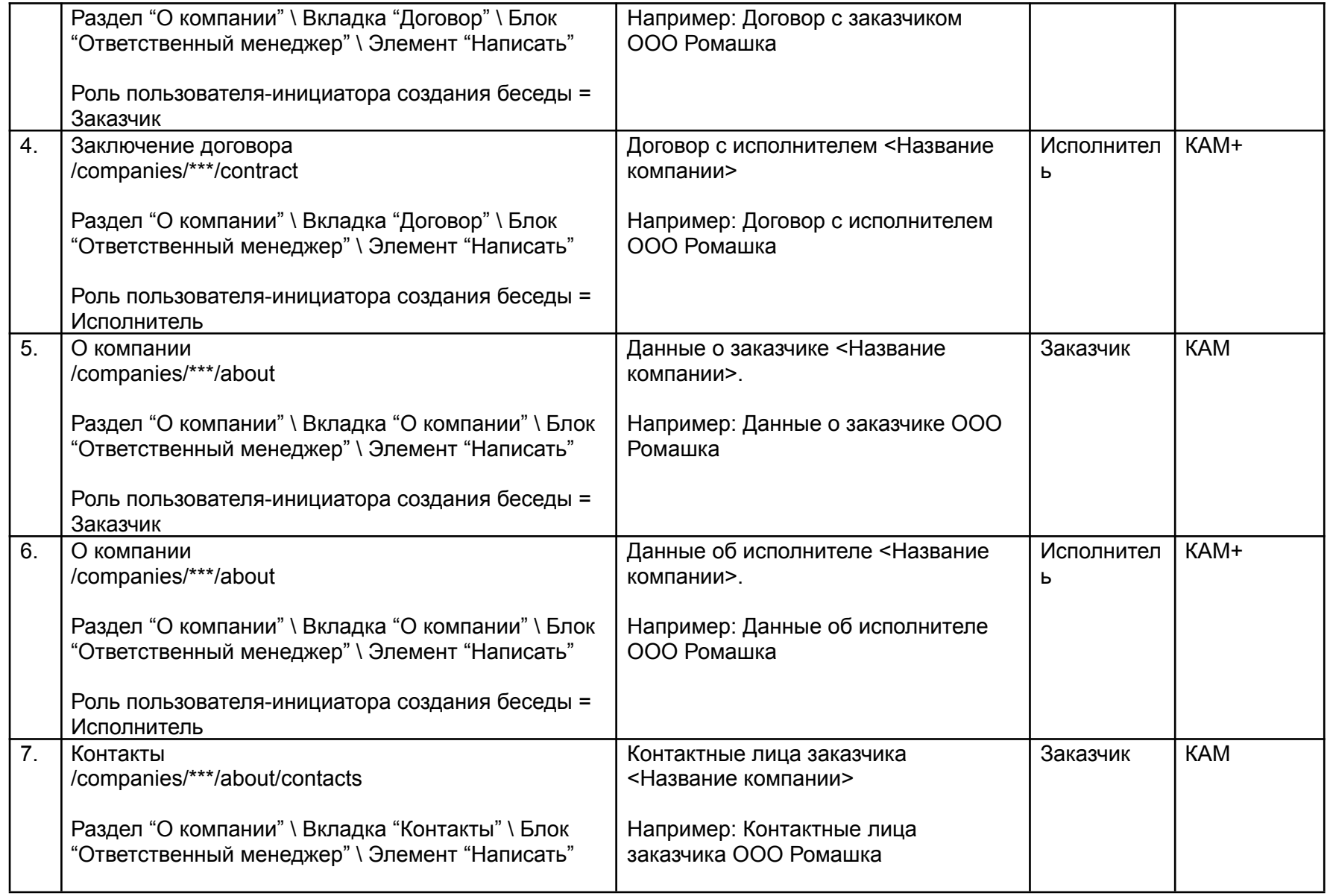

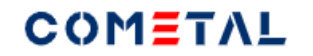

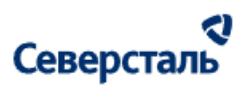

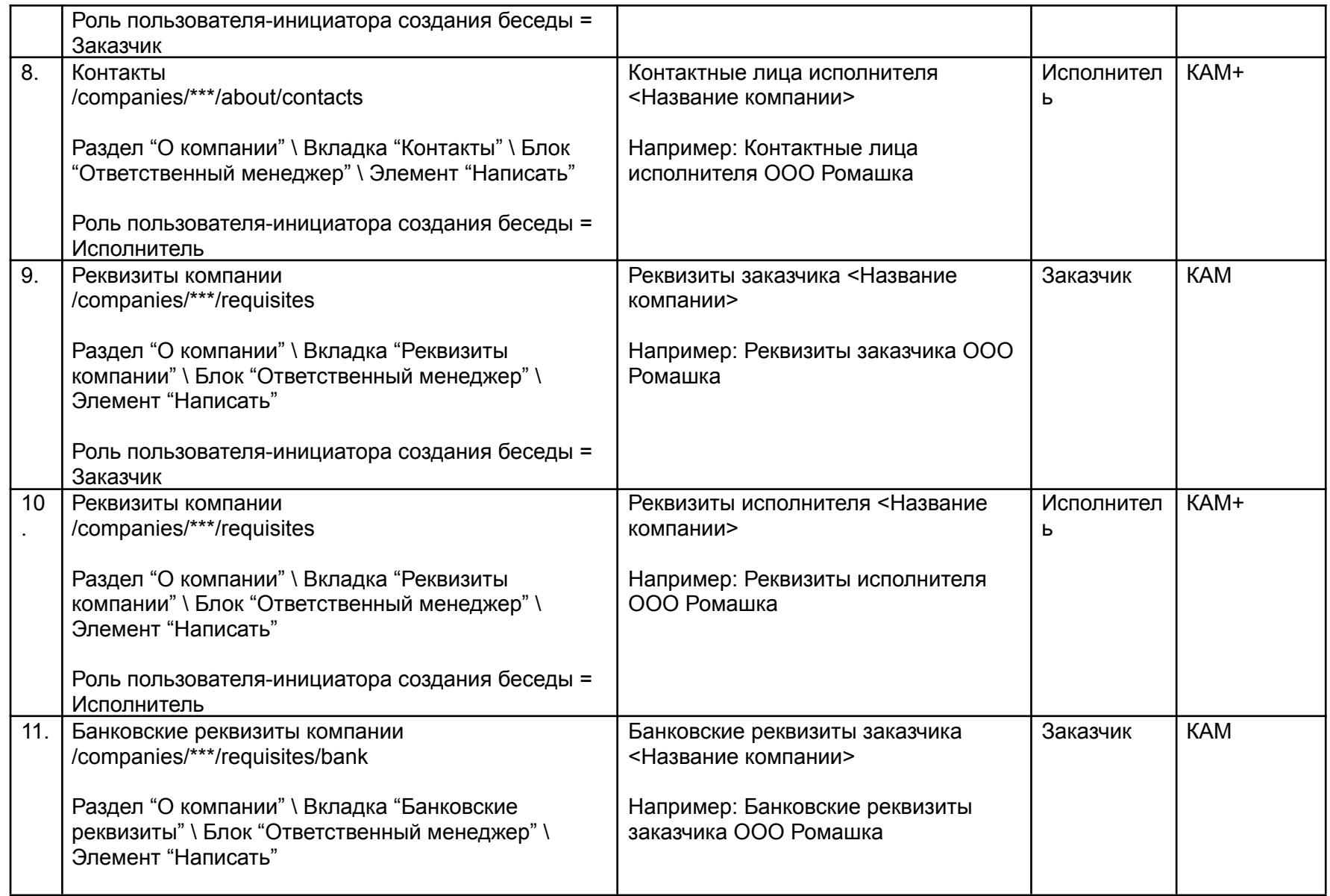

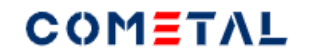

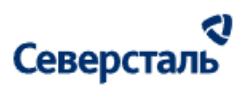

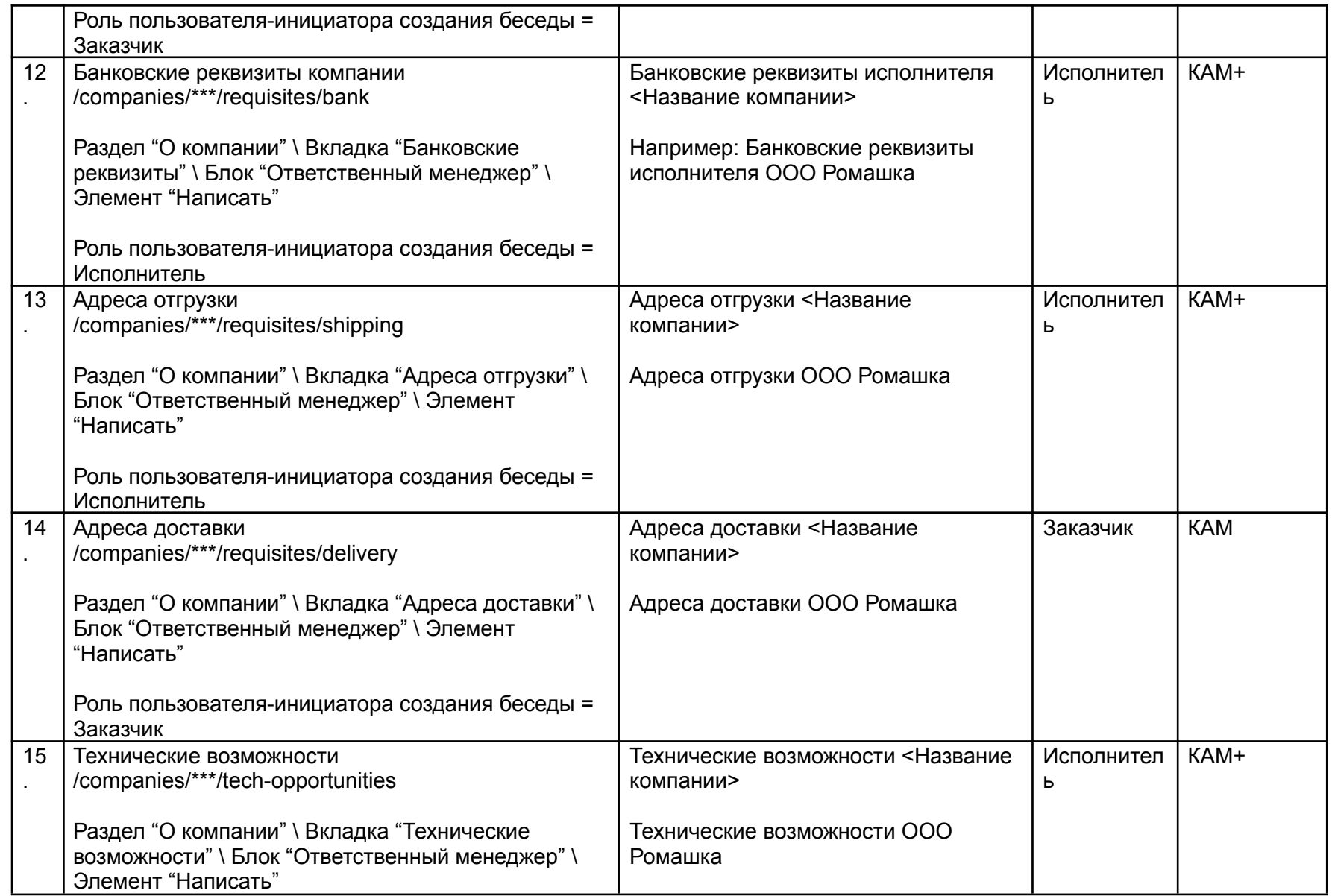

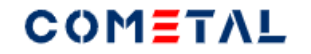

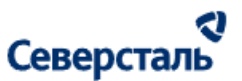

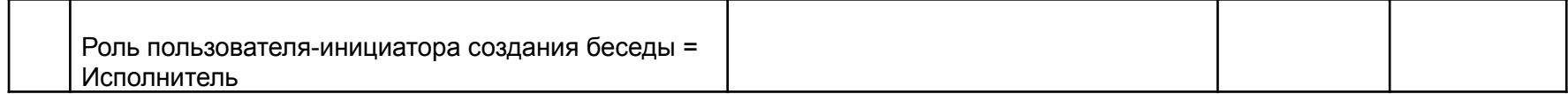

3.9.3 Написать сообщение в чат

Для того, чтобы написать сообщение в чат, необходимо:

- 1) Выбрать или создать нужный чат
- 2) В области чата набрать сообщение и нажать кнопку отправки сообщения.

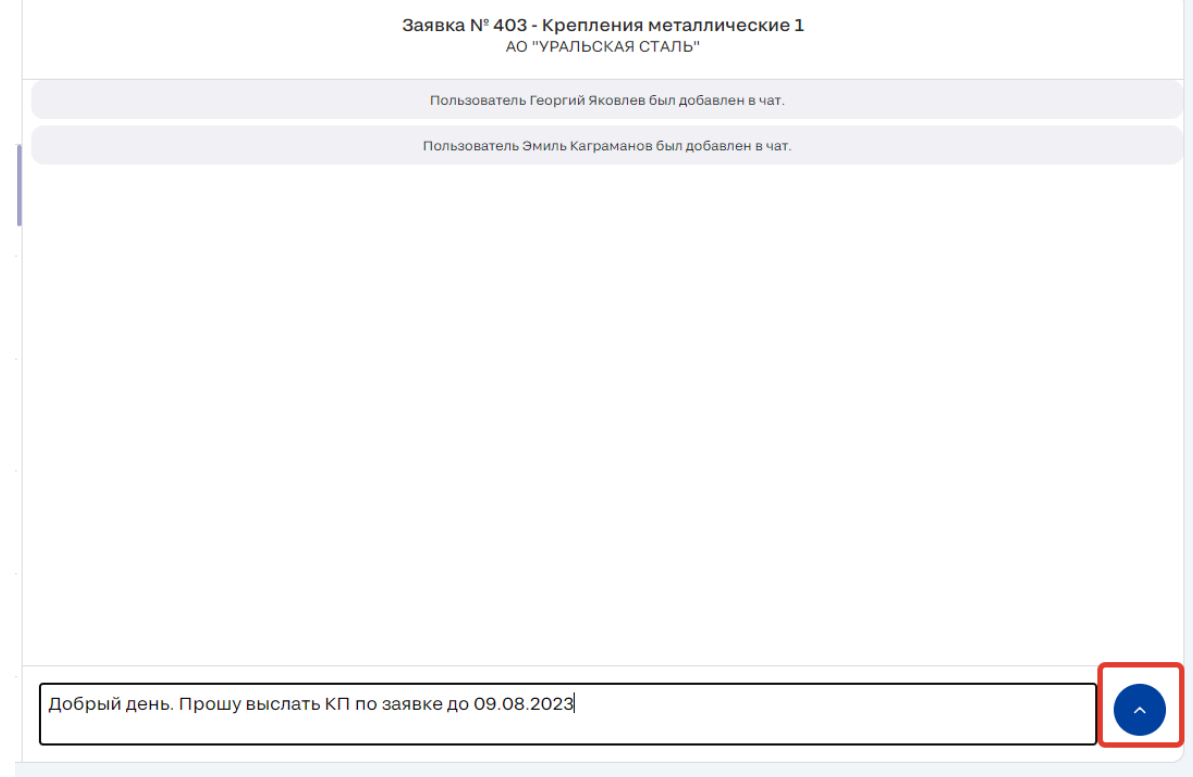

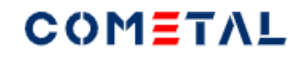

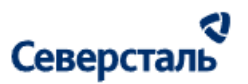

#### *Рис. 285. Кнопка для отправки сообщения в чат*

3.9.4 Найти нужный чат

Для того, чтобы найти нужный чат, можно воспользоваться строкой поиска или фильтрами.

1) Строка для поиска чата

- Поиск чата осуществляется по следующим параметрам:
- наименование компании;
- ФИО основного контактного лица компании или КАМа;
- Наименование связанного объекта (заявки, запроса, заказа).
	- Поиск осуществляется после ввода 3-х символов
	- Поиск не чувствителен к регистру
	- Результаты поиска отсортированы по времени последнего сообщения в чате с сообщениями (беседы с более новыми сообщениями располагаются вверху)
	- Ищутся все точные вхождения введенных символов
- 2) Фильтры

При клике на иконку фильтра около поисковой строки появляется дополнительное окно

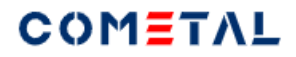

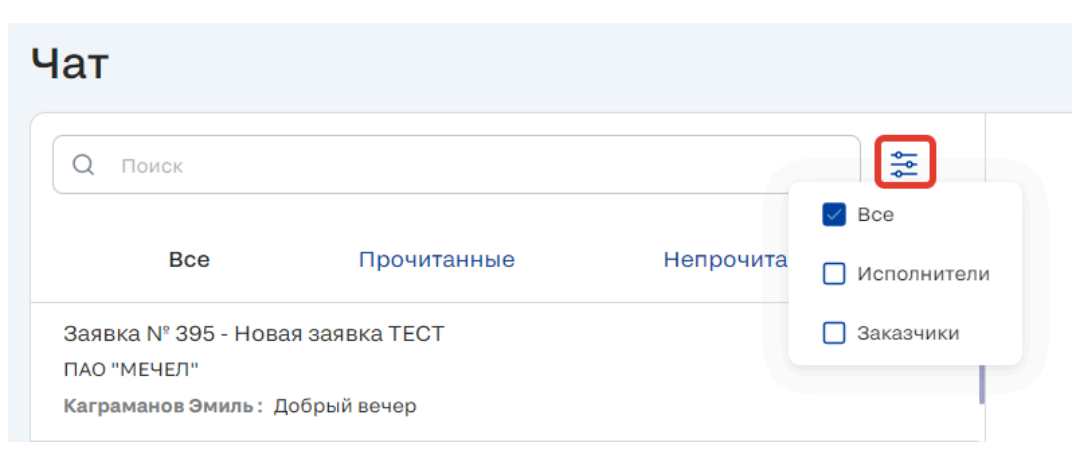

*Рис. 286. Иконка для фильтрации чата по роли собеседника*

Для КАМ+а предусмотрен еще один фильтр по КАМу (у КАМа нет данного функционала).

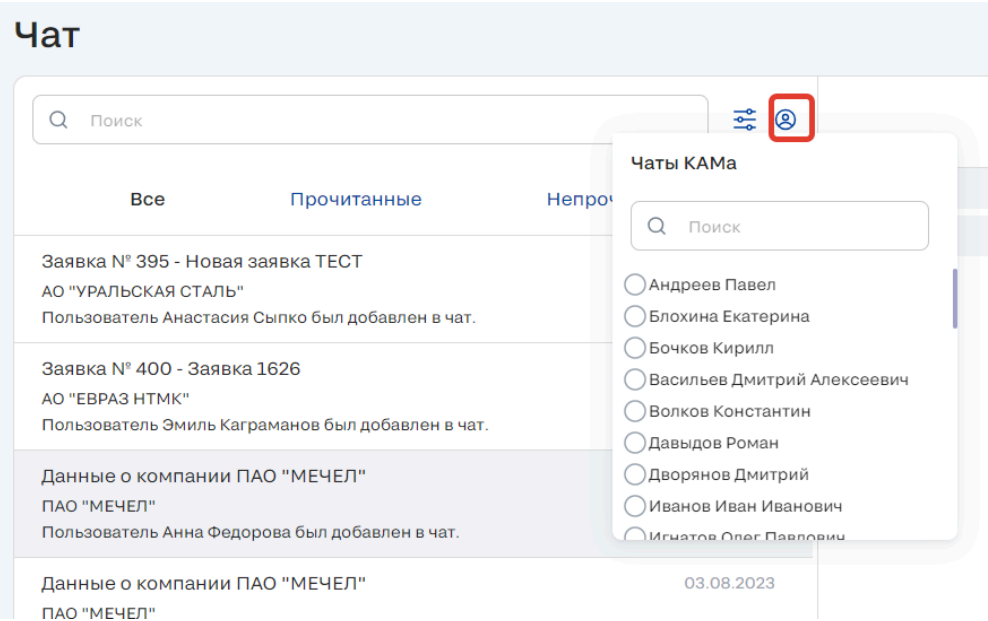

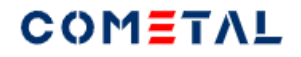

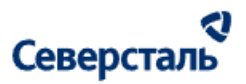

#### *Рис. 287. Иконка для фильтрации чата по КАМу (только для КАМ+а)*

## 3.10. Раздел "Уведомления"

- В системе есть два типа уведомлений:
- email-уведомления;
- уведомления на платформе (колокол и уведомления внутри вкладок)
- 3.10.1 E-mail и системные уведомления (колокол)
- 3.10.1.1 Регистрация

#### Таблица 7. Уведомления при регистрации

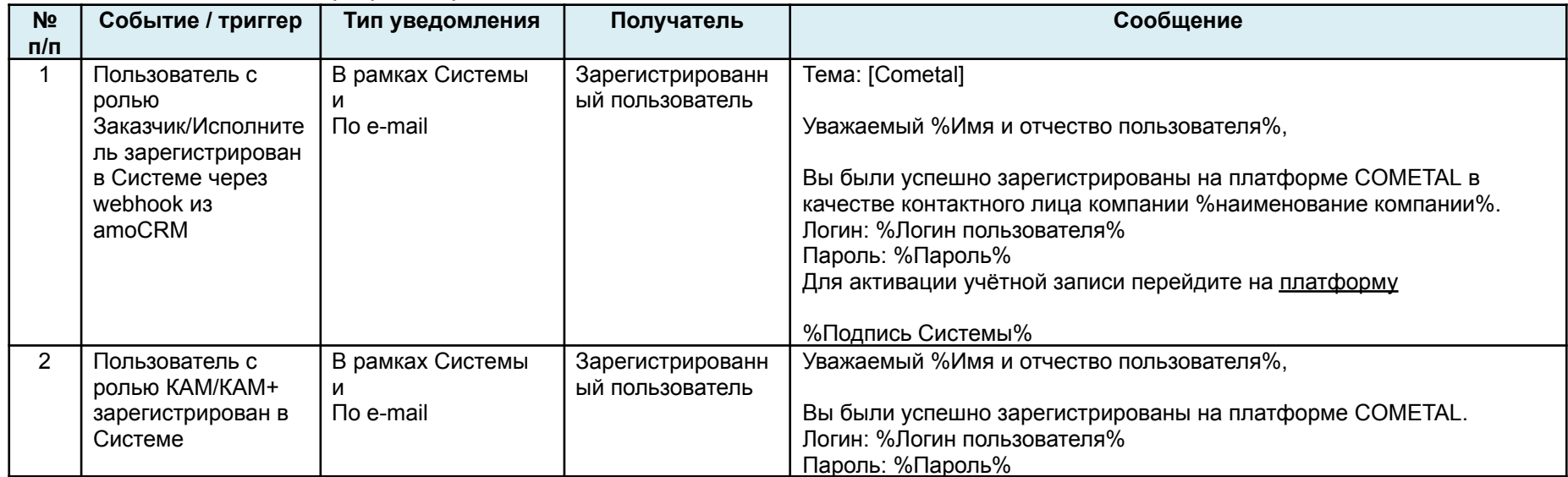

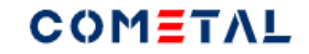

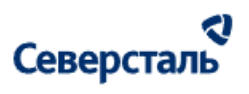

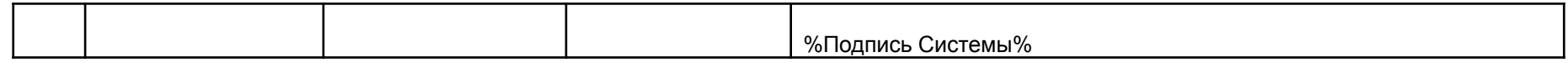

## 3.10.1.2 Профиль

## Таблица 8. Уведомления при изменения в профиле

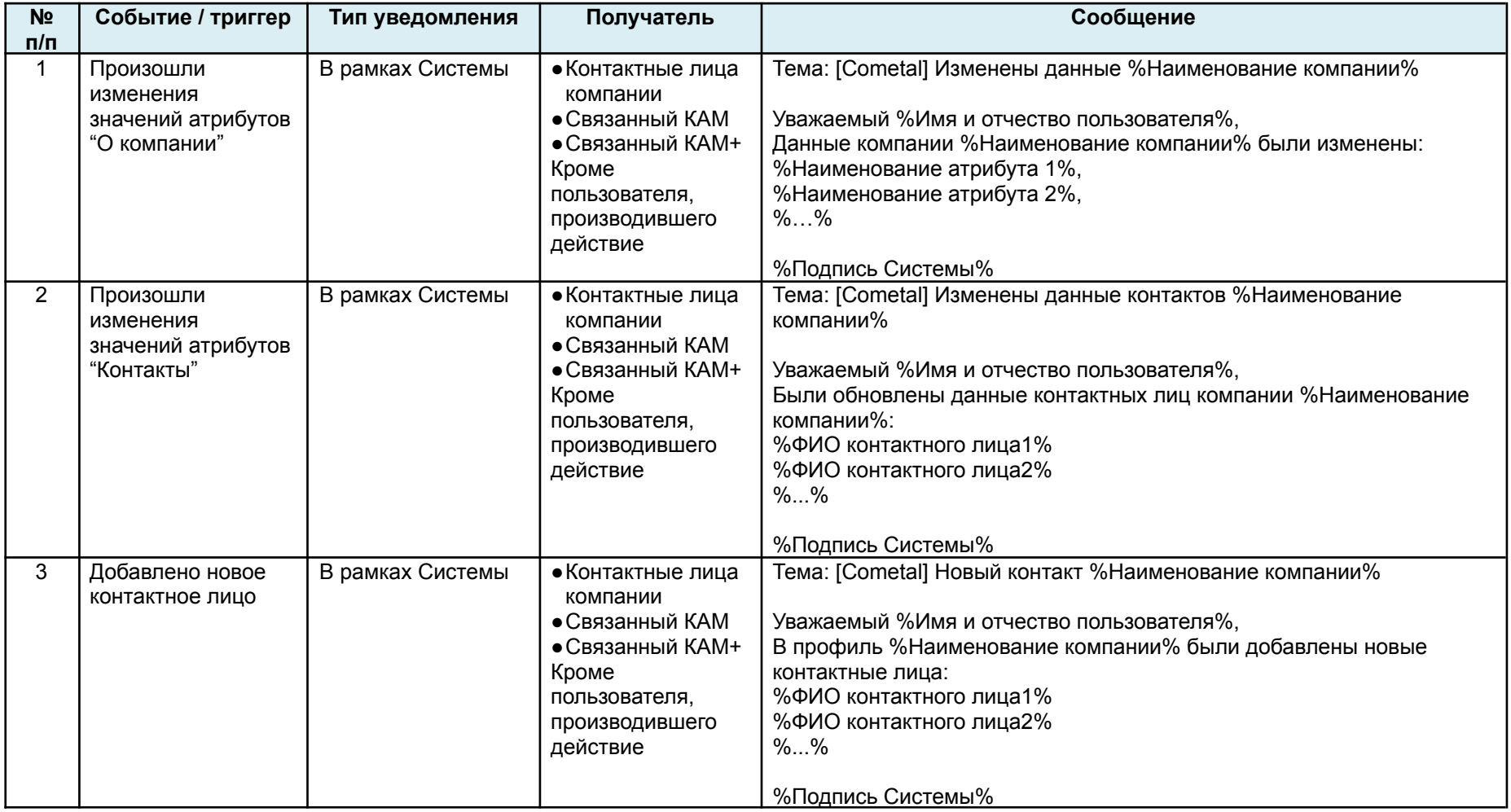

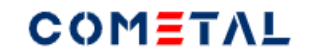

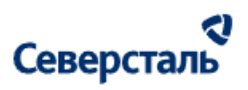

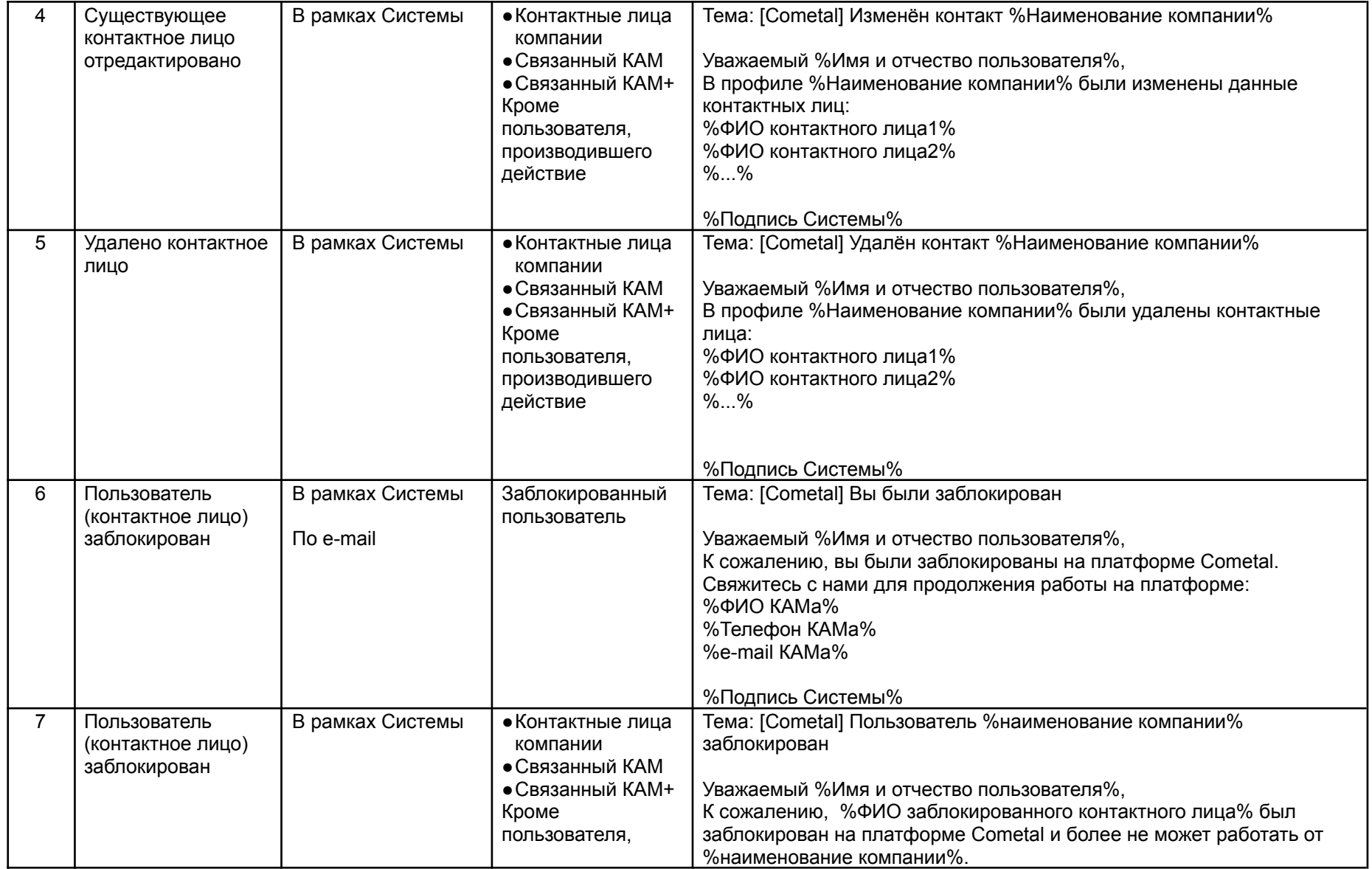

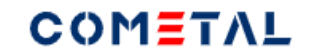

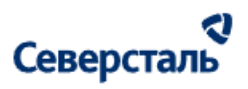

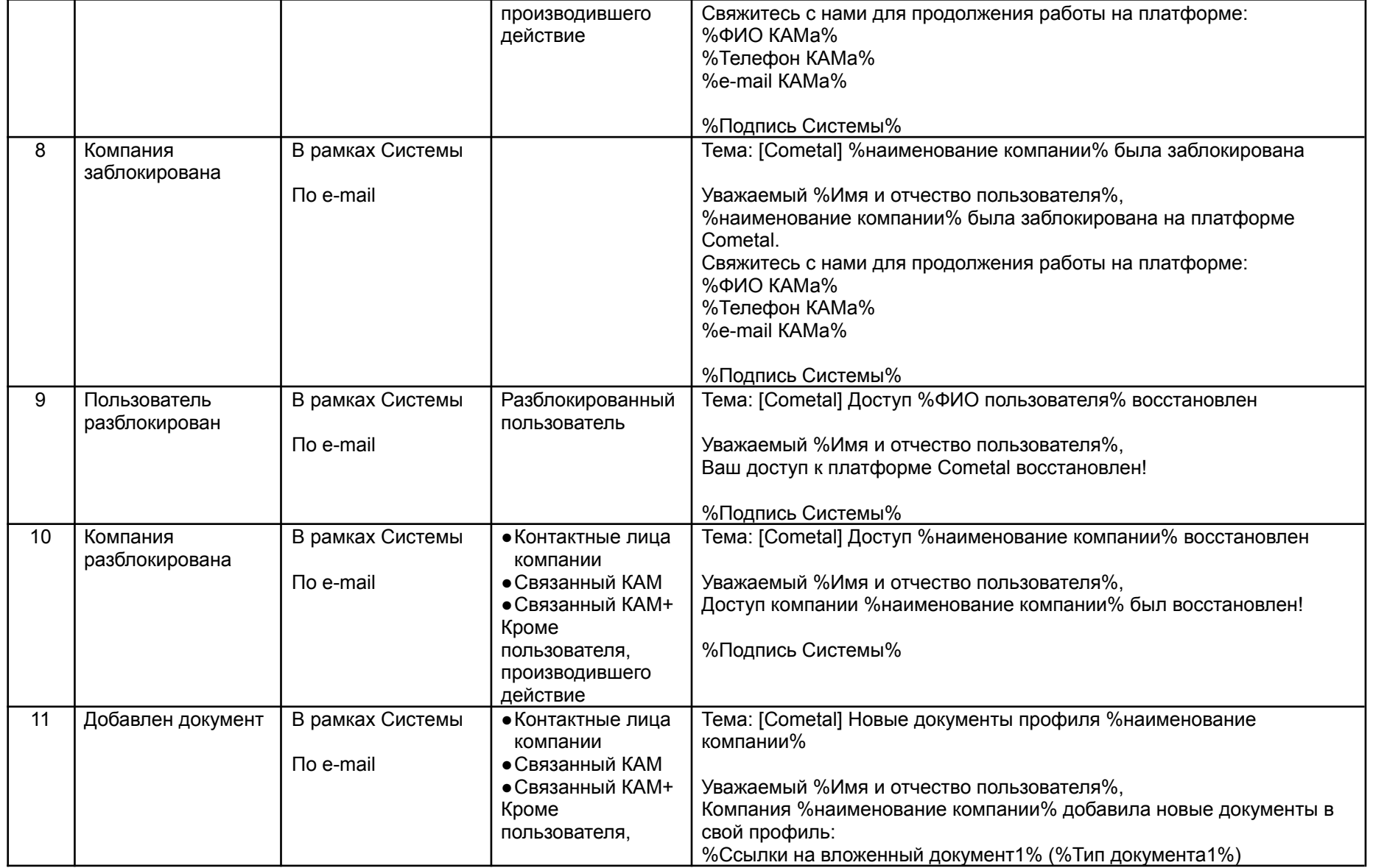

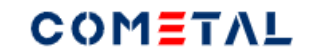

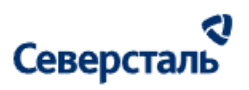

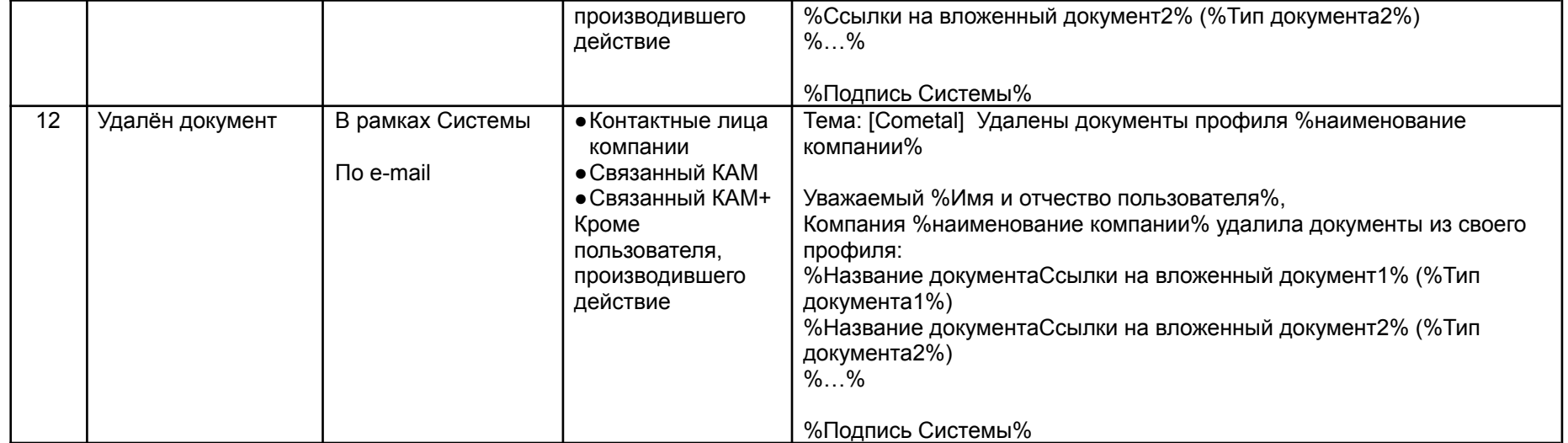

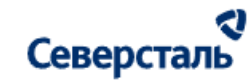

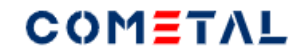

## 3.10.1.3 Заявка / Запрос

## Таблица 9. Уведомления при изменениях в заявке / запросе

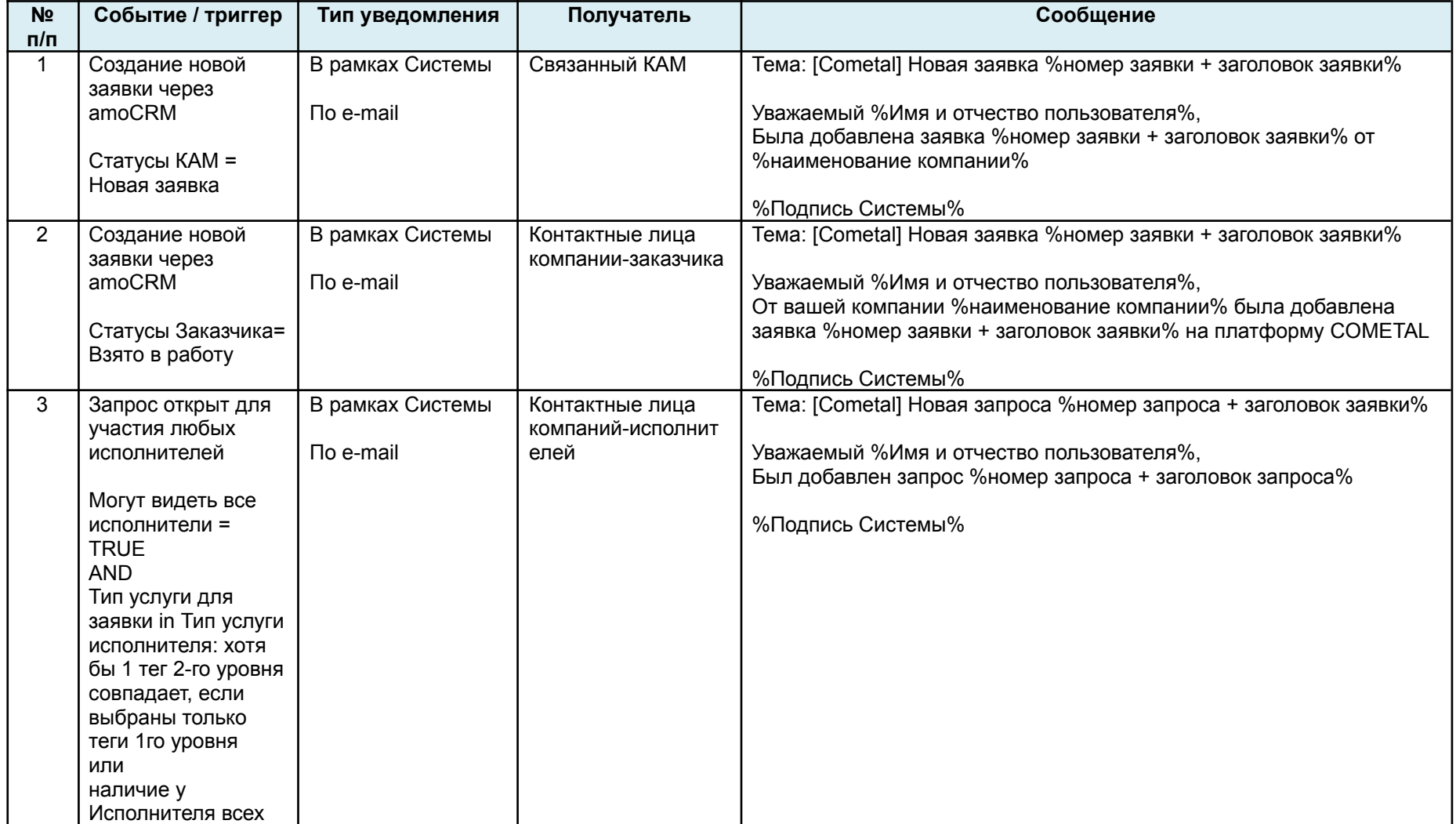

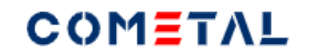

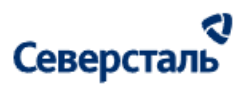

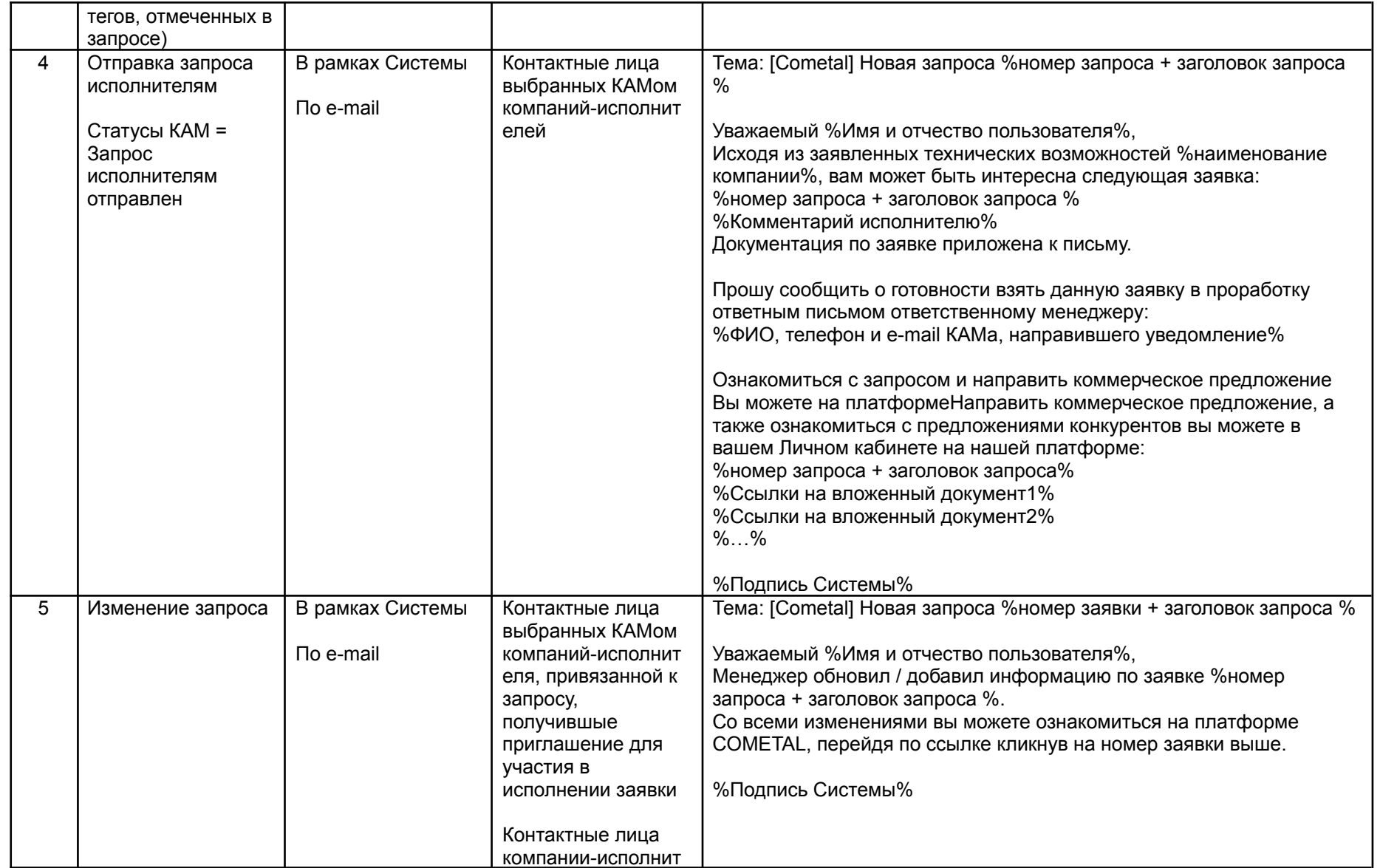

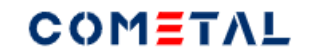

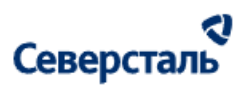

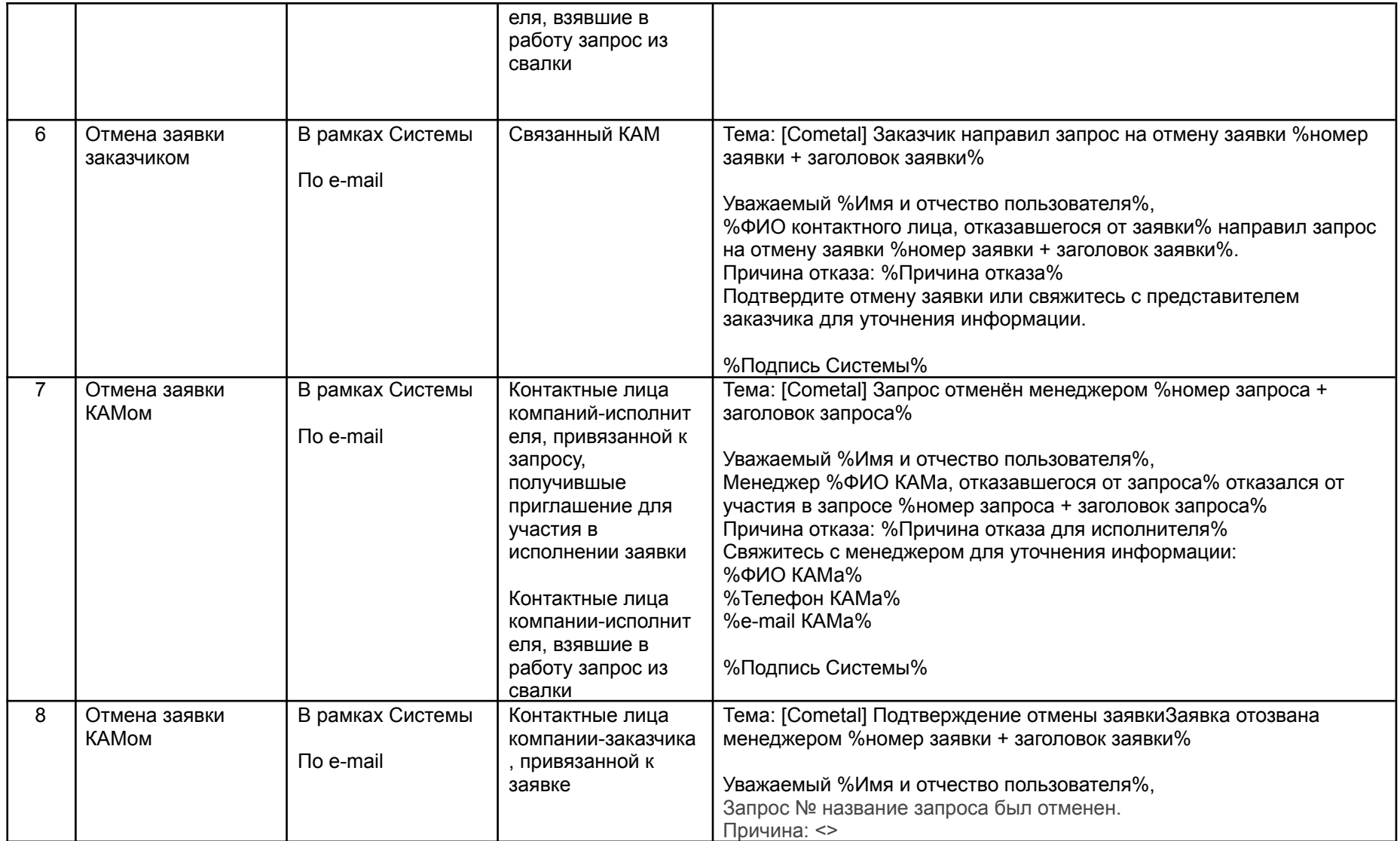

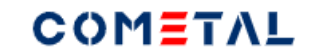

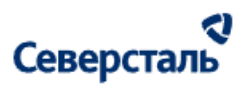

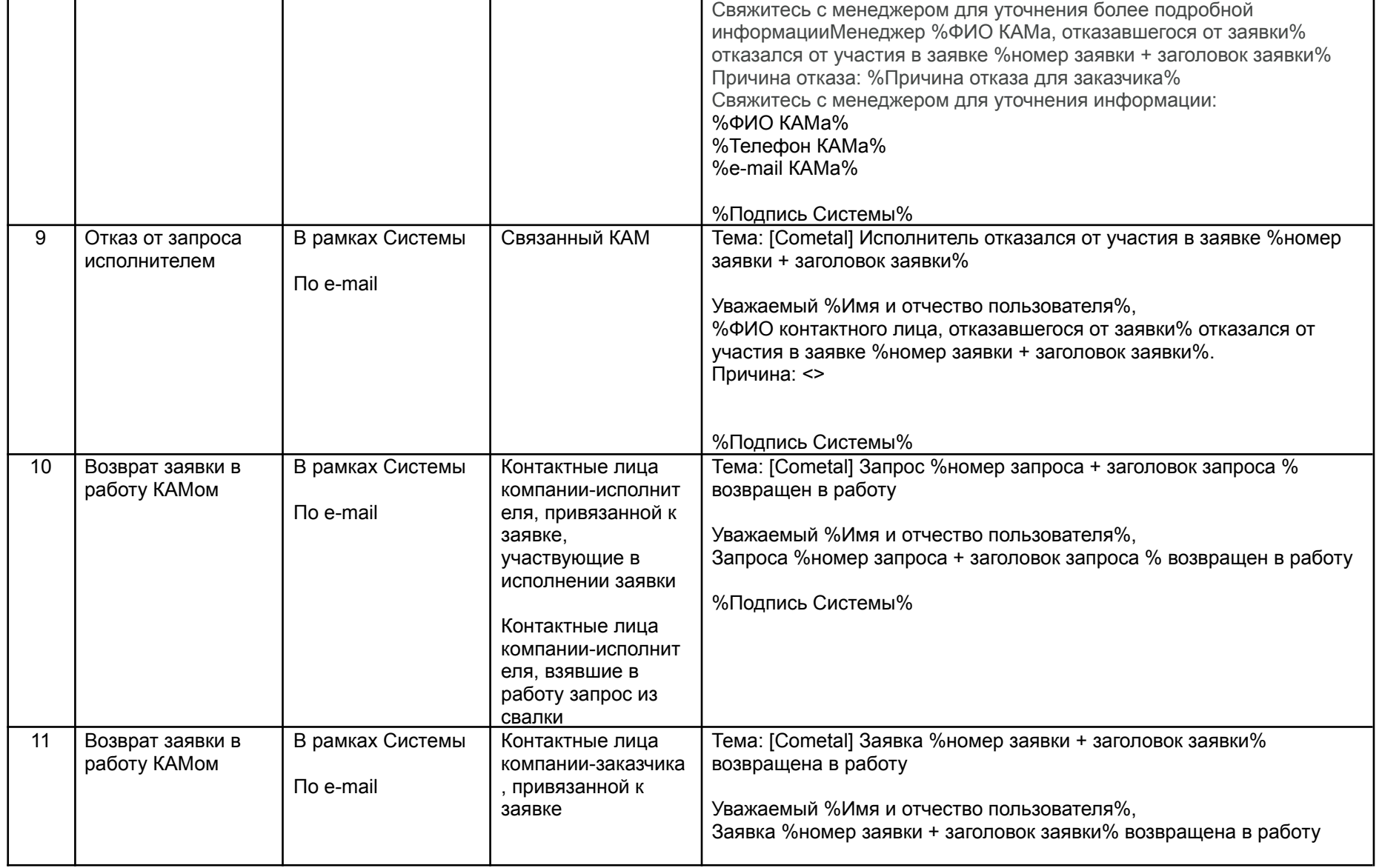

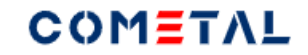

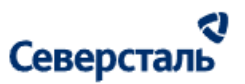

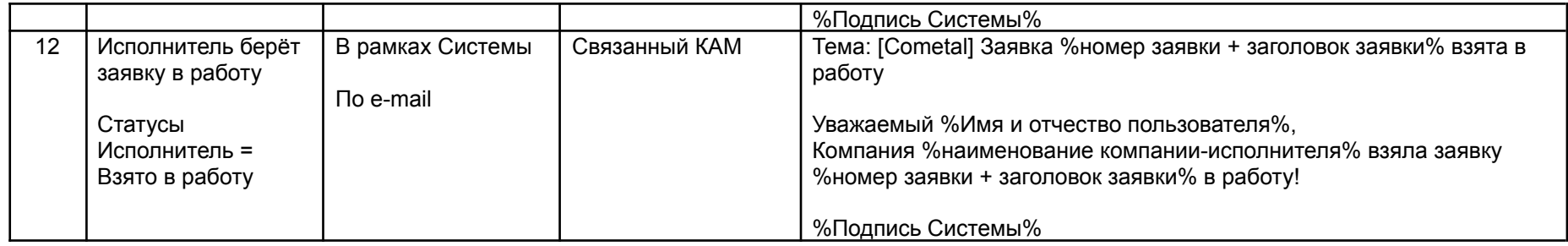

#### 3.10.1.4 Коммерческое предложение

# Таблица 10. Уведомления для событий, связанных с коммерческими предложениями

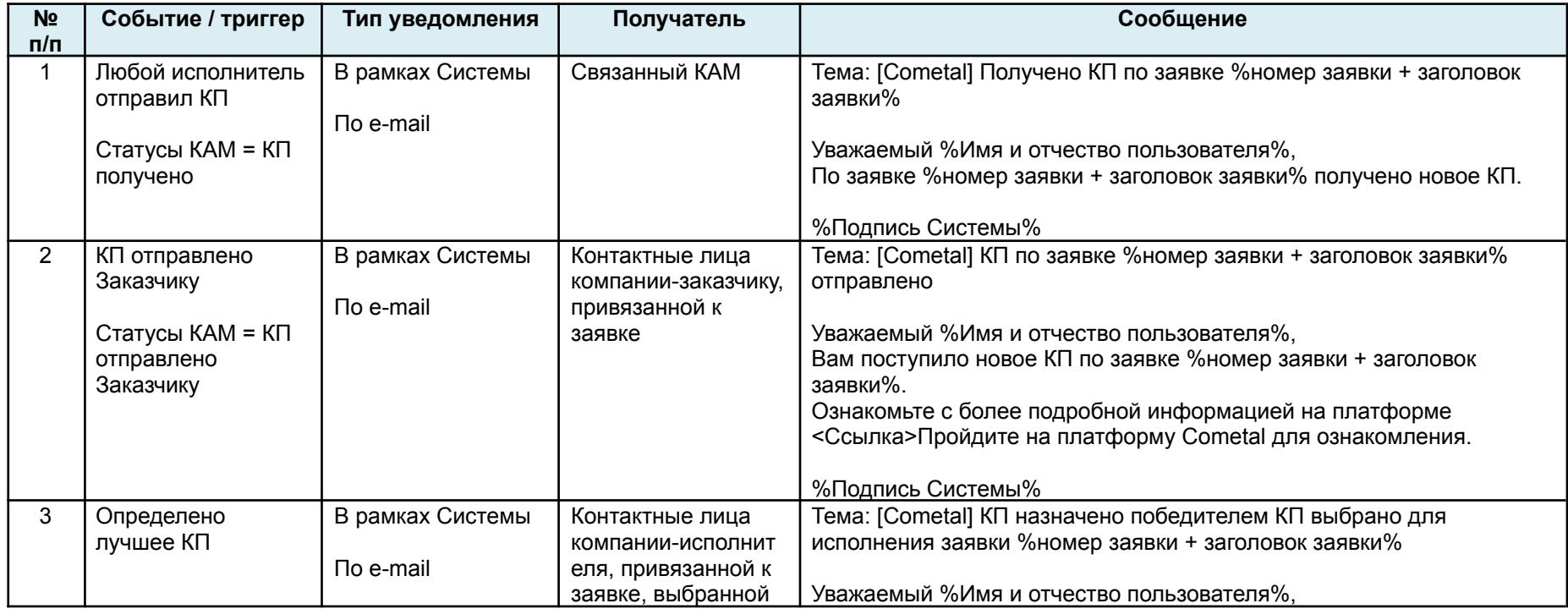

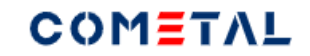

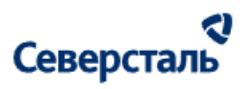

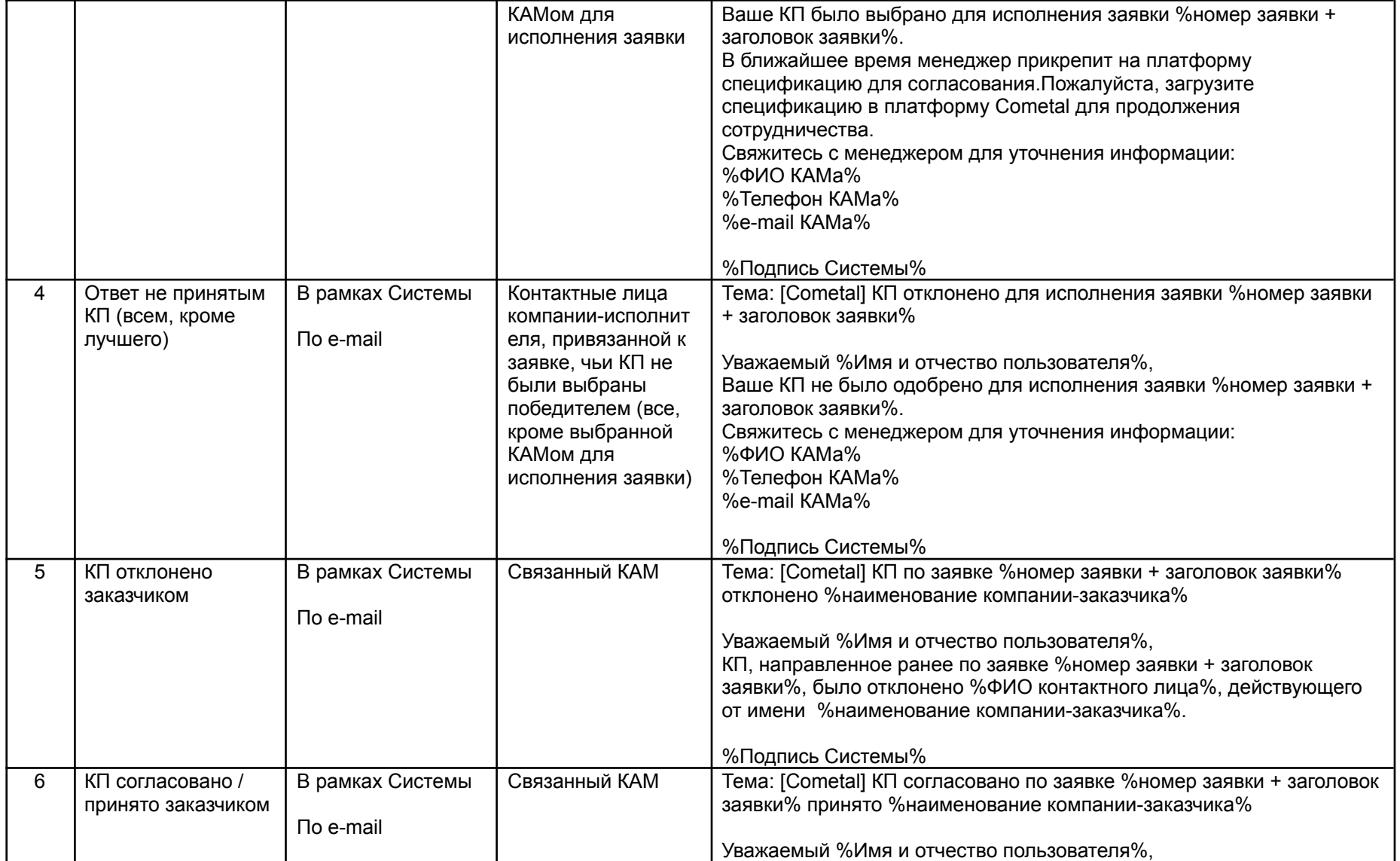

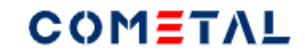

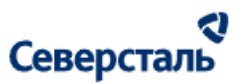

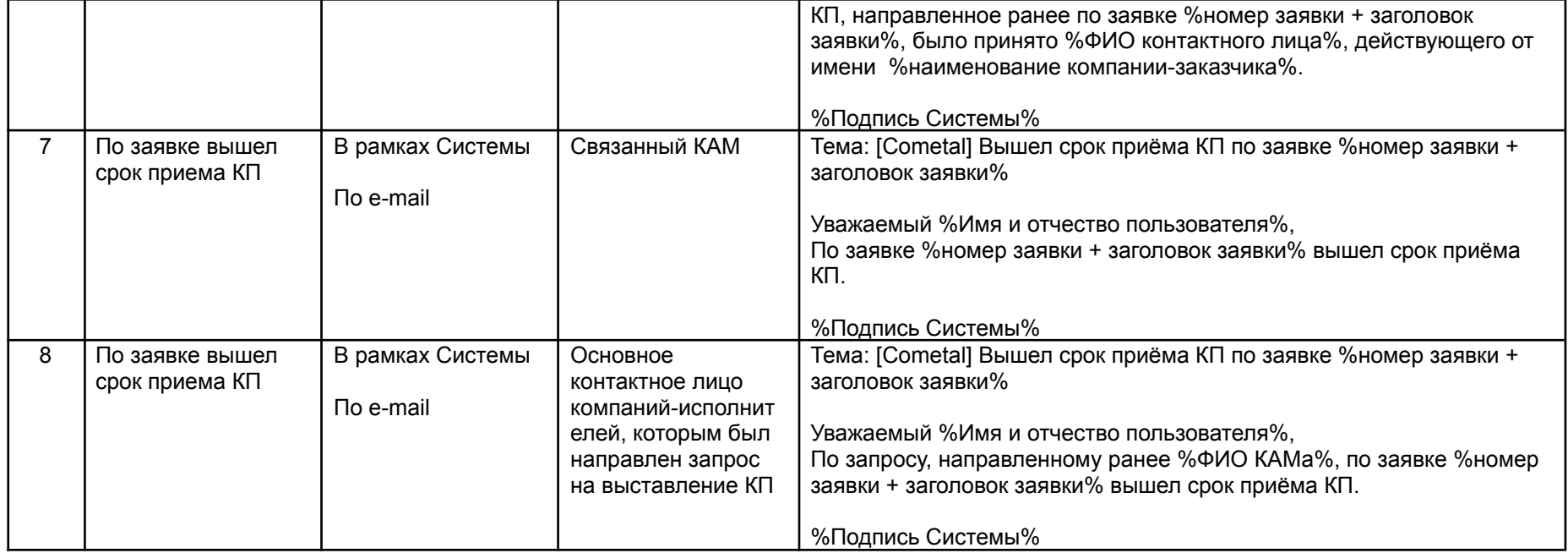

## 3.10.1.5 Спецификация

### Таблица 11. Уведомления для событий, связанных со спецификациями

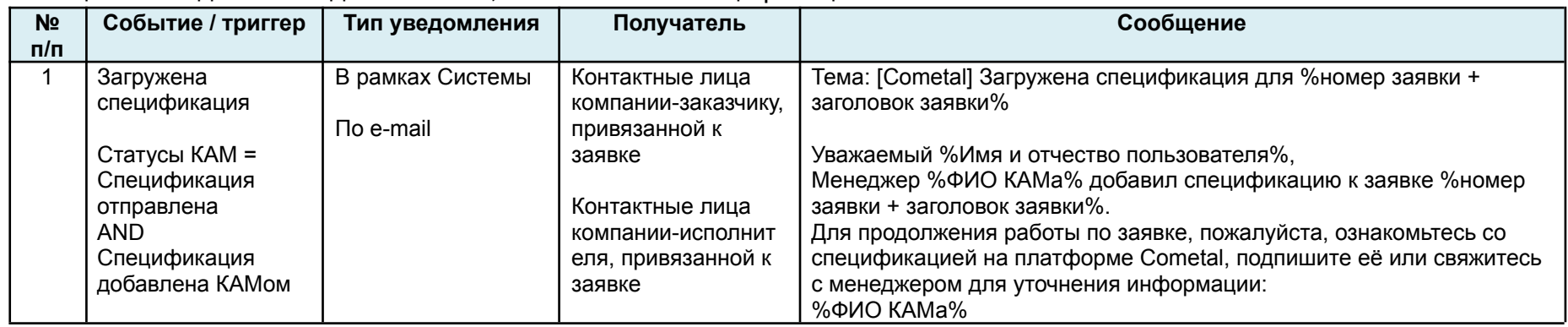

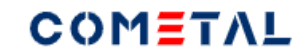

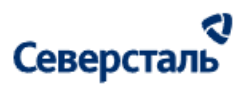

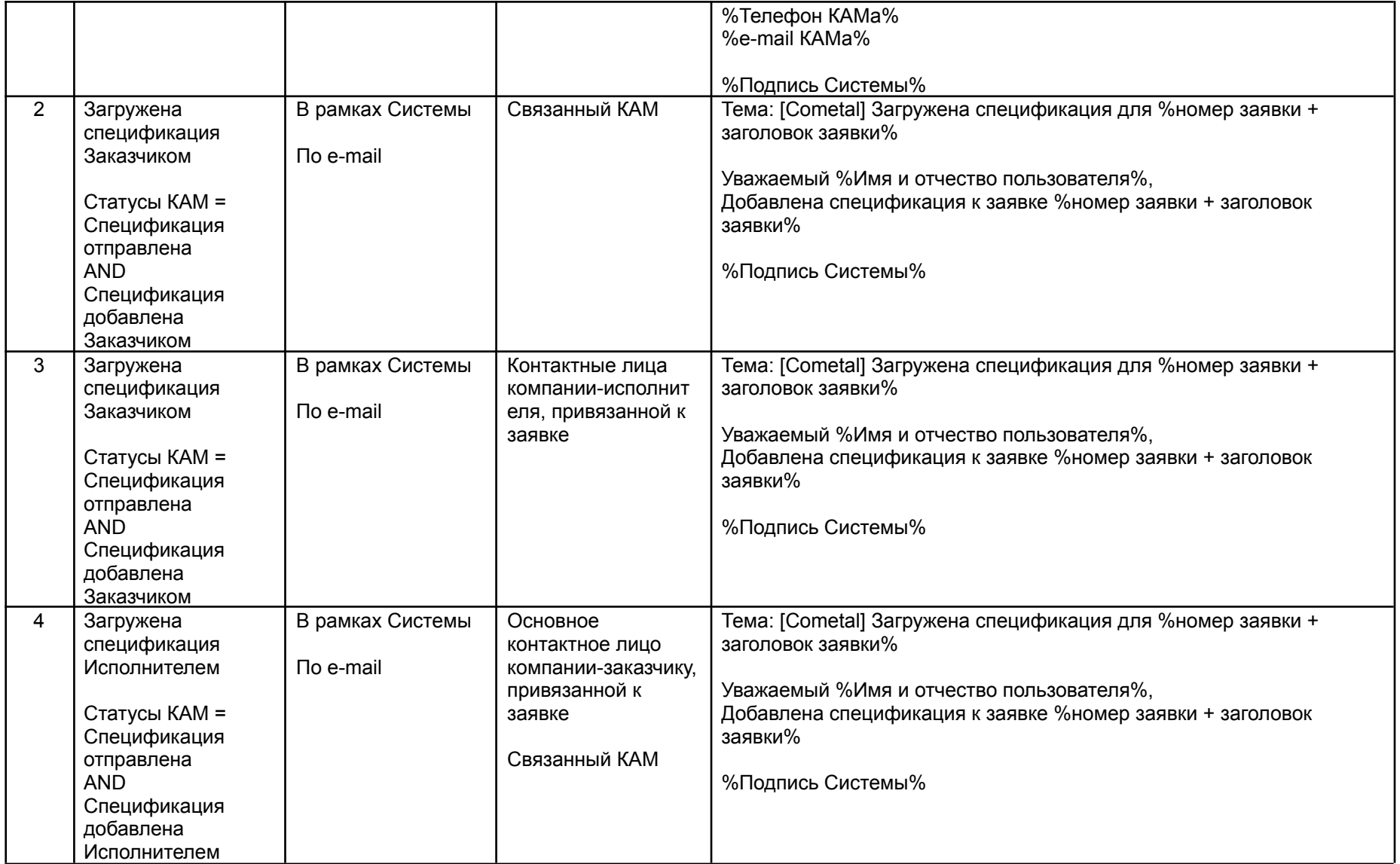

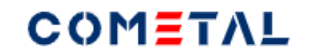

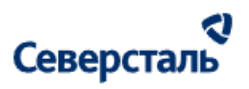

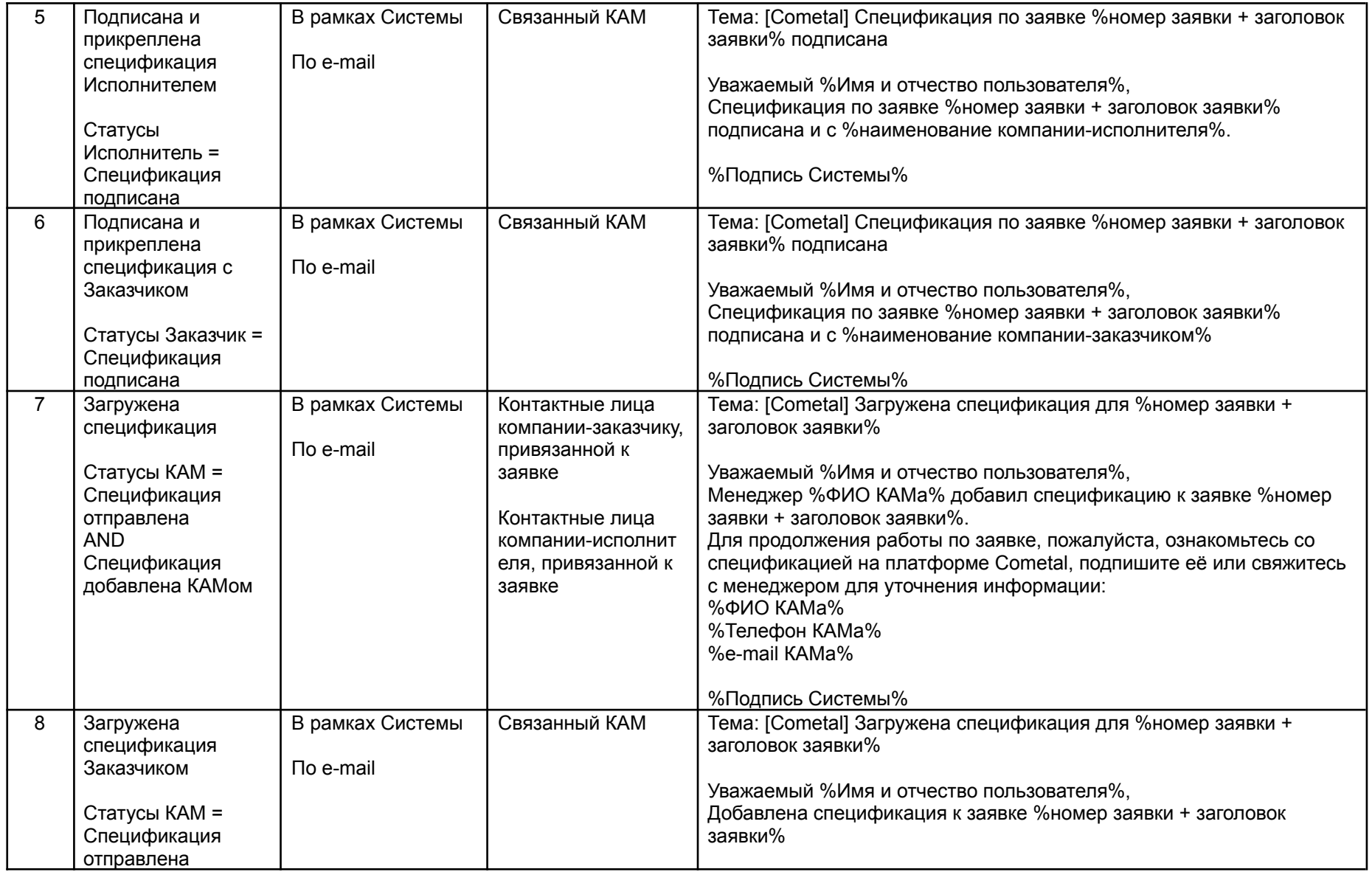

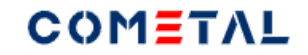

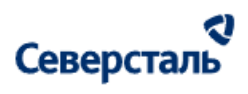

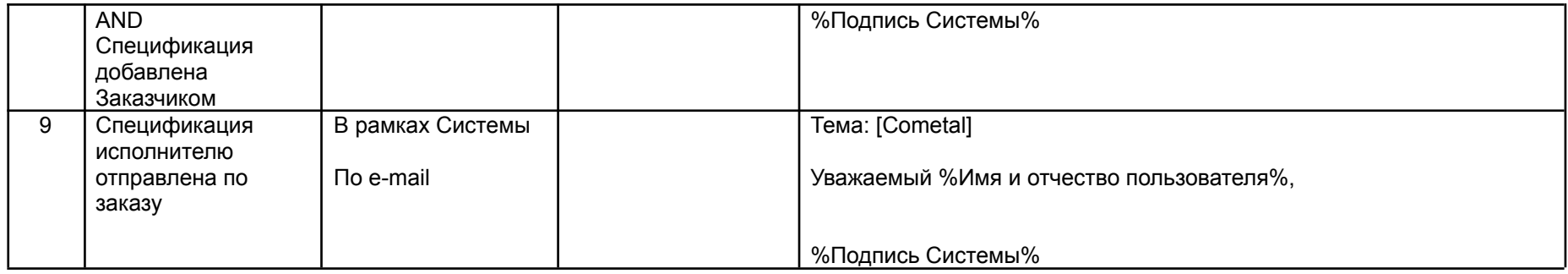

## 3.10.1.6 Аукцион

## Таблица 12. Уведомления для событий, связанных с аукционом

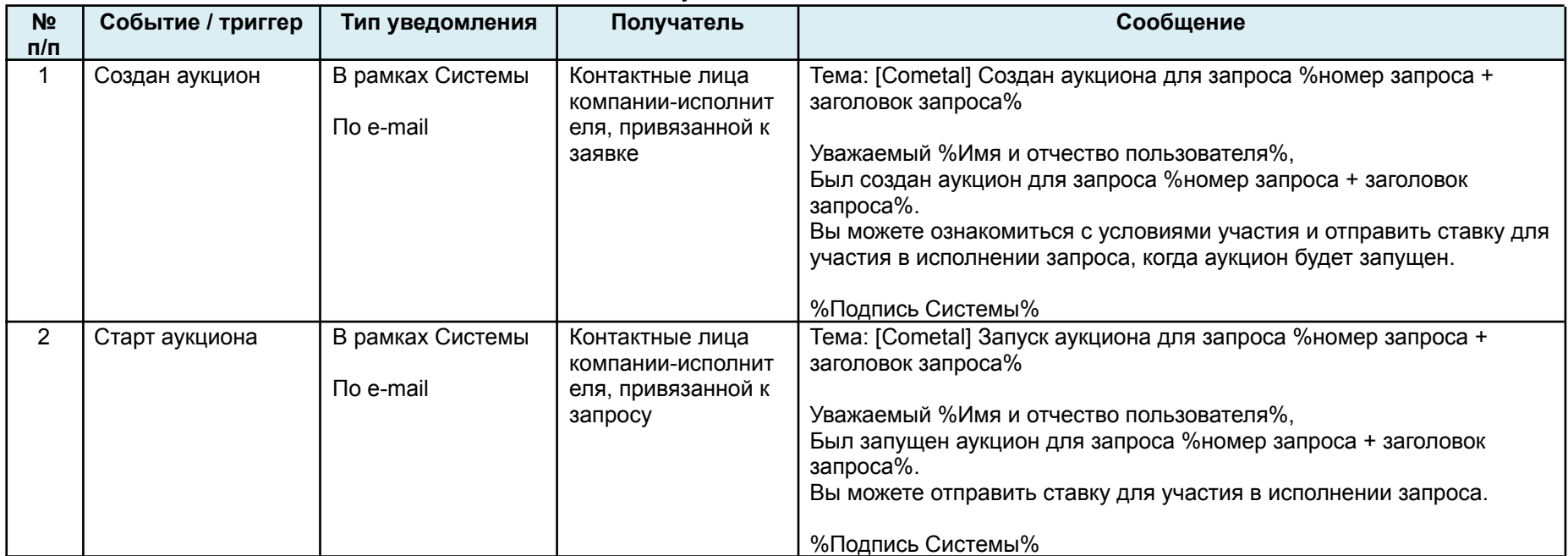

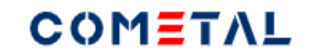

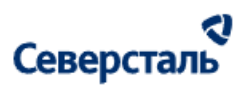

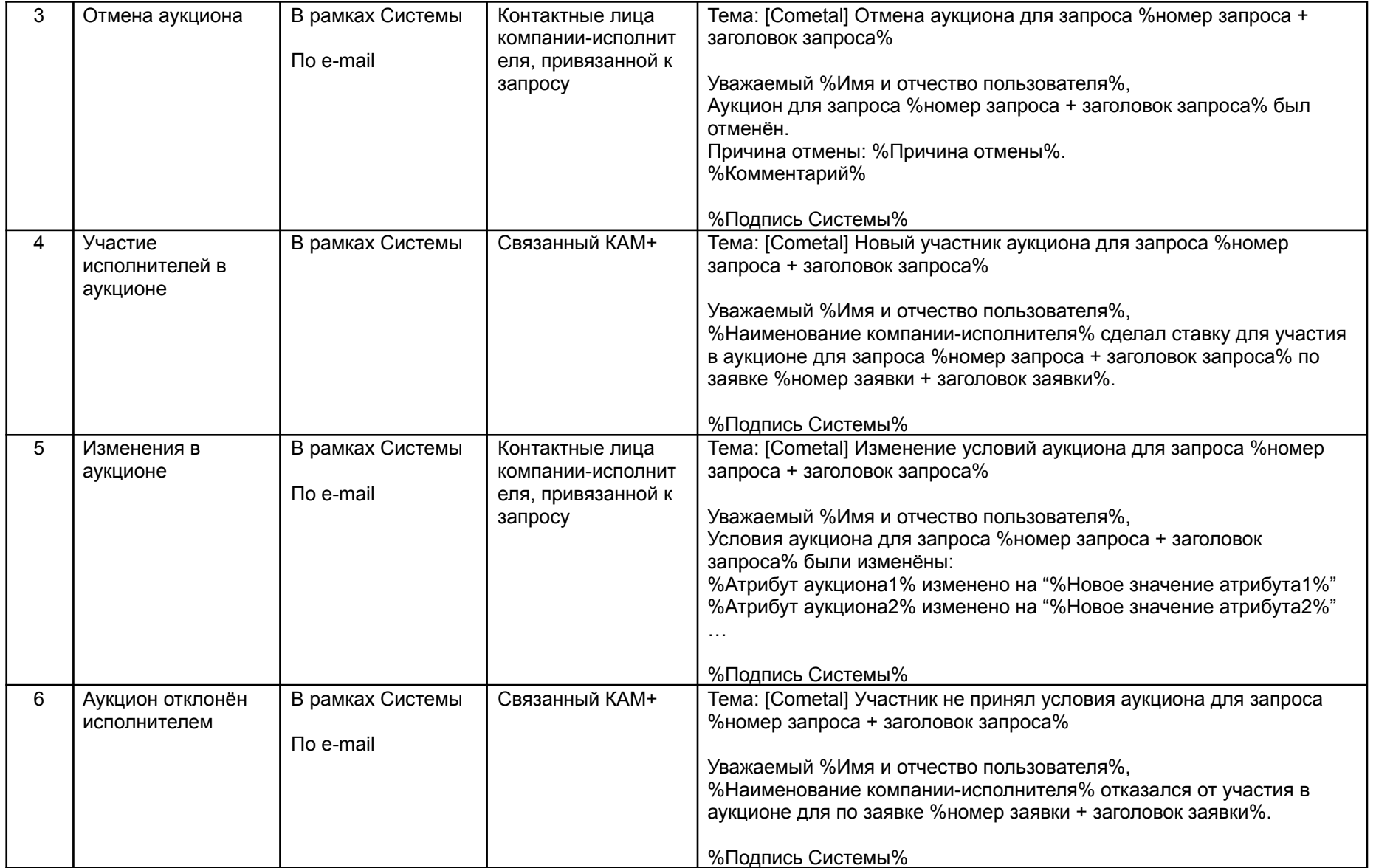

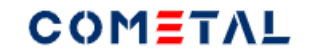

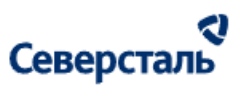

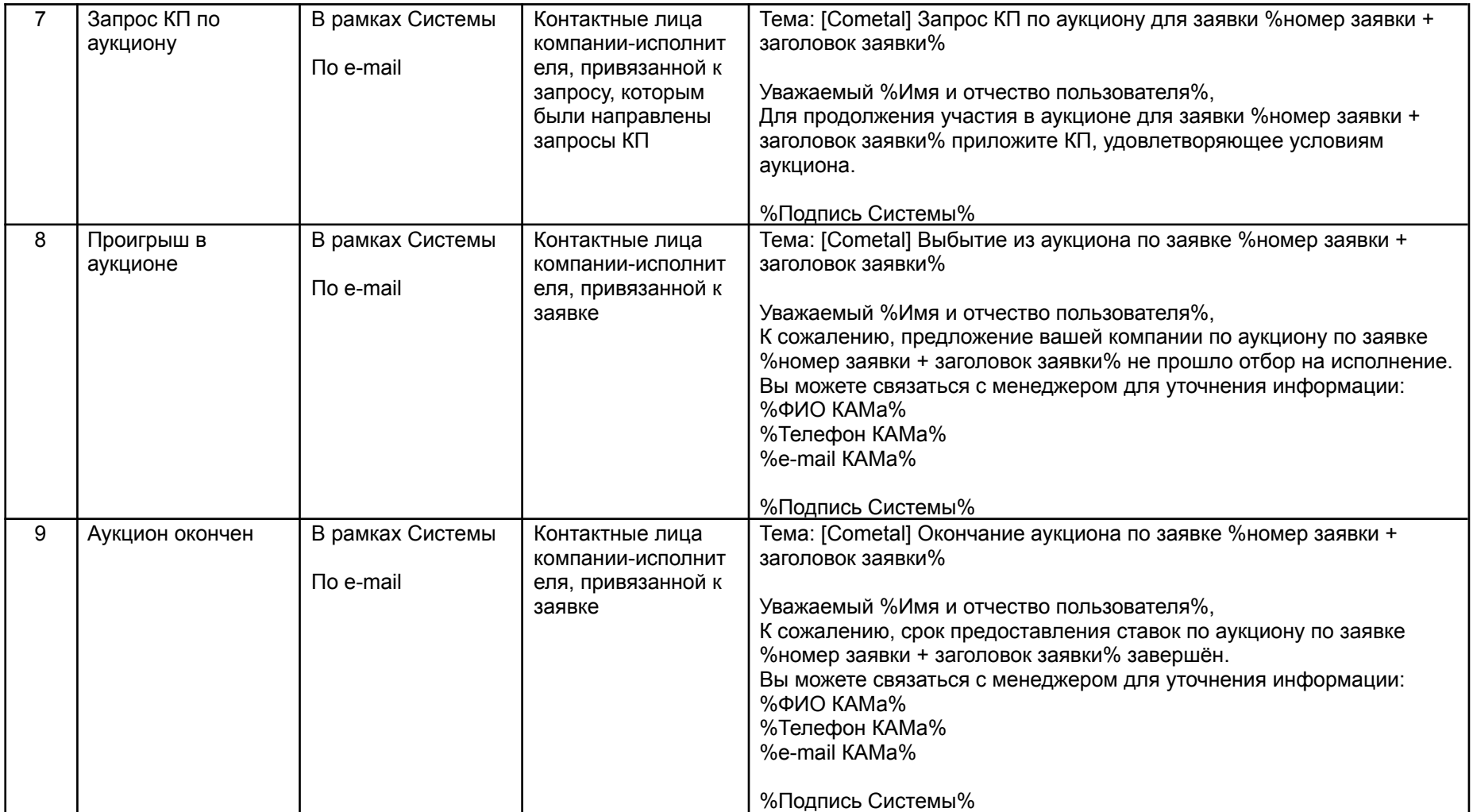

3.10.1.7 Переторжка

Таблица 13. Уведомления для событий, связанных с переторжкой

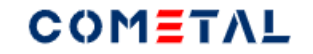

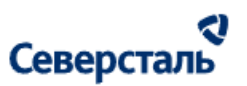

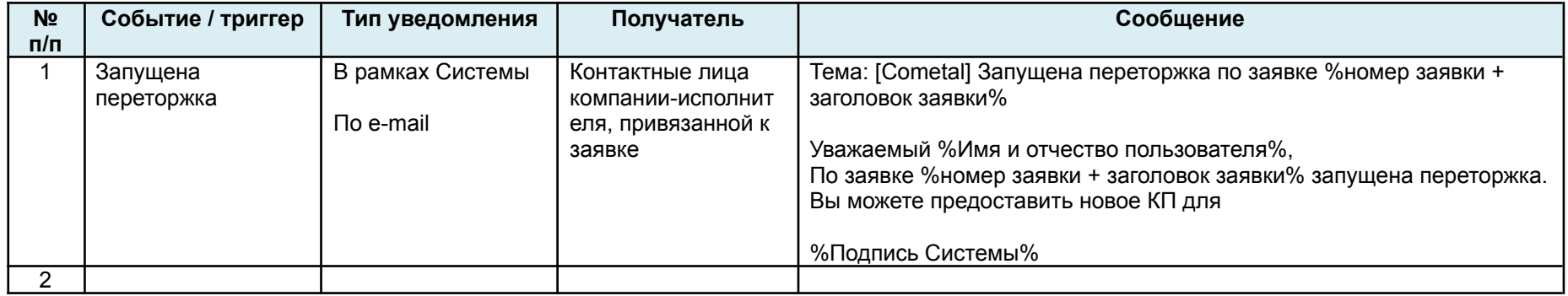

## 3.10.1.8 Заказ

## Таблица 14. Уведомления для событий, связанных с заказом

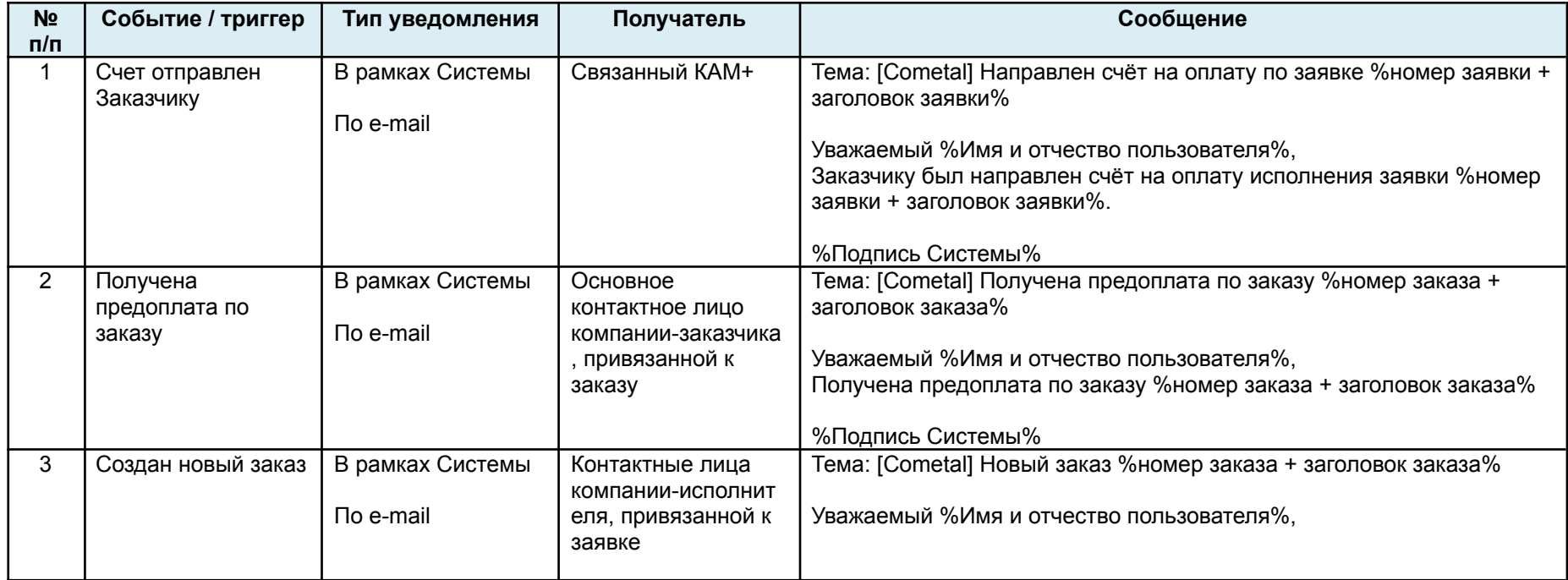

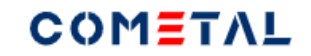

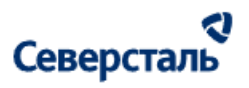

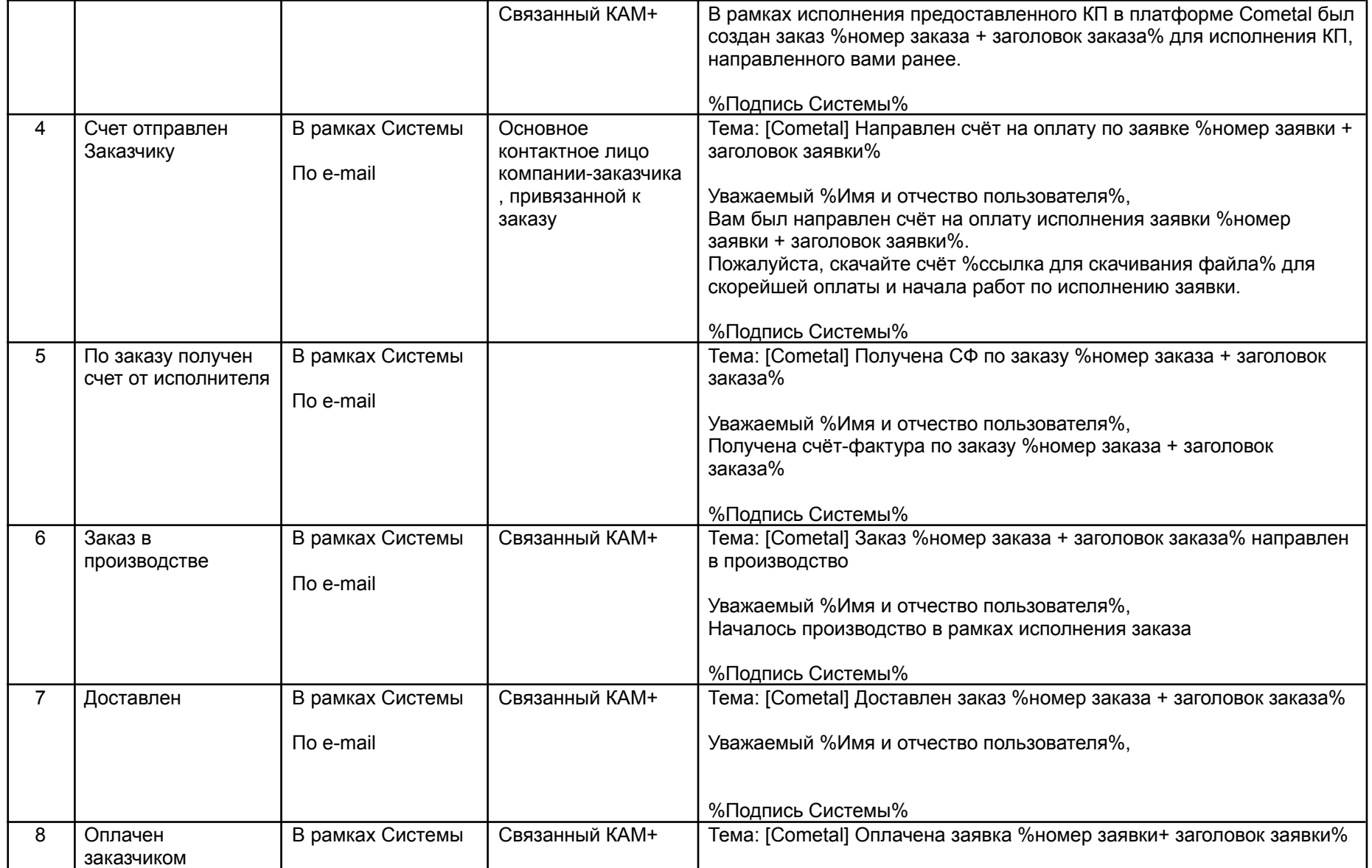

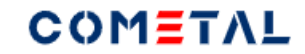

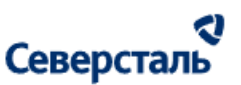

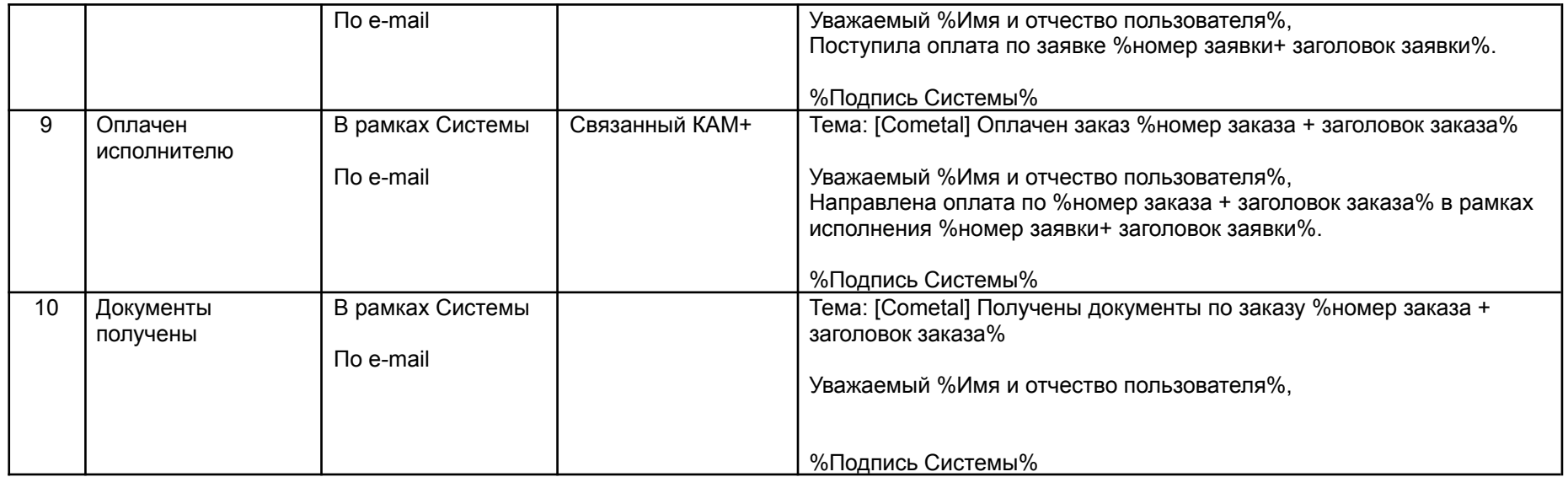

3.10.2 Уведомления на доске канбан и внутри вкладок

Уведомления требуются для того, чтобы менеджер мог видеть заявки, в которых произошли какие либо события

3.10.2.1 Красная точка в канбане на карточках заявок

Если у пользователя есть непрочитанные уведомления в колоколе, которые относятся к данной заявке, тогда данная заявка помечается красной точкой на доске канбан.

Красная точка выводится около номера заявки.

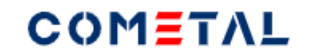

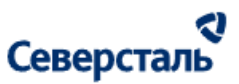

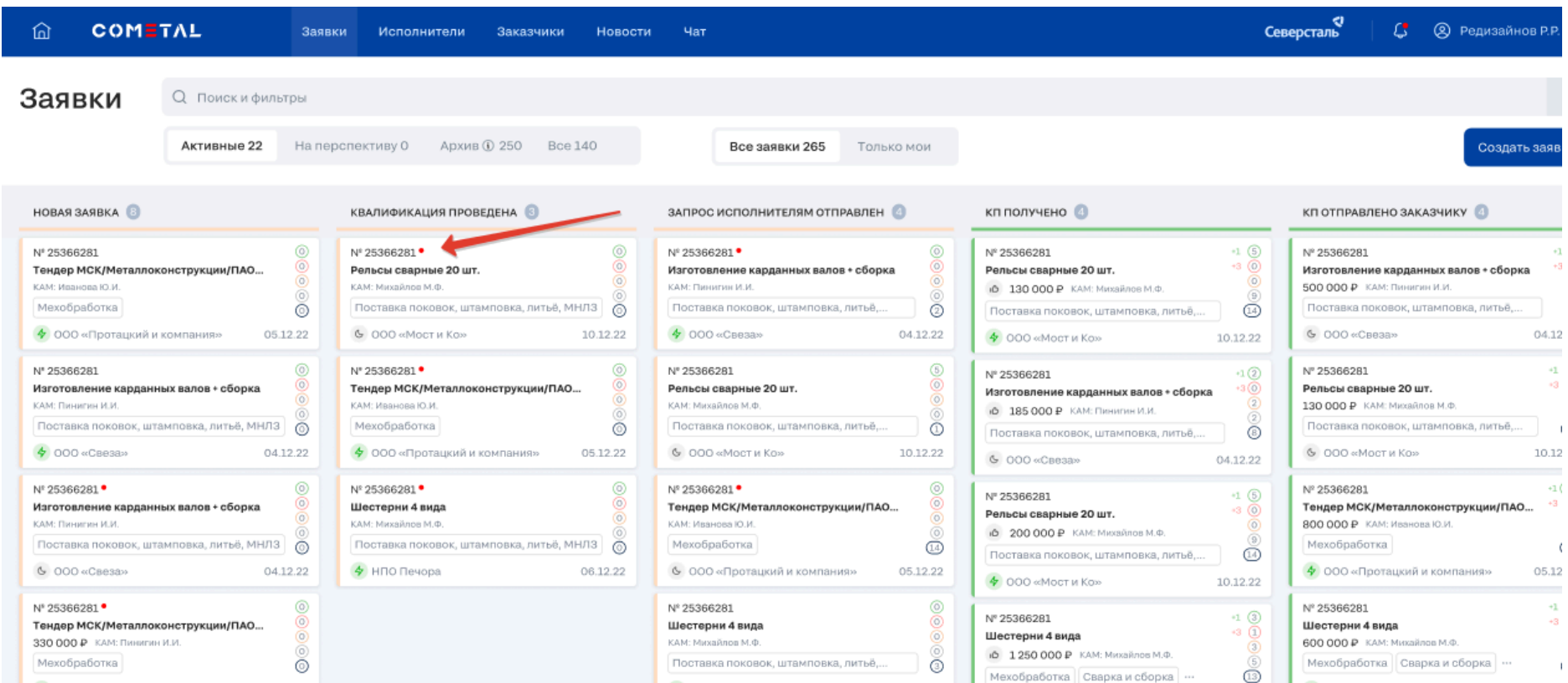

## *Рис. 288. Красные точки на карточках канбана*

3.10.2.2 Красная точка на вкладках внутри заявки

Если внутри вкладок есть непрочитанные уведомления, тогда вкладка заявки отмечается красной точкой.

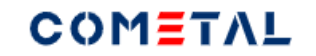

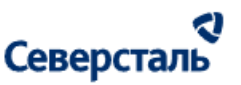

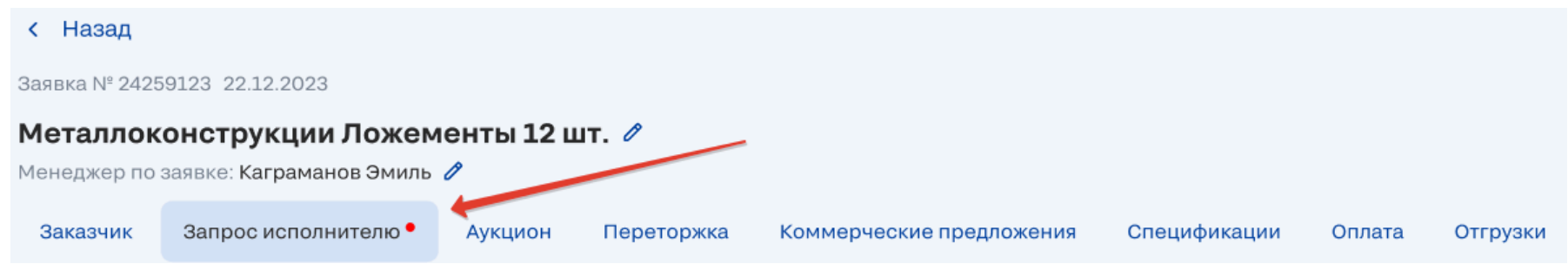

*Рис. 289. Красные точки внутри вкладок заявки*

Если на вкладке нет непрочитанных сообщений красная точка не выводится.

Если на вкладке есть только один блок с непрочитанными уведомлениями, тогда, красная точка скрывается, если выполняются все условия:

- пользователь раскрывает (разворачивает) блок с непрочитанными сообщениями внутри вкладки,
- пользователь просматривает все уведомления (в зону видимости пользователя попадают все уведомления в развернутом списке).

Если на вкладке есть два блока с непрочитанными уведомлениями (например, вкладка "Коммерческие предложения", тогда, красная точка скрывается, если для обоих блоков с уведомления выполняются все условия:

- пользователь раскрывает (разворачивает) блок с непрочитанными сообщениями внутри вкладки,
- пользователь просматривает все уведомления (в зону видимости пользователя попадают все уведомления в развернутом списке).

# COMETAL

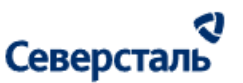

При загрузке детальной страницы заявки красная точка может появляться чуть позже, чем загрузилась сама страница. Для того, чтобы не потерять скорость загрузки страницы заявки, сначала подгружается страница, а уже затем красная точка и блоки с непрочитанными уведомлениями.

3.10.2.3 Свернутый блок с непрочитанными уведомлениями

По умолчанию при переходе во вкладку с красной точкой, блоки с уведомлениями внутри вкладки находятся в свернутом состоянии сразу под меню с вкладками заявки.

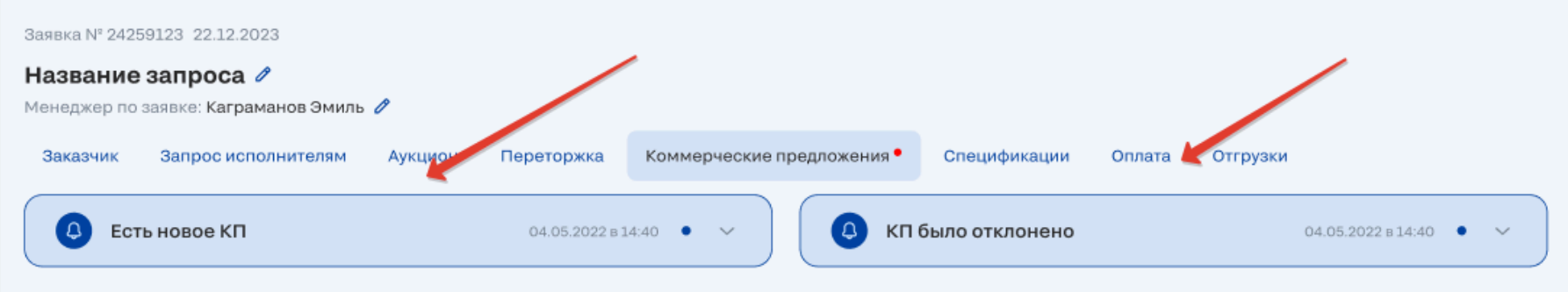

*Рис. 290. Блоки с непрочитанными уведомлениями внутри вкладки*

Блок с непрочитанными уведомлениями состоит из следующих элементов:

- тема уведомления;
- дата получения уведомления;
- индикатор непрочитанного уведомления;
- стрелка для разворачивания блока.

# **COMETAL**

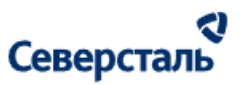

Индикатор непрочитанного уведомления (синяя точка) скрывается в тот момент, когда:

1) разворачивается свернутый блок с непрочитанными уведомлениями;

2) уведомление попадает в зону видимости пользователя.

Как только индикатор непрочитанности скрывается для уведомления внутри вкладки, параллельно индикатор непрочитанности скрывается для аналогичного уведомления в центре уведомлений (в колоколе), уведомление становится прочитанным.

На одной вкладке могут располагаться два блока с непрочитанными уведомлениями, например, для КАМа и КАМ+а это вкладки «Коммерческие предложения», «Спецификации», «Оплаты» (все вкладки, которые разделены на две части – для исполнителя и заказчика).

Если внутри блока есть прочитанные и непрочитанные сообщения, тогда в свернутом виде отображается последнее непрочитанное.

Если на вкладке нет непрочитанных уведомлений, которые относятся к этой вкладке, тогда блок не отображается.

Блок отображается только для страниц в режиме просмотра (при создании, редактировании страниц не отображается).

3.10.2.4 Развернутый блок с уведомлениями

Высота блока с развернутыми уведомлениями изменяется в зависимости от количества уведомлений внутри (но не более 3 шт).

Если количество уведомлений более 3 штук, тогда появляется скролл, а высота остается фиксированной.
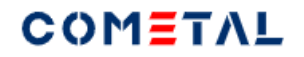

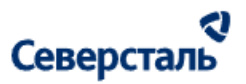

Свернутый блок можно развернуть при клике по всей области блока свернутого уведомления (по всему прямоугольнику со скругленными углами).

Развернутый блок можно свернуть при клике на стрелку, либо при клике на фон первого уведомления (самого верхнего).

В развернутом виде блок состоит из элементов:

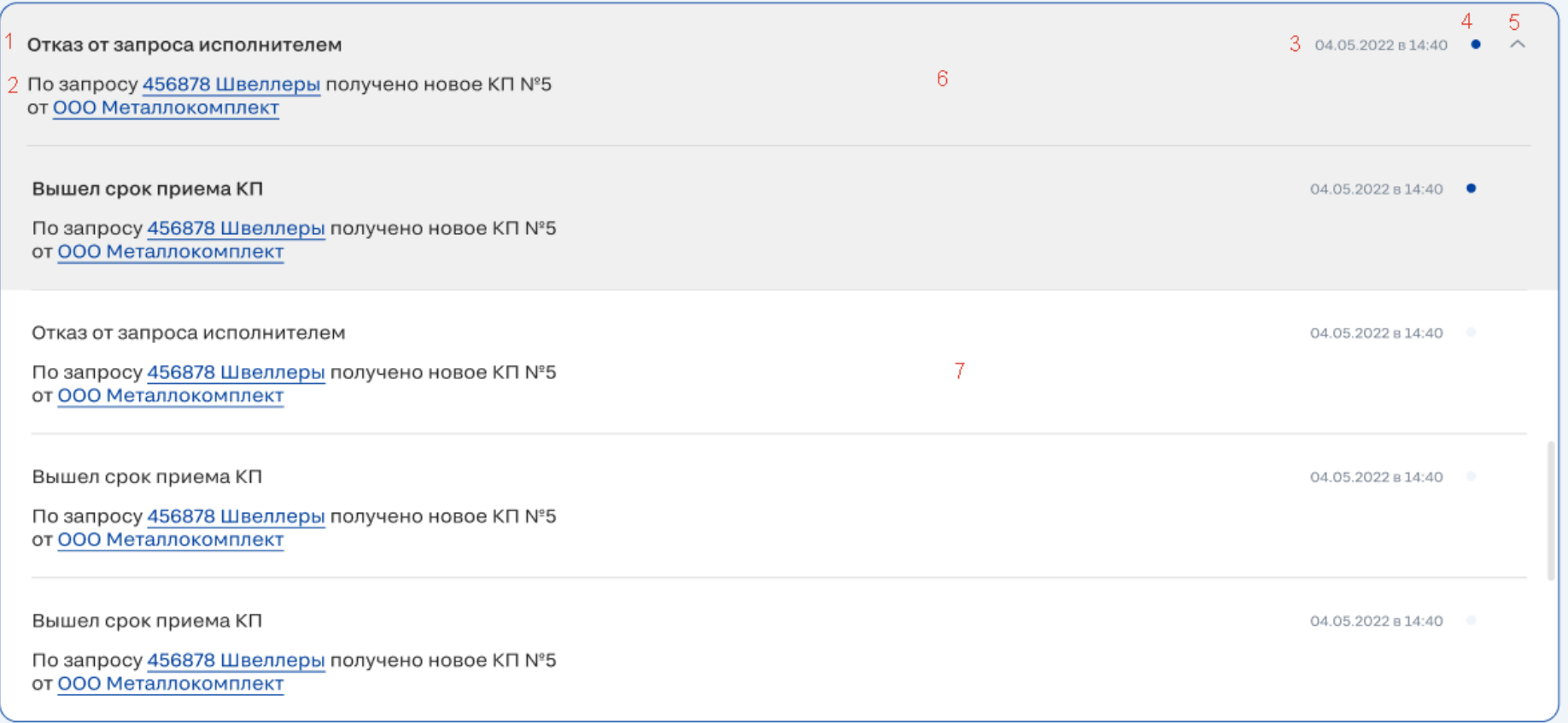

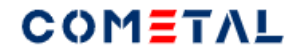

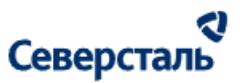

#### *Рис. 291. Развернутый блок с прочитанными и непрочитанными сообщениями*

- тема уведомления;
- текст тела уведомления;
- дата получения уведомления;
- индикатор непрочитанного уведомления;
- стрелка для сворачивания / разворачивания блока с уведомлениями внутри вкладки.

В теле уведомления могут содержаться кликабельные ссылки (то, что заключено в %%), которые при клике могут открывать отдельную вкладку.

- %Наименование компании% >>> переход в профиль компании
- %ФИО контактного лица% >>> переход в профиль компании / Контактные лица
- %Номер заявки + заголовок заявки% >>> переход в карточку заявки
- %Номер запроса + заголовок запроса% >>> переход в карточку запроса
- %Ссылки на вложенный документ% >>> запуск документа в новой вкладке / скачивание документа на ПК пользователя

Индикатор непрочитанного уведомления (синяя точка) скрывается в тот момент, когда:

1) разворачивается свернутый блок с непрочитанными уведомлениями;

2) уведомление попадает в зону видимости пользователя.

# **COMETAL**

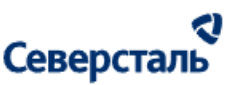

Как только индикатор непрочитанности скрывается для уведомления внутри вкладки, параллельно индикатор непрочитанности скрывается для аналогичного уведомления в центре уведомлений (в колоколе), уведомление становится прочитанным.

3.10.2.5 Кто может / не может снять индикатор непрочитанности

1. Пользователь, который зашел в гостевом режиме или админ, НЕ может сделать непрочитанные уведомления прочитанными .

2. Уведомления получает только закрепленный КАМ или КАМ+ , другие менеджеры не видят данные уведомления.

3.10.2.6 Типы уведомлений внутри вкладок с разбивкой по вкладкам

#### **Вкладка "Запрос исполнителям"**

- 1. Отказ от запроса исполнителем.
- 2. Вышел срок приема КП

#### **Вкладка «Коммерческие предложения»**

#### **КП от исполнителей**

1. Есть новое КП

#### **КП для заказчика**

- 1. КП было отклонено
- 2. Есть согласованное КП

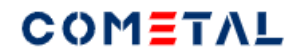

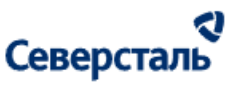

#### **Вкладка "Аукцион"**

- 1. До старта аукциона остался 1 день
- 2. До старта аукциона остался 1 час
- 3. Старт аукциона
- 4. До конца аукциона осталось 24 часа
- 5. До конца аукциона остался 1 час
- 6. Аукцион окончен
- 7. Исполнитель отказался от участия в аукционе
- 8. Аукцион продлен после новой ставки от Исполнителя
- 9. Нет расчета логистики в итоговой ставке при окончании аукциона
- 10. Новая ставка по аукциону

#### **Вкладка "Переторжка"**

- 1. Отказ от участия исполнителя
- 2. Переторжка закрыта, когда статус заявки "Спецификация подписана"

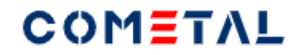

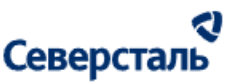

#### **Вкладка «Спецификация»**

#### **Спецификация исполнителя**

1. Загружена подписанная спецификация Исполнителем

#### **Спецификация заказчика**

1. Загружена подписанная спецификация Заказчиком

#### **Вкладка «Оплаты»**

#### **Оплаты исполнителя**

1. Исполнитель загрузил счёт на оплату

#### **Оплаты заказчика**

1. Загрузите счет на оплату

2. Заказчик загрузил подтверждение об оплате счёта

#### **Вкладка "Отгрузки"**

Изменён график отгрузок Исполнителем

## 3.11 Гостевой токен

#### 3.11.1 Авторизация за другого пользователя

Для того, чтобы авторизоваться за другого пользователя (среди исполнителей или заказчиков), необходимо перейти на страницу компании, в подраздел "Контакты". Необходимо выбрать контактное лицо и нажать кнопку "Авторизоваться".

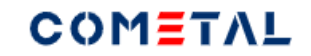

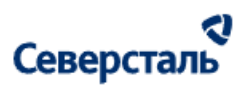

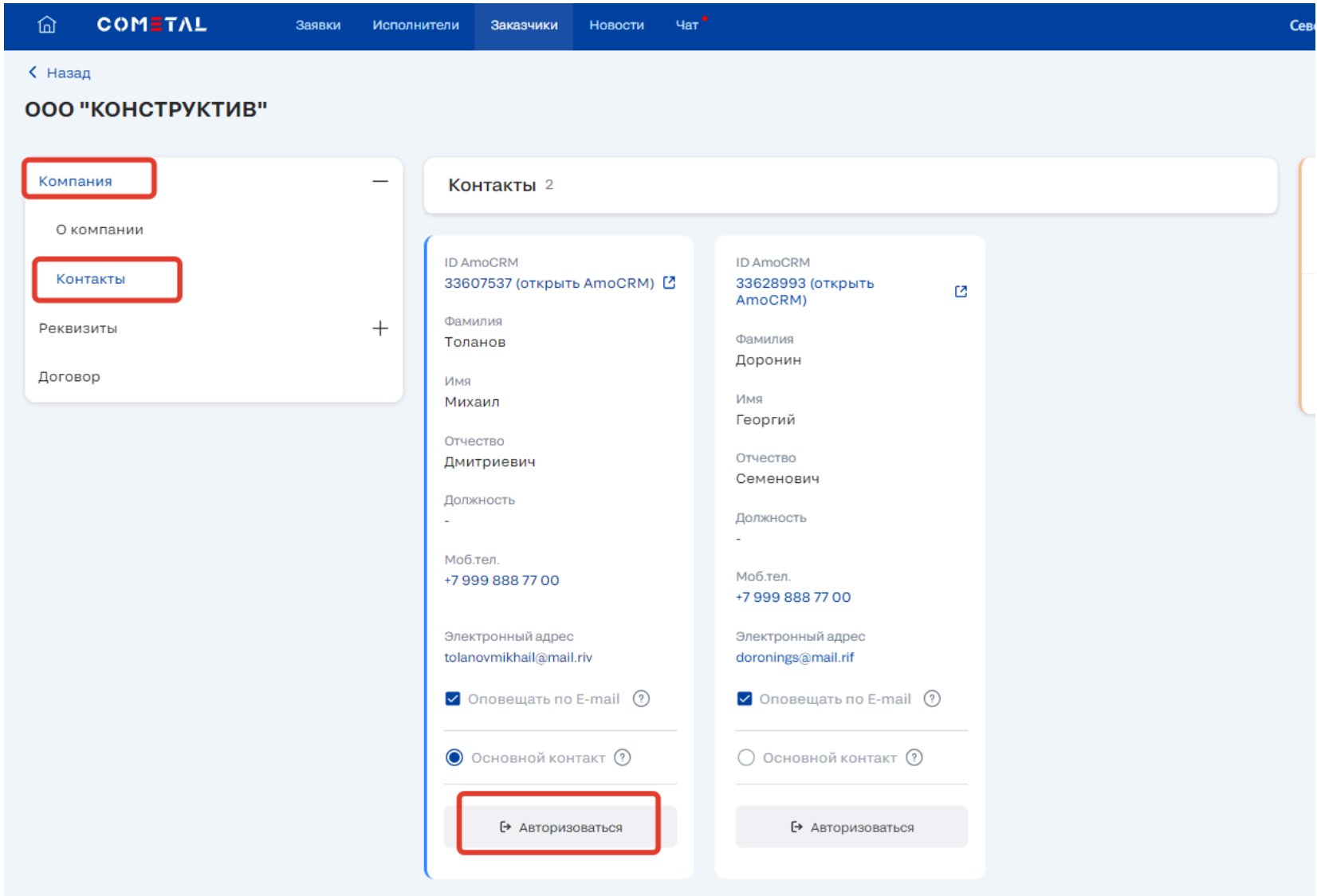

*Рис. 292. Кнопка для авторизации за другого пользователя*

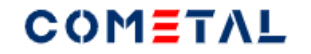

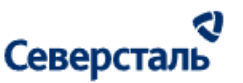

Сразу после авторизации пользователь увидит следующую плашку:

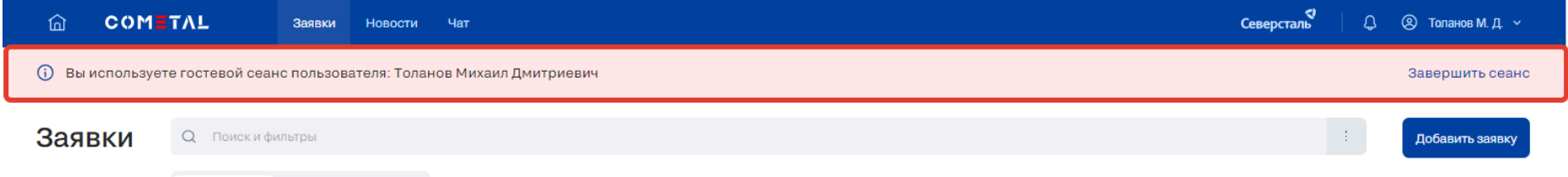

*Рис. 293. Информационная плашка об использовании гостевого сеанса.*

В гостевом сеансе можно осуществлять все действия и операции, которые может осуществлять пользователь, под которым Вы авторизовались.

Исключение - Вы не можете отметить прочитанными сообщения и уведомления, которые были адресованы пользователю, под которым Вы авторизовались.

### 3.11.2 Завершить сеанс

Для того, чтобы завершить сеанс, необходимо кликнуть на следующий элемент:

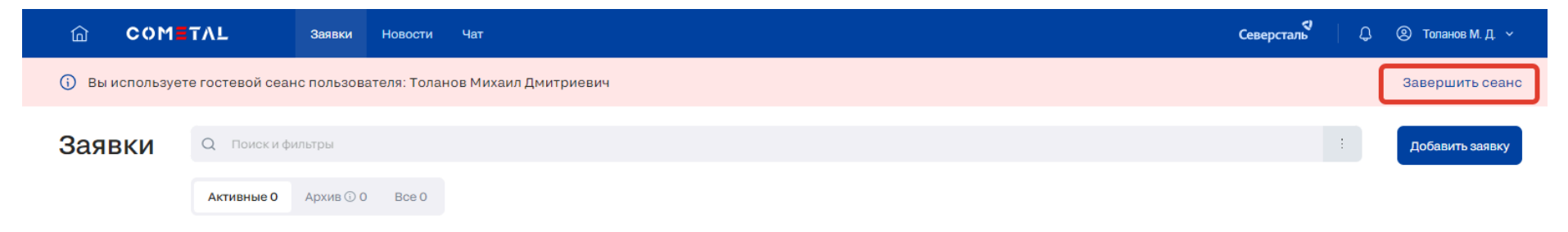

#### *Рис. 294. Элемент для завершения гостевого сеанса*

После клика гостевой сеанс заканчивается, пользователь перенаправляется в раздел "Заявки".